# **ADOBE**® **Photoshop**® **Elements 6**

**Guida utente WINDOWS® XP WINDOWS VISTA™**

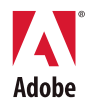

**Copyright** © 2007 Adobe Systems Incorporated. Tutti i diritti riservati.

Guida utente di Adobe® Photoshop® Elements 6.0 per Windows®

Se la presente guida è distribuita con software che comprende un accordo di licenza per l'utente finale, questa guida e il programma in essa descritto sono forniti in licenza e possono essere usati o copiati solo secondo i termini della licenza stessa. Salvo per quanto consentito dalla licenza, nessuna parte di questa guida può essere riprodotta, memorizzata in un sistema per il recupero dati o trasmessa in qualsiasi forma o con qualsiasi mezzo, elettronico, meccanico, di registrazione o altro, senza il previo consenso scritto da parte di Adobe Systems Incorporated. Il contenuto di questa pubblicazione è protetto da copyright anche se la pubblicazione non è distribuita assieme a un programma con un contratto di licenza per l'utente finale.

Il contenuto di questa guida viene fornito unicamente a scopo informativo, è soggetto a modifiche senza preavviso e non comporta alcun impegno da parte di Adobe Systems Incorporated. Adobe Systems Incorporated declina ogni responsabilità per eventuali errori o imprecisioni presenti in questa guida.

Se inserite in un vostro progetto la grafica e le immagini che vi forniamo, tenete presente che tali immagini potrebbero essere protette dalla legge sul copyright. L'inserimento non autorizzato di tale materiale in una pubblicazione può costituire una violazione dei diritti del proprietario del copyright. Assicuratevi di ottenere tutti i permessi necessari dal proprietario del copyright.

Qualsiasi riferimento a nomi di società nei campioni di file forniti ha scopo puramente dimostrativo ed eventuali riferimenti a società e organizzazioni realmente esistenti è da ritenersi casuale.

Adobe, il logo Adobe, Acrobat, Adobe Premiere, Flash, GoLive, Illustrator, InDesign, Photoshop, PostScript e Reader sono marchi o marchi registrati di Adobe Systems Incorporated negli Stati Uniti e/o in altri Paesi.

Microsoft e Windows Vista sono marchi registrati o marchi di Microsoft Corporation negli Stati Uniti e/o in altri Paesi. Macintosh e Mac OS sono marchi di Apple Inc., registrati negli Stati Uniti e in altri Paesi. Dolby è un marchio di Dolby Laboratories. Intel è un marchio registrato di Intel Corporation negli Stati Uniti e in altri Paesi. UNIX è un marchio registrato di The Open Group negli Stati Uniti e in altri Paesi. SGI è un marchio di Silicon Graphics, Inc. Ogni altro marchio appartiene al rispettivo proprietario.

Questo prodotto include software sviluppato da Apache Software Foundation [\(www.apache.org\)](http://www.apache.org). © 1998-2000 Apache Software Foundation. Tutti i diritti riservati.

Questo programma è stato scritto con MacApp®, © 1985-1988 Apple Computer, Inc.

Alcuni contributi dietro licenza di Focoltone Colour System.

La tecnologia di compressione audio MPEG Layer-3 è concessa su licenza da Fraunhofer IIS e Thomson Multimedia.

The Proximity/Merriam-Webster Inc./Franklin Electronic Publishers Inc. Database © 1990/1994 Merriam-Webster Inc./Franklin Electronic Publishers Inc., © 1994. Tutti i diritti riservati. Proximity Technology Inc. The Proximity/Merriam-Webster Inc./Franklin Electronic Publishers Inc. © 1990 Williams Collins Sons & Co. Ltd. © 1997 - Tutti i diritti riservati Proximity Technology Inc. © 1990 Williams Collins Sons & Co. Ltd. © 1990 - Tutti i diritti riservati Proximity Technology Inc. © Oxford University Press © 2000. Tutti i diritti riservati Proximity Technology Inc. © 1990 IDE a.s. © 1990 - Tutti i diritti riservati Proximity Technology Inc.

Questo prodotto contiene software BISAFE e/o TIPEM di RSA Data Security, Inc.

e\_Db è un prodotto concesso in licenza da Simple Software Solutions, Inc.

Alcune porzioni comprendono una tecnologia usata dietro licenza concessa da Autonomy e sono protette da copyright. Porzioni Copyright © 1998 Gilles Vollant.

Questo prodotto comprende software sviluppato da OpenSymphony Group [\(http://www.opensymphony.com/](http://www.opensymphony.com/)).

Alcune porzioni del codice sono usate dietro licenza concessa da Nellymoser [\(www.nellymoser.com](http://www.nellymoser.com)).

Tecnologia di compressione e decompressione video Sorenson Spark™ usata dietro licenza concessa da Sorenson Media, Inc.

Adobe Systems Incorporated, 345 Park Avenue, San José, California 95110, USA.

Avvertenza per gli utenti finali di enti governativi degli Stati Uniti d'America: il Software e la Documentazione sono "Commercial Items" (Prodotti commerciali) secondo la definizione datane in 48 C.F.R. §2.101, costituiti da "Commercial Computer Software" (Software commerciale per computer) e "Commercial Computer software Documentation" (Documentazione relativa a software commerciale per computer), secondo la definizione datane in 48 C.F.R. §12.212 o al 48 C.F.R. §227.7202 nella misura applicabile. Coerentemente al 48 C.F.R. §12.212 o al 48 C.F.R. da §227.7202-1 fino a §227.7202-4 incluso, nella misura applicabile, il "Commercial Computer Software" e la "Commercial Computer software Documentation" vengono concessi in licenza agli utenti finali di enti governativi degli Stati Uniti d'America (a) esclusivamente come "Commercial Items" e (b) con i soli diritti concessi a tutti gli altri utenti finali nel rispetto dei termini e delle condizioni ivi specificati. Tutti i diritti non pubblicati riservati, ai sensi della legge sul diritto d'autore vigente negli Stati Uniti d'America. Adobe Systems Incorporated, 345 Park Avenue, San José, California 95110-2704, USA. Per gli utenti finali di enti governativi degli Stati Uniti d'America, Adobe accetta di rispettare tutte le leggi applicabili sul diritto alle pari opportunità, comprese, ove applicabili, le direttive dell'Executive Order 11246, secondo revisione, la sezione 402 del "Vietnam Era Veterans Readjustment Assistance Act" del 1974 (38 USC 4212) e la sezione 503 del "Rehabilitation Act" del 1973, secondo revisione, oltre ai regolamenti esposti in 41 CFR da 60-1 a 60-60, 60-250 e 60-741. La clausola di azione affermativa e i regolamenti sopra elencati saranno incorporati tramite riferimento.

# **Sommario**

#### **[Capitolo 1: Guida introduttiva](#page-6-0)**

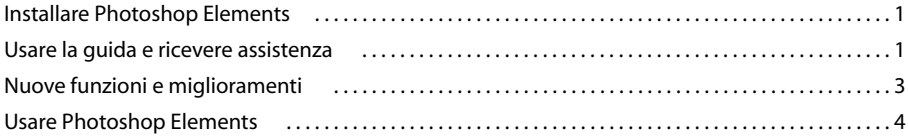

#### **[Capitolo 2: L'area di lavoro di Photoshop Elements](#page-15-0)**

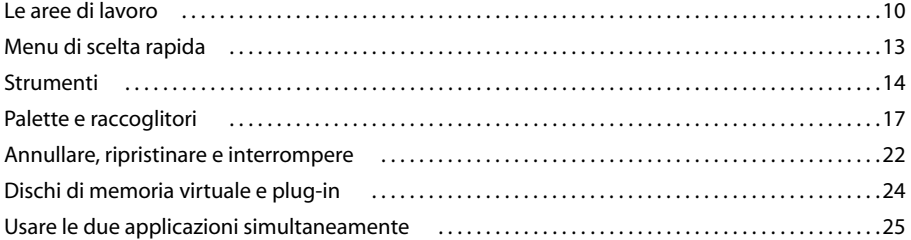

#### **[Capitolo 3: Importare foto e video](#page-32-0)**

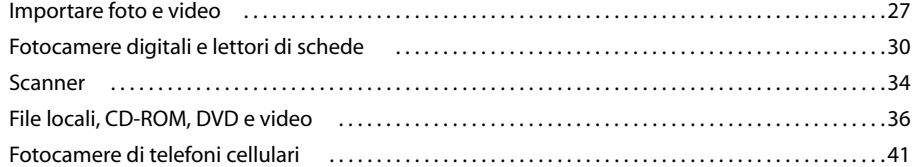

#### **[Capitolo 4: Visualizzare e correggere le foto nell'ambiente Organizer](#page-48-0)**

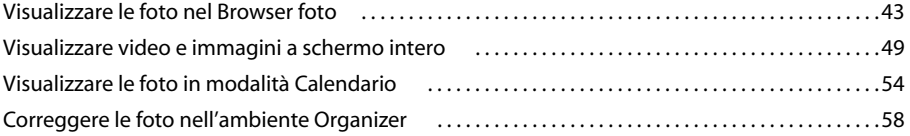

#### **[Capitolo 5: Organizzare le foto con i tag](#page-65-0)**

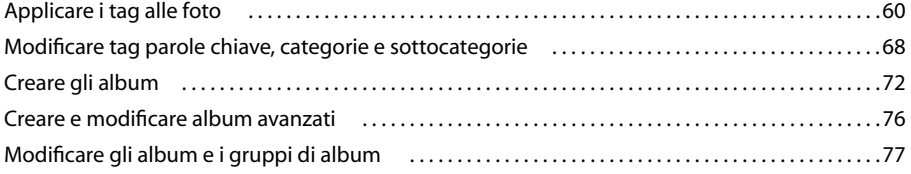

#### **[Capitolo 6: Trovare foto nell'ambiente Organizer](#page-87-0)**

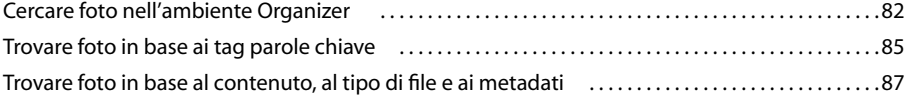

#### **[Capitolo 7: Gestire file e cataloghi](#page-98-0)**

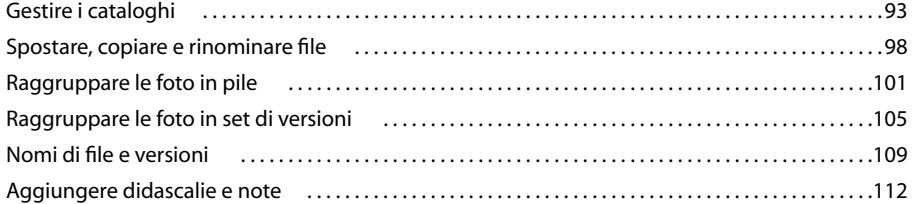

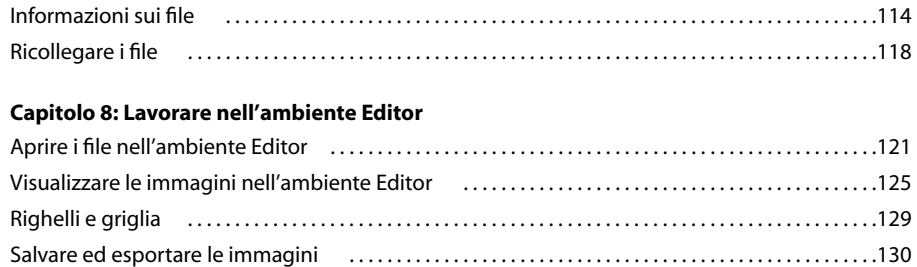

[Modifica guidata . . . . . . . . . . . . . . . . . . . . . . . . . . . . . . . . . . . . . . . . . . . . . . . . . . . . . . . . . . . . . . . . . . . . . . . .136](#page-141-0)

#### **[Capitolo 9: Usare i livelli](#page-144-0)**

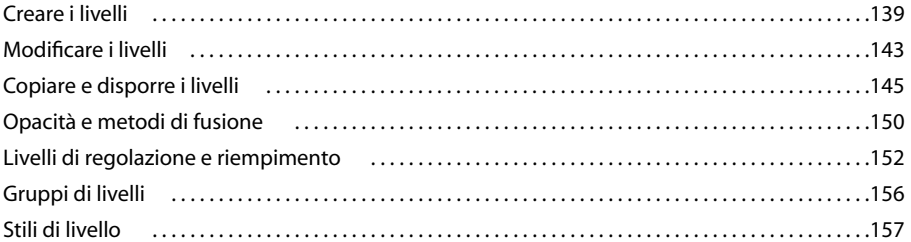

#### **[Capitolo 10: File raw da fotocamera](#page-166-0)**

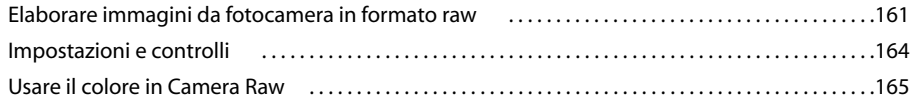

#### **[Capitolo 11: Selezionare parti di un'immagine](#page-174-0)**

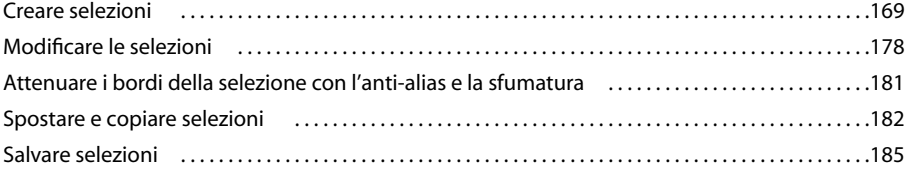

#### **[Capitolo 12: Correzione di colori e toni](#page-193-0)**

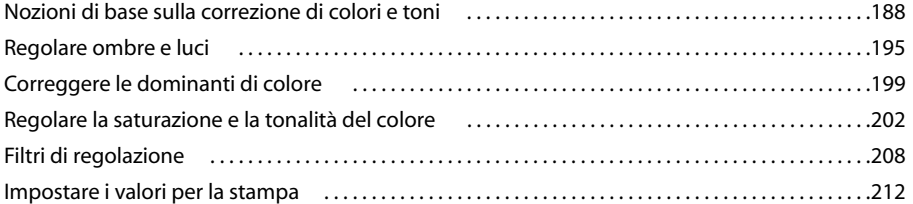

#### **[Capitolo 13: Ritagliare, ridimensionare, ritoccare e trasformare le foto](#page-220-0)**

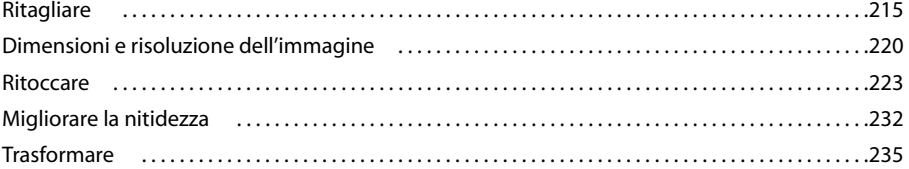

#### **[Capitolo 14: Il colore](#page-247-0)**

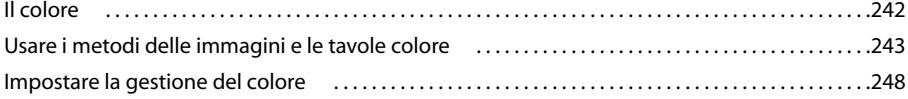

#### Capitolo 15: Filtri, effetti, stili e grafica

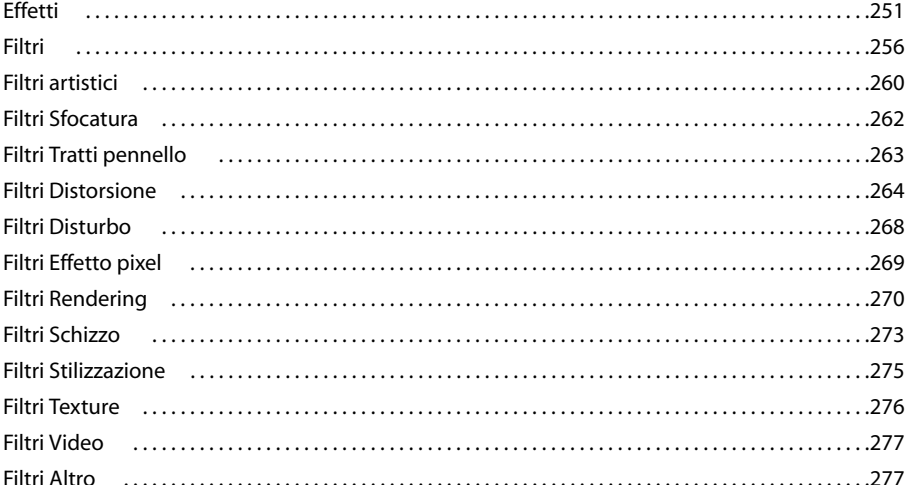

#### Capitolo 16: Colorare (disegno bitmap)

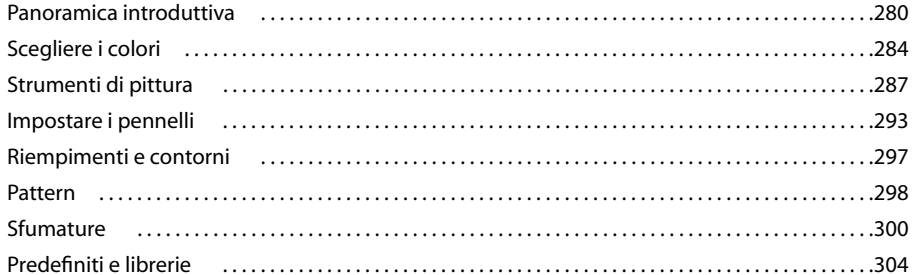

#### Capitolo 17: Aggiungere testo e forme

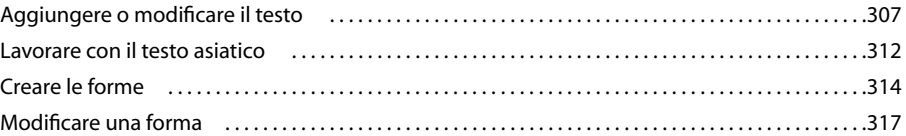

#### Capitolo 18: Creare progetti

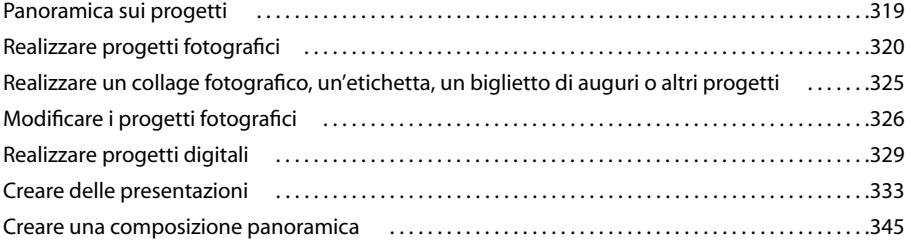

#### Capitolo 19: Ottimizzare le immagini per il Web

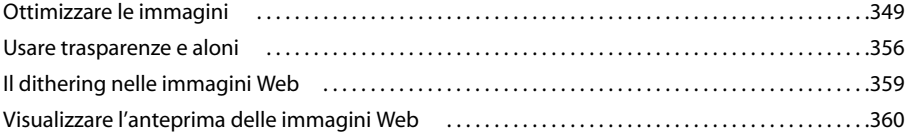

#### Capitolo 20: Stampare e condividere le foto

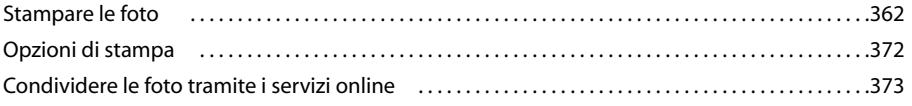

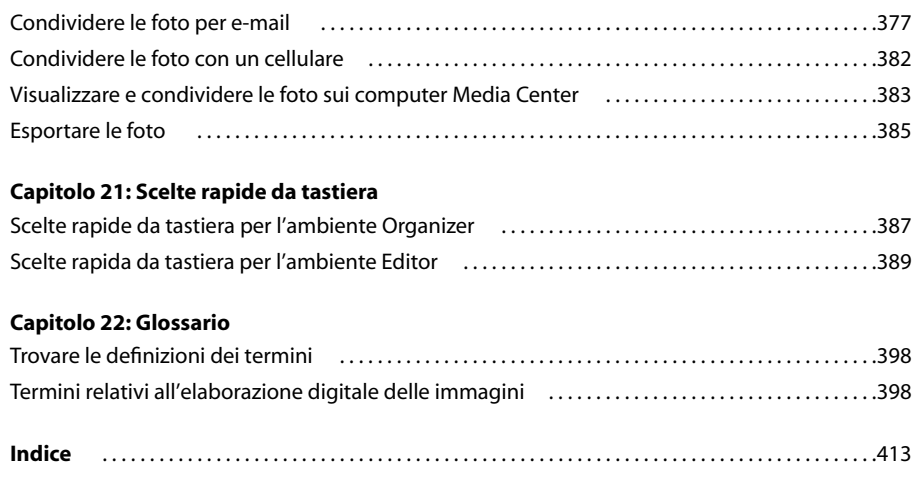

# <span id="page-6-0"></span>**Capitolo 1: Guida introduttiva**

Adobe® Photoshop® Elements è uno strumento potente e nello stesso tempo facile da usare che vi consente di ottimizzare l'aspetto delle vostre foto, condividerle in modo originale e trovare e visualizzare rapidamente tutte le foto e i clip video della vostra raccolta.

Per consultare la Guida completa di Photoshop Elements, fate clic sul collegamento "Questa pagina sul Web" per passare al sito LiveDocs di Adobe.

## <span id="page-6-1"></span>**Installare Photoshop Elements**

#### **Requisiti**

Per informazioni complete sui requisiti di sistema e consigli per l'uso del software Adobe®, consultate il file Leggimi incluso con il software.

#### **Installare il software**

- **1** Chiudete eventuali altre applicazioni Adobe in esecuzione sul computer.
- **2** Inserite il CD di installazione nell'unità DVD e seguite le istruzioni visualizzate sullo schermo.

*Nota: per ulteriori informazioni, consultate il file Leggimi incluso con il software.*

#### **Registrazione**

Registrate la vostra copia del software per ricevere gratuitamente assistenza per l'installazione, avvisi sulla disponibilità di aggiornamenti e altri servizi.

❖ Per effettuare la registrazione seguite le istruzioni riportate nella finestra di dialogo Registrazione, visualizzata al termine dell'installazione.

*Se preferite effettuare la registrazione in seguito, potrete farlo in qualsiasi momento scegliendo Aiuto > Registrazione.*

#### **File Leggimi**

Il DVD di installazione contiene il file Leggimi relativo al software. Questo file viene inoltre copiato nella cartella dell'applicazione durante l'installazione del software. Consultate il file Leggimi per ottenere importanti informazioni.

## <span id="page-6-2"></span>**Usare la guida e ricevere assistenza**

#### **Usare la Guida di Photoshop Elements**

È possibile accedere alla Guida di Photoshop Elements in diversi modi, ciascuno adatto a particolari circostanze.

- Guida LiveDocs sul Web
- Guida in linea
- Guida in formato PDF
- Collegamenti all'interno dell'applicazione

Le due forme di guida più utili sono la Guida LiveDocs sul Web e la Guida in linea, o Aiuto, nell'applicazione stessa. La Guida in linea è utile per ottenere rapidamente le informazioni desiderate, in quanto è integrata nell'applicazione e non richiede una connessione a Internet. La Guida in linea contiene, in forma sintetica, una descrizione della maggior parte dei concetti e delle attività. La guida LiveDocs sul Web contiene una descrizione più dettagliata di tutti i concetti e le attività e richiede una connessione a Internet. Per approfondire un argomento della Guida in linea, potete accedere rapidamente alla guida LiveDocs sul Web facendo clic sul collegamento "Questa pagina sul Web", riportato alla fine di ogni argomento.

#### **Suggerimenti per la ricerca**

La funzione di ricerca della Guida consente di eseguire nell'intero testo della Guida la ricerca di argomenti contenenti una o più delle parole chiave specificate nella casella Cerca. I suggerimenti riportati di seguito vi consentiranno di ottimizzare le ricerche nella Guida:

- Per cercare un'espressione composta di più parole, ad esempio "strumento forma", racchiudete il testo da cercare tra virgolette. Verranno presentati solo gli argomenti contenenti l'esatta espressione specificata.
- Verificate che l'ortografia dei termini da cercare sia corretta.
- Se un termine non restituisce alcun risultato, provate a usare un sinonimo, ad esempio "Web" al posto di "Internet".
- Se trovate un argomento che siete interessati a consultare anche in seguito, potete contrassegnarlo con un segnalibro per individuarlo rapidamente all'occorrenza.

#### **Stampare un argomento**

Per stampare un argomento della Guida, usate il comando Stampa del browser.

#### **Guida LiveDocs sul Web**

La [Guida LiveDocs sul Web](http://www.adobe.com/go/learn_pse_livedocs_it) è la versione completa e aggiornata della Guida di Photoshop Elements. È l'opzione consigliata se disponete di una connessione Internet.

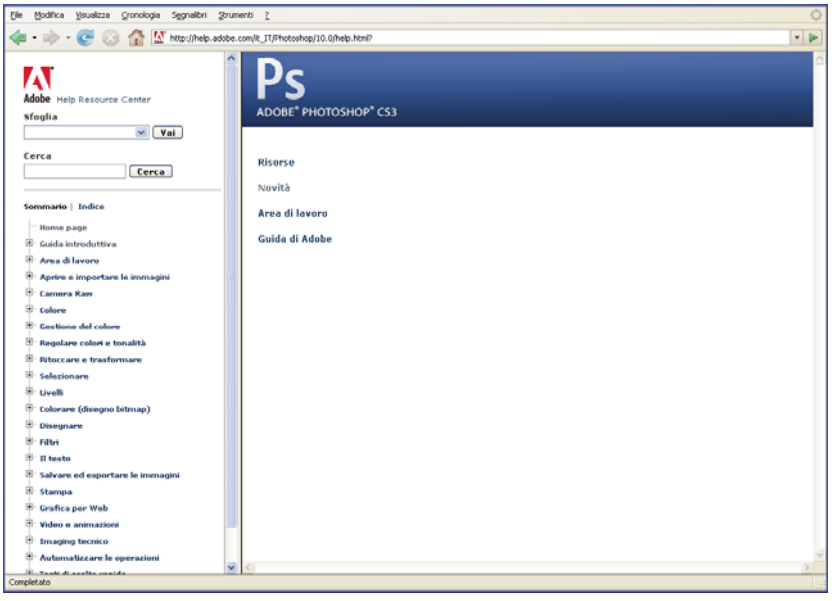

Una volta eseguito l'accesso a LiveDocs per Photoshop Elements, potete passare alla sezione desiderata dal riquadro laterale in uno dei modi seguenti:

- Scegliete un altro prodotto dal menu a comparsa.
- Usate il campo di ricerca per eseguire una ricerca nella Guida di Photoshop Elements.
- Passate in rassegna tutti gli argomenti trattati nella Guida di Photoshop Elements usando il sommario o l'indice analitico.

#### **Guida in linea**

La Guida in linea consente di accedere rapidamente a informazioni sulle attività e i concetti più usati, presentati in forma sintetica. La Guida in linea risulta particolarmente utile se usate Photoshop Elements per la prima volta o non disponete di una connessione Internet.

Per accedere alla Guida in linea di Photoshop Elements, usate il tasto F1 sulla tastiera o scegliete Aiuto di Photoshop Elements dal menu Aiuto.

Se siete connessi a Internet, potete fare clic sul collegamento "Questa pagina sul Web", presente nelle pagine della Guida in linea e che consente di accedere alla sezione corrispondente di LiveDocs.

*Nota: se fate clic sul collegamento "Questa pagina sul Web" ma non siete connessi a Internet, viene visualizzato un messaggio di errore.*

#### **Guida in formato PDF**

La Guida è disponibile anche in formato PDF, ottimizzato per la stampa e può essere scaricata dall'indirizzo specifico della [Guida PDF di Photoshop Elements.](http://www.adobe.com/go/learn_pse_printpdf_it) In questo modo, potrete consultare la versione più completa della Guida anche quando non siete connessi a Internet.

#### **Collegamenti all'interno dell'applicazione**

All'interno di Photoshop Elements sono presenti collegamenti (ad esempio i collegamenti "Altro" nella sezione Modifica guidata per ciascuna delle attività guidate). Facendo clic sui collegamenti viene visualizzato l'argomento corrispondente nella Guida LiveDocs o nella Guida in linea.

*Nota: se il collegamento fa riferimento a una pagina LiveDocs e non è attiva una connessione Internet, viene visualizzato un messaggio di errore.*

#### **Sito Web di Adobe Photoshop Elements**

La pagina [Adobe Photoshop Elements - Risorse per la formazione](http://www.adobe.com/go/learn_pse_training_it) contiene esercitazioni guidate, collegamenti a risorse e servizi online e informazioni su manuali e altre pubblicazioni didattiche per imparare a usare il software.

#### **Servizio di assistenza clienti**

Visitate il sito Web Supporto Adobe all'indirizzo [www.adobe.com/it/support](http://www.adobe.com/it/support) per informazioni sulla risoluzione dei problemi e per conoscere le opzioni di supporto tecnico, gratuite e a pagamento, disponibili.

### <span id="page-8-0"></span>**Nuove funzioni e miglioramenti**

#### **Novità**

#### **Ottenere il massimo dalle fotografie**

**Creare composizioni sorprendenti** Provate i nuovi strumenti di composizione per creare con semplicità foto di gruppo perfette, panorami accurati e molto altro.

**Un aiuto esperto sempre a disposizione** Dovete rimuovere un graffio o creare un album di ricordi, ma non sapete da dove iniziare? La modalità Modifica guidata di Photoshop Elements vi assiste passo dopo passo e vi consente di migliorare le foto con semplicità.

**Eliminare le imperfezioni** Eliminate facilmente segni e oggetti indesiderati: usate il pennello correttivo al volo per ottenere risultati immediati o il pennello correttivo per controllare l'immagine in modo più preciso. Per ottenere i migliori risultati possibili, visualizzate un'anteprima delle modifiche apportate con il pennello correttivo prima di confermarle.

**Effettuare selezioni al volo** Selezionate in pochi secondi le parti di un'immagine su cui intendete lavorare. È sufficiente passare il pennello sulla selezione e quindi usare i cursori per fondere perfettamente la modifica con lo sfondo.

**Perfezionare l'esposizione** Regolate colore, luminosità e contrasto di una foto grazie al controllo Luminosità/Contrasto migliorato, che consente di conferire intensità pur mantenendo tutte le informazioni della foto originale. In alternativa, regolate le curve del colore per ottenere un'esposizione perfetta.

#### **Ottenere di più dalle foto**

**Iniziare subito a creare** Sarete guidati passo dopo passo nella realizzazione di progetti fotografici come album di ricordi, biglietti di auguri ed etichette per CD/DVD. Scegliete il tipo di progetto che volete creare e subito avrete a disposizione gli strumenti e le istruzioni più adatti.

**Condividere le immagini in modo interattivo** Andate oltre le tradizionali presentazioni e condividete le foto in gallerie animate sul Web nel modo che preferite. Grazie alla tecnologia Adobe® Flash® CS3 Professional parenti ed amici potranno interagire con le vostre foto, per un'esperienza visiva ancor più interessante.

**Condividere in tanti modi da un'unica comoda posizione** Grazie alle nuove funzionalità di condivisione, potete condividere le foto in tanti modi diversi: tramite e-mail, gallerie online o CD e DVD. Salvate come predefinite le opzioni preferite di condivisione via e-mail in modo da poter inviare rapidamente le foto a parenti e amici o le presentazioni al vostro team.

**Arricchire i progetti fotografici** Con i nuovi splendidi temi ed elementi grafici i vostri progetti acquisteranno un aspetto professionale.

**Inviare e-mail fotografiche personalizzate** Inviate le foto in e-mail a tema con didascalie e sfondi. Photoshop Elements contiene nuovi e divertenti modelli per e-mail e ottimizza automaticamente le vostre foto per farle apparire al meglio e consentirne il download rapido senza sovraccaricare le caselle di posta dei vostri amici.

#### **Trovare e visualizzare foto e clip video**

**Scoprire le nuove funzionalità** Avviate Photoshop Elements e scoprirete come visualizzare e organizzare le vostre foto non sia mai stato così semplice. Spostatevi tra le foto, applicate tag, trovate e visualizzate le immagini ancora più rapidamente, anche quando la libreria raggiunge dimensioni ragguardevoli.

**Filtrare le foto da visualizzare** Isolate le foto che desiderate visualizzare nell'ambiente Organizer senza la necessità di applicare i tag manualmente. Grazie ai nuovi album avanzati, potete visualizzare tutte le foto scattate con una fotocamera specifica, le foto scattate dall'inizio dell'anno, le foto classificate con cinque stelle e basate su altri criteri.

**Creare progetti in modo più rapido** Risparmiate tempo raggruppando in un'unica posizione le foto di cui avete bisogno per un progetto specifico. Un Raccoglitore progetto dedicato vi consente di accedere rapidamente a tutte le foto aperte, alle pagine di un album fotografico e agli album salvati.

## <span id="page-9-0"></span>**Usare Photoshop Elements**

#### **Panoramica su Photoshop Elements**

Photoshop Elements combina la potenza e la semplicità necessarie per creare in modo semplice e creativo delle storie a partire dalle vostro foto. Iniziate importando le foto nell'ambiente Organizer, dove è possibile trovare e visualizzare tutte le foto e i clip video nonché eseguire operazioni di modifica di base. Nell'ambiente Editor è quindi possibile ritoccare ulteriormente le foto eseguendo, ad esempio, correzioni rapide, attività di modifica guidate o usando strumenti di modifica avanzati. Infine create progetti fotografici digitali o da stampare, quali pagine per album di ricordi, album fotografici e gallerie online interattive pronti da condividere con parenti e amici.

#### **Importare e organizzare le foto**

Quando avviate Photoshop Elements, viene visualizzata una schermata di benvenuto con i collegamenti a tutte le possibili attività. Il programma usa due aree di lavoro principali, l'ambiente Organizer e l'ambiente Editor, e consente di passare dall'una all'altra in base al tipo di attività in corso. Fate clic su Organizza per iniziare a importare le foto. Per fare in modo che in futuro venga visualizzato subito l'ambiente Organizer o l'ambiente Editor invece della schermata introduttiva, scegliete l'area di lavoro desiderata nel menu a comparsa Avvia con Schermata introduttiva, in fondo alla schermata introduttiva.

Con Photoshop Elements potete importare le foto da una fotocamera o un lettore di schede, uno scanner, una cartella del disco rigido o un telefono cellulare. Per velocizzare l'operazione, potete fare in modo che l'importazione venga avviata automaticamente non appena la fotocamera viene collegata al computer; se necessario, durante l'importazione può anche essere eseguita la correzione degli occhi rossi.

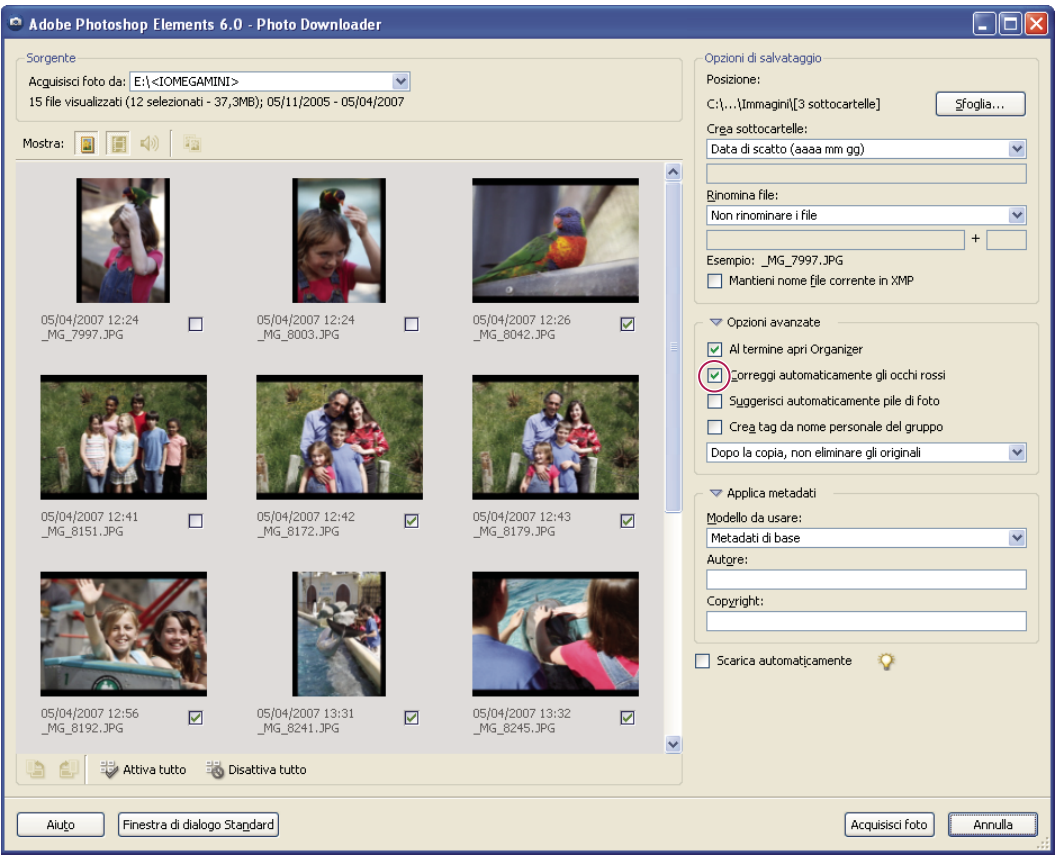

*Le funzioni della finestra di dialogo avanzata di Photo Downloader offrono un'anteprima delle foto e la correzione automatica dell'effetto occhi rossi.*

Quindi, usate l'ambiente Organizer per trovare e gestire le foto e i file video, i clip audio e i documenti Adobe PDF, anche se memorizzati in posizioni diverse. Photoshop Elements ordina automaticamente le foto per data di creazione mentre le scarica. Potete poi riordinare e suddividere in categorie le foto aggiungendo classificazioni a stelle, creando pile di foto e assegnando tag parole chiave per identificare persone, luoghi ed eventi. Potete, ad esempio, visualizzare rapidamente le foto scattate al vostro cane facendo clic sul rispettivo tag parola chiave. Poiché Photoshop Elements è anche in grado di rintracciare tutte le foto contenenti volti, potete applicare tag e ordinare facilmente le foto di amici e parenti. Potete inoltre effettuare ricerche di immagini in base a un intervallo di date, alla didascalia, al nome file, al tipo di supporto e altro ancora.

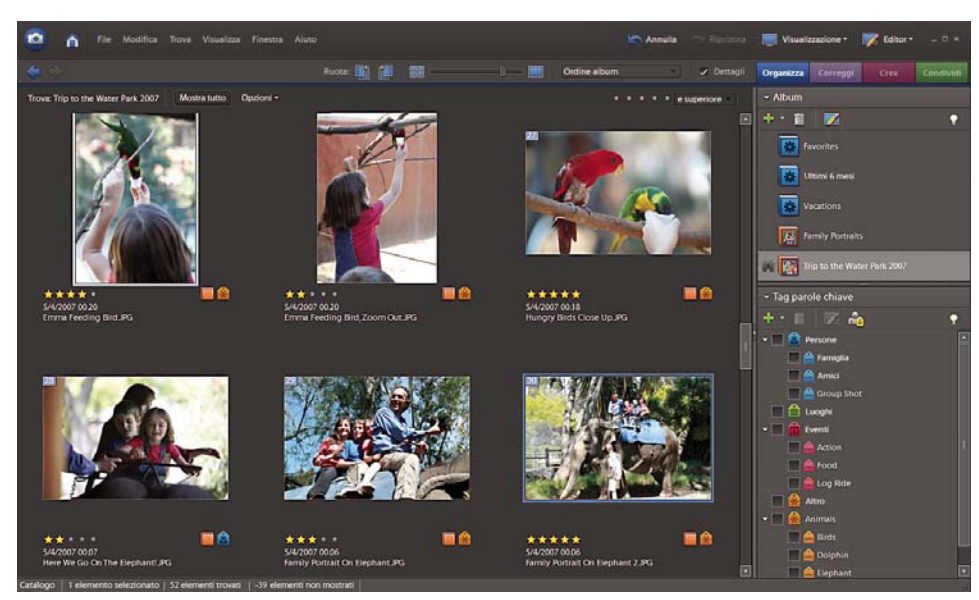

*Nell'ambiente Organizer, potete usare i tag parole chiave, gli album e la classificazione a stelle per suddividere in categorie e gestire le foto.*

Un'altra modalità disponibile per gestire le foto è rappresentata dagli Album, che consentono di raggruppare le foto correlate e di usarle per progetti particolari. Ad esempio, è possibile creare un Album per conservare tutte le foto da usare in una presentazione relativa a una riunione di famiglia. Per aggiungere o rimuovere le foto da un album, è sufficiente trascinarle. Inoltre, potete creare album avanzati basati su specifici criteri di ricerca. Potete ad esempio cercare tutte le foto scattate durante diverse gite al mare e salvare i risultati come album avanzato. Mentre importate nuove foto che rispondono ai criteri di un album avanzato, queste vengono automaticamente aggiunte a tale album avanzato.

Nell'ambiente Organizer, potete anche visualizzare versioni già salvate di una foto, regolare le dimensioni delle miniature, visualizzare le foto a schermo intero e confrontare le foto una di fianco all'altra.

#### **Modificare le foto**

Photoshop Elements dispone di vari livelli di elaborazione delle foto: dalle correzioni rapide, alla correzione avanzata dei colori e alla composizione. L'ambiente Organizer include alcune funzioni di correzione di base, ma per modificare le foto in modo più accurato è necessario passare all'ambiente Editor.

Nell'ambiente Organizer potete eseguire varie correzioni rapide e regolazioni di base sulle immagini, ad esempio Correzione automatica, Colore automatico, Contrasto automatico e Nitidezza automatica. Potete inoltre applicare il comando Correzione automatica occhi rossi per rimuovere gli occhi rossi dalle foto selezionate senza dover modificare manualmente le foto.

L'ambiente Editor fornisce tre ulteriori modalità di modifica: Correzione rapida, Modifica guidata e Modifica completa. Correzione rapida consente di regolare la luminosità, il colore e la nitidezza di intere foto o di aree selezionate. La modalità Modifica completa fornisce una serie completa di strumenti e comandi con cui è possibile regolare l'esposizione di aree specifiche di una foto usando strumenti professionali quali scherma, brucia e spugna, perfezionare la regolazione dell'esposizione grazie ai controlli avanzati di luminosità e contrasto, o usare le regolazioni delle curve del colore per ottenere un'esposizione a regola d'arte.

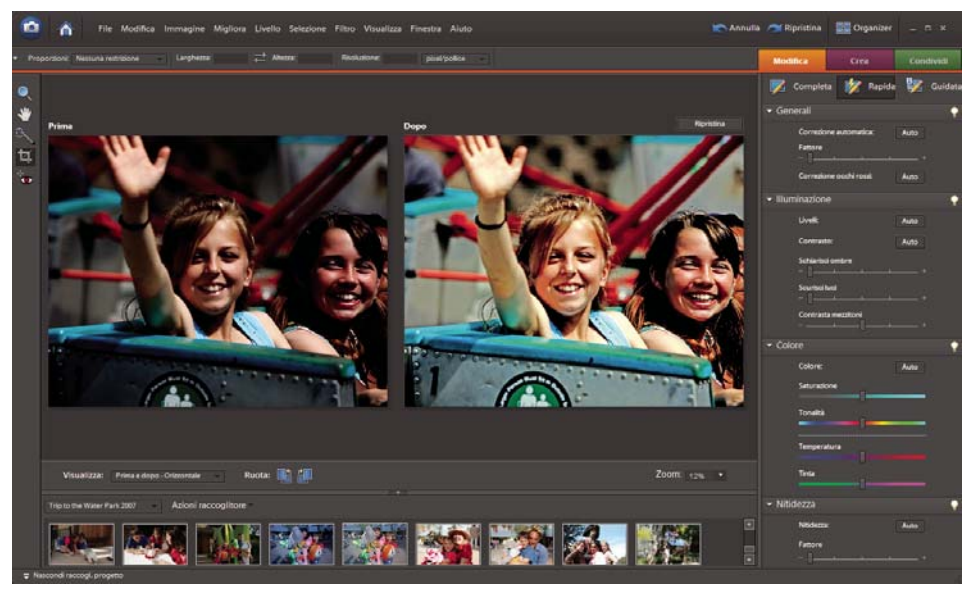

*Usate i cursori di controllo nella modalità Correzione rapida dell'ambiente Editor per migliorare rapidamente il colore e la luminosità di una foto.*

Nella modalità Modifica completa, potete anche rimuovere imperfezioni o elementi indesiderati, eliminare segni e difetti, nonché applicare filtri ed effetti artistici.

Se in qualunque momento non sapete come procedere, passate alla modalità Modifica guidata, che fornisce istruzioni passo passo per attività comuni, ad esempio ruotare e raddrizzare le foto, regolare l'incarnato ed eseguire la correzione dei colori.

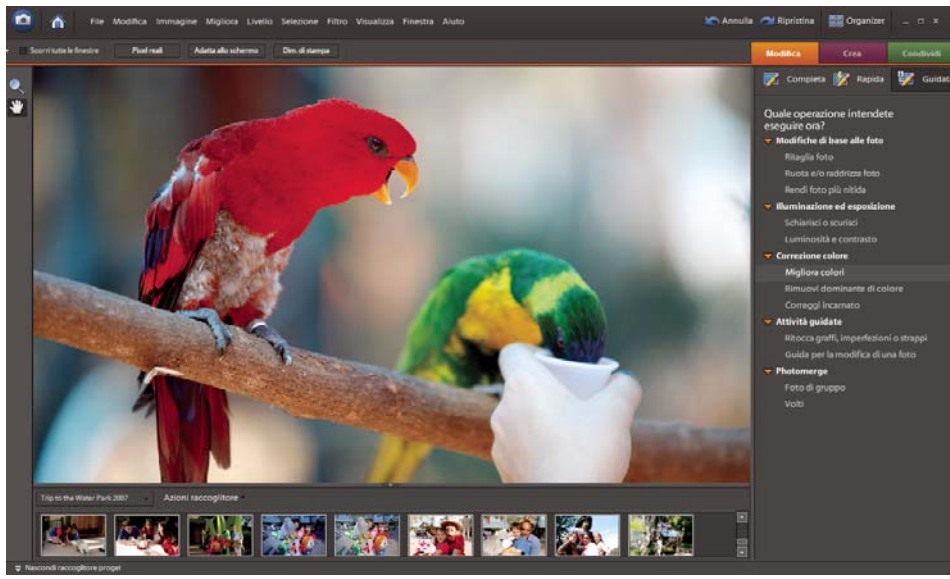

*La modalità Modifica guidata vi assiste passo dopo passo e vi consente di migliorare le foto con semplicità.*

Fate tutte le prove che volete, in quanto potete annullare e ripristinare più passaggi di una procedura con un solo clic.

#### **Creare composizioni di foto**

Grazie agli strumenti di facile utilizzo potrete cimentarvi nella realizzazione di composizioni sorprendenti, incluse foto di gruppo perfette e foto panoramiche senza giunture. La nuova tecnologia di unione delle foto denominata *Photomerge* vi consente di prendere da una serie di foto di gruppo le migliori espressioni del viso e del corpo di ogni componente del gruppo e di combinarle in un'unica composizione in cui ognuno sarà così "venuto bene". Oppure, potete mettere insieme

le caratteristiche di vari volti e creare risultati divertenti. Ad esempio, combinate le caratteristiche del vostro volto con quelle del vostro coniuge per simulare la fisionomia dei vostri figli. Con Photomerge, potete anche incollare insieme una serie di foto di paesaggi e creare immagine panoramiche uniformi.

Potete usare Photomerge per creare composizioni in tutte e tre le modalità dell'ambiente Editor. Scegliete File > Nuovo, quindi selezionate uno dei tre comandi di Photomerge. In alternativa, scegliete uno dei comandi di Photomerge nella scheda Modifica guidata.

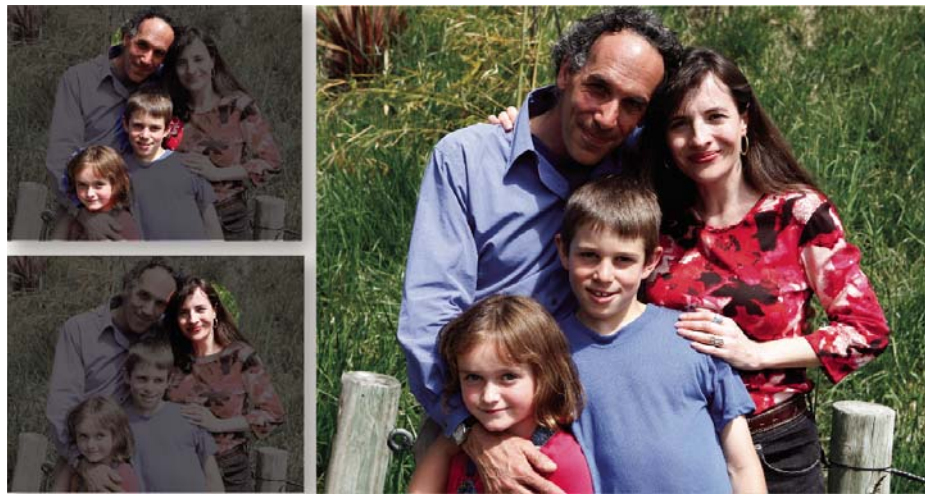

*Usate un unico strumento per prendere da una serie di foto di gruppo le migliori espressioni del viso e del corpo di ogni componente del gruppo e combinarle in un'unica composizione in cui tutti saranno così "venuti bene".*

#### **Creare e condividere progetti fotografici**

Dopo avere perfezionato le foto in Photoshop Elements, potete usarle in molti modi per dare vita a progetti divertenti da condividere con parenti e amici. Potete ad esempio creare progetti di foto stampate come album, pagine per album di ricordi, biglietti di auguri, etichette e custodie per CD/DVD e collage fotografici, che potrete stampare a casa o inviare a un servizio di stampa online (servizi non disponibili in tutte le zone fuori dagli U.S.A.). I modelli progettati da professionisti forniscono layout a tema con colori coordinati, adatti per album di ricordi, biglietti e altro ancora. Nella scheda Crea o Condividi, scegliete il tipo di progetto che vi interessa e lasciate che Photoshop Elements vi guidi attraverso i passaggi necessari alla sua realizzazione, offrendovi gli strumenti e le istruzioni rilevanti.

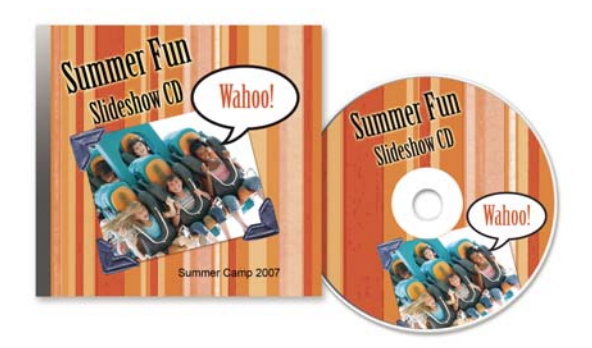

*Creazione di etichette e custodie stampate di CD e DVD*

Per conferire ai vostri progetti un aspetto più personale, potete personalizzare i modelli. Regolate i colori del layout per adattarlo meglio alle foto e aggiungete nuovi elementi grafici, testo ed effetti quali ombre esterne e bagliori. Usate la palette Grafica ed effetti per visualizzare rapidamente centinaia di cornici, temi, sfondi, immagini ed effetti da applicare alle vostre foto e progetti.

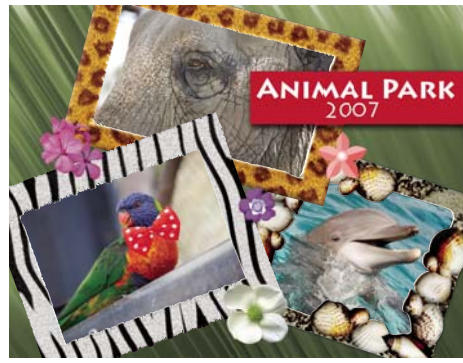

*Create collage fotografici personalizzati con elementi grafici quali cornici, ombre esterne, sfondi e testo.*

Potete inoltre usare le foto in progetti digitali, quali gallerie di foto online, presentazioni e minialbum. Come con i progetti di foto da stampare, Photoshop Elements vi assisterà durante la realizzazione di progetti digitali. Vi aiuterà a progettare la pagina, disporre le foto, personalizzare il layout e masterizzare il progetto su un disco o caricarlo su un server FTP.

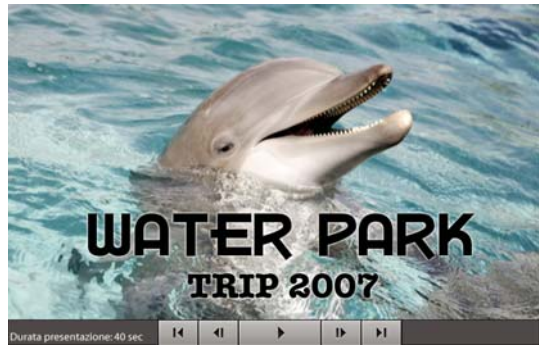

*Create presentazioni di successo complete di didascalie, effetti di panning e zoom, transizioni, voce narrante e musica.*

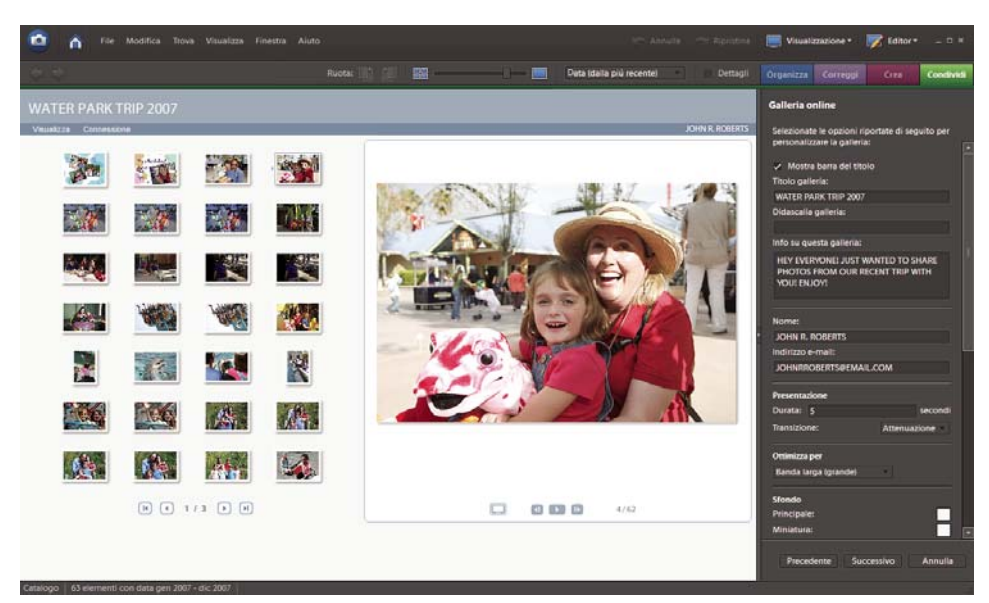

*Inviate le foto tramite e-mail e condividete le gallerie online con le nuove funzionalità di condivisione.*

# <span id="page-15-0"></span>**Capitolo 2: L'area di lavoro di Photoshop Elements**

Esistono due aree di lavoro principali in Photoshop Elements: l'ambiente Organizer e l'ambiente Editor. Usate l'ambiente Organizer per trovare, organizzare e condividere le foto e i file multimediali. Usate l'ambiente Editor per creare, modificare e correggere le immagini. Potete anche aggiungere nuove funzionalità tramite moduli plug-in ed espandere la memoria del sistema usando dischi di memoria virtuale.

Quando una foto è selezionata nell'ambiente Organizer, fate clic sul menu a comparsa **LA** Editor e scegliete Correzione rapida, Modifica completa o Modifica guidata per aprire la foto nell'ambiente Editor. Quando lavorate in Editor, fate clic sul pulsante Organizer per passare all'ambiente Organizer.

*Se entrambi gli ambienti, Organizer ed Editor, sono aperti, potete passare da un'area di lavoro all'altra facendo clic sul rispettivo pulsante nella barra delle applicazioni di Windows®.*

Per consultare la Guida completa di Photoshop Elements, fate clic sul collegamento "Questa pagina sul Web" per passare al sito LiveDocs di Adobe.

## <span id="page-15-1"></span>**Le aree di lavoro**

#### **La schermata introduttiva**

Quando avviate Photoshop Elements, si apre per impostazione predefinita la schermata introduttiva. La schermata introduttiva è un utile punto di partenza o di accesso a tutte le principali operazioni. Se preferite che all'avvio venga sempre aperto l'ambiente Editor o Organizer, scegliete l'area di lavoro desiderata dal menu Avvia in, nell'angolo in basso a sinistra della schermata introduttiva.

Fate clic su un pulsante per aprire l'area di lavoro richiesta. Ad esempio, per aprire l'ambiente Organizer e importare, applicare tag e organizzare le foto, fate clic su Organizza; per migliorare le immagini e aggiungere effetti speciali, fate clic su Modifica.

Potete chiudere o riaprire la schermata introduttiva in qualsiasi momento scegliendo Finestra > Benvenuti. Per aprire altre aree di lavoro non è necessario tornare alla schermata introduttiva: potete infatti aprire una diversa area di lavoro a partire da qualsiasi area di lavoro.

#### **L'ambiente Organizer**

Usate l'ambiente Organizer per reperire, organizzare e condividere foto e file multimediali. Usate il Browser foto dell'ambiente Organizer per visualizzare le miniature delle foto importate in Photoshop Elements. Potete visualizzare la miniatura grande di una sola foto o tante miniature più piccole di altrettante foto, a seconda delle dimensioni delle miniature specificate mediante il cursore delle miniature. Se preferite visualizzare le foto per data, usate la modalità Calendario dell'ambiente Organizer.

Il Browser foto elenca tutte le foto, nonché i video e i file PDF importati, in una singola finestra in cui potete agevolmente cercarli e riordinarli. Il Browser foto può perfino visualizzare le miniature dei file memorizzati in una posizione remota, ad esempio su un CD.

Potete correggere i difetti fotografici più comuni, come gli occhi rossi o colori poco naturali, mediante gli strumenti della scheda Correggi, nel riquadro Attività. Per operazioni di modifica più complesse, selezionate una foto nell'ambiente Organizer e fate clic su Modifica completa, nella scheda Correggi. La foto si apre nell'ambiente Editor.

La scheda Crea del riquadro Attività contiene gli strumenti necessari per creare progetti, come ad esempio album fotografici o presentazioni per computer.

Infine, per condividere con altri le vostre foto e i progetti creati, servitevi della scheda Condividi, nel riquadro Attività.

**I**

**J**

**K**

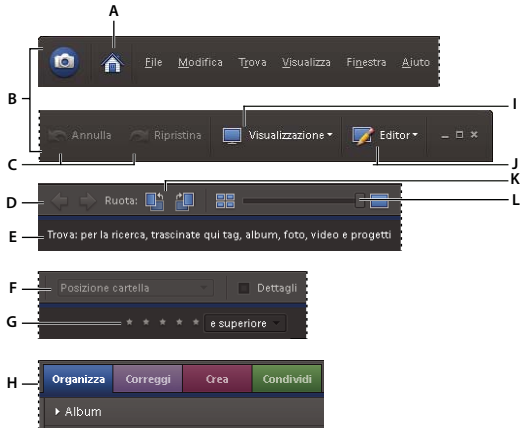

*Pulsanti e barra dei menu di Organizer*

*A. Pulsante Schermata introduttiva B. Parte sinistra e destra della barra dei menu C. Pulsanti Annulla e Ripristina D. Pulsanti Torna alla visualizzazione precedente e Vai alla visualizzazione successiva E. Barra di ricerca F. Menu Disposizione in Photo Browser G. Filtro per classificazione a stelle H Le quattro schede del riquadro Attività I. Menu Visualizzazione J. Menu per passare a Modifica completa, Correzione rapida e Modifica guidata K. Pulsanti Ruota a sinistra e Ruota a destra L. Cursore per regolare la dimensione delle miniature*

L'area di lavoro Organizer ha i seguenti componenti:

**Pulsante Schermata introduttiva** Apre la Schermata introduttiva da cui è possibile registrarsi per servizi Web o selezionare la modalità per le attività di base: Organizza, Modifica, Crea e Condividi.

**Barra dei menu** Contiene i menu dell'applicazione per l'esecuzione delle operazioni. I menu sono organizzati per argomento: File, Modifica, Trova, Visualizza, Finestra e Aiuto.

**Pulsante Visualizzazione** Apre il menu per la scelta della visualizzazione in Browser foto.

**Pulsante Editor A** Apre il menu che consente di passare alla modalità Correzione rapida, Modifica completa o Modifica guidata.

**Pulsanti di navigazione Per passare alla visualizzazione precedente o successiva in Browser foto.** 

**Barra di ricerca** Per ricercare le foto, trascinate in quest'area una foto, l'icona di un album o l'icona di un tag parola chiave.

**Browser foto** Visualizza foto, clip video, file audio e progetti nell'ambiente Organizer, singolarmente o in una griglia di miniature.

**Riquadro Attività** Contiene le schede Organizza, Correggi, Crea e Condividi nonché le palette o i pulsanti di ognuna di queste schede.

**Barra di stato** Nel Browser foto, la barra di stato visualizza il numero di elementi selezionati e il numero di elementi contenuti nella disposizione del Browser foto.

*Nota: se cambiate il tema di Windows mentre è aperto l'ambiente Organizer, dopo la modifica l'area di lavoro Organizer potrebbe risultare distorta. Per ripristinare l'aspetto corretto, chiudete e riavviate Organizer.*

#### **Consultare anche**

["Visualizzare e trovare foto in modalità Calendario" a pagina 54](#page-59-1)

#### **L'area di lavoro Editor**

L'ambiente Editor offre tre modalità per la creazione e modifica delle immagini: Modifica completa, Modifica rapida e Modifica guidata. L'area di lavoro Modifica completa Mette a vostra disposizione strumenti utili a risolvere problemi di colore, creare effetti speciali e migliorare le foto. L'area di lavoro Correzione rapida V contiene strumenti semplici con cui apportare correzioni a livello di colore e illuminazione e comandi con cui correggere i difetti più comuni, come gli occhi rossi. Se avete poca esperienza nell'elaborazione digitale delle immagini, Correzione rapida e Modifica guidata sono gli ambienti ideali per imparare a correggere le foto.

Se avete già esperienza con le applicazioni per l'elaborazione delle immagini, Modifica completa è un ambiente flessibile e potente per la correzione delle foto. Mette infatti a disposizione comandi di regolazione della luminosità e del colore, come pure strumenti per correggere difetti, effettuare selezioni, aggiungere testo e colorare le immagini. Potete riorganizzare l'area di lavoro Modifica completa nel modo che soddisfa meglio le vostre esigenze spostando, nascondendo e mostrando le varie palette, disponendole nel Raccoglitore palette, ingrandendo o riducendo la foto aperta, facendola scorrere per visualizzare un'altra area della finestra del documento e creando più finestre e viste.

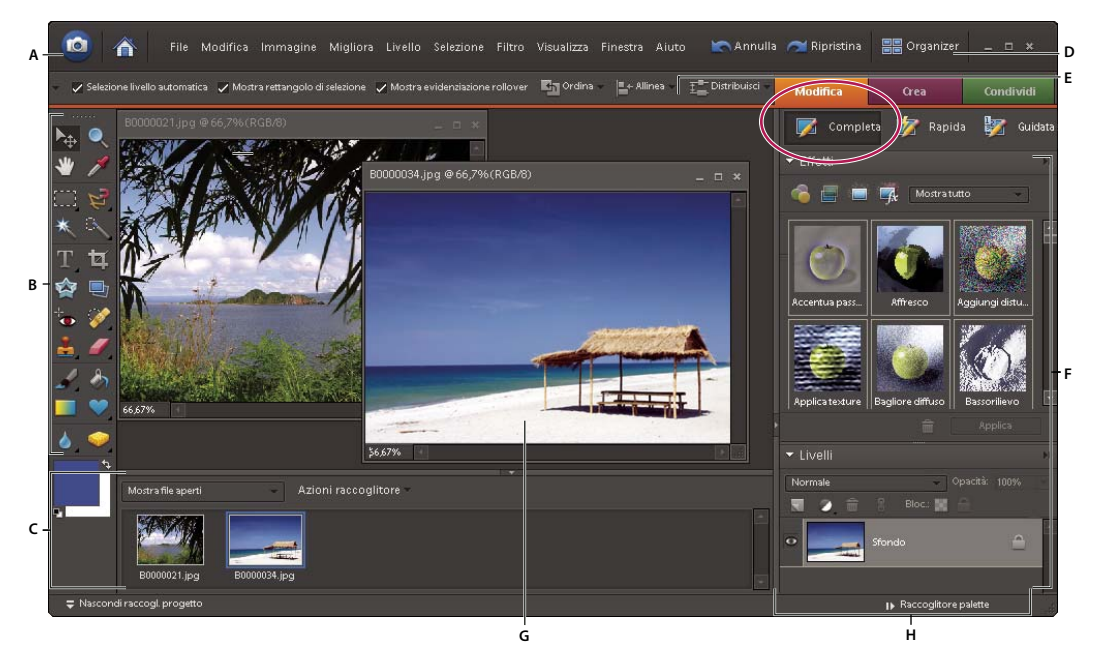

*Area di lavoro Modifica completa*

A. Barra dei menu B. Finestra degli strumenti C. Raccoglitore progetto D Pulsante Organizer E. Barra delle opzioni F. Palette G. Area *dell'immagine attiva H. Raccoglitore palette*

**Barra dei menu** Contiene i menu dell'applicazione per l'esecuzione delle operazioni. I menu sono organizzati per argomenti. Ad esempio, il menu Migliora contiene i comandi con cui migliorare l'aspetto di un'immagine.

**Pulsanti delle aree di lavoro** Consentono di spostarsi tra l'area di lavoro Correzione rapida VI e l'area di lavoro Modifica completa . Questi pulsanti si trovano nella parte inferiore dell'area di lavoro e cambiano in base all'area di lavoro corrente.

**Finestra degli strumenti** Contiene gli strumenti per la modifica delle immagini.

**Barra delle opzioni** Contiene le opzioni dello strumento selezionato.

**Raccoglitore progetto** Visualizza le miniature delle immagini aperte e consente di gestirle facilmente.

**Palette** Le palette consentono di controllare e modificare le immagini.

**Raccoglitore palette** Consente di organizzare le palette nell'area di lavoro.

#### **Consultare anche**

["Correggere il colore in Correzione rapida" a pagina 188](#page-193-2)

["Visualizzare le informazioni sul file nella palette Info o sulla barra di stato" a pagina 117](#page-122-0)

#### **Uscire da Photoshop Elements**

Per uscire da Photoshop Elements, dovete chiudere entrambe le aree di lavoro Editor e Organizer (chiudendone una, l'altra non viene chiusa automaticamente).

- **1** Nell'area di lavoro Editor o Organizer, o in entrambe, di lavoro, effettuate una delle seguenti operazioni:
- Scegliete File > Esci.
- Fate clic sul pulsante Chiudi (X) nell'angolo in alto a destra dell'area di lavoro.
- **2** Quando chiudete l'ambiente Editor, scegliete se desiderate salvare o meno i file aperti.

#### **Consultare anche**

["Salvare le modifiche in formati diversi" a pagina 131](#page-136-0)

## <span id="page-18-0"></span>**Menu di scelta rapida**

#### **Uso dei menu di scelta rapida**

Potete usare i menu di scelta rapida sia nell'ambiente Editor che nell'ambiente Organizer. I menu di scelta rapida visualizzano i comandi specifici per l'elemento attivo, ad esempio uno strumento, una selezione o una palette. Questi menu forniscono spesso un altro modo di accedere ai comandi presenti nei menu delle finestre.

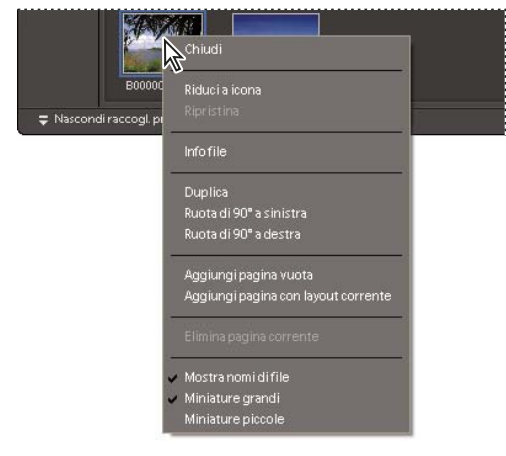

*Per aprire un menu di scelta rapida, fate clic con il pulsante destro del mouse. Il menu viene visualizzato nel Raccoglitore progetto in Modifica completa.*

**1** Portate il puntatore su un'immagine o su un elemento di una palette.

*Nota: non tutte le palette hanno un menu di scelta rapida.*

**2** Fate clic con il pulsante destro del mouse e scegliete un comando dal menu di scelta rapida.

#### **Usare i comandi da tastiera e i tasti di modifica**

Potete usare i comandi (o scelte rapide) da tastiera sia nell'ambiente Editor che nell'ambiente Organizer. I comandi da tastiera consentono di eseguire i comandi senza visualizzare un menu; i tasti di modifica cambiano il funzionamento di uno strumento. Se disponibile, il comando da tastiera è visualizzato nel menu, accanto al nome del comando.

#### **Consultare anche**

["Tasti di navigazione" a pagina 387](#page-392-2)

["Tasti per selezionare gli strumenti" a pagina 390](#page-395-0)

## <span id="page-19-0"></span>**Strumenti**

#### **La finestra degli strumenti**

Potete accedere agli strumenti nell'area di lavoro Editor. Con alcuni strumenti della finestra degli strumenti potete selezionare, modificare e visualizzare le immagini; con altri potete colorare, disegnare e scrivere. La finestra degli strumenti si trova nella parte sinistra delle aree di lavoro Modifica completa e Correzione rapida. Nell'area di lavoro Modifica completa, potete spostare la finestra degli strumenti trascinando la barra di spostamento posta sul lato superiore della finestra.

Per poter usare uno strumento, dovete selezionarlo nella finestra degli strumenti. Dopo averlo selezionato, lo strumento risulta evidenziato nella finestra degli strumenti e le relative impostazioni compaiono nella barra delle opzioni, che si trova sotto la barra delle scelte rapide nella parte superiore dell'area di lavoro Editor. Alcuni strumenti nella finestra degli strumenti hanno strumenti aggiuntivi che si trovano sotto di essi. Questi ultimi sono detti *strumenti nascosti*. Un triangolino in basso a destra nell'icona dello strumento indica che sono disponibili strumenti nascosti. Quando selezionate uno strumento, tutti gli strumenti nascosti aggiuntivi vengono visualizzati nella barra delle opzioni.

*Nota: non potete deselezionare uno strumento; dopo averlo selezionato, lo strumento resta attivo finché non ne selezionate un altro. Se è selezionato lo strumento lazo e volete fare clic sull'immagine senza però effettuare ulteriori selezioni, selezionate lo strumento mano.*

Per ottenere informazioni sulla funzione di ciascuno strumento, portateci sopra il puntatore. Il nome dello strumento verrà visualizzato sotto il puntatore, in una casella di testo detta *descrizione comandi*. Per ottenere ulteriori informazioni sullo strumento, fate clic sul collegamento presentato nella descrizione comandi.

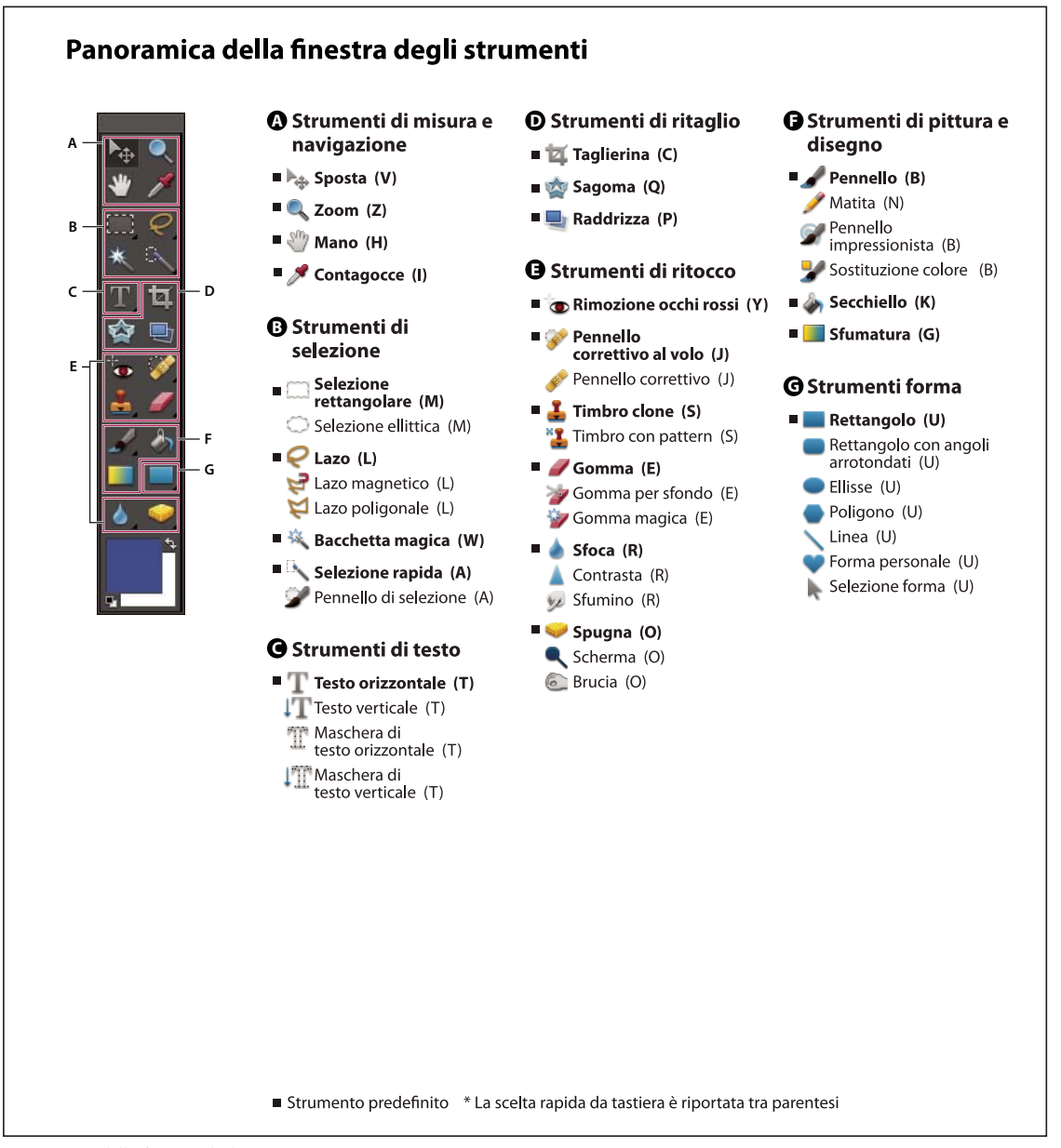

*Panoramica della finestra degli strumenti*

#### **Selezionare uno strumento**

❖ Effettuate una delle seguenti operazioni:

- Fate clic su uno strumento nella finestra degli strumenti. Se nell'angolo in basso a destra di uno strumento è presente un triangolino, tenete premuto il pulsante del mouse per visualizzare i relativi strumenti nascosti. Quindi fate clic sullo strumento desiderato.
- Premete la scelta rapida da tastiera associata allo strumento. La scelta rapida da tastiera è visualizzata nella descrizione dello strumento. Ad esempio, per selezionare lo strumento sposta potete premere il tasto V.

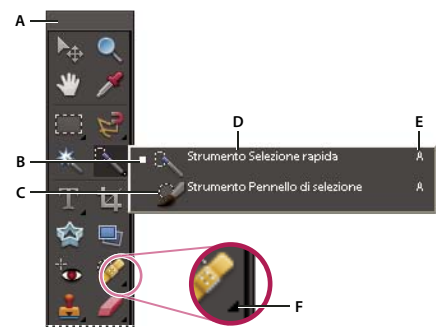

*Usare gli strumenti*

*A. Finestra degli strumenti B. Strumento attivo C. Strumenti nascosti D. Nome dello strumento E. Scelta rapida dello strumento F. Triangolino indicante strumenti nascosti*

#### **Consultare anche**

["Tasti per selezionare gli strumenti" a pagina 390](#page-395-0)

#### **Impostare le preferenze per gli strumenti**

**1** Nell'ambiente Editor, scegliete Modifica > Preferenze > Generali.

- **2** Impostate una o più delle seguenti opzioni, quindi fate clic su OK.
- Per mostrare o nascondere le descrizioni dei vari comandi, selezionate Mostra descrizione comandi.
- Per scorrere i vari strumenti nascosti tenendo premuto Maiusc, selezionate Usa tasto Maiusc per scambiare strumento. Se questa opzione non è selezionata, potete passare ai vari strumenti premendo il tasto di scelta rapida del set di strumenti (senza Maiusc).

#### **Impostare l'aspetto di un puntatore**

**1** Nell'ambiente Editor, scegliete Modifica > Preferenze > Visualizzazione e cursori.

**2** Selezionate un'impostazione per i Cursori di disegno:

**Standard** Visualizza i puntatori come icone dello strumento.

**Preciso** I puntatori hanno l'aspetto di una crocetta.

**Punta pennello normale** Visualizza i puntatori come cerchi di dimensione pari al 50% rispetto a quella specificata per il pennello.

**Punta pennello a grandezza naturale** Visualizza i puntatori come cerchi di dimensione pari a quella specificata per il pennello.

**Mostra cursore preciso sulla punta del pennello** Visualizza una crocetta all'interno del cerchio quando scegliete Punta pennello normale o Punta pennello a grandezza naturale.

**3** Selezionate un'impostazione per gli Altri cursori:

**Standard** Visualizza i puntatori come icone dello strumento.

**Preciso** I puntatori hanno l'aspetto di una crocetta.

#### **Impostare le opzioni degli strumenti**

La barra delle opzioni si trova sotto la barra delle scelte rapide, nella parte superiore dell'ambiente Editor. Essendo sensibile al contesto, la barra delle opzioni cambia quando selezionate uno strumento diverso. Alcune opzioni sono comuni a tutti gli strumenti, altre sono specifiche di un determinato strumento.

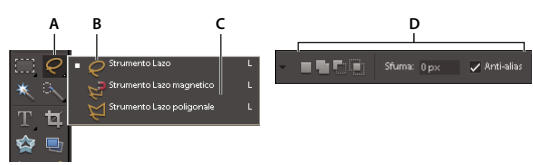

*Barra delle opzioni dello strumento lazo A. Icona dello strumento B. Strumento attivo C. Strumenti nascosti D. Opzioni dello strumento*

**1** Selezionate uno strumento.

**2** Osservate le opzioni disponibili nella barra delle opzioni. Per ulteriori informazioni sull'impostazione delle opzioni di uno strumento specifico, cercate il nome dello strumento nell'Aiuto di Photoshop Elements.

*Nota: per ripristinare le impostazioni predefinite di uno strumento o di tutti gli strumenti, fate clic sull'icona dello strumento desiderato nella barra delle opzioni, quindi scegliete Ripristina strumento o Ripristina tutti gli strumenti dal menu di scelta rapida.*

#### **Consultare anche**

["Tasti per selezionare gli strumenti" a pagina 390](#page-395-0)

#### **Generare un'avvertenza a operazione ultimata**

- **1** Nell'ambiente Editor, scegliete Modifica > Preferenze > Generali.
- **2** Selezionate Avverti a operazione ultimata e fate clic su OK.

## <span id="page-22-0"></span>**Palette e raccoglitori**

#### **Le palette**

Le palette sono disponibili sia nell'ambiente Editor che nell'ambiente Organizer, anche se funzionano in modo leggermente diverso. Le palette consentono di gestire, controllare e modificare le immagini. Alcune palette hanno menu contenenti opzioni e comandi aggiuntivi. Potete organizzare le palette nell'area di lavoro in molti modi diversi. Potete inserirle nel Raccoglitore palette in modo che non ingombrino lo spazio di lavoro ma siano facilmente accessibili, e tenere aperte solo quelle che usate più spesso. Un'altra possibilità è raggruppare le palette o agganciare una palette in fondo a un'altra.

*Nota: per tenere una palette aperta fuori dal Raccoglitore palette, trascinatela fuori dal Raccoglitore palette.*

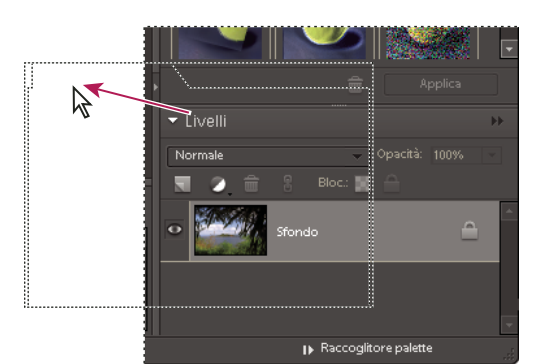

*Trascinare una palette*

#### **Menu delle palette**

Alcuni comandi appaiono sia nel menu della palette che nella barra dei menu. Altri comandi sono presenti esclusivamente nei menu delle palette.

Solo le palette che presentano il pulsante Altro in alto a destra hanno un menu. Fate clic sul pulsante Altro per scegliere un comando dal menu della palette. La posizione e l'aspetto del menu Altro dipendono dalla posizione della palette, che potrebbe trovarsi nel Raccoglitore palette o in un gruppo di palette.

#### **Cursori a comparsa nelle palette**

Alcune palette e finestre di dialogo contengono opzioni con cursori a comparsa (ad esempio, l'opzione Opacità nella palette Livelli). Se accanto alla casella di testo compare un triangolo, fatevi clic sopra per attivare il cursore a comparsa. Portate il puntatore sul triangolino vicino all'impostazione, tenete premuto il pulsante del mouse e trascinate il cursore o l'indicare a raggio sul valore desiderato. Per chiudere la casella del cursore, fate clic all'esterno o premete Invio. Per annullare le modifiche, premete Esc.

*Per aumentare o diminuire i valori in incrementi del 10% quando la casella del cursore a comparsa è aperta, tenete premuto Maiusc e premete il tasto freccia su o freccia giù.*

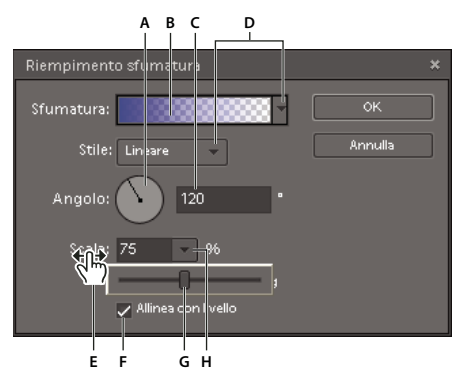

*Diversi modi di immettere i valori numerici A. Quadrante B. Fate clic per aprire la finestra. C. Casella di testo D. Menu freccia E. Cursore a scorrimento F. Casella di controllo G. Cursore H Triangolino del cursore a comparsa*

#### **Usare le palette nell'ambiente Editor**

Il Raccoglitore palette dell'ambiente Editor consente di memorizzare più palette in un'unica area che potete facilmente configurare, chiudere o tenere aperta per accedervi in modo semplice e rapido. Il Raccoglitore palette è visualizzato per impostazione predefinita sul lato destro dell'area di lavoro. Quando regolate le palette, rimangono inalterate fino a quando non vengono ripristinate o modificate.

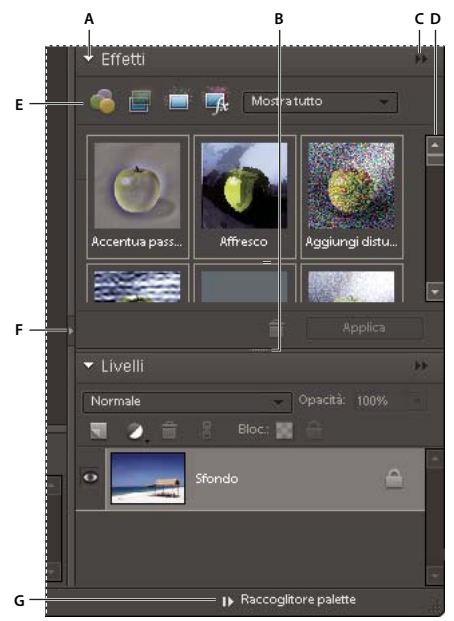

*Raccoglitore palette*

*A. Per ridurre o espandere una palette B. Regola l'altezza della palette C. Menu della palette D. Barra di scorrimento, per visualizzare il resto della palette E. Per modificare gli strumenti palette F. Regola la larghezza della palette. G. Per mostrare o nascondere il Raccoglitore palette*

- **1** Per regolare il Raccoglitore palette, effettuate una delle seguenti operazioni:
- Per regolarne la larghezza e l'altezza, trascinate la barra grigio scuro sul lato sinistro o la barra della linea tratteggiata sul fondo.
- Per mostrare o nascondere il raccoglitore, scegliete Finestra > Raccoglitore palette; oppure fate clic sulla barra grigio scuro sul lato sinistro del raccoglitore per nasconderlo o sul lato destro della finestra Editor per mostrarlo.
- **2** Per usare le palette del Raccoglitore palette, effettuate una delle seguenti operazioni:
- Per rimuovere una palette dal Raccoglitore palette, trascinate la barra del titolo della palette fuori dal raccoglitore.
- Per aggiungere una palette nel Raccoglitore palette, trascinate la barra del titolo della palette nel raccoglitore. Oppure, fate clic sul pulsante Altro della palette e selezionate Alla chiusura inserisci in raccoglitore palette, quindi chiudete la palette.
- Per ridisporre le palette nel Raccoglitore palette, trascinate la barra del titolo della palette in una nuova posizione.
- Per espandere o ridurre le palette nel Raccoglitore palette, fate clic sul triangolo accanto al nome della palette.
- **3** Per usare le palette al di fuori del Raccoglitore palette, effettuate una delle seguenti operazioni:
- Per aprire una palette, selezionatene il nome nel menu Finestra.
- Per chiudere una palette, selezionatene il nome nel menu Finestra. In alternativa, fate clic sul pulsante Chiudi nella barra del titolo della palette. Questa opzione funziona su palette aperte da un menu. Se avete trascinato una palette fuori da un raccoglitore e fatto clic sul pulsante Chiudi, la palette tornerà invece nel raccoglitore.
- Per cambiare le dimensioni di una palette, trascinate un qualsiasi angolo della palette.
- Per raggruppare più palette come schede di una singola palette, trascinate la linguetta di ogni palette sulla palette di destinazione. Quando il puntatore si trova nella posizione corretta per raggruppare le palette, viene visualizzato un bordo spesso attorno alla finestra della palette di destinazione. Per spostare una palette in un altro gruppo, trascinatene la linguetta sul gruppo desiderato. Per separare una palette da un gruppo, trascinatene la linguetta fuori dal gruppo.
- Per spostare un gruppo di palette, trascinate la barra del titolo.
- Per espandere o ridurre una palette o un gruppo di palette, fate doppio clic sulla linguetta della palette o sulla barra del titolo.
- Per agganciare due palette, trascinate la linguetta di una palette (non la barra del titolo) sul fondo di un'altra palette. Quando il puntatore si trova nella posizione corretta, viene visualizzata una doppia linea sul bordo inferiore della seconda palette. Non è possibile agganciare gruppi interi di palette.
- Per ripristinare le palette sulle posizioni predefinite, scegliete Finestra > Ripristina posizioni palette.

*Nota: se desiderate che le palette si aprano sempre nelle posizioni predefinite dell'ambiente Editor, scegliete Modifica > Preferenze > Generali e deselezionate Salva posizioni palette. Le modifiche verranno applicate al successivo avvio dell'applicazione.*

#### **Usare il riquadro Attività dell'ambiente Organizer**

Nell'ambiente Organizer, il riquadro Attività si trova sul lato destro del Browser foto. Contiene una scheda per ognuna delle procedure di base per la modifica delle foto: Organizza, Correggi, Crea e Condividi. È possibile aprire il riquadro Attività per accedere alle schede, o chiuderlo per ampliare il Browser foto.

#### Correggi Organizza Crea

*Schede nel riquadro Attività con la scheda Organizza selezionata*

#### **Mostrare o nascondere il riquadro Attività**

❖ Selezionare Finestra > Mostra/nascondi riquadro attività.

#### **Usare le palette della scheda Organizza**

Nella scheda Organizza sono presenti varie palette. Le palette Album e Tag parole chiave non possono essere rimosse. Tuttavia è possibile scegliere se visualizzare la palette Condivisione rapida o Proprietà e sganciare la palette Proprietà dalla scheda Organizza.

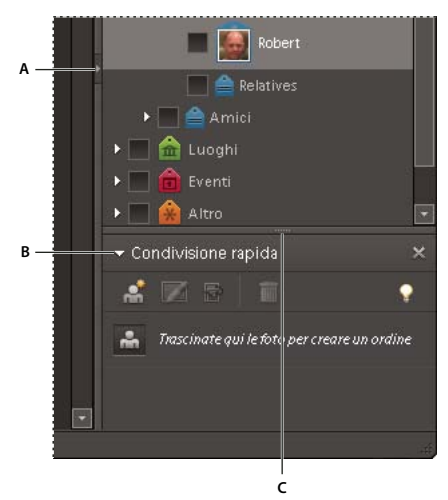

*La scheda Organizza*

*A. Mostra o nasconde il riquadro Attività B. Comprime o espande la palette C. Regola l'altezza della palette*

- ❖ Effettuate una delle seguenti operazioni:
- Per comprimere o espandere una palette, fate clic sul triangolo accanto al nome della palette nella scheda Organizza.
- Per mostrare o nascondere la palette Condivisione rapida, la palette Proprietà o entrambe, selezionate Finestra > [nome della palette].
- Per spostare la palette Proprietà dentro o fuori rispetto al riquadro Attività, fate doppio clic sulla barra del titolo della palette.

#### **Usare gli strumenti nelle schede Correggi, Crea e Condividi**

**1** Nel riquadro Attività, fate clic sulla scheda Correggi, Crea o Condividi.

**2** Fate clic su un pulsante per uno degli strumenti elencati nella scheda.

#### **Usare il Raccoglitore progetto nell'ambiente Editor**

Situato in fondo alle aree di lavoro Modifica completa e Correzione rapida, il Raccoglitore progetto visualizza le miniature delle foto aperte. È utile per scorrere più foto aperte nell'area di lavoro. Il Raccoglitore progetto dispone di comandi che consentono di aprire, chiudere e nascondere le immagini, navigare tra le immagini aperte, portare in primo piano una data immagine, duplicarla e ruotarla, e visualizzare le informazioni sul file. Poiché il Raccoglitore progetto è disponibile sia in Modifica completa che in Correzione rapida, potete facilmente spostare le immagini aperte in quest'ultima area di lavoro per modificarle. I progetti composti da più pagine sono evidenziati da una cornice grigia intorno alle miniature delle pagine. Per mostrare o nascondere singole pagine, fate clic sul lato destro della cornice.

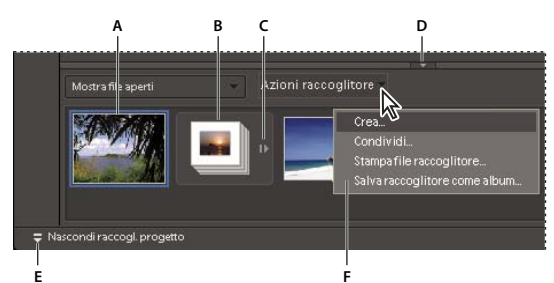

*Raccoglitore progetto*

*A. Foto selezionata B. Creazione fotografica ridotta C. Fate clic per espandere la creazione fotografica. D. Trascinate in alto o in basso per regolare l'altezza del Raccoglitore progetto. E. Per mostrare o nascondere il Raccoglitore progetto F Menu a comparsa del Raccoglitore progetto*

- ❖ Effettuate una delle seguenti operazioni:
- Per aprire un'immagine in Photoshop Elements, trascinate un file da una posizione sul computer (incluso il Browser foto) o da un dispositivo di memorizzazione collegato al computer fino al Raccoglitore progetto.
- Per portare in primo piano un'immagine aperta, fate doppio clic sulla relativa miniatura.
- Per modificare l'ordine delle foto, trascinate le miniature nel Raccoglitore progetto. L'ordine scelto qui non ha effetto sull'ordine nell'ambiente Organizer.
- Per chiudere un'immagine, fate clic con il pulsante destro del mouse sulla relativa miniatura nel Raccoglitore progetto e scegliete Chiudi.
- Per nascondere un'immagine, fate clic con il pulsante destro del mouse sulla relativa miniatura e scegliete Riduci a icona dal menu di scelta rapida.

*Nota: per mostrare un'immagine dopo averla nascosta, fate doppio clic sulla sua miniatura nel Raccoglitore progetto, oppure fate clic con il pulsante destro del mouse sulla miniatura e scegliete Ripristina dal menu di scelta rapida.*

- Per visualizzare le informazioni sul file di una foto, fate clic con il pulsante destro del mouse sulla sua miniatura e scegliete Info file dal menu di scelta rapida.
- Per duplicare un'immagine, fate clic con il pulsante destro del mouse sulla sua miniatura e scegliete Duplica dal menu di scelta rapida e assegnate un nome al file.
- Per ruotare un'immagine, fate clic con il pulsante destro del mouse sulla sua miniatura e scegliete Ruota 90˚ a sinistra o Ruota 90˚ a destra dal menu di scelta rapida.
- Per visualizzare i nomi dei file, fate clic con il pulsante destro del mouse nel Raccoglitore progetto e scegliete Mostra nomi di file dal menu di scelta rapida.
- Per aprire o chiudere il Raccoglitore progetto, scegliete Finestra > Raccoglitore progetto.
- Per mostrare o nascondere manualmente il Raccoglitore progetto, fate clic sul pulsante del Raccoglitore progetto. Per mostrare o nascondere automaticamente il Raccoglitore progetto, scegliete Modifica > Preferenze > Generali e selezionate l'opzione Nascondi in automatico Raccoglitore progetto; in alternativa, fate clic con il pulsante destro del mouse sul Raccoglitore progetto e scegliete Nascondi automatico dal menu di scelta rapida.

## <span id="page-27-0"></span>**Annullare, ripristinare e interrompere**

#### **Annullare o ripristinare le operazioni**

Potete annullare e ripristinare molte operazioni sia nell'ambiente Organizer che nell'ambiente Editor. Ad esempio, potete ripristinare in toto o in parte l'ultima versione salvata di un'immagine. La memoria disponibile potrebbe limitare l'uso delle opzioni di annullamento e ripristino.

- **1** Per annullare o ripristinare un'operazione, scegliete Modifica > Annulla o Modifica > Ripristina.
- **2** Per interrompere un'operazione, tenete premuto Esc finché l'operazione in corso non venga arrestata.

#### **Usare la palette Storia (solo in Editor)**

La palette Storia (Finestra > Storia) vi consente di tornare a qualsiasi stato recente dell'immagine creato durante la sessione di lavoro corrente. Ogni volta che apportate una modifica ai pixel dell'immagine, viene aggiunto un nuovo stato alla palette Storia. Non è necessario salvare una modifica per poterla visualizzare nella cronologia.

Se ad esempio selezionate, colorate e ruotate una parte dell'immagine, ognuna di queste fasi viene elencata separatamente nella palette. Potete poi selezionare uno qualsiasi di questi stati e l'immagine tornerà nelle condizioni in cui si trovava prima dell'applicazione della modifica. A questo punto, potete riprendere il lavoro da quello stato.

Le azioni, ad esempio lo zoom e lo scorrimento, non comportano una modifica dei pixel dell'immagine e non vengono quindi riportate nella palette Storia. Neanche le modifiche a livello di programma, ad esempio le modifiche alle palette, alle impostazioni dei colori e alle preferenze, vengono riportate in questa palette.

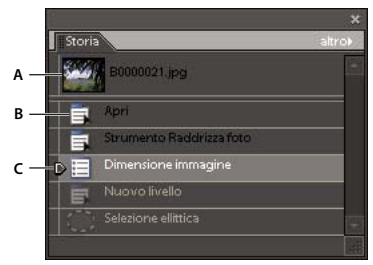

#### *Palette Storia*

*A. Stato originale B. Stato C. Stato selezionato e cursore dello stato*

Le seguenti informazioni possono facilitare l'uso della palette Storia:

- Per impostazione predefinita, la palette Storia elenca fino a 50 stati. Gli stati precedenti a tale soglia vengono automaticamente eliminati per rendere più memoria disponibile per Photoshop Elements. Potete modificare il numero di stati visualizzati nella palette Storia da Modifica > Preferenze > Prestazioni. Il numero massimo consentito è 1000.
- Lo stato originale di una foto è visualizzato sempre in alto nella palette Storia. Potete ripristinare lo stato originale di un'immagine in qualsiasi momento facendo clic su di esso. Fare clic sullo stato originale è inoltre un ottimo metodo per confrontare le versioni della foto prima e dopo le modifiche.
- Quando chiudete e riaprite un documento, dalla palette Storia vengono cancellati tutti gli stati dell'ultima sessione di lavoro.
- Gli stati vengono aggiunti in fondo all'elenco: lo stato meno recente si trova in cima all'elenco e quello più recente in fondo.
- Ogni stato viene elencato con il nome dello strumento o del comando usato per modificare l'immagine.
- La selezione di uno stato rende quelli successivi non disponibili (in grigio). Potete così vedere all'istante le modifiche che verranno eliminate se riprendete il lavoro da uno stato selezionato.
- Una volta selezionato uno stato e modificata l'immagine, tutti gli stati successivi vengono eliminati. In modo analogo, se si elimina uno stato vengono eliminati anche gli stati successivi.

#### **Ripristinare la versione precedente**

Quando modificate una foto in Modifica completa o in Correzione rapida, potete ripristinare l'ultima versione salvata.

❖ Scegliete Modifica > Versione precedente.

*Nota: l'operazione Versione precedente viene aggiunta come stato dell'immagine nella palette Storia e può essere annullata.*

#### **Ripristinare uno stato precedente di un'immagine**

❖ In Modifica completa o in Correzione rapida, effettuate una delle seguenti operazioni:

- Fate clic sul nome dello stato nella palette Storia.
- Trascinate verso l'alto o verso il basso il cursore a sinistra dello stato per passare a uno stato diverso nella palette Storia.
- Fate clic sul pulsante Annulla **o Ripristina nella barra delle scelte rapide**.
- Scegliete Annulla o Ripristina dal menu della palette Storia o dal menu Modifica.

*Per impostare il comando da tastiera per annullare l'operazione precedente o ripristinare quella successiva, scegliete Modifica > Preferenze > Generali e selezionate un'opzione dal menu Passo prec/succ.*

#### **Eliminare uno o più stati dalla palette Storia**

❖ Effettuate una delle seguenti operazioni:

- Per eliminare uno stato, fate clic sul nome dello stato e, dal menu della palette Storia, scegliete Elimina. Verranno eliminati anche gli stati che seguono quello selezionato.
- Per eliminare l'elenco degli stati dalla palette Storia senza modificare l'immagine, scegliete Svuota storia dal menu della palette o scegliete Modifica > Cancella > Storia. Svuotare la palette Storia è utile per liberare memoria, soprattutto se un'avvertenza vi segnala che Photoshop Elements non ha memoria sufficiente.

*Nota: l'operazione di svuotamento della palette Storia non può essere annullata.*

#### **Liberare la memoria usata dagli Appunti e dalla palette Storia**

Potete eliminare gli elementi copiati negli Appunti o gli stati nella palette Storia per liberare memoria.

- ❖ In Modifica completa, effettuate una delle seguenti operazioni:
- Per liberare la memoria usata dagli Appunti, scegliete Modifica > Cancella > Contenuto Appunti.
- Per liberare la memoria usata dalla palette Storia, scegliete Modifica > Cancella > Storia o selezionate Svuota storia dal menu della palette Storia.
- Per liberare contemporaneamente la memoria usata dagli Appunti e dalla palette Storia, scegliete Modifica > Cancella > Tutto.

*Nota: l'operazione di svuotamento della memoria usata dalla palette Storia o dagli Appunti non può essere annullata.*

#### **Ripristinare le preferenze predefinite**

Le impostazioni delle preferenze consentono di controllare la modalità in cui Photoshop Elements visualizza immagini, cursori e trasparenze, salva i file, usa plug-in e dischi di memoria virtuale e così via. Se l'applicazione si comporta in modo anomalo, il file delle preferenze potrebbe essere danneggiato. Potete ripristinare tutte le preferenze predefinite.

❖ Subito dopo l'avvio di Photoshop Elements, tenete premuti i tasti Alt+Ctrl+Maiusc. Fate clic su Sì per eliminare il file delle impostazioni di Adobe Photoshop Elements.

Un nuovo file delle preferenze sarà creato al successivo avvio di Photoshop Elements. Per informazioni su un'opzione specifica delle preferenze, cercate il nome dell'opzione nell'Aiuto.

#### **Ripristinare la visualizzazione dei messaggi disattivati**

In alcune situazioni vengono visualizzati messaggi di avvertenza o richieste. È possibile disattivare la visualizzazione di tali messaggi selezionando nel messaggio l'opzione Non mostrare più; se necessario, i messaggi così disattivati possono essere ripristinati in un secondo tempo.

- **1** Nell'ambiente Editor, scegliete Modifica > Preferenze > Generali.
- **2** Fate clic su Ripristina tutte le finestre di dialogo di avvertenza, quindi fate clic su OK.

## <span id="page-29-0"></span>**Dischi di memoria virtuale e plug-in**

#### **I dischi di memoria virtuale**

Se il sistema non dispone di una quantità di memoria RAM sufficiente per eseguire un'operazione, Photoshop Elements usa dischi di memoria virtuale. Un disco di memoria virtuale è un disco o una partizione di disco con memoria libera. Per impostazione predefinita, Photoshop Elements usa il disco rigido su cui è installato il sistema operativo come disco di memoria virtuale primario.

Potete modificare il disco di memoria virtuale primario o designare un secondo, un terzo, un quarto disco di memoria virtuale da usare quando il disco primario è pieno. È opportuno che il disco di memoria virtuale primario sia quello più veloce e che disponga di una notevole quantità di spazio deframmentato.

Per ottenere prestazioni ottimali, attenersi alle seguenti linee guida per l'assegnazione dei dischi di memoria virtuale:

- I dischi di memoria virtuale dovrebbero trovarsi in un'unità fisica diversa rispetto a Photoshop Elements o ai file di grandi dimensioni che state modificando.
- I dischi di memoria virtuale dovrebbero trovarsi in un'unità fisica diversa rispetto alla memoria virtuale del sistema operativo.
- I dischi di memoria virtuale dovrebbero trovarsi in un'unità locale e non essere quindi accessibili tramite una rete.
- I dischi di memoria virtuale dovrebbero essere supporti convenzionali (non rimovibili).
- I dischi RAID e gli array di dischi sono particolarmente indicati come volumi di dischi di memoria virtuale dedicati.
- Le unità dei dischi di memoria virtuale dovrebbero essere regolarmente sottoposte a deframmentazione. Per evitare problemi di frammentazione, è preferibile usare un'unità vuota o con molto spazio non utilizzato.

#### **Cambiare i dischi di memoria virtuale**

Per creare un disco di memoria virtuale, Photoshop Elements necessita di un'area del disco rigido non discontinua. Per questo motivo, è necessario deframmentare spesso il disco rigido. Adobe consiglia di deframmentare il disco regolarmente con un'utility di sistema come Utilità di deframmentazione dischi di Windows. Per informazioni sulle utility di deframmentazione, consultate la documentazione di Windows.

**1** Nell'ambiente Editor, scegliete Modifica > Preferenze > Prestazioni.

**2** Selezionate i dischi desiderati dal menu Dischi memoria virtuale (potete assegnare fino a quattro dischi di memoria virtuale), quindi fate clic su OK.

**3** Riavviate Photoshop Elements per rendere effettive le modifiche apportate.

#### **I moduli plug-in**

I moduli plug-in sono programmi software sviluppati da Adobe Systems e da altri sviluppatori per aggiungere maggiore funzionalità a Photoshop Elements. Il programma viene fornito con vari plug-in per importazione, esportazione ed effetti speciali; i plug-in sono installati nella cartella Plug-Ins di Photoshop Elements. Potete selezionare una cartella di plug-in aggiuntiva in cui caricare i moduli plug-in di un'altra applicazione. Potete anche creare collegamenti a plug-in memorizzati in altre cartelle del sistema. I collegamenti o gli alias creati dovranno quindi essere aggiunti alla cartella Plug-Ins per consentirne l'uso con Photoshop Elements. Dopo l'installazione, i plug-in si presentano come opzioni nei menu Importa

ed Esporta, come filtri aggiunti al menu Filtro o come formati file nelle finestre di dialogo Apri e Salva con nome. Se installate un elevato numero di plug-in, Photoshop Elements potrebbe non riuscire a elencarli tutti nei rispettivi menu. In questo caso, i nuovi plug-in installati verranno inseriti in Filtro > Altro. Per evitare il caricamento di un plug-in o di una cartella di plug-in, aggiungete una tilde (~) all'inizio del nome del plug-in, della cartella o della directory. Il file o tutti i file della cartella vengono ignorati al riavvio dell'applicazione. Per visualizzare informazioni sui plug-in installati, scegliete Aiuto > Info sul plug-in e selezionate un plug-in dal sottomenu.

#### **Consultare anche**

["Filtri plug-in" a pagina 278](#page-283-0)

#### **Installare i moduli plug-in**

- ❖ Effettuate una delle seguenti operazioni:
- Usate il programma di installazione del plug-in, se disponibile.
- Seguite le istruzioni di installazione fornite con il modulo plug-in.
- Controllate che i file del plug-in non siano compressi e copiateli nella cartella Plug-Ins, all'interno della cartella di Photoshop Elements.

#### **Selezionare una cartella di plug-in addizionali**

Potete selezionare una cartella di plug-in aggiuntiva in cui caricare i moduli plug-in di un'altra applicazione.

- **1** Nell'ambiente Editor, scegliete Modifica > Preferenze > Plug-in.
- **2** Nella finestra di dialogo Preferenze, selezionate Cartella dei plug-in addizionali, quindi selezionate una cartella dall'elenco e fate clic su Scegli.

**3** Per visualizzare il contenuto di una cartella, fate doppio clic sulla directory. Il percorso verso la cartella viene visualizzato nella finestra delle preferenze.

*Nota: non selezionate una cartella già contenuta nella cartella Plug-Ins di Photoshop Elements.*

**4** Per caricare i plug-in aggiuntivi, riavviate Photoshop Elements.

## <span id="page-30-0"></span>**Usare le due applicazioni simultaneamente**

#### **Le applicazioni**

Ecco alcuni esempi di come potrete condividere i file fra Photoshop Elements e Adobe® Premiere® Elements.

- Organizzate foto, video clip e clip audio in Photoshop Elements, quindi trascinate tali elementi nel pannello Oggetto multimediale di Adobe Premiere Elements.
- Create una presentazione in Photoshop Elements con didascalie, transizioni, effetti, musica, voce narrante, grafica e titoli, quindi trasferite la presentazione in Adobe Premiere Elements per apportarvi ulteriori modifiche. Oppure trasferite le foto direttamente in Adobe Premiere Elements e create la presentazione con questa applicazione.
- Personalizzate i modelli dei menu per DVD in Photoshop Elements, quindi usateli nei vostri progetti Adobe Premiere Elements. I modelli per DVD sono file PSD memorizzati nella cartella dell'applicazione di Adobe Premiere Elements.
- Create un file Photoshop Elements con le impostazioni del progetto video, miglioratelo con Photoshop Elements, quindi usatelo in Adobe Premiere Elements.

#### **Organizzare l'area di lavoro**

Per condividere i file fra Photoshop Elements e Adobe Premiere Elements è utile tenere aperti entrambi i programmi e fare in modo che siano visualizzati sul monitor.

**1** Avviate Photoshop Elements e Adobe Premiere Elements.

**2** Se le applicazioni sono visualizzate a schermo intero, fate clic sul pulsante Ripristina **nellangolo in alto a destra di** ciascuna finestra.

**3** Posizionate le finestre delle applicazioni una a fianco dell'altra o leggermente sovrapposte.

#### **Differenze fra i tipi di file supportati**

Al fine di facilitare il trasferimento della maggior parte dei file, Photoshop Elements e Adobe Premiere Elements supportano numerosi formati di file dello stesso tipo. Ad esempio, è possibile catalogare nell'ambiente Organizer i file in formato Photoshop (PSD), quindi aggiungerli come immagini fisse in un progetto di Adobe Premiere Elements.

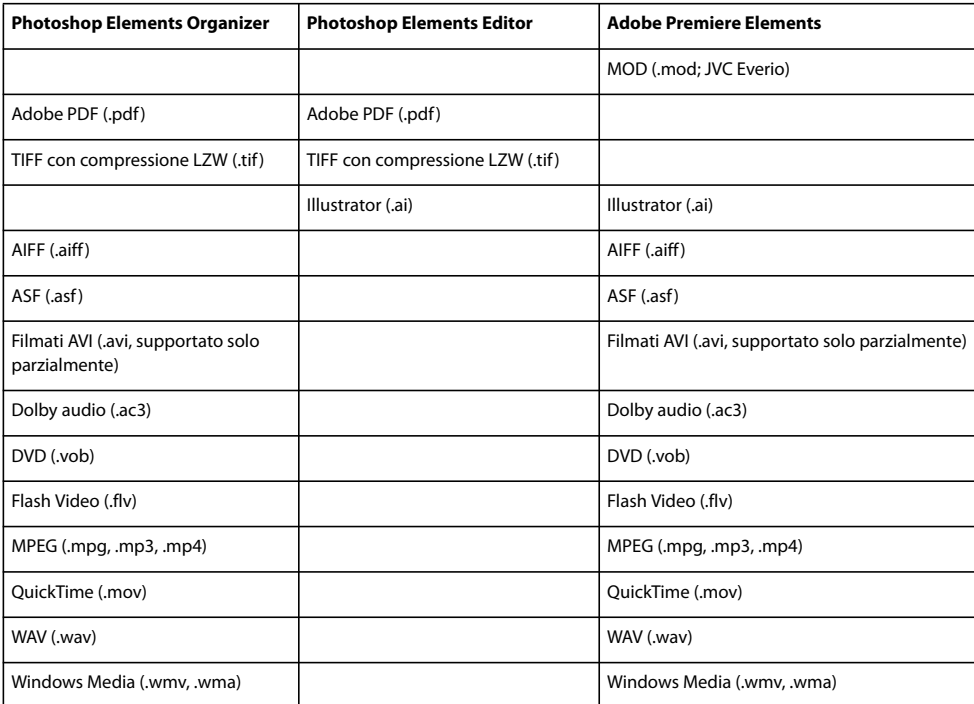

Tuttavia, i seguenti tipi di file non sono supportati da entrambi i programmi:

*Nota: l'ambiente Organizer consente di catalogare correttamente i file video AVI, mentre i file audio AVI appaiono come icone di miniature video tagliate. Vengono comunque riprodotti correttamente. Inoltre, i colori creati nel canale tinta piatta di un file in Photoshop non vengono visualizzati quando il file viene importato in Photoshop Elements.*

*Nell'ambiente Editor è possibile importare singoli fotogrammi video provenienti da file ASF, AVI, MPEG e Windows Media. Scegliete File > Importa > Fotogramma video.*

## <span id="page-32-0"></span>**Capitolo 3: Importare foto e video**

La prima operazione da compiere per usare Photoshop Elements consiste nell'inserire i file multimediali in uno o più cataloghi. Per ulteriori informazioni sui cataloghi, consultate ["I cataloghi" a pagina 93.](#page-98-2)

Nell'ambiente Organizer potete inserire i file nei cataloghi da qualunque origine: una fotocamera, uno scanner, un CD, una cartella del disco rigido o un telefono cellulare. Se tuttavia volete modificare una foto memorizzata sul disco rigido, di cui conoscete nome file e posizione, potete usare i comandi Apri o Inserisci dell'ambiente Editor per trovare il file.

Per consultare la Guida completa di Photoshop Elements, fate clic sul collegamento "Questa pagina sul Web" per passare al sito LiveDocs di Adobe.

## <span id="page-32-1"></span>**Importare foto e video**

#### <span id="page-32-2"></span>**Inserire foto e video nell'ambiente Organizer**

Per aggiungere foto e video a un catalogo di Photoshop Elements, usate l'ambiente Organizer. Se usate i comandi File > Importa o File > Apri dell'ambiente Editor, per aggiungere il file al catalogo selezionate l'opzione Includi in Organizer al momento del salvataggio.

Se utilizzate un sistema di cartelle articolato, che intendete mantenere per ragioni organizzative, potete usare la vista Posizione cartella dell'ambiente Organizer e visualizzare i file così come sono organizzati sul disco rigido. Nella vista Posizione cartella potete inoltre assegnare un tag istantaneo alle immagini usando i nomi delle cartelle.

Quando usate il comando File > Acquisisci foto e video nell'ambiente Organizer per trasferire una foto dal disco rigido a un catalogo, Photoshop Elements crea un collegamento alla foto, senza spostare né copiare l'immagine originale. Quando acquisite una foto da CD, DVD o una periferica (ad esempio uno scanner, una fotocamera, un lettore di schede o un telefono cellulare), Photoshop Elements copia prima di tutto la foto in una cartella del disco rigido, quindi crea un collegamento a detta copia.

*Importante: se eliminate il file originale dal disco rigido, non potrete modificarlo in Photoshop Elements, nonostante la sua miniatura sia sempre presente nel catalogo.*

#### **Consultare anche**

["Aprire un file" a pagina 121](#page-126-2)

["Visualizzare e gestire i file in base alla posizione della cartella" a pagina 46](#page-51-0)

["Creare e applicare i tag parole chiave in base ai nomi delle cartelle" a pagina 66](#page-71-0)

- ["Spostare i file di un catalogo" a pagina 98](#page-103-1)
- ["Salvare le modifiche in formati diversi" a pagina 131](#page-136-0)

#### **Linee guida per l'acquisizione di foto da dispositivi**

Se dovete scaricare file di immagini da una fotocamera, un lettore di schede o un telefono cellulare, seguite queste linee guida:

#### **1. Utilizzate Adobe Photo Downloader.**

Per alcuni dispositivi, potrebbe essere necessario installare il software del dispositivo stesso nel computer prima di scaricare i file. Durante l'installazione, vi potrebbe venir chiesto di selezionare il programma desiderato per la modifica del file immagini. In questo caso, specificate Photoshop Elements.

Il software di alcuni dispositivi si avvia automaticamente quando il dispositivo viene collegato e acceso. Tuttavia, l'importazione mediante Adobe Photo Downloader consente di eseguire diverse funzioni che non è possibile effettuare con il software del dispositivo. Per importare file di immagini con Adobe Photo Downloader, chiudete eventuale software del dispositivo con avvio automatico.

#### **2. Organizzate le foto durante l'importazione stessa.**

La finestra di dialogo delle opzioni avanzate di Adobe Photo Downloader consente di migliorare e organizzare le foto in fase di importazione. La corretta organizzazione delle foto durante l'importazione agevolerà successive operazioni di ricerca e modifica delle foto.

È ad esempio possibile che abbiate sulla fotocamera digitale molte immagini di una recente vacanza, alcune di una festa di famiglia e altre di altri luoghi visitati, durante il processo di importazione, potete suddividere le foto nelle cartelle Luoghi e Famiglia e denominarle di conseguenza.

#### **Consultare anche**

["Le fotocamere digitali e i lettori di schede" a pagina 30](#page-35-1)

["L'acquisizione da scanner" a pagina 34](#page-39-1)

["I cataloghi" a pagina 93](#page-98-2)

["I tag parole chiave" a pagina 60](#page-65-2)

#### **Impostare le preferenze di importazione**

Le preferenze di importazione determinano in che modo Photoshop Elements gestisce i file importati nell'ambiente Organizer da una qualsiasi sorgente.

**1** Nell'ambiente Organizer, scegliete Modifica > Preferenze > File.

**2** Scegliete una o più delle seguenti opzioni e fate clic su OK:

**Usa la data "Ultima modifica" se non viene trovata la data EXIF** Usa la data di modifica per memorizzare e organizzare le foto che non contengono dati EXIF. Se questa opzione non è selezionata, il file viene salvato con data sconosciuta.

**Importa didascalia EXIF** Importa l'eventuale didascalia memorizzata con la foto nella fotocamera. Se desiderate eliminare queste informazioni e immettere una didascalia personalizzata per ciascuna foto, deselezionate questa opzione. Tenete presente che all'interno del file i dati delle didascalie potrebbero essere archiviati in posizioni diverse. Deselezionando questa opzione si bloccano soltanto i dati EXIF.

**Cerca e ricollega automaticamente file mancanti** Cerca i file mancanti e non collegati. Selezionate questa opzione se non desiderate che vengano visualizzati i messaggi relativi ai file non collegati.

**Suggerisci automaticamente di effettuare backup di file e catalogo** Segnala di eseguire un backup dei file quando aprite un catalogo in cui sono state effettuate più di 500 operazioni, tra cui acquisizioni di foto e modifiche.

**Consenti masterizzazione di CD/DVD multisessione** Consente di masterizzare (copiare) i file su un disco in più riprese, in modo da utilizzare al massimo lo spazio disponibile sul disco. In genere un CD o DVD viene masterizzato una sola volta e questo significa che non viene utilizzato tutto lo spazio in esso disponibile.

**Ruota JPEG in base ai metadati di orientamento** Questa opzione rende più rapida la rotazione delle foto nel Browser foto, mediante l'uso di miniature con risoluzione inferiore. Selezionatela se effettuate frequenti operazioni di rotazione delle immagini JPEG. Deselezionatela se desiderate miniature con una risoluzione migliore.

**Ruota TIFF in base ai metadati di orientamento** Questa opzione rende più rapida la rotazione delle foto nel Browser foto, mediante l'uso di miniature con risoluzione inferiore. Selezionatela se effettuate frequenti operazioni di rotazione delle immagini TIFF. Deselezionatela se desiderate miniature con una risoluzione migliore.

**Cartelle per i file salvati** Specifica la posizione predefinita della cartella in cui vengono salvati i progetti e gli altri file. Per modificare la posizione, fate clic su Sfoglia e selezionate un'altra posizione.

**Dimensioni file anteprima** Specifica le dimensioni dei file di anteprima usati dall'ambiente Organizer quando vengono memorizzate le foto offline.

*Se avete modificato le impostazioni e riscontrate problemi nell'importazione delle foto, fate clic sul pulsante Ripristina impostazioni predefinite, nella finestra di dialogo Preferenze, per ripristinare le impostazioni originali.*

#### **Consultare anche**

["Impostare la dimensione dei file di anteprima" a pagina 39](#page-44-0)

["Ricollegare i file mancanti in Organizer" a pagina 118](#page-123-1)

#### **Importare i tag allegati alle foto**

Se le foto ricevute contengono dei tag o metadati con parole chiave, potete importare queste informazioni con le foto. Potete decidere se conservare il tag allegato, assegnargli un nuovo nome o collegarlo a uno dei vostri tag. Quando importate un nuovo tag, questo compare nella palette Tag parole chiave e può essere usato per etichettare altre foto.

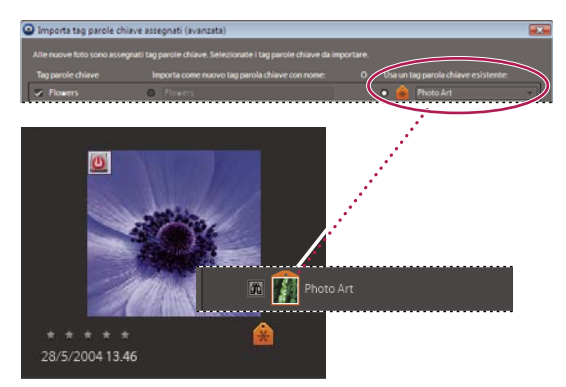

*I tag importati vengono elencati nella palette Tag parole chiave.*

1 Nell'ambiente Organizer, scegliete File > Acquisisci foto e video e selezionate un metodo di importazione di foto e video.

*Nota: se le foto hanno dei tag o dei metadati di parole chiave, viene visualizzata la finestra di dialogo Importa i tag allegati.*

- **2** Effettuate una delle seguenti operazioni:
- Selezionate i tag da importare. Una volta importate le foto, i tag selezionati vengono aggiunti alla palette Tag parole chiave. La presenza di un asterisco in corrispondenza di un tag indica che nel catalogo è già presente un tag con lo stesso nome e che alle foto è stato assegnato quello preesistente.
- Fate clic su Impostazioni avanzate per ulteriori opzioni.
- **3** Se avete selezionato Impostazioni avanzate, effettuate una o più delle seguenti operazioni, quindi fate clic su OK:
- Selezionate i tag da importare facendo clic sulle caselle corrispondenti ai nomi dei tag. Selezionando un tag, le opzioni indicate alla sua destra diventeranno attive.
- Per assegnare un nuovo nome a un tag che viene importato, fate clic sul pulsante alla sua destra sotto Importa come nuovo tag denominato e digitate il nome nella casella di testo. Photoshop Elements aggiunge al catalogo un tag con il nuovo nome e lo assegna alle foto importate.
- Per sostituire un tag importato con un tag già presente nel catalogo, fate clic sul pulsante nella colonna di destra sotto Usa un tag esistente e, dal menu a comparsa, scegliete il tag esistente desiderato. Il nome del tag scelto viene assegnato alle foto importate, sostituendosi al nome del tag originario.
- Fate clic su Ripristina impostazioni di base per eliminare le modifiche e tornare alla finestra di dialogo Importa i tag allegati.

*Nota: se le foto importate hanno un numero elevato di tag, viene visualizzata una finestra di dialogo. Potete scegliere di importare tutti i tag oppure nessuno di essi. Se preferite selezionare singoli tag da importare, chiudete la finestra di dialogo e annullate l'operazione di importazione scegliendo Modifica > Annulla Importa elementi oppure selezionate l'intero batch da importare e cancellatelo dal catalogo. Quindi reimportate le foto in batch più piccoli.*

#### **Consultare anche**

["I tag parole chiave" a pagina 60](#page-65-2)

## <span id="page-35-0"></span>**Fotocamere digitali e lettori di schede**

#### <span id="page-35-1"></span>**Le fotocamere digitali e i lettori di schede**

Potete scaricare (copiare) le foto da fotocamere digitali e lettori di schede in diversi modi:

• Copiate le foto direttamente dalla fotocamera o dal lettore di schede all'ambiente Organizer di Photoshop Elements usando Adobe Photo Downloader. Questo metodo è rapido e facile da utilizzare e consente di migliorare e organizzare le foto in fase di importazione.

*Nota: se invece non volete che Adobe Photo Downloader si avvii quando collegate il dispositivo, disattivate questa opzione in Preferenze > Fotocamera o lettore schede.*

- Scaricate le foto nel computer usando il software a corredo della vostra fotocamera digitale; quindi importatele in Photoshop Elements scegliendo, nell'ambiente Organizer, File > **Acquisisci foto e video >** Da file e cartelle.
- Se la fotocamera o il lettore di schede viene visualizzato in Risorse del computer come un'unità, potete trascinare i file direttamente dall'unità all'ambiente Organizer. Oppure, li potete trascinare in una cartella sul disco rigido, quindi da qui in Photoshop Elements mediante il comando File  $> 8$  Acquisisci foto e video  $> 2$  Da file e cartelle dell'ambiente Organizer.

In alcuni casi, prima di poter scaricare le foto sul computer dovrete installare i driver forniti in dotazione con la fotocamera. Potrebbe inoltre essere necessario impostare le preferenze per la fotocamera e il lettore di schede in Photoshop Elements.

#### **Consultare anche**

["Inserire foto e video nell'ambiente Organizer" a pagina 27](#page-32-2)

["Acquisire le foto da file e cartelle" a pagina 36](#page-41-1)

["Impostare le preferenze per la fotocamera e il lettore di schede" a pagina 33](#page-38-0)

#### **Importare immagini da una fotocamera digitale o da un lettore di schede multimediali**

**1** Collegate la fotocamera o il lettore di schede al computer. Per ulteriori informazioni consultate la documentazione del dispositivo.

- **2** Effettuate una delle seguenti operazioni:
- Se viene visualizzato Adobe Photo Downloader, scegliete il nome della fotocamera o del lettore di schede nel menu Acquisisci foto da. In genere, il nome del dispositivo collegato appare automaticamente, e Photoshop Elements rileva la fotocamera collegata.

*Nota: la fotocamera o il lettore di schede devono essere accesi per apparire nell'elenco Acquisisci foto da. Se nel menu non è visualizzato il nome del dispositivo specifico, scegliete <Unità>:/<Fotocamera o Lettore di schede>. Se l'opzione per il dispositivo non è disponibile, scegliete Aggiorna elenco.*

• Se il programma non viene visualizzato, fate clic sull'icona Adobe Photo Downloader **nell'area di notifica nell'angolo** in basso a destra dello schermo. Oppure, nell'ambiente Organizer, scegliete File > Acquisisci foto e video > O fotocamera o lettore schede.
**3** Nell'area Impostazioni di importazione, impostate le seguenti opzioni:

**Posizione** Indica la cartella in cui vengono scaricate le immagini. Per cambiare la posizione della cartella predefinita, fate clic su Sfoglia e specificate la nuova posizione.

**Crea sottocartelle** Consente di creare una sottocartella usando il formato selezionato nel menu a comparsa. Se scegliete Nome personale, specificate nella casella il nome della cartella.

*Se usate le scelte rapide da tastiera per creare la sottocartella (Alt+C) o per rinominare i file (Alt+R), premete la barra spazio per espandere il menu, quindi usate i tasti freccia per selezionare un'opzione.*

**Rinomina file** Consente di cambiare i nomi dei file usando il formato selezionato nel menu a comparsa. Se scegliete Nome personale, specificate nella casella il nome del file.

*Nota: se il nome immesso esiste già, al nome del file immagine copiato viene aggiunto "-1" o un altro indicatore adatto.*

**Campi del contatore di Rinomina file** Specificate nei due campi il nome file di base e il numero iniziale, per assegnare ai file dei nomi con suffissi numerati in sequenza.

**Mantieni nome file corrente in XMP** Selezionate questa opzione per usare il nome file attuale come nome da memorizzare nei metadati della foto.

**Al termine apri Organizer** Importa immediatamente le foto scaricate nell'ambiente Organizer in modo da poterle visualizzare. Se questa opzione non è selezionata, le immagini vengono importate la volta successiva che avviate l'ambiente Organizer.

*Nota: se l'ambiente Organizer è già aperto, l'opzione precedente non è disponibile.*

**Opzioni di eliminazione** Consente di stabilire se lasciare le foto sulla fotocamera, verificare e quindi eliminare i file o semplicemente cancellare i file dopo la copia. L'eliminazione automatica dei file evita di dover cancellare le foto usando i comandi della fotocamera. Le foto che non vengono importate in Photoshop Elements non vengono eliminate dal dispositivo.

*Nota: in Windows Vista, se la fotocamera è collegata in modalità PTP, potrebbe non essere possibile visualizzare in Adobe Photo Downloader i file nel formato raw della fotocamera o i file video. Se ciò si dovesse verificare, provate a collegare la fotocamera in modalità Archiviazione di massa USB; oppure estraete la scheda di memoria dalla fotocamera e utilizzate un lettore di schede collegato al computer.*

**4** Fate clic su Acquisisci foto.

Le foto vengono copiate sul disco rigido. Se le foto copiate contengono metadati parole chiave, viene visualizzata la finestra di dialogo Importa i tag allegati; indicate se i tag devono essere copiati o meno.

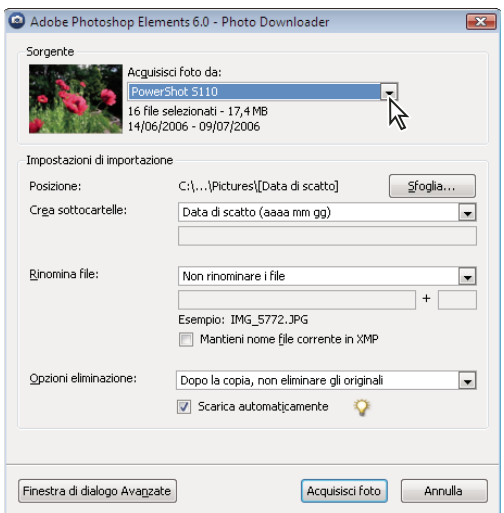

*Scegliere un dispositivo in Photo Downloader di Photoshop Elements*

*Potete modificare le impostazioni specificate in un secondo momento. Nell'ambiente Organizer, scegliete Modifica > Preferenze > Fotocamera o lettore schede.*

## **Impostare le opzioni avanzate per scaricare le foto**

La finestra di dialogo Avanzate di Adobe Photo Downloader offre diverse opzioni non disponibili nella finestra di dialogo standard. Ad esempio, potete visualizzare tutte le foto registrate in un dispositivo, vedere un'anteprima dei video prima di importarli e aggiungere metadati relativi al copyright. Le impostazioni specificate in questa finestra di dialogo rimangono inalterate fino a quando non vengono ripristinate.

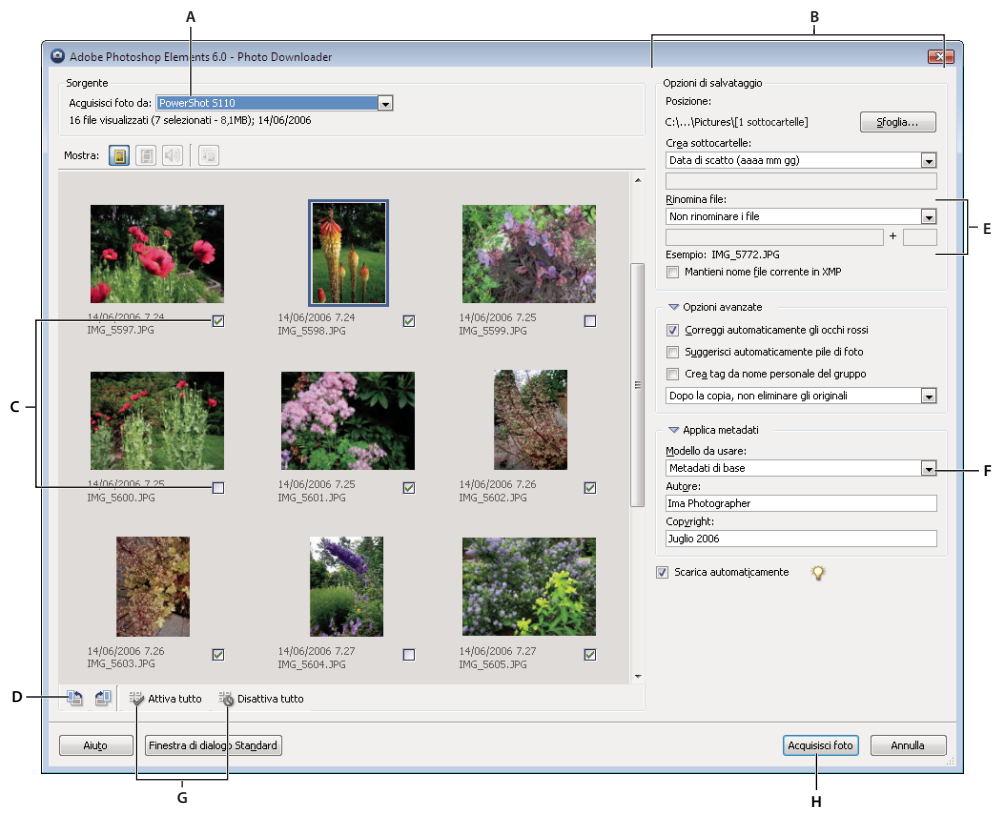

*Finestra di dialogo Avanzate di Adobe Photo Downloader*

*A. Nome della periferica connessa B. Opzioni di salvataggio dei file C. Casella su cui fare clic per scaricare una foto D. Pulsanti Ruota E. Nome per tutti i file F. Menu a comparsa per selezionare i modelli di metadati G. Attiva tutto o Disattiva tutto H. Pulsante per acquisire le foto*

**1** Nella finestra di dialogo Standard di Adobe Photo Downloader, fate clic su Finestra di dialogo Avanzate.

Vengono visualizzate le miniature di tutte le immagini contenute nei file presenti nel dispositivo.

**2** Per mostrare o nascondere diversi tipi di file, fate clic sul pulsante Immagine **a**, Video **o Audio 4**). Se il dispositivo contiene file duplicati, è disponibile anche il pulsante Duplica ...

*Nota: i file duplicati sono file già presenti nell'ambiente Organizer o già copiati sul disco rigido. Se scaricate file duplicati, vengono copiati sul disco rigido ma non vengono aggiunti all'ambiente Organizer.*

- **3** Selezionate le foto da scaricare effettuando una delle seguenti operazioni:
- Per selezionare singole foto, fate clic nella relativa casella di selezione, sotto alla miniatura.
- Per selezionare più foto, trascinate in modo da racchiudere le miniature che interessano in un rettangolo di selezione, quindi fate clic con il pulsante destro del mouse e selezionate Attiva selezione; oppure fate clic sulla casella di selezione di una delle miniature selezionate per attivarle tutte.
- Per selezionare tutte le foto, fate clic su Attiva tutto. Per deselezionare tutte le immagini, fate clic su Disattiva tutto.

**4** Per ruotare una o più foto, selezionatele facendo clic sulle immagini (non sulle relative caselle) e fate clic sul pulsante Ruota a sinistra  $\Box$  o Ruota a destra  $\Box$ .

**5** Nella sezione Opzioni di salvataggio, scegliete un'opzione dal menu a comparsa Crea sottocartelle per definire i nomi delle sottocartelle create. L'opzione Gruppi personali (Avanzato) crea una sottocartella in base al formato del nome del gruppo specificato nella casella Nome gruppo. Il nome assegnato al gruppo vi aiuterà a trovare e distinguere le foto all'interno di una categoria.

*Nota: se passate alla finestra di dialogo standard, le impostazioni Gruppi personali andranno perse.*

**6** Nella sezione Opzioni avanzate, impostate le seguenti opzioni:

**Correggi automaticamente occhi rossi** Applica il comando per la correzione degli occhi rossi a tutte le foto selezionate.

*Nota: tenete presente che la correzione automatica degli occhi rossi applicata a un numero elevato di immagini richiede tempi più lunghi per l'importazione delle foto.*

**Suggerisci automaticamente pile di foto** Combina le foto selezionate in pile di foto suggerite in base alle affinità visive.

**Crea tag da nome personale del gruppo** Applica alle foto selezionate il tag del nome personale del gruppo specificato. Usate questa opzione solo se avete precedentemente assegnato gruppi personalizzati. L'applicazione dei tag durante lo scaricamento delle foto vi consentirà di ritrovare con maggiore facilità, in un secondo tempo, le foto nell'ambiente Organizer.

**7** Per aggiungere dei metadati, selezionate il modello da usare e compilate i seguenti campi:

**Autore** Specifica il nome di chi ha creato il file. Le informazioni digitate in questo campo vengono aggiunte ai metadati del file relativi all'autore.

**Copyright** Specifica la data e altre informazioni con cui proteggere le foto. Le informazioni digitate in questo campo sovrascrivono eventuali dati già presenti nel file come metadati di copyright.

**8** Fate clic su Acquisisci foto.

#### **Impostare le preferenze per la fotocamera e il lettore di schede**

Quando impostate le preferenze per una periferica, le impostazioni rimangono invariate fino alla successiva modifica. Se usate una fotocamera o un lettore di schede diversi, accertatevi di impostarne le preferenze specifiche.

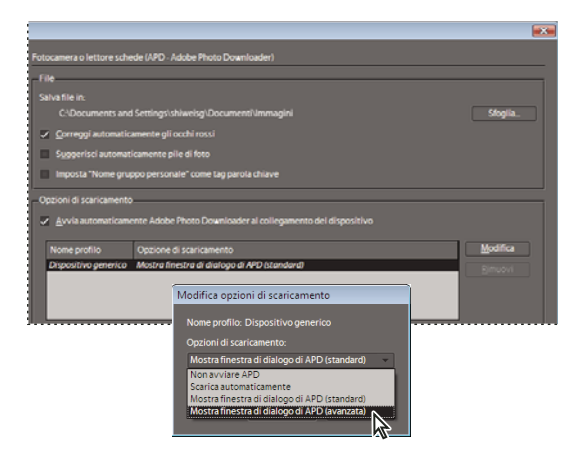

*Impostazione delle preferenze per acquisire le foto da fotocamere digitali o lettori di schede*

**1** Nell'ambiente Organizer, scegliete Modifica > Preferenze > Fotocamera o lettore schede.

**2** Impostare opzioni di importazione specifiche del file:

**Salva file in** Specifica dove salvare i file copiati sul disco rigido. Fate clic su Sfoglia per specificare una nuova destinazione dei file.

**Correggi automaticamente occhi rossi** Applica il comando per la correzione degli occhi rossi quando i file vengono scaricati.

**Suggerisci automaticamente pile di foto** Suggerisce pile di foto in base alle affinità visive e alla data.

**3** Per specificare le opzioni di scaricamento, selezionate Avvia automaticamente Adobe Photo Downloader al collegamento del dispositivo. Questa opzione apre Adobe Photo Downloader automaticamente quando una fotocamera o un lettore di schede viene collegato al computer. Se intendente invece spostare manualmente le foto dalla fotocamera al computer, deselezionate questa opzione.

**4** Per modificare le opzioni per un particolare dispositivo, selezionate il dispositivo in Nome profilo e fate clic su Modifica. Scegliete un'opzione di scaricamento dal menu visualizzato e fate clic su OK. Per eliminare un dispositivo dall'elenco, selezionate il dispositivo desiderato e fate clic su Rimuovi.

**5** Per specificare valori predefiniti per lo scaricamento automatico, specificate una delle seguenti opzioni:

**Inizia a scaricare** Specifica quando deve iniziare lo scaricamento a partire dal collegamento del dispositivo.

**Crea sottocartella con** Specifica se e come separare e nominare le cartelle contenenti foto in date diverse.

**Opzioni di eliminazione** Specifica se e come eliminare le foto originali dalla fotocamera dopo averle copiate sul disco rigido.

**Copia solo file nuovi (ignora file già importati)** Quando questa opzione è selezionata, i file già presenti sul disco rigido verranno ignorati.

*Se avete modificato le impostazioni e riscontrate problemi nell'acquisizione delle foto, fate clic sul pulsante Ripristina impostazioni predefinite, nella finestra di dialogo Preferenze.*

## **Scanner**

## **L'acquisizione da scanner**

Photoshop Elements può essere collegato allo scanner, in modo da consentire l'acquisizione di immagini da foto, negativi e diapositive. Potete acquisire le foto da uno scanner nei due modi seguenti:

- Utilizzate il modulo plug-in del driver dello scanner fornito in dotazione con lo scanner. Questo software è compatibile con Photoshop Elements oppure utilizza l'interfaccia TWAIN® per acquisire e aprire le immagini direttamente in Photoshop Elements.
- Utilizzate il software di scansione fornito con lo scanner per acquisire e salvare le immagini. Potete quindi portare le immagini in Photoshop Elements mediante il comando File  $> 1$  Acquisisci foto e video  $> 2$  Da file e cartelle.

*In Windows® XP e Windows Vista™ potete impostare le preferenze in modo che Photoshop Elements venga avviato automaticamente non appena il computer rileva la presenza dello scanner. Per ulteriori informazioni, consultate la Guida in linea di Windows.*

Prima di importare le foto in Photoshop Elements, accertatevi di aver installato il software in dotazione con lo scanner. Leggete attentamente la documentazione in dotazione con lo scanner per accertarvi che sia collegato correttamente al computer. In Windows, se dopo aver fatto clic sul pulsante Acquisisci foto si apre la finestra di dialogo Preferenze, impostate le preferenze dello scanner.

### **Acquisire le foto da scanner**

**1** Verificate che lo scanner sia collegato e acceso.

**2** Nell'ambiente Organizer, scegliete File > Acquisisci foto e video >  $\Box$  Da scanner dal menu a comparsa.

*Nota: potete anche acquisire foto da uno scanner in modalità Modifica completa.*

**3** Se viene visualizzata la finestra di dialogo Acquisisci foto da scanner, scegliete il nome dello scanner dal menu Scanner.

*Nota: se nel menu Scanner compare la dicitura Nessuno rilevato, verificate che lo scanner sia acceso e collegato correttamente al computer.*

**4** Fate clic su Sfoglia per selezionare una nuova posizione in cui salvare le foto.

**5** Scegliete un formato di file dal menu Salva con nome. JPEG è il formato predefinito ed è generalmente la scelta migliore. Se scegliete il formato JPEG, potete trascinare il cursore Qualità. Maggiore è la qualità, maggiori saranno le dimensioni del file.

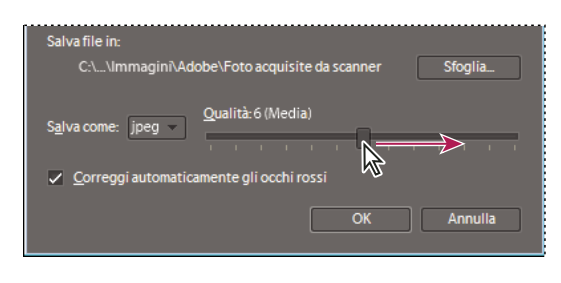

*Cursore Qualità per aumentare e diminuire la dimensione e la qualità del file*

**6** Fate clic su OK. Se utilizzate uno scanner con driver TWAIN, Photoshop Elements avvia il driver in dotazione con lo scanner. Per acquisire le foto da scanner, seguite le istruzioni fornite con il driver stesso. In genere, è possibile selezionare una particolare area dell'immagine da acquisire oppure correggere eventuali problemi di colore.

*Nota: in Windows XP, quando si usa uno scanner WIA (Windows Imaging Architecture), Photoshop Elements avvia l'interfaccia di acquisizione da scanner di Windows XP. Le istruzioni sono disponibili nella Guida in linea di Windows XP. Per gli scanner che supportano TWAIN, viene avviata l'interfaccia utente specifica del produttore.*

Una volta acquisita la foto, ne viene visualizzata un'anteprima nella finestra di dialogo Acquisizione di foto. Photoshop Elements assegna alle foto la data di importazione.

## **Consultare anche**

["Formati di file per il salvataggio" a pagina 130](#page-135-0)

- ["Modificare la data e l'ora dei file" a pagina 110](#page-115-0)
- ["Le dimensioni e la risoluzione delle immagini" a pagina 220](#page-225-0)

## **Configurare le preferenze dello scanner**

- **1** Nell'ambiente Organizer, scegliete Modifica > Preferenze > Scanner.
- **2** Scegliete il nome dello scanner dal menu Scanner.

*Nota: ogni volta che vi collegate a un altro scanner, dovrete selezionare dall'elenco la periferica appropriata. Per aiutarvi a individuarlo, lo scanner collegato è contrassegnato.*

**3** Scegliete un formato di file dal menu Salva con nome. JPEG è il formato predefinito ed è generalmente la scelta migliore. Se scegliete il formato JPEG, potete trascinare il cursore Qualità. Maggiore è la qualità, maggiori saranno le dimensioni del file.

**4** Selezionate la posizione in cui salvare le foto acquisite, quindi fate clic su OK.

## **Acquisire le foto da scanner nell'ambiente Editor usando un driver TWAIN**

TWAIN è un driver che consente di acquisire le immagini da scanner, fotocamere digitali e altri dispositivi per la cattura di fotogrammi. Per poter usare un dispositivo TWAIN con Photoshop Elements, il produttore vi deve aver fornito i moduli Source Manager e TWAIN Data Source.

Installate la periferica TWAIN e il relativo software, quindi riavviate il computer; a questo punto potete iniziare a importare le immagini in Photoshop Elements. Per le istruzioni di installazione, consultate la documentazione di corredo della periferica.

❖ Nell'ambiente Organizer, scegliete File > Acquisisci foto e video, quindi dal sottomenu scegliete la periferica da usare.

Una volta acquisita l'immagine, questa viene visualizzata in una finestra di Photoshop Elements senza titolo.

*Nota: con alcuni scanner (ad esempio lo scanner Canon MP960), quando si preme il pulsante di scansione per la prima volta la barra di avanzamento della scansione si apre dietro a Photoshop Elements. Per portare in primo piano la barra di avanzamento e renderla visibile, potete ridurre la finestra di Photoshop Elements.*

## **Consultare anche**

["Formati di file per il salvataggio" a pagina 130](#page-135-0)

["Le dimensioni e la risoluzione delle immagini" a pagina 220](#page-225-0)

## **File locali, CD-ROM, DVD e video**

## <span id="page-41-1"></span><span id="page-41-0"></span>**Lavorare con le cartelle esaminate**

Ogni nuova foto salvata o aggiunta in una cartella esaminata viene rilevata automaticamente dall'ambiente Organizer. Per impostazione predefinita, la cartella Immagini è considerata una cartella esaminata, ma potete aggiungerne anche altre all'elenco delle cartelle esaminate dell'ambiente Organizer.

Potete scegliere di aggiungere automaticamente al catalogo tutte le foto che vengono aggiunte a una cartella esaminata. Oppure potete decidere di volta in volta se aggiungere o meno le foto al catalogo. Alla richiesta di conferma, fate clic su Sì per aggiungere le foto al catalogo, altrimenti fate clic su No. A prescindere dal fatto che vengano o meno inserite nell'ambiente Organizer, i file stessi delle foto restano nella propria cartella, a meno che non li eliminiate espressamente.

#### **Aggiungere delle cartelle all'elenco delle cartelle esaminate**

- **1** Scegliete File > Cartelle esaminate.
- **2** Fate clic su Aggiungi, quindi individuate la cartella.
- **3** Selezionate la cartella e fate clic su OK. Il nome della cartella appare nell'elenco Cartelle esaminate.

*Per aggiungere rapidamente cartelle esaminate quando l'Organizer si trova in visualizzazione Cartella, fate clic con il pulsante destro del mouse su una cartella e scegliete Aggiungi a cartelle esaminate.*

#### **Modificare le impostazioni delle cartelle esaminate**

- **1** Scegliete File > Cartelle esaminate.
- **2** Scegliete una delle seguenti opzioni:
- Invia notifica, se desiderate scegliere di volta in volta se aggiungere o meno i file al catalogo.
- Aggiungi in automatico i file a Organizer, per aggiungere automaticamente le foto al catalogo.

## <span id="page-41-2"></span>**Acquisire le foto da file e cartelle**

Potete portare le vostre foto nell'ambiente Organizer da un disco rigido o un'unità disco ottica del computer in diversi modi: trascinandole da Risorse del computer di Windows al Browser foto dell'ambiente Organizer; individuandole mediante il comando File >  $\Box$  Acquisisci foto e video >  $\Box$  Da file e cartelle; effettuando una ricerca nel computer mediante il comando File > Acquisisci foto e video > Da ricerca; oppure selezionando l'opzione Aggiungi file non gestiti a catalogo nella visualizzazione Posizione cartella del Browser foto.

*Nota: dopo aver trascinato le foto da Risorse del computer di Windows al Browser foto, Risorse del computer potrebbe non rispondere più fino al completamento dell'importazione di tutte le foto. Tuttavia potrete passare alle finestre di dialogo di Photoshop Elements che vengono aperte durante l'importazione premendo Alt+Tab o facendo clic sull'icona Organizer nella barra delle attività di Windows.*

#### **Consultare anche**

["Spostare i file di un catalogo" a pagina 98](#page-103-0)

["Importare i tag allegati alle foto" a pagina 29](#page-34-0)

["Ricollegare i file mancanti in Organizer" a pagina 118](#page-123-0)

["Creare e applicare i tag parole chiave in base ai nomi delle cartelle" a pagina 66](#page-71-0)

["Importare i tag allegati alle foto" a pagina 29](#page-34-0)

#### **Individuare i file nel computer**

1 Nell'ambiente Organizer, scegliete File > **Acquisisci foto e video, quindi nel menu visualizzato scegliete** Da file e cartelle.

**2** Nella finestra di dialogo, individuate la cartella contenente i file da portare nell'ambiente Organizer. Usate il menu Cerca in e gli altri comandi di navigazione che appaiono lungo i lati superiore e sinistro.

- **3** Posizionate il puntatore su un file per visualizzarne le informazioni; selezionate il file per visualizzarne l'anteprima.
- **4** Per acquisire le foto, effettuate una delle seguenti operazioni:
- Per acquisire una sola foto, selezionatela.
- Per acquisire più foto, tenete premuto Ctrl e fate clic sui file desiderati. Oppure, fate clic sul primo file, tenete premuto Maiusc e fate clic sull'ultimo della serie di file contigui desiderati.
- Per acquisire tutte le foto di una cartella, passate al livello superiore rispetto al livello attuale nella finestra di dialogo Acquisisci foto da file e cartelle, quindi selezionate la cartella desiderata. Per acquisire le foto di una sottocartella, selezionate Acquisisci foto dalle sottocartelle.

*Potete importare un file PDF o un progetto di Photoshop Elements in formato PDF. Eventuale testo presente in un file PDF importato diventa parte dell'immagine e non può essere modificato come testo.*

**5** Fate clic su Acquisisci foto. Le foto vengono visualizzate in Organizer.

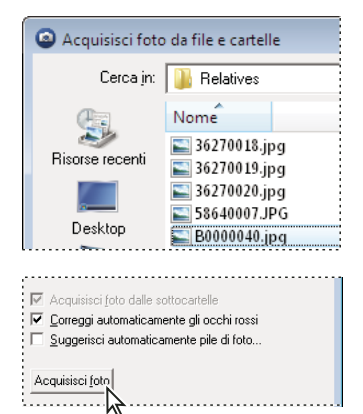

*Per importare le foto, usate il menu Cerca in e fate clic su Acquisisci foto.*

#### **Ricercare i file nel computer**

**1** Scegliete File > **Acquisisci** foto e video > **D** Da ricerca.

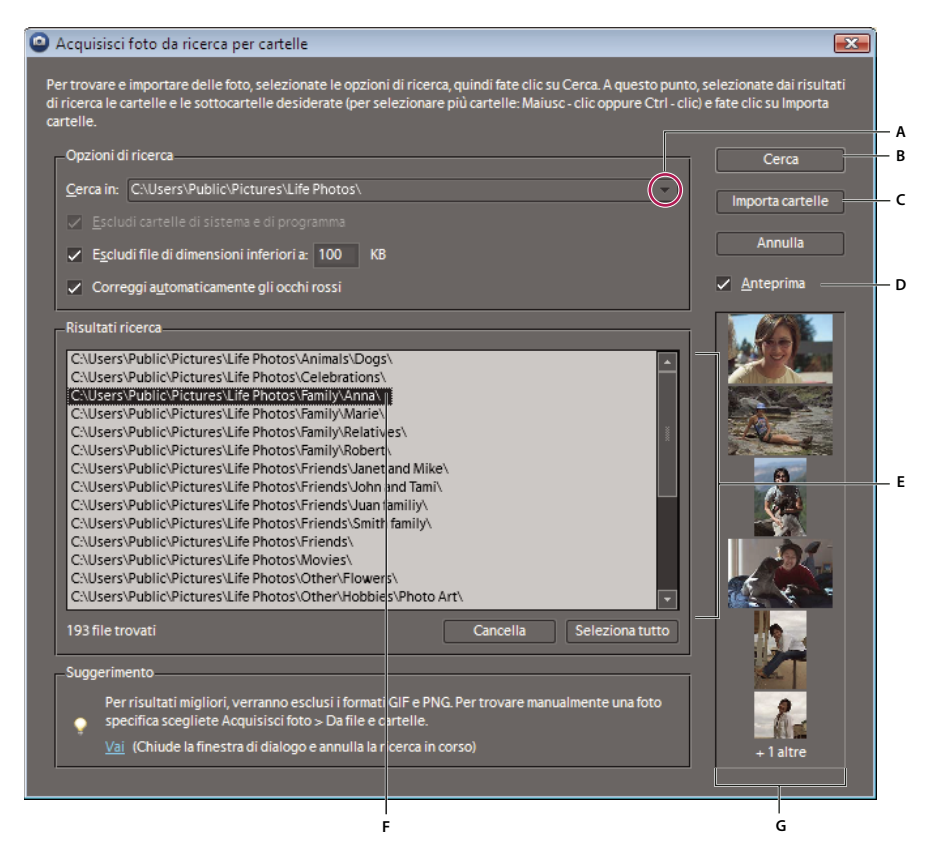

#### *Ricerca di foto nel computer*

*A. Posizione di ricerca B. Pulsante Cerca C. Importazione della cartella selezionata nella finestra Risultati ricerca D. Anteprima, per visualizzare le miniature delle foto E. Riquadro Risultati ricerca F. Cartella selezionata per l'importazione G. Miniature delle foto nella cartella selezionata*

- **2** Selezionate un'opzione di ricerca dal menu Cerca in.
- **3** Selezionate le seguenti opzioni per definire la ricerca:

**Escludi cartelle di sistema e di programma** Esclude dalla ricerca le cartelle in cui in genere non ci sono foto.

**Escludi file di dimensioni inferiori a** Include nella ricerca solo i file di dimensioni sufficienti da poter essere foto a risoluzione completa. Nella casella di testo KB specificate la dimensione file minima in kilobyte.

*Nota: per impostazione predefinita, la ricerca non viene effettua in supporti rimovibili (CD-ROM, DVD) e in unità di rete.*

**4** Fate clic su Cerca. La ricerca può richiedere del tempo. Fate clic su Annulla per interrompere la ricerca.

La ricerca individua tutte le cartelle contenenti foto e clip video.

**5** Fate clic su una cartella per selezionarla. Per selezionare diverse cartelle, premete Ctrl e fate clic sul nome di un'altra cartella. Per visualizzare l'anteprima di stampa del contenuto di una cartella, fate clic sul nome della cartella nell'elenco.

**6** (Facoltativo) Selezionate Correggi automaticamente occhi rossi per correggere le foto con problemi di occhi rossi durante l'importazione stessa nell'ambiente Organizer.

**7** Fate clic sul pulsante Importa cartelle. Le foto vengono visualizzate nel Browser foto.

*Nota: se le foto acquisite presentano dei tag, viene visualizzata la finestra di dialogo Importa i tag allegati.*

#### **Aggiungere file da specifiche cartelle**

**1** Nell'ambiente Organizer, scegliere Posizione cartella dal menu Visualizzazione.

Lungo il bordo sinistro del Browser foto si apre il pannello della struttura delle cartelle.

**2** Nel pannello delle cartelle, individuate la cartella contenente i file da importare.

**3** Fate clic con il pulsante destro del mouse sulla cartella e, dal menu di scelta rapida, scegliete Aggiungi file non gestiti a catalogo.

Nella finestra di dialogo Acquisizione di foto viene segnalata l'eventuale importazione di file.

**4** Fate clic su OK.

Se vengono importati dei file, l'icona della cartella cambia da Cartella non gestita  $\Box$  a Cartella gestita  $\Box$ .

## **I file di anteprima**

Quando importate le foto, potete scegliere se scaricare sul computer le copie delle foto originali a piena risoluzione (impostazione predefinita) o se acquisirle come copie a bassa risoluzione, cioè come file di anteprima delle foto originali. I file di anteprima sono inseriti nel catalogo come copie "salvaspazio" degli originali ad alta risoluzione. Se poi dovrete eseguire un'operazione che richiede la foto originale, vi verrà richiesto di inserire il disco in cui è registrata la foto. A questo punto potrete decidere se usare il file di anteprima o se acquisire una copia a piena risoluzione della foto originale.

Se acquisite le foto come file di anteprima, dovrete assegnare un Nome volume offline al CD-ROM o DVD in cui sono archiviati i file originali. Non dimenticate di scrivere il Nome volume offline anche sul CD-ROM o DVD: quando Photoshop Elements chiederà di inserire il disco originale (il programma fornisce il nome di riferimento), potrete così risalire al disco corretto.

## **Impostare la dimensione dei file di anteprima**

**1** Nell'ambiente Organizer, scegliete Modifica > Preferenze > File.

**2** In Volumi offline, scegliete le dimensioni in pixel dei file di anteprima. La dimensione 640 x 480 è adatta alla maggior parte dei casi. Scegliete una dimensione inferiore per risparmiare spazio sul computer o una dimensione maggiore per una migliore qualità di visualizzazione.

## **Acquisire le foto da CD-ROM o DVD**

Potete copiare le foto da un CD-ROM o un DVD al vostro disco rigido e inserirle nell'ambiente Organizer. Le copie possono essere a risoluzione piena, in modo da consentirvi operazioni di modifica, oppure, per risparmiare spazio su disco, a bassa risoluzione (cioè come *file di anteprima*).

- **1** Nell'ambiente Organizer, scegliete File > **Acquisisci foto e video** > Da file e cartelle.
- **2** Individuate il lettore CD o DVD e selezionate le foto da acquisire.
- **3** (Facoltativo) Selezionate una delle seguenti opzioni:

**Copia file all'importazione** Crea una copia a risoluzione piena del file sul disco rigido.

**Genera anteprime** Crea una copia a bassa risoluzione del file sul disco rigido, in modo da salvare spazio su disco.

**4** (Facoltativo) Per mantenere la foto originale offline, specificate il Nome volume assegnato al CD o DVD e scrivete questo nome anche sul disco stesso. Questo vi consentirà di identificarlo facilmente in un secondo tempo, quando vi verrà richiesto di inserire il disco originale.

**5** (Facoltativo) Se desiderate che Photoshop Elements corregga gli occhi rossi quando le foto vengono acquisite in Organizer, selezionate Correzione automatica occhi rossi.

*Nota: questa opzione non è disponibile per l'acquisizione di file offline.*

**6** (Facoltativo) Selezionate Suggerisci automaticamente pile di foto se desiderate che Photoshop Elements raggruppi le foto dall'aspetto simile, lasciandovi poi decidere se i gruppi devono essere inseriti all'interno di pile.

**7** Fate clic su Acquisisci foto per acquisire le foto nell'ambiente Organizer.

Se le foto importate contengono dei metadati di parole chiave, viene visualizzata la finestra di dialogo Importa i tag allegati.

*Nota: la miniatura di un file di anteprima presenta l'icona di un CD . La posizione de file si riferisce all'unità in cui il CD contenente il file originale è stato inserito.*

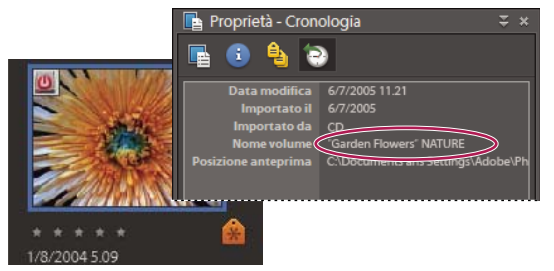

*Informazioni sulla cronologia di una foto offline nell'ambiente Organizer, con indicazione del Nome volume offline*

## **Consultare anche**

["Creare e applicare i tag parole chiave in base ai nomi delle cartelle" a pagina 66](#page-71-0)

["Importare i tag allegati alle foto" a pagina 29](#page-34-0)

## **Acquisire le foto da un video**

Se i vostri video digitali sono stati salvati in un formato supportato da Photoshop Elements (come ASF, AVI, MPEG, MPG, M1V e WMV), potete acquisirne dei singoli fotogrammi. Le foto acquisite vengono salvate con il nome del file video seguito da un numero (ad esempio, clipvideo01, clipvideo02 e così via).

*Nota: per creare foto dalla più ampia gamma possibile di formati video, installate l'ultima versione di un software video standard, quale QuickTime o Windows Media Player.*

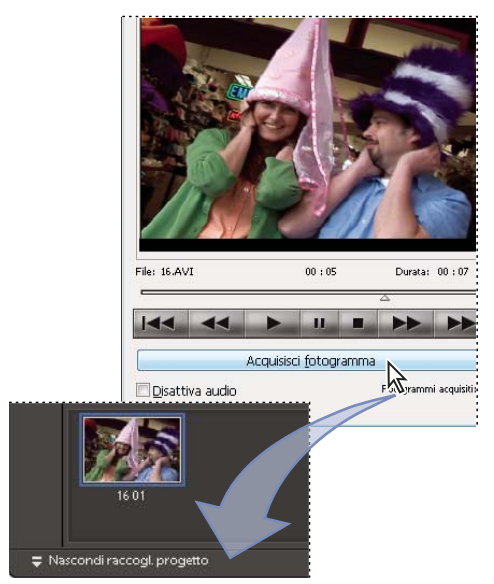

*Acquisizione di fotogrammi da clip video*

**1** Nell'ambiente Editor, scegliete File > Importa > Fotogramma video.

**2** Nella finestra di dialogo Fotogramma da video, fate clic sul pulsante Sfoglia e individuate il video da cui acquisire i fotogrammi, quindi fate clic su Apri.

**3** Per avviare il video, fate clic su Esegui  $\blacktriangleright$ .

**4** Per acquisire un fotogramma del video come immagine fissa, fate clic su Acquisisci fotogramma o premete la barra spaziatrice quando il fotogramma compare sullo schermo. Potete scorrere il video avanti e indietro per catturare altri fotogrammi.

*Nota: alcuni formati video non supportano il riavvolgimento o l'avanzamento rapido. In questi casi, i pulsanti Riavvolgi e Avanzamento rapido*  $\Box$  *non possono essere selezionati.* 

**5** Una volta acquisiti tutti i fotogrammi desiderati, fate clic su Chiudi.

**6** Scegliete File > Salva per salvare ogni immagine fissa in una cartella nel computer.

## **Fotocamere di telefoni cellulari**

## **I telefoni cellulari con fotocamera**

Se avete un telefono cellulare con fotocamera incorporata, potrete acquisire le foto nel catalogo. Assicuratevi che il vostro telefonino salvi le foto in un formato di file che possa essere importato nel catalogo. Per stabilire il formato di file usato dal cellulare, fate riferimento alle istruzioni in dotazione con lo stesso.

Per acquisire delle foto nel catalogo, adottate uno dei seguenti metodi.

**Trasferimento diretto** Se il telefonino è conforme con NOKIA® PC suite 6.5 o versione successiva oppure se il telefonino registra le foto su una scheda flash o di memoria rimovibile, potete acquisire le foto direttamente dal telefonino a Photoshop Elements mediante Adobe Photo Downloader. Per ulteriori informazioni sulle modalità di memorizzazione delle foto del cellulare, consultate le istruzioni in dotazione con lo stesso.

**Trasferimento wireless o via cavo** Consente di trasferire le immagini sul disco rigido tramite cavo o trasferimento wireless. Per ulteriori informazioni, consultate il produttore del cellulare o le istruzioni in dotazione con lo stesso. Dopo aver trasferito le foto al computer, nell'ambiente Organizer usate il comando File > Acquisisci foto e video per portare le foto nel catalogo. Per alcuni telefoni cellulari con fotocamera, Adobe Photo Downloader appare automaticamente quando eseguite il collegamento via cavo o wireless, senza bisogno di scegliere File > **Acquisisci** foto e video.

*Nota: non tutti i telefonini o le società di telefonia mobile consentono di trasferire foto al computer usando il metodo descritto qui sopra. Per informazioni sulle opzioni disponibili, rivolgetevi alla società di telefonia mobile o al produttore del telefono. Per gli ultimi aggiornamenti, consultate anche il sito Web di Adobe.*

## **Acquisire le foto da un cellulare**

Se utilizzate un telefonino Nokia, Adobe Photo Downloader appare automaticamente quando collegate il telefono al computer.

*Nota: anziché seguire queste istruzioni, potete usare quelle relative all'acquisizione di foto da una fotocamera digitale.*

**1** Scegliete File > **Acquisisci** foto e video > **Da cellulare.** 

**2** Se è la prima volta che importate dei file dal cellulare al catalogo, viene visualizzata la finestra di dialogo Specificate la cartella del cellulare. Fate clic su Sfoglia e selezionate una cartella.

*Nota: potete impostare la cartella in cui sono archiviati i file del cellulare come cartella esaminata, facilitando così l'acquisizione delle foto nel catalogo. Consultate ["Lavorare con le cartelle esaminate" a pagina 36.](#page-41-0)*

**3** Fate clic su OK. Le foto vengono visualizzate nell'ambiente Organizer.

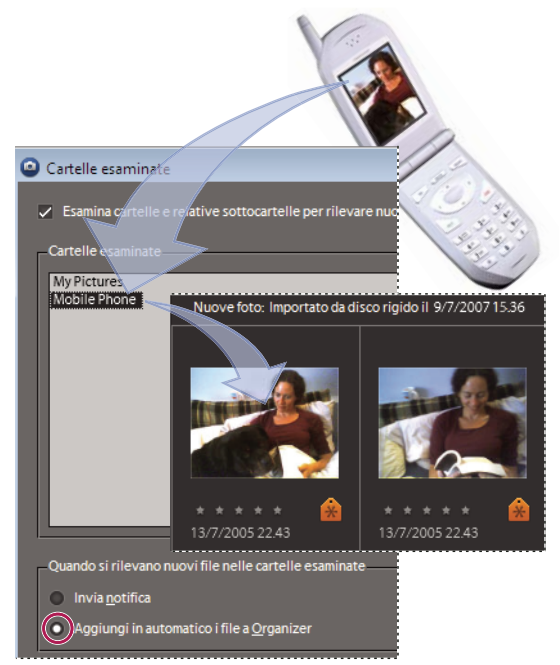

*Impostazione della cartella del cellulare come cartella esaminata, con aggiunta automatica dei file al catalogo*

## **Impostare le preferenze di importazione dal cellulare**

Le preferenze Fotocamera e lettore di schede possono incidere sull'importazione delle foto da un telefono cellulare.

- **1** Nell'ambiente Organizer, scegliete Modifica > Preferenze > Cellulare.
- **2** Fate clic su Sfoglia per specificare la cartella in cui vengono memorizzate le foto importate dal cellulare.

**3** Selezionate Correggi automaticamente occhi rossi se desiderate che l'effetto occhi rossi venga corretto durante l'importazione stessa. La selezione di questa opzione potrebbe rallentare il processo di importazione.

# **Capitolo 4: Visualizzare e correggere le foto nell'ambiente Organizer**

Potete usare l'ambiente Organizer per visualizzare e ordinare i clip multimediali in vari modi e per correggere i più comuni problemi di fotografia. Nel Browser foto potete tenere traccia di foto, clip video e file audio, grazie alle icone in miniatura che riportano la data di creazione, i tag parole chiave, le didascalie e altre informazioni relative a un clip. Sono disponibili varie visualizzazioni che consentono ad esempio di visualizzare solo i clip video, di mostrare le foto una accanto all'altra, di organizzarle per luogo geografico o di riportarle su una mappa.

Gli strumenti nel pannello Correggi dell'ambiente Organizer permettono di correggere rapidamente i problemi fotografici più comuni. Ad esempio, è possibile rimuovere con un clic la dominante verde di una foto, migliorare il contrasto o eliminare l'effetto occhi rossi dagli occhi dei soggetti fotografati.

Per consultare la Guida completa di Photoshop Elements, fate clic sul collegamento "Questa pagina sul Web" per passare al sito LiveDocs di Adobe.

## **Visualizzare le foto nel Browser foto**

## **Il Browser foto**

Nel Browser foto vengono visualizzate le miniature delle foto, nell'area centrale dell'ambiente Organizer. Per tornare al Browser foto dal Calendario, scegliete Visualizzazione > Browser foto. Potete usare il Browser foto per visualizzare e trovare le miniature di foto, clip video e file audio di qualsiasi catalogo. Potete selezionare gli elementi nel Browser foto e applicarvi tag, inserirli nei progetti o modificarli nell'ambiente Editor.

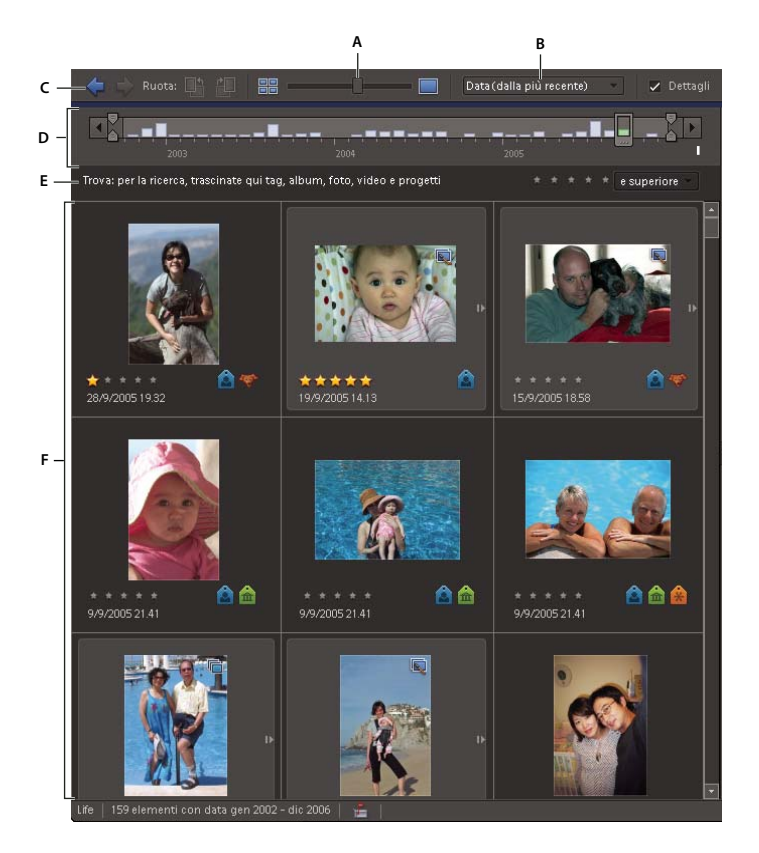

*Il Browser foto facilita l'accesso alle foto.*

*A. Cursore delle dimensioni delle miniature B. Menu Disposizione C. Barra delle scelte rapide D. Timeline E. Barra di ricerca F. Finestra principale*

## **Consultare anche**

["L'area di lavoro Editor" a pagina 11](#page-16-0)

["I tag parole chiave" a pagina 60](#page-65-0)

["La Timeline" a pagina 83](#page-88-0)

["Eseguire ricerche con la barra di ricerca" a pagina 84](#page-89-0)

["Visualizzare le foto a schermo intero o affiancate" a pagina 50](#page-55-0)

## **Aprire il Browser foto**

❖ Per aprire il Browser foto dal Calendario nell'ambiente Organizer, effettuate una delle seguenti operazioni:

- Selezionate Visualizzazione > Browser foto.
- Fate clic su Browser foto, in fondo alla finestra di Organizer.

## **Impostare le preferenze di visualizzazione del Browser foto**

**1** Nel Browser foto, scegliete Modifica > Preferenze > Generali.

- **2** Selezionate le opzioni desiderate, ad esempio:
- Per ordinare le foto in uno stesso giorno in modo che la foto più recente venga visualizzata per prima, selezionate Mostra prima la più recente per ogni giorno.
- Per consentire l'ingrandimento delle foto oltre il 100% della dimensione effettiva, fino a raggiungere la dimensione massima per lo spazio disponibile, selezionate Consenti ridimensionamento foto. Deselezionate questa opzione per

visualizzare le immagini piccole in base alla loro dimensione effettiva, anche se è disponibile ulteriore spazio di visualizzazione.

• Per riattivare le finestre di dialogo che avevate scelto di non visualizzare più, fate clic su Ripristina tutte le finestre di dialogo di avvertenza.

## **Icone del Browser foto**

Alcune delle seguenti icone appaiono solo quando selezionate la casella di controllo Dettagli, mentre altre sono sempre visibili:

**Icona pila** Indica che la miniatura rappresenta una pila di foto.

**Icona set di versioni Indica che la miniatura rappresenta una pila di versioni modificate di una foto.** 

**Icona video I** Indica che la miniatura rappresenta un clip video.

**Icona disco U** Indica che la miniatura rappresenta una foto offline.

**Icona audio**  $\Diamond$  Indica che la miniatura include una didascalia audio.

**Icone tag parole chiave <b>8**, **n**, **n**, **n**, **n**, **n**, **n** puntatore su una di queste icone per visualizzare il nome del tag. Queste sono le icone tag predefinite. Per modificare un'icona tag predefinita, consultate ["Modificare tag parole chiave, categorie e sottocategorie" a pagina 68](#page-73-0). Se le dimensioni della miniatura visualizzata sono ridotte, potete unire più icone tag in una sola icona.

**Icona album Indica** che la foto appartiene a un album. Posizionate il puntatore sull'icona per visualizzare il nome dell'album.

**Icona progetto II** Indica che la foto è usata in un progetto.

**Icona progetto fotografico** Indica che la foto appartiene a un progetto composto da più pagine.

**Stelle per classificazione** Mostra la classificazione di una foto, in base a una scala da una a cinque stelle.

#### **Selezionare una visualizzazione per il Browser foto**

❖ Scegliete Visualizzazione > [*opzione di visualizzazione*].

Scegliete una delle seguenti opzioni di visualizzazione:

**Miniature** Visualizza le miniature delle foto in base all'ordine specificato.

**Batch di importazione** Visualizza le foto nei rispettivi batch di importazione e mostra il metodo di importazione.

**Posizione cartella** Visualizza le foto in base alle cartelle in cui sono memorizzate.

**Calendario** Da una qualsiasi visualizzazione del Browser foto, apre la visualizzazione Calendario. Nel Calendario le miniature delle foto sono inserite nelle caselle delle date corrispondenti alle rispettive date di scatto.

**Browser foto** Dal Calendario, apre il Browser foto in visualizzazione Miniature.

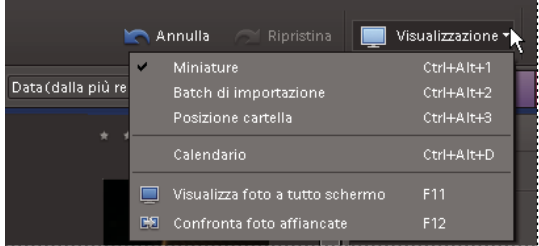

*Le diverse opzioni del menu Visualizzazione in Browser foto corrispondono diverse visualizzazioni nella Timeline e nel Browser foto.*

## **Nascondere e mostrare le foto nel Browser foto**

È possibile contrassegnare le foto da non visualizzare nel Browser foto, senza tuttavia eliminarle dal disco rigido. I file nascosti possono essere temporaneamente visualizzati, oppure ripristinarne la visibilità.

#### **Contrassegnare le foto da nascondere**

**1** Selezionate le foto da nascondere. Tenete premuto il tasto Maiusc, quindi fate clic sulla prima e sull'ultima foto di una serie per selezionare anche tutte le foto intermedie. Per selezionare foto non contigue, tenete premuto il tasto Ctrl e fate clic su ogni foto desiderata.

**2** Scegliete Modifica > University > Contrassegna come nascosto.

Nell'angolo in basso a sinistra di ogni foto selezionata compare l'icona Nascosto  $\Box$ .

- **3** Per nascondere le foto selezionate in Browser foto, effettuate una delle seguenti operazioni:
- Scegliete Modifica > visibilità, quindi selezionate Mostra elementi nascosti.
- Scegliete Visualizza > File nascosti.

#### **Mostrare le foto contrassegnate come nascoste**

❖ Effettuate una delle seguenti operazioni:

- Scegliete Modifica > visibilità, quindi selezionate Mostra elementi nascosti.
- Scegliete Visualizza > File nascosti.

#### **Rimuovere il contrassegno Nascosto dalle foto**

**1** Nel Browser foto, visualizzate le foto nascoste.

2 Selezionate le foto da cui intendete rimuovere il contrassegno Nascosto **contra interefecente il tasto Maiusc**, quindi fate clic sulla prima e sull'ultima foto di una serie per selezionare anche tutte le foto intermedie. Per selezionare foto non contigue, tenete premuto il tasto Ctrl e fate clic su ogni foto desiderata.

**3** Scegliete Modifica > Usibilità > Contrassegna come visibile.

## **Visualizzare e gestire i file in base alla posizione della cartella**

a visualizzazione Posizione cartella dell'ambiente Organizer suddivide il Browser foto in due sezioni: un pannello con la struttura delle cartelle a sinistra e uno con le miniature delle foto. In questa visualizzazione potete gestire le cartelle, aggiungere file al catalogo, applicare tag parole chiave ai file in automatico (usando il nome delle cartelle contenenti i file) e aggiungere o rimuovere cartelle esaminate.

Per impostazione predefinita, il pannello della struttura di cartelle mostra tutte le cartelle memorizzate sul disco rigido. Le cartelle contenenti file gestiti sono contraddistinte dall'icona di cartella gestita . Per file gestiti si intendono i file che sono stati importati in un catalogo, manualmente o automaticamente. Le cartelle esaminate presentano l'icona di cartella esaminata <sup>po</sup>. Photoshop Elements esegue automaticamente l'importazione di tutti i file compatibili che vengono salvati all'interno di cartelle esaminate. La cartelle che sono sia gestite sia esaminate sono contraddistinte dall'icona di cartella esaminata e gestita <sup>elle</sup>. Per impostazione predefinita, il pannello delle miniature presenta miniature di tutti i file del disco rigido, a partire da quelle che si trovano nella cartella selezionata. Se preferite, potete modificare questo comportamento e visualizzare solo le miniature dei file presenti nella cartella selezionata.

*Nota: per modificare la visualizzazione predefinita del pannello scegliete Modifica > Preferenze > Visualizzazione posizione cartella e selezionate le opzioni desiderate.*

1 Nel Browser foto, scegliete Posizione cartella dal menu **Visualizzazione**, in alto a destra nell'ambiente Organizer.

Nella parte sinistra della finestra viene presentata la struttura delle cartelle, mentre le immagini appaiono al centro.

- **2** Per specificare quali file desiderate visualizzare nel pannello delle miniature, effettuate una delle seguenti operazioni:
- Per visualizzare nel pannello delle miniature solo i file presenti nella cartella selezionata, fate clic con il pulsante destro del mouse nel pannello delle cartelle e deselezionate Mostra tutti i file (quando l'opzione è deselezionata, non è contrassegnata dal segno di spunta).
- Per visualizzare nel pannello delle miniature delle immagini tutti i file gestiti, fate clic con il pulsante destro del mouse nel pannello delle cartelle e selezionate Mostra tutti i file (quando l'opzione è selezionata, è contrassegnata dal segno di spunta).

*Se desiderate cercare tutti i file gestiti quando è attiva la visualizzazione Posizione cartella, dovete selezionare Mostra tutti i file.*

**3** Per individuare la posizione della cartella di un file, fate clic sulla miniatura del file nel pannello delle miniature. La cartella del file viene evidenziata nel pannello a sinistra.

**4** Per cercare file in una cartella specifica, fate clic su di essa nel pannello delle cartelle. Le miniature dei file contenuti nella cartella appaiono nel pannello delle miniature, raggruppate sotto il nome della cartella.

**5** Per applicare tag istantanei ai file in base alla posizione delle cartelle dei file, fate clic sull'icona Tag parola chiave istantaneo e nel pannello delle miniature per ogni gruppo di cartelle a cui desiderate applicare i tag. Consultate ["Creare e](#page-71-0) [applicare i tag parole chiave in base ai nomi delle cartelle" a pagina 66.](#page-71-0)

- **6** Per gestire file e cartelle, selezionate una cartella ed effettuate una delle seguenti operazioni:
- Per spostare un file in una cartella diversa, trascinate la miniatura del file dal pannello delle miniature a una cartella nel pannello delle cartelle.
- Per visualizzare la cartella in Risorse del computer, fate clic con il pulsante destro del mouse nel riquadro a sinistra e scegliete Mostra in Explorer.
- Per aggiungere o rimuovere la cartella dalle cartelle esaminate, fate clic con il pulsante destro del mouse nel pannello delle cartelle e scegliete Aggiungi a cartelle esaminate o Rimuovi da cartelle esaminate.
- Per aggiungere al catalogo i file presenti nella cartella, fate clic con il pulsante destro del mouse nel pannello delle cartelle e scegliete Aggiungi file non gestiti a catalogo.
- Per rinominare la cartella, fate clic con il pulsante destro del mouse nel pannello delle cartelle e scegliete Rinomina cartella. Quindi digitate un nuovo nome.
- Per eliminare la cartella, fate clic con il pulsante destro del mouse nel pannello delle cartelle e scegliete Elimina cartella.

**7** Per creare una nuova cartella, fate clic con il pulsante destro del mouse nel pannello delle cartelle e scegliete Nuova cartella.

## **Consultare anche**

["Lavorare con le cartelle esaminate" a pagina 36](#page-41-1)

["Acquisire le foto da file e cartelle" a pagina 36](#page-41-2)

["I tag parole chiave" a pagina 60](#page-65-0)

#### **Specificare i tipi di file da visualizzare**

❖ Nel Browser foto scegliete Visualizza > Tipi di file > [tipo di file].

*Nota: dopo che avete importato uno o più elementi, tutti i tipi di file vengono temporaneamente visualizzati nel Browser foto.*

## **Ordinare i file nel Browser foto**

❖ Scegliete un'opzione di ordinamento dal menu Disposizione in Browser foto nell'angolo in alto a destra del Browser foto. Potete scegliere tra le seguenti opzioni:

**Data (dalla più recente)** Sono visualizzate per prime le foto scattate o importate più di recente (per uno stesso giorno, le foto sono visualizzate nell'ordine in cui sono state scattate a partire dalla meno recente, a meno che non sia specificato diversamente nella finestra di dialogo Preferenze - Generali). L'ordinamento con la foto più recente per prima è comodo per associare tag alle foto importate più di recente.

**Data (dalla meno recente)** Mostra tutte le foto in ordine cronologico.

**Ordine album** Mostra le foto nell'ordine in cui sono state inserite in un album (disponibile solo se è selezionato un album).

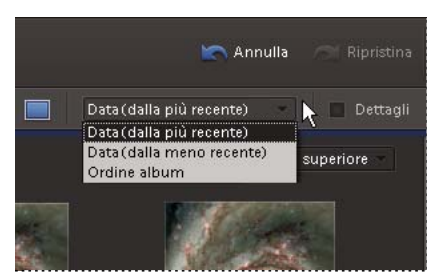

*Con il menu Disposizione in Browser foto è possibile visualizzare le miniature in ordine cronologico, in ordine cronologico inverso o secondo l'ordine di inserimento nell'album.*

## **Ridimensionare, aggiornare o nascondere le miniature**

Potete cambiare le dimensioni delle miniature o aggiornarle dopo avere modificato un'immagine in un'altra applicazione. Inoltre, potete ruotare rapidamente le miniature in modo che vengano visualizzate correttamente nella finestra.

• Per ingrandire le miniature, trascinate il cursore delle miniature nella barra delle opzioni.

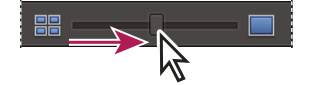

*Trascinare il cursore verso destra per ingrandire le miniature.*

- Per visualizzare la miniatura più piccola in assoluto, fate clic sul pulsante a sinistra del cursore.
- Per visualizzare una sola foto, fate clic sul pulsante a destra del cursore.
- Per aggiornare la visualizzazione delle miniature, scegliete Visualizza > Aggiorna.
- Per ruotare un'immagine in senso antiorario, fate clic su Ruota a sinistra  $\Box$  nella parte superiore del Browser foto; per ruotarla in senso orario, fate clic su Ruota a destra ...

### **Consultare anche**

["Aggiornare la miniatura di un elemento" a pagina 111](#page-116-0)

### **Selezionare gli elementi nel Browser foto**

Per usare una photo o un altro elemento nel Browser foto, dovete dapprima selezionarlo. La miniatura della foto selezionata viene evidenziata con un contorno blu scuro.

- ❖ Effettuate una delle seguenti operazioni:
- Per selezionare un singolo elemento, fate clic sulla sua miniatura.
- Per selezionare più elementi adiacenti, tenete premuto Maiusc e fate clic sul primo e sull'ultimo elemento da selezionare.
- Per selezionare più elementi non adiacenti, tenete premuto Ctrl e fate clic sugli elementi desiderati.
- Per selezionare o deselezionare tutti gli elementi nel Browser foto, scegliete Modifica > Seleziona tutto o Modifica > Deseleziona.

## **Visualizzare e modificare dettagli di foto**

Nel Browser foto potete scegliere se visualizzare i dettagli per ogni miniatura e come visualizzare determinati dettagli. Potete inoltre aggiungere didascalie, annotazioni audio e data e ora.

#### **Consultare anche**

["I metadati, ovvero informazioni sui file" a pagina 114](#page-119-0)

["Modificare la data e l'ora dei file" a pagina 110](#page-115-0)

#### **Specificare il formato della data e il font dei dettagli**

- **1** Scegliete Modifica > Preferenze > Generali.
- **2** Nell'area Opzioni di visualizzazione, specificate il formato da applicare alle date e il font da applicare ai dettagli:

**Formato data** Selezionate il formato MM/DD/YY (mese/giorno/anno) o DD/MM/YY (giorno, mese, anno).

**Usa font di sistema** Selezionate questa opzione per visualizzare i dettagli nel font di sistema.

**Regola data e ora facendo clic sulle date delle miniature** Selezionate questa opzione per consentire la modifica dei dettagli di data e ora per qualsiasi foto, facendo clic su di essi.

#### **Visualizzare o nascondere i dettagli delle foto**

❖ Selezionate o deselezionate la casella Dettagli in alto a destra nel Browser foto.

#### **Modificare i dettagli delle foto**

Potete modificare i dettagli delle foto quali data, tag allegati, nome del file, didascalia di testo e audio.

- ❖ Nel Browser foto, effettuate una delle seguenti operazioni:
- Per aggiungere o modificare una didascalia di testo, selezionate la casella di controllo Dettagli, fate clic sul pulsante Visualizzazione foto singola e fate clic sulla didascalia (se esistente) oppure su Per aggiungere una didascalia fate clic qui.
- Per aggiungere, ascoltare o modificare una didascalia audio, selezionate la casella di controllo Dettagli e fate clic dapprima sul pulsante Visualizzazione foto singola e poi sul pulsante Registra didascalia audio .

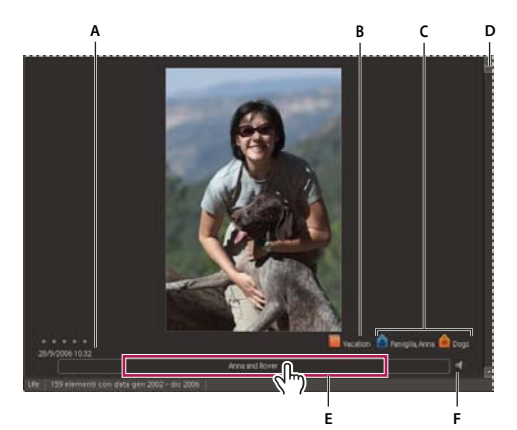

#### *Dettagli della foto*

*A. Data e ora B. Album a cui appartiene la foto C. Tag parole chiave applicati alla foto D. Scorrete fino alla foto precedente o successiva. E. Fate clic per aggiungere o modificare una didascalia. F. Fate clic per aggiungere o eseguire una didascalia audio.*

• Per modificare la data assegnata a una foto, selezionate la miniatura e scegliete Modifica > Regola data e ora, quindi specificate le opzioni nella finestra di dialogo visualizzata.

*Se desiderate modificare le date facendovi clic sopra, scegliete Modifica > Preferenze > Generali e selezionate Regolate data e ora facendo clic sulle date delle miniature.*

## **Visualizzare video e immagini a schermo intero**

#### **Visualizzare clip video**

Nel Browser foto il primo fotogramma di un clip video è visualizzato come miniatura del clip stesso. L'icona identifica un clip video nel Browser foto.

**1** Fate doppio clic sul clip video nel Browser foto.

*Nota: per visualizzare filmati QuickTime in Photoshop Elements, nel vostro computer deve essere installato il player QuickTime. Se non è già installato, potete scaricare ed eseguire il modulo di installazione QuickTime da [www.apple.com/quicktime/download](http://www.apple.com/quicktime/download).*

**2** Una volta visualizzato Photoshop Elements Media Player, fate clic sul pulsante Esegui per avviare il video. Per visualizzare il video fotogramma per fotogramma, trascinate il cursore di posizione. Se avete un clip video particolarmente lungo, alcuni fotogrammi potrebbero essere saltati.

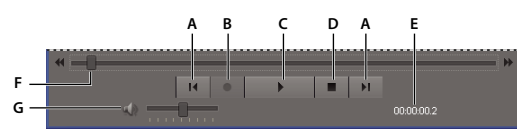

*Photoshop Elements Media Player*

*A. Pulsanti Inizio e Fine B. Pulsante Registra C. Pulsante Esegui D. Pulsante di interruzione E. Tempo trascorso F. Trascinate il cursore di posizione lungo il clip video. G. Controllo del volume*

**3** Quando avete finito di visualizzare il video, fate clic sul pulsante Chiudi X per chiudere Photoshop Elements Media Player.

*Per creare foto dai fotogrammi di un clip video, scegliete File > Importa > Fotogramma video nell'ambiente Editor.*

## <span id="page-55-0"></span>**Visualizzare le foto a schermo intero o affiancate**

Le funzioni Visualizzazione a schermo intero e Visualizzazione foto affiancate consentono di vedere le immagini senza gli altri elementi di distrazione dell'interfaccia, quali finestre, menu e palette. La barra di controllo, che contiene i pulsanti di esecuzione, rotazione, zoom e così via, scompare quando non muovete il mouse per un paio di secondi (per farla riapparire, basta muovere il mouse).

Il comando Visualizza foto a tutto schermo mostra un set di foto in una presentazione a schermo intero ed è un modo divertente ed efficace di visionare le foto. La presentazione è personalizzabile: potete, ad esempio, riprodurre un file audio mentre visionate le immagini, visualizzare le miniature dei file selezionati in una striscia di provini sul lato destro dello schermo o aggiungere una dissolvenza tra le foto. Dopo avere scelto le foto che volete inserire nella presentazione, e dopo averle modificate nel modo desiderato, potete inviarle direttamente da questa visualizzazione all'Editor presentazione facendo clic sul pulsante Crea presentazione.

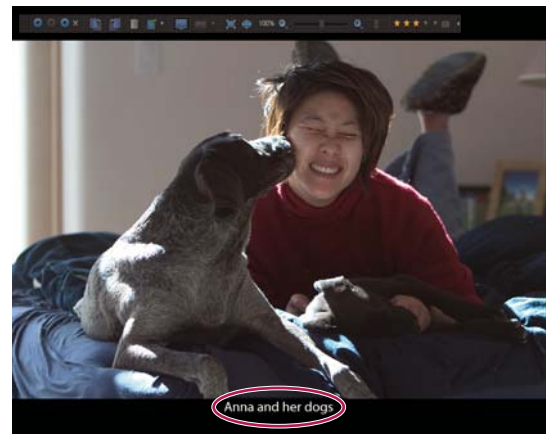

*Visualizzazione a schermo intero con didascalia evidenziata (cerchiata in rosso)*

Il comando Confronta foto affiancate visualizza due foto contemporaneamente. La funzione Visualizzazione foto affiancate è utile quando dovete concentrarvi sui dettagli e le differenze tra le foto. Potete selezionare due o più foto da confrontare. In Visualizzazione foto affiancate, la foto selezionata presenta un bordo blu. Quando fate clic sul pulsante Foto successiva  $\rightarrow$ , l'immagine selezionata viene sostituita dall'immagine successiva nella selezione. Se avete attivato i provini, potete fare clic su qualsiasi immagine nella striscia dei provini per visualizzarla al posto dell'immagine selezionata (quella con il bordo blu).

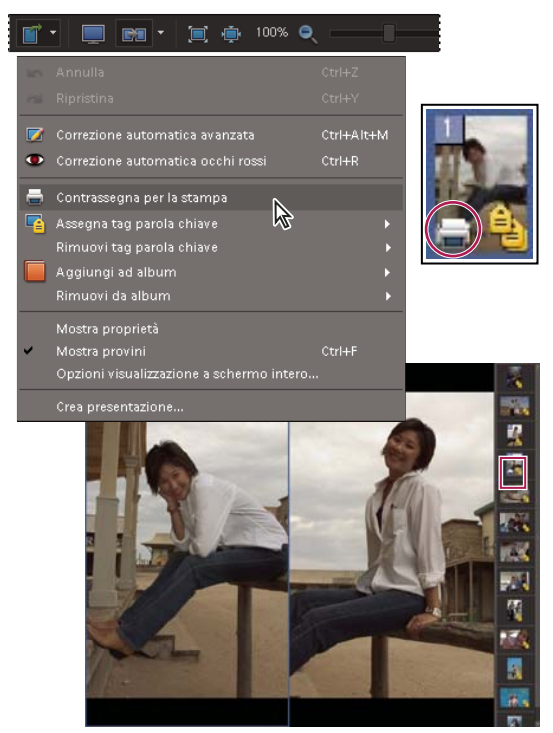

*Usate Visualizzazione foto affiancate per analizzare la composizione e i dettagli di una foto. L'immagine 1 è contrassegnata per la stampa.*

Potete passare da una visualizzazione all'altra facendo clic sul pulsante Visualizzazione a schermo intero o o Visualizzazione foto affiancate  $\Box$ . In entrambe le visualizzazioni potete contrassegnare le foto per la stampa, correggere gli occhi rossi, aggiungere una foto a un album, ingrandirla, ruotarla, eliminarla e applicarle i tag parole chiave.

## **Consultare anche**

["Le presentazioni" a pagina 333](#page-338-0)

## <span id="page-56-0"></span>**Usare Visualizzazione a schermo intero o Visualizzazione foto affiancate**

- **1** Selezionate le foto da visualizzare effettuando una delle seguenti operazioni:
- Nel Browser foto, selezionate un tag parole chiave o foto singole.
- In modalità Calendario, selezionate una data contenente una foto.

*Nota: se avete selezionato solo una foto, questa viene visualizzata per prima in Visualizzazione a schermo intero o Visualizzazione foto affiancate; tutte le altre foto presenti nel Raccoglitore foto appaiono come miniature nei provini.*

- **2** Effettuate una delle seguenti operazioni:
- Scegliete Visualizza > Confronta foto affiancate.
- In alto a destra nell'ambiente Organizer, selezionate Visualizzazione > Visualizza foto a tutto schermo, oppure scegliete Visualizza > Visualizza foto a tutto schermo.

*Una volta aperta una visualizzazione, potete passare all'altra facendo clic sul pulsante Visualizzazione a schermo intero o Visualizzazione foto affiancate nella barra di controllo.*

**3** (Solo Visualizzazione a schermo intero) Nella finestra di dialogo Opzioni visualizzazione a schermo intero, impostate le seguenti opzioni per la presentazione e fate clic su OK: Consultate ["Opzioni di visualizzazione a schermo intero" a](#page-58-0) [pagina 53](#page-58-0). Oppure, fate clic su Annulla per non applicare nessuna di queste opzione.

- **4** Visualizzate le foto effettuando una delle seguenti operazioni:
- (Solo Visualizzazione a schermo intero) Per avviare la presentazione, fate clic su Esegui (b) o premete la barra spaziatrice.

• Per passare alla foto precedente o successiva, usate rispettivamente i tasti freccia sinistra e destra o fate clic su Foto precedente  $\bullet$  o Foto successiva  $\bullet$ 

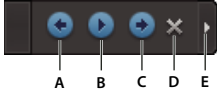

*Comandi per presentazioni*

*A. Foto precedente B. Esegui/Pausa C. Foto successiva D. Esci E. Mostra tutti i comandi*

*Nota: la barra di controllo scompare quando non muovete il mouse per alcuni secondi. Per farla riapparire, basta muovere il mouse.*

- (Solo Visualizzazione a schermo intero) Per passare direttamente a una foto, fate clic sulla miniatura corrispondente nella striscia dei provini sul lato destro dello schermo. Per visualizzare i provini, selezionate Mostra provini nella finestra di dialogo Opzioni visualizzazione a schermo intero.
- (Solo Visualizzazione foto affiancate) Per cambiare la foto selezionata, fate clic sulla miniatura della foto desiderata nella striscia dei provini sul lato destro dello schermo.
- (Solo Visualizzazione foto affiancate) Per visualizzare due foto affiancate in verticale anziché in orizzontale, fate clic sul triangolino accanto all'icona Visualizzazione foto affiancate e scegliete Sopra e sotto.
- Per ruotare un'immagine, fate clic su  $\Box$  Ruota di 90° a sinistra o  $\Box$  Ruota di 90° a destra. Quando tornate al Browser foto, l'immagine rimane ruotata.

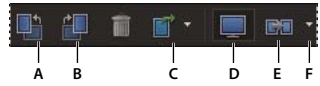

*Comandi di rotazione, azione e visualizzazione*

*A. Ruota di 90 gradi verso sinistra B. Ruota di 90 gradi verso destra C. Menu Azione D. Visualizzazione a schermo intero E. Visualizzazione foto affiancate F. Per passare da Visualizzazione foto affiancate a Sopra e sotto*

*Se non vedete tutti i comandi, ad esempio il comando Ruota di 90º a sinistra, fate clic sul triangolino all'estremità destra della barra di controllo.*

**5** Per eliminare un'immagine dal catalogo, fate clic su Elimina .

*Nota: selezionate Elimina gli elementi selezionati anche dal disco rigido solo se siete sicuri che l'immagine non vi servirà più.*

**6** Per ingrandire o ridurre un'immagine, fate clic su Zoom in o Zoom out o trascinate il cursore posto tra le due icone a forma di lente. Potete anche fare clic su Adatta a finestra o Pixel reali per visualizzare l'immagine con queste dimensioni.

*Nota: in Visualizzazione foto affiancate, fate clic su Sincronizza panning e zoom per sincronizzare i valori di ingrandimento di entrambe le immagini.*

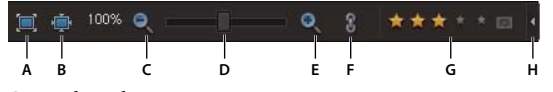

*Comandi per lo zoom*

*A. Adatta immagine alla finestra B. Visualizzazione immagine al 100% C. Riduce la visualizzazione D. Zoom variabile E. Ingrandisce la visualizzazione F. Sincronizza zoom e panning di un'immagine G. Stelle per classificazione H. Pulsante Nascondi*

**7** Per applicare un tag, correggere automaticamente una foto, rimuovere gli occhi rossi, visualizzare le proprietà, aggiungere o eliminare una foto da una raccolta o eseguire altre operazioni, scegliete un'opzione dal menu Azione  $\Box$ .

**8** Per stampare le foto, scegliete Contrassegna per la stampa dal menu Azione. Viene visualizzata un'icona di stampa nelle miniature delle foto contrassegnate. Quando chiudete Visualizzazione a schermo intero o Visualizzazione foto affiancate, si apre la finestra di dialogo Stampa, che consente di inviare le foto a una stampante online.

**9** Per inviare le immagini direttamente all'Editor presentazione (in cui potete migliorare la presentazione con l'aggiunta di transizioni tra le foto, effetti panning e zoom, testo e grafica), fate clic su Crea presentazione.

Quando inviate le immagini all'Editor presentazione, alcune opzioni definite in Visualizzazione a schermo intero, quali musica di sottofondo, durata della pagina e aggiunta di didascalie di testo e audio, vengono usate nell'Editor presentazione. **10** Per chiudere una delle due visualizzazioni, premete Esc o fate clic su Esci ...

#### **Consultare anche**

["Creare una presentazione" a pagina 333](#page-338-1)

["Le presentazioni" a pagina 333](#page-338-0)

#### <span id="page-58-0"></span>**Opzioni di visualizzazione a schermo intero**

#### **Opzioni della finestra di dialogo Opzioni visualizzazione a schermo intero**

**Musica di sottofondo** Specifica quale file audio verrà eseguito durante la presentazione. Per scegliere un file diverso, fate clic su Sfoglia, quindi individuate e selezionate il file desiderato.

**Esegui didascalie audio** Specifica quali didascalie audio verranno eseguite per i file selezionati durante la presentazione. Potete usare file MP3, WAV e WMA per le didascalie audio.

**Durata pagina** Specifica per quanto tempo ogni immagine rimane sullo schermo prima della visualizzazione dell'immagine successiva o della dissolvenza.

**Includi didascalie** Visualizza le didascalie in fondo alla finestra.

**Consenti ridimensionamento foto/video** Ridimensiona le foto o il video per adattarlo allo schermo.

**Mostra provini** Visualizza tutte le immagini selezionate in una striscia di provini lungo il lato destro dello schermo. Per scegliere quale immagine visualizzare a tutto schermo, fate clic sulla miniatura corrispondente.

**Dissolvenza tra foto** Aggiunge una transizione di dissolvenza tra ogni immagine della presentazione.

**Esegui automaticamente** Avvia la presentazione non appena l'immagine appare in Visualizzazione a schermo intero. Quando questa opzione è selezionata, non dovete fare clic sul pulsante Esegui per avviare la presentazione.

**Ripeti presentazione** Esegue di nuovo la presentazione non appena finisce finché non la interrompete.

## **Assegnare o rimuovere classificazioni alle foto in Visualizzazione schermo intero**

**1** Nel Browser foto, fate clic con il pulsante destro del mouse su una foto e scegliete Visualizza foto a schermo intero.

**2** Nella finestra di dialogo Opzioni visualizzazione a schermo intero, selezionate le opzioni desiderate e fate clic su OK; oppure, per visualizzare direttamente la foto a schermo intero senza impostare alcuna opzione, fate clic su Annulla. Consultate ["Opzioni di visualizzazione a schermo intero" a pagina 53.](#page-58-0)

La foto viene visualizzata a schermo intero, con una barra di controllo in sovrimpressione.

**3** Nella barra di controllo, effettuate una delle seguenti operazioni:

- Selezionate una classificazione a stelle da assegnare alla foto.
- Se la foto ha una classificazione a stelle che desiderate rimuovere, fate clic sulla stella d'oro più a destra.

#### MQ & <del>★★★</del>★ ★ B 59% $\bullet$  $-1$   $-$

*Assegnate a una foto una classificazione da una a cinque stelle.*

## **Correggere, assegnare tag, aggiungere ad album, stampare e altro ancora in Visualizzazione schermo intero**

**1** Nel Browser foto, fate clic con il pulsante destro del mouse su una foto e scegliete Visualizza foto a schermo intero.

**2** Nella finestra di dialogo Opzioni visualizzazione a schermo intero, selezionate le opzioni desiderate e fate clic su OK; oppure, per visualizzare direttamente la foto a schermo intero senza impostare alcuna opzione, fate clic su Annulla.

La foto viene visualizzata a schermo intero, con una barra di controllo in sovrimpressione.

**3** Nella barra di controllo, fate clic sul pulsante Menu Azione per accedere a un menu di opzioni.

**4** Scegliete una delle opzioni del menu.

#### **Eliminare foto in Visualizzazione schermo intero**

1 Nel Browser foto, fate clic con il pulsante destro del mouse su una foto e scegliete Visualizza foto a schermo intero.

**2** Nella finestra di dialogo Opzioni visualizzazione a schermo intero, selezionate le opzioni desiderate e fate clic su OK; oppure, per visualizzare direttamente la foto a schermo intero senza impostare alcuna opzione, fate clic su Annulla.

La foto viene visualizzata a schermo intero, con una barra di controllo in sovrimpressione.

**3** Nella barra di controllo, fate clic sul pulsante Elimina ...

## **Visualizzare le foto in modalità Calendario**

### **Visualizzare e trovare foto in modalità Calendario**

In modalità Calendario potete spostarvi tra le foto in ordine cronologico e individuare le foto scattate in un dato giorno, mese o anno. Una volta trovato il giorno che cercate, potete visualizzare le foto di quel giorno sotto forma di mini presentazione. Potete inoltre tenere traccia di eventi ricorrenti, ad esempio festività e compleanni, e aggiungere delle note per qualsiasi giorno. La modalità Calendario consente di eseguire molte delle operazioni sulle foto disponibili nel Browser foto.

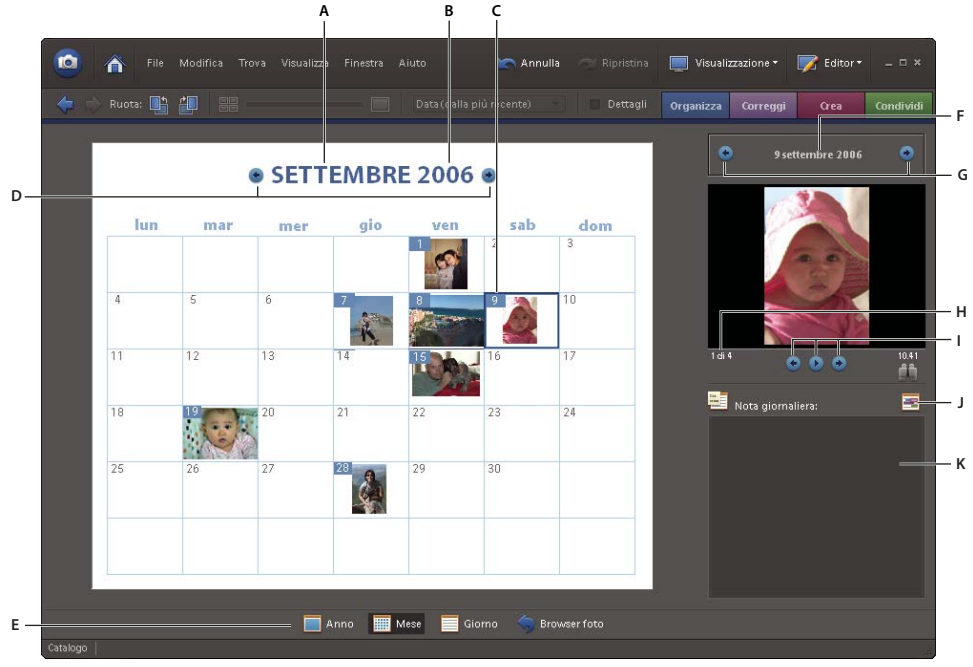

*Calendario*

*A. Per selezionare il mese B. Per selezionare l'anno C. Data attualmente selezionata D. Per visualizzare il mese precedente/successivo E. Per scegliere la modalità Anno, Mese o Giorno F. Per selezionare una data G. Per visualizzare il giorno precedente/successivo H. Numero di foto per la data selezionata I. Comandi per visualizzare la presentazione J. Per aggiungere un evento K. Spazio per nota giornaliera*

*Nota: non potete stampare il contenuto della modalità Calendario. Per creare un calendario fotografico, fate clic sul pulsante Calendario fotografico nella scheda Crea.*

**1** Fate clic su Visualizzazione > Calendario, in alto a destra nell'ambiente Organizer. Si apre il Calendario, che visualizza il mese e il giorno della foto selezionata nel Browser foto.

**2** Fate clic sul pulsante Anno  $\blacksquare$ , Mese  $\blacksquare$  o Giorno  $\blacksquare$  in fondo al Calendario.

- **3** Passate al mese e al giorno che desiderate visualizzare effettuando una delle seguenti operazioni:
- Fate clic sul pulsante Precedente  $\bullet$  o Successivo  $\bullet$  per spostarvi in avanti o indietro. Tenete premuto il pulsante per spostarvi rapidamente.
- Fate clic sull'anno e scegliete un anno dall'elenco visualizzato. L'icona di una foto  $\Box$  accanto a un anno indica la presenza di foto per quell'anno.
- Nella visualizzazione per mese, fate clic sul nome del mese e scegliete un mese dall'elenco visualizzato. L'icona di una foto **a** accanto a un mese indica la presenza di foto per quel mese.
- Fate clic sulla visualizzazione della data in alto a destra, quindi selezionate la data da trovare nella finestra di dialogo Imposta data.
- Nella visualizzazione per mese o per anno, fate doppio clic su un giorno. Il calendario passa alla visualizzazione per giorno e visualizza la prima foto disponibile.
- **4** Se vi sono più foto per quel giorno, potete visualizzarle effettuando una delle seguenti operazioni:
- Nella visualizzazione per giorno, visualizzate una foto facendo clic sulla miniatura corrispondente nella colonna a destra.
- Per visualizzare a tutto schermo le foto del giorno selezionato , nella visualizzazione per giorno, selezionate  $\Box$  Visualizzazione >  $\Box$  Visualizza foto a tutto schermo.
- Nella visualizzazione per mese o per anno, visualizzate tutte le foto per il giorno selezionato in una presentazione facendo clic su Avvia la creazione automatica di una sequenza  $\bullet$  sotto l'immagine a destra.

**5** Nella visualizzazione per giorno, per visualizzare una foto nel Browser foto fate clic sul pulsante Trova questa foto nel Browser foto  $\bullet$ , in basso a destra rispetto alla foto.

*Molti dei comandi usati nel Browser foto possono essere usati anche in modalità Calendario. Fate clic con il pulsante destro del mouse sulla foto per visualizzare i comandi disponibili.*

## **Consultare anche**

["Inviare foto a servizi di stampa online" a pagina 375](#page-380-0)

["Usare Visualizzazione a schermo intero o Visualizzazione foto affiancate" a pagina 51](#page-56-0)

## **Cambiare la foto mostrata per una data del calendario**

Per impostazione predefinita, il Calendario visualizza la prima foto acquisita da scanner o scattata in un determinato giorno. Se questa foto non è rappresentativa del gruppo di foto scattate in quel giorno, potete sceglierne un'altra.

- ❖ In modalità Calendario, effettuate una delle seguenti operazioni:
- Nella visualizzazione per mese o per anno, usate i comandi della presentazione per individuare la foto da usare. Quindi fate clic con il pulsante destro del mouse sulla foto nella finestra della presentazione e scegliete Imposta come foto superiore.
- Nella visualizzazione per giorno, selezionate la foto dall'elenco delle miniature, fate clic con il pulsante destro del mouse sulla foto grande o sulla miniatura e scegliete Imposta come foto superiore.

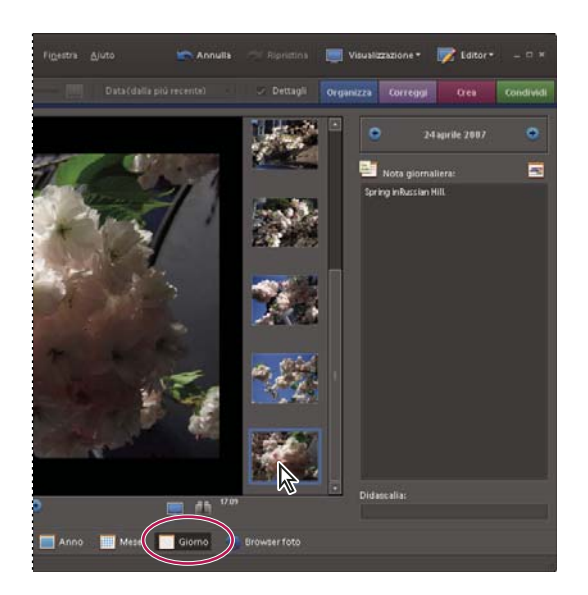

*Selezionare un'immagine in modalità Calendario*

## **Visualizzare le foto con date sconosciute**

Potete visualizzare le foto in modalità Calendario se nella data è specificato l'anno. Se l'anno delle foto è sconosciuto, queste non verranno visualizzate affatto in modalità Calendario.

- ❖ In modalità Calendario, effettuate una delle seguenti operazioni:
- Se la foto presenta l'anno e il mese, ma non il giorno, fate clic sull'icona Data sconosciuta ? che appare nell'angolo in lato a destra del mese nella visualizzazione per mese o per anno.
- Se la foto presenta l'anno, ma non il mese o il giorno, fate clic sull'icona Data sconosciuta che appare nell'angolo in lato a destra dell'anno nella visualizzazione per anno.
- Se l'icona si riferisce a più foto, fate clic sull'icona e visualizzate le foto in una presentazione.

## **Consultare anche**

["Modificare la data e l'ora dei file" a pagina 110](#page-115-0)

## **Aggiungere una nota giornaliera in modalità Calendario**

La modalità Calendario consente di inserire delle note e tenere traccia degli eventi di un giorno. Potreste, ad esempio, voler aggiungere delle note alle foto scattate in un determinato giorno. Una nota giornaliera è diversa da una didascalia perché corrisponde a un giorno del calendario, piuttosto che a una foto particolare. Potete accedere alle note giornaliere solo in modalità Calendario.

- **1** In modalità Calendario, selezionate un giorno.
- **2** Digitate la nota nella casella Nota giornaliera.

*Potete aggiungere una nota giornaliera a qualsiasi giorno del Calendario, anche se non sono presenti delle foto. Nella visualizzazione per mese, viene visualizzata un'icona Nota su ogni giorno che ha una nota giornaliera.*

## **Aggiungere un evento in modalità Calendario**

In modalità Calendario potete tenere traccia degli eventi giornalieri o di quelli che ricorrono ogni anno, ad esempio i compleanni.

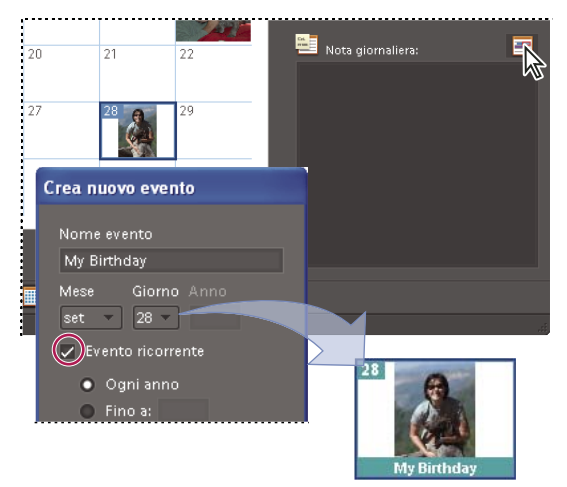

*Aggiungere un evento al calendario*

- **1** In modalità Calendario, selezionate un giorno.
- **2** Effettuate una delle seguenti operazioni:
- Fate clic sull'icona Evento  $\blacksquare$ .
- Nella visualizzazione per mese o per anno, fate clic con il pulsante destro del mouse su un giorno e scegliete Aggiungi evento dal menu di scelta rapida.
- **3** Digitate un nome per l'evento nella casella Nome evento.
- **4** Se necessario, modificate le date indicate nei menu a comparsa.

**5** Se si tratta di un evento che si tiene ogni anno, selezionate Evento ricorrente. Se necessario, digitate l'anno in cui termina l'evento ricorrente. Fate clic su OK.

Nella visualizzazione per mese o per anno del calendario, le festività e gli eventi vengono visualizzati usando colori speciali.

*Potete usare l'opzione Calendario nella finestra di dialogo Preferenze per aggiungere, eliminare e modificare gli eventi.*

## **Aggiungere o modificare una didascalia in modalità Calendario**

- **1** In modalità Calendario, visualizzate le foto con le didascalie da modificare.
- **2** Fate clic sul pulsante Giorno  $\Box$  per passare alla modalità per giorno.
- **3** Digitate il testo desiderato nella casella Didascalia nell'angolo in basso a destra.

## **Impostare le preferenze della modalità Calendario**

**1** Scegliete Modifica > Preferenze > Calendario.

**2** Selezionate Usa lunedì come primo giorno della settimana per far sì che il lunedì coincida con l'inizio della settimana; in caso contrario, ogni settimana inizierà di domenica.

- **3** Dall'elenco Festività, selezionate le festività che volete annotare sul calendario.
- **4** Aggiungete, eliminate e modificate gli eventi effettuando una delle seguenti operazioni:
- Per aggiungere un evento, fate clic su Nuovo e specificate le informazioni nella finestra di dialogo Crea nuovo evento.
- Per modificare un evento, selezionatelo e fate clic su Modifica. Cambiate le informazioni nella finestra di dialogo Modifica evento.
- Per eliminare un evento, selezionatelo e fate clic su Elimina.
- **5** Fate clic su OK per chiudere la finestra di dialogo Preferenze.

## **Correggere le foto nell'ambiente Organizer**

Gli strumenti della scheda Correggi dell'ambiente Organizer permettono di correggere rapidamente i più comuni problemi fotografici.

*Nota: usate l'ambiente Editor di Photoshop Elements per apportare alle fotografie modifiche più elaborate e raffinate. Per aprire l'ambiente Editor, fate clic su Manuel Modifica completa nella scheda Correggi.* 

## **Strumenti della scheda Correggi**

I pulsanti dei diversi strumenti della scheda Correggi permettono di correggere i difetti più comuni delle foto. Alcuni di questi strumenti sono anche disponibili nell'ambiente Editor, in forma personalizzazile; tuttavia le versioni semplificate disponibili in questa scheda sono state appositamente studiate per rendere le operazioni di correzione facili e veloci.

## **Consultare anche**

["Ritagliare un'immagine" a pagina 215](#page-220-0)

## **Apportare regolazioni rapide con Correzione automatica**

Con Correzione automatica le foto sono analizzate e quindi vengono corretti i problemi che sono in genere causati da una cattiva esposizione: contrasto, bilanciamento del colore e saturazione.

- **1** Fate clic sulla scheda Correggi per aprirla.
- **2** Selezionate una o più foto nel Browser foto (tenete premuto Ctrl e fate clic per selezionare più di una foto).
- **3** Nella scheda Correggi, fate clic su **Correzione automatica avanzata**.

Correzione automatica crea le copie delle foto selezionate, esegue le regolazioni necessarie e infine salva le copie nei set di versioni a cui le foto originali appartengono.

## **Correggere il colore con Colore automatico**

Con Colore automatico le foto sono analizzate e quindi vengono corretti i problemi più comuni relativi al bilanciamento del colore, ad esempio la tinta verdognola nelle foto scattate in ambienti con illuminazione a fluorescenza, o la tinta blu nelle foto scattate all'aperto usando le impostazioni della fotocamera per foto al coperto .

- **1** Fate clic sulla scheda Correggi per aprirla.
- **2** Selezionate una o più foto nel Browser foto (tenete premuto Ctrl e fate clic per selezionare più di una foto).
- **3** Nella scheda Correggi, fate clic su Colore automatico.

Colore automatico crea le copie delle foto selezionate, corregge il colore nelle copie e infine salva le copie nei set di versioni a cui le foto originali appartengono.

#### **Impostare i livelli con Livelli automatici**

Con Livelli automatici le foto sono analizzate, quindi vengono corretti i problemi più comuni relativi alla luminanza, ad esempio la perdita di particolari nelle foto sottoesposte o sovraesposte.

- **1** Fate clic sulla scheda Correggi per aprirla.
- **2** Selezionate una o più foto nel Browser foto (tenete premuto Ctrl e fate clic per selezionare più di una foto).
- **3** Nella scheda Correggi, fate clic su Livelli automatici.

Livelli automatici crea copie delle foto selezionate, regola i livelli di luminanza nelle copie, quindi salva le copie nei set di versioni delle foto originali.

## **Migliorare il contrasto con Contrasto automatico**

Con Contrasto automatico le foto sono analizzate, quindi vengono corretti i problemi più comuni relativi al contrasto, ad esempio una scarsa distinzione tra aree chiare e aree scure.

- **1** Fate clic sulla scheda Correggi per aprirla.
- **2** Selezionate una o più foto nel Browser foto (tenete premuto Ctrl e fate clic per selezionare più di una foto).
- **3** Nella scheda Correggi, fate clic su **Contrasto automatico**.

Contrasto automatico crea copie delle foto selezionate, regola il contrasto nelle copie, quindi salva le copie nei set di versioni delle foto originali.

## **Rendere le foto più nitide con Nitidezza automatica**

Con Nitidezza automatica, le foto sono analizzate, quindi vengono corretti i problemi più comuni di messa a fuoco.

- **1** Fate clic sulla scheda Correggi per aprirla.
- **2** Selezionate una o più foto nel Browser foto (tenete premuto Ctrl e fate clic per selezionare più di una foto).
- **3** Nella scheda Correggi, fate clic su **N**itidezza automatica.

Nitidezza automatica crea copie delle foto selezionate, migliora la messa a fuoco nelle copie, quindi salva le copie nei set di versioni delle foto originali.

#### **Rimuovere gli occhi rossi con Correzione automatica occhi rossi**

Con Correzione automatica occhi rossi le pupille rosse nei soggetti delle foto vengono individuate e trasformate in nero.

**1** Fate clic sulla scheda Correggi per aprirla.

**2** Nel Browser foto, selezionate una o più foto in cui sono presenti soggetti con le pupille rosse (tenete premuto Ctrl e fate clic per selezionare più di una foto).

**3** Nella scheda Correggi, fate clic su  $\bullet$  Correzione automatica occhi rossi.

Correzione automatica occhi rossi crea copie delle foto selezionate, trasforma le pupille da rosse a nere, quindi salva le copie nei set di versioni delle foto originali.

### **Ruotare le foto**

**1** Nel Browser foto, selezionate una o più foto. Fate clic tenendo premuto Maiusc per selezionare foto adiacenti o tenendo premuto Ctrl per selezionare foto non adiacenti.

- **2** Nella barra delle opzioni, effettuate una delle seguenti operazioni:
- Per ruotare la foto di 90 gradi in senso antiorario, fate clic sul pulsante Ruota a sinistra  $\Box$ .
- Per ruotare la foto di 90 gradi in senso orario, fate clic sul pulsante Ruota a destra  $\Box$ .

# **Capitolo 5: Organizzare le foto con i tag**

Potete usare i tag parole chiave per identificare foto e clip con parole chiave e recuperare facilmente in un secondo tempo singole foto o album. Come i tradizionali album fotografici, gli album di Adobe® Photoshop® Elements vi permettono di raggruppare foto e altri file multimediali per categoria e nell'ordine desiderato.

Per consultare la Guida completa di Photoshop Elements, fate clic sul collegamento "Questa pagina sul Web" per passare al sito LiveDocs di Adobe.

## **Applicare i tag alle foto**

## <span id="page-65-0"></span>**I tag parole chiave**

I tag parole chiave sono parole chiave personalizzate, come "Matteo" o "New York", che potete applicare a foto, clip video e audio, PDF e progetti fotografici nel Browser foto per organizzare e trovare facilmente i vostri lavori. Quando usate i tag parole chiave, non dovete organizzare manualmente le foto in cartelle specifiche per argomento o rinominare i file con nomi che ne indichino il contenuto. Dovete invece applicare uno o più tag a ogni foto; successivamente, potrete individuare le foto desiderate selezionando i tag desiderati nella palette Tag parole chiave.

Ad esempio, potete creare un tag parola chiave chiamato "Anna" e applicarlo alle foto di vostra sorella Anna. Potrete quindi trovare all'istante le foto di Anna, a prescindere dalla loro posizione nel computer, selezionando questo tag nella palette Tag parole chiave.

Potete creare i tag parole chiave usando qualsiasi parola chiave. Ad esempio, potete creare tag parole chiave con nomi di persona, luoghi ed eventi. Quando alle foto sono stati applicati più tag, ne potete selezionare una combinazione per trovare una certa persona in un certo luogo in occasione di un evento particolare. Ad esempio, potete cercare tutti i tag "Anna" e tutti i tag "Maria" per recuperare tutte le foto di Anna con la figlia Maria. Potete anche cercare tutti i tag "Anna" e tutti i tag "Sardegna" per trovare tutte le foto delle vacanze di Anna in Sardegna.

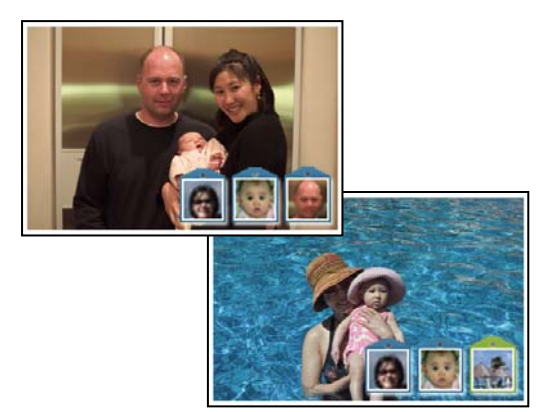

*Usate i tag di parole chiave per organizzare e trovare le foto in base al contenuto. Assegnate nomi ai tag parole chiave e scegliete come icona una foto che rappresenti ogni tag.*

### **Consultare anche**

["Trovare foto mediante i tag parole chiave" a pagina 65](#page-70-0)

["Applicare i tag parole chiave alle foto" a pagina 62](#page-67-0)

## <span id="page-65-1"></span>**Usare la palette Tag parole chiave**

Per creare e lavorare con i tag parole chiave usate la palette Tag parole chiave del riquadro Attività.

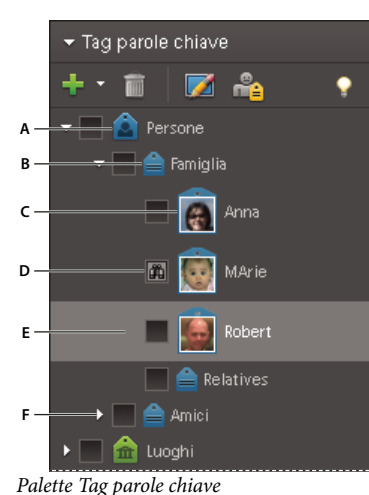

*A. Categoria B. Sottocategoria C. Tag parola chiave D. Casella Trova E. Tag parola chiave selezionato F. Fate clic sul triangolo per visualizzare o nascondere i tag parole chiave presenti in questa categoria o sottocategoria.*

Nella palette Tag parole chiave, Photoshop Elements presenta quattro categorie di tag predefinite: Persone, Luoghi, Eventi e Altro. Inoltre, se importate immagini a cui sono stati già applicati dei tag, questi vengono visualizzati nella categoria Tag importati. Potete organizzare i tag in base a queste categorie o creare altre categorie e sottocategorie personalizzate.

Nella palette Tag parole chiave potete effettuare tutte le operazioni descritte di seguito:

- Visualizzare tutti i tag parole chiave, le categorie di tag e le sottocategorie di tag. Fate clic sul triangolo **a** accanto a una categoria o sottocategoria per espandere o comprimere i rispettivi tag parole chiave.
- Creare, modificare ed eliminare i tag parole chiave
- Organizzare i tag parole chiave all'interno delle categorie e delle sottocategorie
- Scorrere l'elenco dei tag parole chiave
- Per nascondere tutti i tag parole chiave, fate clic sul triangolo  $\blacksquare$  accanto a Tag parole chiave.

## **Consultare anche**

["Impostare le preferenze per le palette Tag parole chiave e Album" a pagina 72](#page-77-0)

["Trovare foto mediante i tag parole chiave" a pagina 65](#page-70-0)

## **Creare un tag parole chiave**

Potete creare nuovi tag parole chiave, in qualsiasi categoria o sottocategoria, per organizzare le foto aggiunte al catalogo. I nuovi tag parole chiave sono contrassegnati dall'icona di un punto interrogativo .

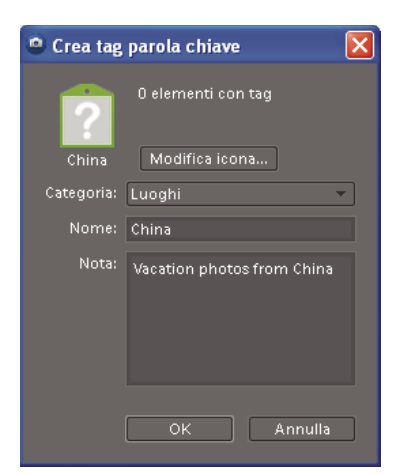

*La finestra di dialogo Crea tag parola chiave consente di creare nuovi tag parole chiave.*

- **1** Fate clic sul pulsante Nuovo **nella palette Tag parole chiave del riquadro Attività e scegliete Nuovo tag.**
- **2** Nella finestra di dialogo Crea tag parola chiave, scegliete la categoria o la sottocategoria in cui collocare il tag.
- **3** Nella casella Nome, digitate il nome da assegnare al tag parola chiave.

**4** Nella casella Nota, digitate eventuali informazioni da aggiungere al tag. Potete scrivere, ad esempio, che il tag è destinato alle foto scattate in vacanza.

**5** Fate clic su OK.

Il tag parola chiave appare nella palette Tag parole chiave, nella categoria o sottocategoria selezionata.

*Nota: quando applicate un tag parola chiave a una foto per la prima volta, questa ne diventa l'icona. Per modificare l'icona, consultate ["Modificare l'icona di un tag parola chiave" a pagina 68](#page-73-1).*

## <span id="page-67-0"></span>**Applicare i tag parole chiave alle foto**

Dopo aver creato un tag parola chiave, lo potete applicare alle foto ad esso associate. Potete associare più tag parole chiave a una stessa foto. Quando applicate un tag a una foto per la prima volta, questa ne diventa l'icona. Se trascinate più foto su un tag parola chiave, la prima foto selezionata diventa l'icona del tag.

**1** Nel Browser foto, selezionate la foto o le foto a cui volete applicare il tag. Per selezionare più foto, tenete premuto Ctrl e fate clic sulle foto desiderate.

- **2** Per applicare un tag a una foto, effettuate una delle seguenti operazioni:
- Trascinate il tag dalla palette Tag parole chiave alle foto selezionate.
- Trascinate le foto sul tag nella palette Tag parole chiave.
- **3** Per applicare un tag parola chiave a più foto, effettuate una delle seguenti operazioni:
- Trascinate il tag dalla palette Tag parole chiave a una qualsiasi foto delle foto selezionate.
- Selezionate uno o più tag parole chiave e trascinateli su una delle foto selezionate.

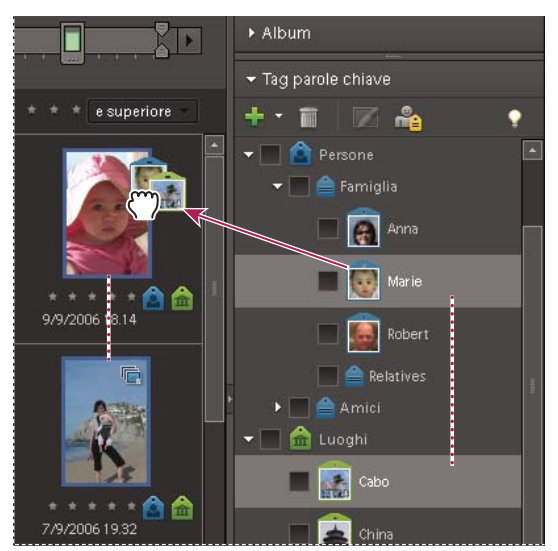

*Trascinamento di più tag parole chiave su più foto*

• Selezionate uno o più tag parole chiave, quindi trascinate le foto su uno dei tag selezionati nella palette Tag parole chiave.

*Per applicare un tag a tutte le foto che si trovano in un album, fate doppio clic sull'album nella palette Album. Quindi fate clic sulla scheda Tag parole chiave, selezionate tutte le foto nel Browser foto e applicatevi il tag.*

## **Consultare anche**

["Rimuovere i tag parole chiave dalle foto" a pagina 70](#page-75-0)

["Modificare l'icona di un tag parola chiave" a pagina 68](#page-73-1)

## **Trovare automaticamente i volti a cui applicare tag**

Quando usate il comando Trova volti a cui applicare i tag, Photoshop Elements isola e visualizza i volti nelle foto in modo che possiate applicarvi rapidamente i tag. Vengono visualizzate le miniature dei singoli volti nella finestra di dialogo Tag per volti, nella quale potete applicare tag parole chiave esistenti o creare e applicare nuovi tag. Man mano che applicate tag ai volti nella finestra di dialogo Tag per volti, Photoshop Elements rimuove i volti, in modo che sia più semplice applicare i tag ai volti rimanenti. Se desiderate che i volti continuino a essere visualizzati dopo avervi applicato dei tag, selezionate Mostra volti già con tag.

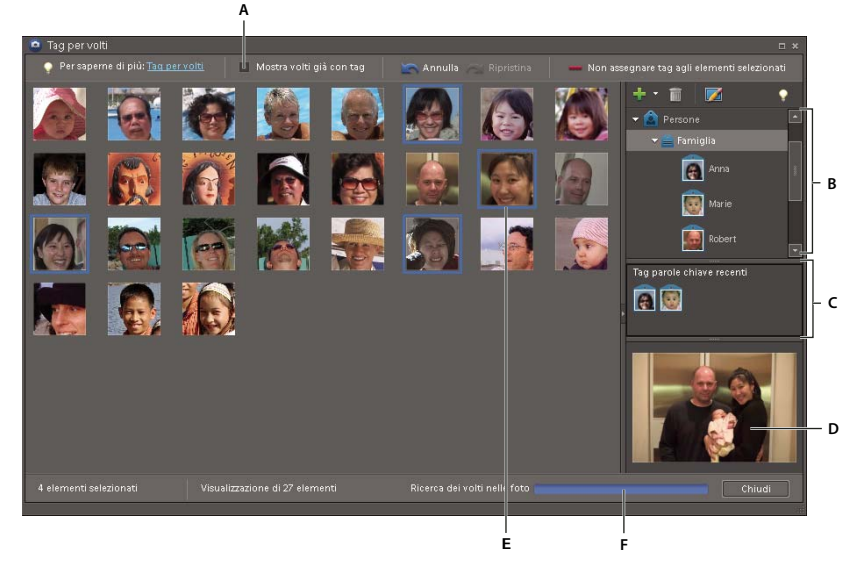

*Finestra di dialogo Tag per volti*

*A. Selezionate questa opzione per mostrare i volti a cui sono già applicati dei tag o deselezionatela per nasconderli. B. Tag parole chiave e opzioni dei tag C. Tag parole chiave recenti D. Immagine intera dell'ultimo volto selezionato E. Miniatura del volto selezionato F. Barra di stato Trova*

**1** Nel Browser foto, selezionate le foto delle persone a cui desiderate applicare dei tag.

**2** Scegliete Trova > Trova volti a cui applicare tag o fate clic sull'icona Trova volti a cui applicare tag nella palette Tag parole chiave.

*Se premete Ctrl mentre scegliete Trova > Trova volti a cui applicare tag, Photoshop Elements produrrà risultati più accurati (troverà, ad esempio, un numero maggiore di volti sullo sfondo di una foto affollata), ma l'operazione richiederà più tempo.*

Photoshop Elements elabora quindi le foto e cerca i volti. Le miniature dei volti vengono visualizzate nella finestra di dialogo Tag per volti.

**3** Nella finestra di dialogo risultante, effettuate una delle seguenti operazioni:

• Per applicare un tag a un volto, trascinate il tag sul volto o trascinate il volto sul tag. Potete applicare un tag a più foto selezionate contemporaneamente.

*Non è necessario aspettare che tutti i volti siano stati individuati per applicare i tag parole chiave.*

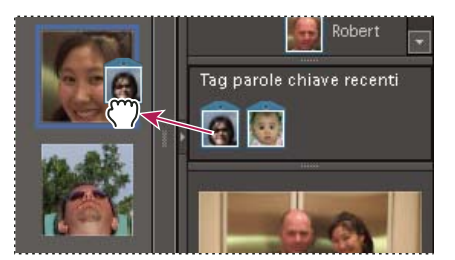

*Applicazione di un tag ai volti selezionati mentre la ricerca è ancora in corso*

- Per creare un nuovo tag, fate clic sul pulsante Nuovo nell'angolo in alto a destra. Scegliete una categoria e digitate un nome per il tag.
- Per visualizzare la miniatura dell'intera foto per un volto, selezionate il volto e visualizzate la miniatura della foto nell'angolo in basso a destra della finestra.
- Per selezionare tutti i volti associati a una foto, selezionate la miniatura della foto nell'angolo in basso a destra.

• Per rimuovere un volto dalla finestra di dialogo Tag per volti senza applicarvi alcun tag, selezionatelo e fate clic su Non assegnare tag agli elementi selezionati. Se decidete in un secondo momento di applicare un tag a quel volto, selezionatelo nell'ambiente Organizer e scegliete di nuovo Trova > Trova volti a cui applicare tag.

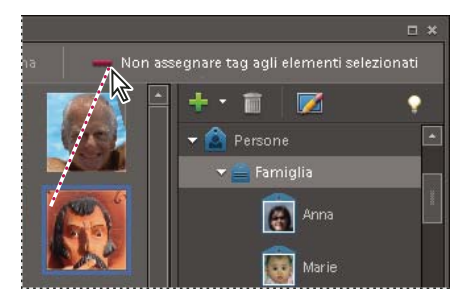

*Eliminazione di una miniatura che non presenta un volto vero*

• Selezionate Mostra volti con tag per visualizzare tutti i volti a cui avete applicato dei tag. Deselezionate questa opzione se desiderate nascondere automaticamente i volti dopo avervi applicato dei tag.

*Se desiderate modificare un tag che avete applicato a un volto, selezionate Mostra volti con tag.*

**4** Quando avete finito di applicare i tag ai volti, fate clic su Chiudi.

## **Consultare anche**

["Modificare l'icona di un tag parola chiave" a pagina 68](#page-73-1)

## <span id="page-70-0"></span>**Trovare foto mediante i tag parole chiave**

- ❖ Nella palette Tag parole chiave del riquadro Attività, effettuate una delle seguenti operazioni:
- Fate doppio clic su un tag.
- Fate clic sulla casella accanto a uno o più tag.
- Trascinate uno o più tag dalla palette Tag parole chiave alla barra di ricerca, nella parte superiore del Browser foto.

L'applicazione trova tutte le foto a cui sono stati applicati i tag parole chiave selezionati. Quando selezionate una categoria o sottocategoria di tag parole chiave, l'applicazione mostra tutte le foto all'interno della struttura. Se ad esempio selezionate la sottocategoria Matrimonio, contenente i tag parole chiave Sposa e Sposo, verranno visualizzate tutte le foto a cui sono stati associati i tag Sposa e Sposo.

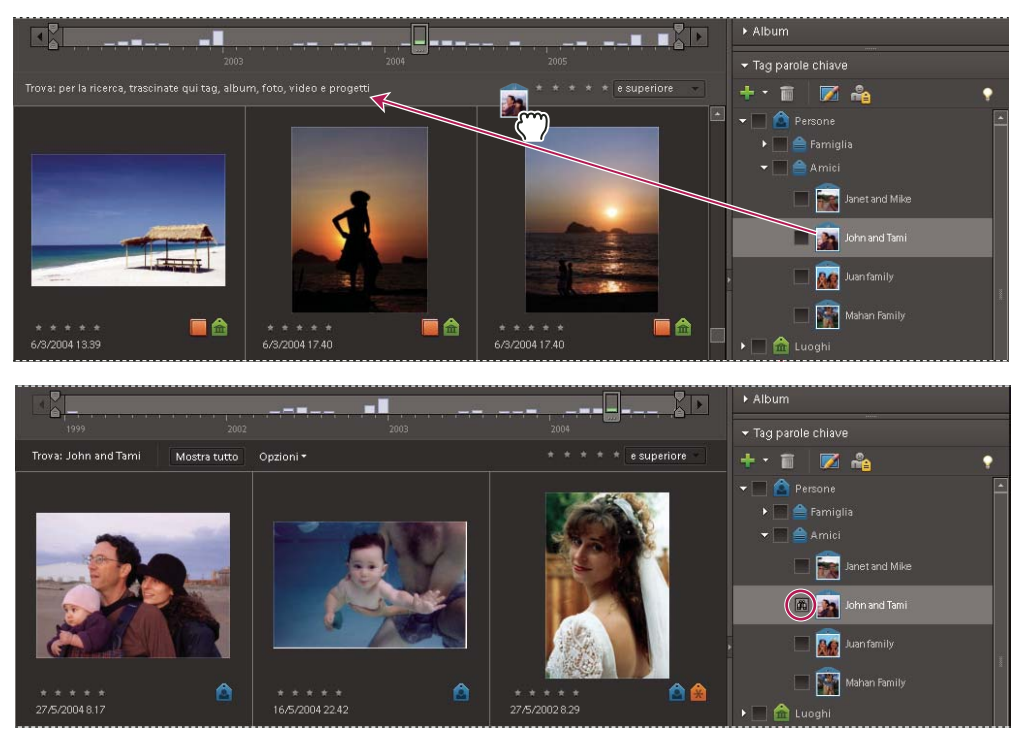

*Per avviare una ricerca, trascinate un tag parola chiave sulla barra di ricerca (in alto) o fate clic sulla casella accanto al tag parola chiave (in basso). Verranno visualizzate le foto a cui è applicato quel tag.*

## **Creare una nuova categoria o sottocategoria di tag parole chiave**

**1** Nella palette Tag parole chiave del riquadro Attività, fate clic sul pulsante Nuovo **e scegliete Nuova categoria o Nuova** sottocategoria.

- **2** Effettuate una delle seguenti operazioni:
- Per creare una nuova categoria, digitate il nome desiderato nella casella di testo Nome categoria. Fate clic su Scegli colore per specificare il colore da usare per i tag parole chiave della categoria. Quindi fate clic sull'icona da usare dall'elenco Icona categoria.
- Per creare una nuova sottocategoria, digitate il nome desiderato nella casella di testo Nome sottocategoria. Dal menu Categoria o sottocategoria superiore, scegliete una categoria in cui collocare la sottocategoria.
- **3** Fate clic su OK.

La nuova categoria o sottocategoria appare ora nella palette Tag parole chiave.

*Nota: potete modificare o cancellare una sottocategoria, ma l'icona corrispondente apparirà sempre come tag semplice, a cui non potete associare una foto.*

#### **Consultare anche**

["Usare la palette Tag parole chiave" a pagina 60](#page-65-1)

## <span id="page-71-0"></span>**Creare e applicare i tag parole chiave in base ai nomi delle cartelle**

Potete creare automaticamente un tag parola chiave con lo stesso nome di una cartella memorizzata sul disco rigido e applicarlo a tutti i file gestiti contenuti nella cartella (per file gestiti si intendono quelli che avete aggiunto al catalogo di Photoshop Elements.) Questa procedura di creazione e applicazione dei tag è utile se avete usato nomi di cartella descrittivi per organizzare le vostre foto sul disco rigido e desiderate applicare rapidamente i tag alle foto gestite usando gli stessi nomi di cartella.

**1** Nel Browser foto, scegliete Visualizzazione > Posizione cartella.
Nel Browser foto le foto gestite vengono visualizzate in base alla cartella in cui sono contenute, della quale viene riportato il percorso completo.

**2** Dall'elenco delle cartelle a sinistra, selezionate la cartella contenente le foto a cui desiderate applicare i tag. Nel Browser foto vengono visualizzate le miniature delle foto gestite contenute nella cartella selezionata.

**3** Fate clic sul pulsante Tag parola chiave istantaneo in sul lato destro della barra separatrice in cui è elencato il percorso della cartella.

Vengono selezionati tutti gli elementi della cartella e il nome della cartella viene inserito nella finestra di dialogo Crea e applica nuovo tag.

- **4** Scegliete una categoria o una sottocategoria dal menu Categoria.
- **5** (Facoltativo) Se desiderate modificare il nome, digitate il nuovo nome nella casella Nome.

**6** Nella casella Nota, digitate eventuali informazioni da aggiungere al tag. Potete scrivere ad esempio che il tag rappresenta le foto di un determinato evento.

**7** Fate clic su OK.

Il tag compare nella palette Tag parole chiave sotto la categoria o sottocategoria selezionata e viene applicato a tutti gli elementi della cartella. Il tag assume come icona la prima foto della cartella.

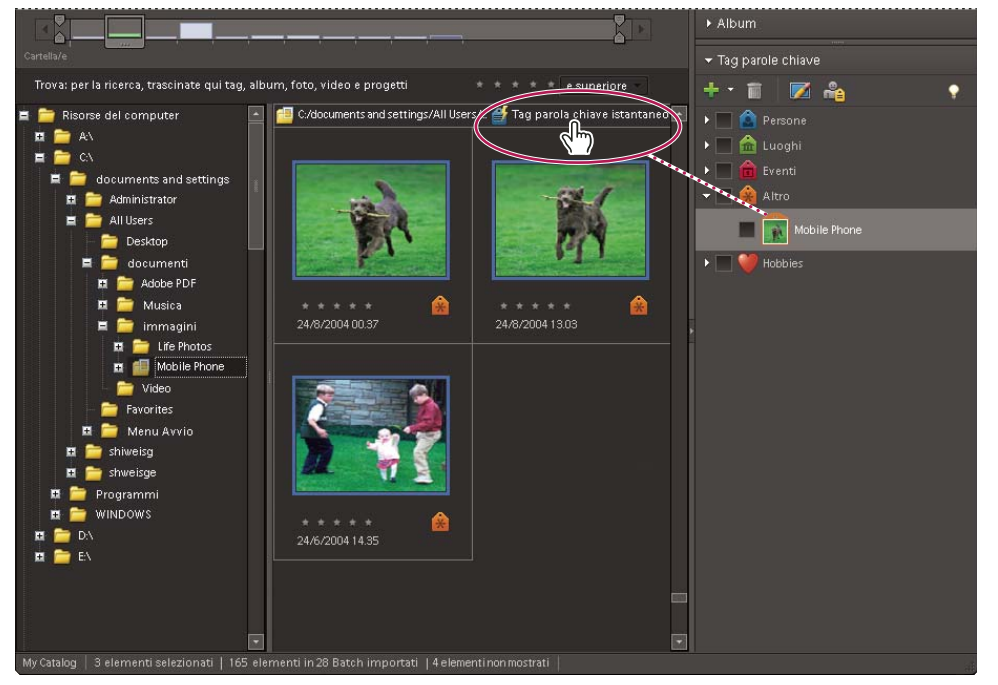

*Nella visualizzazione Posizione cartella, il Browser foto visualizza il percorso della cartella e le foto in essa contenute. Fate clic sul pulsante Tag istantaneo per creare e applicare rapidamente tag parole chiave conformi all'organizzazione delle foto in cartelle.*

**8** Ripetete le operazioni descritte ai punti 2–7 per ogni cartella a cui desiderate applicare un tag istantaneo.

## **Consultare anche**

["Usare la palette Tag parole chiave" a pagina 60](#page-65-0)

["Modificare l'icona di un tag parola chiave" a pagina 68](#page-73-0)

["Visualizzare e gestire i file in base alla posizione della cartella" a pagina 46](#page-51-0)

## **Modificare tag parole chiave, categorie e sottocategorie**

## <span id="page-73-0"></span>**Modificare l'icona di un tag parola chiave**

Per impostazione predefinita, Photoshop Elements utilizza come icona di un tag parola chiave la prima foto a cui viene assegnato il tag. Potete comunque cambiare l'icona scegliendone una più appropriata.

- **1** Selezionate il tag nella palette Tag parole chiave, nel riquadro Attività.
- **2** Fate clic sul pulsante Modifica **nella parte superiore della palette.**
- **3** Fate clic su Modifica icona nella finestra di dialogo Modifica tag parola chiave.
- **4** Per usare una foto diversa per l'icona, effettuate una delle seguenti operazioni:
- Fate clic su Trova per visualizzare tutte le foto a cui è applicato il tag. Selezionate una foto e fate clic su OK o usate le frecce accanto al pulsante Trova per scorrere e selezionare la foto da usare.
- Fate clic su Importa. Individuate e selezionate una foto e fate clic su OK.

*Nota: è possibile usare come 'icona una foto importata, ma il tag non viene automaticamente aggiunto ad essa. Se necessario, potete poi assegnare il tag manualmente alla foto importata.*

- **5** Per definire la parte di foto inclusa nell'icona, ridimensionate e spostate l'area di ritaglio (il contorno tratteggiato):
- Per ridimensionare, portate il cursore su un angolo della selezione; quando il cursore diventa un freccia a doppia punta, trascinate l'angolo. Non potete ridimensionare le icone dei tag importati.
- Per spostare la selezione, posizionate il cursore all'interno; quando assume l'aspetto di una mano, trascinate.

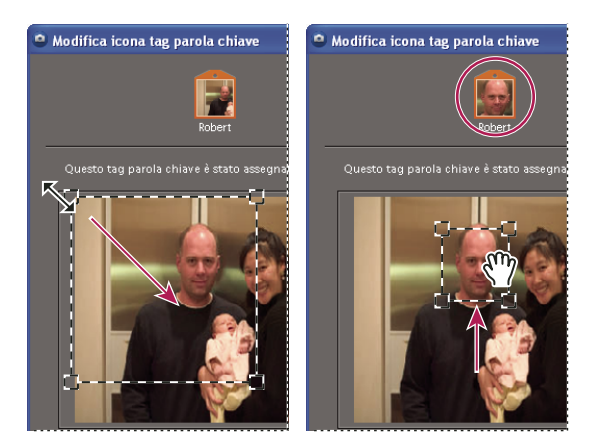

*Ridimensionamento dell'area di ritaglio (a sinistra); spostamento dell'area di ritaglio (a destra)*

**6** Fate clic su OK, quindi nuovamente su OK nella finestra di dialogo Modifica tag parola chiave.

#### **Consultare anche**

["Usare la palette Tag parole chiave" a pagina 60](#page-65-0)

## <span id="page-73-1"></span>**Modificare una categoria o sottocategoria di tag parole chiave**

Potete modificare il nome e la posizione di una categoria o sottocategoria.

**1** Selezionate la categoria o sottocategoria nella palette Tag parole chiave e fate clic sul pulsante Modifica **A** oppure fate clic con il pulsante destro del mouse su una categoria e scegliete Modifica categoria [nome categoria].

- **2** Effettuate una delle seguenti operazioni e fate clic su OK:
- Per modificare il nome, digitate un nuovo nome nella casella Nome categoria o Nome sottocategoria.
- Per modificare la categoria o sottocategoria in cui è elencata una sottocategoria, sceglietela dal menu Categoria o sottocategoria superiore. Per cambiare una sottocategoria in categoria, scegliete Nessuno (converti in categoria).

*Potete anche trascinare una categoria o sottocategoria in un'altra.*

- (Solo categorie) Per modificare il colore dei tag parole chiave nella categoria, fate clic su Scegli colore, specificate un nuovo colore dal Selettore colore di Photoshop Elements e fate clic su OK.
- (Solo categorie) Per modificare l'icona di una categoria, fate clic su una nuova icona dell'elenco Icona categoria.

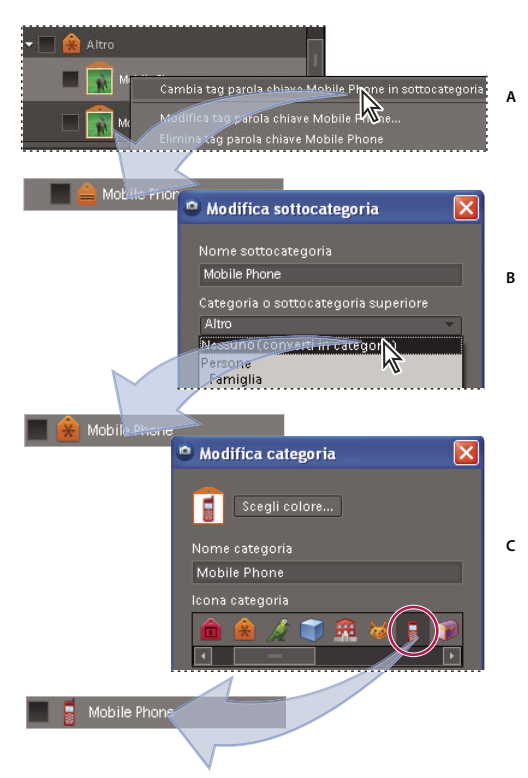

*Modifica dell'icona di una categoria a partire da un tag parola chiave A. Conversione di un tag in una sottocategoria B. Conversione di una sottocategoria in una categoria C. Modifica dell'icona di una categoria*

*Per aggiungere le vostre icone di categoria all'elenco, inserite immagini da 20 x 20 pixel in formato JPEG o PNG nella cartella Programmi\Adobe\Photoshop Elements 6.0\shared\_assets\caticons.*

## **Consultare anche**

["Usare la palette Tag parole chiave" a pagina 60](#page-65-0)

#### **Riorganizzare tag parole chiave, categorie e sottocategorie mediante trascinamento**

Per impostazione predefinita, i tag parole chiave e le sottocategorie sono inizialmente elencati in ordine alfabetico. Potete tuttavia modificarne l'ordine mediante trascinamento.

**1** Scegliete Modifica > Preferenze > Tag parole chiave e album.

**2** Nella sezione Attiva opzione di disposizione manuale, selezionate l'opzione Manuale per Categorie, Sottocategorie e Tag parole chiave, quindi fate clic su OK.

- **3** Nella palette Tag parole chiave, selezionate uno o più tag parole chiave, categorie o sottocategorie.
- **4** Trascinate gli elementi selezionati in una nuova posizione effettuando una delle seguenti operazioni:
- Per riordinare i tag parole chiave all'interno di una categoria o sottocategoria, trascinate un tag fino a visualizzare una linea grigia, quindi rilasciate il pulsante del mouse. Il tag verrà visualizzato direttamente sotto la linea grigia.
- Per spostare un tag in una nuova categoria, trascinate il tag sulla categoria desiderata e, quando la categoria diventa evidenziata, rilasciate il pulsante del mouse.
- Per riordinare le categorie o sottocategorie, trascinate la categoria o sottocategoria selezionata fino a visualizzare una linea grigia. Quando rilasciate il pulsante del mouse, la categoria verrà visualizzata direttamente sotto la linea grigia.
- Per includere varie categorie o sottocategorie in altre categorie, trascinatele sulla categoria o sottocategoria desiderata; quando questa diventa evidenziata, rilasciate il pulsante del mouse.

*Nota: se commettete un errore quando spostate una categoria o sottocategoria, e la trasformate in una sottocategoria o una sottocategoria di secondo livello, selezionatela e fate clic sul pulsante Modifica nella palette Tag parole chiave. Specificate quindi la posizione corretta usando il menu Categoria o sottocategoria superiore.*

I tag parole chiave contenuti in una categoria o sottocategoria vengono spostati insieme alla categoria o sottocategoria a cui appartengono.

*Nota: non è possibile spostare tag parole chiave, categorie o sottocategorie nella categoria Preferiti o spostare i tag parole chiave da Preferiti a un'altra categoria.*

### **Consultare anche**

["Usare la palette Tag parole chiave" a pagina 60](#page-65-0)

["Impostare le preferenze per le palette Tag parole chiave e Album" a pagina 72](#page-77-0)

## **Trasformare un tag parole chiave in una sottocategoria o viceversa**

❖ Nella scheda Organizza del riquadro Attività, effettuate una delle seguenti operazioni:

- Fate clic con il pulsante destro del mouse su un tag parola chiave nella palette Tag parole chiave, quindi scegliete Cambia tag parola chiave [*nome*] in sottocategoria.
- Fate clic con il pulsante destro del mouse su una sottocategoria nella palette Tag parole chiave, quindi scegliete Modifica sottocategoria [*nome*] in un tag parola chiave. La sottocategoria non può contenere alcun tag parola chiave o sottocategoria.

#### **Consultare anche**

["Usare la palette Tag parole chiave" a pagina 60](#page-65-0)

#### **Eliminare una categoria o sottocategoria**

- **1** Selezionate una o più categorie o sottocategorie nella palette Tag parole chiave.
- **2** Fate clic sul pulsante Elimina della palette Tag parole chiave, quindi fate clic su OK per confermare l'eliminazione.

#### **Consultare anche**

["Usare la palette Tag parole chiave" a pagina 60](#page-65-0)

## **Rimuovere i tag parole chiave dalle foto**

❖ A seconda della visualizzazione in Browser foto, effettuate una delle seguenti operazioni:

- Per rimuovere un tag parola chiave da una foto visualizzata come miniatura, fate clic con il pulsante destro del mouse e scegliete Rimuovi tag > [*nome del tag*].
- Per rimuovere un tag parola chiave da una foto nelle visualizzazioni più grandi, fate clic con il pulsante destro del mouse sull'icona di una categoria sotto la foto e scegliete Rimuovi tag parola chiave [*nome*].

*A seconda della visualizzazione, potete visualizzare un elenco di tag parole chiave applicati alle foto posizionando il puntatore sull'icona rappresentante la categoria.*

• Per rimuovere un tag parola chiave da più foto in qualsiasi visualizzazione, tenete premuto Ctrl e fate clic per selezionare le foto. Quindi fate clic con il pulsante destro del mouse su una delle foto selezionate e scegliete Rimuovi tag parola chiave da elementi selezionati > [*nome del tag*].

## **Consultare anche**

["Usare la palette Tag parole chiave" a pagina 60](#page-65-0)

## **Scrivere le informazioni dei tag parole chiave nei file**

Quando inviate per e-mail o esportate da Photoshop Elements file in formato JPEG, TIFF o PSD con tag, le informazioni dei tag vengono incluse automaticamente come parole chiave IPTC per far sì che i tag vengano applicati nella propria versione di Photoshop Elements quando il destinatario importa la foto e sceglie se importare anche i tag associati.

Se desiderate inviare per e-mail o condividere una foto senza usare le funzioni di esportazione o e-mail di Photoshop Elements, potete scrivere manualmente le informazioni dei tag nella sezione delle parole chiave IPTC nell'intestazione del file.

❖ Nel Browser foto, selezionate uno o più file e scegliete File > Scrivi info tag parola chiave e proprietà nei file.

### **Importare ed esportare tag parole chiave**

L'importazione ed esportazione di tag parole chiave può essere utile per condividerli con altri utenti con interessi simili. Ad esempio, se avete creato un set di tag parole chiave per le foto relative a un vostro passatempo, quando salvate il set di tag, coloro che hanno lo stesso passatempo possono importare tali tag nella propria palette Tag parole chiave e applicarli alle proprie foto. Oppure, potete importare i tag parole chiave definiti da un vostro amico e applicarli alle vostre foto. In questo modo potrete usare le stesse parole chiave per effettuare ricerche nelle foto relative al passatempo condiviso.

### **Consultare anche**

["Usare la palette Tag parole chiave" a pagina 60](#page-65-0)

#### **Esportare tag parole chiave**

Nella palette Tag parole chiave potete salvare il vostro set di tag parole chiave, comprese l'intera struttura di categorie e sottocategorie e le icone dei tag, e condividerlo con altri utenti. Il file contenente i tag esportati viene salvato in formato XML (Extensible Markup Language).

*Nota: quando si esportano i tag parole chiave, le foto associate a questi tag non vengono esportate.*

**1** Fate clic sul pulsante Nuovo nella palette Tag parole chiave e scegliete Salva tag parole chiave in un file.

**2** Scegliete una delle seguenti opzioni e fate clic su OK:

**Esporta tutti i tag parole chiave** Crea un file contenente tutti i tag parole chiave e la loro struttura.

**Esporta tag parole chiave specificati** Crea un file contenente tutti i tag parole chiave e la struttura della categoria o sottocategoria che avete selezionato dall'elenco.

**3** Nella finestra di dialogo Salva tag parole chiave su file, scegliete una posizione e digitate un nome per il file. Fate clic su Salva.

#### **Importare tag parole chiave**

Potete importare un set di tag parole chiave esistente (salvato in formato XML per mezzo del comando Salva tag parole chiave in un file), comprese l'intera struttura di categorie e sottocategorie e le icone dei tag.

I tag parole chiave possono anche essere importati mediante l'importazione di immagini che contengono tali tag. Ad esempio, i tag parole chiave vengono allegati quando le foto vengono inviate per e-mail, esportate e modificate o vengono aggiunte informazioni dei tag.

*Nota: quando si importano dei tag parole chiave, le foto associate a questi tag non vengono importate.*

**1** Nella palette Tag parole chiave, fate clic sul pulsante Nuovo  $\bullet$  e scegliete Da file.

**2** Nella finestra di dialogo Importa tag parole chiave da file, selezionate il file XML (Extensible Markup Language) che contiene i tag parole chiave, le categorie e le sottocategorie, quindi fate clic su Apri.

## <span id="page-77-0"></span>**Impostare le preferenze per le palette Tag parole chiave e Album**

**1** Nell'ambiente Organizer, scegliete Modifica > Preferenze > Tag parole chiave e album.

**2** Specificate se desiderate ordinare tag parole chiave, categorie, sottocategorie, album e gruppi di album manualmente o in ordine alfabetico. Se selezionate Manuale per un tipo di tag, potrete trascinarlo nella palette Tag parole chiave e collocarlo nella posizione desiderata.

**3** Specificate se desiderate visualizzare solo il nome di un tag parola chiave oppure nome più icona. Fate clic su OK.

## **Consultare anche**

["Usare la palette Tag parole chiave" a pagina 60](#page-65-0)

## **Creare gli album**

## <span id="page-77-3"></span><span id="page-77-1"></span>**Gli album**

Gli album di Photoshop Elements sono album di foto digitali in cui potete memorizzare e organizzare le foto in gruppi a piacere. Potete creare, ad esempio, un album chiamato "Le migliori dieci foto del viaggio", inserirvi le dieci foto preferite e disporre le foto dalla decima alla migliore in assoluto. Potete visualizzare l'album a tutto schermo o realizzare un progetto basato sulle foto dell'album.

Ogni foto dell'album presenta un numero nell'angolo in alto a sinistra, che ne indica l'ordine. Potete trascinare e rilasciare le foto all'interno di un album per disporle nell'ordine desiderato. Inoltre, una foto può essere aggiunta a più album. Ad esempio, la stessa foto può comparire in prima posizione in un album e in ultima posizione in un altro.

Potete organizzare gli album in gruppi e creare gruppi di album a più livelli. Ad esempio, un gruppo di album chiamato "Viaggio in Asia" potrebbe a sua volta contenere gli album "Giappone – Le 10 foto migliori" e "Cina – Le 10 foto migliori", e così via per ogni Paese visitato.

Potete creare album avanzati impostando i criteri per le foto da includere, invece di selezionare manualmente le foto specifiche. Il contenuto degli album avanzati viene automaticamente aggiornato quando vengono aggiunti alle foto i criteri di corrispondenza. Se ad esempio create un album avanzato per tutte le foto con tag Chiara, le nuove foto vengono aggiunte all'album quando viene ad esse associato il relativo tag parola chiave.

## **Consultare anche**

["Applicare i tag parole chiave alle foto di un album" a pagina 80](#page-85-0)

["Creare album da tag parole chiave" a pagina 81](#page-86-0)

["I tag parole chiave" a pagina 60](#page-65-1)

## <span id="page-77-2"></span>**Usare la palette Album**

Per creare e lavorare con gli album si usa la palette Album del riquadro Attività.

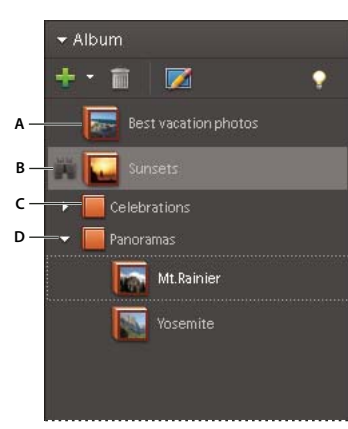

#### *Palette Album*

*A. Album B. Area di controllo della ricerca C. Gruppo di album D. Triangolo che espande o comprime gli album del gruppo*

- È possibile creare, modificare ed eliminare gli album.
- È possibile visualizzare album e gruppi di album. È possibile scorrere su e giù l'elenco degli album, secondo necessità. Fate clic sul triangolo  $\blacktriangleright$  accanto a un gruppo di album per espandere o comprimere gli album al suo interno.
- Gli album possono essere organizzati all'interno di gruppi di album.
- Le foto possono essere visualizzate negli album.

### **Consultare anche**

["Selezionare gli elementi nel Browser foto" a pagina 48](#page-53-0)

["Impostare le preferenze per le palette Tag parole chiave e Album" a pagina 72](#page-77-0)

### <span id="page-78-0"></span>**Creare un album o un gruppo di album**

Potete creare un nuovo album o un gruppo di nuovi album in qualunque momento. Ad esempio, potete creare un gruppo di album chiamato "Vacanze" e vari album separati al suo interno, uno per ogni luogo che avete fotografato.

#### **Creare un album**

**1** Fate clic sul pulsante Crea un nuovo album o gruppo di album nella palette Album del riquadro Attività e scegliete Nuovo album.

- **2** (Facoltativo) Nel menu Gruppo, scegliete un gruppo in cui inserire l'album.
- **3** Nella casella Nome, digitate il nome dell'album.

**4** Nella casella Nota, digitate eventuali informazioni da aggiungere all'album (potete scrivere ad esempio che l'album rappresenta il vostro giardino). Fate clic su OK.

L'album viene visualizzato nella palette Album all'interno del gruppo di album specificato.

Finché non aggiungete le foto all'album, viene usata l'icona di un punto interrogativo **.** Quando aggiungete una foto all'album, verrà usata la foto come icona. Per modificare questa icona, consultate ["Modificare l'icona di un tag parola](#page-73-0) [chiave" a pagina 68.](#page-73-0)

#### **Creare un gruppo di album**

**1** Fate clic sul pulsante Crea un nuovo album o gruppo di album nella palette Album del riquadro Attività e scegliete Nuovo album.

- **2** Nella finestra Crea gruppo di album, digitate un nome per il gruppo di album.
- **3** (Facoltativo) Nel menu Gruppo di album principale, scegliete un gruppo in cui inserire il nuovo gruppo di album.
- **4** Fate clic su OK.

Il gruppo di album viene visualizzato nella palette Album all'interno del gruppo di album specificato.

## <span id="page-79-0"></span>**Aggiungere una foto a un album**

**1** Nel Browser foto, fate clic su Mostra tutto (se questa opzione compare nella barra di ricerca) per visualizzare tutte le foto nel Browser foto.

- **2** Effettuate una delle seguenti operazioni:
- Trascinate la foto dal Browser foto all'album nella palette Album.
- Trascinate l'album dalla palette Album alla foto nel Browser foto.

La foto fa ora parte dell'album. Se questa è la prima foto che inserite nell'album, la foto diventa l'icona dell'album.

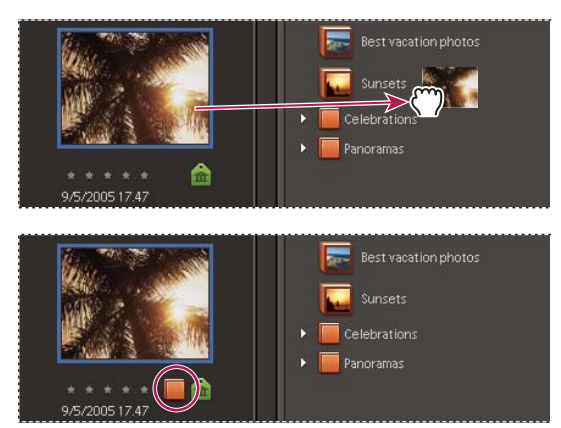

*Trascinate una foto su un album; dopo il trascinamento, la foto fa parte dell'album.*

*Nota: potete aggiungere più foto a uno o più album.*

## **Visualizzare le foto di un album**

Potete visualizzare solo un album alla volta, dato che le foto compaiono in un album in ordine personalizzato e la stessa foto può far parte di più album.

- ❖ Nella palette Album, effettuate una delle seguenti operazioni:
- Fate clic su un album.
- Trascinate l'album dalla palette Album alla barra di ricerca, nella parte superiore del Browser foto.

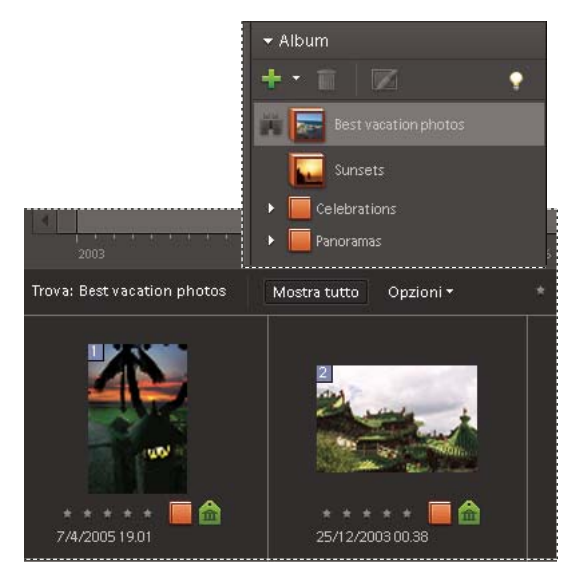

*Fate clic su un album per avviare la ricerca.*

Per vedere a quali album appartiene una foto, posizionate il puntatore sull'icona dell'album **sotto la foto nel Browser** *foto, oppure usate la palette Proprietà.*

## **Modificare l'ordine delle foto in un album**

Le foto raccolte in un album possono essere disposte a piacere.

- **1** Selezionate un album dalla palette Album.
- **2** Nel menu Disposizione in Browser foto, in alto a destra nel Browser foto, scegliete Ordine album.

**3** Selezionate una o più foto, quindi trascinate la selezione tra due qualsiasi foto nell'album. La selezione può anche essere trascinata prima della prima foto e dopo l'ultima foto dell'album.

## **Ordinare le foto di un album**

Potete organizzare le foto di un album in ordine cronologico, in ordine cronologico inverso o in ordine di album.

**1** Selezionate un album dalla palette Album.

**2** Nel menu Disposizione in Browser foto, in alto a destra nel Browser foto, scegliete Data (prima la più recente), Data (dalla &meno recente) o Ordine album.

## **Aggiungere foto a più album**

**1** Nel Browser foto, fate clic su Mostra tutto (se questa opzione compare nella barra di ricerca) per visualizzare tutte le foto nel Browser foto.

**2** Selezionate una o più foto. I contorni delle foto selezionate sono evidenziati in blu.

**3** Nella palette Album, selezionate uno o più nomi di album. Fate clic tenendo premuto Maiusc per selezionare elementi contigui; fate clic tenendo premuto Ctrl per selezionare elementi non contigui.

- **4** Aggiungete le foto agli album effettuando una delle seguenti operazioni:
- Trascinate le foto sugli album selezionati nella palette Album.
- Trascinate gli album dalla palette Album a una delle foto selezionate.

Le foto fanno ora parte degli album selezionati. Se questa è la prima foto che inserite in un album, la foto diventa l'icona dell'album. Se trascinate il nome di un album su un gruppo di foto selezionate, la foto su cui rilasciate il nome dell'album viene usata come icona dell'album.

## **Esportare o importare la struttura di un album**

Per condividere una struttura di album con altri utenti, potete esportare la vostra struttura di album o importare quella di altri utenti. Ad esempio, supponiamo che abbiate un set di album che rappresenta i musei visitati assieme a un amico. Se salvate ed esportate questo set di album, il vostro amico, che ha visitato gli stessi musei, potrà importare la vostra struttura (non le foto) e usarla per organizzare le proprie foto. Oppure, potete importare la struttura di album di un vostro amico e utilizzarla per organizzare le vostre foto.

#### **Esportare la struttura di un album**

Potete salvare il set di album e i nomi dei gruppi di album, compreso il modo in cui sono organizzati nella palette Album e le relative icone, quindi condividere questa struttura con altri utenti.

*Nota: l'esportazione di un album non comporta l'esportazione delle foto associate ad esso.*

- **1** Nella palette Album, fate clic sul pulsante Nuovo  $\bullet$  e scegliete Salva album come file.
- **2** Scegliete una delle seguenti opzioni e fate clic su OK:

**Esporta tutti gli album** Crea un file contenente l'intera struttura di album.

**Esporta gruppo di album specificato** Crea un file contenente la struttura del gruppo di album che avete selezionato dall'elenco.

**3** Nella finestra di dialogo Salva album su file, scegliete una posizione e digitate un nome per il file. Fate clic su Salva. Il file viene salvato in formato XML (Extensible Markup Language).

#### **Importare una struttura di album**

È possibile importare una struttura di gruppi di album esistente nella palette Album, da dove potrà essere usata per organizzare le proprie foto.

*Nota: l'importazione di un album non comporta l'importazione delle foto associate ad esso.*

**1** Nella palette Album, fate clic sul pulsante Nuovo **e** e scegliete Da file.

**2** Nella finestra di dialogo Importa album da file, selezionate il file XML (Extensible Markup Language) esportato che contiene i nomi degli album e gruppi di album, quindi fate clic su Apri.

## **Creare e modificare album avanzati**

#### **Gli album avanzati**

Come gli album, gli album avanzati contengono foto. Tuttavia, invece di selezionare singole foto o gruppi di foto, in un album avanzato è possibile specificare i criteri per la raccolta delle immagini da includere. Una volta impostati i criteri, eventuali foto di un catalogo che rispondono ai criteri di un album avanzato verranno automaticamente aggiunte all'album avanzato stesso. Quando si aggiungono nuove foto a un catalogo, quelle che rispondono ai criteri di un album avanzato vengono automaticamente incluse in esso. Aggiornamento automatico degli album avanzati

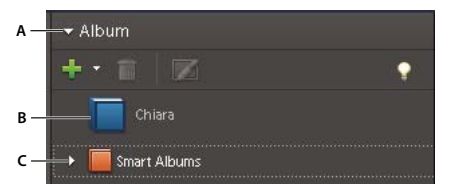

*A. Titolo della palette Album B. Album avanzato C. Gruppo di album*

## **Creare un album avanzato**

**1** Per selezionare i tipi di foto da includere nell'album avanzato, effettuate una delle seguenti operazioni:

• Per includere nell'album avanzato solo le foto a cui sono stati assegnati determinati tag parole chiave, selezionate i tag desiderati dalla palette Tag parole chiave.

- Per includere nell'album avanzato solo le foto a cui è stato assegnato un certo numero di stelle, fate clic sulla stella corrispondente nel menu della classificazione a stelle, quindi scegliete "e superiore", "e inferiore" oppure "solamente" dal menu a comparsa accanto alle stelle.
- Per includere nell'album avanzato solo le foto di una certa cartella, selezionate Visualizzazione > Posizione cartella. Quindi fate clic sull'icona della cartella desiderata.
- Per includere nell'album avanzato solo le foto inserite in un particolare album, selezionate tale album.

*Nota: è possibile applicare più criteri a una stessa selezione. Ad esempio, potete selezionare una cartella o un album e uno o più tag parole chiave.*

2 Nella palette Album, fate clic sul pulsante Crea un nuovo album o gruppo di album **.** Quindi, selezionate Nuovo album avanzato.

Si apre la finestra di dialogo Nuovo album avanzato.

**3** Digitate il nuovo nome e fate clic su OK.

### **Consultare anche**

["Applicare i tag parole chiave alle foto" a pagina 62](#page-67-0)

["Trovare elementi a cui è stata assegnata una classificazione" a pagina 86](#page-91-0)

["Visualizzare e gestire i file in base alla posizione della cartella" a pagina 46](#page-51-0)

["Creare un album o un gruppo di album" a pagina 73](#page-78-0)

### **Modificare un album avanzato**

**1** Nella palette Album, selezionate l'album avanzato da modificare.

2 (Facoltativo) Per cambiare il nome di un album avanzato, fate clic sul pulsante Modifica **della palette Album. Digitate** il nuovo nome e fate clic su OK.

**3** Nel Browser foto, in alto a sinistra, selezionate Opzioni > Modifica criteri di ricerca.

**4** Modificate i criteri di ricerca dell'album avanzato aggiungendo o eliminando tag parole chiave, album, cartelle o classificazioni a stelle.

**5** Fate clic con il pulsante destro del mouse sull'album avanzato nella palette Album e scegliete Salva ricerca corrente in album [*nome*].

## **Modificare gli album e i gruppi di album**

## **Rimuovere foto da un album**

- **1** Nel Browser foto, selezionate le foto che desiderate rimuovere da un album.
- **2** Effettuate una delle seguenti operazioni:
- Fate clic con il pulsante destro del mouse su una foto e scegliete Rimuovi elementi selezionati da album > [*nome dell'album*].
- Se l'icona dell'album associata alla foto è visibile, fate clic su di essa con il pulsante destro del mouse e scegliete Rimuovi da [*nome dell'album*].

#### **Consultare anche**

["Gli album" a pagina 72](#page-77-1)

["Aggiungere una foto a un album" a pagina 74](#page-79-0)

## **Unire gli album**

Il comando Unisci album permette di unire più album in uno unico. Se, ad esempio, avete creato per errore un album "Macchine" e un altro "Automobili" per le stesse foto, potete unirli in un unico album. Quando unite due album, tutte le foto vengono inserite in un album e il secondo album viene eliminato. Le foto vengono inserite nell'ordine in cui appaiono nella palette Album. Potete modificarne l'ordine prima o dopo l'unione degli album.

**1** Nella palette Album, selezionate gli album da unire. Fate clic su un nome per selezionare un album; fate clic tenendo premuto Maiusc per selezionare album contigui; oppure fate clic tenendo premuto Ctrl per selezionare album non contigui.

- **2** Fate clic con il pulsante destro del mouse e scegliete Unisci album.
- **3** Dall'elenco, scegliete l'album in cui desiderate unire gli album selezionati e fate clic su OK.

#### **Consultare anche**

["Gli album" a pagina 72](#page-77-1)

["Usare la palette Album" a pagina 72](#page-77-2)

#### **Modificare le proprietà di un album**

- **1** Selezionate l'album nella palette Album nel riquadro Attività.
- **2** Fate clic sul pulsante Modifica **nella parte superiore della palette Album.**
- **3** Effettuate una delle seguenti operazioni e fate clic su OK:
- Scegliete una nuova posizione dal menu Gruppo.
- Digitate un nuovo nome nella casella Nome.
- Digitate o modificate una nota nella casella Nota.

## **Consultare anche**

["Gli album" a pagina 72](#page-77-1)

["Usare la palette Album" a pagina 72](#page-77-2)

## **Modificare l'icona di un album**

- **1** Selezionate l'album nella palette Album nel riquadro Attività.
- **2** Fate clic sul pulsante Modifica **nella parte superiore della palette Album.**
- **3** Fate clic su Modifica icona nella finestra di dialogo Modifica album.
- **4** Per usare una foto diversa per l'icona, effettuate una delle seguenti operazioni:
- Fate clic su Trova per visualizzare tutte le foto contenute nell'album. Selezionate una foto e fate clic su OK o usate le frecce accanto al pulsante Trova per scorrere e selezionare la foto da usare.
- Fate clic su Importa. Individuate e selezionate una foto e fate clic su OK.

*Nota: la foto importata viene usata come icona, ma non viene aggiunta all'album. Con il comando Importa potete quindi creare icone per i vostri album senza includere nell'album la foto usata come icona.*

- **5** Per modificare la parte di foto inclusa nell'icona, ridimensionate e spostate l'area di ritaglio (il contorno tratteggiato):
- Per ridimensionarle, portate il cursore su un angolo della selezione; quando il cursore diventa un freccia a due punte, trascinate l'angolo.
- Per spostare la selezione, posizionate il cursore all'interno; quando assume l'aspetto di una mano, trascinate.

*Nota: non è possibile ridimensionare o spostare la selezione per una foto importata e usata come icona dell'album.*

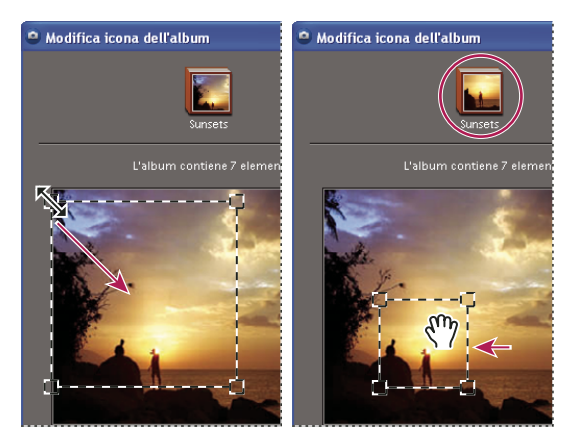

*Ridimensionamento dell'area di ritaglio (a sinistra); spostamento dell'area di ritaglio (a destra)*

**6** Fate clic su OK, quindi nuovamente su OK nella finestra di dialogo Modifica album.

## **Consultare anche**

["Gli album" a pagina 72](#page-77-1)

["Usare la palette Album" a pagina 72](#page-77-2)

### **Eliminare un album o gruppo di album**

Quando si elimina un album o gruppo di album, vengono eliminati l'album o il gruppo e tutti gli album in esso contenuti, ma non le foto stesse. Tenete presente che non potete eliminare contemporaneamente un gruppo di album e un album appartenente a un altro gruppo.

**1** Nella palette Album, fate clic su un nome per selezionare un album o gruppo di album. Fate clic tenendo premuto Maiusc per selezionare album contigui; fate clic tenendo premuto Ctrl per selezionare album non contigui.

**2** Fate clic sul pulsante Elimina **n**ella palette Album.

## **Consultare anche**

["Gli album" a pagina 72](#page-77-1)

["Usare la palette Album" a pagina 72](#page-77-2)

## **Modificare l'ordine degli elementi in un album**

Quando modificate l'ordine degli elementi in un album, ne cambiate la sequenza di visualizzazione. Questa operazione serve inoltre per cambiare, in modo semplice e rapido, l'ordine delle foto usate per realizzare un progetto.

- **1** Nella palette Album, fate clic sul nome di un album per selezionarlo.
- **2** Se necessario, selezionate Ordine album nel menu Disposizione in Browser foto nell'angolo in alto a destra del Browser foto.
- **3** Nel Browser foto, effettuate una delle seguenti operazioni:
- Trascinate le foto nella nuova posizione all'interno dell'album.

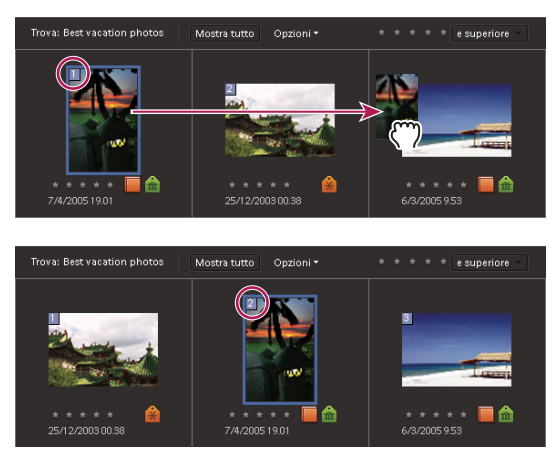

*Trascinare una foto in un album (in alto). Dopo il trascinamento, la foto si trova nella nuova posizione e il suo numero di ordinamento (nel cerchietto rosso) è modificato di conseguenza (in basso).*

• Per ripristinare l'ordine degli elementi con i meno recenti all'inizio, selezionate Data (dalla meno recente) nel menu Disposizione in Browser foto.

### **Consultare anche**

["Gli album" a pagina 72](#page-77-1)

["Usare la palette Album" a pagina 72](#page-77-2)

## **Riorganizzare gli album e i gruppi di album**

Per impostazione predefinita gli album di livello superiore sono elencati in ordine alfabetico, seguiti dai gruppi di album in ordine alfabetico. Potete modificarne l'ordine, ma non potete posizionare gli album dopo i gruppi di album.

**1** Scegliete Modifica > Preferenze > Tag parole chiave e album.

**2** Nella sezione Attiva opzione di disposizione manuale, selezionate l'opzione Manuale per Gruppi di album e Album, quindi fate clic su OK.

- **3** Nella palette Album, selezionate uno o più album e gruppi di album.
- **4** Trascinate gli elementi nella nuova posizione all'interno della struttura di album.

Quando spostate un gruppo di album, gli elementi componenti vengono spostati con il gruppo.

*Nota: con il trascinamento non è possibile spostare verso il livello superiore (Nessuno) un album o un gruppo di album di livello inferiore. In questo caso, dovrete selezionare Livello superiore nella finestra di dialogo Modifica album o Modifica gruppo di album.*

#### **Consultare anche**

["Gli album" a pagina 72](#page-77-1)

["Usare la palette Album" a pagina 72](#page-77-2)

["Impostare le preferenze per le palette Tag parole chiave e Album" a pagina 72](#page-77-0)

## <span id="page-85-0"></span>**Applicare i tag parole chiave alle foto di un album**

Analogamente agli album, i tag parole chiave sono utili per organizzare le foto e altri file multimediali. Uno stesso elemento può essere associato sia a tag parole chiave che ad album. Potete perfino applicare un tag parola chiave a una foto anche quando visualizzate la foto all'interno dell'album di appartenenza.

**1** Nella palette Album, fate clic sul nome di un album per visualizzare le foto che contiene.

- **2** Fate clic sulla palette Tag parole chiave.
- **3** Scegliete Modifica > Seleziona tutto per selezionare tutti gli elementi nel Browser foto.
- **4** Selezionate e applicate i tag parole chiave alle foto.

## **Consultare anche**

["Gli album" a pagina 72](#page-77-1)

["Usare la palette Album" a pagina 72](#page-77-2)

["Applicare i tag parole chiave alle foto" a pagina 62](#page-67-0)

## <span id="page-86-0"></span>**Creare album da tag parole chiave**

**1** Nel riquadro Attività, fate clic sul triangolino accanto a Tag parole chiave per espandere la palette.

**2** Fate clic sulla casella a sinistra del nome di un tag parola chiave per selezionarlo. Il Browser foto mostra tutte le foto a cui è stato applicato quel tag.

- **3** Scegliete Modifica > Seleziona tutto per selezionare tutti gli elementi nel Browser foto.
- **4** Nella scheda Organizza, fate clic sul triangolino accanto ad Album per espandere la palette.
- **5** Effettuate una delle seguenti operazioni:
- Trascinate le foto su uno o più album nella palette Album personali.
- Create un nuovo album e trascinatevi le foto.

## **Consultare anche**

["Gli album" a pagina 72](#page-77-1)

["Usare la palette Album" a pagina 72](#page-77-2)

# **Capitolo 6: Trovare foto nell'ambiente Organizer**

Nell'ambiente Organizer, potete trovare foto e file multimediali in base alla data, alla classificazione a stelle, all'album, alla posizione della cartella, al nome file, al tipo di supporto, al tag parole chiave o ad altri criteri. Potete anche organizzare i file di qualunque gruppo in ordine cronologico, in ordine cronologico inverso o in ordine di album.

*Nota: per importare i file multimediali in Photoshop Elements, oltre a usare l'ambiente Organizer potete usare i comandi File > Apri o File > Inserisci dell'ambiente Editor. Questi comandi consentono di individuare i file e sono la soluzione ideale se conoscete esattamente il percorso e il nome del file che cercate. Per ulteriori informazioni sulla ricerca dei file nell'ambiente Editor, consultate ["Aprire un file" a pagina 121](#page-126-0) e ["Inserire un file in formato PDF, Adobe Illustrator o EPS in un nuovo livello"](#page-129-0) [a pagina 124.](#page-129-0)*

Per consultare la Guida completa di Photoshop Elements, fate clic sul collegamento "Questa pagina sul Web" per passare al sito LiveDocs di Adobe.

## **Cercare foto nell'ambiente Organizer**

## **Opzioni per la ricerca delle foto nell'ambiente Organizer**

Nell'ambiente Organizer, Photoshop Elements consente di trovare le foto in vari modi:

**Timeline** Fate clic su un mese o impostate un intervallo per trovare le foto e i file multimediali in ordine cronologico per data, batch di importazione o posizione della cartella.

**Barra di ricerca** Trascinate una foto, un tag parola chiave, un progetto o un album sulla barra di ricerca per trovare le foto e i file multimediali corrispondenti o simili.

**Menu Trova** Usate i comandi di questo menu per trovare le foto per data, didascalia o nota, nome file, cronologia, versione, tipo di file, metadati o per affinità visiva. Sono inoltre disponibili comandi per trovare foto e file multimediali con date sconosciute, senza tag parola chiave o che non sono inseriti in alcun album.

**Palette Album** Selezionate un album per visualizzare solo i file multimediali al suo interno.

**Palette Tag parole chiave** Selezionate un tag parola chiave per visualizzare solo i file multimediali con quel tag.

**Filtro di classificazione a stelle** Consente di visualizzare soltanto i file multimediali aventi una classificazione con un numero stelle maggiore o uguale al numero specificato.

### **Consultare anche**

["Visualizzare e trovare foto con la Timeline" a pagina 83](#page-88-0)

["Eseguire ricerche con la barra di ricerca" a pagina 84](#page-89-0)

["Trovare foto mediante i tag parole chiave" a pagina 85](#page-90-0)

["Trovare elementi a cui è stata assegnata una classificazione" a pagina 86](#page-91-1)

["Trovare foto in base alla cronologia" a pagina 91](#page-96-0)

["Trovare file in base al tipo di file" a pagina 89](#page-94-0)

["Trovare foto in base al nome del file" a pagina 88](#page-93-0)

["Trovare le foto in base ai dettagli o metadati" a pagina 91](#page-96-1)

["Aprire un file" a pagina 121](#page-126-0)

["Inserire un file in formato PDF, Adobe Illustrator o EPS in un nuovo livello" a pagina 124](#page-129-0)

## **La Timeline**

Photoshop Elements organizza automaticamente tutte le foto nella Timeline del Browser foto, anche se a queste non sono state applicate tag. La Timeline è divisa in mesi e anni: potete visualizzare le immagini a partire da un mese e anno particolare facendo clic su quel mese nella Timeline. L'altezza di ogni barra nella Timeline è proporzionale al numero di file per ogni mese, in base a data, batch o posizione. Potete anche selezionare un intervallo di tempo nella Timeline per visionare le foto scattate o digitalizzate in quel periodo. Quando portate il puntatore su una barra nella Timeline, una descrizione comandi mostra il periodo corrispondente.

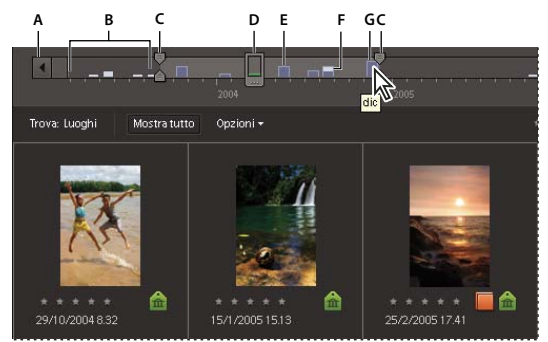

*Usare la Timeline*

*A. Freccia della Timeline B. Area scura indicante le foto al di fuori dell'intervallo definito C. Marcatori di delimitazione D. Indicatore della data E. Barra della Timeline F. Barra parzialmente vuota G. Descrizione comandi con il periodo della barra*

Per ricerche più mirate, potete usare la Timeline con tag parole chiave. Ad esempio, per trovare le foto di Barbara riprese in un certo periodo, effettuate una ricerca con il tag parola chiave Barbara, quindi fate clic nella Timeline sul mese che vi interessa.

Una barra parzialmente vuota nella Timeline indica la presenza di foto escluse dai risultati di ricerca.

Potete usare il menu Visualizzazione (in alto a destra nell'ambiente Organizer) per specificare se desiderate visualizzare e individuare le foto per anteprima, batch di importazione o posizione della cartella.

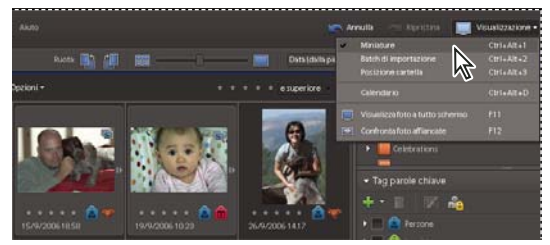

*Selezionare una visualizzazione nel Browser foto mediante il menu Visualizzazione*

## **Consultare anche**

["Trovare foto mediante i tag parole chiave" a pagina 85](#page-90-0)

## <span id="page-88-0"></span>**Visualizzare e trovare foto con la Timeline**

- **1** Accertatevi che la Timeline sia visibile nel Browser foto. Se necessario, scegliete Finestra > Timeline.
- **2** Selezionate Visualizzazione, quindi scegliete un'opzione tra Miniature, Batch di importazione e Posizione cartella.

Si imposta così se ogni barra della Timeline rappresenta un mese, un batch o una cartella.

- **3** Effettuate una delle seguenti operazioni:
- Usate le frecce  $\cdot$  e  $\cdot$  alle estremità della Timeline per raggiungere la sezione della Timeline in cui volete eseguire la ricerca.
- Fate clic su una barra nella Timeline, o trascinate l'indicatore della data per visualizzare le foto di quel periodo.
- Trascinate i marcatori di delimitazione della Timeline per visualizzare un periodo.
- (Solo per disposizioni basate sulla data) Scegliete Trova > Imposta intervallo data. Digitate una data iniziale e una data finale per l'intervallo di tempo da visualizzare e fate clic su OK. Per cancellare l'intervallo di tempo, scegliete Trova > Cancella intervallo data.

Photoshop Elements visualizza le foto comprese nel periodo specificato nel Browser foto. Potete anche trascinare i marcatori di delimitazione per restringere il periodo.

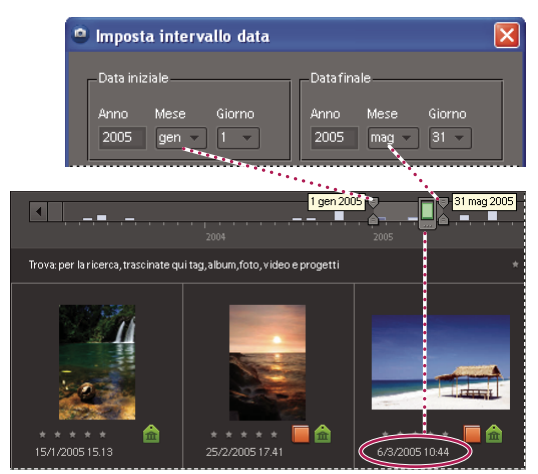

*Usare Trova > Imposta intervallo data per definire un periodo di tempo*

## <span id="page-89-0"></span>**Eseguire ricerche con la barra di ricerca**

La barra di ricerca consente di effettuare delle ricerche rapide, trascinando su di essa i tag parole chiave desiderati. Quando non è in uso, la barra di ricerca è una barra orizzontale sopra il Browser foto. Quando trascinate un tag su di essa, si espande in modo da visualizzare i tag parole chiave aggiunti alla ricerca. Per limitare l'ambito della ricerca, trascinate più tag parole chiave sulla barra di ricerca. Potete anche usare la barra di ricerca per visualizzare le foto usate in un album o in un progetto.

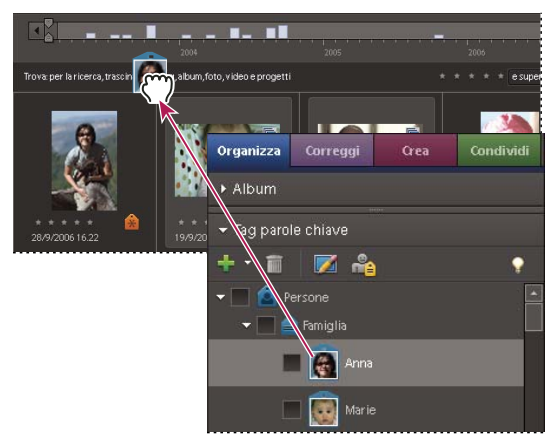

*Trascinare un tag parole chiave sulla barra di ricerca*

**1** Accertatevi che il Browser foto e la palette Tag parole chiave siano aperti.

**2** Trascinate un tag sulla barra di ricerca. La ricerca viene avviata immediatamente e la barra di ricerca si espande per mostrare il tag usato per la ricerca.

**3** (Facoltativo) Trascinate più tag parole chiave sulla barra di ricerca per limitare l'ambito della ricerca. Potete trascinare più tag contemporaneamente sulla barra di ricerca. Fate clic tenendo premuto Maiusc per selezionare più tag parole chiave adiacenti o tenendo premuto Control per selezionare più tag non adiacenti.

**4** Per avviare una nuova ricerca, fate clic con il pulsante destro del mouse su un tag, una categoria o una sottocategoria; dal menu di scelta rapida scegliete il comando Nuova ricerca con [*nome tag, categoria o sottocategoria*].

**5** Per chiudere la barra di ricerca, fate clic su Mostra tutto.

### **Consultare anche**

["I tag parole chiave" a pagina 60](#page-65-2)

["Escludere le foto da una ricerca" a pagina 87](#page-92-0)

## **Trovare foto in base ai tag parole chiave**

## <span id="page-90-0"></span>**Trovare foto mediante i tag parole chiave**

I tag parole chiave consentono di trovare rapidamente foto e altri file. Quando usate i tag parole chiave per trovare foto e file multimediali, la barra di ricerca si espande per mostrare i tag parole chiave selezionati. Le ricerche vengono avviate non appena selezionate i tag nella palette Tag parole chiave.

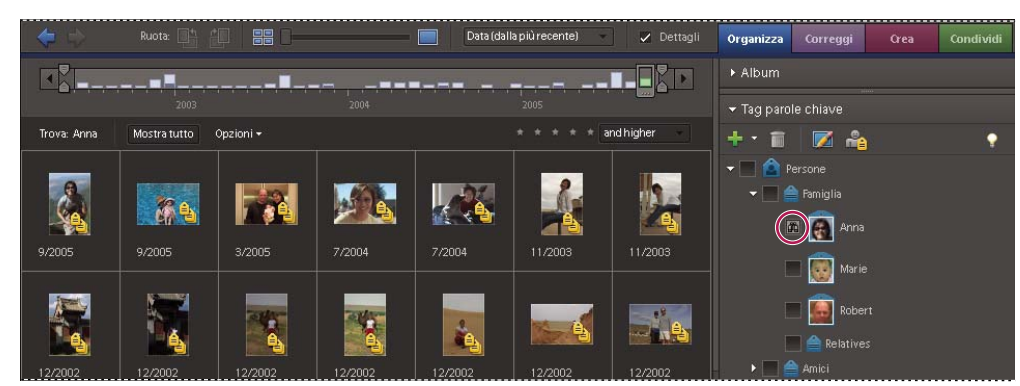

*Per cercare foto con tag parole chiave specifici, fate clic sulla casella accanto al nome del tag.*

• Nella palette Tag parole chiave, fate clic sulla casella accanto al nome del tag o trascinate l'icona del tag fino alla barra di ricerca. Potete includere più tag parole chiave in una ricerca.

Photoshop Elements trova le foto a cui sono stati applicati i tag parole chiave specificati. Se nessuna foto presenta i tag specificati nei criteri di ricerca, il Browser foto visualizza le foto con una corrispondenza simile, contenenti una sottocategoria dei tag parole chiave selezionati.

- Per limitare la ricerca a un determinato intervallo di tempo, specificate un'opzione Data nel menu Disposizione in Browser foto, quindi trascinate i marcatori di delimitazione della Timeline all'inizio e alla fine del periodo di interesse.
- Per escludere un tag dalla ricerca, fate doppio clic sul tag nella barra di ricerca. In alternativa, fate clic sul pulsante Indietro nella barra delle scelte rapide per rimuovere l'ultimo tag aggiunto.
- Per escludere le foto con determinati tag parole chiave dalla ricerca, fate clic con il pulsante destro del mouse sui relativi tag nella palette Tag parole chiave e scegliete Escludi foto con [*nome tag, categoria o sottocategoria*] dai risultati di ricerca.

*Nota: con il comando Escludi foto potete cercare, ad esempio, le foto che ritraggono solo voi stessi. Per farlo, eseguite dapprima una ricerca usando il tag creato per voi stessi, quindi escludete l'intera categoria di tag Persone. La ricerca restituirà solo foto che ritraggono voi stessi senza altre persone attorno.*

## **Consultare anche**

["Eseguire ricerche con la barra di ricerca" a pagina 84](#page-89-0)

["I tag parole chiave" a pagina 60](#page-65-2)

["Trovare le foto in base ai dettagli o metadati" a pagina 91](#page-96-1)

## **Visualizzazioni dei risultati di ricerca per tag parole chiave**

Quando eseguite una ricerca con i tag parole chiave, Photoshop Elements raggruppa i risultati in visualizzazioni diverse in base a migliori corrispondenza, corrispondenze simili e gruppi senza alcuna corrispondenza. Per impostazione predefinita, il Browser foto presenta la visualizzazione delle corrispondenze migliori, ma potete eventualmente scegliere un'altra visualizzazione.

**1** Fate clic su Opzioni accanto al pulsante Mostra tutto per aprire il menu a comparsa dei criteri di ricerca.

**2** Selezionate Nascondi risultati corrispondenza migliore o Mostra risultati senza corrispondenza. I risultati vengono raggruppati nel modo seguente:

**Corrispondenze migliori** Queste foto presentano tutti i tag parole chiave specificati nei criteri di ricerca. Man mano che limitate la ricerca aggiungendo altri tag parole chiave, si riduce il numero di corrispondenze migliori.

**Corrispondenze simili** Per *corrispondenze simili* si intendono le foto che presentano solo uno o alcuni dei tag parole chiave (ma non tutti) specificati nei criteri di ricerca. Le miniature delle foto con corrispondenze simili sono contrassegnate da un cerchio blu con una spunta bianca . Ad esempio, se eseguite una ricerca con più tag della categoria Luogo, le foto che presentano solo uno dei tag parole chiave di questa categoria saranno comunque riportate tra le corrispondenze migliori. Selezionate questo gruppo per visualizzare le foto contenenti un qualsiasi tag parole chiave in base al quale avete eseguito la ricerca.

*Per visualizzare automaticamente le corrispondenze simili dopo una ricerca, scegliete Modifica > Preferenze > Generali, selezionate Mostra set simili nelle ricerche e fate clic su OK.*

**Nessuna corrispondenza** Queste foto non presentano nessuno dei tag parole chiave specificati nei criteri di ricerca. Le loro miniature sono contrassegnate dall'icona Nessuna .

### **Trovare foto senza tag**

❖ Nel Browser foto, scegliete Trova > Elementi senza tag.

Tutte le foto del catalogo a cui non è stato assegnato un tag parole chiave verranno visualizzate nel Browser foto.

## **Annullare una ricerca per tag parole chiave**

❖ Per tornare alla visualizzazione di tutte le foto del catalogo, fate clic su Mostra tutto.

#### **Effettuare una ricerca in base a un tag parola chiave selezionato**

❖ Fate clic con il pulsante destro del mouse su un tag e scegliete Nuova ricerca con [*nome tag, categoria o sottocategoria*].

#### <span id="page-91-1"></span><span id="page-91-0"></span>**Trovare elementi a cui è stata assegnata una classificazione**

La classificazione per numero di stelle consente di trovare facilmente le foto, clip video e audio e creazioni preferite. Per impostare un criterio di ricerca, potete inoltre combinare una classificazione a stelle con uno o più tag parole chiave.

**1** Nel Browser foto, selezionate una delle stelle nel filtro per classificazione in base al numero di stelle assegnato.

**2** Nel menu di classificazione accanto al filtro per numero di stelle, selezionate una delle opzioni disponibili.

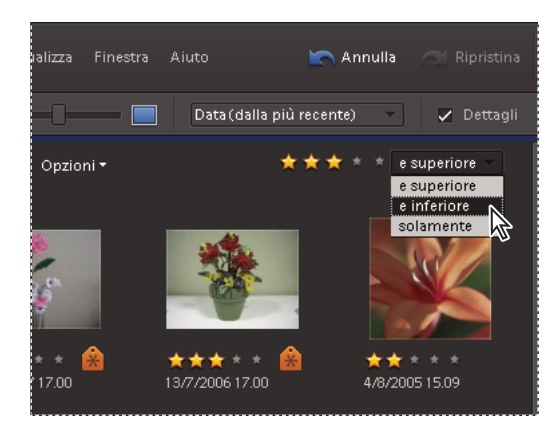

## **Consultare anche**

["I tag parole chiave" a pagina 60](#page-65-2)

["Eseguire ricerche con la barra di ricerca" a pagina 84](#page-89-0)

### <span id="page-92-0"></span>**Escludere le foto da una ricerca**

Photoshop Elements consente di escludere foto dai risultati di ricerca. Ad esempio, potete eseguire una ricerca in base alla sottocategoria Amici e trovare le foto che ritraggono tutti i vostri amici tranne uno usando il comando Escludi dai risultati di ricerca per il tag di quell'amico. Potete anche escludere un'intera categoria o sottocategoria dalla ricerca.

- **1** Effettuate una delle seguenti operazioni:
- Nella palette Tag parole chiave, fate clic con il pulsante destro del mouse sulla foto da escludere dalla ricerca e scegliete Escludi foto con [*nome tag, categoria o sottocategoria*] dai risultati di ricerca.
- Fate clic con il pulsante destro del mouse su uno o più tag parole chiave nella barra di ricerca e scegliete Escludi foto con [*nome tag, categoria o sottocategoria*]. In alternativa, fate doppio clic sul tag per rimuoverlo dalla barra di ricerca.

2 Per annullare l'esclusione di un tag, fate clic sull'icona Escludi **accanto al tag in questione**, nella palette Tag parole chiave.

*Potete anche trovare foto che presentano solo un dato soggetto o persona escludendo una categoria o sottocategoria ed eseguendo la ricerca con un tag nella categoria o sottocategoria esclusa. Ad esempio, per trovare foto che ritraggono solo la vostra amica Chiara, ma non le foto in cui Chiara è assieme ad altre persone, eseguite una ricerca con il tag parola chiave Chiara e applicate il comando Escludi alla sottocategoria Amici. Photoshop Elements trova le foto che hanno soltanto il tag parola chiave Chiara, escludendo le foto che hanno anche altri tag parole chiave appartenenti alla sottocategoria Amici.*

### **Consultare anche**

["Modificare una categoria o sottocategoria di tag parole chiave" a pagina 68](#page-73-1)

## **Trovare foto in base al contenuto, al tipo di file e ai metadati**

## **Trovare le foto in base a didascalie o note**

Potete eseguire una ricerca in base a didascalie o note usando il comando Per didascalia o nota o Per dettagli (metadati). Se desiderate eseguire una ricerca in base a una didascalia o nota e ad altri criteri di ricerca, usate il comando Per dettagli (metadati).

**1** Nel Browser foto, scegliete Trova > Per didascalia o nota.

- **2** Nella finestra di dialogo Ricerca per didascalia o nota, digitate una parola o una frase nella casella di testo.
- **3** Selezionate una delle seguenti opzioni e fate clic su OK:

**Corrispondenza solo dell'inizio delle parole nelle didascalie e nelle note** Trova foto e altri file con note o didascalie contenenti le lettere iniziali delle parole digitate.

**Corrispondenza parziale delle parole nelle didascalie e nelle note** Trova foto e altri file con note o didascalie contenenti una qualsiasi porzione delle parole digitate.

#### **Consultare anche**

["Aggiungere le didascalie ai file" a pagina 112](#page-117-0)

["Aggiungere una nota a un file" a pagina 113](#page-118-0)

## <span id="page-93-0"></span>**Trovare foto in base al nome del file**

Potete eseguire una ricerca in base a un nome di file usando il comando Per nome file o Per dettagli (metadati). Se desiderate eseguire una ricerca in base a un nome di file e ad altri criteri di ricerca, usate il comando Per dettagli (metadati).

**1** Nell'ambiente Organizer, scegliete Trova > Per nome file.

**2** Digitate una parola nella finestra di dialogo Ricerca per nome file per cercare i file i cui nomi contengono la parola specificata, quindi fate clic su OK.

*Per trovare file di un certo tipo, digitate un'estensione di file (JPG, BMP, ecc.) nella finestra di dialogo Ricerca per nome file.*

## **Consultare anche**

["I nomi di file e le versioni" a pagina 109](#page-114-0)

#### **Trovare tutti i set di versioni**

Quando cercate tutti i set di versioni, Photoshop Elements visualizza la foto superiore di ogni set. Potete espandere ogni set a scelta.

**1** Nel Browser foto, scegliete Trova > Tutti i set di versioni.

**2** Per espandere un set di versioni, fate clic con il pulsante destro del mouse sul set di versioni e scegliete Set di versioni > Espandi elementi in set di versioni.

## **Trovare foto in base alle affinità visive**

Potete cercare foto contenenti soggetti o colori simili o dall'aspetto simile.

❖ Nel Browser foto, effettuate una delle seguenti operazioni:

- Trascinate da una a quattro immagini sulla barra di ricerca.
- Selezionate da una a quattro immagini e scegliete Trova > Per affinità visiva con foto selezionate.

Le foto dall'aspetto simile vengono visualizzate in ordine decrescente di affinità. Nell'angolo inferiore sinistro di ogni foto appare una percentuale di affinità.

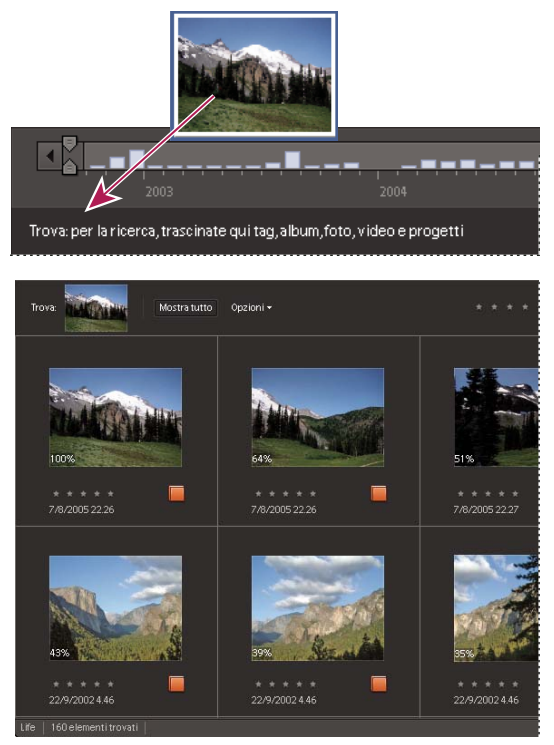

*Per trovare foto dall'aspetto simile, trascinate una foto nella barra di ricerca.*

## **Consultare anche**

["Eseguire ricerche con la barra di ricerca" a pagina 84](#page-89-0)

["Escludere le foto da una ricerca" a pagina 87](#page-92-0)

## **Trovare le foto usate nei progetti**

- ❖ Effettuate una delle seguenti operazioni:
- Nel Browser foto, fate clic con il pulsante destro del mouse sul progetto e scegliete Mostra elementi del progetto in Browser foto. Le foto vengono visualizzate nel Browser foto. Questo comando è utile se desiderate modificare le didascalie o apportare altre modifiche alle foto usate nel progetto.
- Per visualizzare le foto nel Browser foto, trascinate il progetto nella barra di ricerca.
- Scegliete Trova > Per cronologia > Usato nei progetti. Viene visualizzato un elenco di progetti. Fate doppio clic su un elemento o selezionate uno o più elementi, quindi fate clic su OK per visualizzare i file multimediali usati nel progetto.

*Potete anche scoprire se una foto è stata usata in un progetto selezionando Cronologia dalla palette Proprietà.*

## **Consultare anche**

["Escludere le foto da una ricerca" a pagina 87](#page-92-0)

## <span id="page-94-0"></span>**Trovare file in base al tipo di file**

Nel Browser foto potete scegliere di visualizzare solo un tipo di file. Quando selezionate un tipo di file, potete eseguire altre ricerche concentrandovi solo sul tipo di file desiderato. Se desiderate eseguire una ricerca in base al tipo di file e a uno o più criteri di ricerca, usate il comando Trova > Per dettagli (metadati).

❖ Nel Browser foto, scegliete Trova > Per tipo di file, quindi selezionate una delle seguenti opzioni:

**Foto** Visualizza solo le foto.

**Video** Visualizza le miniature dei clip video (sullo schermo appare il primo fotogramma del clip video).

**Audio** Visualizza i clip audio.

**Progetti** Visualizza i progetti realizzati con precedenti versioni di Photoshop Elements.

**PDF** Visualizza i file PDF.

**Elementi con didascalie audio** Visualizza foto e progetti a cui sono associate didascalie audio.

I file corrispondenti al tipo di file selezionato verranno visualizzati nel Browser foto.

### **Consultare anche**

["Escludere le foto da una ricerca" a pagina 87](#page-92-0)

### **Trovare foto in un album o album avanzato**

Se desiderate eseguire una ricerca in base a un album e a uno o più criteri di ricerca, usate il comando Trova > Per dettagli (metadati). In alternativa, effettuate i seguenti passaggi:

- **1** Nel Browser foto, effettuate una delle seguenti operazioni:
- Nella palette Album, fate clic sull'icona dell'album o album avanzato. Accanto all'album o album avanzato viene visualizzata l'icona binocolo . Per annullare la ricerca, fate clic sull'icona binocolo.
- Trascinate l'album o album avanzato sulla barra di ricerca.
- Fate clic con il pulsante destro sull'icona di un album o album avanzato e scegliete Trova elementi in [*nome album*].
- Scegliete Trova > Elementi non trovati in nessun album per trovare foto che non sono usate in nessun album.

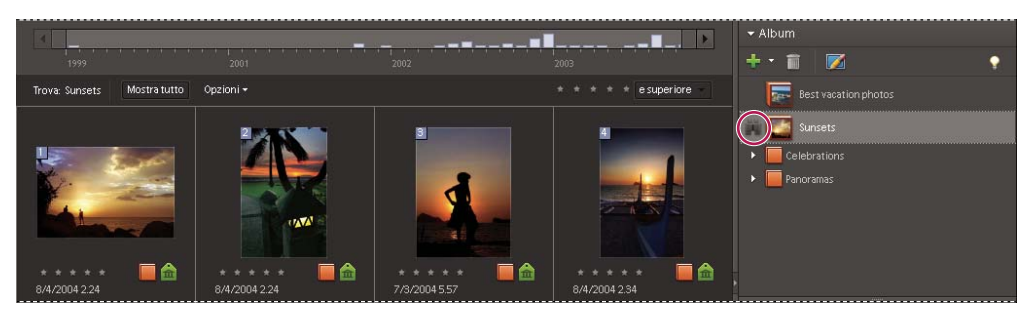

*Fate clic su un album o un album avanzato per visualizzare le immagini contenute.*

**2** Per annullare la ricerca e visualizzare il catalogo, fate clic sul pulsante Mostra tutto oppure fate doppio clic sull'icona della raccolta nella barra di ricerca.

*Nota: non è possibile cercare le foto sia per album avanzati che con criteri di tag parola chiave. Usate quindi un solo tipo di criteri di ricerca.*

## **Consultare anche**

["Gli album" a pagina 72](#page-77-3)

["Trovare foto mediante i tag parole chiave" a pagina 65](#page-70-0)

["Eseguire ricerche con la barra di ricerca" a pagina 84](#page-89-0)

## <span id="page-96-1"></span>**Trovare le foto in base ai dettagli o metadati**

Potete eseguire ricerche in base ai dettagli dei file o metadati disponibili nelle immagini. L'uso dei metadati è utile quando desiderate eseguire una ricerca in base a più criteri contemporaneamente. Ad esempio, se volete trovare tutte le foto scattate il 31/12/05 che includano il tag "Mamma", potete eseguire la ricerca in base alla data di scatto e al tag parola chiave nella finestra di dialogo Trova per dettagli (metadati).

I metadati in base ai quali è possibile eseguire una ricerca includono, tra gli altri, criteri quali nome del file, tipo di file, tag, raccolte, note, autore e data di scatto, nonché modello di fotocamera, velocità dell'otturatore e numero di apertura (valore f).

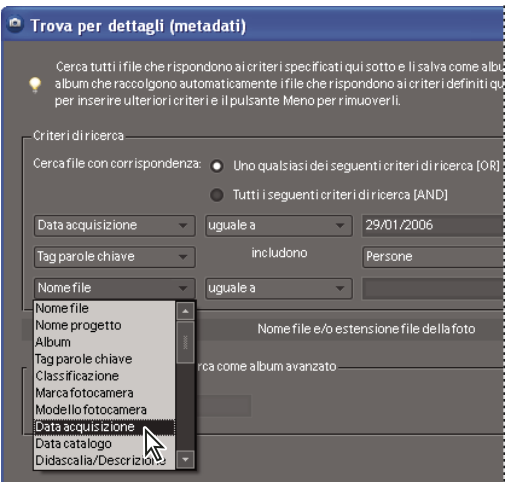

*Cercare contemporaneamente più dettagli mediante la finestra di dialogo Trova per dettagli (metadati)*

**1** Nel Browser foto, scegliete Trova > Per dettagli (metadati).

**2** Nella finestra di dialogo Trova per dettagli (metadati), selezionate un tipo di metadati dal primo menu a comparsa.

**3** Nel secondo menu a comparsa, selezionate i criteri di intervallo per la ricerca, ad esempio: è uguale a, inizia con, contiene. Questo intervallo suggerisce a Photoshop Elements come usare il testo immesso nel terzo menu a comparsa. Non tutti i criteri comportano un secondo menu a comparsa.

**4** Nel terzo menu a comparsa, digitate o scegliete il nome dei metadati o il valore da trovare.

**5** Per includere altri valori di metadati nella ricerca, fate clic sul segno più (+) a destra del terzo menu a comparsa e specificate i valori desiderati per i nuovi due o tre menu a comparsa visualizzati.

**6** Per escludere dei metadati dalla ricerca, fate clic sul segno meno (–) a destra del terzo menu a comparsa corrispondente ai metadati da escludere.

**7** Fate clic su Cerca.

**8** Per modificare la ricerca, selezionate Opzioni > Modifica criteri di ricerca nella barra di ricerca e apportate le modifiche desiderate, quindi fate clic su OK.

## <span id="page-96-0"></span>**Trovare foto in base alla cronologia**

Photoshop Elements consente di tenere traccia dei luoghi in cui avete scattato le foto, di come le avete usate e di come le avete condivise o esportate. Potete usare queste informazioni cronologiche per trovare foto e file multimediali.

**1** Nel Browser foto, scegliete Trova > Per cronologia. Potete eseguire una ricerca in base a uno qualsiasi dei criteri elencati nel sottomenu Per cronologia.

**2** Nella finestra di dialogo Selezionate uno o più gruppi [*importati, inviati per e-mail, ecc.*], selezionate uno o più elementi dall'elenco e fate clic su OK.

*Nota: per rimuovere in modo permanente un riferimento di cronologia dall'elenco, selezionate la voce in questione nella finestra di dialogo Selezionate uno o più gruppi [importati, inviati per e-mail, ecc.], quindi fate clic sul pulsante Elimina o premete il tasto Canc. Il pulsante Elimina non è disponibile per le ricerche basate sulle cronologie di tipo Importato il o Usato nei progetti.*

## **Trovare elementi con data o ora sconosciuta**

❖ Nel Browser foto, scegliete Trova > Elementi con data o ora sconosciuta. Il Browser foto visualizza i file multimediali con data o ora sconosciuta.

## **Consultare anche**

["Visualizzare e trovare foto con la Timeline" a pagina 83](#page-88-0)

# **Capitolo 7: Gestire file e cataloghi**

Dopo aver importato i file multimediali in un catalogo e averli organizzati nell'ambiente Organizer, potete usare questo ambiente per gestire i file in vari modi. Potete ad esempio raggruppare in pile le immagini correlate, come le foto scattate in rapida successione a uno stesso soggetto con varie impostazioni di esposizione o angolazione della fotocamera. Analogamente potete raggruppare le versioni modificate di una stessa foto in set di versioni. L'ambiente Organizer può anche essere usato per visualizzare e modificare le informazioni sui file, le didascalie e le note.

Per ulteriori informazioni sull'importazione dei file multimediali in un catalogo, consultate ["Inserire foto e video](#page-32-0) [nell'ambiente Organizer" a pagina 27](#page-32-0). Per ulteriori informazioni sull'organizzazione dei file multimediali, consultate ["I tag](#page-65-2) [parole chiave" a pagina 60](#page-65-2) e ["Gli album" a pagina 72](#page-77-3).

Per consultare la Guida completa di Photoshop Elements, fate clic sul collegamento "Questa pagina sul Web" per passare al sito LiveDocs di Adobe.

## **Gestire i cataloghi**

## **I cataloghi**

Un catalogo può rappresentare tutti i file multimediali che avete memorizzato sul computer o su altri supporti (o un loro sottoinsieme). Sebbene in genere si preferisca avere un unico catalogo per tutti i file multimediali, è comunque possibile creare un catalogo per ogni set univoco di file.

Dopo avere inserito i file in un catalogo, potete usare l'ambiente Organizer per effettuare ricerche, cambiare l'ordinamento e correggere le immagini. Potete anche raccogliere i file in album o raggrupparli sulla base di tag parole chiave o classificazioni a stelle. Potete usare i cataloghi e l'ambiente Organizer anche se gli originali sono memorizzati su CD o all'interno di una struttura di cartelle sul disco rigido.

Quando avviate Photoshop Elements e vi importate foto e file multimediali, viene creato automaticamente un catalogo. Il catalogo tiene traccia di foto, progetti e clip audio e video presenti sul computer e su altri supporti, quali CD o DVD. Il catalogo contiene informazioni su ogni foto e file multimediale, ma non contiene né le foto né i file multimediali stessi.

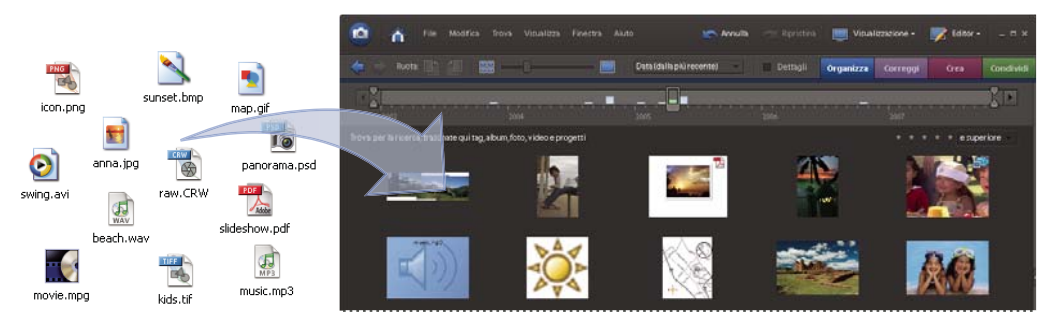

*Il catalogo di Photoshop Elements contiene i collegamenti ai file delle foto, dei video o dell'audio presenti sul computer e ne visualizza una miniatura nel Browser foto.*

*Importante: i file delle foto rimangono nella posizione in cui sono stati memorizzati originariamente e non si trovano all'interno di Photoshop Elements. Vengono invece creati dei collegamenti da Photoshop Elements ai file originali. Se eliminate un file originale, Photoshop Elements non sarà più in grado di accedervi.*

Il catalogo è come un database che contiene collegamenti alle foto e ai file multimediali. Tali collegamenti forniscono a Photoshop Elements informazioni sulla posizione delle foto, il formato dei file, quali sono i tag parole chiave applicati, la data di creazione della foto o del file multimediale e così via. Tali informazioni agevolano la gestione, l'individuazione e l'organizzazione di foto e file multimediali.

Anche se, quando avviate Photoshop Elements e importate le foto e i file multimediali, viene creato automaticamente un catalogo, potete comunque crearne altri. La maggior parte degli utenti non sente la necessità di usare più cataloghi. L'uso di più cataloghi è però utile, ad esempio, se più amici o familiari condividono Photoshop Elements sullo stesso computer e ciascuno vuole avere il proprio set di foto, file multimediali e struttura di tag parole chiave. Oppure può essere comodo avere un catalogo con le foto di lavoro e un altro con le foto personali.

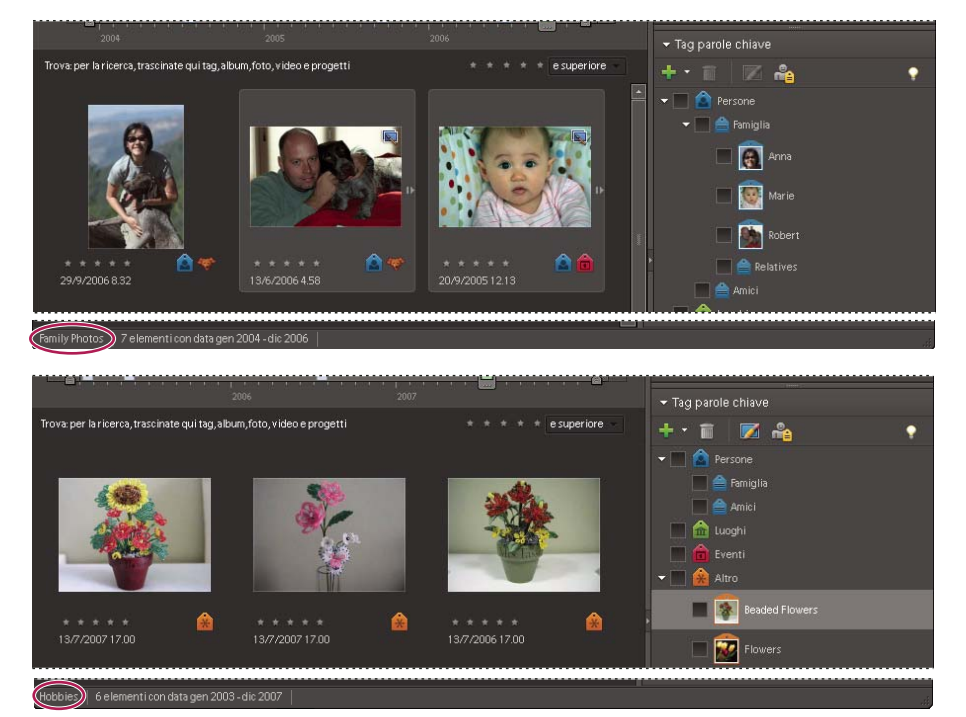

*Quando create più cataloghi, potete usare tag parole chiave e foto diversi in ciascuno di essi.*

#### **Informazioni contenute nei cataloghi**

Photoshop Elements salva le seguenti informazioni su foto e clip audio e video nel vostro catalogo personale:

- Percorso e nome del file
- Percorso e nome di eventuali file audio associati
- Percorso, nome del file e nome del volume del file originale a risoluzione massima (se il file è memorizzato offline, ossia su CD o DVD)
- Percorso e nome del file originale non modificato (se il file è stato modificato)
- Nome della fotocamera o dello scanner associati al batch di foto importate
- Le didascalie aggiunte a una foto o a un file multimediale
- Le note aggiunte a una foto o a un file multimediale
- Tipo di elemento (foto, clip audio o video, progetto)
- Data e ora dello scatto e se la data è conosciuta completamente o parzialmente
- Tag parole chiave applicati a una foto o a un file multimediale
- Gli album a cui appartiene la foto o il file multimediale
- La cronologia della foto: se è stata stampata con una stampante locale, esportata, condivisa via e-mail o online, inviata a un servizio di elaborazione foto online tramite Adobe Photoshop Services o usata in progetti o gallerie di foto basate su Flash; se la foto proviene da una sorgente online e da quale batch è stata importata, comprese data e ora di importazione
- Le modifiche applicate alla foto (quali rotazione, ritaglio e correzione degli occhi rossi)
- Le dimensioni in pixel di foto e clip video
- Le impostazioni dei progetti (tipo di progetto, se vengono visualizzate le didascalie, i numeri di pagina, ecc.)

• I metadati (dimensioni in pixel, dati EXIF, copyright, informazioni IPTC e informazioni sul formato del file)

## <span id="page-100-0"></span>**Creare un catalogo**

Se avete numerosi cataloghi, potete aprire un solo catalogo alla volta; non potete spostare foto o tag da un catalogo all'altro; e non potete effettuare ricerche in più cataloghi.

**1** Nel Browser foto o in modalità Calendario, scegliete File > Catalogo.

**2** Per scegliere una posizione predefinita per il catalogo, selezionate Cataloghi accessibili da tutti gli utenti o Cataloghi accessibili dall'utente corrente. Per selezionare una posizione personalizzata, scegliete Posizione personale, fate clic su Sfoglia e individuate la posizione desiderata.

**3** Nella finestra di dialogo Immettete un nome per il nuovo catalogo, fate clic su Nuovo, digitate un nome per il catalogo e fate clic su OK.

*Importante: non usate il nome "Catalogo", altrimenti sostituirete il vostro catalogo originale.*

## **Rinominare un catalogo**

Mediante la finestra di dialogo Catalogo è possibile rinominare un catalogo.

- **1** Accertatevi che Photoshop Elements Editor sia chiuso.
- **2** Nell'ambiente Organizer, scegliete File > Catalogo.
- **3** In Gestione cataloghi, selezionate il nome di un catalogo tra quelli elencati.
- **4** Fate clic su Rinomina. Digitate il nuovo nome e fate clic su OK.
- **5** Per chiudere Gestione cataloghi, fate clic su Annulla.

## **Rimuovere un catalogo**

- **1** Accertatevi che Photoshop Elements Editor sia chiuso.
- **2** Scegliete File > Catalogo.

**3** Accertatevi che in Gestione cataloghi siano elencati più di un catalogo. Se necessario, create un nuovo catalogo. Consultate ["Creare un catalogo" a pagina 95.](#page-100-0)

- **4** Aprite un catalogo diverso da quello che desiderate rimuovere. Consultate ["Aprire un catalogo" a pagina 97](#page-102-0).
- **5** In Gestione cataloghi, evidenziate il catalogo da rimuovere.
- **6** Fate clic su Rimuovi. Quindi, fate clic su Sì.
- **7** Per chiudere Gestione cataloghi, fate clic su Annulla.

## **Ottimizzare un catalogo**

Potete ridurre lo spazio occupato da un catalogo e ottimizzarlo al fine di migliorarne le prestazioni.

- **1** Accertatevi che Photoshop Elements Editor sia chiuso.
- **2** Scegliete File > Catalogo.
- **3** In Gestione cataloghi, selezionate il catalogo da ottimizzare.
- **4** Fate clic su Ottimizza.

In una finestra di dialogo verrà segnalato il completamento dell'ottimizzazione del catalogo e della cache delle miniature.

#### **Riparare un catalogo**

Se il catalogo viene danneggiato da un'interruzione di alimentazione o da un difetto tecnico, Photoshop Elements visualizza un messaggio di errore. Il catalogo può essere riparato grazie al comando Ripara. Photoshop Elements può individuare e riparare gli errori presenti nel database di un catalogo o nella cache delle miniature.

**1** Accertatevi che Photoshop Elements Editor sia chiuso.

- **2** Scegliete File > Catalogo.
- **3** In Gestione cataloghi, selezionate il catalogo da riparare.
- **4** Fate clic su Ripara.

Viene aperta una di tre finestre di dialogo. Nelle prime tre finestre di dialogo è possibile selezionare l'opzione Reindicizza i dati di affinità visiva.

- **5** Effettuate una delle seguenti operazioni:
- Se una finestra di dialogo segnala "Nel catalogo non è stato trovato alcun errore", fate clic su OK o su Ripara comunque.
- Se una finestra di dialogo segnala che il catalogo non contiene errori ma la cache delle miniature ne contiene, fate clic su Elimina cache miniature per eliminare e rigenerare la cache.
- Se una finestra di dialogo segnala che sono stati rilevati degli errori, fate clic su OK o su Annulla. In caso di errori rilevati nella cache delle miniature, la cache verrà eliminata e rigenerata.
- Se una finestra di dialogo segnala che il catalogo non può essere recuperato, provate a caricare una precedente copia di backup del catalogo.

## **Convertire un catalogo**

È possibile convertire i cataloghi creati con precedenti versioni di Photoshop Elements o con Photoshop Album, in modo da poterli usare nell'attuale versione di Photoshop Elements.

- **1** Scegliete File > Catalogo.
- **2** Fate clic su Converti.

Si apre la finestra di dialogo Converti catalogo e viene effettuate una ricerca di cataloghi Photoshop Elements e Photoshop Album nei percorsi predefiniti.

- **3** (Facoltativo) Per ricercare in diversi percorsi, fate clic su Trova altri cataloghi e individuate le cartelle desiderate.
- **4** Selezionate un catalogo tra quelli elencati per la conversione, quindi fate clic su Converti.
- **5** Per chiudere la finestra di dialogo Converti catalogo, fate clic su Chiudi.

## **Ripristinare una versione precedente di un catalogo**

A volte, potreste dover ripristinare una versione del catalogo precedentemente salvata. Potreste ad esempio aver eliminato accidentalmente delle foto che ora desiderate recuperare. Il comando Recupera inserisce la copia di backup del catalogo, delle foto, dei clip audio e video, dei PDF e dei progetti in Photoshop Elements. Potete anche usare questo comando per spostare il catalogo, le foto e altro ancora su un altro computer. Ad esempio, usate il comando Backup per copiare tutto su un DVD o CD scrivibile, seguito dal comando Recupera per trasferire i file dal CD o DVD a un altro computer.

- **1** Effettuate una delle seguenti operazioni:
- Se il backup è stato eseguito in un supporto removibile, ad esempio un CD o DVD, inseritelo nel computer.
- Se il backup era stato eseguito su un disco rigido esterno, accertatevi che questo sia collegato al computer.
- **2** Nel Browser foto o in modalità Calendario, scegliete File > Ripristina da CD, DVD o disco rigido.
- **3** In Recupera da, specificate dove si trovano i file da recuperare:
- CD/DVD, se i file di backup si trovano su un supporto di questo tipo. Se necessario, usate il menu Selezionate l'unità per scegliere l'unità CD o DVD.

*Nota: se recuperate dei file da un CD o DVD con file di backup multisessione, usate il menu Selezionate l'unità per selezionare il backup più recente.*

- Disco rigido/altro volume, se i file di backup si trovano sul disco rigido o altro tipo di supporto rimovibile, ad esempio su un'unità flash. Fate clic sul pulsante Sfoglia per individuare il file di backup da recuperare.
- **4** Specificate l'ubicazione del catalogo e dei file recuperati:
- Selezionate Posizione originale, per recuperare il catalogo, le foto e i clip audio e video, i PDF e i progetti, memorizzandoli nella cartella di origine.
- Selezionate Nuova posizione, per recuperare il catalogo e le foto memorizzandoli in una nuova unità o cartella. Fate clic su Sfoglia per scegliere una destinazione. Selezionate Ripristina struttura cartelle originale per conservare la struttura delle cartelle e sottocartelle contenenti il catalogo, le foto e i clip audio e video, PDF e progetti.
- **5** Fate clic su Recupera.

*Nota: se avete selezionato CD/DVD, Photoshop Elements vi informa se sono necessari più dischi per il recupero del catalogo. Seguite le istruzioni visualizzate, che variano a seconda che stiate recuperando un solo set di backup oppure un set di backup e uno o più backup incrementali.*

## <span id="page-102-0"></span>**Aprire un catalogo**

- **1** Nel Browser foto o in modalità Calendario, scegliete File > Catalogo.
- **2** Selezionate il catalogo dall'elenco della finestra di dialogo Gestione cataloghi.
- **3** Fate clic su Apri.

*Potete anche aprire un catalogo tenendo premuto il tasto Maiusc mentre avviate l'ambiente Organizer. Nell'ambiente Editor, tenete premuto il tasto Maiusc e fate clic sul pulsante Organizer . Photoshop Elements vi chiederà di aprire un catalogo.*

## **Eseguire il backup su un CD, un DVD o un disco rigido**

Dopo avere effettuato diverse operazione nel catalogo, è bene salvare una copia di backup del proprio lavoro. Se il disco rigido è quasi pieno, è consigliabile rimuovere e archiviare su CD, DVD o su un'unità di rete locale i file multimediali e i master di foto e video a risoluzione massima che non usate spesso. Non è necessaria nessun'altra applicazione: è sufficiente utilizzare il comando Backup del catalogo di Photoshop Elements.

*Nota: potete inoltre masterizzare su CD o DVD le foto selezionate nel Browser foto, che potranno così essere riprodotte su altri computer o lettori DVD. Consultate ["Pubblicare una presentazione" a pagina 342](#page-347-0).*

Il comando Backup del catalogo crea una copia del catalogo, delle foto (versioni originali e modificate), dei clip audio e video, dei PDF e dei progetti su un CD, un DVD o un'unità della rete locale. È inoltre utile avere una copia di riserva del catalogo e dei file che lo compongono sul disco rigido (se lo spazio disponibile nel computer lo consente), nel caso dobbiate ripristinarli a causa di errori o problemi.

Se eseguite il backup su un CD o DVD, accertatevi di disporre di un'unità CD o DVD con disco scrivibile collegata al computer. Se eseguite un backup incrementale, accertatevi di disporre del supporto con il backup completo più recente.

*Per utilizzare tutto lo spazio disponibile sui CD e DVD, Photoshop Elements vi permette di masterizzare i dischi in formato multisessione. Scegliete Modifica > Preferenze > File e selezionate Consenti masterizzazione di CD/DVD multisessione.*

- **1** Se vi sono più cataloghi, aprite quello di cui volete eseguire il backup.
- **2** Nel Browser foto o in modalità Calendario, scegliete File > Backup del catalogo su CD, DVD o disco rigido.

**3** Se viene visualizzata una finestra di dialogo che chiede se desiderate ricollegare i file mancanti, effettuate una delle seguenti operazioni:

- Fate clic su Ricollega per verificare se vi sono file mancanti. Se avete fatto clic su Ricollega e vengono rilevati file mancanti, viene visualizzata la finestra di dialogo Ricollega file mancanti in cui viene richiesto di ricollegare i file mancanti.
- Fate clic su Continua per procedere con il backup. Photoshop Elements esegue automaticamente la procedura di ripristino.

*Nota: se scegliete di continuare il backup nonostante gli elementi scollegati, il ripristino del set di backup genererà un catalogo con elementi non collegati.*

**4** Nel passo 1 della procedura guidata di backup, selezionate una delle seguenti opzioni e fate clic su Avanti:

**Backup completo** Esegue una copia dell'intero catalogo, di tutti i file di foto, clip audio e video, PDF, progetti e di altri file correlati. È consigliabile scegliere questa opzione almeno al primo backup dei file.

**Backup incrementale** Esegue una copia del catalogo e di tutti i file di foto, clip audio e video, PDF, progetti e di altri file correlati nuovi o modificati dall'ultimo backup completo o incrementale.

- **5** Nel passo 2 della procedura guidata di backup, impostate le seguenti opzioni e fate clic su Chiudi:
- Nell'elenco delle unità di destinazione, selezionate l'unità CD, DVD o disco rigido su cui masterizzare gli elementi.

*Nota: se eseguite il backup in una cartella del disco rigido interno del computer, i file presenti vengono rinominati da Photoshop Elements con un codice alfanumerico. Ciò impedisce di creare più file con lo stesso nome nella medesima cartella di backup. In ogni caso, Photoshop Elements ripristina i nomi quando ripristinate i file. È consigliabile eseguire il backup su un CD, un DVD o un disco rigido esterno.*

- Digitate un nome per la sessione di backup nella casella di testo Nome o accettate il nome predefinito.
- Se avete selezionato un'unità CD o DVD, selezionate la velocità con cui masterizzare gli elementi. Come impostazione predefinita viene scelta la massima velocità possibile per l'unità e il disco CD/DVD. Se tale velocità non è adeguata, provate progressivamente velocità più basse fino a individuare quella adatta.
- Se avete selezionato un'unità disco rigido, l'opzione Percorso di backup specifica la posizione nel disco interno o di rete in cui verrà eseguito il backup dei file. Per modificare la posizione, fate clic su Sfoglia e selezionate un'altra posizione.
- Nel caso di un backup incrementale, l'opzione File precedente di backup è utile per determinare che cosa è cambiato dall'ultimo backup, se applicabile. Per passare a un file di backup diverso, fate clic su Sfoglia e selezionate un altro file.

**6** Dopo che Photoshop Elements avrà calcolato la dimensione e il tempo necessario stimato per il backup, fate clic su Chiudi. Se avete selezionato un'unità CD o DVD, un messaggio chiede di inserire DVD o CD scrivibili, a seconda delle esigenze.

**7** Se state eseguendo un backup incrementale, individuate o inserite il supporto contenente l'ultimo backup completo o incrementale, quindi seguite le istruzioni visualizzate. Se il supporto non è sufficiente per il backup, vengono richiesti altri supporti, a seconda delle esigenze.

Man mano che ogni CD o DVD viene masterizzato, Photoshop Elements vi dà la possibilità di verificare il disco. Anche se la verifica è un'operazione lunga, è consigliabile eseguirla per controllare che i dischi siano stati creati correttamente.

*Al termine, è consigliabile annotare sui supporti rimovibili (ad esempio sul CD) il nome e la data delle sessioni di backup. Potete creare un'etichetta per CD e DVD direttamente con Photoshop Elements, oppure utilizzare una penna specifica per la scrittura su dischi.*

## **Consultare anche**

["Ricollegare i file mancanti in Organizer" a pagina 118](#page-123-0)

["Pubblicare una presentazione" a pagina 342](#page-347-0)

## **Spostare, copiare e rinominare file**

#### **Specificare una cartella predefinita per i file salvati**

Photoshop Elements crea diverse cartelle in cui vengono salvati le foto e altri elementi. È possibile cambiare la cartella in cui vengono creati tali cartelle. Questo può essere utile, ad esempio, per salvare i file su un secondo dico rigido.

**1** Nel Browser foto o in modalità Calendario, scegliete Modifica > Preferenze > File.

**2** Fate clic sul pulsante Sfoglia in corrispondenza dell'opzione Cartelle per i file salvati. Individuate la cartella in cui desiderate salvare i file e fate clic su OK.

#### **Spostare i file di un catalogo**

Nel Browser foto potete spostare foto, clip video e clip audio in altre cartelle e modificarne il nome. Se spostate un file all'interno del Browser foto, Photoshop Elements registra la nuova posizione e non genererà in seguito alcuna segnalazione di file mancante (come avviene invece se un file viene spostato manualmente, dall'esterno di Photoshop Elements).

*Nota: Photoshop Elements consente di creare dei collegamenti alle foto provenienti dal computer. Se spostate una foto, Photoshop Elements potrebbe non essere in grado di trovarla fino a quando la foto non sarà ricollegata alla sua nuova posizione. Per spostare i file da una cartella all'altra, a un CD-ROM o a un altro supporto di archiviazione, nell'ambiente Organizer usate il comando File > Copia/sposta su disco rimovibile; questo comando infatti consente a Photoshop Elements di tenere traccia delle modifiche.*

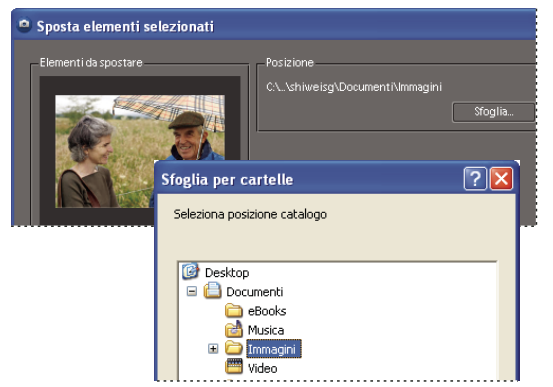

*Spostamento di un file con il comando File > Copia/sposta su disco rimovibile dell'ambiente Organizer*

- **1** Nel Browser foto, selezionate uno o più file da spostare.
- **2** Scegliete File > Sposta.

**3** Fate clic su Sfoglia nella finestra di dialogo Sposta elementi selezionati. Individuate e selezionate la cartella in cui desiderate spostare gli elementi selezionati.

**4** Per rimuovere degli elementi dall'elenco dei file da spostare, selezionate i file in Elementi da spostare e fate clic sul pulsante Rimuovi . Facendo clic sul pulsante Rimuovi i file non vengono eliminati dal disco rigido, ma soltanto dalla selezione corrente.

**5** Per aggiungere degli elementi all'elenco dei file da spostare, fate clic sul pulsante Aggiungi e e aggiungete le foto desiderate mediante la finestra di dialogo Aggiungi foto. Fate clic su Chiudi.

**6** Fate clic su OK.

## **Consultare anche**

["I nomi di file e le versioni" a pagina 109](#page-114-1)

## **Copiare o spostare offline foto e altri elementi**

Il comando Copia/sposta su disco rimovibile consente di copiare un set di foto su un disco. Ad esempio, potreste voler inviare un CD o DVD di foto a un amico. Potete usare il comando Copia/sposta su disco rimovibile anche per spostare i file originali alla risoluzione massima su CD o DVD, conservando sul disco rigido soltanto i file proxy (copie a bassa risoluzione). Quando spostate i file originali potete continuare a visionare le foto nel catalogo e a visualizzarle sullo schermo, ma avrete liberato gran parte dello spazio che le foto occupavano su disco.

Nell'ambiente Organizer, l'icona di un CD  $\bigcup$  contrassegna gli elementi offline (memorizzati su CD o DVD, non sul disco rigido locale). Per stampare una foto offline o eseguire operazioni che richiedono il file a risoluzione massima, vi verrà richiesto il disco masterizzato.

*Per utilizzare tutto lo spazio disponibile sui CD e DVD, Photoshop Elements vi permette di masterizzare i dischi in formato multisessione. Scegliete Modifica > Preferenze > File e selezionate Consenti masterizzazione di CD/DVD multisessione.*

- **1** Accertatevi che vi sia un'unità CD o DVD con un disco scrivibile collegata al computer.
- **2** Nel Browser foto, selezionate gli elementi da copiare o spostare.
- **3** Scegliete File > Copia/sposta su disco rimovibile.

**4** Nel passo 1 della procedura guidata Copia/sposta su disco rimovibile, selezionate una o più delle seguenti opzioni, quindi fate clic su Avanti:

**Sposta file** Elimina dal computer la selezione di video e foto a risoluzione massima dopo averla copiata su CD o DVD. Le miniature di questi elementi rimangono nel Browser foto.

*Nota: l'opzione Sposta file non è disponibile per i progetti e i clip audio.*

**Includi tutti i file delle pile selezionate ridotte** Copia su CD o DVD le foto presenti nelle pile selezionate. Se avete selezionato l'opzione Sposta file, verranno eliminate dal computer le foto a risoluzione massima. Le miniature delle pile di foto copiate o spostate rimangono invece nel Browser foto.

**Includi tutti i file nei set di versioni selezionati ridotti** Copia su CD o DVD le foto presenti nei set di versioni selezionati. Se avete selezionato l'opzione Sposta file, verranno eliminate dal computer le foto a risoluzione massima. Le miniature dei set di versioni copiati o spostati rimangono invece nel Browser foto.

- **5** Se vengono rilevati dei file mancanti, Photoshop Elements tenta di ricollegarli. Effettuate una delle seguenti operazioni:
- Lasciate che l'applicazione completi la ricerca dei file mancanti. Se non vengono trovate possibili corrispondenze, viene visualizzata la finestra di dialogo Ricollega file mancanti in cui viene richiesto di ricollegare i file mancanti.
- Fate clic su Sfoglia per individuare manualmente i file mancanti.
- Fate clic su Annulla per procedere senza i file mancanti. Quando viene richiesto, fate clic su Sì.
- **6** Nel passo 2 della procedura guidata Copia/sposta su disco rimovibile, impostate le seguenti opzioni e fate clic su Chiudi:
- Nell'elenco delle unità di destinazione, selezionate l'unità CD o DVD su cui masterizzare gli elementi.
- Digitate un nome per il CD o DVD nella casella di testo Nome o accettate il nome predefinito.
- Selezionate la velocità con cui masterizzare gli elementi. Come impostazione predefinita viene scelta la massima velocità possibile per l'unità e il disco CD/DVD. Se tale velocità non è adeguata, provate progressivamente velocità più basse fino a individuare quella adatta.

**7** Dopo che Photoshop Elements avrà calcolato la dimensione e il tempo necessario stimato per l'archivio, fate clic su Chiudi. Vi verrà chiesto di inserire DVD o CD scrivibili, a seconda delle esigenze.

Man mano che ogni CD o DVD viene masterizzato, Photoshop Elements vi dà la possibilità di verificare il disco. Anche se la verifica è un'operazione lunga, è consigliabile eseguirla per controllare che i dischi siano stati creati correttamente.

*Al termine, è consigliabile annotare sui supporti rimovibili (ad esempio sui CD) il nome e la data della copia. Per farlo, usate sempre una penna specifica per scrivere su CD e DVD.*

#### **Rimuovere elementi dal catalogo**

Se non desiderate che una foto, un clip video o un clip audio vengano visualizzati nel catalogo di Photoshop Elements, potete rimuovere l'elemento senza eliminare il file originale. Se rimuovete un progetto, questo viene eliminato definitivamente.

- **1** Selezionate uno o più elementi nel Browser foto oppure un solo elemento nel Calendario.
- **2** Effettuate una delle seguenti operazioni:
- Premete il tasto Canc sulla tastiera.
- Se avete selezionato un solo elemento, scegliete Modifica > Elimina dal catalogo. In alternativa, fate clic con il pulsante destro del mouse, quindi scegliete Elimina dal catalogo dal menu di scelta rapida.
- Se avete selezionato più elementi, scegliete Modifica > Elimina elementi selezionati dal catalogo. In alternativa, fate clic con il pulsante destro del mouse, quindi scegliete Elimina elementi selezionati dal catalogo dal menu di scelta rapida.
- **3** Per eliminare il file originale, selezionate l'opzione Elimina gli elementi selezionati anche dal disco rigido, quindi fate clic su OK

## **Raggruppare le foto in pile**

## **Le pile di foto**

Potete creare delle pile di foto per raggruppare un insieme di foto visivamente simili, in modo da semplificarne la gestione. Le pile sono utili per conservare più foto di uno stesso soggetto nella medesima posizione, snellendo così la struttura del Browser foto. Quando eseguite una ricerca di foto, la foto superiore di una pila è identificata dall'icona .  $\blacksquare$ .

Ad esempio, create una pila per raggruppare più foto della vostra famiglia scattate con le medesime pose, oppure le foto scattate durante eventi sportivi in modalità scatto continuo o con la funzione di bracketing automatico. Solitamente quando si scattano le foto in queste modalità si ottengono diverse varianti della stessa foto, ma nel Browser foto si vorrà visualizzare soltanto la migliore. Creando una pila di foto potete aprirle facilmente perché saranno tutte in un'unica posizione, invece di essere disposte in più file di miniature.

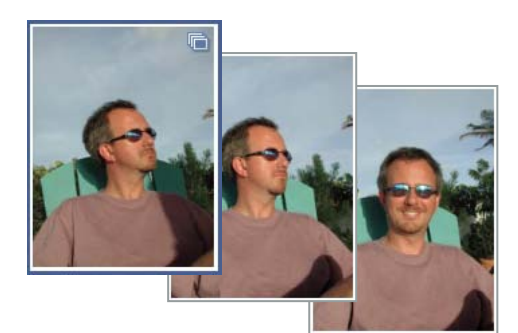

*Le pile di foto consentono di usare meno spazio e di tenere assieme le foto simili.*

*Nota: le pile di foto sono utili per gestire e trovare diverse versioni di una stessa foto. Le raccolte sono invece più adatte come contenitori di foto raggruppate per soggetto, evento, vacanza o altro.*

## **Suggerimenti per lavorare con le pile di foto**

Tenete sempre presente quanto segue quando lavorate con le pile di foto:

- Per impostazione predefinita, la foto più recente viene messa sopra tutte le altre nella pila. Per specificare una diversa foto superiore della pila, fate clic con il pulsante destro del mouse sulla foto da posizionare sopra le altre, quindi scegliete Pila di foto > Imposta come foto superiore.
- È possibile combinare due o più pile di foto, che verranno unite a formare una nuova pila (le pile originali non vengono conservate). La foto più recente, o quella che era selezionata al momento dell'operazione, viene messa sopra tutte le altre.
- Per individuare tutte le foto impilate, scegliete Trova > Tutte le pile di foto.
- Molte operazioni eseguite su una pila chiusa o ridotta (ad esempio l'applicazione di tag e modifiche, l'invio per e-mail, la stampa, ecc.) vengono applicate solo alla foto superiore. Tuttavia, se spostate una pila ridotta, si spostano tutte le foto in essa contenuta. Per applicare un'azione a tutte le foto di una pila, espandete o scomponete la pila di foto e selezionate tutte le foto singolarmente. Per applicare un'azione solo ad alcune foto della pila, espandete la pila e selezionate singolarmente solo le foto desiderate.
- Se applicate un tag a una pila ridotta, esso viene associato a tutti gli elementi della pila. Quando eseguite una ricerca in base al tag, tutti gli elementi di una pila sono visualizzati singolarmente tra i risultati della ricerca. Se desiderate applicare un tag solo a una o alcune foto della pila, espandete la pila, quindi applicate il tag alle foto desiderate.
- Una pila di foto può contenere anche un set di versioni. Se modificate una foto originale già presente in una pila, Photoshop Elements crea automaticamente un set di versioni con la foto originale e la copia modificata. Questo set di versioni viene nidificato all'interno della pila originale. È anche possibile impilare manualmente set di versioni esistenti.
- Per accedere a tutti i comandi di gestione delle pile di foto, fate clic con il pulsante destro del mouse o usando il menu Modifica.

## **Consultare anche**

["I set di versioni" a pagina 105](#page-110-0)

["Gli album" a pagina 72](#page-77-3)

## **Comporre o scomporre una pila di foto**

❖ Nel Browser foto, effettuate una delle seguenti operazioni:

- Per comporre una pila di foto, selezionate le immagini da impilare, quindi fate clic con il pulsante destro del mouse sulla foto che intendete disporre sopra le altre e, dal menu di scelta rapida, scegliete Pila di foto > Componi pila con foto selezionate.
- Per scomporre una pila di foto, fate clic su di essa con il pulsante destro del mouse e scegliete Pila di foto > Scomponi pila di foto.

*Questi comandi sono disponibili anche nel menu Modifica.*

## **Comporre pile di foto visivamente simili in modo automatico**

Photoshop Elements può comporre automaticamente pile di foto visivamente simili o scattate a breve intervallo di tempo l'una dall'altra. Ad esempio, se scattate in rapida successione una serie di foto della stessa persona o se riprendete lo stesso oggetto con diverse impostazioni di luce, Photoshop Elements è in grado di raggruppare tali foto in una pila.

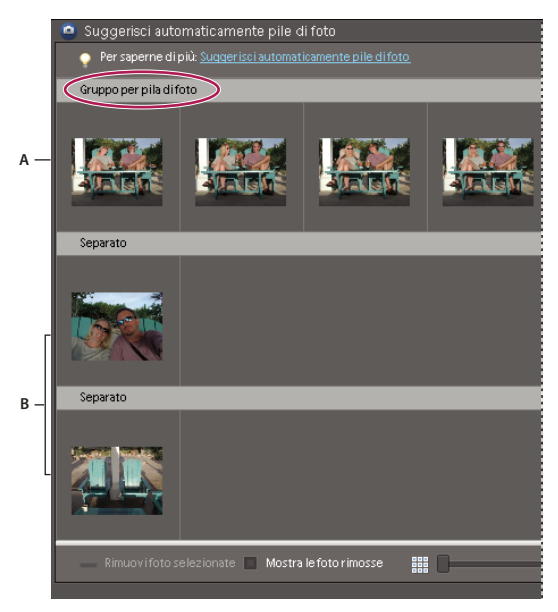

*Composizione di una pila suggerita*

*A. Gruppo con cui comporre una pila di foto B. Foto separate*

- **1** Nel Browser foto, selezionate un gruppo di foto o un intero catalogo. Quindi effettuate una delle seguenti operazioni:
- Fate clic con il pulsante destro del mouse e, dal menu di scelta rapida, scegliete Pila di foto > Suggerisci automaticamente pile di foto.
- Scegliete Modifica > Pila di foto > Suggerisci automaticamente pile di foto.

*Nota: potete inoltre visualizzare le pile suggerite immediatamente dopo aver importato i file, scegliendo Suggerisci automaticamente pile di foto nella finestra di dialogo dell'importazione.*

- **2** Controllate che le pile suggerite siano corrette. Effettuate una o più delle seguenti operazioni:
- Per togliere una foto da una pila, selezionate la foto e fate clic su **-** Rimuovi foto selezionate.
*Nota: la rimozione di una foto da una pila di foto non agisce sulla foto originale registrata nel disco rigido. La foto viene posizionata nel raccoglitore delle foto rimosse, che potete visualizzare selezionando Mostra foto rimosse. Una foto rimossa può essere collocata di nuovo nella stessa o in un'altra pila di foto.*

- Per visualizzare una foto che è stata rimossa da una pila, selezionate Mostra foto rimosse.
- Per reinserire nella pila una foto rimossa, trascinate la foto dal pannello delle foto rimosse alla pila.
- Per spostare una foto da una pila suggerita a un'altra, trascinate la foto fino alla nuova pila.
- Per ripristinare le pile di foto originariamente suggerite, fate clic su Ripristina.

**3** Al termine, fate clic su Componi pila con tutti i gruppi. La prima foto della pila suggerita diventa la foto superiore della pila di foto nell'ambiente Organizer.

#### **Visualizzare tutte le foto di una pila**

Quando sono visualizzate tutte le foto di una pila, potete effettuare diverse operazioni: modificare una foto, impostarne una come foto superiore, rimuovere delle foto dalla pila o aggiungere dei tag alle foto.

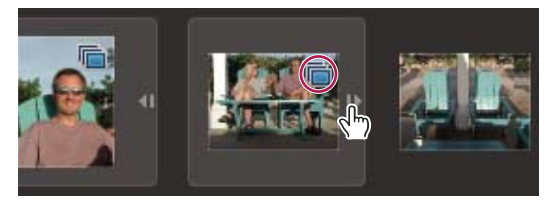

*Espandere o ridurre le pile di foto*

- **1** Nel Browser foto, effettuate una delle seguenti operazioni per espandere le foto:
- Fate clic sul triangolino accanto alla miniatura della pila di foto.
- Fate clic con il pulsante destro del mouse su una pila e scegliete Pila di foto > Espandi foto della pila.
- Scegliete Visualizza > Espandi tutte le pile.
- **2** Per ridurre nuovamente la pila, effettuate una delle seguenti operazioni:
- Fate clic sul triangolino accanto alla miniatura della pila di foto.
- Fate clic con il pulsante destro del mouse su una pila e scegliete Pila di foto > Riduci foto della pila.
- Scegliete Visualizza > Riduci tutte le pile.

#### **Consultare anche**

["Il Browser foto" a pagina 43](#page-48-0)

#### **Rimuovere o eliminare le foto da una pila**

❖ Nel Browser foto, selezionate una pila ed effettuate una delle seguenti operazioni:

- Per eliminare una o più foto da una pila, scegliete Modifica > Pila di foto > Espandi foto della pila. Selezionate una o più foto e scegliete Modifica > Pila di foto > Rimuovi foto selezionate dalla pila. La foto viene rimossa dalla pila ma rimane nel catalogo e sul disco rigido.
- Per eliminare una o più foto (ma non la foto superiore) dalla pila e dal catalogo, scegliete Modifica > Pila di foto > Espandi foto della pila. Selezionate una o più foto e premete il tasto Canc. Le foto selezionate vengono eliminate sia dalla pila che dal catalogo. Se desiderate che le foto vengano rimosse anche dal computer, selezionate l'opzione Elimina anche le foto dal disco rigido.
- Per eliminare tutte le foto di una pila ad eccezione di quella superiore, selezionate una pila ridotta e scegliete Modifica > Pila di foto > Riduci pila a singola foto. Se desiderate che le foto vengano rimosse anche dal computer, selezionate l'opzione Elimina anche le foto dal disco rigido. Se in una pila vengono eliminate tutte le foto eccetto una, la foto rimanente non farà più parte di alcuna pila nel Browser foto.

*Nota: quando una pila è espansa, la foto superiore è quella più a sinistra nel Browser foto.*

• Per eliminare tutte le foto di una pila, selezionate una pila chiusa (o ridotta) e premete il tasto Canc. Nella finestra di dialogo Conferma eliminazione dal catalogo, selezionate l'opzione Elimina tutte le foto nelle pile ridotte. Se desiderate che le foto vengano rimosse anche dal computer, selezionate l'opzione Elimina anche le foto dal disco rigido.

*Per accedere a tutti i comandi del sottomenu Pila di foto potete fare clic con il pulsante destro del mouse, invece di aprire il menu Modifica.*

### **Impostare la foto superiore in una pila**

Per impostazione predefinita, Photoshop Elements posiziona la foto più recente sopra tutte le altre nella pila di foto. Quando componete la pila usando il menu di scelta rapida potete specificare la foto superiore, oppure potete specificarla dopo aver creato la pila.

- ❖ Effettuate una delle seguenti operazioni:
- Dopo aver selezionato tutte le foto della pila, fate clic con il pulsante destro del mouse sulla foto che intendete disporre sopra le altre e scegliete Pila di foto > Componi pila con foto selezionate.
- Dopo aver creato la pila, fate clic con il pulsante destro del mouse sulla pila nel Browser foto e scegliete Pila di foto > Espandi foto della pila per visualizzare tutte le foto presenti nella pila. Fate clic con il pulsante destro del mouse sulla foto da posizionare sopra le altre, quindi scegliete Pila di foto > Imposta come foto superiore. La foto selezionata va a occupare la posizione più a sinistra nel Browser foto e diventa quella superiore della pila.

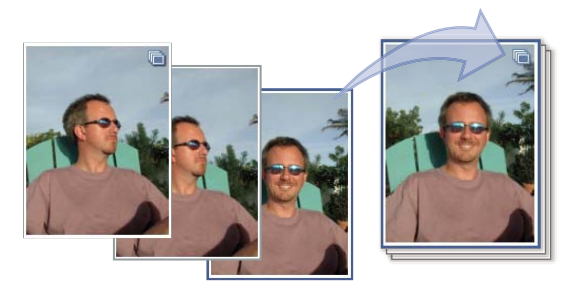

*Prima (a sinistra) e dopo (a destra) il comando Imposta come foto superiore*

# <span id="page-109-0"></span>**Modificare le foto di una pila**

Quando modificate una foto di una pila e ne salvate la copia modificata come versione, la versione e la foto originale vengono impilate in un set di versioni nidificato all'interno della pila originale. Se modificate una foto nel Browser foto (ad esempio usando Correzione automatica), viene creato automaticamente un set di versioni.

- **1** Nel Browser foto, effettuate una delle seguenti operazioni:
- Per modificare una foto della pila diversa da quella superiore, selezionate una pila e scegliete Modifica > Pila di foto > Espandi foto della pila. Selezionate la foto da modificare.
- Per modificare la foto superiore di una pila, selezionate la pila e passate al punto 2.
- **2** Effettuate una delle seguenti operazioni:
- Scegliete Modifica > Correzione automatica, Modifica > Correzione automatica occhi rossi oppure Modifica > Ruota, quindi eseguite le modifiche. Photoshop Elements salva automaticamente la foto modificata come una versione e la impila, assieme all'originale, in un set di versioni.
- Per aprire la foto nell'ambiente Editor, fate clic sul pulsante  $\mathbb{Z}$  Editor nell'angolo in alto a sinistra dell'ambiente Organizer e scegliete Correzione rapida o Modifica completa. Dopo aver apportato le modifiche, scegliete File > Salva con nome. Per impilare la nuova versione e la foto originale in un set di versioni, selezionate Salva in set versioni con originale.
- Se è installato Adobe Photoshop, fate clic sul pulsante **LA** Editor nell'angolo in alto a sinistra dell'ambiente Organizer e scegliete Modifica con Photoshop. Il file si apre in Photoshop e nella finestra del documento al nome del file viene aggiunto il suffisso "\_modificato-1".

La copia appena modificata viene posizionata sopra l'immagine originale o sull'ultima copia modificata.

*Per accedere a tutti i comandi del sottomenu Pila di foto potete fare clic con il pulsante destro del mouse, invece di aprire il menu Modifica.*

#### **Consultare anche**

["I nomi di file e le versioni" a pagina 109](#page-114-0)

# **Raggruppare le foto in set di versioni**

# <span id="page-110-1"></span><span id="page-110-0"></span>**I set di versioni**

Un set di versioni **Le** è un tipo di pila contenente una foto originale e le sue versioni modificate. Con i set di versioni è facile trovare sia le versioni modificate di un'immagine che la foto originale, perché sono tutte impilate in un'unica posizione anziché essere disseminate nel Browser foto.

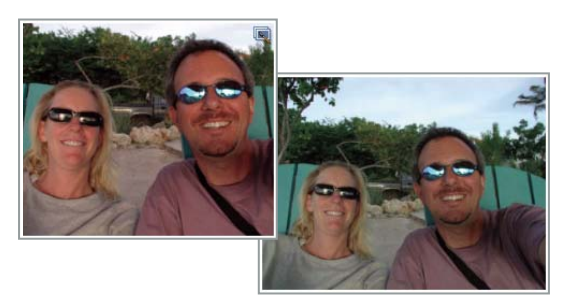

*Esempio di set di versioni*

Quando modificate una foto usando il comando Modifica > Correzione automatica, Organizer raggruppa automaticamente la foto e la relativa copia modificata in un set di versioni. Se la foto viene invece modificata in Modifica completa o Correzione rapida e scegliete File > Salva con nome, selezionate l'opzione Salva in set versioni con originale in modo da inserire la copia modificata e l'originale in un set di versioni.

Se modificate una foto che è già in una pila, la foto e la versione modificata vengono inserite in un set di versioni, nidificato all'interno della pila originale. Se modificate una foto che è già in un set di versioni, la copia modificata viene salvata e messa sopra tutte le altre foto nel set di versioni esistente. Photoshop Elements non nidifica i set di versioni all'interno di altri set di versioni: un set di versioni può contenere solo un originale e le versioni modificate.

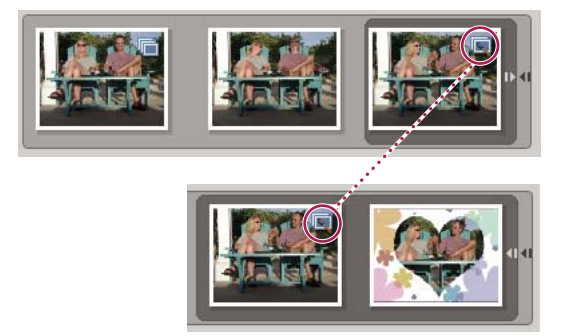

*Set di versioni ridotto all'interno di una pila (sopra) e set di versioni espanso appartenente alla pila (sotto)*

*Nota: in genere, solo le foto possono essere impilate in set di versioni. La sola eccezione è rappresentata dall'uso del comando Modifica filmato 3GPP di Photoshop Elements (che richiede l'installazione di QuickTime). Il filmato modificato viene salvato come una copia e impilato in un set di versioni con il filmato originale.*

#### **Suggerimenti per lavorare con i set di versioni**

Tenete sempre presente quanto segue quando lavorate con i set di versioni:

- Modificate l'immagine in Photoshop Elements, iniziando preferibilmente dall'ambiente Organizer. L'uso di un editor esterno (non aperto direttamente da Photoshop Elements) interrompe il collegamento con il database: Photoshop Elements non può tener traccia delle modifiche apportate esternamente ai file delle immagini né aggiornare il set di versioni. Dato che non è possibile aggiungere manualmente un file a un set di versioni, in casi simili potete raggruppare le versioni mediante la funzione Pila di foto.
- Se applicate un tag parola chiave a una pila ridotta, esso viene associato a tutti gli elementi della pila. Se lo applicate a una singola foto di un set espanso, il tag viene applicato solo a tale foto. Quando eseguite la ricerca in base a un tag, ogni foto di un set di versioni contenente tale tag verrà visualizzata come singola risorsa nei risultati di ricerca.
- È possibile impilare set di versioni. I set di versioni impilati sono visualizzati come pile singole, con la foto più recente sopra tutte le altre. Mentre più pile di foto possono essere unite in una singola pila, i set di versioni rimangono come unità separate all'interno della pila.
- Se il set di versioni contiene solo la foto originale e una versione modificata ed eliminate una delle due, la foto rimanente non è più inserita in alcun set di versioni nel Browser foto. Se il set di versioni è stato nidificato in una pila, la foto appare senza l'icona Set di versioni quando espandete la pila.
- Per trovare tutti i set di versioni, scegliete Trova > Tutti i set di versioni.
- Potete rimuovere o eliminare singole foto da un set di versioni e anche convertire il set di versioni in foto singole, affinché ciascuna di esse appaia separatamente all'interno del catalogo.
- Per accedere alla maggior parte dei comandi di gestione dei set di versioni, fate clic con il pulsante destro del mouse o usate il menu Modifica.
- Potete visualizzare la storia delle modifiche delle foto all'interno di un set di versioni nella scheda Storia della palette Proprietà.

#### **Consultare anche**

["Le pile di foto" a pagina 101](#page-106-0)

# **Salvare manualmente un set di versioni**

Se modificate un file nell'ambiente Organizer, viene creato automaticamente un set di versioni. Se invece modificate un file nell'ambiente Editor usando Modifica completa o Correzione rapida, dovete salvare manualmente le modifiche in un set di versioni.

Nell'ambiente Editor, effettuate una delle seguenti operazioni:

- Modificate un file e scegliete File > Salva (quando modificate e salvate una foto per la prima volta, Photoshop Elements apre automaticamente la finestra di dialogo Salva con nome) o File > Salva con nome. Selezionate Salva in set versioni con originale, specificate un nome (o mantenete il nome predefinito) e fate clic su Salva.
- Modificate nuovamente una foto già modificata in precedenza, quindi scegliete File > Salva con nome per creare un'altra copia della versione modificata. Selezionate Salva in set versioni con originale, specificate un nome e fate clic su Salva.

Nel Browser foto, la copia appena modificata appare sopra tutte le altre foto nel set di versioni.

#### **Visualizzare tutte le foto di un set di versioni**

Quando sono visualizzate tutte le foto di un set di versioni, potete effettuare diverse operazioni: modificare una foto, impostarne una come foto superiore, eliminare delle foto dal set di versioni o aggiungere dei tag alle foto (quando aggiungete un tag a una delle foto del set, esso viene associato a tutte).

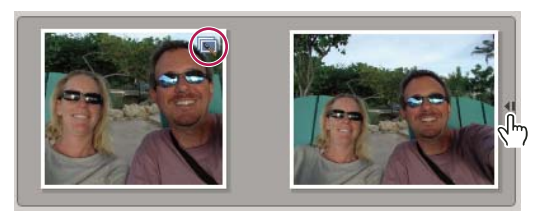

*Espandere e ridurre i set di versioni*

- 1 Nel Browser foto, selezionate un set di versioni **delle effettuate una delle seguenti operazioni:**
- Fate clic sul pulsante Espandi accanto alla miniature del set di versioni.
- Scegliete Modifica > Set di versioni > Espandi elementi nel set di versioni.
- **2** Mentre è visualizzato il set di versioni espanso, effettuate una o più delle seguenti operazioni:
- Ordinate, eliminate o applicate tag alle foto.
- Modificate una foto in modalità Correzione rapida o Modifica completa, quindi salvate il file.
- **3** Al termine, riducete le foto nel set di versioni in uno dei seguenti modi:
- Fate clic sul pulsante Riduci accanto all'icona del set di versioni.
- Scegliete Modifica > Set di versioni > Riduci elementi nel set di versioni.

### **Consultare anche**

["Il Browser foto" a pagina 43](#page-48-0)

#### **Impostare la foto superiore in un set di versioni**

Quando create un set di versioni, Photoshop Elements mette la versione della foto più recente sopra tutte le altre. Se lo desiderate, potete mettere un'altra foto sopra tutte le altre. Quando un set di versioni è espanso, la foto superiore è quella più a sinistra nel Browser foto.

*Nota: per visualizzare un set di versioni appartenente a una pila, dovete innanzitutto espandere la pila.*

**1** Nel Browser foto, fate clic con il pulsante destro del mouse su un set di versioni e scegliete Set di versioni > Espandi elementi in set di versioni.

**2** Fate clic con il pulsante destro del mouse sulla foto da posizionare sopra le altre, quindi scegliete Set di versioni > Imposta come elemento superiore.

**3** Fate clic con il pulsante destro del mouse sulla nuova foto superiore e scegliete Set di versioni > Riduci elementi in set di versioni.

# **Ripristinare la versione originale di una foto**

❖ Nel Browser foto, selezionate uno o più set di versioni e scegliete Modifica > Set di versioni > Ripristina originale. In alternativa, fate clic con il pulsante destro del mouse e scegliete il comando dal menu di scelta rapida.

*Nota: nell'area di lavoro Modifica completa, potete usare la palette Storia per ripristinare lo stato originale di una foto.*

# **Consultare anche**

["Ripristinare la versione precedente" a pagina 23](#page-28-0)

["Usare la palette Storia \(solo in Editor\)" a pagina 22](#page-27-0)

["Annullare o ripristinare le operazioni" a pagina 22](#page-27-1)

# **Rimuovere o eliminare le foto da un set di versioni**

Quando rimuovete le foto da un set di versioni, esse rimangono nel catalogo e vengono visualizzate nel Browser foto come foto singole. Quando invece le eliminate da un set di versioni, esse vengono rimosse dal catalogo, ma non dal computer (a meno che non selezioniate l'opzione Elimina anche le foto dal disco rigido).

- ❖ Selezionate un set di versioni ed effettuate una delle seguenti operazioni:
- Per rimuovere alcune foto specifiche da un set di versioni, espandete tutte le foto del set, selezionate quelle da eliminare, quindi scegliete Modifica > Set di versioni > Rimuovi elementi da set di versioni.
- Per rimuovere tutte le foto da un set di versioni, affinché vengano visualizzate come foto singole nel Browser foto, selezionate il set di versioni e scegliete Modifica > Set di versioni > Converti set di versioni in singoli elementi.
- Per eliminare alcune foto specifiche dal set di versioni, scegliete Modifica > Set di versioni > Espandi elementi in set di versioni. Selezionate le foto da eliminare e premete il tasto Canc.
- Per eliminare tutte le foto di un set di versioni eccetto quella superiore, scegliete Modifica > Set di versioni > Riduci set a singola versione.
- Per eliminare solo la foto superiore da un set di versioni, selezionate il set di versioni nel Browser foto e scegliete Modifica > Elimina dal catalogo. Nella finestra di dialogo Conferma eliminazione dal catalogo, non selezionate l'opzione Elimina tutti gli elementi del set di versioni. Se intendete eliminare la foto superiore dal disco rigido, selezionate Elimina gli elementi selezionati anche dal disco rigido.
- Per eliminare tutte le foto di un set di versioni eccetto quella originale, scegliete Modifica > Set di versioni > Ripristina originale.
- Per eliminare tutte le foto di un set di versioni compresa quella originale, scegliete Modifica > Elimina dal catalogo. Nella finestra di dialogo Conferma eliminazione dal catalogo, selezionate l'opzione Elimina tutte le foto del set di versioni.
- Per eliminare la foto originale dal set di versioni, scegliete Modifica > Set di versioni > Espandi elementi in set di versioni. Selezionate la foto originale del set di versioni, quindi premete il tasto Canc sulla tastiera. Se l'originale ha solo una copia modificata e questa copia ha a sua volta una copia modificata, l'eliminazione dell'originale fa della prima copia modificata il nuovo originale del set di versioni. Se l'originale contiene più copie modificate, l'eliminazione dell'originale lascia le copie rimanenti in un set di versioni.

*Nota: in genere è bene salvare l'originale di una foto come "negativo digitale" da cui ottenere diverse varianti dell'immagine. Un negativo digitale contiene tutte le informazioni originali, non è compresso e non ha subito alcuna perdita di dati. Procedete all'eliminazione solo se siete sicuri che l'originale non vi servirà mai più. Una volta eliminata la foto originale dal catalogo e dal computer, non potrete più recuperarla.*

# <span id="page-113-0"></span>**Modificare le foto di un set di versioni**

Se modificate una foto di un set di versioni e la salvate con l'opzione Salva in set versioni con originale (nella finestra di dialogo Salva con nome), la copia modificata viene aggiunta al set di versioni originali e non nidificata in un altro set di versioni.

- **1** Nel Browser foto, effettuate una delle seguenti operazioni:
- Per modificare la foto superiore, selezionate il set di versioni.
- Per modificare un'altra foto, selezionate un set di versioni e scegliete Modifica > Set di versioni > Espandi elementi in set di versioni. Quindi selezionate la foto da modificare.
- 2 Fate clic sul pulsante **Editor e scegliete Correzione rapida o Modifica completa.**
- **3** Quando il file si apre in Correzione rapida o Modifica completa, modificatelo e scegliete File > Salva con nome.
- **4** Per includere la copia e l'originale in un set di versioni, nella finestra di dialogo Salva con nome selezionate l'opzione Salva in set versioni con originale.

La copia appena modificata diventa la foto superiore del set di versioni.

# **Nomi di file e versioni**

# <span id="page-114-0"></span>**I nomi di file e le versioni**

I file aggiunti a un catalogo mantengono i nomi originali. Quando aprite una foto nel Browser foto e la modificate nell'ambiente Editor, potete includere il file salvato nell'ambiente Organizer (impostazione predefinita), salvare il file come versione in un set di versioni insieme all'originale (impostazione predefinita) e salvare una copia.

Quando aprite un file direttamente nell'ambiente Editor o create un nuovo file nell'ambiente Editor e lo salvate, potete creare una versione e salvarla solo dopo avere selezionato Includi in Organizer.

Tenete presenti le seguenti indicazioni quando modificate e salvate i file:

- Per impostazione predefinita, la prima volta che scegliete File > Salva per un file specifico, si apre la finestra di dialogo Salva con nome e al nome del file viene aggiunto il suffisso "\_modificato-" e il numero della versione. Se, ad esempio, il nome del file originale è "margherita.jpg", il nome della versione modificata sarà "margherita\_modificato-1.jpg".
- Per tutte le successive modifiche apportate alla versione, quando scegliete File > Salva, Photoshop Elements sovrascrive la versione modificata esistente.
- Ogni volta che modificate una versione e scegliete invece File > Salva con nome, o modificate l'originale e scegliete File > Salva, Photoshop Elements aggiunge un nuovo numero di versione. Se, ad esempio, modificate il file "margherita\_modificato-1.jpg" e scegliete File > Salva con nome, il nome della versione modificata sarà "margherita\_modificato-2.jpg", "margherita\_modificato-3.jpg" e così via nell'ordine di creazione. Se vi limitate a salvare le modifiche apportate a una versione modificata (cioè non scegliete Salva con nome, ma Salva), le modifiche vengono salvate nello stesso file e non viene creata una nuova versione.
- Se salvate il file come copia, al nome del file modificato viene aggiunta la parola "copia". Potete assegnare un nome significativo alla foto modificata anche manualmente, ad esempio aggiungendo la parola "ruotata" al nome del file. Quando salvate una copia, Photoshop Elements applica le modifiche alla copia salvata e mantiene aperto l'originale nell'ambiente Editor.
- Potete salvare contemporaneamente sia una versione che una copia. A seconda dell'opzione che scegliete per prima, il nome del file viene completato con il suffisso "copia" o un nuovo numero di versione.
- Se non selezionate Salva in set versioni con originale, potete comunque inserire il file modificato nell'ambiente Organizer selezionando Includi in Organizer. Quando salvate un file con queste impostazioni, esso non viene inserito in un set di versioni e al relativo nome non verrà aggiunto il suffisso "modificato-".

# **Consultare anche**

["Impostare le preferenze di salvataggio" a pagina 135](#page-140-0)

["Salvare le immagini e i formati di file" a pagina 130](#page-135-0)

- ["I set di versioni" a pagina 105](#page-110-0)
- ["Modificare le foto di una pila" a pagina 104](#page-109-0)
- ["Modificare le foto di un set di versioni" a pagina 108](#page-113-0)

# <span id="page-114-1"></span>**Rinominare un file nell'ambiente Organizer**

Potrebbe essere utile assegnare ai file dei nomi pertinenti, soprattutto se sono stati importati nel computer da una fotocamera digitale e il loro nome è composto da una stringa di numeri e lettere. Potete rinominare un gruppo di file al momento stesso in cui li importate dalla fotocamera oppure potete rinominare un singolo file o un gruppo di file già acquisiti nell'ambiente Organizer. I nuovi nomi vengono salvati sul disco rigido del computer e possono così essere usati per ritrovare i file anche nel file system.

Quando rinominate in batch le foto, ai file selezionati viene assegnato il nome specificato seguito da un suffisso. Ad esempio, se volete rinominare un gruppo di file con il nome "Sardegna", il primo file selezionato si chiamerà "Sardegna-1", il successivo "Sardegna-2" e così via. Se necessario, Photoshop Elements aggiunge automaticamente ulteriori suffissi per far sì che ogni nome sia univoco. Ad esempio, se esiste già un file denominato "Sardegna-2", il file rinominato si chiamerà "Sardegna-2-1".

- ❖ Effettuate una delle seguenti operazioni:
- Per rinominare un file nel Browser foto o nel Calendario, selezionate un file e scegliete File > Rinomina. Nella finestra di dialogo Rinomina, digitate un nome nella casella di testo Nuovo nome, quindi fate clic su OK. Oppure, aprite la palette Proprietà e digitate un nuovo nome nella casella Nome.

*Per annullare il nuovo nome assegnato ai file, premete CTRL+Z immediatamente dopo averlo impostato.*

• Per rinominare un batch di file nel Browser foto, selezionate i file nel Browser foto. Trascinate un rettangolo di selezione oppure tenete premuto Maiusc e fate clic per selezionare una serie di elementi. Fate clic tenendo premuto Ctrl per selezionare elementi non adiacenti. Scegliete File > Rinomina. Digitate un nome nella casella di testo Nome base comune, quindi fate clic su OK.

*Nota: se rinominate in batch una foto modificata o duplicata nel Browser foto o nel Calendario, le viene assegnato il nome specificato, senza il suffisso "modificato" o "copia". Se esiste una copia modificata, il nome del file originale non viene modificato.*

### **Consultare anche**

["Importare immagini da una fotocamera digitale o da un lettore di schede multimediali" a pagina 30](#page-35-0)

# **Duplicare un file**

Potete duplicare le foto che intendete modificare in modi diversi. La foto duplicata diventa un nuovo file nel sistema e compare come nuovo elemento nel catalogo. La copia della foto comprende anche eventuali tag, didascalie e note associati all'originale. Tenete presente che non potete duplicare più elementi contemporaneamente.

❖ Effettuate una delle seguenti operazioni:

• Nel Browser foto o nel Calendario, selezionate la foto da duplicare e scegliete File > Duplica. Al nome del file della foto viene aggiunta la parola "copia". La copia è visualizzata accanto all'originale nel Browser foto.

*Nota: se selezionate una pila di foto o un set di versioni ridotti e usate il comando Duplica, verrà duplicata solo la foto superiore.*

• In Modifica completa o in Correzione rapida, aprite la foto da duplicare e scegliete File > Duplica. Al nome del file della foto viene aggiunta la parola "-copia". I file Organizer così duplicati nell'ambiente Editor non vengono aggiunti a un set di versioni con l'originale.

#### **Consultare anche**

["Salvare le immagini e i formati di file" a pagina 130](#page-135-0)

["Le pile di foto" a pagina 101](#page-106-0)

["I set di versioni" a pagina 105](#page-110-0)

# **Modificare la data e l'ora dei file**

Potete modificare la data e l'ora riportate nelle informazioni file della foto, del file video o audio, del progetto o del file PDF. Ad esempio, potete modificare la data e l'ora registrate dalla fotocamera digitale per una foto. Questa modifica potrebbe essere necessaria se l'orologio della fotocamera è regolato sull'ora sbagliata, oppure per cambiare la data delle foto acquisite da scanner (se impostata sulla data di scansione invece che sulla data dello scatto originale).

*Nota: la data di un file può anche essere impostata nel Calendario.*

**1** Selezionate uno o più file nel Browser foto. Tenete premuto Maiusc e fate clic per selezionare una serie di file. Tenete premuto Ctrl e fate clic per selezionare più file non adiacenti.

**2** Scegliete Modifica > Regola data e ora oppure Modifica > Regola data e ora degli elementi selezionati. In alternativa, fate clic con il pulsante destro del mouse e scegliete il comando dal menu di scelta rapida.

*Nota: se dovete modificare frequentemente le date, potete impostare una preferenza grazie alla quale vi basterà fare clic sulla data di una miniatura per aprire la finestra di dialogo Regola data e ora. Scegliete Modifica > Preferenze > Generali e selezionate Regolate data e ora facendo clic sulle date delle miniature.*

**3** Nella finestra di dialogo Regola data e ora, selezionate una delle seguenti opzioni, quindi fate clic su OK (le opzioni cambiano a seconda del tipo di file selezionato):

**Cambia data e ora con valori specificati** Consente di modificare manualmente la data e l'ora. Selezionate l'opzione e fate clic su OK. Nella finestra di dialogo Imposta data e ora, digitate o scegliete un anno nella casella di testo Anno. Scegliete un mese e un giorno dal menu o i punti interrogativi se non conoscete questi parametri. In Ora, selezionate Conosciuta e digitate o scegliete un'ora nella casella di testo oppure selezionate l'opzione Sconosciuta.

**Modifica secondo data e ora del file** Imposta l'ora sulla data e l'ora di modifica del file. Selezionate l'opzione e fate clic su OK.

**Passa a nuova data e ora inizio** Consente di regolare l'ora di più foto selezionate in relazione alla foto meno recente del set. Ad esempio, se modificate la data impostandola su un mese, un giorno e un'ora indietro, tutte le foto vengono regolate di conseguenza. Selezionate l'opzione e fate clic su OK. Nella finestra di dialogo Imposta data e ora, specificate una nuova data e ora per l'elemento meno recente del gruppo selezionando un nuovo anno, mese, giorno e ora. Quindi fate clic su OK. Questa opzione è utile quando la data e l'ora della fotocamera sono errate.

**Sposta del numero di ore impostato (adeguamento fuso orario)** Consente di regolare l'ora avanti o indietro di un certo numero di ore. Selezionate l'opzione e fate clic su OK. Nella finestra di dialogo Adeguamento fuso orario, selezionate Avanti o Indietro e specificate il numero di ore da regolare digitandolo o facendo clic sulle frecce su e giù. Quindi fate clic su OK.

Photoshop Elements regola la Timeline in modo che rifletta le modifiche e registra la nuova data e ora nel file della foto nel catalogo.

*Nota: Photoshop Elements visualizza l'anno dell'Era imperiale, l'anno gregoriano (in giapponese) o l'anno gregoriano (in inglese), a seconda dell'opzione selezionata nel Pannello di controllo. Per modificare le impostazioni in Windows XP, aprite Opzioni internazionali e della lingua nel Pannello di controllo, fate clic sulla scheda Opzioni internazionali e specificate le date. Per ulteriori informazioni, consultate la documentazione Windows.*

# **Consultare anche**

["I metadati, ovvero informazioni sui file" a pagina 114](#page-119-0)

["Visualizzare e trovare foto in modalità Calendario" a pagina 54](#page-59-0)

# **Aggiornare la miniatura di un elemento**

Potete aggiornare le miniature nel Browser foto in modo da riflettere le modifiche apportate alle foto con un'altra applicazione e salvate nel file originale.

*Nota: per fare sì che Organizer possa tenere traccia delle modifiche apportate alle foto con un'altra applicazione, scegliete Modifica > Preferenze > Modifica. Selezionate Usa un'altra applicazione di modifica e individuate l'applicazione che vi interessa. Le modifiche apportate con l'applicazione così specificata verranno riportate nelle miniature nel Browser foto.*

**1** Selezionate uno o più elementi nel Browser foto.

**2** Scegliete Modifica > Aggiorna miniatura oppure Modifica > Aggiorna miniatura degli elementi selezionati. In alternativa, fate clic con il pulsante destro del mouse e scegliete uno di questi comandi.

#### **Consultare anche**

["Ridimensionare, aggiornare o nascondere le miniature" a pagina 48](#page-53-0)

# **Aggiungere didascalie e note**

# <span id="page-117-0"></span>**Aggiungere le didascalie ai file**

Aggiungere una didascalia a foto, clip video o audio, progetti o file PDF equivale ad assegnare loro un titolo descrittivo. Nell'ambiente Organizer potete aggiungere o visualizzare una didascalia in modi diversi: nella modalità Visualizzazione foto singola del Browser foto, nel campo Didascalia del Calendario, nella palette Proprietà o con il comando Modifica > Aggiungi didascalia. Le didascalie possono essere usate in progetti, stampate in provini a contatto e visualizzate in una galleria di foto basata su Flash.

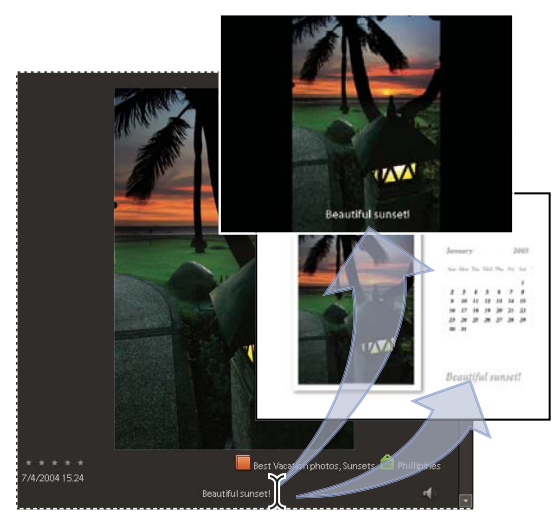

*Potete aggiungere una didascalia in modalità Visualizzazione foto singola. La stessa didascalia apparirà per impostazione predefinita nei progetti.*

Potete aggiungere le didascalie in qualsiasi momento dopo aver importato le foto in Photoshop Elements. Tuttavia, se intendete usare le didascalie in un minialbum o una galleria di foto basata su Flash, dovete aggiungerle prima di realizzare il progetto. In caso contrario, la didascalia non comparirà con la foto.

Una didascalia può contenere fino a 2000 caratteri.

- **1** Per aggiungere una didascalia a una foto, effettuate una delle seguenti operazioni:
- Nel Browser foto, aprite una foto in modalità Visualizzazione foto singola; selezionate Dettagli, quindi fate clic sulla didascalia o sulla dicitura "Per aggiungere una didascalia fate clic qui". Digitate la didascalia, quindi fate clic fuori dalla casella di testo.
- Nel Browser foto o nel Calendario, selezionate una foto e scegliete Modifica > Aggiungi didascalia. Digitate il testo nella casella Didascalia, quindi fate clic su OK. In alternativa, fate clic con il pulsante destro del mouse e scegliete il comando dal menu di scelta rapida.
- Nel Browser foto o nel Calendario, selezionate una foto, fate clic sul pulsante Generali nella palette Proprietà (Finestra > Proprietà) e immettete il testo nella casella Didascalia.
- In modalità Calendario, fate doppio clic su una foto per aprirla in visualizzazione Giorno, quindi digitate una didascalia nella relativa casella di testo nell'angolo inferiore destro dell'area di lavoro.
- Nell'ambiente Editor, scegliete File > Info file e digitate il testo nella casella Didascalia.
- **2** Per aggiungere una didascalia a più file nel Browser foto, effettuate una delle seguenti operazioni:
- Selezionate più file e scegliete Modifica > Aggiungi didascalia a elementi selezionati. Se desiderate sostituire le didascalie, selezionate l'opzione Sostituisci didascalie esistenti. Digitate il testo nella casella Didascalia, quindi fate clic su OK.
- Selezionate le foto, quindi nella palette Proprietà (Finestra > Proprietà), fate clic su Modifica didascalia e immettete la didascalia nella casella di testo.

# **Consultare anche**

["Visualizzare o modificare le informazioni nell'ambiente Organizer" a pagina 115](#page-120-0)

["Trovare le foto in base a didascalie o note" a pagina 87](#page-92-0)

# <span id="page-118-0"></span>**Aggiungere una nota a un file**

Le note descrittive costituiscono un metodo eccellente per identificare una foto o un file multimediale e registrarne le informazioni che non volete perdere. La casella di testo Note della palette Proprietà consente di digitare e visualizzare informazioni quali ricordi o aneddoti personali su una foto. Tenete presente che potete visualizzare le note solo a schermo, nella palette Proprietà.

*Nota: il Calendario dispone di una funzione Nota giornaliera analoga alle didascalie e alle note. Una nota giornaliera corrisponde a un giorno nel calendario, piuttosto che a una foto in particolare.*

- **1** Selezionate una foto nel Browser foto o nel Calendario e scegliete Finestra > Proprietà per aprire la palette Proprietà.
- **2** Fate clic sul pulsante Generali e digitate il testo nella casella Note.

#### **Consultare anche**

["Visualizzare o modificare le informazioni nell'ambiente Organizer" a pagina 115](#page-120-0)

["Aggiungere una nota giornaliera in modalità Calendario" a pagina 56](#page-61-0)

["Trovare le foto in base a didascalie o note" a pagina 87](#page-92-0)

# <span id="page-118-1"></span>**Aggiungere audio a una foto**

Per registrare una didascalia audio, è necessario che un microfono sia collegato al computer. Per ulteriori informazioni, consultate la documentazione del computer.

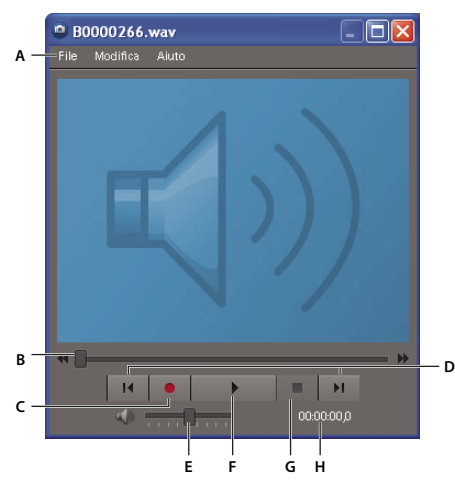

*Finestra dell'audio*

*A. Menu B. Trascinate il cursore in una posizione per riprodurre una parte specifica dell'audio. C. Pulsanti Inizio e Fine D. Pulsante Registra E. Controllo del volume F. Pulsante Esegui G. Pulsante di interruzione H. Durata dell'audio*

- **1** Effettuate una delle seguenti operazioni:
- Nel Browser foto, fate doppio clic su una foto per aprirla in modalità Visualizzazione foto singola, quindi fate clic sul pulsante Registra didascalia audio .
- Nel Calendario o nel Browser foto, selezionate una foto e aprite la palette Proprietà (Finestra > Proprietà). Nella sezione Generali della palette Proprietà, fate clic sul pulsante Aggiungi o modifica didascalia audio .
- **2** Effettuate una delle seguenti operazioni:
- Per registrare una didascalia, fate clic sul pulsante Registra nella finestra Seleziona file audio e iniziate a parlare al microfono collegato al computer. Al termine della didascalia audio, fate clic su Interrompi . Potete riascoltare la didascalia facendo clic sul pulsante Esegui  $\blacktriangleright$ . Se non siete soddisfatti della registrazione, fate nuovamente clic su Registra per registrare di nuovo la didascalia audio.
- Per allegare un clip audio alla foto, scegliete File > Sfoglia dal menu della finestra Seleziona file audio. Individuate e selezionate il clip audio, quindi fate clic su Apri.
- **3** Fate clic sul pulsante Chiudi  $\vert \times \vert$  nella finestra Seleziona file audio per salvare l'audio e allegarlo alla foto.

*Nota: se rinominate la foto dopo aver creato una didascalia audio, il nome di quest'ultima non verrà modificato di conseguenza. Il file audio rimane comunque associato alla foto.*

# **Consultare anche**

["I metadati, ovvero informazioni sui file" a pagina 114](#page-119-0)

# **Riprodurre didascalie o clip audio**

❖ Effettuate una delle seguenti operazioni:

- Nel Browser foto o nel Calendario, selezionate una foto e scegliete Finestra > Proprietà per aprire la palette Proprietà. Fate clic sul pulsante Generali, quindi sul pulsante Aggiungi o modifica didascalia audio . Fate clic sul pulsante Esegui  $\blacktriangleright$  nella finestra successiva.
- Nel Browser foto, fate clic sull'icona Didascalia audio (inella miniatura. Fate clic sul pulsante Esegui nella finestra successiva.
- Nel Browser foto, aprite una foto in modalità Visualizzazione foto singola e fate clic sul pulsante Registra didascalia audio  $\mathbb{Q}$ . Fate clic sul pulsante Esegui nella finestra successiva.

# **Informazioni sui file**

# <span id="page-119-0"></span>**I metadati, ovvero informazioni sui file**

Quando scattate una foto con la fotocamera digitale, ogni file di immagine contiene informazioni quali la data e l'ora dello scatto, la velocità dell'otturatore e l'apertura, il modello di fotocamera e così via. Anche quando importate un clip video o audio, questi contengono importanti informazioni sul file multimediale. Tutte queste informazioni sono dette *metadati* e potete visualizzarle e aggiungerle nella palette Proprietà dell'ambiente Organizer e nella finestra di dialogo Info file dell'ambiente Editor.

Potete aggiungere informazioni quali titolo, tag parole chiave e descrizione, che vi aiuteranno a identificare le immagini e a gestire e organizzare la vostra raccolta. Quando modificate le immagini, Photoshop Elements tiene automaticamente traccia di tutte le modifiche e aggiunge questi dati ai metadati dell'immagine.

Inoltre, le immagini aperte vengono esaminate per individuare eventuali filigrane Digimarc. Quando viene rilevata una filigrana, Photoshop Elements visualizza un simbolo di copyright nella barra del titolo della finestra dell'immagine e aggiorna le sezioni Stato copyright, Avviso di copyright e URL informazioni copyright della finestra di dialogo Info file.

### **Consultare anche**

["Rilevare un filtro Digimarc" a pagina 279](#page-284-0)

# <span id="page-120-0"></span>**Visualizzare o modificare le informazioni nell'ambiente Organizer**

Nell'ambiente Organizer, la palette Proprietà contiene informazioni dettagliate sulla foto o sul file multimediale selezionati. Potete visualizzare varie informazioni sul file: nome, eventuali didascalie o note, metadati, date di importazione o modifica, progetti in cui è stato usato, tag allegati, raccolte in cui è inserito, la posizione (percorso) nel computer e la storia delle modifiche. Potete anche registrare o ascoltare annotazioni audio allegate alle foto, rinominare un file, aggiungervi didascalie e note e regolarne data e ora.

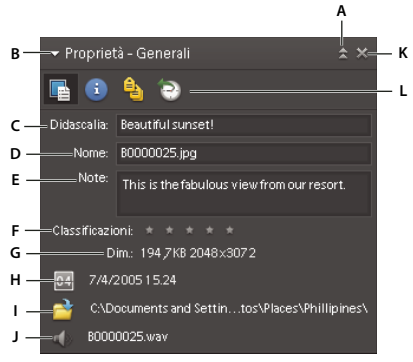

#### *Palette Proprietà*

*A. Per agganciare o sganciare le palette nel riquadro Attività B. Per espandere o ridurre le palette nel Raccoglitore schede C. Didascalia modificabile D. Nome di file modificabile E. Note modificabili F. Classificazione a stelle modificabile G. Dimensioni (foto e video) o durata (audio) del file H. Data e ora modificabili I. Collegamento alla posizione del file sul disco rigido J. Pulsante per registrare, riprodurre o aggiungere una didascalia audio K. Per chiudere la palette L. Tipi di informazioni*

**1** Nel Browser foto o nel Calendario, selezionate un file.

**2** Scegliete Finestra > Proprietà per visualizzare la palette Proprietà.

**3** Selezionate il tipo di informazioni da visualizzare o modificare, facendo clic su uno dei seguenti pulsanti:

**Generali** Visualizza le seguenti informazioni: didascalia, nome del file, note, dimensione del file, dimensioni in pixel, durata (per clip video o audio), data e ora, posizione del file ed eventuali annotazioni audio. Nella sezione Generali potete aggiungere o modificare didascalie, note, annotazioni audio e nome del file e cambiarne la data e l'ora. Quando modificate il nome del file, il nome viene aggiornato anche sul disco rigido. Per aprire la finestra della cartella di origine del file, fate clic sul pulsante Mostra in Explorer  $\blacksquare$ .

**Tag parole chiave** Visualizza tutti i tag assegnati al file e tutte le raccolte in cui è inserito.

**Cronologia** Visualizza la data di importazione e/o modifica di una foto e specifica da dove è stata importata. Le informazioni di cronologia possono anche includere un elenco di tutti i progetti in cui è usata la foto e molti altri dati, ad esempio la data di condivisione o di stampa della foto.

**Metadati** Visualizza un elenco di metadati associati al file, ad esempio il produttore e il modello della fotocamera, le impostazioni usate per lo scatto e il formato. Per visualizzare le informazioni di base sulla fotocamera, selezionate Breve. Per visualizzare tutte le informazioni EXIF (Exchangeable Image File), selezionate Completa.

#### **Consultare anche**

["Aggiungere le didascalie ai file" a pagina 112](#page-117-0)

["Aggiungere una nota a un file" a pagina 113](#page-118-0)

["Aggiungere audio a una foto" a pagina 113](#page-118-1)

#### **Visualizzare o aggiungere le informazioni sul file nell'ambiente Editor**

Nell'ambiente Editor, la finestra di dialogo Info file visualizza i dati della fotocamera e della didascalia e informazioni aggiunte al file riguardanti l'autore e il copyright. In questa finestra di dialogo è anche possibile aggiungere o modificare le informazioni sui file salvati in Photoshop Elements. Le informazioni aggiunte vengono incorporate nel file tramite XMP (Extensible Metadata Platform). XMP offre alle applicazioni Adobe e ai suoi partner una struttura comune XML con cui

standardizzare i processi di creazione, elaborazione e interscambio dei metadati nelle varie fasi dei flussi di lavoro di publishing. Se dovete inserire dei metadati ripetitivi in file diversi, potete creare dei modelli di metadati per velocizzare l'aggiunta di dati ai file.

Non potete modificare le informazioni del campo Parole chiave né i dati Fotocamera 1 e Fotocamera 2.

*Importante: i tag aggiunti a un file nel Browser foto appariranno sotto forma di parole chiave nella finestra di dialogo Info file. Alcuni formati di file, quali PDF e BMP, non supportano i tag come parole chiave.*

**1** Con l'immagine aperta, scegliete File > Info file. In alternativa, fate clic con il pulsante destro del mouse su una miniatura nel Raccoglitore foto e scegliete Info file.

**2** Fate clic sull'attributo Descrizione a sinistra nella finestra di dialogo per visualizzare informazioni specifiche. In Descrizione, potete aggiungere o modificare informazioni quali il titolo del documento, gli autori del file, la didascalia, gli autori della didascalia e il copyright. Scrivete nelle apposite caselle di testo e fate clic su OK per incorporare i dati. Per le informazioni sullo stato del copyright, scegliete un'opzione dal menu Stato copyright.

# <span id="page-121-0"></span>**Usare la palette Info nell'ambiente Editor**

Nell'area di lavoro Modifica completa, la palette Info visualizza informazioni su un'immagine e dati sullo strumento in uso. Per visualizzare le informazioni mentre trascinate lo strumento nell'immagine, la palette Info deve essere visibile nell'area di lavoro.

**1** Se la palette Info si trova nel Raccoglitore palette, visualizzatela facendo clic sul relativo triangolino  $\triangleright$ . Se la palette Info non si trova nel Raccoglitore palette o nell'area di lavoro, scegliete Finestra > Info per visualizzarla.

**2** Selezionate uno strumento.

**3** Spostate il puntatore sull'immagine o trascinatelo nell'immagine per usare uno strumento. A seconda dello strumento usato, potrebbero essere visualizzate le seguenti informazioni:

Valori numerici per il colore che si trova sotto il puntatore

Coordinate *x* e *y* del puntatore

Larghezza (L) e altezza (A) della selezione o della forma durante il trascinamento, o la larghezza e l'altezza della selezione attiva

 $\triangle$  Coordinate *x* e *y* della posizione iniziale (quando si fa clic sull'immagine)

Modifica della posizione lungo le coordinate *x* **AX** e *y* **AY**, quando si sposta una selezione, un livello o una forma

Angolo (A) di una linea o sfumatura; modifica dell'angolo quando si sposta una selezione, un livello o una forma; oppure angolo di rotazione durante la modifica Modifica della distanza (D) quando si sposta una selezione, un livello o una forma

Percentuale di variazione in larghezza (L) e altezza (A) quando si ridimensionano selezioni, livelli o forme

Angolo di rotazione in orizzontale (O) o in verticale (V) quando si ruota la selezione, il livello o la forma

#### **Consultare anche**

["Il colore" a pagina 242](#page-247-0)

["I metodi delle immagini" a pagina 243](#page-248-0)

#### **Impostare metodi di colore e unità di misura nella palette Info**

❖ Effettuate una delle seguenti operazioni:

• Per cambiare la modalità di rilevamento dei valori cromatici, fate clic su un'icona contagocce  $\mathcal{K}$  nella palette Info e scegliete un metodo di colore dal menu a comparsa. Potete anche scegliere Opzioni palette dal menu Altro della palette Info e selezionare un metodo di colore per Primo rilevamento colore e/o Secondo rilevamento colore:

**Scala di grigio** Visualizza i valori della scala di grigio per i pixel che si trovano sotto il puntatore.

**Colore RGB** Visualizza i valori RGB (rosso, verde, blu) per i pixel che si trovano sotto il puntatore.

**Colori Web** Visualizza il codice esadecimale corrispondente ai valori RGB per i pixel che si trovano sotto il puntatore.

**Colore HSB** Visualizza i valori HSB (Hue, Saturation, Brightness, ossia tonalità, saturazione, luminosità) per i pixel che si trovano sotto il puntatore.

• Per cambiare l'unità di misura visualizzata, fate clic sulla crocetta  $+$ , nella palette Info, quindi scegliete un'unità di misura dal menu a comparsa. Potete anche scegliere Opzioni palette dal menu Altro della palette Info, selezionare un'unità di misura dal menu Unità di misura righelli e fare clic su OK.

# **Visualizzare le informazioni sul file nella palette Info o sulla barra di stato**

Nell'ambiente Editor, potete modificare le informazioni visualizzate nella palette Info o sulla barra di stato. Nella sezione più a sinistra della barra di stato, sul fondo della finestra del documento, viene visualizzato l'ingrandimento in uso. Nella seconda sezione da sinistra vengono visualizzate le informazioni sul file corrente.

- **1** Effettuate una delle seguenti operazioni:
- Nella palette Info, scegliete Opzioni palette dal menu Altro.
- Nella barra di stato, fate clic sul triangolino nero.
- **2** Scegliete un'opzione di visualizzazione:

**Dimensioni file** Visualizza informazioni sulla quantità di dati nell'immagine. Il numero a sinistra rappresenta la dimensione del file di stampa dell'immagine (che corrisponde circa alla dimensione del file salvato in formato PSD con i livelli ridotti a livello unico). Il numero a destra indica la dimensione approssimativa del file, comprensiva dei livelli.

**Profilo documento** Visualizza il nome del profilo di colore usato per l'immagine.

**Dimensioni immagine** Visualizza le dimensioni dell'immagine nelle unità selezionate.

**Dimensioni memoria** Visualizza l'uso e l'allocazione della RAM e della memoria del disco di memoria virtuale. Il numero a sinistra indica la RAM usata e la quantità di memoria virtuale allocata a Photoshop Elements. Il numero a destra indica la quantità di RAM o di spazio sul disco di memoria virtuale che Photoshop Elements può usare per la memorizzazione dell'immagine.

**Efficienza** Visualizza la percentuale di tempo trascorso a effettuare un'operazione rispetto al tempo dedicato a leggere o scrivere sul disco di memoria virtuale. Un valore inferiore al 100% indica che Photoshop Elements usa il disco di memoria virtuale e quindi è rallentato.

**Tempo** Mostra quanto tempo è stato necessario per completare l'ultima operazione.

**Strumento corrente** Mostra il nome dello strumento attivo.

#### **Consultare anche**

["Il colore" a pagina 242](#page-247-0)

["I dischi di memoria virtuale" a pagina 24](#page-29-0)

["I righelli e la griglia" a pagina 129](#page-134-0)

# **Salvare o eliminare i modelli di metadati nell'ambiente Editor**

Se dovete inserire dei metadati ripetitivi, potete salvarli in modelli di metadati. Potete usare i modelli per immettere informazioni, in modo da non dovere più digitare gli stessi dati nella finestra di dialogo Info file. Nel Browser foto, potete usare i metadati per cercare i file e le foto.

- ❖ Nell'ambiente Editor, aprite la finestra di dialogo Info file ed effettuate una delle seguenti operazioni:
- Per salvare un modello di metadati, fate clic sul triangolo in alto a destra nella finestra di dialogo Info file e scegliete Salva modello di metadati. Immettete un nome per il modello e fate clic su Salva.
- Per eliminare un modello di metadati, fate clic sul triangolo in alto a destra nella finestra di dialogo Info file e scegliete Elimina modello di metadati. Selezionate il nome del modello da eliminare e fate clic su Elimina.

*Nota: per aprire la cartella in cui si trovano i modelli di metadati, fate clic sull'icona a triangolo in alto a destra nella finestra di dialogo Info file e scegliete Mostra modelli.*

# **Consultare anche**

["Trovare le foto in base ai dettagli o metadati" a pagina 91](#page-96-0)

# **Usare un modello di metadati salvato nell'ambiente Editor**

❖ Nell'ambiente Editor, scegliete File > Info file, fate clic sul triangolino nella parte superiore della finestra di dialogo Info file e scegliete un nome di modello dalla sezione superiore del menu a comparsa. I metadati del modello sostituiranno quelli correnti.

*Nota: prima di poter importare i metadati da un modello, dovete salvare un modello di metadati.*

# **Ricollegare i file**

#### **Ricollegare i file mancanti in Organizer**

Se spostate, rinominate, eliminate o modificate un file senza usare Photoshop Elements, quando tentate di effettuare un'operazione viene visualizzata l'icona di file mancante **e** sopra l'immagine nel Browser foto.

*Nota: questa icona viene visualizzata anche in caso di file di dimensioni così grandi da non consentire la generazione della miniatura nell'ambiente Organizer.*

Per impostazione predefinita, Photoshop Elements tenta automaticamente di ricollegare i file mancanti e quelli rinominati man mano che li trova. Per fare ciò cerca i file con nome, data di modifica e dimensioni uguali a quelli dei file mancanti e li ricollega al catalogo.

Inoltre, potete interrompere un'operazione di ricollegamento automatico e ricercare il file mediante la finestra di dialogo Ricollega file mancanti. Questa finestra di dialogo è utile se volete che Photoshop Elements cerchi i file mancanti in una determinata cartella.

Per evitare errori di file mancanti, tenete sempre presente quanto segue quando lavorate con i file:

- Spostate sempre i file del catalogo con il comando Sposta (selezionate un file e scegliete File > Sposta).
- Rinominate sempre i file del catalogo con il comando Rinomina (selezionate un file e scegliete File > Rinomina).
- Se un file è stato eliminato, rimuovetene la voce dal catalogo. In questo modo, l'elemento non verrà più visualizzato nel Browser foto. Potete effettuare questa operazione dalla finestra di dialogo Ricollega file mancanti o con il comando Modifica > Elimina dal catalogo.
- Modificate il file originale nell'applicazione in cui è stato creato usando il comando Modifica > Modifica con [*applicazione originale*]. Per impostare questo comando, scegliete Modifica > Preferenze > Modifica, selezionate Usa un'altra applicazione di modifica, fate clic su Sfoglia, individuate e selezionate l'applicazione, quindi fate clic su OK. Usando questo comando potrete modificare anche il nome e il tipo di file (ad esempio, da BMP a JPEG) senza generare il problema dei file mancanti. Se necessario, aggiornate le miniature al termine delle modifiche.

#### **Consultare anche**

["Rinominare un file nell'ambiente Organizer" a pagina 109](#page-114-1)

- ["Spostare i file di un catalogo" a pagina 98](#page-103-0)
- ["Rimuovere elementi dal catalogo" a pagina 100](#page-105-0)

# **Disattivare il ricollegamento automatico**

- **1** Nell'ambiente Organizer, scegliete Modifica > Preferenze > File.
- **2** Deselezionate Cerca e ricollega automaticamente file mancanti.
- **3** Fate clic su OK.

# **Ricollegare uno o più file mancanti**

Nella maggior parte dei casi i file mancanti sono contrassegnati da un'apposita icona . Potreste però non accorgervi di questa condizione fino a quando, al momento di stampare, inviare per e-mail, modificare o esportare il file, non si presenti la finestra di dialogo Ricollega file mancanti.

- **1** Nel Browser foto o nel Calendario, effettuate una delle seguenti operazioni:
- Selezionate uno o più elementi con l'icona di file mancante 2 nel Browser foto. Scegliete File > Ricollega > File mancante.
- Scegliete File > Ricollega > Tutti i file mancanti. Non è necessario selezionare i file mancanti nel Browser foto. Photoshop Elements inizia la verifica di tutti gli elementi contenuti nel catalogo e se trova il file corrispondente, lo ricollega automaticamente.
- **2** In caso contrario, effettuate una delle seguenti operazioni nella finestra di dialogo che viene visualizzata:
- Attendete che Photoshop Elements completi la ricerca dei file mancanti. Se al termine della ricerca alcuni file risultano non collegati, viene visualizzata la finestra di dialogo Ricollega file mancanti.
- Fate clic su Sfoglia per aprire la finestra di dialogo Ricollega file mancanti, quindi individuate e ricollegate manualmente i file mancanti.
- Fate clic su Annulla per interrompere la ricerca.

**3** Nella finestra di dialogo Ricollega file mancanti, selezionate uno o più file mancanti dall'elenco File mancanti da catalogo (a sinistra). Tenete premuto Maiusc e fate clic per selezionare una sequenza di file. Tenete premuto Ctrl e fate clic per selezionare più file non adiacenti.

Le informazioni sulla foto selezionata sono riportate sotto l'elenco.

- **4** In Individuate i file mancanti (a destra), effettuate una delle seguenti operazioni:
- Per individuare i file, fate clic sulla scheda Sfoglia per visualizzare l'ultima posizione nota del file. Individuate la nuova posizione dei file. Selezionate una cartella o un'unità e fate clic su Trova per cercare i file in questa cartella o unità. Dopo aver trovato il file, selezionatelo e fate clic su Ricollega.

*Nota: questo metodo funziona per i file che sono stati spostati in una cartella diversa ma non rinominati o eliminati, o per i file che sono stati rinominati ma non spostati. Se i file sono stati rinominati e spostati, Photoshop Elements elenca i file i cui nomi sono diversi ma le cui dimensioni e date di modifica corrispondono a quelle dei file scollegati. Potete quindi scegliere fra queste corrispondenze "simili".*

- Per visualizzare le corrispondenze simili di un file selezionato, fate clic sulla scheda Mostra corrispondenze simili. Se appare il file desiderato, selezionatelo e fate clic su Ricollega.
- Per rimuovere dal catalogo ogni riferimento agli elementi selezionati, fate clic sul pulsante Elimina dal catalogo. Usate questa opzione se l'originale è stato eliminato e non sono presenti file da ricollegare. L'effetto di questa opzione è analogo all'eliminazione degli elementi nel Browser foto, che non comporta la loro eliminazione dal disco rigido.

*Nota: i file che non è stato possibile ricollegare continuano a essere visualizzati nell'elenco dei file mancanti.*

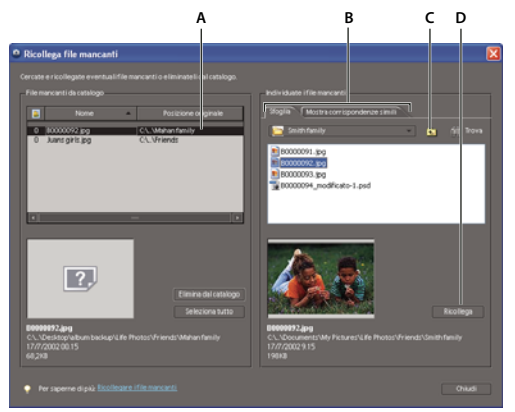

*Ricollegare i file mancanti*

*A. Selezionate uno o più elementi dalla precedente posizione. B. Selezionate la scheda Sfoglia o Mostra corrispondenze simili. C. Individuate la nuova posizione e selezionate il file da ricollegare. D. Fate clic su Ricollega.*

# **5** Fate clic su Chiudi.

Se vi sono ancora file scollegati dopo che avete chiuso la finestra di dialogo Ricollega file mancanti, viene visualizzato un messaggio in cui si avverte che alcuni file sono ancora scollegati. Se intendete proseguire l'operazione con altri file, fate clic su Sì, in caso contrario su No.

# **Capitolo 8: Lavorare nell'ambiente Editor**

Usando l'ambiente Editor è possibile scegliere le impostazioni preferite per lavorare sui file. Potete impostare le opzioni di apertura, salvataggio ed esportazione in base al tipo di file, alla sua dimensione e alla sua risoluzione. Potete inoltre elaborare e salvare i file nel formato Camera Raw. Grazie a questi strumenti è facile combinare file di tipo diverso e ottimizzarli in Photoshop Elements.

Nell'ambiente Editor, potete creare file vuoti, aprire i file usati di recente, specificare quali tipi di file aprire in Photoshop Elements e molto altro ancora.

Un'altra opzione disponibile nell'ambiente Editor è la Modifica guidata, funzione consigliata quando non conoscete l'esatto flusso di lavoro o la procedura corretta per compiere un'operazione.

Per consultare la Guida completa di Photoshop Elements, fate clic sul collegamento "Questa pagina sul Web" per passare al sito LiveDocs di Adobe.

# **Aprire i file nell'ambiente Editor**

#### **Creare un nuovo file vuoto**

Per creare della grafica da inserire in un sito Web, un banner o un'intestazione e un logo di una società, dovete iniziare da un file vuoto.

- **1** Nell'ambiente Editor, scegliete File > Nuovo > File vuoto.
- **2** Specificate le opzioni per la nuova immagine e fate clic su OK.

**Nome** Assegna un nome al nuovo file.

**Predefinito** Offre opzioni per l'impostazione di larghezza, altezza e risoluzione delle immagini che intendete stampare o visualizzare sullo schermo. Selezionate Appunti per riprendere le informazioni su dimensioni e risoluzione direttamente dai dati copiati negli Appunti. Potete inoltre assegnare le stesse dimensioni e risoluzione di un'altra immagine aperta, scegliendone il nome dal fondo del menu Predefinito.

**Larghezza, Altezza e Risoluzione** Permette di impostare queste opzioni singolarmente. I valori predefiniti si basano sull'ultima immagine creata, a meno che non abbiate copiato dei dati negli Appunti.

**Metodo** Permette di selezionare tra le opzioni Colore RGB, Scala di grigio o Bitmap (a 1 bit).

**Contenuto sfondo** Imposta il colore del livello Sfondo di un'immagine. L'opzione predefinita è Bianco. Scegliete Colore di sfondo per usare il colore di sfondo attuale (visualizzato in fondo alla barra degli strumenti). Selezionate Trasparente per rendere il livello predefinito trasparente, senza alcun colore; la nuova immagine conterrà un Livello 1 invece di un livello Sfondo.

*Oppure, fate clic con il pulsante destro del mouse sullo sfondo di un'immagine e scegliete un colore di sfondo (grigio, nero o un colore personale).*

#### **Consultare anche**

["I progetti" a pagina 319](#page-324-0)

#### **Aprire un file**

Nell'ambiente Editor potete aprire e importare le immagini in diversi formati di file. I formati disponibili sono riportati nelle finestre di dialogo Apri e Apri come e nel sottomenu Importa.

*Per aprire un file dal Browser foto, selezionatelo, fate clic sul pulsante Modifica e scegliete Passa a Modifica completa.*

- **1** Nell'ambiente Editor, scegliete File > Apri.
- **2** Individuate e selezionate il file da aprire. Se il file non compare, scegliete Tutti i formati dal menu Tipo file.
- **3** Fate clic su Apri. In alcuni casi compare una finestra di dialogo in cui potete impostare le opzioni relative al formato.

Può accadere che Photoshop Elements non riconosca il formato di un file. Ad esempio, se trasferite un file da Mac OS® a Windows, il formato potrebbe avere un'etichetta errata. In questi casi dovrete specificare il formato corretto per aprire il file.

# **Consultare anche**

["Salvare le modifiche in formati diversi" a pagina 131](#page-136-0)

["Inserire foto e video nell'ambiente Organizer" a pagina 27](#page-32-0)

#### **Aprire un file usato di recente**

❖ Nell'ambiente Editor, selezionate File > Apri file recentemente modificato e scegliete un file dal sottomenu.

*Nota: per specificare il numero di file disponibili nel sottomenu Apri file recentemente modificato, scegliete Modifica > Preferenze > Salvataggio dei file e specificate un numero nella casella di testo Lista di file recenti contiene.*

#### **Specificare il formato in cui aprire un file**

❖ Scegliete File > Apri come e selezionate il file da aprire. Scegliete il formato desiderato dal menu Apri come e fate clic su Apri.

*Importante: se il file non si apre, è possibile che il formato selezionato non sia quello giusto o che il file sia danneggiato.*

# **Specificare i tipi di file da aprire con Photoshop Elements**

Gestione associazioni file vi consente di decidere quali tipi di file aprire in Photoshop Elements mediante doppio clic sull'icona del file.

**1** Scegliete Modifica > Associa file.

**2** Effettuate una delle seguenti operazioni per selezionare i tipi di file da aprire in Photoshop Elements, quindi fate clic su OK:

- Fate clic sulla casella accanto ai nomi dei tipi di file per aggiungere un tipo. I tipi di file selezionati sono contrassegnati da un segno di spunta.
- Fate clic su Predefinito per selezionare i tipi di file consigliati. Le impostazioni predefinite dipendono dalle applicazioni installate sul computer. Ad esempio, se sul vostro computer è installato Adobe® Acrobat®, per impostazione predefinita i file PDF verranno aperti da Acrobat e non da Photoshop Elements.
- Fate clic su Seleziona tutto per aprire in Photoshop Elements tutti i tipi di file disponibili.
- Fate clic su Deseleziona tutto per non aprire in Photoshop Elements alcun formato di file tra quelli elencati. In questo caso, per aprire in Photoshop Elements un file di immagine dal computer, dovrete usare il comando Apri di Photoshop Elements.

# **Aprire un file PDF**

Il formato PDF (Portable Document Format) è un formato di file molto versatile per la riproduzione dei dati bitmap e vettoriali, con funzionalità di ricerca e navigazione all'interno del documento. Il formato PDF è il formato principale di Adobe® Acrobat®.

La finestra di dialogo Importazione PDF consente di visualizzare l'anteprima della pagine e delle immagini contenute in un file PDF con più pagine e quindi di decidere se aprirle nell'ambiente Editor. Potete scegliere di importare le pagine complete (con testo e grafica) o importare soltanto le immagini. Se importate soltanto le immagini, risoluzione, dimensioni e metodo di colore rimangono invariati. Se invece importate le pagine, potete modificare la risoluzione e il metodo di colore.

Le pagine vengono visualizzate come miniature. Per aumentarne le dimensioni, potete scegliere un'opzione dal menu Dimensione miniatura.

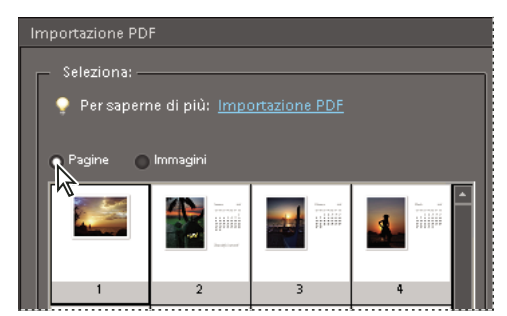

*Importazione di pagine da un file PDF*

**1** Nell'ambiente Editor, scegliete File > Apri.

**2** Selezionate il nome del file e fate clic su Apri. Scegliete quali tipi di file visualizzare selezionando un'opzione dal menu Tipo file.

**3** Per importare soltanto le immagini di un file PDF, scegliete Immagine dal menu Selezione della finestra di dialogo Importazione PDF. Scegliete l'immagine o le immagini da aprire. Per selezionare più immagini, tenete premuto il tasto Ctrl e fate clic su ciascuna immagine.

**4** Per importare le pagine di un file PDF, scegliete Pagina dal menu Selezione, quindi effettuate una delle seguenti operazioni:

- Se il file contiene molte pagine, selezionate solo la pagina o le pagine da aprire e fate clic su OK. Per selezionare più pagine, tenete premuto il tasto Ctrl e fate clic su ciascuna pagina.
- Nell'area Opzioni di pagina, accettate il nome corrente o immettetene uno nuovo nella casella di testo Nome.
- Scegliete un'opzione dal menu Metodo (RGB per mantenere la foto a colori; Scala di grigio per convertirla automaticamente in bianco e nero). Se il file include un profilo ICC (International Color Consortium) incorporato, potete scegliere tale profilo dal menu.
- Per la risoluzione, accettate il valore predefinito (300 ppi) o immettetene uno diverso. Aumentando la risoluzione, le dimensioni del file aumentano.
- Selezionate Anti-alias per limitare l'effetto scalettato dei bordi dell'immagine durante la rasterizzazione (conversione in formato bitmap).
- **5** Selezionate Sopprimi avvertenze per non far comparire alcun messaggio di avvertenza durante l'importazione.
- **6** Fate clic su OK per aprire il file.

# **Aprire un file EPS**

Il formato EPS (Encapsulated PostScript®) è usato per la rappresentazione di dati bitmap e vettoriali ed è supportato dalla maggioranza delle applicazioni di grafica e impaginazione. Una delle applicazioni Adobe che generano grafica PostScript è Adobe Illustrator®. Quando aprite nell'ambiente Editor un file EPS che contiene immagini vettoriali, il file viene *rasterizzato*, cioè le linee e le curve della grafica vettoriale definite matematicamente vengono convertite nei pixel o bit di un'immagine bitmap. L'ambiente Organizer non supporta i file EPS.

- **1** Nell'ambiente Editor, scegliete File > Apri.
- **2** Selezionate il file da aprire, quindi fate clic su Apri.

**3** Indicate le dimensioni, la risoluzione e il metodo desiderati. Selezionate Mantieni proporzioni per conservare lo stesso rapporto tra altezza e larghezza.

**4** Per ridurre l'effetto scalettato dei bordi dell'immagine, selezionate Anti-alias, quindi fate clic su OK.

*L'opzione Anti-alias consente di produrre oggetti con bordi uniformi sfumandoli sullo sfondo.*

*Potete anche importare la grafica PostScript in Photoshop Elements con i comandi Inserisci e Incolla.*

# **Inserire un file in formato PDF, Adobe Illustrator o EPS in un nuovo livello**

Potete inserire dei file in formato PDF, Adobe® Illustrator® o EPS in un nuovo livello di un'immagine. La grafica inserita viene rasterizzata (convertita in formato bitmap), quindi non è possibile modificare direttamente il testo o i dati vettoriali. La rasterizzazione della grafica avviene in base alla risoluzione del file di destinazione.

**1** Nell'ambiente Editor, aprite l'immagine all'interno della quale desiderate inserire la grafica.

**2** Scegliete File > Inserisci, selezionate il file da inserire e fate clic su Inserisci.

**3** Per inserire un file PDF composto da più pagine, nella finestra di dialogo visualizzata selezionate solo la pagina da inserire e fate clic su OK.

La grafica inserita sarà racchiusa in un rettangolo di selezione, al centro dell'immagine di Photoshop Elements. Vengono mantenute le proporzioni originali e la grafica viene ridimensionata solo se è più grande dell'immagine di Photoshop Elements in cui viene inserita.

**4** (Facoltativo) Per riposizionare la grafica inserita, portate il puntatore all'interno del rettangolo di selezione della grafica e trascinate.

- **5** (Facoltativo) Se necessario, potete ridimensionare la grafica inserita come descritto di seguito:
- Trascinate una delle maniglie situate agli angoli o ai lati del rettangolo di selezione. Tenete premuto Maiusc mentre trascinate una maniglia d'angolo per mantenere le proporzioni inalterate.
- Nella barra delle opzioni inserite i valori di altezza (A) e larghezza (L) della grafica. Per impostazione predefinita, queste opzioni sono espresse in percentuale, ma potete specificare un'unità di misura alternativa (pollici, centimetri o pixel). Per mantenere inalterate le proporzioni, fate clic sull'icona Mantieni proporzioni; quando l'opzione è attivata, lo sfondo dell'icona è bianco.
- **6** (Facoltativo) Ruotate la grafica inserita come descritto di seguito:
- Portate il puntatore fuori dal rettangolo di selezione della grafica inserita (il puntatore diventa una freccia ricurva) e trascinate.
- Nella barra delle opzioni, inserite un valore in gradi per l'opzione Rotazione  $\hat{\mathbb{Q}}$ .

**7** (Facoltativo) Per inclinare la grafica inserita, tenete premuto Ctrl e trascinate una maniglia laterale del rettangolo di selezione.

**8** Impostate l'opzione Anti-alias nella barra delle opzioni. Per fondere i pixel del bordo durante la rasterizzazione, attivate l'opzione Anti-alias. Per produrre una transizione netta tra i pixel del bordo durante la rasterizzazione, disattivate Anti-alias.

- **9** Per confermare l'inserimento della grafica in un nuovo livello, effettuate una delle operazioni seguenti:
- Fate clic sul pulsante Conferma  $\blacksquare$ .
- Premete Invio.

Per annullare l'inserimento, fate clic sul pulsante Annulla  $\bullet$  o premete Esc.

# <span id="page-129-0"></span>**Elaborare più file**

Il comando Elabora più file consente di applicare le impostazioni a una cartella. Se disponete di una fotocamera digitale o di uno scanner con alimentatore di documenti, potete anche importare ed elaborare più immagini. Lo scanner o la fotocamera digitale potrebbero richiedere un modulo plug-in di *acquisizione* che supporti queste operazioni.

Quando eseguite l'elaborazione in batch, potete lasciare tutti i file aperti, chiudere e salvare le modifiche apportate ai file originali o salvare le versioni modificate dei file in una nuova posizione (lasciando gli originali inalterati). Se salvate i file elaborati in una nuova posizione, potete creare una nuova cartella di destinazione prima di iniziare l'operazione.

*Nota: il comando Elabora più file non funziona con file a più pagine.*

**1** Scegliete File > Elabora più file.

**2** Scegliete i file da elaborare dal menu a comparsa Elabora file da:

**Cartella** Elabora i file contenuti nella cartella specificata. Fate clic su Sfoglia per individuare e selezionare la cartella.

**Importa** Elabora le immagini provenienti da una fotocamera digitale o da uno scanner.

**File aperti** Elabora tutti i file aperti.

- **3** Selezionate Includi tutte le sottocartelle, per elaborare i file contenuti nelle sottocartelle della cartella specificata.
- **4** Nel campo Destinazione immettete la posizione dei file elaborati, facendo clic su Sfoglia e selezionando una cartella.

**5** Se scegliete la destinazione Cartella, specificate come impostare i nomi dei file e selezionate le opzioni di compatibilità per i file elaborati:

- In Rinomina file, selezionate gli elementi dai menu a comparsa o immettete il testo da unire ai nomi predefiniti di tutti i file. I campi consentono di modificare l'ordine e la formattazione delle parti del nome di file. Dovete includere almeno un campo univoco per ogni file (ad esempio, nome file, numero seriale o lettera seriale) per impedire la sovrascrittura dei file. Per N. seriale iniziale, specificate il numero di partenza per ciascun campo numero di serie. Se dal menu a comparsa selezionate Lettera seriale, i campi con lettera seriale iniziano sempre con la lettera "A" per il primo file.
- Per Compatibilità, selezionate Windows, Mac OS e UNIX® per rendere i file compatibili con i sistemi operativi Windows, Mac OS e UNIX.

**6** Nell'area Dimensione immagine, selezionate Ridimensiona immagini se desiderate che le dimensioni di tutti i file elaborati siano uguali. Immettete quindi la larghezza e l'altezza delle foto e scegliete un'opzione dal menu Risoluzione. Selezionate Mantieni proporzioni per conservare lo stesso rapporto tra altezza e larghezza.

**7** Per applicare una regolazione automatica alle immagini, scegliete un'opzione nel riquadro Correzione rapida.

**8** Per applicare un'etichetta alle immagini, scegliete un'opzione dal menu Etichette, quindi personalizzate il testo, la sua posizione, il font, le dimensioni del carattere, l'opacità e il colore. Per modificare il colore del testo fate clic sul campione di colore e scegliete un nuovo colore dal selettore.

**9** Per registrare tutti gli errori in un file senza che il processo venga interrotto, selezionate Registra gli errori che si verificano durante l'elaborazione. Se vengono registrati degli errori, dopo l'elaborazione appare un messaggio. Per esaminare un eventuale file di errori, apritelo con un editor di testo al termine dell'esecuzione del comando Elabora più file.

**10** Per elaborare e salvare i file, fate clic su OK.

# **Chiudere un file**

- **1** Nell'ambiente Editor, effettuate una delle seguenti operazioni:
- Scegliete File > Chiudi.
- Scegliete File > Chiudi tutto.
- **2** Scegliete se salvare o meno il file:
- Fate clic su Sì per salvare il file.
- Fate clic su No per chiudere il file senza salvarlo.

# **Visualizzare le immagini nell'ambiente Editor**

#### **Visualizzare le immagini in Modifica completa o in Correzione rapida**

In Modifica completa o Correzione rapida, con lo strumento mano  $\mathcal{O}_n$ , gli strumenti zoom  $\mathbb{Q}_n$ , i comandi zoom e la palette Navigatore potete visualizzare varie aree di un'immagine con diversi fattori di ingrandimento. La finestra del documento è l'area in cui viene visualizzata l'immagine. Potete anche aprire più finestre che mostrano contemporaneamente più viste di una stessa immagine (ad esempio, con ingrandimenti diversi).

Potete ingrandire o ridurre la visualizzazione in vari modi. La barra del titolo della finestra visualizza la percentuale di ingrandimento (a meno che la finestra non sia troppo piccola per contenere tale valore).

Se desiderate visualizzare un'area diversa dell'immagine, usate le barre di scorrimento della finestra o selezionate lo strumento mano e trascinatelo sull'immagine per spostarne la visualizzazione. Potete anche usare la palette Navigatore.

*Per passare allo strumento mano quando è selezionato un altro strumento, tenete premuta la barra spaziatrice e trascinate sull'immagine.*

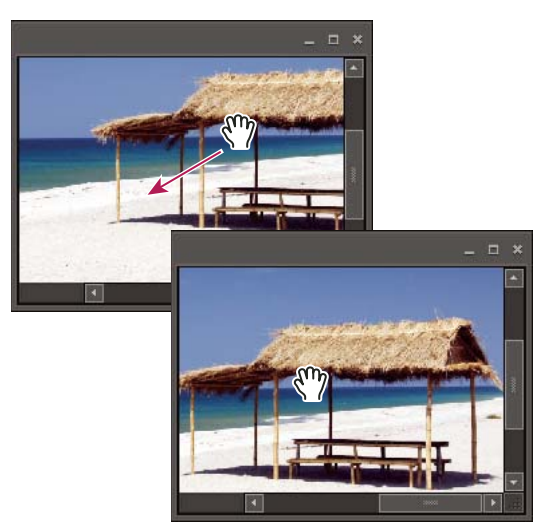

*Trascinate con lo strumento mano per visualizzare un'area diversa dell'immagine.*

# **Zoom in o Zoom out**

- ❖ In Modifica completa o in Correzione rapida, effettuate una delle seguenti operazioni:
- Selezionate lo strumento zoom  $\mathbb{Q}$  e fate clic sul pulsante Zoom in  $\mathbb{Q}$  o Zoom out  $\mathbb{Q}$  nella barra delle opzioni. Fate clic sull'area da ingrandire. A ogni clic, l'ingrandimento o la riduzione passa alla successiva percentuale predefinita; il punto in cui fate clic diventa il centro della visualizzazione. Una volta raggiunto l'ingrandimento massimo (3200%) o la riduzione minima (1 pixel), la lente di ingrandimento appare vuota.

*Nota: potete trascinare lo strumento zoom sulla porzione dell'immagine che desiderate ingrandire. Accertatevi che, nella barra delle opzioni, sia selezionato il pulsante Zoom in. Per spostare la selezione dello zoom attorno all'immagine, trascinatela tenendo premuta la barra spaziatrice e rilasciatela nella posizione desiderata.*

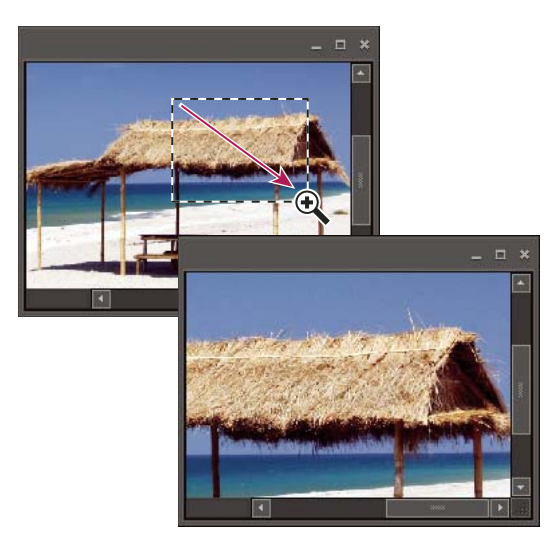

*Trascinate con lo strumento zoom per ingrandire un'immagine.*

- Fate clic sul pulsante Zoom in o Zoom out nella palette Navigatore.
- Scegliete Visualizza > Zoom in o Visualizza > Zoom out.

• Immettete il fattore di ingrandimento desiderato nella casella di testo Zoom nella barra di stato o nella palette Navigatore.

*Quando usate uno strumento zoom, tenete premuto Alt per passare dall'ingrandimento alla riduzione e viceversa.*

#### **Visualizzare un'immagine al 100%**

❖ In Modifica completa o in Correzione rapida, effettuate una delle seguenti operazioni:

- Fate doppio clic sullo strumento zoom **nella finestra degli strumenti**.
- Selezionate uno strumento zoom o lo strumento mano e fate clic sul pulsante 1:1 nella barra delle opzioni.
- Scegliete Visualizza > Pixel reali o fate clic con il pulsante destro del mouse sull'immagine e scegliete Pixel reali.
- Immettete 100% nella barra di stato e premete Invio.

#### <span id="page-132-0"></span>**Adattare un'immagine allo schermo**

- ❖ In Modifica completa o in Correzione rapida, effettuate una delle seguenti operazioni:
- Fate doppio clic sullo strumento mano  $\sqrt[8]{\hspace{1pt}}$  nella finestra degli strumenti.
- Selezionate uno strumento zoom o lo strumento mano e fate clic sul pulsante Adatta allo schermo nella barra delle opzioni. In alternativa, fate clic con il pulsante destro del mouse sull'immagine e scegliete Adatta allo schermo.
- Scegliete Visualizza > Adatta allo schermo.

Queste opzioni cambiano la percentuale di ingrandimento e le dimensioni della finestra per adattarle al monitor.

# **Ridimensionare la finestra durante l'uso dello zoom**

❖ Con uno strumento zoom, selezionate Adatta finestre nella barra delle opzioni. La finestra viene ridimensionata quando ingrandite o riducete la visualizzazione dell'immagine.

Se l'opzione Adatta finestre è deselezionata, la finestra mantiene le stesse dimensioni indipendentemente dal fattore di ingrandimento dell'immagine. Questa impostazione è utile se lavorate con monitor di piccole dimensioni o con immagini affiancate.

*Nota: per ridimensionare automaticamente la finestra durante l'ingrandimento o la riduzione della visualizzazione di un'immagine con le scelte rapide da tastiera, nell'ambiente Editor scegliete Modifica > Preferenze > Generali, selezionate Zoom da tastiera ridimensiona finestre e fate clic su OK.*

### **Usare la palette Navigatore**

Con la palette Navigatore potete regolare l'ingrandimento e l'area di visualizzazione di un'immagine. Per modificare l'ingrandimento, digitate un valore nella casella di testo, fate clic sul pulsante Zoom out o Zoom in o trascinate il cursore di zoom. Per spostare l'area di visualizzazione di un'immagine, trascinate la casella di visualizzazione nella miniatura dell'immagine. La casella di visualizzazione rappresenta i bordi della finestra dell'immagine. Potete anche fare clic all'interno della miniatura dell'immagine per definire l'area di visualizzazione.

*Nota: per modificare il colore della casella di visualizzazione, scegliete Opzioni palette dal menu della palette Navigatore. Scegliete un colore dal menu Colore o fate clic sul campione di colore per aprire il Selettore colore e selezionare e un colore personalizzato. Fate clic su OK.*

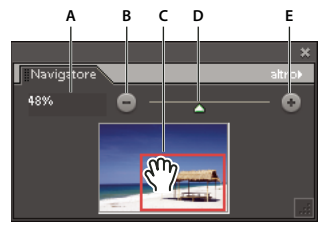

*Palette Navigatore*

*A. Casella di testo Zoom B. Zoom out C. Trascinate la casella di visualizzazione per spostare l'area di visualizzazione. D. Cursore zoom E. Zoom in*

# **Consultare anche**

["Adattare un'immagine allo schermo" a pagina 127](#page-132-0)

# **Aprire più finestre di una stessa immagine**

In Modifica completa potete aprire più finestre per ottenere visualizzazioni diverse dello stesso file. Nel menu Finestra compare l'elenco delle finestre aperte e nel Raccoglitore progetto compaiono le miniature di tutte le immagini aperte. Il numero di finestre per immagine consentite dipende dalla quantità di memoria disponibile.

❖ Scegliete Visualizza > Nuova finestra per *[nome file di immagine]*. A secondo della posizione della prima finestra, è possibile che dobbiate spostare la seconda in modo da poterle visualizzare entrambe contemporaneamente.

*Il comando Nuova visualizzazione è utile, ad esempio, se lavorate con un'immagine ingrandita e volete verificarne l'aspetto con dimensioni al 100%, in una finestra a parte.*

# **Visualizzare e disporre più finestre**

❖ In Modifica completa, effettuate una delle seguenti operazioni:

- Per visualizzare le finestre sovrapposte e sfalsate, da in alto a sinistra fino a in basso a destra nello schermo, scegliete Finestra > Immagini > Sovrapponi.
- Per visualizzare le finestre una accanto all'altra, scegliete Finestra > Immagini > Affianca. Man mano che chiudete le immagini, l'applicazione ridimensiona automaticamente le finestre aperte secondo lo spazio disponibile.
- Per visualizzare tutte le immagini aperte con lo stesso fattore di ingrandimento dell'immagine attiva, scegliete Finestra > Immagini > Corrispondenza zoom.
- Per visualizzare la stessa area (angolo in alto a sinistra, centro, angolo in basso a destra e così via) di tutte le foto aperte, scegliete Finestra > Immagini > Corrispondenza posizione. L'area di visualizzazione viene spostata in tutte le finestre in modo che corrisponda a quella dell'immagine attiva (in primo piano). Il livello di zoom non cambia.

# **Chiudere le finestre**

❖ In Modifica completa, effettuate una delle seguenti operazioni:

- Per chiudere la finestra attiva, scegliete File > Chiudi.
- Fate clic sul pulsante Chiudi nella barra del titolo della finestra attiva.
- Fate clic con il pulsante destro del mouse su una miniatura nel Raccoglitore progetto e scegliete Chiudi.
- Scegliete File > Chiudi tutto per chiudere tutte le finestre.

# **Righelli e griglia**

# <span id="page-134-0"></span>**I righelli e la griglia**

In Modifica completa, i righelli e la griglia consentono di collocare con precisione gli elementi (quali selezioni, livelli e forme) sull'immagine, in orizzontale e verticale. In Correzione rapida è disponibile solo la griglia.

Quando sono visibili, i righelli si trovano lungo i bordi superiore e sinistro della finestra attiva. I marcatori del righello indicano la posizione del puntatore mano a mano che lo spostate. Variando l'origine (il punto 0,0 dei righelli) potete misurare le distanze da uno specifico punto dell'immagine. L'origine del righello determina anche l'origine della griglia.

Usate il menu Visualizza per mostrare o nascondere i righelli (solo in Modifica completa) e la griglia, e per attivare e disattivare la griglia calamitata.

# **Modificare l'origine e le impostazioni dei righelli**

- ❖ In Modifica completa, effettuate una delle seguenti operazioni:
- Per modificare l'origine (o punto zero) dei righelli, posizionate il puntatore sull'intersezione dei righelli nell'angolo in alto a sinistra della finestra e trascinate in diagonale sull'immagine. Due linee tratteggiate perpendicolari indicano la nuova origine dei righelli. La nuova origine corrisponde al punto in cui è stato rilasciato il pulsante del mouse.

*Nota: per ripristinare l'origine predefinita dei righelli, fate doppio clic nell'angolo in alto a sinistra dei righelli.*

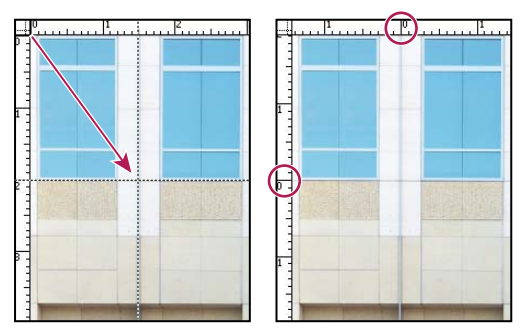

*Trascinate per impostare una nuova origine per i righelli.*

• Per modificare le impostazioni dei righelli, fate doppio clic su un righello o scegliete Modifica > Preferenze > Unità di misura e righelli. Nel campo Righelli, selezionate un'unità di misura. Per Dimensione colonna, immettete i valori di Larghezza e Distanza. Fate clic su OK.

Alcuni programmi di impaginazione usano l'impostazione della larghezza delle colonne per stabilire come visualizzare un'immagine su più colonne. Questa impostazione viene usata anche dai comandi Dimensione immagine e Dimensione quadro.

*Nota: modificando le unità nella palette Info, cambiano automaticamente anche le unità di misura dei righelli.*

# **Consultare anche**

["Usare la palette Info nell'ambiente Editor" a pagina 116](#page-121-0)

["Modificare le dimensioni del quadro" a pagina 218](#page-223-0)

["Modificare dimensioni di stampa e risoluzione senza ricampionamento" a pagina 221](#page-226-0)

# **Modificare le impostazioni della griglia**

- **1** In Modifica completa o Correzione rapida, scegliete Modifica > Preferenze > Griglia.
- **2** Da Colore, scegliete un colore predefinito o fate clic sul campione di colore per scegliere un colore personalizzato.
- **3** Da Stile, scegliete lo stile delle linee della griglia: Linee (per ottenere righe continue), Linee tratteggiate o Punti.

**4** Immettete il valore desiderato in Righe griglia ogni, quindi scegliete un'unità di misura per definire la spaziatura tra le principali linee della griglia.

**5** Immettete il valore desiderato in Suddivisioni per definire il numero di linee secondarie all'interno dei riquadri principali della griglia, quindi fate clic su OK.

# **Salvare ed esportare le immagini**

# <span id="page-135-0"></span>**Salvare le immagini e i formati di file**

Dopo avere modificato un'immagine nell'ambiente Editor, occorre salvarla per evitare di perdere il lavoro svolto. Per conservare intatti tutti i dati dell'immagine, salvate le immagini in formato Photoshop (PSD). Le creazioni composte da più pagine vengono invece salvate sempre in formato Creazioni fotografiche (PSE). Tali formati non comprimono i dati dell'immagine.

Anche qualora la fotocamera salvasse le foto in formato JPEG, al successivo salvataggio è comunque meglio usare il formato PSD a meno che la foto non sia già pronta per la condivisione o la pubblicazione sul Web. Ogni volta che si salva in formato JPEG, infatti, i dati dell'immagine vengono compressi e alcune informazioni potrebbero andare perse. Dopo 2 o 3 salvataggi in formato JPEG, si inizia spesso a notare un degrado di qualità dell'immagine. Il formato PSD ha però lo svantaggio di generare file molto più grandi, proprio perché non viene applicata nessuna compressione.

Photoshop Elements può salvare le immagini in molti formati diversi in base a come intendete usarlo. Nel caso di immagini per il Web, il comando Salva per Web offre diverse opzioni di ottimizzazione. Se dovete convertire molte immagini in uno stesso formato o con le stesse dimensioni e risoluzione, usate il comando Elabora più file.

# **Consultare anche**

["Usare la finestra di dialogo Salva per Web" a pagina 349](#page-354-0)

["Elaborare più file" a pagina 124](#page-129-0)

# **Formati di file per il salvataggio**

Photoshop Elements può salvare le immagini nei seguenti formati:

**BMP** Formato grafico standard di Windows. Per l'immagine potete specificare il formato (Windows o OS/2) e la profondità di bit. Per le immagini a 4 e 8 bit in formato Windows, potete anche specificare la compressione RLE.

**CompuServe GIF (Graphics Interchange Format)** Usato in genere per visualizzare grafica e piccole animazioni sulle pagine Web. GIF è un formato compresso, studiato per ridurre al minimo dimensioni dei file e tempi di trasferimento. Il formato GIF supporta soltanto immagini a colori a 8 bit (256 colori o meno). Per salvare l'immagine in formato GIF, potete anche usare il comando Salva per Web.

**JPEG (Joint Photographic Experts Group)** Usato comunemente per salvare le fotografie, il formato JPEG conserva le informazioni di colore di un'immagine, ma comprime la dimensione del file eliminando dei dati in modo selettivo. Potete scegliere il livello di compressione: un'alta compressione produce file di dimensioni e qualità inferiore; una bassa compressione produce immagini migliori e file di dimensioni maggiori. JPEG è il formato standard per la visualizzazione delle immagini sul Web.

**JPEG 2000** Produce immagini migliori rispetto al formato JPEG per quanto riguarda compressione, qualità, gestione del colore e dei metadati. Inoltre il formato JPEG 2000 supporta la trasparenza nelle immagini a più livelli e conserva tutte le selezioni salvate. Photoshop Elements salva le immagini in formato JPEG 2000 esteso (JPF), un formato più completo rispetto al JPEG 2000 standard (JP2). Potete creare file compatibili con il formato JP2 selezionando un'opzione nella finestra di dialogo JPEG 2000.

**PCX** Formato bitmap supportato da molte piattaforme.

**Photoshop (PSD)** Formato standard di Photoshop Elements per le immagini Consigliamo di usare questo formato per le immagini modificate, per salvare il lavoro e conservare tutti i dati e i livelli delle immagini in un file con una sola pagina. **Creazioni fotografiche (PSE), formato** Formato standard di Photoshop Elements per le creazioni fotografiche composte di più pagine. Consigliamo di usare questo formato per le creazioni fotografiche, per salvare il lavoro e conservare tutti i dati e i livelli delle immagini in un file con più pagine.

**Photoshop PDF (Portable Document Format)** Formato di file compatibile tra piattaforme e applicazioni diverse. I file PDF riproducono fedelmente i font, i layout di pagina e la grafica sia bitmap sia vettoriale.

*Nota: i file PDF e PDP sono identici, tranne che i file PDF vengono aperti in Acrobat, quelli PDP in Adobe Photoshop®.*

**Photoshop EPS (Encapsulated PostScript)** Usato per condividere i file di Photoshop in diversi programmi di grafica e impaginazione. Per risultati ottimali, stampate i documenti contenenti immagini EPS con stampanti PostScript.

**PICT** Usato dai programmi di grafica e impaginazione Mac OS® per lo scambio delle immagini tra le applicazioni. È un formato particolarmente efficace per comprimere immagini contenenti ampie aree in tinta unita.

Quando salvate un'immagine RGB in formato PICT, potete scegliere tra la risoluzione a 16 o 32 bit per pixel. In un'immagine in scala di grigio, potete scegliere tra 2, 4 o 8 bit per pixel.

**Pixar** Usato per scambiare file tra workstation grafiche Pixar. Le workstation Pixar sono progettate per applicazioni grafiche professionali, come quelle usate per immagini e animazioni tridimensionali. Il formato Pixar supporta le immagini RGB e in scala di grigio.

**PNG (Portable Network Graphics)** Usato per comprimere e visualizzare sul Web le immagini senza perdita. A differenza del formato GIF, PNG supporta immagini a 24 bit e produce uno sfondo trasparente senza bordi scalettati; tuttavia alcuni browser Web non supportano le immagini PNG. Il formato PNG mantiene la trasparenza nelle immagini in scala di grigio e RGB.

**Photoshop Raw** Usato per trasferire immagini tra applicazioni e piattaforme quando avete problemi con gli altri formati.

**Scitex CT** Usato nel settore della prestampa.

**TGA (Targa)** Ideato per sistemi che usano la scheda grafica Truevision. Quando salvate un'immagine RGB in questo formato, potete scegliere la profondità di pixel a 16, 24 o 32 bit per pixel e la compressione RLE.

**TIFF (Tagged-Image File Format)** Usato per scambiare i file fra diverse applicazioni e piattaforme. TIFF è un formato di immagine bitmap flessibile, supportato da quasi tutte le applicazioni di grafica bitmap, di elaborazione immagini e di impaginazione. Molti scanner desktop producono file TIFF.

Photoshop Elements è inoltre in grado di aprire i file salvati in molti altri formati precedenti: PS 2.0, Pixel Paint, Alias Pix, il formato IFF, Portable Bit Map, SGI RGB, Soft Image, Wavefront RLA ed ElectricImage.

### **Consultare anche**

["Formati di file ottimizzati per il Web" a pagina 350](#page-355-0)

# <span id="page-136-0"></span>**Salvare le modifiche in formati diversi**

È possibile impostare opzioni di salvataggio dei file immagine (ad esempio, il formato, l'inserimento del file salvato nel catalogo del Browser foto o se i livelli devono essere mantenuti). A seconda del formato scelto, potrebbero essere disponibili diverse opzioni.

#### **Consultare anche**

["Impostare le preferenze di salvataggio" a pagina 135](#page-140-1)

["Immagini Web con trasparenze e aloni" a pagina 356](#page-361-0)

["Il formato JPEG" a pagina 351](#page-356-0)

["Formati di file ottimizzati per il Web" a pagina 350](#page-355-0)

["Il formato JPEG" a pagina 351](#page-356-1)

["Convertire un'immagine in scala di colore" a pagina 246](#page-251-0)

["Il formato PNG-8" a pagina 352](#page-357-0)

["Il formato PNG-24" a pagina 353](#page-358-0)

#### **Cambiare le opzioni di salvataggio dei file**

**1** Nell'ambiente Editor **4**, scegliete File > Salva.

**2** Per cambiare opzioni di salvataggio quali il nome o il formato del file, scegliete File > Salva con nome e impostate una o più delle seguenti opzioni.

*Nota: per alcuni formati si apre un'ulteriore finestra di dialogo con altre opzioni.*

**Nome file** Specifica il nome del file per l'immagine salvata.

**Formato** Specifica il formato del file per l'immagine salvata.

**Includi in Organizer** Include il file salvato nel catalogo in modo che possa essere visualizzato nel Browser foto. Tenete presente che alcuni formati di file sono supportati dall'ambiente Editor ma non da Organizer. Se salvate un file in uno di questi formati, ad esempio EPS, questa opzione non sarà disponibile.

**Salva in set versioni con originale** Salva il file e lo aggiunge a un set di versioni nel Browser foto, per conservare le varie versioni delle immagini in modo organizzato (consultate ["I set di versioni" a pagina 105\)](#page-110-1). Questa opzione è disponibile soltanto se Includi in Organizer è selezionato.

**Livelli** Conserva tutti i livelli dell'immagine. Se l'immagine non contiene livelli, questa opzione è disattivata o non è disponibile. Un'icona di avvertenza **alla** appare accanto alla casella di controllo Livelli qualora, nel formato selezionato, i livelli dell'immagine vengano automaticamente uniti in un singolo livello. In alcuni formati, tutti i livelli sono uniti. Per conservare i livelli, selezionate un formato diverso.

**Come copia** Salva una copia del file lasciando aperto il file corrente. Le copia viene salvata nella stessa cartella del file aperto.

**Profilo ICC** Per alcuni formati, incorpora un profilo colore nell'immagine.

**Miniatura** Salva i dati miniatura per il file. Questa opzione è disponibile se, nella finestra di dialogo Preferenze, l'opzione Anteprime immagine è impostata su Chiedi prima di salvare.

**Usa estensione minuscole** Rende l'estensione del file in minuscolo.

*Nota: spesso per l'invio di informazioni sulle reti locali e su Internet vengono usati file server UNIX, alcuni dei quali non riconoscono le estensioni scritte in maiuscolo. Per avere la certezza che le immagini giungano a destinazione, usate estensioni in lettere minuscole.*

#### **Salvare un file in formato GIF**

**1** Nell'ambiente Editor **4**, scegliete File > Salva con nome.

**2** Specificate il nome e la posizione del file, quindi scegliete il formato CompuServe GIF dall'elenco dei formati.

L'immagine viene salvata come copia nella cartella specificata (a meno che non sia già in scala di colore).

**3** Se state creando un file GIF con animazione, selezionate l'opzione Livelli come fotogrammi. Ciascun livello nel file finale agirà come un singolo fotogramma dell'animazione.

**4** Fate clic su Salva. Se l'immagine originale è RGB, viene visualizzata la finestra di dialogo Scala di colore.

**5** Se necessario, impostate le opzioni desiderate nella finestra di dialogo Scala di colore e fate clic su OK.

**6** Nella finestra di dialogo Opzioni GIF selezionate l'ordine delle righe nel file GIF e fate clic su OK:

**Normale** Mostra l'immagine nel browser solo a scaricamento completato.

**Interlacciato** Mostra una serie di versioni a bassa risoluzione dell'immagine in attesa che l'immagine finale sia stata scaricata completamente. L'interlacciamento può far sembrare più breve il tempo di scaricamento e segnala agli utenti che lo scaricamento è in corso. L'interlacciamento comporta tuttavia un aumento della dimensione del file.

#### **Salvare un file in formato JPEG**

1 Nell'ambiente Editor **A**, scegliete File > Salva con nome, quindi scegliete JPEG dall'elenco dei formati di file.

*Nota: non potete salvare in formato JPEG le immagini bitmap e in scala di colore.*

**2** Inserite un nome di file e scegliete una posizione, selezionate le opzioni di salvataggio e fate clic su Salva.

Si apre la finestra di dialogo Opzioni JPEG.

**3** Se l'immagine contiene una trasparenza, selezionate un Colore alone per simulare la trasparenza sullo sfondo.

**4** Specificate la compressione e la qualità dell'immagine scegliendo un'opzione dal menu Qualità, trascinando il cursore o immettendo un valore compreso tra 1 e 12.

**5** Selezionate un'opzione di formato:

**Linea di base ("Standard")** Usa un formato riconoscibile dalla maggior parte dei browser Web.

**Linea di base ottimizzata** Migliora la qualità del colore e riduce leggermente la dimensione del file. Questa opzione non è supportata da tutti i browser Web.

**Progressione ottimizzata** Crea un'immagine che viene visualizzata gradualmente mano a mano che viene scaricata da un browser Web. I file JPEG a progressione ottimizzata sono un po' più grandi, richiedono più RAM per la visualizzazione e non sono supportati da tutte le applicazioni e i browser Web.

**6** Per visualizzare il tempo necessario per scaricare l'immagine, selezionate una velocità del modem dal menu a comparsa Dimensione. Dimensione è disponibile solo se è stata attivata l'opzione Anteprima.

*Nota: se un'applicazione Java non riesce a leggere un file JPEG, provate a salvarlo senza la miniatura di anteprima.*

**7** Fate clic su OK.

#### **Salvare un file in formato JPEG 2000**

**1** Nell'ambiente Editor  $\mathcal{A}$ , scegliete File > Salva con nome, quindi scegliete JPEG 2000 dall'elenco dei formati di file.

*Nota: non potete salvare in formato JPEG 2000 le immagini bitmap e in scala di colore.*

**2** Specificate il nome e la posizione del file, selezionate le opzioni desiderate e fate clic su Salva.

**3** Nella finestra di dialogo JPEG 2000, specificate le opzioni del file:

**Dimensioni file** Imposta le dimensioni finali del file salvato. Questa opzione non è disponibile quando è selezionato Senza perdita o Modalità rapida.

**Senza perdita** Comprime l'immagine senza ripercussioni sulla qualità. Questa opzione produce file di dimensioni maggiori.

**Modalità rapida** Salva il file più rapidamente con meno ottimizzazioni. Il file risultante può essere più grande.

**Qualità** Imposta la compressione del file e la qualità dell'immagine quando è selezionata l'opzione Senza perdita. A un valore più alto corrisponde una qualità dell'immagine migliore e dimensione del file maggiore.

**Includi metadati** Include informazioni sul copyright ricavate dalla finestra di dialogo Info file e conserva i nomi di eventuali selezioni salvate.

**Includi trasparenza** Conserva le funzioni di trasparenza nell'immagine originale. Se l'opzione Includi trasparenza è visualizzata in grigio, l'immagine non supporta le trasparenze.

**Compatibile con JP2** Crea un file che può essere visualizzato con i browser che supportano il formato standard JPEG 2000 (JP2), ma non il formato esteso JPEG 2000 (JPX).

**4** In Ordine ottimizzazione, specificate come l'immagine deve apparire la prima volta in un browser Web:

**Miniatura crescente** Visualizza una sequenza di miniature le cui dimensioni aumentano progressivamente fino a raggiungere quelle dell'immagine intera.

**Progressione ottimizzata** Visualizza nel browser Web versioni sempre più dettagliate dell'immagine completa mano a mano che questa viene scaricata. I file JPEG a progressione ottimizzata sono un po' più grandi, richiedono più RAM per la visualizzazione e non sono supportati da tutte le applicazioni e i browser Web. L'opzione Progressione ottimizzata non è disponibile in Modalità rapida.

**Colore** Scarica l'immagine nel browser Web dapprima in scala di grigio, quindi a colori.

**5** Per visualizzare il tempo previsto per scaricare l'immagine, selezionate una velocità del modem dal menu a comparsa Velocità di scaricamento e fate clic su Anteprima.

**6** Fate clic su OK.

#### **Salvare un file in formato Photoshop EPS**

- 1 Nell'ambiente Editor  $\blacktriangleright$ , scegliete File > Salva con nome, quindi scegliete Photoshop EPS dall'elenco dei formati di file.
- **2** Inserite un nome di file e scegliete una posizione, selezionate le opzioni di salvataggio e fate clic su Salva.
- **3** Nella finestra di dialogo Opzioni EPS, impostate le seguenti opzioni:
- Per una migliore qualità di visualizzazione, scegliete TIFF (8 bit/pixel) dal menu Anteprima, oppure TIFF (1 bit/pixel) per ridurre le dimensioni del file.
- Per Codifica, scegliete un metodo tra ASCII, Binaria o JPEG.

**4** Per visualizzare come trasparenti le aree bianche dell'immagine, selezionate Bianchi trasparenti. Questa opzione è disponibile solo per immagini in metodo bitmap.

**5** Per applicare l'anti-alias alle immagini da stampare a bassa risoluzione, selezionate Interpolazione immagine.

**6** Fate clic su OK.

#### **Salvare un file in formato Photoshop PDF**

1 Nell'ambiente Editor  $\mathcal{V}$ , scegliete File > Salva con nome, quindi scegliete Photoshop PDF dall'elenco dei formati di file.

**2** Inserite un nome di file e scegliete una posizione, selezionate le opzioni di salvataggio e fate clic su Salva.

**3** Nella finestra di dialogo Salva Adobe PDF, scegliete un metodo di compressione. Consultate ["La compressione dei file"](#page-140-2) [a pagina 135.](#page-140-2)

**4** Scegliete un'opzione dal menu Qualità immagine.

**5** Per visualizzare il file PDF, selezionate Visualizza PDF dopo il salvataggio per avviare Adobe Acrobat® o Adobe® Reader (a seconda dell'applicazione installata sul computer).

**6** Fate clic su Salva PDF.

*Se avete apportato delle modifiche a un file di ritocco Acrobat, ma le modifiche non risultano applicate quando lo aprite, controllate le impostazioni delle preferenze nella finestra di dialogo Salvataggio dei file. Scegliete Modifica > Preferenze > Salvataggio dei file, quindi scegliete Salva sul file corrente dal menu Al primo salvataggio.*

#### **Salvare un file in formato PNG**

**1** Nell'ambiente Editor A, scegliete File > Salva con nome, quindi scegliete PNG dall'elenco dei formati di file.

- **2** Inserite un nome di file e scegliete una posizione, selezionate le opzioni di salvataggio e fate clic su Salva.
- **3** Nella finestra di dialogo Opzioni PNG, selezionate un'opzione per Interlacciato, quindi fate clic su OK.

**Nessuno** Visualizza l'immagine nel browser Web solo a scaricamento completato.

**Interlacciato** Mostra versioni a bassa risoluzione dell'immagine in attesa che l'immagine finale sia scaricata completamente nel browser. L'interlacciamento può far sembrare più breve il tempo di scaricamento e segnala agli utenti che lo scaricamento è in corso. L'interlacciamento comporta tuttavia un aumento della dimensione del file.

#### **Salvare un file in formato TIFF**

**1** Nell'ambiente Editor A, scegliete File > Salva con nome, quindi scegliete TIFF dall'elenco dei formati di file.

- **2** Inserite un nome di file e scegliete una posizione, selezionate le opzioni di salvataggio e fate clic su Salva.
- **3** Nella finestra di dialogo Opzioni TIFF, selezionate un'opzione:

**Compressione immagine** Specifica un metodo di compressione per i dati compositi delle immagini.

**Ordine pixel** Scegliete Interlacciato per poter aggiungere la foto nell'ambiente Organizer.

**Ordine byte** Le applicazioni più recenti sono in grado di leggere i file usando l'ordine di byte di PC IBM o Macintosh. Se non sapete con quale tipo di programma il file verrà aperto, potete selezionare la piattaforma su cui verrà letto.

**Salva piramide immagine** Conserva le informazioni su più risoluzioni. Photoshop Elements non include opzioni per l'apertura di file a risoluzione multipla: le immagini vengono aperte alla risoluzione più alta usata nel file. Tuttavia, Adobe InDesign® e alcuni server per immagini supportano l'apertura delle immagini con più risoluzioni.

**Salva trasparenza** Mantiene la trasparenza come canale alfa aggiuntivo quando il file viene aperto in un'altra applicazione. (La trasparenza viene sempre mantenuta quando il file viene riaperto in Photoshop Elements.)

**Compressione livelli** Specifica il metodo di compressione dei dati per i pixel dei livelli (invece che per i dati compositi).

Molte applicazioni non sono in grado di leggere i dati relativi ai livelli e li ignorano quando aprono i file TIFF. Photoshop Elements invece è in grado di leggere i dati sui livelli dei file TIFF. Sebbene i file con dati sui livelli siano di dimensioni maggiori, salvando anche tali dati si evita di dover creare e gestire un file PSD a parte per i dati dei livelli.

#### <span id="page-140-2"></span>**La compressione dei file**

Esistono diversi formati grafici che comprimono i dati delle immagini in modo da ridurre le dimensioni dei file. Le tecniche *senza perdita* comprimono i dati delle immagini senza eliminare alcun dettaglio, mentre le tecniche *con perdita* comprimono le immagini riducendo il grado di dettaglio.

Le tecniche di compressione più comuni sono le seguenti:

**RLE (Run Length Encoding)** Tecnica di compressione senza perdita che agisce sulle porzioni trasparenti di ciascun livello nelle immagini con più livelli contenenti trasparenze.

**LZW (Lemple-Zif-Welch)** Tecnica di compressione senza perdita particolarmente indicata per le immagini che contengono ampie aree di un unico colore.

**JPEG** Tecnica di compressione con perdita particolarmente indicata per le fotografie.

**CCITT** Insieme di tecniche di compressione senza perdita per le immagini in bianco e nero.

**ZIP** Tecnica di compressione senza perdita particolarmente efficace per le immagini contenenti ampie aree di un unico colore.

# <span id="page-140-1"></span><span id="page-140-0"></span>**Impostare le preferenze di salvataggio**

❖ Nell'ambiente Editor , scegliete Modifica > Preferenze > Salvataggio dei file e impostate le seguenti opzioni:

**Al primo salvataggio** Consente di impostare le modalità di salvataggio dei file:

- Chiedi se è l'originale (impostazione predefinita) apre la finestra di dialogo Salva con nome la prima volta che modificate e salvate il file originale. Tutti i salvataggi successivi sovrascrivono la versione precedente. Se avete aperto la copia modificata nell'ambiente Editor (da Organizer), sia il primo salvataggio che quelli successivi sovrascrivono la versione precedente.
- Chiedi sempre apre la finestra di dialogo Salva con nome la prima volta che modificate e salvate il file originale. Tutti i salvataggi successivi sovrascrivono la versione precedente. Se avete aperto la copia modificata nell'ambiente Editor (da Organizer), al primo salvataggio appare la finestra di dialogo Salva con nome.
- Salva sul file corrente non apre la finestra di dialogo Salva con nome. Se aprite il file originale o la copia modificata nell'ambiente Editor, il primo salvataggio sovrascrive l'originale (lo stesso dicasi per tutti i successivi salvataggi nella medesima sessione di modifica).

**Anteprime immagine** Consente di salvare un'immagine di anteprima insieme al file. Selezionate Non salvare mai per salvare senza anteprima; Salva sempre, per salvare i file con l'anteprima specificata; Chiedi prima di salvare, per assegnare le anteprime file per file.

**Estensione file** Scegliete un'opzione per le estensioni a tre caratteri che indicano il formato del file: Usa maiuscole, per aggiungere estensioni con caratteri maiuscoli; Usa minuscole, per aggiungere estensioni con caratteri minuscoli. In genere è consigliabile impostare Usa minuscole.

**Ignora profili dati fotocamera (EXIF)** Selezionate questa opzione per eliminare automaticamente gli eventuali profili colore usati dalla fotocamera digitale. Il profilo colore impostato in Photoshop Elements viene salvato con l'immagine.

**Massimizza compatibilità file PSD** Salva un'immagine composita in un file Photoshop a più livelli che può essere importato o aperto da un numero più ampio di applicazioni. Scegliete Mai per saltare questo passaggio, Sempre per salvare automaticamente l'immagine composita o Chiedi per decidere di volta in volta.

**Lista di file recenti contiene: \_ file** Specifica quanti file visualizzare nel sottomenu File > Apri file recentemente modificato. Immettete un valore compreso tra 0 e 30. Il valore predefinito è 10.

#### **Consultare anche**

["Salvare le modifiche in formati diversi" a pagina 131](#page-136-0)

# **Modifica guidata**

La modalità Modifica guidata offre un approccio strutturato che facilita la realizzazione di particolari operazioni e fornisce informazioni sull'intero processo. La scheda Modifica guidata si trova nell'ambiente Editor, nella scheda Modifica all'interno del Raccoglitore palette.

Modifica guidata permette di effettuare le seguenti operazioni:

**Modifiche di base alle foto** Per ritagliare, ruotare, raddrizzare le foto e renderle più nitide.

**Illuminazione ed esposizione** Per schiarire, scurire e regolare luminosità e contrasto.

**Correzione colore** Per migliorare i colori, rimuovere dominanti indesiderate e correggere l'incarnato.

**Attività guidate** Per ritoccare graffi, imperfezioni ed effettuare operazioni guidate di ritocco fotografico.

**Photomerge** Per unire in modo intelligente più immagini di foto di gruppo o volti.

*Nota: le procedure di Modifica guidata disponibili possono variare in base alla versione di Photoshop Elements.*

# **Usare le opzioni di Modifica guidata**

- **1** Nella scheda Modifica dell'ambiente Editor, fate clic sul pulsante Guidata ...
- **2** Scegliete una delle procedure di Modifica guidata elencate.
- **3** Effettuate una delle seguenti operazioni:
- Seguite i passaggi riportati, quindi fate clic su Chiudi.
- Per scegliere una diversa procedura di Modifica guidata o tornare all'ambiente Editor, fate clic su Annulla.

*Nota: se, in una procedura di Modifica guidata, fate clic sul pulsante Solo dopo, sul fondo del pannello Modifica guidata, per vedere la foto in modalità Prima e dopo, tale visualizzazione resta attiva quando uscite da Modifica guidata. Per ripristinare la visualizzazione su Solo dopo (impostazione predefinita), fate di nuovo clic sul pulsante per la modalità della finestra fino a ripristinare la visualizzazione Solo dopo; oppure fate clic sulla scheda Completa o Rapida per ripristinare una visualizzazione singola.*

# **Modifica guidata Ritaglia foto**

Usate la procedura di Modifica guidata Ritaglia foto per ritagliare un'immagine.

Potete scegliere se visualizzare solo il risultato, o se visualizzare l'immagine in modalità "prima e dopo", con l'originale e l'immagine risultante affiancate in orizzontale o verticale.

*Nota: per ritagliare un'immagine, potete anche usare lo strumento sagoma. Per ulteriori informazioni sullo strumento sagoma, consultate ["Usare lo strumento sagoma" a pagina 217](#page-222-0).*

Per ulteriori informazioni sul ritaglio, consultate ["Ritagliare" a pagina 215.](#page-220-0)

# **Modifica guidata Ruota e/o raddrizza foto**

Usate la procedura di Modifica guidata Ruota e/o raddrizza foto per ruotare un'immagine per incrementi di 90 gradi o tracciare una linea in base alla quale allineare l'immagine.

Potete scegliere se visualizzare solo il risultato, o se visualizzare l'immagine in modalità "prima e dopo", con l'originale e l'immagine risultante affiancate in orizzontale o verticale.

Per ulteriori informazioni su come ruotare un'immagine, consultate ["Ruotare o riflettere un elemento" a pagina 235.](#page-240-0)

Per ulteriori informazioni su come raddrizzare un'immagine, consultate ["Raddrizzare un'immagine" a pagina 218](#page-223-1)

# **Modifica guidata Rendi foto più nitida**

Usate la procedura di Modifica guidata Rendi foto più nitida per rendere un'immagine più nitida.

Potete scegliere se visualizzare solo il risultato, o se visualizzare l'immagine in modalità "prima e dopo", con l'originale e l'immagine risultante affiancate in orizzontale o verticale.

Per ulteriori informazioni su come rendere più nitide le immagini, consultate ["Panoramica sulla nitidezza" a pagina 232](#page-237-0) o ["Rendere più nitida un'immagine" a pagina 233](#page-238-0).

# **Modifica guidata Schiarisci o scurisci**

Usate la procedura di Modifica guidata Schiarisci o scurisci per schiarire o scurire un'immagine.

Potete scegliere se visualizzare solo il risultato, o se visualizzare l'immagine in modalità "prima e dopo", con l'originale e l'immagine risultante affiancate in orizzontale o verticale.

Per ulteriori informazioni su come schiarire o scurire un'immagine, consultate ["Regolare ombre e luci" a pagina 195.](#page-200-0)

# **Modifica guidata Luminosità e contrasto**

Usate la procedura di Modifica guidata Luminosità e contrasto per regolare la luminosità e il contrasto di un'immagine.

Potete scegliere se visualizzare solo il risultato, o se visualizzare l'immagine in modalità "prima e dopo", con l'originale e l'immagine risultante affiancate in orizzontale o verticale.

Per ulteriori informazioni su come regolare la luminosità e il contrasto, consultate ["Regolare ombre e luci" a pagina 195](#page-200-0).

# **Modifica guidata Migliora colori**

Usate la procedura di Modifica guidata Migliora colori per migliorare la tonalità, la saturazione e la luminosità di un'immagine.

Potete scegliere se visualizzare solo il risultato, o se visualizzare l'immagine in modalità "prima e dopo", con l'originale e l'immagine risultante affiancate in orizzontale o verticale.

Per ulteriori informazioni su come migliorare i colori, consultate ["Regolare la saturazione e la tonalità del colore" a](#page-207-0) [pagina 202.](#page-207-0)

# **Modifica guidata Rimuovi dominante di colore**

Usate la procedura di Modifica guidata Rimuovi dominante di colore per correggere eventuali dominanti di colore in un'immagine.

Potete scegliere se visualizzare solo il risultato, o se visualizzare l'immagine in modalità "prima e dopo", con l'originale e l'immagine risultante affiancate in orizzontale o verticale.

Per ulteriori informazioni su come correggere le dominanti di colore, consultate ["Correggere le dominanti di colore" a](#page-204-0) [pagina 199.](#page-204-0)

# **Modifica guidata Correggi incarnato**

Usate la procedura di Modifica guidata Correggi incarnato per correggere le tonalità di incarnato (abbronzatura, rossore e luce ambiente) in un'immagine.

Potete scegliere se visualizzare solo il risultato, o se visualizzare l'immagine in modalità "prima e dopo", con l'originale e l'immagine risultante affiancate in orizzontale o verticale.

Per ulteriori informazioni su come correggere l'incarnato, consultate ["Regolare il colore dell'incarnato" a pagina 205](#page-210-0).

# **Modifica guidata Ritocca graffi, imperfezioni o strappi**

Usate la procedura di Modifica guidata Ritocca graffi, imperfezioni o strappi per correggere le imperfezioni (grandi o piccole) presenti in un'immagine (con il pennello correttivo e il pennello correttivo al volo).

Potete scegliere se visualizzare solo il risultato, o se visualizzare l'immagine in modalità "prima e dopo", con l'originale e l'immagine risultante affiancate in orizzontale o verticale.

Per ulteriori informazioni su come correggere le imperfezioni, consultate ["Correggere imperfezioni più estese" a pagina 224](#page-229-0) o ["Rimuovere difetti e piccole imperfezioni" a pagina 224.](#page-229-1)

# **Modifica guidata Guida per la modifica di una foto**

Usate la procedura di Modifica guidata Guida per la modifica di una foto per seguire la sequenza consigliata per l'applicazione delle modifiche più comunemente richieste nelle immagini. La procedura si basa sulla sequenza consigliata da Adobe per i vari tipi di modifiche, nell'ordine di applicazione ottimale. Attenendovi a questa sequenza, potrete contare su risultati ottimali per tutte le operazioni basilari di ritocco fotografico.

# **Modifica guidata Foto di gruppo Photomerge**

Per ulteriori informazioni su Foto di gruppo Photomerge, consultate ["Usare Foto di gruppo Photomerge" a pagina 230](#page-235-0).

# **Modifica guidata Volti Photomerge**

Per ulteriori informazioni su Volti Photomerge, consultate ["Usare Volti Photomerge" a pagina 231.](#page-236-0)
# **Capitolo 9: Usare i livelli**

I livelli sono utili per aggiungere dei componenti a un'immagine e lavorare su di essi uno alla volta, senza apportare modifiche permanenti all'immagine originale. Per ogni livello, potete regolare il colore e la luminosità, applicare effetti speciali, riposizionarne il contenuto, specificare valori di opacità e fusione e così via. Potete anche riorganizzare l'ordine di sovrapposizione dei livelli, collegarli per modificarli tutti in una volta e creare animazioni Web basate sui livelli.

Per consultare la Guida completa di Photoshop Elements, fate clic sul collegamento "Questa pagina sul Web" per passare al sito LiveDocs di Adobe.

## **Creare i livelli**

#### <span id="page-144-0"></span>**Lavorare con i livelli**

I livelli sono paragonabili a lucidi sovrapposti sui quali si possono dipingere le immagini. Attraverso le aree trasparenti di un livello potete vedere i livelli sottostanti. Potete lavorare su ogni livello in modo indipendente e usarlo per sperimentare diversi effetti fino a ottenere quello desiderato. Ciascun livello rimane indipendente finché non combinate, o unite, più livelli. Il livello inferiore della palette Livelli, lo Sfondo, è sempre bloccato o protetto: non potete quindi modificarne la posizione, né cambiarne il metodo di fusione o l'opacità, a meno che non lo convertiate in un livello normale.

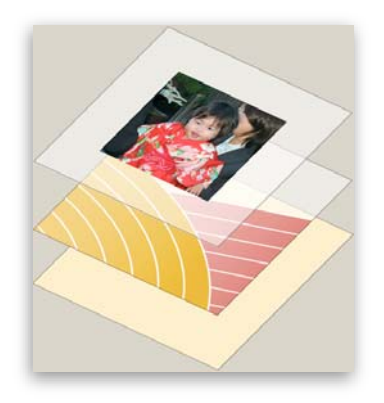

*Le aree trasparenti di un livello lasciano trasparire i livelli sottostanti.*

I livelli sono organizzati nella palette Livelli, che consigliamo di tenere sempre visibile quando lavorate con Photoshop Elements. Basterà un'occhiata infatti per individuare il livello attivo, cioè quello selezionato su cui state apportando le modifiche. Per facilitare la gestione dei livelli, potete unirli in modo da spostarli insieme. Se lavorate su un'immagine con molti livelli, al termine delle modifiche potrebbe essere utile ridurre le dimensioni del file unendo i livelli. La palette Livelli è un'importante fonte di informazioni per modificare le foto, ma potete usare anche il menu Livello per lavorare con i livelli.

I livelli normali sono livelli di immagine, ossia basati su pixel. Esistono vari altri tipi di livelli utilizzabili per creare effetti speciali:

**Livelli di riempimento** Contengono una sfumatura, una tinta unita o un pattern.

**Livelli di regolazione** Consentono di regolare il colore, la luminosità e la saturazione senza apportare modifiche permanenti all'immagine (fino a quando non unite il livello di regolazione).

**Livelli di testo e di forma** Consentono di creare forme e testi nitidi, basati su dati vettoriali.

Non potete colorare su un livello di regolazione, ma solo sulla sua maschera. Per colorare sui livelli di riempimento o di testo, dovete prima convertirli in normali livelli d'immagine.

### **Consultare anche**

["I livelli di regolazione e di riempimento" a pagina 152](#page-157-0)

- ["I gruppi di ritaglio dei livelli" a pagina 156](#page-161-0)
- ["Bloccare o sbloccare un livello" a pagina 144](#page-149-0)
- ["Le opzioni di opacità e fusione nei livelli" a pagina 150](#page-155-0)

## <span id="page-145-0"></span>**La palette Livelli**

La palette Livelli (Finestra > Livelli) elenca tutti i livelli di un'immagine, dal livello superiore al livello Sfondo. Per mantenerla visibile mentre lavorate, potete spostare la palette fuori dal Raccoglitore palette, trascinandola dal titolo.

Il livello attivo, cioè quello su cui state lavorando, è evidenziato per facilitarne l'identificazione. Quando lavorate su un'immagine controllate sempre qual è il livello attivo, per essere certi di apportare le regolazioni e le modifiche su quello giusto. Se, ad esempio, scegliete un comando e vi sembra di non ottenere alcun risultato, controllate di aver attivato il livello giusto.

Le icone della palette Livelli consentono di effettuare diverse operazioni, come creare, nascondere, collegare, bloccare ed eliminare i livelli. Salvo alcune eccezioni, le modifiche interessano solo il livello selezionato o attivo, che è evidenziato.

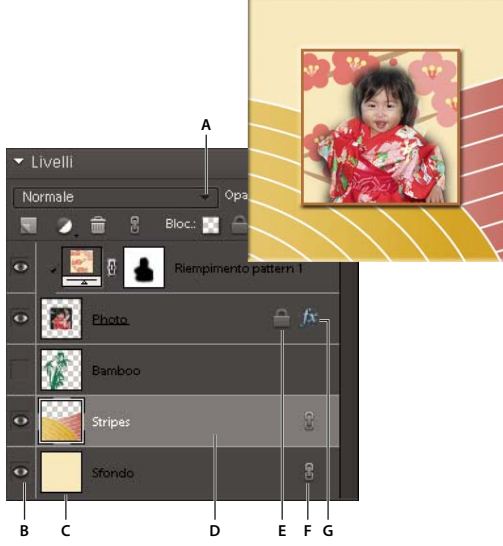

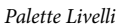

A. Menu Metodo fusione B. Mostra o nasconde il livello C. Miniatura del livello D. Il livello attivo è evidenziato E. Livello bloccato F. Livello *collegato a un altro livello G. Livello a cui è stato applicato uno stile*

Nell'elenco dei livelli, la palette contiene una miniatura, un titolo e una o più icone informative per ogni livello:

Il livello è visibile. Fate clic sull'occhio per mostrare o nascondere un livello. I livelli nascosti non vengono stampati.

Il livello è collegato a quello attivo.

Il livello ha uno stile applicato. Fate clic per modificare lo stile del livello nella finestra di dialogo Impostazioni stile.

Il livello è bloccato.

 L'immagine contiene gruppi di livelli ed è stata importata da Photoshop. Photoshop Elements non supporta i gruppi di livelli e li mostra in modalità ridotta. Per ottenere un'immagine modificabile occorre semplificare i set di livelli.

I pulsanti in alto nella palette consentono di effettuare le seguenti operazioni:

Crea un nuovo livello.

Crea un nuovo livello di regolazione o riempimento.

**Elimina** un livello.

Collega i livelli.

**Blocca** i pixel trasparenti.

Blocca tutti i livelli.

Nella parte alta vi sono anche il menu Metodo fusione (Normale, Dissolvi, Scurisci e così via), una casella di testo Opacità e un pulsante Altro dal quale si apre un menu con comandi per i livelli e opzioni della palette.

### **Consultare anche**

["I livelli di regolazione e di riempimento" a pagina 152](#page-157-0)

["Le opzioni di opacità e fusione nei livelli" a pagina 150](#page-155-0)

["Semplificare un livello" a pagina 144](#page-149-1)

## **Aggiungere i livelli**

I nuovi livelli appena aggiunti appaiono sopra il livello selezionato nella palette Livelli. Per aggiungere dei livelli a un'immagine, potete usare uno dei metodi seguenti:

- Creare nuovi livelli vuoti o convertire le selezioni in livelli
- Convertire uno sfondo in un livello normale o viceversa
- Incollare nell'immagine selezioni copiate o tagliate
- Usare lo strumento testo o forma
- Duplicare un livello esistente

Potete creare fino a 8000 livelli in un'immagine, ognuno con metodo di fusione e opacità diversi, nei limiti imposti dalla memoria a disposizione.

## **Consultare anche**

["Il testo" a pagina 307](#page-312-0)

["Le forme" a pagina 314](#page-319-0)

["Elimina un livello" a pagina 145](#page-150-0)

#### <span id="page-146-0"></span>**Creare un nuovo livello vuoto e assegnargli un nome**

- ❖ Nell'ambiente Editor, effettuate una delle seguenti operazioni:
- Per creare un nuovo livello usando il nome e le impostazioni predefinite, fate clic sul pulsante Nuovo livello , in alto nella palette Livelli. Il livello risultante usa il metodo Normale e l'opacità al 100%; il nome verrà assegnato in base all'ordine di creazione. Per rinominare un nuovo livello, fate doppio clic su di esso e immettete un nuovo nome.
- Per creare un nuovo livello e specificare un nome e le opzioni, scegliete Livello > Nuovo > Livello oppure scegliete Nuovo livello dal menu Altro della palette Livelli. Specificate il nome e le opzioni, quindi fate clic su OK.

Il nuovo livello è selezionato e nella palette appare sopra al livello precedentemente selezionato.

#### **Consultare anche**

["Copiare un livello da un'immagine all'altra" a pagina 146](#page-151-0)

["Elimina un livello" a pagina 145](#page-150-0)

["Duplicare un livello all'interno di un'immagine" a pagina 145](#page-150-1)

["Specificare un metodo di fusione per un livello" a pagina 151](#page-156-0)

["Specificare l'opacità di un livello" a pagina 151](#page-156-1)

## **Creare un nuovo livello da una parte di un altro livello**

Potete spostare parte di un'immagine da un livello a un nuovo livello, lasciando intatto l'originale.

- **1** Nell'ambiente Editor, selezionate un livello esistente ed effettuate una selezione.
- **2** Scegliete uno dei seguenti comandi:
- Livello > Nuovo > Crea livello copiato, per copiare la selezione in un nuovo livello.
- Livello > Nuovo > Crea livello tagliato, per tagliare la selezione e incollarla in un nuovo livello.

L'area selezionata appare in un livello nella stessa posizione rispetto ai bordi dell'immagine.

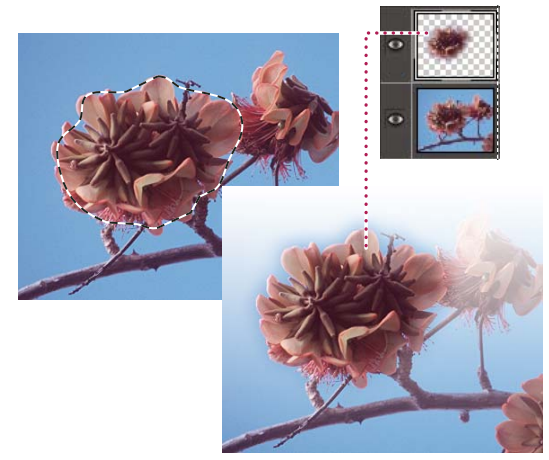

*Creazione di un nuovo livello mediante "copia e incolla" di una parte di un altro livello*

#### **Consultare anche**

["Duplicare un livello all'interno di un'immagine" a pagina 145](#page-150-1)

["Le selezioni" a pagina 169](#page-174-0)

#### <span id="page-147-0"></span>**Convertire il livello Sfondo in livello normale**

Il livello Sfondo è il livello inferiore di un'immagine. Gli altri livelli sono sovrapposti al livello Sfondo, che solitamente contiene i dati dell'immagine di una foto. Per proteggere l'immagine, il livello Sfondo è sempre bloccato. Per cambiarne l'ordine di sovrapposizione, metodo di fusione o opacità, dovete prima convertirlo in un livello normale.

- **1** Nell'ambiente Editor, effettuate una delle seguenti operazioni:
- Fate doppio clic sul livello di sfondo nella palette Livelli.
- Scegliete Livello > Nuovo > Livello dallo sfondo.
- Selezionate il livello Sfondo e scegliete Duplica livello dal menu Altro della palette Livelli, in modo da lasciare inalterato il livello Sfondo e crearne una copia come nuovo livello.

*Indipendentemente da come convertite il livello Sfondo, potete creare una copia del livello di sfondo convertito: selezionate il livello di sfondo convertito e scegliete Duplica livello dal menu Altro.*

**2** Assegnate un nome al livello.

*Se trascinate lo strumento gomma per sfondo sul livello Sfondo, questo viene automaticamente convertito in un livello normale e le aree cancellate diventano trasparenti.*

## **Convertire un livello in Sfondo**

Se l'immagine ha già un livello Sfondo, non è possibile convertire in Sfondo altri livelli. In questo caso, dovrete prima convertire il livello Sfondo esistente in livello normale.

- **1** Nell'ambiente Editor, selezionate un livello nella palette Livelli.
- **2** Scegliete Livello > Nuovo > Sfondo da livello.

Le aree trasparenti del livello originale vengono riempite con il colore di sfondo.

## **Modificare i livelli**

#### **Selezionare un livello**

Le modifiche apportate a un'immagine vengono applicate solo al livello attivo. Se non vedete i risultati desiderati quando modificate un'immagine, accertatevi che sia selezionato il livello corretto.

- ❖ Nell'ambiente Editor, effettuate una delle seguenti operazioni:
- Nella palette Livelli, fate clic sulla miniatura o sul nome del livello.
- Per selezionare più livelli, tenete premuto il tasto Ctrl e fate clic su ciascun livello.
- Selezionate lo strumento sposta , fate clic con il pulsante destro del mouse sull'immagine, quindi scegliete un livello dal menu di scelta rapida. Questo menu elenca tutti i livelli che contengono pixel nella posizione corrente del puntatore e tutti i livelli di regolazione.

*Per selezionare i livelli in modo interattivo mentre usate lo strumento sposta, selezionate Selezione livello automatica nella barra delle opzioni. Per vedere quale livello verrà evidenziato, selezionate Mostra evidenziazione rollover. Con quest'opzione, lo strumento sposta visualizza un menu di scelta rapida in cui sono riportati i livelli in ordine. Trascinate per selezionare più livelli alla volta.*

#### **Consultare anche**

["Lavorare con i livelli" a pagina 139](#page-144-0)

["Selezionare tutte le aree opache di un livello" a pagina 152](#page-157-1)

["Copiare selezioni con lo strumento Sposta" a pagina 184](#page-189-0)

#### **Mostrare o nascondere un livello**

Nella palette livelli, l'icona occhio  $\odot$  nella prima colonna a sinistra accanto a un livello indica che questo è visibile.

- **1** Se la palette Livelli non è già aperta, nell'ambiente Editor scegliete Finestra > Livelli.
- **2** Effettuate una delle seguenti operazioni:
- Per nascondere un livello, fate clic sulla relativa icona occhio. Per visualizzare il livello, fate di nuovo clic nella colonna dell'occhio.
- Per mostrare o nascondere più livelli, trascinate il puntatore lungo la colonna dell'occhio in corrispondenza dei livelli desiderati.
- Per visualizzare solo un livello, fate clic sulla relativa icona occhio tenendo premuto Alt. Per mostrare tutti i livelli, fate di nuovo clic sull'icona occhio tenendo premuto Alt.

#### **Consultare anche**

["La palette Livelli" a pagina 140](#page-145-0)

## **Ridimensionare o nascondere le miniature dei livelli**

- **1** Nell'ambiente Editor, scegliete Opzioni palette dal menu Altro della palette Livelli.
- **2** Selezionate una nuova dimensione o selezionate Nessuna per nascondere le miniature. Quindi fate clic su OK.

#### **Consultare anche**

["La palette Livelli" a pagina 140](#page-145-0)

#### <span id="page-149-0"></span>**Bloccare o sbloccare un livello**

Potete bloccare i livelli parzialmente o interamente per proteggerne il contenuto. Quando un livello è bloccato, appare l'icona di un lucchetto a destra del nome del livello. Un livello bloccato non può essere eliminato. Ad eccezione dello sfondo, i livelli bloccati possono essere spostati in un'altra posizione nell'ordine di sovrapposizione nella palette Livelli.

- ❖ Nell'ambiente Editor, selezionate il livello nella palette Livelli ed effettuate una delle seguenti operazioni:
- Per bloccare tutte le proprietà di un livello, fate clic sull'icona Blocca tutto in alto nella palette Livelli. Per sbloccarle, fate nuovamente clic sull'icona.
- Per bloccare le aree trasparenti del livello ed impedire che vengano colorate, fate clic sull'icona Blocca trasparenza  $\blacksquare$ , in alto nella palette Livelli. Per sbloccarle, fate nuovamente clic sull'icona.

*Nota: per impostazione predefinita, la trasparenza è bloccata per i livelli di testo e di forma; per sbloccarla occorre prima semplificare tali livelli.*

#### **Consultare anche**

["La palette Livelli" a pagina 140](#page-145-0)

### **Rinominare un livello**

Mentre aggiungete i livelli a un'immagine, è utile rinominarli in base al relativo contenuto. Utilizzate nomi descrittivi in modo da poter identificare facilmente i livelli nella palette Livelli.

*Nota: per rinominare il livello Sfondo, lo dovete prima convertire in un livello normale.*

❖ Nell'ambiente Editor, fate doppio clic sul nome del livello nella palette Livelli e immettete un nuovo nome.

#### **Consultare anche**

["Lavorare con i livelli" a pagina 139](#page-144-0)

["La palette Livelli" a pagina 140](#page-145-0)

["Convertire il livello Sfondo in livello normale" a pagina 142](#page-147-0)

#### <span id="page-149-1"></span>**Semplificare un livello**

Potete semplificare un oggetto avanzato, un livello cornice, un livello di testo, un livello forma, un livello tinta unita, un livello sfumatura o un livello riempimento pattern (o un gruppo di livelli importato da Photoshop), in modo da convertirlo in un livello immagine. È necessario semplificare questi tipi di livello prima di potere applicarvi dei filtri o modificarli con gli strumenti di pittura. Sui livelli semplificati, tuttavia, non potrete più usare le opzioni di modifica di testo e forme.

**1** Nell'ambiente Editor, selezionate un livello di testo, forma o riempimento oppure un gruppo di livelli di Photoshop dalla palette Livelli.

- **2** Semplificate il livello o il gruppo di livelli importati:
- Se è selezionato un livello di forma, fate clic su Semplifica nella barra delle opzioni.
- Se è selezionato un livello di testo, forma o riempimento oppure un gruppo di livelli di Photoshop, scegliete Semplifica livello dal menu Livello o dal menu Altro della palette Livelli.

#### **Consultare anche**

["I livelli di regolazione e di riempimento" a pagina 152](#page-157-0)

["Lavorare con i livelli" a pagina 139](#page-144-0)

#### <span id="page-150-0"></span>**Elimina un livello**

Per ridurre la dimensione del file immagine, eliminate i livelli non necessari.

- **1** Nell'ambiente Editor, selezionate il livello dalla palette Livelli.
- **2** Effettuate una delle seguenti operazioni:
- Trascinate il livello sull'icona Elimina livello illa in alto nella palette Livelli.
- Fate clic sull'icona Elimina livello in alto nella palette Livelli e scegliete Sì nella finestra di dialogo di conferma. Per non visualizzare questa finestra, premete Alt mentre fate clic sull'icona Elimina livello.
- Scegliete Elimina livello dal menu Livello o dal menu Altro della palette Livelli, quindi fate clic su Sì.

#### **Consultare anche**

["Lavorare con i livelli" a pagina 139](#page-144-0)

["Creare un nuovo livello vuoto e assegnargli un nome" a pagina 141](#page-146-0)

#### **Campionare il colore da tutti i livelli visibili**

Per impostazione predefinita, con determinati strumenti potete applicare solo colori campionati dal livello attivo. Questo fa sì che sia possibile sfumare o campionare in un unico livello anche quando gli altri livelli sono visibili; oppure potete campionare da un livello e colorare in un altro.

Se volete applicare il colore prelevando dati campionati da tutti i livelli visibili, effettuate le seguenti operazioni:

- **1** Nell'ambiente Editor, selezionate lo strumento bacchetta magica, secchiello, sfumino, sfoca, contrasta o timbro clone.
- **2** Nella barra delle opzioni selezionate Tutti i livelli.

#### **Consultare anche**

["Lavorare con i livelli" a pagina 139](#page-144-0)

["Gli strumenti di pittura" a pagina 280](#page-285-0)

## **Copiare e disporre i livelli**

#### <span id="page-150-1"></span>**Duplicare un livello all'interno di un'immagine**

Potete duplicare qualunque livello, compreso il livello Sfondo, all'interno della stessa immagine.

- ❖ Nell'ambiente Editor, selezionate uno o più livelli nella palette Livelli ed effettuate una delle seguenti operazioni:
- Per duplicare e rinominare il livello, scegliete Livello > Duplica livello o scegliete Duplica livello dal menu Altro della palette Livelli. Assegnate un nome al livello duplicato e fate clic su OK.
- Per duplicare un livello senza assegnargli un nome, selezionatelo e trascinatelo sul pulsante Nuovo livello , in alto nella palette Livelli.
- Fate clic con il pulsante destro del mouse sul nome del livello o sulla miniatura e scegliete Duplica livello.

#### **Consultare anche**

["Lavorare con i livelli" a pagina 139](#page-144-0)

## **Duplicare uno o più livelli in un'altra immagine**

Potete anche copiare qualunque livello, compreso il livello Sfondo, da un'immagine e duplicarlo in un'altra. Tenete presente che le dimensioni in pixel dell'immagine di destinazione determinano le dimensioni di stampa massime del livello duplicato. Inoltre, se le dimensioni in pixel delle due immagini non sono le stesse, il livello duplicato potrà risultare più piccolo o più grande del previsto.

**1** Nell'ambiente Editor, aprite l'immagine sorgente. Se intendete copiare un livello in un'immagine esistente piuttosto che in una nuova, aprite anche l'immagine di destinazione.

**2** Nella palette Livelli del documento sorgente, selezionate il nome del livello o dei livelli da duplicare. Per selezionare più livelli, tenete premuto il tasto Ctrl e fate clic sul nome di ciascun livello.

**3** Scegliete Livello > Duplica livello oppure scegliete Duplica livello dal menu Altro della palette Livelli.

**4** Immettete un nome per il livello duplicato nella finestra di dialogo Duplica livello e scegliete un documento di destinazione, quindi fate clic su OK.

- Per duplicare il livello in un'immagine esistente, scegliete un nome di file dal menu a comparsa Documento.
- Per creare un nuovo documento per il livello, scegliete Nuovo dal menu Documento e digitate un nome per il nuovo file. Un'immagine creata dalla duplicazione di un livello è priva di sfondo.

#### **Consultare anche**

["Lavorare con i livelli" a pagina 139](#page-144-0)

["Le dimensioni e la risoluzione delle immagini" a pagina 220](#page-225-0)

#### <span id="page-151-0"></span>**Copiare un livello da un'immagine all'altra**

Potete anche copiare qualunque livello, compreso il livello Sfondo, da un'immagine a un'altra. Tenete presente che la dimensione di stampa del livello copiato dipende dalla risoluzione dell'immagine di destinazione. Inoltre, se le dimensioni in pixel delle due immagini non sono le stesse, il livello duplicato potrà risultare più piccolo o più grande del previsto.

- **1** Nell'ambiente Editor, aprite le due immagini che vi interessano.
- **2** Nella palette Livelli dell'immagine sorgente, selezionate il livello da copiare.
- **3** Effettuate una delle seguenti operazioni:
- Scegliete Selezione > Tutto per selezionare tutti i pixel del livello, quindi Modifica > Copia. Rendete attiva l'immagine di destinazione, quindi scegliete Modifica > Incolla.
- Trascinate il nome del livello dalla palette Livelli dell'immagine sorgente, all'immagine di destinazione.
- Con lo strumento sposta  $\rightarrow$  trascinate il livello dall'immagine sorgente all'immagine di destinazione.

Il livello copiato appare nell'immagine di destinazione, sopra il livello attivo nella palette Livelli. Se il livello trascinato è più grande dell'immagine di destinazione, ne risulterà visibile solo una parte. Usate lo strumento sposta per trascinare e visualizzare le altre parti del livello.

*Tenete premuto Maiusc mentre trascinate un livello per copiarlo nella stessa posizione che occupava nell'immagine sorgente (se le immagini sorgente e di destinazione hanno le stesse dimensioni in pixel) o al centro dell'immagine di destinazione (se hanno dimensioni diverse).*

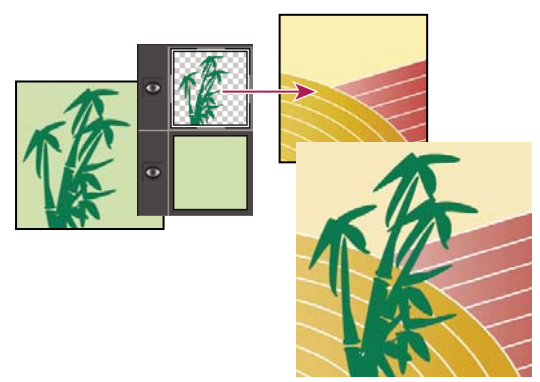

*Livello del bambù trascinato su un'altra immagine*

## **Consultare anche**

["Lavorare con i livelli" a pagina 139](#page-144-0)

["Le dimensioni e la risoluzione delle immagini" a pagina 220](#page-225-0)

## **Spostare il contenuto di un livello**

I livelli sono come immagini su lucidi sovrapposti. Potete spostare lateralmente uno dei livelli per modificare la porzione visibile del suo contenuto rispetto ai livelli sovrastanti e sottostanti.

**1** Nell'ambiente Editor, selezionate un livello nella palette Livelli. Per spostare contemporaneamente più livelli, collegateli nella palette Livelli selezionandoli e facendo clic sull'icona Collega livelli .

- **2** Selezionate lo strumento sposta
- **3** Effettuate una delle seguenti operazioni:
- Trascinate nell'immagine per fare "scivolare" i livelli selezionati fino alla posizione desiderata.
- Premete i tasti freccia della tastiera per spostare i livelli in incrementi di 1 pixel; premete Maiusc e un tasto freccia per spostare i livelli in incrementi di 10 pixel.
- Tenete premuto Maiusc mentre trascinate i livelli per spostarli in verticale, in orizzontale o in diagonale di 45˚.

## **Consultare anche**

["Lavorare con i livelli" a pagina 139](#page-144-0)

## **Modificare l'ordine di sovrapposizione dei livelli**

L'ordine di sovrapposizione specifica se un livello apparirà davanti o dietro ad altri livelli.

Per impostazione predefinita, il livello Sfondo deve rimanere quello più in basso nell'ordine di sovrapposizione. Per spostare il livello Sfondo, convertitelo prima in un livello normale.

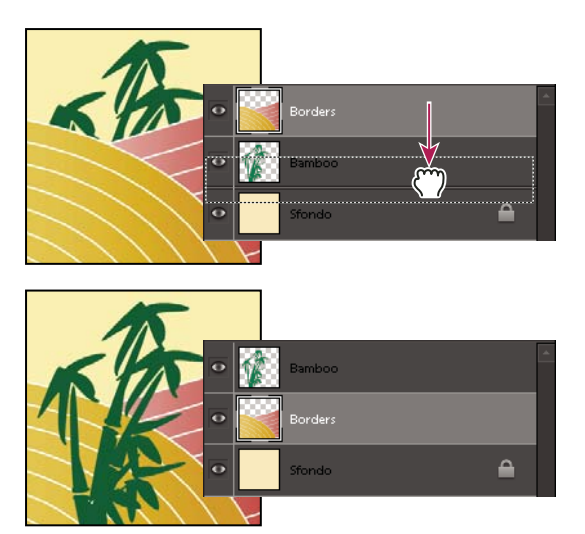

*Livello trascinato sotto un altro per modificare l'ordine di sovrapposizione*

**1** Nella palette Livelli, selezionate uno o più livelli. Per selezionare più livelli, tenete premuto il tasto Ctrl e fate clic su ciascun livello.

- **2** Per modificare l'ordine di sovrapposizione, effettuate una delle seguenti operazioni:
- Trascinate i livelli in alto o in basso nella palette Livelli.
- Scegliete Livello > Ordina e quindi Porta in primo piano, Porta avanti, Porta dietro o Porta sotto.

#### **Consultare anche**

["Lavorare con i livelli" a pagina 139](#page-144-0)

["Convertire il livello Sfondo in livello normale" a pagina 142](#page-147-0)

#### <span id="page-153-1"></span>**Collegare e scollegare i livelli**

Quando i livelli sono collegati, potete spostarne il contenuto simultaneamente. Potete inoltre copiare, incollare, unire e applicare trasformazioni a tutti i livelli collegati. In alcuni casi potrebbe essere necessario modificare o spostare un livello collegato. Per lavorare su un solo livello alla volta, potete scollegare i livelli.

**1** Nell'ambiente Editor, selezionate i livelli da collegare nella palette Livelli. Per selezionare più livelli, tenete premuto il tasto Ctrl e fate clic su ciascun livello.

2 Fate clic sull'icona Collega livelli **alta in alto nella palette Livelli. L'icona di collegamento al appare accanto ai livelli** collegati.

**3** Per scollegare i livelli, selezionate un livello collegato nella palette Livelli e fate clic sull'icona Collega livelli, in alto nella palette Livelli.

#### **Consultare anche**

["Lavorare con i livelli" a pagina 139](#page-144-0)

["I gruppi di ritaglio dei livelli" a pagina 156](#page-161-0)

#### <span id="page-153-0"></span>**Unire i livelli**

I livelli possono far aumentare notevolmente la dimensione del file di un'immagine. Potete però ridurla unendo i livelli dell'immagine. L'operazione di unione dei livelli deve essere effettuata solo dopo che sono state apportate tutte le modifiche necessarie.

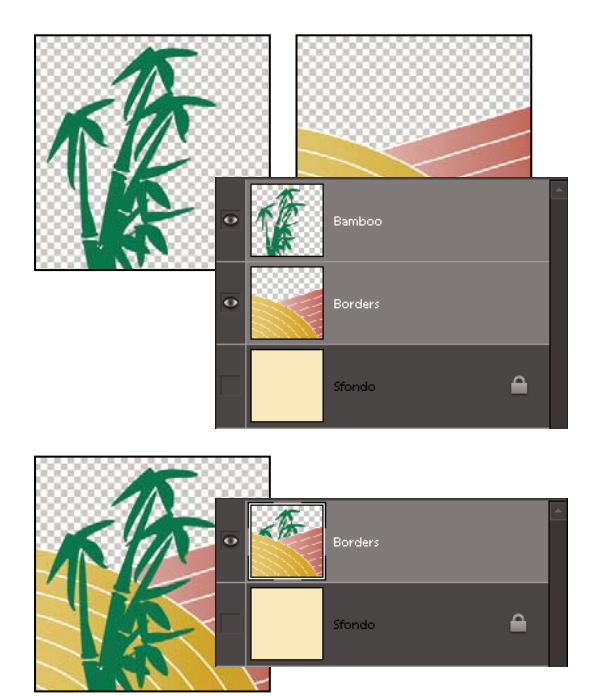

*Esempio di unione di livelli*

Potete anche scegliere di unire fra loro solo i livelli collegati, i livelli visibili, un livello con quello sottostante oppure solo i livelli selezionati. Potete anche unire il contenuto di tutti i livelli visibili a un livello selezionato, pur non eliminando gli altri livelli visibili (in questo caso, tuttavia, la dimensione del file non si riduce).

Una volta terminato il lavoro di modifica di un'immagine, potete ridurre l'immagine a livello unico. Nell'immagine ridotta a livello unico, tutti i livelli visibili vengono uniti, i livelli nascosti vengono eliminati ed eventuali aree trasparenti vengono riempite di bianco.

- 1 Nell'ambiente Editor, accertatevi che nella palette Livelli sia presente l'icona occhio accanto a ogni livello da unire.
- **2** Effettuate una delle seguenti operazioni:
- Per unire i livelli selezionati, tenete premuto il tasto Ctrl e fate clic su ciascun livello. Quindi scegliete Unisci livelli dal menu Altro della palette Livelli.
- Per unire un livello a quello sottostante, selezionate quello più in alto fra i due; dal menu Livello o dal menu Altro della palette Livelli scegliete Unisci sotto.

*Nota: se il livello più in basso tra i due è un livello di forma, testo o riempimento, dovete prima semplificarlo. Se il livello più in basso tra i due è collegato a un altro livello o è un livello di regolazione, non potete scegliere Unisci sotto.*

- Per unire tutti i livelli visibili, nascondete quelli da non unire; dal menu Livello o dal menu Altro della palette Livelli scegliete Unisci visibili.
- Per unire tutti i livelli collegati visibili, selezionate uno dei livelli collegati; dal menu Livello o dal menu Altro della palette Livelli scegliete Unisci collegati.

*Nota: se il livello situato più in basso è un livello di testo, forma, riempimento con tinta unita, sfumatura o pattern, dovete prima semplificarlo.*

#### **Consultare anche**

["Unire i livelli di regolazione" a pagina 155](#page-160-0)

["Semplificare un livello" a pagina 144](#page-149-1)

## **Unire i livelli in un altro livello**

Usate questa procedura se intendete mantenere intatti i livelli che unite. Il risultato è un nuovo livello unito più tutti i livelli originari.

**1** Nell'ambiente Editor, fate clic sull'icona occhio accanto ai livelli che non desiderate unire (per nasconderli) e accertatevi che appaia l'icona occhio accanto a ogni livello da unire.

**2** Specificate un livello in cui unire tutti i livelli visibili. Potete crearne uno nuovo o selezionarne uno esistente nella palette Livelli.

**3** Tenete premuto Alt e scegliete Unisci visibili dal menu Livello o dal menu Altro della palette Livelli. Photoshop Elements unisce una copia di tutti i livelli visibili nel livello selezionato.

#### **Consultare anche**

["Lavorare con i livelli" a pagina 139](#page-144-0)

["Unire i livelli di regolazione" a pagina 155](#page-160-0)

## <span id="page-155-1"></span>**Unire tutti i livelli di un'immagine**

Quando unite tutti i livelli di un'immagine, Photoshop Elements unisce nel livello di sfondo tutti i livelli visibili, riducendo la dimensione del file. Nell'immagine ridotta a livello unico, i livelli nascosti vengono eliminati ed eventuali aree trasparenti vengono riempite di bianco. Nella maggior parte dei casi, vi consigliamo di eseguire questa operazione solo dopo avere completato il lavoro sui singoli livelli.

**1** Assicuratevi che i livelli da conservare nell'immagine siano visibili.

**2** Dal menu Livello o dal menu Altro della palette Livelli scegliete Unico livello.

*Per controllare la differenza tra la dimensione del file con i livelli e la dimensione dello stesso file con un unico livello, scegliete Dimensioni file nel menu a comparsa della barra di stato, in basso nella finestra dell'immagine.*

#### **Consultare anche**

["Lavorare con i livelli" a pagina 139](#page-144-0)

## **Opacità e metodi di fusione**

#### <span id="page-155-0"></span>**Le opzioni di opacità e fusione nei livelli**

L'opacità di un livello determina in quale misura il livello sottostante viene oscurato o rivelato. Un livello con opacità all'1% è quasi trasparente, mentre uno con opacità al 100% è completamente opaco. Le aree trasparenti rimangono tali indipendentemente dall'impostazione di opacità usata.

Il metodo di fusione di un livello determina il modo in cui i relativi pixel si fondono con i pixel sottostanti. Con i metodi di fusione potete creare diversi effetti speciali.

L'opacità e il metodo di fusione di un livello interagiscono con l'opacità e il metodo di fusione degli strumenti di pittura. Ad esempio, se lavorate con un livello con metodo Dissolvi e opacità al 50% in cui usate lo strumento pennello impostato sul metodo Normale e con opacità al 100%, il tratto del pennello apparirà con il metodo Dissolvi e con opacità al 50%. Analogamente, se su un livello con metodo Normale e opacità al 100% usate lo strumento gomma con opacità al 50%, solo il 50% del colore scomparirà mentre cancellate.

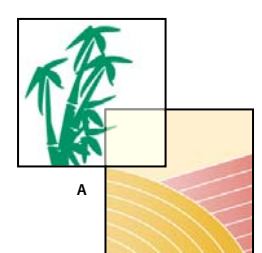

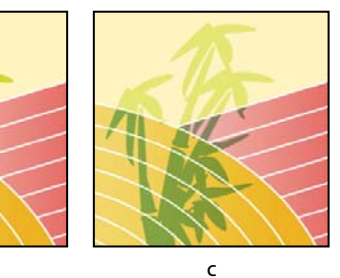

*Fusione dei livelli*

*A. Livelli del bambù e dei bordi B. Livello del bambù con opacità al 100% e metodo Colore brucia C. Livello del bambù con opacità al 50% e metodo Colore brucia*

## **Consultare anche**

**B**

["Lavorare con i livelli" a pagina 139](#page-144-0)

["I metodi di fusione" a pagina 281](#page-286-0)

["Gli strumenti di pittura" a pagina 280](#page-285-0)

## <span id="page-156-1"></span>**Specificare l'opacità di un livello**

**1** Nell'ambiente Editor, selezionate il livello dalla palette Livelli.

**2** Nella palette Livelli, specificate un valore da 0 a 100 per Opacità o fate clic sulla freccia a destra della casella Opacità e trascinate il cursore a comparsa.

#### **Consultare anche**

["Lavorare con i livelli" a pagina 139](#page-144-0)

#### <span id="page-156-0"></span>**Specificare un metodo di fusione per un livello**

- **1** Nell'ambiente Editor, selezionate il livello dalla palette Livelli.
- **2** Scegliete un'opzione dal menu del metodo di fusione.

*Subito dopo aver scelto un metodo di fusione, potete premere i tasti freccia su o freccia giù per provare altre opzioni di fusione disponibili nel menu.*

#### **Consultare anche**

["Lavorare con i livelli" a pagina 139](#page-144-0)

["I metodi di fusione" a pagina 281](#page-286-0)

## <span id="page-157-1"></span>**Selezionare tutte le aree opache di un livello**

È possibile selezionare velocemente tutte le aree opache di un livello. Ciò risulta utile quando desiderate escludere le aree trasparenti da una selezione.

**1** Nella palette Livelli, tenete premuto Ctrl e fate clic sulla miniatura del livello.

**2** Per aggiungere dei pixel alla selezione corrente, tenete premuto Ctrl+Maiusc e fate clic sulla miniatura del livello nella palette Livelli.

**3** Per rimuovere dei pixel dalla selezione corrente, tenete premuto Ctrl+Alt e fate clic sulla miniatura del livello nella palette Livelli.

**4** Per caricare l'intersezione dei pixel con una selezione corrente, tenete premuto Ctrl+Alt+Maiusc e fate clic sulla miniatura del livello nella palette Livelli.

#### **Consultare anche**

["Lavorare con i livelli" a pagina 139](#page-144-0)

["Le selezioni" a pagina 169](#page-174-0)

#### **Personalizzare la griglia di trasparenza**

La griglia a scacchiera identifica la trasparenza in un livello. Potete modificare l'aspetto di questa griglia; tuttavia, non scegliete il bianco uniforme, perché questo annullerebbe la distinzione visiva fra opaco (bianco) e trasparente (scacchiera).

**1** Nell'ambiente Editor, scegliete Modifica > Preferenze > Trasparenza.

**2** Scegliete una dimensione di pattern dal menu Dimensione griglia.

**3** Scegliete un colore di pattern dal menu Colori griglia. Per scegliere invece un colore personalizzato, fate clic su una delle due caselle sotto il menu Colori griglia e selezionate un colore dal Selettore colore.

#### **Consultare anche**

["La palette Livelli" a pagina 140](#page-145-0)

["Usare il Selettore colore di Adobe" a pagina 286](#page-291-0)

## **Livelli di regolazione e riempimento**

#### <span id="page-157-0"></span>**I livelli di regolazione e di riempimento**

I livelli di regolazione consentono di provare diverse regolazioni di colore e tonalità senza modificare in modo permanente i pixel di un'immagine. Un livello di regolazione è paragonabile a un velo che agisce sull'aspetto dei livelli sottostanti. Per impostazione predefinita, il livello di regolazione agisce su tutti i livelli sottostanti, anche se questo effetto è modificabile. Quando create un livello di regolazione, nella palette Livelli una casella bianca rappresenta la regolazione di quel livello.

I livelli di riempimento consentono di riempire un livello con una tinta unita, una sfumatura o un pattern. A differenza dei livelli di regolazione, i livelli di riempimento non modificano i livelli sottostanti. Per colorare su un livello di riempimento, dovete prima convertirlo in livello normale (semplificarlo).

I livelli di regolazione e di riempimento hanno le stesse opzioni di opacità e metodo di fusione dei livelli immagine e si possono spostare e riposizionare proprio come i livelli immagine. Per impostazione predefinita ai livelli di regolazione e riempimento viene dato il nome del tipo di effetto (ad esempio, Inverti o Colore riempimento).

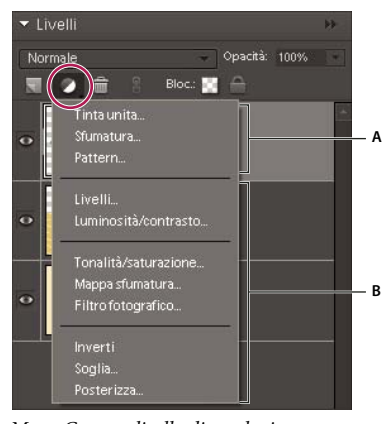

*Menu Crea un livello di regolazione A. Livelli di riempimento B. Livelli di regolazione*

## **Consultare anche**

["Modificare le maschere di livello" a pagina 155](#page-160-1)

["Le opzioni di opacità e fusione nei livelli" a pagina 150](#page-155-0)

["Semplificare un livello" a pagina 144](#page-149-1)

## **Creare i livelli di regolazione**

- **1** Nella palette Livelli, selezionate il livello più alto su cui intendete agire.
- **2** Per limitare gli effetti di un livello di regolazione a un'area specifica di quel livello, effettuate una selezione.
- **3** Effettuate una delle seguenti operazioni:
- Per modificare tutti i livelli sotto il livello di regolazione, fate clic sul pulsante Nuovo livello di riempimento o regolazione , in alto nella palette Livelli, quindi scegliete uno dei tipi di regolazione seguenti. Tenete presente che i primi tre comandi del menu sono livelli di riempimento, non di regolazione.

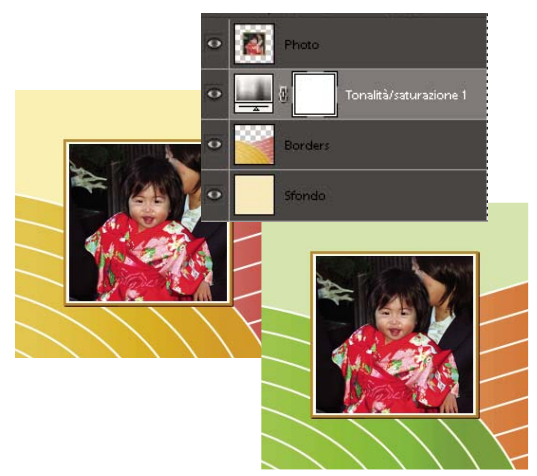

*Immagine originale e con una regolazione di Tonalità/saturazione. La modifica riguarda solo i livelli sottostanti quello di regolazione.*

• Per modificare solo uno o più livelli in successione sotto il livello di regolazione, scegliete Livello > Nuovo livello di regolazione > [*tipo di regolazione*]. Nella finestra di dialogo Nuovo livello, selezionate Raggruppa con livello precedente, quindi fate clic su OK.

**Livelli** Corregge i valori tonali dell'immagine.

**Luminosità/contrasto** Rende più chiara o più scura l'immagine.

**Tonalità/saturazione** Regola i colori dell'immagine

**Mappa sfumatura** Mappa i pixel sul colore della sfumatura selezionata.

**Filtro fotografico** Regola il bilanciamento del colore e la temperatura cromatica dell'immagine.

**Inverti** Crea l'effetto di un negativo fotografico basato sui valori di luminosità dell'immagine.

**Soglia** Converte l'immagine in bianco e nero senza grigio, in modo che possiate individuare le aree più scure e più chiare.

**Posterizza** Dà un aspetto piatto stile poster a una foto, riducendo il numero di valori di luminosità (livelli), e quindi il numero di colori, dell'immagine.

**4** Nella finestra di dialogo, specificate le opzioni e fate clic su OK. (Inverti non ha opzioni).

Se al punto 3 avete selezionato Raggruppa con livello precedente, Photoshop Elements raggruppa il livello di regolazione con il livello immediatamente sottostante e limita l'effetto a tale gruppo.

**5** Per aggiungere più livelli al gruppo, tenete premuto Alt e portate il puntatore sulla linea che divide il livello più in basso del gruppo dal livello sottostante. Fate clic quando il puntatore assume la forma di due cerchi sovrapposti .

#### **Consultare anche**

["Gli istogrammi" a pagina 193](#page-198-0)

#### **Creare i livelli di riempimento**

- **1** Nella palette Livelli, selezionate il livello sopra al quale si dovrà trovare il livello di riempimento.
- **2** Per limitare gli effetti del livello di riempimento a un'area specifica, effettuate una selezione.
- **3** Effettuate una delle seguenti operazioni:
- Fate clic sul pulsante Nuovo livello di riempimento o regolazione , in alto nella palette Livelli, e scegliete il tipo di riempimento da creare. Tenete presente che i primi tre comandi del menu sono livelli di riempimento, gli altri sono livelli di regolazione.
- Scegliete Livello > Nuovo livello di riempimento > *[tipo di riempimento].* Nella finestra di dialogo Nuovo livello fate clic su OK.

**Tinta unita** Il livello creato viene riempito in tinta unita, con un colore che potete scegliere dal Selettore colore.

**Sfumatura** Crea un livello di riempimento con una sfumatura. Potete scegliere una sfumatura predefinita dal menu Sfumatura. Per modificare la sfumatura in Editore sfumatura, fate clic su di essa. Per spostare il centro della sfumatura, trascinate il puntatore nella finestra dell'immagine.

Potete anche specificare la forma (Stile) della sfumatura e l'angolazione con cui viene applicata (Angolo). Selezionate Inverti per invertirne l'orientamento, Dithering per ridurre la formazione di striature e Allinea con livello per calcolare il riempimento sfumatura in base al rettangolo di selezione del livello.

**Pattern** Crea un livello di riempimento con un pattern. Fate clic sul pattern e scegliete un pattern dalla palette a comparsa. Potete ridimensionare il pattern e scegliere Allinea origine per posizionare l'origine del pattern su quella della finestra del documento. Selezionate Collega a livello per spostare il pattern automaticamente quando il livello viene riposizionato. Quando questa opzione è selezionata, potete posizionare il pattern trascinandolo nell'immagine mentre la finestra Riempimento pattern è aperta. Per creare un nuovo pattern predefinito dopo la modifica delle impostazioni del pattern, fate clic sul pulsante Nuovo predefinito

#### **Modificare un livello di regolazione o di riempimento**

**1** Nell'ambiente Editor, aprite la finestra di dialogo delle opzioni di regolazione o riempimento effettuando una delle seguenti operazioni:

- Fate doppio clic sulla prima miniatura a sinistra del livello di regolazione o di riempimento nella palette Livelli.
- Selezionate il livello nella palette e scegliete Livello > Opzioni contenuto livello.
- Selezionate il livello nella palette, scegliete Livello > Cambia contenuto livello, quindi selezionate un altro livello di regolazione o di riempimento dall'elenco.

**2** Effettuate le modifiche desiderate e fate clic su OK.

#### <span id="page-160-0"></span>**Unire i livelli di regolazione**

Potete unire un livello di regolazione o di riempimento al livello sottostante, ad altri livelli selezionati, ai livelli del suo gruppo, ai livelli ai quali è collegato o a tutti gli altri livelli visibili. Non potete tuttavia usare un livello di regolazione o di riempimento come livello di base o di destinazione per un'unione.

Quando unite un livello di regolazione o di riempimento al livello sottostante, le regolazioni vengono semplificate e applicate permanentemente al livello unito. La regolazione non ha effetto sugli altri livelli sottostanti il livello di regolazione unito. Potete anche convertire (semplificare) un livello di riempimento in un livello immagine, senza unirlo.

I livelli di regolazione e riempimento la cui maschera (prima miniatura da destra, nella palette Livelli) contiene solo valori bianchi non aumentano di molto le dimensioni del file; non è quindi necessario unirli per risparmiare spazio su disco.

#### **Consultare anche**

["Unire i livelli" a pagina 148](#page-153-0)

["Semplificare un livello" a pagina 144](#page-149-1)

## <span id="page-160-1"></span>**Modificare le maschere di livello**

Una maschera di livello impedisce che parti di un livello (o il livello intero) siano visibili. Potete usarla per mostrare o nascondere alcune parti di un'immagine o l'effetto di un livello. Quando la maschera di livello (miniatura a destra) applicata a un livello di regolazione è completamente bianca, l'effetto viene applicato a tutti i livelli sottostanti. Se non volete applicarlo a determinate parti dei livelli sottostanti, colorate di nero le aree corrispondenti della maschera. Se applicata a un livello di riempimento, la maschera consente di definire l'area a cui viene applicato il riempimento.

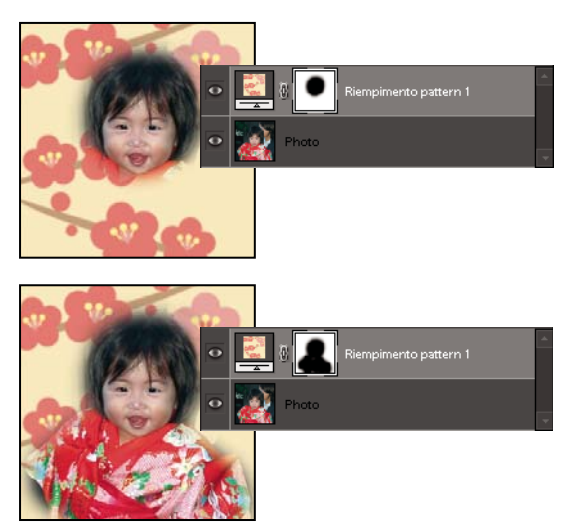

*Quando si colora una maschera di nero, si aumenta l'area protetta.*

- **1** Nell'ambiente Editor, selezionate il livello di regolazione o di riempimento nella palette Livelli.
- **2** Selezionate lo strumento pennello o uno strumento di pittura o modifica.
- **3** Usate i seguenti metodi per visualizzare la maschera di livello:
- Per visualizzare solo la maschera, tenete premuto Alt e fate clic sulla miniatura della maschera di livello (la prima miniatura da destra). Per visualizzare nuovamente gli altri livelli, tenete premuto Alt e fate di nuovo clic sulla miniatura.
- Per mostrare la maschera come una maschera rossa, tenete premuto Alt+Maiusc e fate clic sulla miniatura della maschera di livello (la prima miniatura da destra). Per disattivare la maschera rossa, tenete premuto Alt+Maiusc e fate di nuovo clic sulla miniatura.
- Per modificare solo una parte dell'immagine, selezionate i pixel corrispondenti.
- **4** Modificate la maschera di livello:
- Per rimuovere l'effetto di regolazione o riempimento, colorate di nero la maschera di livello.
- Per aggiungere l'effetto di regolazione o riempimento, colorate di bianco la maschera di livello.
- Per rimuovere parzialmente l'effetto di regolazione o riempimento, in modo da mostrarlo con una certa gradazione di trasparenza, colorate di grigio la maschera di livello. Fate doppio clic sul campione del colore di primo piano nella finestra degli strumenti per scegliere una tonalità di grigio nella palette Campioni. La riduzione dell'effetto o del riempimento è proporzionale alla tonalità di grigio usata: le tonalità più scure determinano più trasparenza, quelle più chiare più opacità.

*Per disattivare la maschera, tenete premuto Maiusc e fate clic sulla miniatura della maschera (la prima da destra) nella palette Livelli; fate di nuovo clic sulla miniatura per attivare la maschera.*

## **Consultare anche**

["Le selezioni" a pagina 169](#page-174-0)

## **Gruppi di livelli**

## <span id="page-161-0"></span>**I gruppi di ritaglio dei livelli**

Un gruppo di ritaglio è un gruppo di livelli a cui è applicata una maschera. Il livello inferiore, o livello di base, definisce i bordi visibili dell'intero gruppo. Ad esempio, supponete di avere una forma nel livello di base, una foto nel livello sovrastante e del testo nel livello più in alto. Se create un gruppo di ritaglio, la foto e il testo appaiono solo in corrispondenza della forma definita nel livello di base e ne assumono lo stesso grado di opacità.

È possibile raggruppare solo i livelli in successione. Il nome del livello di base del gruppo è sottolineato e le miniature dei livelli sovrastanti sono rientrate. Nei livelli sovrastanti viene inoltre visualizzata l'icona del gruppo di ritaglio  $\mathbb F$ .

*Potete collegare i livelli di un gruppo di ritaglio in modo da spostarli insieme.*

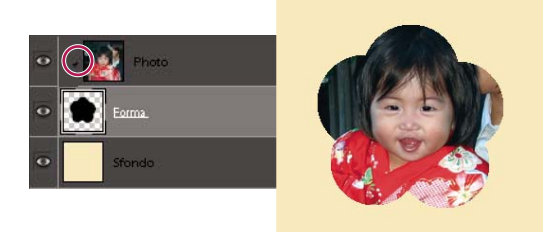

*La forma del livello più basso di un gruppo di ritaglio determina l'area visibile del livello di foto superiore.*

#### **Consultare anche**

["Lavorare con i livelli" a pagina 139](#page-144-0)

["Collegare e scollegare i livelli" a pagina 148](#page-153-1)

## **Creare un gruppo di ritaglio**

- **1** Nell'ambiente Editor, effettuate una delle seguenti operazioni:
- Tenete premuto Alt, posizionate il puntatore sulla linea tra due livelli nella palette Livelli; quando il puntatore assume la forma di due cerchi sovrapposti «, fate clic.
- Nella palette Livelli, selezionate il livello sovrastante tra due livelli da raggruppare e scegliete Livello > Raggruppa con precedente.

**2** Quando create un gruppo di ritaglio da un livello esistente e da uno che state per creare, iniziate selezionando il livello esistente nella palette Livelli. Quindi scegliete Nuovo livello dal menu Livello o dal menu Altro della palette Livelli. Nella finestra di dialogo Nuovo livello, selezionate Raggruppa con livello precedente e fate clic su OK.

I livelli del gruppo di ritaglio assumono l'opacità e gli attributi modali caratteristici del livello di base del gruppo.

*Se dovete modificare l'ordine di sovrapposizione del gruppo di ritaglio in rapporto agli altri livelli dell'immagine, selezionate tutti i livelli del gruppo, quindi trascinate il livello di base del gruppo in alto o in basso nella palette Livelli. (Se invece trascinate un livello senza aver prima selezionato tutti i livelli del gruppo, il livello trascinato verrà rimosso dal gruppo.)*

## **Consultare anche**

["Collegare e scollegare i livelli" a pagina 148](#page-153-1)

## **Rimuovere un livello da un gruppo di ritaglio**

Attenti a non separare il livello di base dal livello sovrastante: ciò separerebbe tutti i livelli del gruppo di ritaglio.

- ❖ Nell'ambiente Editor, effettuate una delle seguenti operazioni:
- Tenete premuto Alt, posizionate il puntatore sulla linea tra due livelli nella palette Livelli; quando il puntatore assume la forma di due cerchi sovrapposti «, fate clic.
- Nella palette Livelli, selezionate uno dei livelli raggruppati, quindi scegliete Livello > Separa. Questo comando rimuove dal gruppo di ritaglio il livello selezionato e tutti i livelli sovrastanti.
- Nella palette Livelli, selezionate un livello del gruppo eccetto quello di base; trascinatelo sotto il livello di base o posizionatelo tra due livelli separati dell'immagine.

#### **Separare i livelli di un gruppo di ritaglio**

- **1** Nella palette Livelli selezionate il livello di base del gruppo di ritaglio o quello immediatamente sovrastante.
- **2** Scegliete Livello > Separa.

## **Stili di livello**

## **Gli stili di livello**

Gli stili di livello consentono di applicare velocemente effetti a un intero livello. Nella palette Effetti, potete trovare diversi stili di livello predefiniti e applicarne uno con un clic del mouse.

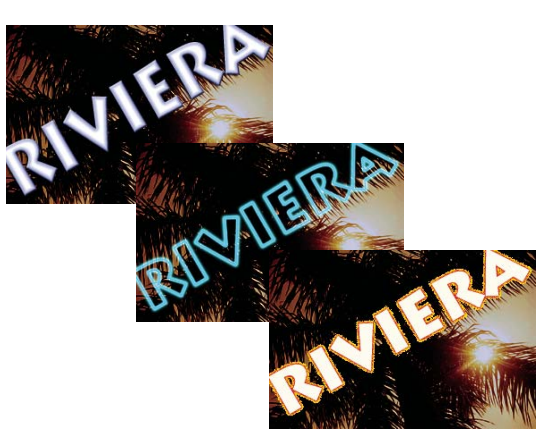

*Tre diversi stili di livello applicati al testo*

L'effetto viene aggiornato automaticamente quando si modifica il livello. Se ad esempio applicate un'ombra esterna a un livello di testo, l'ombra si adeguerà automaticamente se poi modificate il testo.

Gli stili di livello sono cumulativi, potete cioè creare un effetto complesso applicando diversi stili a un livello. Potete applicare a un livello uno stile scelto da ciascuna delle librerie degli stili. Potete inoltre cambiare le impostazioni di uno stile di livello per regolare il risultato finale.

Quando applicate uno stile a un livello, viene visualizzata l'icona la a destra del nome del livello, nella palette Livelli. Gli effetti di livello sono collegati al contenuto del livello. Quando spostate o modificate i contenuti di un livello, gli effetti vengono modificati di conseguenza.

Se scegliete Livello > Stile livello > Impostazioni stile, potete modificare le impostazioni di uno stile di livello oppure applicare altre impostazioni di stile o altri attributi disponibili nella finestra di dialogo.

**Angolo illuminazione** Specifica l'angolo d'illuminazione con il quale l'effetto viene applicato al livello.

**Distanza ombra** Lunghezza dell'ombra proiettata dal contenuto di un livello. I cursori permettono di impostarne anche la dimensione e l'opacità.

**Dimensione bagliore esterno** Dimensione del bagliore emanato dai bordi esterni dei contenuti del livello. Il cursore permette di impostarne anche l'opacità.

**Dimensione bagliore interno** Dimensione del bagliore emanato dai bordi interni dei contenuti del livello. Il cursore permette di impostarne anche l'opacità.

**Dimensione smusso** Dimensione dello smusso lungo i bordi interni dei contenuti del livello.

**Direzione smusso** Direzione dello smusso, verso l'alto o verso il basso.

**Dimensione tratto** Dimensione del tratto.

**Opacità tratto** Opacità del tratto.

#### **Consultare anche**

["Usare la palette Effetti" a pagina 251](#page-256-0)

### **Usare gli stili di testo**

Potete applicare effetti speciali a un livello, nascondere o mostrare gli effetti applicati oppure cambiare la portata dello stile di livello (ad esempio, ridurre o aumentare la dimensione di un effetto bagliore). Inoltre, uno stile può essere facilmente copiato da un livello a un altro.

#### **Applicare uno stile di livello**

- **1** Selezionate un livello nella palette Livelli.
- **2** Nella palette Effetti, scegliete Stili livello dal menu delle categorie.
- **3** Effettuate una delle seguenti operazioni:
- Selezionate uno stile e fate clic su Applica.
- Fate doppio clic su uno stile.
- Trascinate uno stile su un livello.

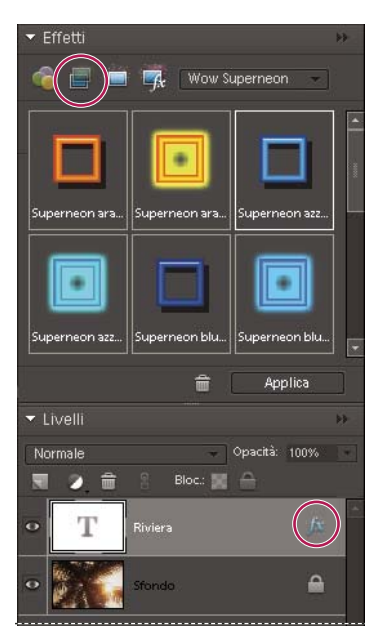

*Un'icona "fx" indica che al livello è applicato uno stile di livello.*

Se non siete soddisfatti del risultato, premete Ctrl+Z per rimuovere lo stile oppure scegliete Modifica > Annulla.

*Potete anche trascinare lo stile sull'immagine; lo stile verrà applicato al livello selezionato.*

#### **Nascondere o mostrare tutti gli stili di livello nell'immagine**

- ❖ Scegliete uno dei seguenti comandi:
- Livello > Stile livello > Nascondi tutti gli effetti.
- Livello > Stile livello > Mostra tutti gli effetti.

#### **Modificare le impostazioni di uno stile di livello**

Potete modificare le impostazioni di stile di un livello per regolare l'effetto. Potete anche copiare le impostazioni di stile tra i livelli e rimuovere uno stile da un livello.

- **1** Effettuate una delle seguenti operazioni:
- Fate doppio clic sull'icona  $\mathcal{N}$  nella palette Livelli.
- Scegliete Livello > Stile livello > Impostazioni stile.
- **2** Per eseguire l'anteprima delle modifiche nell'immagine, selezionate Anteprima.
- **3** Regolate una o più impostazioni dello stile di livello o aggiungetene altre, quindi fate clic su OK.

#### **Ridimensionare in scala uno stile di livello**

- **1** Nella palette Livelli, selezionate il livello che contiene gli effetti di stile da ridimensionare.
- **2** Scegliete Livello > Stile livello > Scala effetti.
- **3** Per eseguire l'anteprima delle modifiche nell'immagine, selezionate Anteprima.
- **4** Specificate di quanto intendete ridimensionare gli effetti. Ad esempio, se la scala corrente è 100%, per raddoppiare un bagliore esterno dovrete impostare 200%. Quindi fate clic su OK.

#### **Copiare le impostazioni da uno stile di livello all'altro**

- **1** Nella palette Livelli, selezionate il livello che contiene le impostazioni di stile da copiare.
- **2** Scegliete Livello > Stile livello > Copia stile livello.

**3** Selezionate il livello di destinazione nella palette Livelli e scegliete Livello > Stile livello > Incolla stile livello.

#### **Rimuovere uno stile di livello**

- **1** Nella palette Livelli, selezionate il livello che contiene lo stile da rimuovere.
- **2** Scegliete Livello > Stile livello > Cancella stile livello.

# **Capitolo 10: File raw da fotocamera**

È possibile elaborare i file raw da fotocamera direttamente in Photoshop Elements e impostare alcuni valori comuni a tutti i formati di file immagine (ad esempio, contrasto, gamma tonale e nitidezza). Una volta elaborato un file raw da fotocamera, potete aprire il file, modificarlo e salvarlo in uno dei tanti formati supportati da Photoshop Elements. L'elaborazione dei file raw da fotocamera (che possono essere considerati come negativi digitali) permette di lavorare liberamente con le immagini in Photoshop Elements mantenendo intatti i file originali così come sono stati acquisiti dalla fotocamera.

Per consultare la Guida completa di Photoshop Elements, fate clic sul collegamento "Questa pagina sul Web" per passare al sito LiveDocs di Adobe.

## **Elaborare immagini da fotocamera in formato raw**

#### **Immagini da fotocamera in formato raw**

Un file in formato raw contiene i dati immagine non elaborati, provenienti dal sensore della fotocamera. Un file da fotocamera in formato raw è paragonabile a un negativo fotografico. Molte fotocamere digitali sono in grado di salvare i file in formato raw. Invece di ricorrere alla fotocamera per elaborare un file in formato raw, con Photoshop Elements potete aprire il file, elaborarlo e salvarlo. Lavorando sui file da fotocamera in formato raw potete impostare correttamente il bilanciamento del bianco, la gamma tonale, il contrasto, la saturazione del colore e la nitidezza.

Potete rielaborare questi fili ripetutamente, fino a ottenere il risultato desiderato. Photoshop Elements non salva le modifiche nel file raw originale, ma salva le ultime impostazioni specificate prima di importare il file dalla fotocamera al computer.

Dopo aver elaborato l'immagine in formato raw nella finestra di dialogo Camera Raw, potete usarla in Photoshop Elements come una qualsiasi altra foto in cui effettuare, ad esempio, la correzione per occhi rossi e la regolazione dei colori. Quindi potete salvare il file in uno dei formati supportati da Photoshop Elements; il formato consigliato è PSD.

Per usare i file raw, dovete impostare la fotocamera in modo che salvi i file nel proprio formato raw. I file scaricati dalla fotocamera hanno un'estensione di tipo .NEF, .CRW e così via. Photoshop Elements può aprire i file raw provenienti solo dalle fotocamere supportate. Per l'elenco delle fotocamere supportate, visitate il sito Web di Adobe.

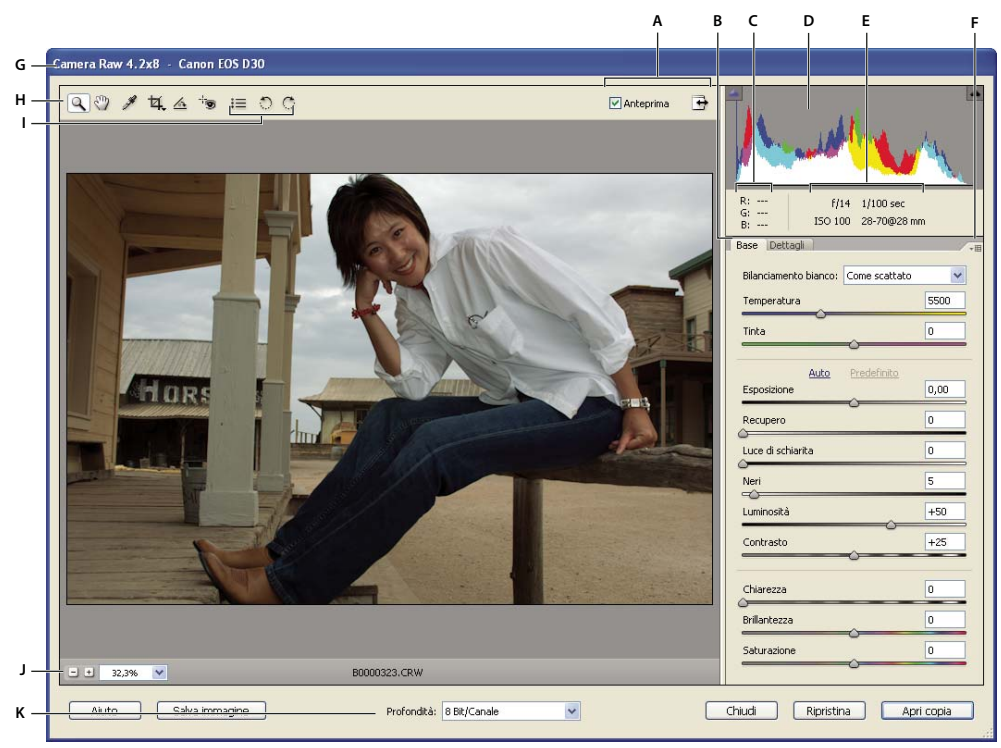

*Finestra di dialogo Camera Raw*

*A. Opzioni di visualizzazione B. Fate clic sulla scheda Base o Dettagli per accedere ai controlli. C. Valori RGB D. Istogramma E. Impostazioni immagine F. Menu Altro G. Informazioni sulla fotocamera e alcuni dati EXIF H. Strumenti I. Pulsanti Ruota J. Livelli di zoom K. Opzioni della profondità di bit*

## **Aprire ed elaborare file da fotocamera in formato raw**

**1** Nell'ambiente Editor, scegliete File > Apri.

**2** Individuate uno o più file da fotocamera in formato raw da selezionare, quindi fate clic su Apri.

L'istogramma della finestra di dialogo per immagini Camera Raw mostra la gamma tonale dell'immagine in base alle impostazioni correnti e viene aggiornato automaticamente mentre effettuate le regolazioni.

**3** (Facoltativo) Regolate la visualizzazione dell'immagine tramite controlli quali lo zoom e opzioni quali Ombre e Luci, con cui vengono evidenziati, nell'area di anteprima, eventuali dati ritagliati. Consultate ["Controlli per immagini raw da](#page-169-0) [fotocamera" a pagina 164.](#page-169-0)

*Nota: selezionate la casella di controllo Anteprima per visualizzare l'immagine con le modifiche apportate. Deselezionate Anteprima per visualizzare l'immagine in base alle impostazioni originali della scheda corrente, insieme a quelle delle schede nascoste.*

**4** Per ruotare l'immagine di 90° in senso antiorario o orario, fate clic sui pulsanti Ruota immagine  $\bigcirc$  e  $\bigcirc$ .

**5** Per applicare le impostazioni di un'immagine da fotocamera in formato raw aperta in precedenza o le impostazioni predefinite per la fotocamera, scegliete un'opzione dal menu Impostazioni. Potrebbe essere utile usare le medesime opzioni ad esempio se intendete elaborare rapidamente più immagini scattate in condizioni di illuminazione simili. Consultate ["Personalizzare le impostazioni della fotocamera" a pagina 165](#page-170-0).

**6** (Facoltativo) Impostate le opzioni di regolazione del bilanciamento del bianco. Consultate ["Controlli di bilanciamento](#page-170-1) [del bianco di Camera Raw" a pagina 165](#page-170-1).

*Mentre regolate l'immagine nella finestra di dialogo di Camera Raw potete controllare i valori RGB dei pixel che la compongono. Per visualizzare i valori RGB in corrispondenza del puntatore, posizionate gli strumenti zoom, mano, bilanciamento bianco o taglierina sull'anteprima.*

**7** Modificate la gamma tonale mediante i cursori Esposizione, Ombre, Luminosità, Contrasto e Saturazione. Consultate ["Regolazioni dei toni per i file da fotocamera in formato raw" a pagina 167](#page-172-0).

Per effettuare automaticamente le regolazioni e annullare quelle effettuate manualmente, selezionate Auto. Per ripristinare le impostazioni iniziali delle opzioni, tenete premuto Alt e fate clic su Ripristina.

*Nota: per impostazione predefinita, l'opzione Auto è sempre selezionata. Per cambiare tale impostazione predefinita, deselezionate una o più delle opzioni Auto, fate clic sul triangolo accanto al menu Impostazioni e scegliete Salva nuove impostazioni predefinite Camera Raw.*

- **8** Effettuate una delle seguenti operazioni:
- Per aprire una copia del file da fotocamera in formato raw (applicando le impostazioni di Camera Raw) in Photoshop Elements, fate clic su Apri. Potete ora modificare l'immagine in Photoshop Elements e salvarla in uno dei formati supportati. Il file raw originale non viene modificato.
- Per salvare le modifiche apportate a un file DNG, fate clic su Salva immagine. Consultate ["Salvare le immagini da](#page-169-1) [fotocamera in formato raw" a pagina 164.](#page-169-1)
- Per annullare le modifiche e chiudere la finestra di dialogo, fate clic su Annulla.

*Nota: il formato DNG (Digital Negative, negativo digitale) è il formato standard proposto da Adobe per i file da fotocamera in formato raw. Questo formato è utile per l'archiviazione delle immagini da fotocamera in formato raw, perché mantiene i dati acquisiti dal sensore della fotocamera e quelli che specificano l'aspetto della fotografia. Inoltre, le impostazioni Camera Raw dell'immagine possono essere memorizzate nei file DNG, anziché in file collaterali XMP o nel database di Camera Raw.*

#### **Regolare la nitidezza nei file da fotocamera in formato raw**

Il cursore Nitidezza regola la nitidezza dell'immagine per offrire la definizione dei bordi desiderata. La regolazione della nitidezza è una variante del filtro Maschera di contrasto di Photoshop, che individua i pixel che differiscono da quelli circostanti secondo una specifica soglia e ne aumenta il contrasto come specificato. All'apertura di un file da fotocamera in formato raw, il plug-in Camera Raw calcola la soglia da usare in base al modello di fotocamera, al valore ISO e alla compensazione dell'esposizione. Potete scegliere se applicare la nitidezza a tutte le immagini o solo alle anteprime.

**1** Ingrandite l'anteprima almeno fino al 100%.

**2** Fate clic sulla scheda Dettagli.

**3** Spostate il cursore Nitidezza verso destra per aumentare il grado di nitidezza o verso sinistra per diminuirlo. Il valore zero disattiva la nitidezza. In generale, per ottenere immagini più pulite impostate il cursore Nitidezza su valori bassi.

*Se non dovete modificare troppo l'immagine in Photoshop Elements, usate il cursore Nitidezza di Camera Raw. Se invece dovete apportare grosse modifiche all'immagine, disattivate la nitidezza di Camera Raw e usate i filtri di contrasto di Photoshop Elements al termine di tutte le operazioni di modifica e ridimensionamento.*

#### **Ridurre il disturbo nei file da fotocamera in formato raw**

La scheda Dettagli della finestra di dialogo Camera Raw consente di ridurre il disturbo dell'immagine, causato da imperfezioni che deteriorano la qualità dell'immagine. I disturbi dell'immagine possono apparire in due forme: disturbo di luminanza (scala di grigio), che rende l'immagine granulosa, e disturbo di croma (colore), che produce nell'immagine degli artefatti a colori. Le fotografie scattate con velocità ISO elevate o con fotocamere digitali poco sofisticate possono presentare disturbi evidenti.

Spostate il cursore Attenuazione luminanza verso destra per ridurre il disturbo in scala di grigio; spostate il cursore Riduzione disturbo colore verso destra per ridurre il disturbo del croma.

Prima di applicare regolazioni di Attenuazione luminanza o Riduzione disturbo colore, visualizzate l'immagine al 100% per migliorarne la visione.

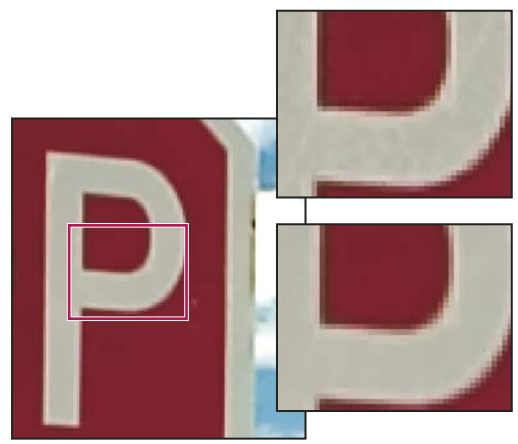

*Spostate il cursore Attenuazione luminanza verso destra per ridurre il disturbo in scala di grigio.*

## <span id="page-169-1"></span>**Salvare le immagini da fotocamera in formato raw**

La finestra di dialogo Camera Raw consente di salvare i file da fotocamera in formato raw. Si noti che quando un file viene salvato, non viene automaticamente aperto in Photoshop Elements. Per aprire un file raw da fotocamera, usate il comando Apri, come per un qualsiasi altro tipo di file. Sarà quindi possibile modificarlo e salvarlo, trattandolo come una qualsiasi altra immagine.

- **1** Nella finestra di dialogo di Camera Raw, applicate le regolazioni a una o più immagini.
- **2** Fate clic sul pulsante Salva.

**3** Nella finestra di dialogo Opzioni di salvataggio di Camera Raw, specificate in quale posizione salvare il file e la convenzione da usare per i nomi dei file, se state elaborando e salvando più di un file.

**4** Fate clic su Salva.

#### **Aprire un'immagine da fotocamera in formato raw nell'ambiente Editor**

Una volta completata l'elaborazione dell'immagine nella finestra di dialogo Camera Raw, potete aprire l'immagine e modificarla nell'ambiente Editor.

- **1** Nella finestra di dialogo di Camera Raw, applicate le regolazioni a una o più immagini.
- **2** Fate clic sul pulsante Apri immagine. La finestra di dialogo Camera Raw si chiude e la foto si apre nell'ambiente Editor.

## **Impostazioni e controlli**

#### <span id="page-169-0"></span>**Controlli per immagini raw da fotocamera**

**Strumento zoom** Quando fate clic sull'immagine di anteprima, questo strumento passa al successivo livello di zoom predefinito. Per ridurre la visualizzazione, fate clic tenendo premuto il tasto Alt. Trascinate lo strumento zoom sull'immagine di anteprima per ingrandire un'area specifica. Per riportare il livello di zoom al 100%, fate doppio clic sullo strumento zoom.

**Strumento mano** Sposta l'inquadratura dell'immagine nella finestra di anteprima se il livello di zoom dell'anteprima è tale da non rendere visibile l'intera immagine. Per accedere allo strumento mano mentre usate un altro strumento, tenete premuta la barra spaziatrice. Per adattare l'immagine di anteprima alla finestra, fate doppio clic sullo strumento mano.

**Strumento bilanciamento bianco** Imposta come grigio neutro l'area su cui fate clic, per eliminare eventuali dominanti di colore e regolare di conseguenza il colore dell'intera immagine. I valori Temperatura e Tinta riflettono la regolazione del colore.

Strumento taglierina  $\mathbf{I}_{\mathbf{L}}$  Rimuove parte di un'immagine. Trascinate lo strumento sull'immagine di anteprima per selezionare la porzione che desiderate conservare, quindi premete Invio.

**Strumento raddrizza foto** <a>
Per riallineare un'immagine in verticale o in orizzontale, potete usare lo strumento raddrizza foto. Questo strumento consente anche di raddrizzare l'immagine ridimensionando o ritagliando il quadro.

**Strumento rimozione occhi rossi** Elimina gli occhi rossi dalle foto scattate con il flash (e gli occhi verdi o bianchi degli animali domestici).

Apri finestra di dialogo Preferenze **E** Apre la finestra di dialogo Preferenze.

**Pulsanti Ruota**  $\bigcirc$   $\bigcirc$  Ruotano la foto in senso antiorario o orario.

#### <span id="page-170-0"></span>**Personalizzare le impostazioni della fotocamera**

Quando aprite un file da fotocamera in formato raw, Photoshop Elements legge le informazioni nel file per stabilire con quale modello di fotocamera è stato creato, quindi applica le impostazioni corrette all'immagine. Se dovete apportare sempre regolazioni simili, potete modificare le impostazioni predefinite della fotocamera. Potete inoltre modificare le impostazioni per ciascun modello di fotocamera usato, ma non per più fotocamere dello stesso modello.

**1** Nell'ambiente Editor, aprite un file da fotocamera in formato raw e apportate le regolazioni necessarie.

**2** Per salvare le impostazioni correnti come impostazioni predefinite per la fotocamera con la quale avete creato l'immagine, fate clic sul triangolino accanto al menu Impostazioni e scegliete Salva nuove impostazioni predefinite Camera Raw.

**3** Per usare le impostazioni predefinite di Photoshop Elements per la fotocamera, fate clic sul triangolino accanto al menu Impostazioni e scegliete Ripristina impostazioni predefinite Camera Raw.

## **Usare il colore in Camera Raw**

#### **Usare l'istogramma e i valori RGB di Camera Raw**

L'istogramma Camera Raw mostra contemporaneamente i tre canali (rosso, verde e blu) dell'immagine. L'istogramma viene modificato sulla base delle impostazioni nella finestra di dialogo di Camera Raw.

Quando spostate gli strumenti zoom, mano o bilanciamento bianco sull'immagine di anteprima, in alto a destra nella finestra di dialogo vengono visualizzati i valori RGB.

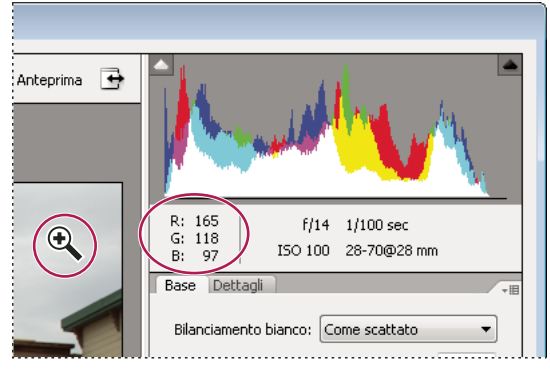

*Valori RGB di un'immagine*

#### <span id="page-170-1"></span>**Controlli di bilanciamento del bianco di Camera Raw**

Il bilanciamento del bianco viene registrato dalla fotocamera digitale come voce dei metadati al momento dell'esposizione e potete visualizzarlo quando aprite il file nella finestra di dialogo Camera Raw. Questa impostazione fornisce generalmente la giusta temperatura cromatica, ma se non ne siete soddisfatti la potete regolare.

La scheda Regola della finestra di dialogo Camera Raw offre tre controlli per la correzione di una dominante di colore nell'immagine:

**Bilanciamento bianco** Imposta il bilanciamento del colore dell'immagine per rispecchiare le condizioni di illuminazione in cui è stata scattata la foto. In alcuni casi, la scelta di un bilanciamento del bianco dal relativo menu offre risultati soddisfacenti. In molti altri casi, potete personalizzare il bilanciamento del bianco mediante le regolazioni Temperatura e Tinta.

*Nota: il plug-in Camera Raw può leggere le impostazioni di bilanciamento del bianco di alcune fotocamere. Per usare le impostazioni di bilanciamento del bianco della fotocamera, selezionate l'opzione Come scattato del menu Bilanciamento bianco. Per le fotocamere le cui impostazioni di bilanciamento del bianco non sono riconosciute, l'opzione Come scattato equivale ad Automatico: il plug-in Camera Raw legge i dati dell'immagine e regola automaticamente il bilanciamento del bianco.*

**Temperatura** Regola il bilanciamento del bianco su una temperatura cromatica personalizzata. Impostate la temperatura cromatica secondo la scala di temperatura Kelvin. Spostate il cursore verso sinistra per correggere una foto scattata con luce a temperatura cromatica più bassa: il plug-in rende i colori dell'immagine più freddi (tendenti al blu) per compensare la temperatura cromatica più bassa (con toni gialli) della luce ambiente. Spostate il cursore verso destra per correggere una foto scattata con luce a temperatura cromatica più elevata: il plug-in rende i colori dell'immagine più caldi (tendenti al giallo) per compensare la temperatura cromatica più elevata (con toni blu) della luce ambiente.

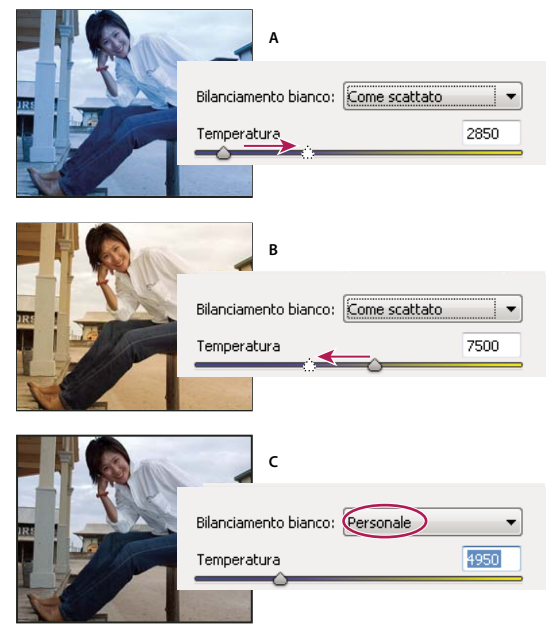

*Correzione del bilanciamento bianco*

*A. Spostando il cursore verso destra potete correggere una foto scattata con luce a temperatura cromatica più alta. B. Spostando il cursore verso sinistra potete correggere una foto scattata con luce a temperatura colore più bassa. C. Risultato dopo la regolazione della temperatura cromatica*

**Tinta** Regola il bilanciamento del bianco per compensare eventuali tinte verdi o magenta nelle foto. Spostate il cursore verso sinistra (valori negativi) per aggiungere verde alla foto, spostatelo verso destra (valori positivi) per aggiungere magenta.

*Per regolare rapidamente il bilanciamento del bianco, selezionate lo strumento bilanciamento bianco, quindi fate clic in un'area dell'anteprima di colore bianco o grigio neutro. I cursori Temperatura e Tinta si posizionano automaticamente per rendere il colore selezionato esattamente neutro (se possibile). Se fate clic su dei bianchi, scegliete un'area di luce contenente dei particolari bianchi significativi, anziché un'area di bianco speculare.*

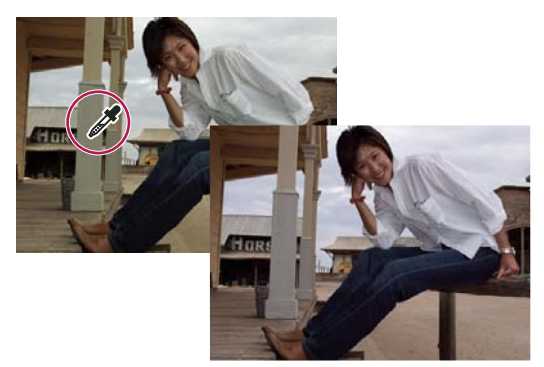

*Uso dello strumento bilanciamento bianco per fare clic in un'area di bianco neutro e correzione risultante*

## <span id="page-172-0"></span>**Regolazioni dei toni per i file da fotocamera in formato raw**

**Esposizione** Regola la luminosità o le aree scure dell'immagine. Spostate il cursore verso sinistra per scurire l'immagine, verso destra per schiarirla. I valori sono espressi in incrementi equivalenti ai valori di diaframma. Una regolazione di +1,50 equivale ad aumentare l'apertura di una posizione e mezzo. Analogamente, una regolazione di –1,50 equivale a ridurre l'apertura di una posizione e mezzo.

*Tenete premuto Alt mentre spostate il cursore Esposizione per visualizzare le zone di luce ritagliate. Per "ritaglio" in questo contesto si intende la mappatura dei valori dei pixel nel valore di luce più elevato o nel valore di ombra più basso. Le aree ritagliate risultano completamente bianche o completamente nere e senza particolari visibili. Spostate il cursore fino a che le zone di luce (non speculari) non risultano completamente ritagliate, quindi riducete leggermente la regolazione. Le zone nere indicano aree non ritagliate, quelle colorate indicano aree ritagliate solo in uno o due canali.*

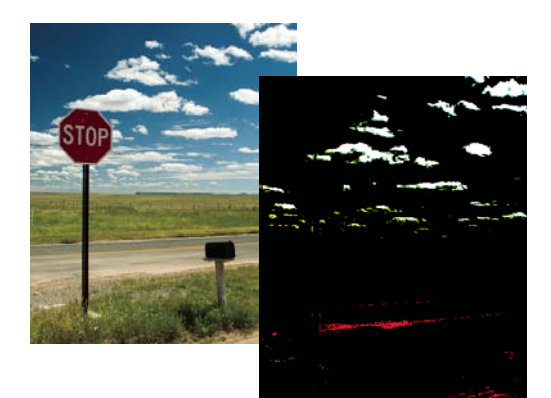

*Tenete premuto Alt mentre spostate il cursore Esposizione per visualizzare le zone di luce ritagliate.*

**Recupero** Tenta di recuperare i particolari nelle aree di luce. Camera Raw può ricostruire alcuni particolari dalle aree in cui uno o due canali di colore sono ritagliati e convertiti in bianco.

**Luce di schiarita** Tenta di recuperare i particolari nelle aree in ombra, senza schiarire i neri. Camera Raw può ricostruire alcuni particolari dalle aree in cui uno o due canali di colore sono ritagliati e convertiti in nero. L'effetto del controllo Luce di schiarita è simile all'effetto della sezione delle ombre della funzione Luci/Ombre di Photoshop o dell'effetto Luci/Ombre di After Effects.

**Neri** Specifica i livelli di input che saranno mappati sul nero nell'immagine finale. Aumentando il valore del controllo Neri, vengono ampliate le aree mappate sul nero. A volte ciò crea l'impressione di un aumento del contrasto nell'immagine. Questa regolazione produce un effetto più evidente sulle ombre, mentre mezzitoni e luci restano quasi inalterati. L'effetto del controllo Neri è simile all'effetto del cursore punto nero per i livelli di input del comando Livelli di Photoshop o dell'effetto Livelli di After Effects.

**Luminosità** Regola la luminosità dell'immagine, in modo analogo al cursore Esposizione. Tuttavia, invece di ritagliare l'immagine nelle aree di luce (completamente bianche, senza particolari visibili) o di ombra (completamente nere, senza particolari visibili), il cursore Luminosità comprime le aree di luce e amplia quelle di ombra, quando lo si sposta verso

destra. In genere, il cursore Luminosità regola la luminosità generale dell'immagine dopo che sono stati impostati i punti di ritaglio del bianco e del nero con i cursori Esposizione e Ombre.

**Contrasto** Regola i mezzitoni in un'immagine. I valori più elevati aumentano il contrasto dei mezzitoni, mentre i valori più bassi producono un'immagine con meno contrasto. In genere, con il cursore Contrasto si regola il contrasto dei mezzitoni dopo l'impostazione dei valori di Esposizione, Ombre e Luminosità.

**Chiarezza** Aumenta il contrasto ai bordi degli elementi dell'immagine. In questo modo, si ripristinano i particolari e la nitidezza eventualmente ridotti dalle regolazioni tonali.

**Brillantezza** Regola la saturazione in modo da ridurre il ritaglio quando i colori si avvicinano alla saturazione massima, modificando quella di tutti i colori poco saturi e influendo in misura inferiore sui colori più saturi. Brillantezza evita inoltre che i colori dell'incarnato risultino troppo saturi.

**Saturazione** Regola la saturazione del colore da –100 (monocromatico puro) a +100 (doppia saturazione).

**Migliorare la nitidezza** I comandi per migliorare la nitidezza aumentano la definizione dei bordi di un'immagine. Nel pannello Dettagli sono disponibili anche ulteriori controlli. Per visualizzare gli effetti prodotti da tali controlli, il livello di zoom deve essere impostato almeno su 100%.

- Fattore: regola la definizione dei bordi. Aumentate il valore Fattore per aumentare la nitidezza. Il valore zero disattiva la nitidezza. In generale, per ottenere immagini più pulite impostate il cursore Fattore su valori bassi. Questa regolazione individua i pixel che differiscono da quelli adiacenti secondo i valori di soglia specificati, quindi aumenta il contrasto dei pixel della quantità specificata.
- Raggio: regola la dimensione dei dettagli a cui viene applicata la nitidezza. Le foto ricche di particolari minuti possono richiedere un valore di raggio inferiore. Per le foto con particolari più grandi si può invece usare un valore di raggio maggiore. Un valore di raggio troppo elevato potrebbe conferire all'immagine un aspetto poco naturale.
- Dettagli: regola di quanto vengono resi più nitidi i dati ad alta frequenza nell'immagine e quanto questa elaborazione metta in evidenza di bordi. I valori più bassi agiscono principalmente sui bordi, riducendone la sfocatura. I valori più elevati sono utili per rendere le texture di un'immagine più accentuate.
- Mascheratura: controlla la mascheratura dei bordi. Il valore zero (0) applica a tutta l'immagine lo stesso fattore di nitidezza. Il valore 100 limita l'elaborazione alle sole aree in prossimità dei bordi più netti.

**Riduzione disturbo** Regola la saturazione del colore da –100 (monocromatico puro) a +100 (doppia saturazione).

- Luminanza: regola il disturbo in scala di grigio.
- Colore: regola il disturbo cromatico.

# **Capitolo 11: Selezionare parti di un'immagine**

Una *selezione* definisce l'area modificabile di una foto (ad esempio, se volete schiarire una parte della foto senza toccare le aree circostanti). Per effettuare una selezione, potete usare gli strumenti o i comandi di selezione. La selezione è delineata da un bordo, che è possibile nascondere. Potete modificare, copiare o eliminare i pixel all'interno di un bordo di selezione; i pixel al suo esterno non possono invece essere toccati, fintanto che la selezione resta attiva.

Per consultare la Guida completa di Photoshop Elements, fate clic sul collegamento "Questa pagina sul Web" per passare al sito LiveDocs di Adobe.

## **Creare selezioni**

## <span id="page-174-0"></span>**Le selezioni**

Photoshop Elements offre diversi strumenti, adatti ai vari tipi di selezione. Ad esempio, con lo strumento selezione ellittica potete selezionare aree circolari ed ellittiche, mentre con lo strumento bacchetta magica potete selezionare un'area di colori simili con un solo clic. Gli strumenti lazo consentono invece di effettuare selezioni più complesse. Per attenuare i bordi di una selezione potete ricorrere alle funzioni per bordi sfumati e anti-alias.

*Nota: le selezioni riguardano solo il livello attivo: per apportare modifiche a tutti i livelli contemporaneamente, dovete dapprima unire tutti i livelli dell'immagine.*

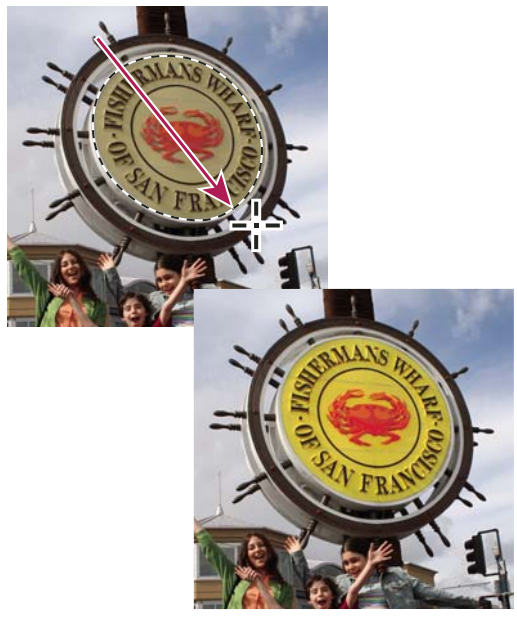

*Selezione effettuata con lo strumento selezione ellittica e modifica del colore nell'area selezionata*

#### **Consultare anche**

["Unire tutti i livelli di un'immagine" a pagina 150](#page-155-1)

["Definire un bordo sfumato per uno strumento di selezione" a pagina 182](#page-187-0)

["Attenuare i bordi di una selezione con l'anti-alias" a pagina 181](#page-186-0)

## **Gli strumenti di selezione**

Gli strumenti di selezione si trovano nella palette Strumenti, che per impostazione predefinita si trova sul lato sinistro dello schermo.

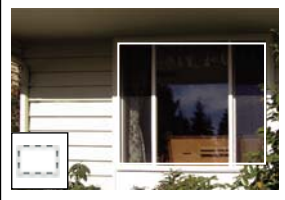

*[Strumento selezione rettangolare](#page-175-0) Traccia bordi di selezione quadrati o rettangolari.*

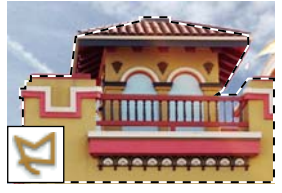

*[Strumento lazo poligonale](#page-176-1)Traccia bordi di selezione composti da segmenti retti.*

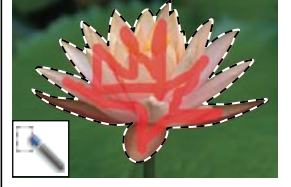

*[Strumento pennello di selezione rapida](#page-179-0) Quando fate clic o trascinate su un'area, effettua una selezione in modo rapido e automatico, in base al colore e alla texture.*

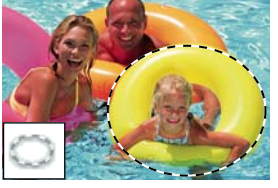

*[Strumento selezione ellittica](#page-175-0) Traccia bordi di selezione circolari o ellittici.*

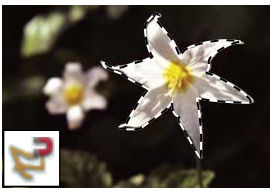

*[Strumento lazo magnetico](#page-177-0) Traccia un bordo di selezione che si allinea automaticamente ai contorni mentre trascinate sulla foto.*

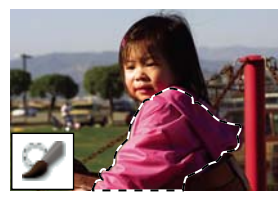

*[Strumento pennello di selezione](#page-179-1) Seleziona o deseleziona automaticamente l'area su cui trascinate, in alla modalità attuale, ossia selezione o maschera.*

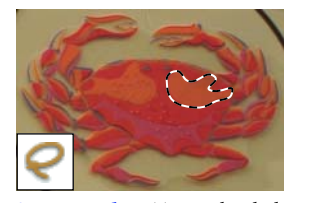

*[Strumento lazo](#page-176-0) Traccia bordi di selezione a mano libera. È lo strumento ideale per effettuare selezioni di precisione.*

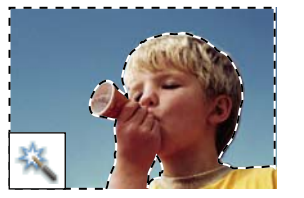

*[Strumento bacchetta magica](#page-178-0) Seleziona pixel di colore simile con un solo clic.*

## <span id="page-175-0"></span>**Usare gli strumenti selezione rettangolare e selezione ellittica**

Lo strumento selezione rettangolare consente di tracciare bordi di selezione quadrati o rettangolari, mentre lo strumento selezione ellittica consente di tracciare bordi di selezione circolari o ellittici.

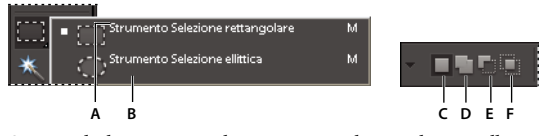

*Opzioni degli strumenti selezione rettangolare e selezione ellittica*

*A. Strumento selezione rettangolare B. Strumento selezione ellittica C. Nuova selezione D. Aggiungi alla selezione E. Sottrae un'area da una selezione F. Interseca con la selezione*

1 Nell'ambiente Editor, selezionate lo strumento selezione rettangolare o selezione ellittica alla finestra degli strumenti.

**2** (Facoltativo) Impostate le opzioni dello strumento selezione rettangolare o ellittica nella barra delle opzioni posta sopra l'immagine:

• Specificate se intendete creare una nuova selezione, aggiungere a una selezione, sottrarre da una selezione o selezionare un'area intersecata da altre selezioni.

- Per attenuare il bordo della selezione in modo che venga sfumato sul lato esterno, specificate un valore nella casella Sfuma.
- Per attenuare i bordi della selezione, selezionate Anti-alias (solo per lo strumento selezione ellittica).
- Dal menu a comparsa Metodo, scegliete Normale per impostare visivamente dimensioni e proporzioni del bordo della selezione; Proporzioni fisse per indicare il rapporto tra larghezza e altezza del bordo della selezione oppure Dimensione fissa per specificare i valori di altezza e larghezza.

**3** Trascinate sull'area da selezionare. Tenete premuto Maiusc mentre trascinate per vincolare lo strumento di selezione a forme quadrate e circolari.

*Per riposizionare il bordo tracciato con uno strumento di selezione, tenete premuta la barra spaziatrice e trascinate con lo strumento di selezione. Rilasciate la barra spaziatrice quando il bordo di selezione è nella posizione desiderata.*

## <span id="page-176-0"></span>**Usare lo strumento lazo**

Lo strumento Lazo consente di tracciare bordi di selezione a mano libera. Con questo strumento potete effettuare selezioni molto precise.

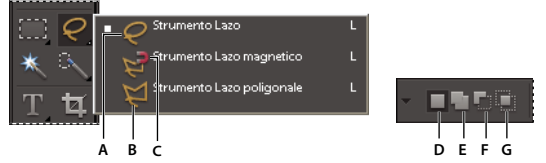

*Opzioni dello strumento lazo*

*A. Strumento lazo B. Strumento lazo poligonale C. Strumento lazo magnetico D. Nuova selezione E. Aggiungi alla selezione F. Sottrai dalla selezione G. Interseca con la selezione*

- 1 Nell'ambiente Editor, selezionate lo strumento lazo **dalla finestra degli strumenti**.
- **2** (Facoltativo) Impostate le opzioni dello strumento lazo nella barra delle opzioni posta sopra l'immagine:
- Specificate se intendete creare una nuova selezione, aggiungere a una selezione, sottrarre da una selezione o selezionare un'area intersecata da altre selezioni.
- Per attenuare il bordo della selezione in modo che venga sfumato sul lato esterno, specificate un valore nella casella Sfuma.
- Per attenuare i bordi della selezione, selezionate Anti-alias.
- **3** Per tracciare un bordo di selezione a mano libera, trascinate:
- Per aggiungere elementi alla selezione, rilasciate il pulsante del mouse, quindi premete Maiusc e quando il puntatore assume la forma  $\bigcap$ , trascinate.
- Per sottrarre elementi dalla selezione, rilasciate il pulsante del mouse, quindi premete Alt e quando il puntatore assume la forma  $\Box$ , trascinate.
- Per aggiungere segmenti retti, premete Alt (mentre tenete premuto il pulsante del mouse); rilasciate quindi il pulsante del mouse e quando il puntatore assume la forma  $\blacktriangleright$ , fate clic nel punto in cui deve finire il segmento.

**4** Per chiudere il bordo di selezione, rilasciate il pulsante del mouse. Viene tracciato un segmento di selezione retto dal punto in cui avete rilasciato il pulsante del mouse al punto di partenza della selezione.

#### <span id="page-176-1"></span>**Usare lo strumento lazo poligonale**

Lo strumento lazo poligonale consente di tracciare bordi di selezione composti da segmenti retti. Potete creare tutti i segmenti necessari a formare il bordo di selezione.

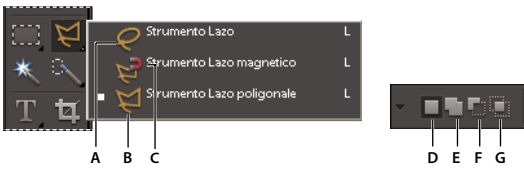

*Opzioni dello strumento lazo poligonale*

*A. Strumento lazo B. Strumento lazo poligonale C. Strumento lazo magnetico D. Nuova selezione E. Aggiungi alla selezione F. Sottrai dalla selezione G. Interseca con la selezione*

- 1 Nell'ambiente Editor, selezionate lo strumento lazo poligonale **dalla finestra degli strumenti**.
- **2** (Facoltativo) Impostate le opzioni dello strumento lazo poligonale nella barra delle opzioni posta sopra l'immagine:
- Specificate se intendete creare una nuova selezione, aggiungere a una selezione, sottrarre da una selezione o selezionare un'area intersecata da altre selezioni.
- Per attenuare il bordo della selezione in modo che venga sfumato sul lato esterno, specificate un valore nella casella Sfuma.
- Per attenuare i bordi della selezione, selezionate Anti-alias.

**3** Fate clic nel punto in cui deve iniziare il primo segmento retto, quindi fate clic una seconda volta nel punto in cui deve finire il primo segmento e iniziare il secondo. Continuate a fare clic per creare nuovi segmenti.

Se commettete un errore, premete Canc per cancellare i segmenti. Per passare da segmenti retti a tracciati a mano libera, premete Alt.

- **4** Per chiudere il bordo della selezione, effettuate una delle seguenti operazioni:
- Posizionate il puntatore sopra il punto iniziale e fate clic. Quando vi trovate sopra il punto iniziale, accanto al puntatore appare un cerchietto chiuso.
- Se il puntatore non si trova sul punto iniziale, fate doppio clic o fate clic tenendo premuto Ctrl. Tra il puntatore e il punto iniziale della selezione viene tracciato un segmento di selezione retto.

#### <span id="page-177-0"></span>**Usare lo strumento lazo magnetico**

Lo strumento lazo magnetico consente di tracciare un bordo di selezione che si allinea automaticamente ai contorni degli oggetti su cui trascinate nella foto. In questo modo è facile tracciare bordi di precisione. Questo strumento, rappresentato dall'icona , è ideale per selezionare rapidamente oggetti con contorni complessi su uno sfondo ad alto contrasto.

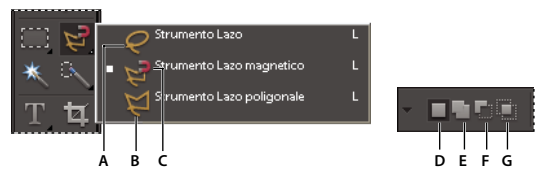

*Opzioni dello strumento lazo magnetico*

*A. Strumento lazo B. Strumento lazo poligonale C. Strumento lazo magnetico D. Nuova selezione E. Aggiungi alla selezione F. Sottrai dalla selezione G. Interseca con la selezione*

**1** Nell'ambiente Editor, selezionate lo strumento lazo magnetico dalla finestra degli strumenti.

Per passare dallo strumento lazo magnetico agli altri strumenti lazo, con lo strumento lazo magnetico selezionato effettuate una delle seguenti operazioni:

- Per attivare lo strumento lazo, tenete premuto Alt e trascinate.
- Per attivare lo strumento lazo poligonale, tenete premuto Alt e fate clic.
- **2** (Facoltativo) Impostate le opzioni dello strumento lazo magnetico nella barra delle opzioni posta sopra l'immagine:
- Specificate se intendete creare una nuova selezione, aggiungere a una selezione, sottrarre da una selezione o selezionare un'area intersecata da altre selezioni.
- Per attenuare il bordo della selezione in modo che venga sfumato sul lato esterno, specificate un valore nella casella Sfuma.
- Per attenuare i bordi della selezione, selezionate Anti-alias.
- Per specificare un'area di rilevamento dei contorni, immettete un valore in pixel compreso tra 1 e 256 nella casella Larghezza. Lo strumento rileva i contorni solo entro la distanza specificata dal puntatore.

*Per modificare il puntatore del lazo magnetico in modo che indichi l'area di rilevamento dei contorni (il valore specificato nella casella Larghezza), premete Bloc Maiusc.*

- Per specificare la sensibilità del lazo ai contorni della foto, impostate l'opzione Contrasto bordo su un valore compreso tra 1% e 100%. Un valore maggiore rileva solo i bordi che creano un contrasto netto con gli elementi circostanti; un valore più basso, quelli con un contrasto minore.
- Per specificare la velocità con cui il lazo imposta i punti di fissaggio, impostate Frequenza su un valore compreso tra 0 e 100, Un valore maggiore àncora più velocemente il bordo della selezione in posizione.
- **3** Per aggiungere segmenti a una selezione, effettuate una delle seguenti operazioni:
- Fate clic su diversi punti lungo il contorno.
- Trascinate lungo il contorno mentre tenete premuto il pulsante del mouse.

Il bordo della selezione si allinea al contorno nella foto. Se il bordo non si allinea al contorno desiderato, fate clic una volta per aggiungere un punto manualmente, quindi continuate a tracciare il bordo e a fare clic sui punti desiderati. Se commettete un errore, premete Canc per cancellare i punti lungo il bordo.

- **4** Per chiudere il bordo della selezione, effettuate una delle seguenti operazioni:
- Per chiudere il bordo manualmente, trascinate fino al punto iniziale e fate clic. Quando vi trovate sopra il punto iniziale, accanto al puntatore appare un cerchietto chiuso.
- Per chiudere il bordo con un segmento magnetico a mano libera, fate doppio clic o premete Invio.
- Per chiudere il bordo con un segmento retto, fate doppio clic mentre tenete premuto Alt.

#### <span id="page-178-0"></span>**Usare lo strumento bacchetta magica**

Lo strumento bacchetta magica consente di selezionare pixel di colore simile con un solo clic. Potete specificare l'intervallo di colori, o tolleranza, per la selezione creata con questo strumento. Usate la bacchetta magica per selezionare aree di colori simili, ad esempio un cielo azzurro.

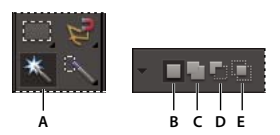

*Opzioni dello strumento bacchetta magica*

*A. Strumento bacchetta magica B. Nuova selezione C. Aggiungi alla selezione D. Sottrai dalla selezione E. Interseca con la selezione*

- **1** Nell'ambiente Editor, selezionate lo strumento bacchetta magica  $\ddot{\bullet}$ .
- **2** (Facoltativo) Impostate le opzioni dello strumento bacchetta magica nella barra delle opzioni posta sopra l'immagine:
- Per Tolleranza, immettete un valore compreso tra 0 e 255, Inserite un valore basso per selezionare colori molto simili al pixel sul quale fate clic; un valore elevato, per un intervallo di colori più ampio.
- Per specificare un bordo di selezione sfumato, selezionate Anti-alias.
- Per selezionare solo le aree adiacenti che usano gli stessi colori, selezionate Contigui. Se questa opzione non è selezionata, i pixel che usano gli stessi colori vengono selezionati in tutta la foto.
- Per selezionare i colori usando i dati di tutti i livelli visibili, selezionate Usa tutti i livelli. Se questa opzione è deselezionata, la bacchetta magica seleziona i colori solo nel livello attivo.
- **3** Nella foto, fate clic sul colore da selezionare.

**4** Per aggiungere delle aree alla selezione, tenete premuto Maiusc e fate clic su aree non selezionate. Per rimuovere un'area dalla selezione, tenete premuto Alt e fate clic sull'area desiderata.

## <span id="page-179-0"></span>**Usare lo strumento selezione rapida**

Lo strumento selezione rapida effettua automaticamente una selezione in base al colore e alla texture quando fate clic o trascinate sull'area da selezionare. La selezione effettuata non deve essere precisa, perché lo strumento selezione rapida crea il bordo in modo automatico e intuitivo.

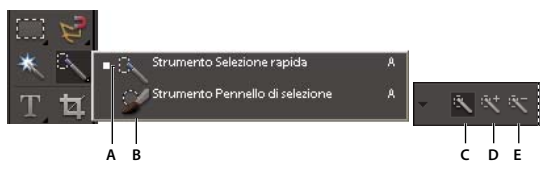

*Opzioni dello strumento selezione rapida*

*A. Strumento selezione rapida B. Strumento pennello di selezione C. Nuova selezione D. Aggiungi alla selezione E. Sottrai dalla selezione*

- **1** Nell'ambiente Editor, selezionate lo strumento selezione rapida
- **2** Nella barra delle opzioni, selezionate una delle seguenti voci:

**Nuova selezione** Consente di effettuare una nuova selezione. Questa opzione è selezionata per impostazione predefinita.

**Aggiungi alla selezione** Consente di aggiungere elementi a una selezione esistente.

**Sottrai dalla selezione** Consente di sottrarre elementi da una selezione esistente. Questa opzione è disponibile solo dopo che avete effettuato una selezione.

**3** Scegliete la forma del pennello dal selettore pennelli nella barra delle opzioni. Per selezionare un'area estesa, potete usare un pennello più grande. Per selezioni più precise, scegliete un pennello più sottile.

**4** Fate clic o trascinate su un'area che copra la gamma di colori dell'oggetto da selezionare, quindi rilasciate il pulsante del mouse.

Viene visualizzato il bordo della selezione.

- **5** Per rifinire la selezione, effettuate una delle seguenti operazioni:
- Per aggiungere un'area alla selezione, fate clic sul pulsante Aggiungi alla selezione **nella barra delle opzioni**, quindi fate clic o trascinate sull'area da aggiungere.
- Per rimuovere un'area dalla selezione, fate clic sul pulsante Sottrai dalla selezione della barra delle opzioni, quindi fate clic o trascinate sull'area da sottrarre dalla selezione.
- Per avviare una nuova selezione, fate clic sul pennello Nuova selezione nella barra delle opzioni e fate clic o disegnate per specificare la nuova area di selezione.

#### <span id="page-179-1"></span>**Usare lo strumento pennello di selezione**

Lo strumento pennello di selezione consente di effettuare le selezioni in due modi: con il metodo Selezione si colora l'area da selezionare, mentre con il metodo Maschera si colorano le aree da non selezionare, che verranno coperte da un "velo" semiopaco.

Effettuate una prima selezione approssimativa con uno strumento di selezione o con il pennello selezione rapida, quindi perfezionatela con il pennello di selezione. Potete usare il pennello di selezione in modalità Selezione per aggiungere elementi alla selezione o in modalità Maschera per sottrarli.
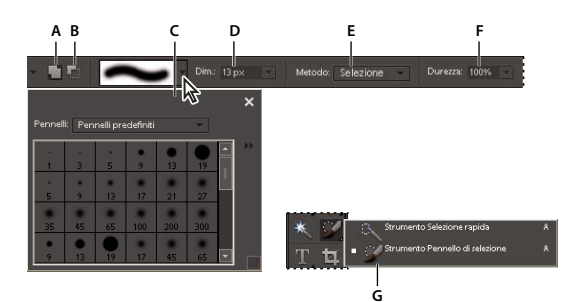

*Opzioni dello strumento pennello di selezione*

*A. Aggiungi alla selezione B. Sottrai dalla selezione C. Palette a comparsa dei pennelli D. Dimensione pennello E. Metodo F. Durezza G. Strumento pennello di selezione*

1 Nell'ambiente Editor, selezionate lo strumento pennello di selezione  $\bullet$  dalla finestra degli strumenti. Se questo strumento non è visibile, fate clic sullo strumento pennello selezione rapida nella finestra degli strumenti e selezionate il pennello di selezione dall'elenco degli strumenti nascosti che viene visualizzato.

**2** Per impostazione predefinita, questo strumento è impostato su Aggiungi alla selezione . Per sottrarre un'area da una selezione, fate clic su Sottrai da selezione nella barra delle opzioni.

**3** (Facoltativo) Impostate le opzioni dello strumento pennello di selezione nella barra delle opzioni posta sopra l'immagine:

- Scegliete un pennello dalla palette a comparsa dei pennelli predefiniti.
- Specificate le dimensioni del pennello.
- Dal menu Metodo, scegliete Selezione (per aggiungere alla selezione) o Maschera (per sottrarre dalla selezione).
- Impostate la durezza della punta del pennello su un valore compreso tra 1% e 100%.

*Se usate un pennello morbido con lo strumento pennello di selezione, il metodo Maschera vi consentirà di vedere meglio i bordi tenui della selezione.*

- Per il metodo Maschera, impostate Opacità sovrapp. (Opacità sovrapposizione) su un valore compreso tra 1% e 100%.
- Per il metodo Maschera, fate clic su Colore sovrapp. (Colore sovrapposizione) e selezionate un colore nel Selettore colore per impostare il colore della maschera. Questa opzione è utile quando il colore della maschera (Colore sovrapp.) è troppo simile ai colori della foto.
- **4** Disegnate nella foto per selezionare o deselezionare aree.

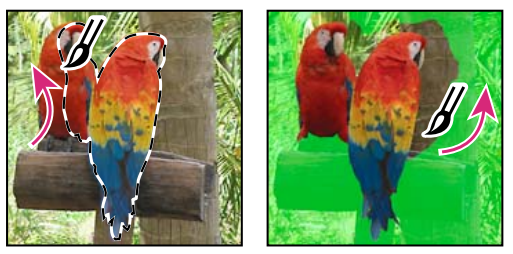

*Aggiunta di elementi alla selezione con il metodo Selezione (a sinistra) e rimozione di elementi con il metodo Maschera (a destra)*

# **Usare Isola primo piano**

Con Isola primo piano potete effettuare selezioni accurate in base all'aspetto delle aree di primo piano e di sfondo che specificate. Per specificare queste aree è sufficiente contrassegnarle mediante segni colorati. Dopo aver contrassegnato le aree e chiuso la finestra di dialogo, nell'ambiente Editor viene visualizzata nella foto solo l'area di primo piano.

Con Isola primo piano potete selezionare facilmente persone e oggetti in modo da poterli poi sovrapporre ad altri sfondi. Ad esempio, potete isolare ed "estrarre" un amico da una foto che lo ritrae sulla bicicletta di fronte a casa e sovrapporlo a una foto di ciclisti del Giro d'Italia. Potete salvare l'immagine estratta in un file che potrete usare in altre occasioni.

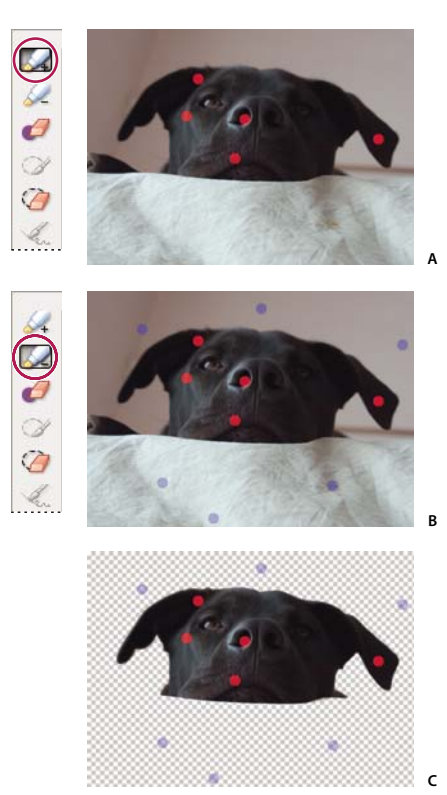

*Usare Isola primo piano*

*A. Area da estrarre contrassegnata con punti rossi B. Area di sfondo contrassegnata con punti blu C. Immagine estratta*

**1** Nell'ambiente Editor, aprite la foto contenente l'oggetto che desiderate isolare.

**2** Per limitare gli elementi che appaiono nella finestra di dialogo Isola primo piano, effettuate una selezione preliminare con lo strumento selezione ellittica o selezione rettangolare.

**3** Scegliete Immagine > Isola primo piano.

Si apre la finestra di dialogo Isola primo piano; per impostazione predefinita è inizialmente selezionato lo strumento pennello per primo piano  $\sqrt{4}$ .

**4** Fate clic più volte o tracciate linee per contrassegnare l'area da isolare.

**5** Fate clic sullo strumento pennello per sfondo  $\&\mathsf{c}\xspace$  e fate clic più volte o tracciate linee per contrassegnare l'area da escludere dalla selezione.

*Nel caso di oggetti con diversi colori e texture, trascinate su tutti i colori e tutte le texture in modo da ottenere una selezione più accurata.*

**6** Per facilitare questa operazione, servitevi degli strumenti zoom  $\Box$  e mano  $\Box$  per ingrandire la foto e spostarvi al suo interno. Per ridurre la foto, premete Alt mentre usate lo strumento zoom.

- **7** Per specificare una dimensione di pennello diversa o un colore diverso, effettuate una delle seguenti operazioni:
- Scegliete una nuova dimensione dal menu Dimensione pennello.
- Fate clic sul campione Colore di primo piano o Colore di sfondo e scegliete un nuovo colore dal Selettore colore, quindi fate clic su OK.
- **8** Fate clic su Anteprima per visualizzare la selezione corrente.
- **9** Per specificare le impostazioni dell'anteprima, effettuate una delle seguenti operazioni:
- Per modificare quanto visualizzato nell'area di anteprima, scegliete Area di selezione o Foto originale dal menu Visualizza. In alternativa, premete il tasto X sulla tastiera per passare da una visualizzazione all'altra.
- Per specificare uno sfondo diverso, scegliete un'opzione dal menu Sfondo.
- **10** Per perfezionare la selezione, effettuate una delle seguenti operazioni e visualizzate di nuovo i risultati in anteprima:
- Per aggiungere o sottrarre elementi dalla selezione, disegnate più punti o linee con il pennello o con lo strumento Indica primo piano.

*Nota: quando cambiate colore di primo piano o di sfondo, diventa attivo il rispettivo pennello.*

- Per eliminare i punti colorati di primo piano o di sfondo, selezionate lo strumento Gomma per punti  $\mathscr P$  e fate clic o trascinate sui segni da rimuovere.
- Per aggiungere aree a una selezione, selezionate lo strumento aggiungi a selezione ( $\mathscr S$ e fate clic o trascinate sulle aree desiderate.
- Per rimuovere aree da una selezione, selezionate lo strumento rimuovi dalla selezione  $\odot$  e trascinate sulle aree desiderate.
- Per attenuare i bordi della selezione di primo piano, selezionate lo strumento attenua bordi « e trascinate sulle aree desiderate.
- Per sfumare i bordi della selezione, specificate un valore più alto nella casella Sfuma.
- Per riempire i rimanenti fori nella selezione principale, fate clic su Riempi fori.
- Per separare e rimuovere un'area dalla selezione principale, selezionate lo strumento sottrai da selezione  $\bigcirc$  e trascinate una linea tra la selezione principale e l'area da rimuovere. Quindi fate clic su Riempi fori.
- Per rimuovere i colori di margine rimasti tra il primo piano e lo sfondo, fate clic su Elimina margine. Per aumentare o diminuire lo spessore del margine eliminato, specificate un valore dal menu Spessore margine.

**11** Per estrarre le aree selezionate, fate clic su OK. Per iniziare tutto daccapo, fate clic su Ripristina per rimuovere tutti i segni.

#### **Eliminare un'area selezionata**

Se eliminate una selezione dal livello Sfondo o da un livello in cui è attivata l'opzione Blocca trasparenza, l'area selezionata viene sostituita con il colore di sfondo o con il pattern a scacchiera.

- ❖ Nell'ambiente Editor, effettuate una delle seguenti operazioni:
- Per rimuovere la selezione, scegliete Modifica > Elimina. Se cancellate una selezione per errore, per ripristinarla scegliete Modifica > Annulla.
- Premete Backspace o Canc per rimuovere la selezione.
- Scegliete Modifica > Taglia per tagliare la selezione e copiarla negli Appunti. Potrete quindi incollarla altrove.

#### **Consultare anche**

["Lavorare con i livelli" a pagina 139](#page-144-0)

["Bloccare o sbloccare un livello" a pagina 144](#page-149-0)

#### **Selezionare e deselezionare aree con i comandi**

- **1** Nell'ambiente Editor, effettuate una delle seguenti operazioni:
- Per selezionare tutti i pixel di un livello, selezionate il livello nella palette Livelli e scegliete Selezione > Tutto.
- Per deselezionare le selezioni, scegliete Selezione > Deseleziona. Questo è il metodo più sicuro per deselezionare l'area.
- Per riselezionare le selezioni più recenti, scegliete Selezione > Riseleziona.
- **2** Per mostrare o nascondere i bordi della selezione, scegliete Visualizza > Selezione.

*Nota: potete anche deselezionare un'area facendo clic in qualsiasi punto della foto all'esterno dell'area selezionata. Se usate uno strumento di selezione che opera in base ai clic del mouse, come la bacchetta magica, fate attenzione a non selezionare inavvertitamente altre aree dell'immagine.*

# **Modificare le selezioni**

# **Spostare il bordo della selezione**

Lo spostamento del bordo di selezione riposiziona solo il bordo senza alterare la foto.

1 Con uno strumento di selezione nell'ambiente Editor, selezionate Nuova selezione nella barra delle opzioni e portate il puntatore all'interno di un bordo di selezione esistente. Il puntatore assume una forma diversa  $\mathbb{R}$  per indicare che la selezione può essere spostata.

*Nota: l'opzione Nuova selezione è visualizzata nella barra delle opzioni quando è selezionato un qualsiasi strumento di selezione (tranne lo strumento pennello di selezione). Per selezionare questa opzione, se necessario passate temporaneamente a un altro strumento di selezione.*

- **2** Effettuate una delle seguenti operazioni:
- Trascinate la selezione per racchiudere una diversa area della foto. Potete trascinare un bordo di selezione oltre i limiti del quadro; tuttavia, ciò rende difficile ripristinare la situazione precedente. Potete anche trascinare il bordo di selezione in un'altra finestra dell'immagine.
- Per spostare la selezione in incrementi di 1 pixel, usate i tasti freccia sulla tastiera.
- Per spostare la selezione in incrementi di 10 pixel, tenete premuto Maiusc e usate i tasti freccia.
- Per vincolare la direzione di spostamento a multipli di 45˚, iniziate a trascinare; quindi tenete premuto Maiusc mentre continuate a trascinare.

## **Consultare anche**

["Spostare una selezione" a pagina 182](#page-187-0)

# **Invertire una selezione**

Quando si inverte una selezione, le aree non selezionate diventano aree selezionate. In questo modo risulteranno protette le aree selezionate in precedenza.

❖ In una foto con un bordo di selezione esistente, scegliete Selezione > Inversa.

*Potete usare questo comando per selezionare facilmente un oggetto visualizzato su un'area in tinta unita. Selezionate il colore in tinta unita con la bacchetta magica, quindi scegliete Selezione > Inversa.*

# <span id="page-183-0"></span>**Aggiungere o sottrarre elementi da una selezione**

Potete aggiungere o sottrarre elementi da una selezione esistente per perfezionare i bordi di selezione. Per dare alla selezione la forma di un anello, ad esempio, potete prima creare una selezione circolare e quindi sottrarre una selezione circolare al suo interno.

- ❖ Nell'ambiente Editor, selezionate uno strumento di selezione ed effettuate una delle seguenti operazioni:
- Tenete premuto Maiusc per aggiungere (accanto al puntatore appare un più) oppure Alt per sottrarre (accanto al puntatore appare un meno). A questo punto, selezionate l'area da aggiungere o sottrarre ed effettuate un'altra selezione.
- Fate clic su Aggiungi alla selezione o Sottrai dalla selezione nella barra delle opzioni, quindi effettuate un'altra selezione. Le opzioni Aggiungi alla selezione e Sottrai dalla selezione sono visualizzate nella barra delle opzioni quando è selezionato un qualsiasi strumento di selezione.

#### **Selezionare un'area che interseca una selezione corrente**

È possibile limitare l'area interessata da una selezione, Ad esempio, in una foto di un paesaggio montano innevato, per selezionare le nubi bianche senza selezionare le cime bianche delle montagne sottostanti, selezionate prima l'intero cielo; dopodiché con la bacchetta magica attivate Interseca con la selezione e disattivate Contigui, quindi selezionate solo le aree bianche incluse nella precedente selezione del cielo.

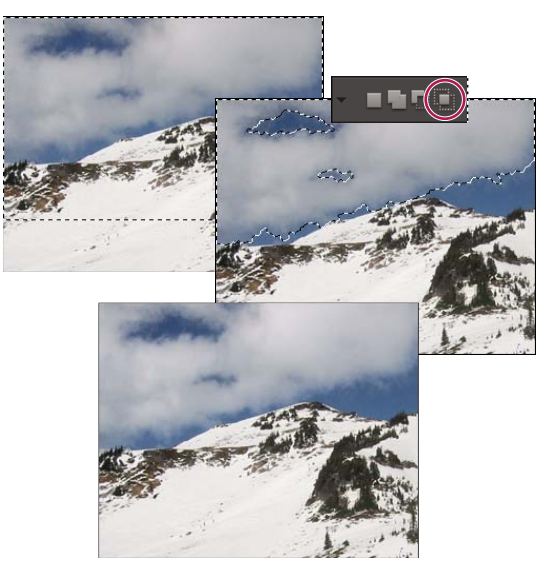

*Selezione del cielo e delle cime delle montagne con lo strumento selezione rettangolare (in alto). Opzione Interseca con la selezione e uso della bacchetta magica per selezionare le nuvole (al centro). Immagine risultante dopo aver aumentato la luminosità delle nuvole (in basso).*

- ❖ Nell'ambiente Editor, selezionate uno strumento di selezione ed effettuate una delle seguenti operazioni:
- Selezionate Interseca con la selezione nella barra delle opzioni e selezionate un'area che interseca la selezione esistente.
- Tenete premuto Alt+Maiusc per visualizzare una crocetta accanto al puntatore, quindi selezionate un'area che interseca la selezione esistente.

# **Espandere o contrarre una selezione di un numero specifico di pixel**

Con i comandi del menu Selezione potete aumentare o diminuire le dimensioni di una selezione esistente ed eliminare i pixel irregolari all'interno o all'esterno di una selezione basata sui colori.

- **1** Nell'ambiente Editor, create la selezione con uno strumento di selezione.
- **2** Scegliete Selezione > Modifica > Espandi o Contrai.
- **3** Per Espandi di o Contrai di, inserite un valore in pixel compreso tra 1 e 100 e fate clic su OK.

Il bordo di selezione si sposta verso l'esterno o l'interno del numero di pixel specificati. Eventuali porzioni del bordo di selezione che combaciano con il bordo del quadro non vengono modificate.

# **Racchiudere una selezione esistente con un nuovo bordo**

Il comando Bordo consente di creare un bordo di selezione con anti-alias e sfumato. Quando aggiungete il nuovo bordo di selezione, vengono selezionati solo i pixel tra i due bordi di selezione.

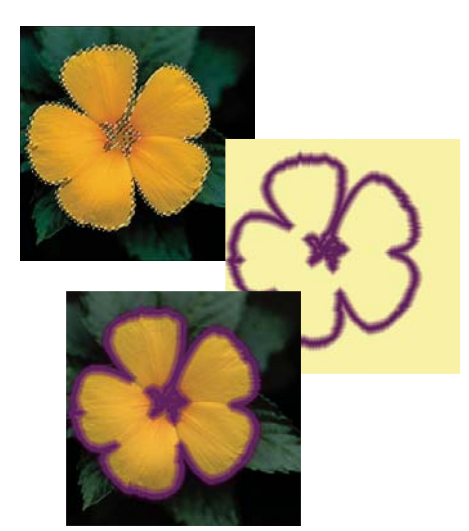

*Bordo di selezione di 4 pixel creato con il comando Bordo (in alto). Selezione copiata su un nuovo livello e riempita per creare un contorno (al centro). Bordo di selezione riempito nell'immagine originale per aggiungere un contorno all'immagine (in basso).*

- **1** Nell'ambiente Editor, create la selezione con uno strumento di selezione.
- **2** Scegliete Selezione > Modifica > Bordo.
- **3** Immettete un valore compreso tra 1 e 200 pixel nella casella Larghezza e fate clic su OK.

#### **Consultare anche**

["Sfocare i bordi di una selezione con la sfumatura" a pagina 182](#page-187-1)

#### **Includere nella selezione aree di colore simile**

**1** Nell'ambiente Editor, selezionate un'area con uno strumento di selezione ed effettuate una delle seguenti operazioni:

- Scegliete Selezione > Estendi per includere tutti i pixel adiacenti compresi nell'intervallo di tolleranza specificato nella barra delle opzioni. Se necessario, passate a uno strumento di selezione che preveda un intervallo di tolleranza, come la bacchetta magica. Un valore di tolleranza più alto consente di aggiungere una gamma di colori più ampia.
- Scegliete Selezione > Simile per includere i pixel di tutta la foto, e non solo quelli adiacenti alla selezione, che rientrano nell'intervallo specificato.
- **2** Per aumentare la sezione con incrementi progressivi, scegliete più volte uno dei comandi descritti.

*Nota: non potete usare i comandi Estendi e Simile per le foto in metodo Bitmap.*

#### **Rimuovere i pixel estranei da una selezione basata sui colori**

Il comando Arrotonda cerca attorno a ciascun pixel selezionato altri pixel che rientrino nell'intervallo di colori specificato e li seleziona.

- **1** Nell'ambiente Editor, selezionate un'area con uno strumento di selezione e scegliete Selezione > Modifica > Arrotonda.
- **2** Per Raggio campione, inserite un valore di pixel compreso tra 1 e 100 e fate clic su OK.

## **Eliminare il margine di una selezione**

Quando spostate o incollate una selezione, alcuni dei pixel che ne circondano il bordo vengono inclusi nella selezione. Questi pixel estranei possono produrre un margine o un alone attorno ai bordi della selezione. Il comando Elimina margine da livello sostituisce il colore dei pixel di margine con i colori dei pixel vicini che contengono colori puri, ovvero senza colore di sfondo. Ad esempio, se selezionate un oggetto giallo su uno sfondo blu e spostate la selezione, parte dello sfondo blu viene spostata con l'oggetto. Il comando Elimina margine da livello sostituisce i pixel blu con quelli gialli.

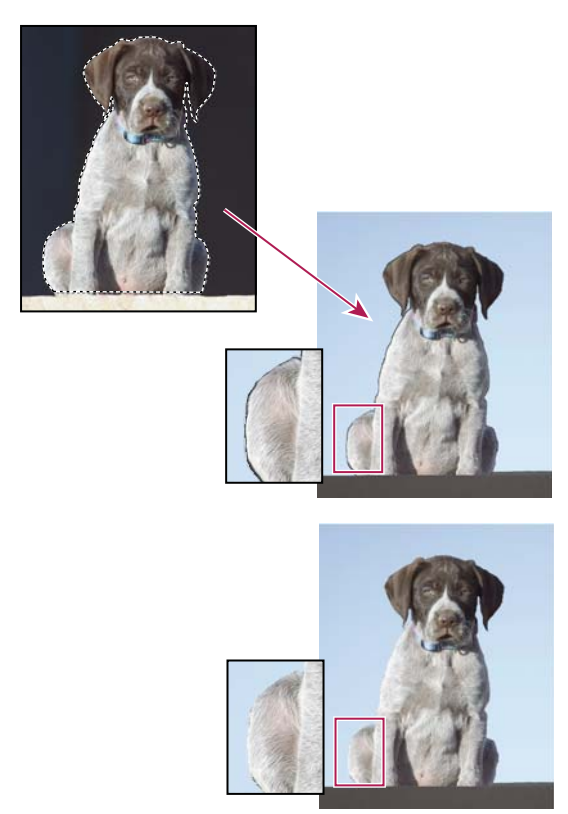

*Cane selezionato e copiato in una nuova immagine in cui risultano visibili imperfezioni dovute allo sfondo scuro (in alto). Immagine dopo l'uso del comando Elimina margine da livello (in basso).*

- **1** Copiate e incollate una selezione in un livello nuovo o esistente.
- **2** Scegliete Migliora > Regola colore > Elimina margine da livello.

**3** Nella finestra di dialogo Elimina margine, immettete il numero di pixel che desiderate sostituire attorno all'oggetto. Un valore compreso tra 1 e 2 dovrebbe essere sufficiente.

**4** Fate clic su OK.

# **Attenuare i bordi della selezione con l'anti-alias e la sfumatura**

# **Attenuare i bordi di una selezione con l'anti-alias**

Per arrotondare i bordi troppo netti di una selezione potete ricorrere all'anti-alias o alla sfumatura. La funzione anti-alias arrotonda i bordi scalettati di una selezione uniformando il passaggio del colore tra i pixel del bordo e i pixel dello sfondo. Poiché cambiano solo i pixel del bordo, non viene perso alcun particolare dell'immagine. L'anti-alias è utile quando tagliate, copiate e incollate le selezioni per creare immagini composite.

Potete selezionare l'anti-alias con gli strumenti lazo, lazo poligonale, lazo magnetico, selezione ellittica e bacchetta magica. Per usare l'anti-alias, dovete selezionare questa opzione prima di effettuare la selezione: non potete aggiungere l'anti-alias a una selezione esistente.

**1** Nell'ambiente Editor, selezionate lo strumento lazo, lazo poligonale o lazo magnetico, selezione ellittica o bacchetta magica.

- **2** Attivate Anti-alias nella barra delle opzioni dello strumento selezionato.
- **3** Effettuate una selezione nella finestra dell'immagine.

# <span id="page-187-1"></span>**Sfocare i bordi di una selezione con la sfumatura**

❖ Per attenuare i bordi troppo netti di una selezione potete ricorrere alla sfumatura. La sfumatura sfoca i bordi creando una transizione tra la selezione e i pixel circostanti. Questa sfocatura può causare la perdita di particolari sul bordo della selezione.

Potete creare una selezione sfumata con gli strumenti selezione ellittica, selezione rettangolare, lazo, lazo poligonale o lazo magnetico. Potete anche aggiungere un bordo sfumato a una selezione esistente tramite il menu Selezione. Gli effetti del bordo sfumato vengono applicati quando spostate, tagliate, copiate o riempite la selezione.

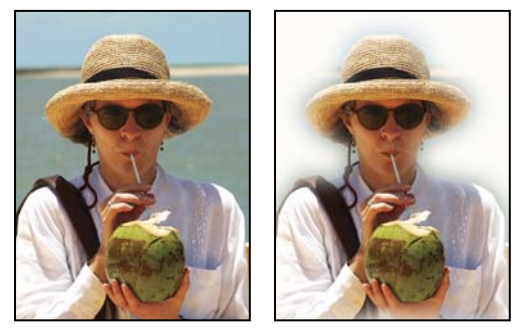

*Immagine originale (a sinistra); selezione con bordo sfumato, comando Inverti e riempimento bianco (a destra).*

#### **Definire un bordo sfumato per uno strumento di selezione**

- **1** Nell'ambiente Editor, effettuate una delle seguenti operazioni:
- Selezionate uno strumento lazo o di selezione nella finestra degli strumenti, quindi immettete un valore nella casella Sfuma nella barra delle opzioni per definire l'ampiezza della sfumatura. La sfumatura inizia in corrispondenza del bordo di selezione.
- Selezionate lo strumento pennello di selezione, quindi scegliete un pennello morbido dalla palette a comparsa dei pennelli nella barra delle opzioni.
- **2** Effettuate una selezione nella finestra dell'immagine.

# **Definire un bordo sfumato per una selezione esistente**

- **1** Nell'ambiente Editor, create la selezione con uno strumento di selezione scelto dalla finestra degli strumenti.
- **2** Scegliete Selezione > Sfuma.

**3** Immettete un valore compreso tra 0,2 e 250 nella casella di testo Raggio sfumatura e fate clic su OK. Questo valore definisce lo spessore dell'area di sfumatura.

# **Spostare e copiare selezioni**

# <span id="page-187-0"></span>**Spostare una selezione**

Lo strumento sposta consente di tagliare e trascinare una selezione di pixel in una nuova posizione nella foto. Potete usare lo strumento anche per spostare e copiare selezioni tra foto diverse e tra foto in applicazioni diverse.

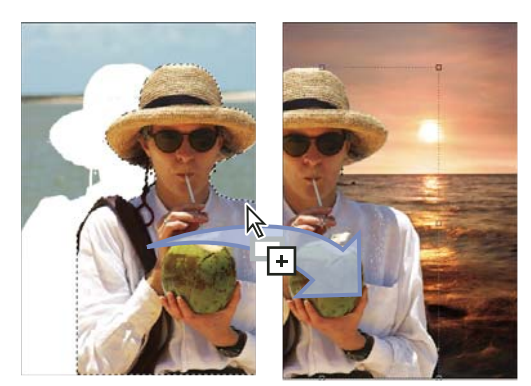

*Spostamento di una selezione da una foto a un'altra con lo strumento sposta*

*Per attivare lo strumento sposta quando è selezionato un altro strumento, tenete premuto Ctrl. (Questa tecnica non funziona con lo strumento mano.)*

1 Nell'ambiente Editor, selezionate un'area con uno strumento di selezione e selezionate lo strumento sposta e nella finestra degli strumenti.

**2** (Facoltativo) Modificate le impostazioni dello strumento sposta nella barra delle opzioni.

**3** Portate il puntatore all'interno della selezione e trascinatela in un'altra posizione. Se avete selezionato più aree, durante il trascinamento si sposteranno tutte le selezioni di pixel.

#### **Opzioni dello strumento sposta**

Quando selezionate lo strumento sposta , potete modificare le seguenti impostazioni nella barra delle opzioni:

**Selezione livello automatica** Seleziona il livello più alto che contiene dei pixel sotto lo strumento sposta, anziché il livello selezionato.

**Mostra rettangolo di selezione** Visualizza il rettangolo di selezione intorno all'elemento selezionato. I quadratini ai lati e agli angoli del bordo della selezione vi consentono di ridimensionarla.

**Mostra evidenziazione** Evidenzia i singoli livelli al passaggio del mouse sull'immagine. Per selezionare e spostare un livello evidenziato, fate clic su di esso. I livelli già selezionati non sono evidenziati.

**Menu Ordina** Sposta il livello selezionato davanti, in mezzo o dietro ad altri livelli. Le opzioni includono Porta in primo piano, Porta avanti, Porta dietro o Porta sotto. Per ordinare un livello, selezionatelo e scegliete un elemento nel menu Ordina.

**Menu Allinea** Allinea i livelli selezionati. Le opzioni includono l'allineamento a sinistra, al centro, a destra, in alto, in mezzo e in basso. Potete allineare più livelli contemporaneamente. Per allineare i livelli, selezionateli tenendo premuto il tasto Maiusc e scegliete una voce del menu Allinea.

**Menu Distribuisci** Distribuisce la spaziatura tra i livelli selezionati. Le opzioni includono la distribuzione a sinistra, al centro, a destra, in alto, in mezzo e in basso. Potete distribuire più livelli contemporaneamente. Per distribuire i livelli, selezionateli tenendo premuto il tasto Maiusc e scegliete una voce del menu Distribuisci.

# **Copiare selezioni o livelli**

Potete copiare e incollare le selezioni con lo strumento sposta o i seguenti comandi del menu Modifica: Copia, Copia elementi uniti, Taglia, Incolla o Incolla in selezione.

Ricordate che quando incollate una selezione o un livello fra immagini con risoluzioni diverse, i dati incollati mantengono le dimensioni in pixel originali. La parte incollata può quindi risultare sproporzionata rispetto alla nuova immagine. Prima di copiare e di incollare, usate il comando Immagine > Ridimensiona > Dimensione immagine per dare la stessa risoluzione alla foto sorgente e a quella di destinazione.

Le selezioni tagliate o copiate vengono memorizzate negli Appunti. Tenete presente che negli Appunti viene memorizzata una sola selezione alla volta.

Quando chiudete Photoshop Elements, il contenuto degli Appunti viene cancellato a meno che nelle Preferenze generali non sia selezionata l'opzione Esporta Appunti.

# **Copiare selezioni con lo strumento Sposta**

Quando copiate una selezione tra più foto, trascinatela dalla finestra dell'immagine attiva a quella dell'immagine di destinazione. Quando potrete rilasciare la selezione, un bordo evidenzia la finestra dell'immagine.

- **1** Selezionate la parte dell'immagine da copiare.
- 2 Nell'ambiente Editor, selezionate lo strumento sposta nella finestra degli strumenti.
- **3** Tenete premuto Alt e trascinate la selezione che desiderate copiare e spostare.
- **4** Per creare altre copie della stessa selezione, effettuate una delle seguenti operazioni:
- Tenete premuto Alt e trascinate la selezione in una nuova posizione.
- Per spostare la selezione duplicata di 1 pixel, tenete premuto il tasto Alt e premete un tasto freccia. In questo modo i pixel vengono spostati e copiati, creando un effetto sfocato.
- Per spostare la selezione duplicata di 10 pixel, premete Alt+Maiusc e un tasto freccia. In questo modo i pixel vengono spostati e non copiati.

#### **Copiare una selezione con i comandi**

- **1** Nell'ambiente Editor, usate uno strumento di selezione per scegliere l'area da copiare.
- **2** Effettuate una delle seguenti operazioni:
- Scegliete Modifica > Copia, per copiare la selezione negli Appunti.
- Scegliete Modifica > Copia elementi uniti, per copiare negli Appunti tutti i livelli all'interno dell'area selezionata.

Quando chiudete Photoshop Elements, il contenuto degli Appunti viene cancellato a meno che nelle Preferenze generali non sia selezionata l'opzione Esporta Appunti.

# **Incollare una selezione in un'altra**

Potete usare il comando Incolla in selezione per incollare una selezione in un'altra. Questo comando vi consente di sfruttare gli elementi già presenti nell'area selezionata ed evita che l'immagine incollata risulti piatta e innaturale. Ad esempio, potete usare il metodo di fusione Luce intensa con un'opacità dell'85% per riprodurre il riflesso del sole sulle lenti degli occhiali da sole. Quando usate i metodi di fusione in tal modo, dovete creare un nuovo livello e incollare la selezione su quel livello.

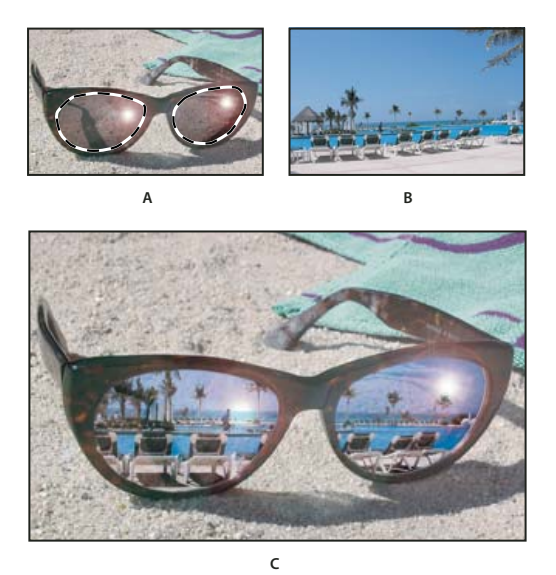

*Copiare una selezione da un'immagine a un'altra A. Parte della foto originale selezionata B. Foto da copiare e incollare nell'originale C. Immagine finale*

**1** Nell'ambiente Editor, usate il comando Copia per copiare la parte della foto che volete incollare (potete anche copiare foto da altre applicazioni).

**2** Effettuate una selezione nell'immagine in cui volete incollare la foto copiata.

*Nota: la foto copiata apparirà solo all'interno del bordo di selezione. La foto copiata può essere spostata, ma se la portate completamente fuori dal bordo non sarà più visibile.*

- **3** Scegliete Modifica > Incolla dentro.
- **4** Con il puntatore all'interno del bordo di selezione, trascinate l'immagine incollata nella posizione corretta.
- **5** Una volta ottenuto il risultato desiderato, deselezionate l'immagine incollata per confermare le modifiche.

*Per attivare lo strumento sposta quando è selezionato un altro strumento, tenete premuto Ctrl. (Questa tecnica non funziona con lo strumento mano.)*

# **Salvare selezioni**

# **Salvare, caricare o eliminare una selezione**

Il salvataggio di una selezione consente di modificare in un secondo momento l'area selezionata di una foto. Potete lavorare su altre parti della foto prima di caricare la selezione salvata.

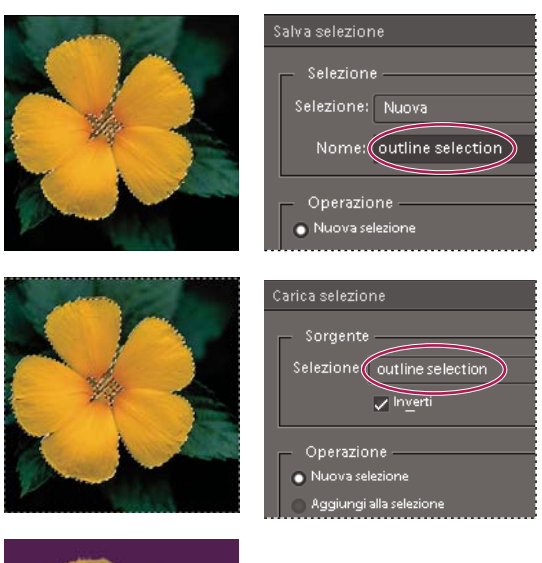

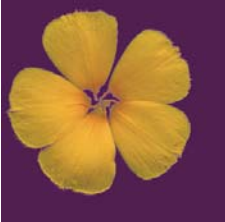

*Salvare la selezione (in alto), caricare la selezione (al centro) e usare la selezione per applicare un riempimento a tinta unita (in basso)*

- **1** Nell'ambiente Editor, effettuate una selezione nella foto.
- **2** Scegliete Selezione > Salva selezione.
- **3** Nella finestra di dialogo Salva selezione, scegliete Nuovo dal menu a comparsa Selezione.
- **4** Immettete un nome per la selezione nella casella di testo Nome e fate clic su OK.

**5** Per caricare la selezione, scegliete Selezione > Carica selezione, scegliete la selezione salvata dal menu Selezione e fate clic su OK.

**6** Per eliminare una selezione, scegliete Selezione > Elimina selezione, scegliete una selezione salvata dal menu Selezione e fate clic su OK.

#### **Modificare una selezione salvata**

Potete modificare le selezioni salvate sostituendole oppure effettuando aggiunte o sottrazioni.

- **1** Nell'ambiente Editor, effettuate una selezione nella foto.
- **2** Scegliete Selezione > Salva selezione.
- **3** Nella finestra di dialogo Salva selezione, scegliete la selezione da modificare dal menu Selezione.
- **4** Selezionate una delle seguenti opzioni e fate clic su OK:

**Sostituisci selezione** Sostituisce la selezione salvata con la selezione corrente.

**Aggiungi alla selezione** Aggiunge la selezione corrente alla selezione salvata.

**Sottrai dalla selezione** Sottrae la selezione corrente dalla selezione salvata.

**Interseca con la selezione** Sostituisce la selezione salvata con l'intersezione tra questa e la selezione corrente.

*Potete anche modificare una selezione salvata caricandola e usando gli strumenti di selezione per aggiungervi elementi (Maiusc + trascinamento) o sottrarvi elementi (Alt + trascinamento). Consultate ["Aggiungere o sottrarre elementi da una](#page-183-0) [selezione" a pagina 178.](#page-183-0)*

## **Modificare una selezione con una selezione salvata**

- **1** Nell'ambiente Editor, aprite una foto contenente una selezione salvata.
- **2** Effettuate una nuova selezione nella foto.
- **3** Scegliete Selezione > Carica selezione.
- **4** Scegliete una selezione salvata dal menu Selezione.
- **5** Selezionate una delle seguenti opzioni:

**Aggiungi alla selezione** Aggiunge la selezione salvata alla selezione corrente.

**Sottrai dalla selezione** Sottrae la selezione salvata dalla selezione corrente.

**Interseca con la selezione** Sostituisce la selezione corrente con l'intersezione tra questa e la selezione salvata.

**6** Per invertire l'area selezionata, selezionate Inversa e fate clic su OK

# **Capitolo 12: Correzione di colori e toni**

Adobe® Photoshop® Elements dispone di diversi strumenti che permettono di regolare la gamma tonale, il colore e la nitidezza delle foto. È inoltre possibile eliminare macchie di polvere o altri difetti. Queste operazioni possono essere eseguite in diversi modi, in base alle proprie esigenze ed esperienza.

Per consultare la Guida completa di Photoshop Elements, fate clic sul collegamento "Questa pagina sul Web" per passare al sito LiveDocs di Adobe.

# **Nozioni di base sulla correzione di colori e toni**

#### **Introduzione alla correzione del colore**

Photoshop Elements offre diversi strumenti e comandi per regolare la gamma tonale, il colore e la nitidezza nelle foto e per eliminare macchie di polvere o altri difetti. Potete usare uno dei tre ambienti di lavoro disponibili, a seconda delle vostre esigenze ed esperienza.

**Modifica guidata** Se avete poca esperienza nell'elaborazione digitale delle immagini e nell'uso di Photoshop Elements, potete usare la modalità Modifica guidata e seguire le istruzioni che vi guideranno nelle operazioni di correzione del colore. In questo modo potrete inoltre acquisire maggiore familiarità con il flusso di lavoro.

**Correzione rapida** Se la vostra conoscenza dell'elaborazione digitale delle immagini è limitata, Correzione rapida è l'ambiente ideale per imparare a correggere le foto. Include infatti molti degli strumenti di base per regolare la luminosità e il colore.

**Modifica completa** Se avete già esperienza nell'elaborazione delle immagini, Modifica completa è l'ambiente più flessibile e potente per la correzione delle foto. Mette infatti a vostra disposizione comandi per regolare la luminosità e il colore, come pure strumenti per correggere difetti, effettuare selezioni, aggiungere testo e colorare le immagini.

Quando usate alcuni dei comandi di regolazione nell'ambiente Editor, potete agire direttamente sui pixel dell'immagine. Oppure potete usare i livelli di regolazione per effettuare regolazioni non distruttive, facili da mettere a punto fino a ottenere il risultato desiderato.

**Camera Raw** Se acquisite foto digitali da fotocamera in formato raw, potete aprire e correggere i file raw nella finestra di dialogo Camera Raw. Poiché la fotocamera non ha ancora elaborato i file raw, potete regolare il colore e l'esposizione e migliorare così le immagini. Spesso queste saranno le uniche regolazioni che dovrete apportare in Photoshop Elements. Per aprire i file in formato raw con Photoshop Elements, dovete prima di tutto copiarli in uno dei formati supportati.

#### **Consultare anche**

["Immagini da fotocamera in formato raw" a pagina 161](#page-166-0)

## **Correggere il colore in Correzione rapida**

Correzione rapida raccoglie molti degli strumenti di base di Photoshop Elements per la correzione delle foto. Quando lavorate in Correzione rapida, cercate di applicare alla foto solo pochi comandi di regolazione del colore e della luminosità. In genere, un solo comando automatico è sufficiente per correggere una foto. Se tale comando non fosse sufficiente a ottenere il risultato desiderato, fate clic sul pulsante Ripristina e tentate con un altro. Potete inoltre correggere l'immagine usando i cursori di regolazione, anche se avete già usato un comando automatico. La regolazione della nitidezza va effettuata per ultima su un'immagine.

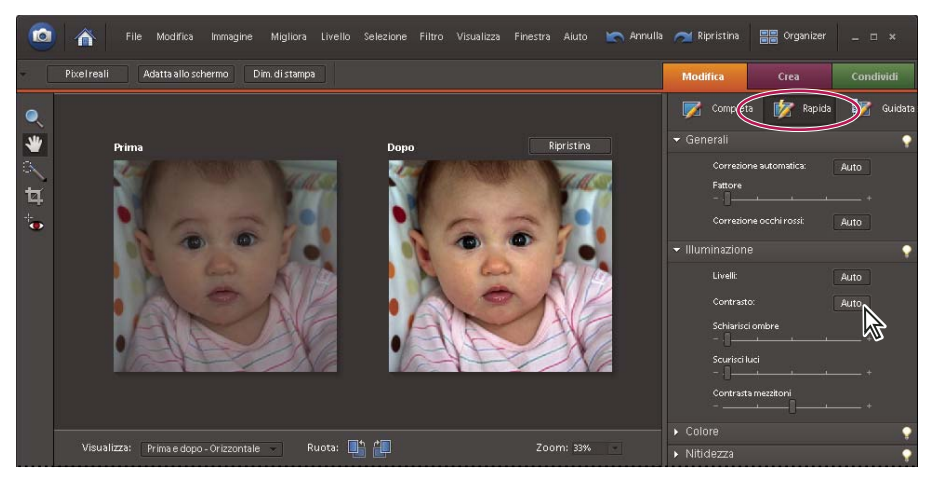

*Correzione della foto in Correzione rapida, con Contrasto: Auto*

- **1** Effettuate una delle seguenti operazioni:
- Selezionate una o più foto nel Browser foto o in modalità Calendario, quindi fate clic su Modifica nella barra delle scelte rapide e scegliete Correzione rapida.
- Con una foto aperta nell'ambiente Editor, fate clic sul pulsante Correzione rapida nella scheda Modifica del Raccoglitore palette.

Mentre siete in modalità Correzione rapida potete accedere a tutte le foto del Raccoglitore foto.

**2** (Facoltativo) Impostate le opzioni di anteprima effettuando una selezione dal menu Visualizza (sotto l'immagine di anteprima). Potete impostare l'anteprima in modo che mostri l'aspetto della foto prima e dopo una correzione oppure entrambe le anteprime affiancate.

**3** (Facoltativo) Usate gli strumenti di Correzione rapida per ingrandire o ridurre, spostare e ritagliare l'immagine o correggere gli occhi rossi.

**4** Per ruotare un'immagine in incrementi di 90 gradi, fate clic sui pulsanti Ruota a sinistra **o Ruota a destra in** fondo alla finestra.

**5** Impostate le opzioni di correzione dell'immagine nella parte destra della finestra. Se non ottenete risultati soddisfacenti, fate clic sul pulsante Ripristina, quindi tentate con altri comandi.

**Correzione automatica** Regola la luminosità e il colore. Correzione automatica corregge il bilanciamento del bianco complessivo e, se necessario, migliora i particolari delle aree di luce e d'ombra. Il cursore di Correzione automatica consente di variare la quantità di regolazione. Per applicare questo comando, fate clic sul pulsante Auto.

**Correzione occhi rossi** Rileva e corregge automaticamente eventuali occhi rossi.

**Livelli** Regola il contrasto complessivo di un'immagine e può incidere sui colori. Se l'immagine necessita di maggiore contrasto e presenta una dominante di colore, provate ad applicare questo comando, che mappa i pixel più chiari e quelli più scuri di ogni canale di colore rispettivamente sul bianco e sul nero. Per applicare questo comando, fate clic sul pulsante Auto. Consultate ["Le regolazioni Livelli" a pagina 195.](#page-200-0)

**Contrasto** Regola il contrasto complessivo di un'immagine senza alterarne i colori. Se l'immagine necessita di maggiore contrasto ma i colori sono corretti, usate il pulsante di Contrasto Auto. Questo comando mappa sul bianco e sul nero i pixel rispettivamente più chiari e più scuri dell'immagine, rendendo le aree di luce più chiare e quelle d'ombra più scure. Per applicare questo comando, fate clic sul pulsante Auto.

**Schiarisci ombre** Trascinate questo cursore per schiarire le aree più scure della foto senza incidere sulle aree di luce. Le aree di nero puro non vengono alterate.

**Scurisci luci** Trascinate questo cursore per scurire le aree più chiare della foto senza incidere sulle aree d'ombra. Le aree di bianco puro non vengono alterate.

**Contrasto mezzitoni** Regolate il contrasto dei valori tonali intermedi (quelli che si trovano a uguale distanza dal bianco puro e dal nero puro) senza incidere sulle alte luci e le ombre estreme.

**Colore** Regola il contrasto e il colore individuando le ombre, i mezzitoni e le luci dell'immagine, invece dei singoli canali di colore. Inoltre rende neutri i mezzitoni e riduce i pixel bianchi e neri usando un set di valori predefiniti. Per applicare questo comando, fate clic sul pulsante Auto.

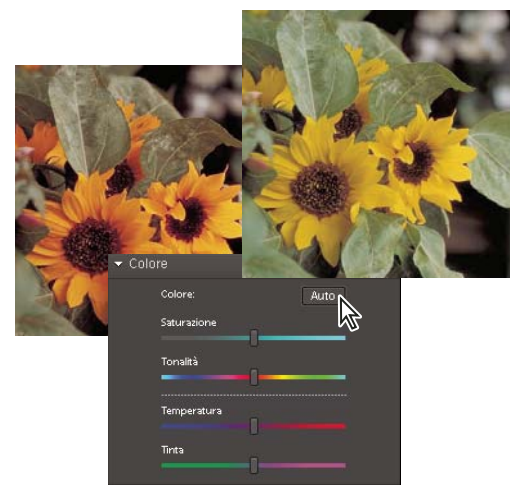

*Regolazione dei colori in Correzione rapida*

**Saturazione** Rende i colori più brillanti o più delicati.

**Tonalità** Scosta tutti i colori di un'immagine. È consigliabile applicare questo comando in piccole entità o solo per gli oggetti selezionati i cui colori vanno modificati.

**Temperatura** Rende i colori più caldi (rossi) o più freddi (blu). Usate questo comando per migliorare i tramonti o le tonalità della carnagione o quando è disattivato il bilanciamento del colore della fotocamera.

**Tinta** Rende i colori più verdi o magenta. Usate questo comando per mettere a punto i colori dopo aver usato il comando Temperatura.

**Nitidezza** Rende la foto più nitida. Fate clic sul pulsante Auto per usare l'entità di nitidezza predefinita. Trascinate il cursore per variare l'entità di nitidezza. Ingrandite l'anteprima al 100% per ottenere una vista più accurata dell'entità di nitidezza che state applicando.

#### **Opzioni di Correzione rapida e nell'ambiente Editor**

Questi strumenti funzionano allo stesso modo sia in Correzione rapida che nell'ambiente Editor.

**Strumento zoom** Imposta l'ingrandimento dell'immagine di anteprima. I comandi e le opzioni sono analoghi a quelli dello strumento zoom disponibile nella finestra degli strumenti. Consultate ["Zoom in o Zoom out" a pagina 126](#page-131-0).

**Strumento mano** Sposta l'immagine nella finestra di anteprima se l'intera immagine non è visibile. Per accedere allo strumento mano quando è selezionato un altro strumento, premete la barra spaziatrice. Consultate ["Visualizzare le](#page-130-0) [immagini in Modifica completa o in Correzione rapida" a pagina 125.](#page-130-0)

**Strumento selezione rapida** Seleziona le porzioni dell'immagine in base alla posizione in cui fate clic o trascinate lo strumento (consultate ["Usare lo strumento selezione rapida" a pagina 174](#page-179-0)).

**Strumento taglierina E.** Rimuove parte di un'immagine. Trascinate lo strumento sull'immagine di anteprima per selezionare la porzione che desiderate conservare, quindi premete Invio. Consultate ["Ritagliare un'immagine" a pagina 215.](#page-220-0)

**Strumento rimozione occhi rossi** Elimina gli occhi rossi dalle foto scattate con il flash (e gli occhi verdi o bianchi degli animali domestici). Trascinate lo strumento sull'immagine di anteprima attorno all'occhio da correggere o fate clic sul pulsante Automatico nella barra delle opzioni. Consultate ["Rimuovere con precisione gli occhi rossi" a pagina 223.](#page-228-0)

# **Correggere il colore in Modifica completa**

Se avete già esperienza nell'elaborazione delle immagini, l'Editor è l'ambiente più flessibile e potente per la correzione delle foto. Mette infatti a disposizione comandi di regolazione della luminosità e del colore, come pure strumenti per correggere difetti, effettuare selezioni, aggiungere testo e colorare le immagini. Quando usate alcuni dei comandi di regolazione nell'ambiente Editor, potete agire direttamente sui pixel dell'immagine. Oppure potete usare i livelli di regolazione per effettuare regolazioni non distruttive, facili da mettere a punto fino a ottenere il risultato desiderato.

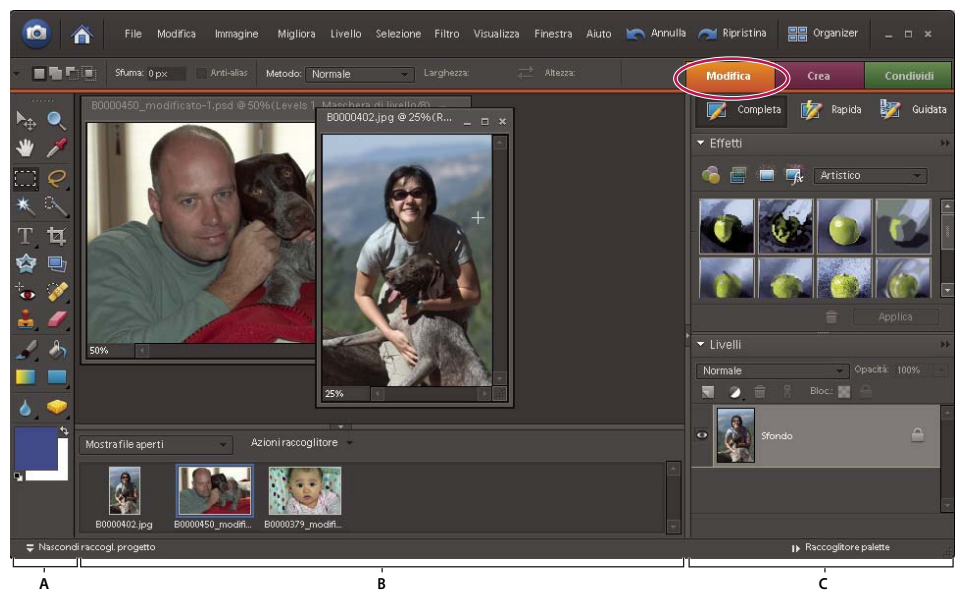

*Modifica completa*

*A. Sono disponibili diversi strumenti con cui correggere i problemi e selezionare parti di una foto. B. Il Raccoglitore progetto mostra le foto aperte nell'ambiente Editor. C. Il Raccoglitore palette contiene le palette con cui trasformare e migliorare le foto e le schede da cui è possibile accedere alle modalità di area di lavoro: Modifica completa, Correzione rapida e Modifica guidata.*

Quando lavorate sulle foto nell'ambiente Editor, effettuate le seguenti operazioni in base alle esigenze di ogni immagine. Non tutte le immagini richiederanno tutte queste operazioni; l'elenco che segue rappresenta un flusso di lavoro consigliato generico:

# **1. Specificate un'opzione di gestione del colore.**

Specificate le opzioni di gestione del colore. Consultate ["Impostare la gestione del colore" a pagina 250](#page-255-0).

# **2. Visualizzate l'immagine al 100% e, se necessario, ritagliatela.**

Prima di apportare qualsiasi correzione ai colori, impostate la visualizzazione dell'immagine al 100%. Al 100%, Photoshop Elements visualizza infatti l'immagine il più accuratamente possibile. Potete anche controllare se questa presenta difetti quali macchie di polvere o graffi. Se intendete ritagliare la foto, fatelo ora in modo da risparmiare memoria e affinché l'istogramma usi soltanto le informazioni necessarie. Prima di ritagliare un'immagine, per meglio inquadrare l'area desiderata, servitevi dello strumento zoom per ridurre l'ingrandimento e ottimizzare la visualizzazione.

#### **3. Verificate la qualità della scansione e la gamma tonale.**

Determinate dall'istogramma dell'immagine se questa è sufficientemente particolareggiata per produrre un output di alta qualità.

# **4. Ridimensionate l'immagine.**

Ridimensionate l'immagine nel modo opportuno, se dovrà essere usata in un'altra applicazione o un altro progetto. Se intendete invece stamparla o usarla in un progetto di Photoshop Elements, non occorre in genere ridimensionarla. Consultate ["Le dimensioni e la risoluzione delle immagini" a pagina 220.](#page-225-0)

#### **5. Correggete le luci e le ombre.**

Iniziate le correzioni regolando i valori estremi dei pixel di luce e d'ombra nell'immagine. L'impostazione della gamma tonale complessiva ottimizza il grado di nitidezza nei particolari di tutta l'immagine. Questo processo è detto impostazione delle luci e delle ombre o dei punti bianco e nero. Consultate ["Le regolazioni Livelli" a pagina 195.](#page-200-0)

#### **6. Regolate il bilanciamento del colore.**

Dopo la gamma tonale, potete regolare il bilanciamento del colore di un'immagine per eliminare dominanti di colore indesiderate o correggere i colori ipersaturi o iposaturi. Con alcuni comandi automatici di Photoshop Elements potete correggere contemporaneamente la gamma tonale e il colore. Consultate ["Regolare saturazione e tonalità" a pagina 202.](#page-207-0)

#### **7. Effettuate altre regolazioni del colore.**

Dopo aver corretto il bilanciamento del colore globale nell'immagine, potete effettuare regolazioni opzionali per migliorare i colori. Ad esempio, potete migliorare la brillantezza del colore aumentandone la saturazione.

#### **8. Ritoccate l'immagine.**

Usate gli strumenti di ritocco, ad esempio il pennello correttivo al volo, per eliminare macchie di polvere o difetti dall'immagine. Consultate ["Rimuovere difetti e piccole imperfezioni" a pagina 224.](#page-229-0)

#### **9. Rendete più nitida l'immagine.**

Come ultimo passaggio, rendete più nitidi i bordi degli elementi dell'immagine. In questo modo, si ripristinano i particolari e la nitidezza eventualmente ridotti dalle regolazioni tonali. Consultate ["Panoramica sulla nitidezza" a pagina 232.](#page-237-0)

#### **Consultare anche**

["Immagini da fotocamera in formato raw" a pagina 161](#page-166-0)

# <span id="page-197-0"></span>**Correggere automaticamente luminosità e colore**

Photoshop Elements offre numerosi comandi automatici per correggere la luminosità e il colore sia in Modifica completa che in Correzione rapida. Il comando da scegliere dipende dall'immagine.

Potete sperimentare l'effetto di ciascuno dei comandi automatici. Se con un comando non ottenete il risultato desiderato, annullatelo scegliendo Modifica > Annulla e provatene un altro. Raramente dovrete usare più di un comando automatico per correggere un'immagine.

**1** Per regolare una parte dell'immagine, selezionate l'area desiderata con uno strumento di selezione. Se non viene effettuata alcuna selezione, la regolazione viene applicata a tutta l'immagine.

**2** Scegliete uno dei seguenti comandi dal menu Migliora:

**Correzione automatica** Corregge il bilanciamento del bianco complessivo e migliora i particolari delle aree di luce e d'ombra, se necessario.

**Livelli automatici** Regola il contrasto complessivo di un'immagine e può incidere sui colori. Se l'immagine necessita di maggiore contrasto e presenta una dominante di colore, provate ad applicare questo comando. Livelli automatici mappa i pixel più chiari e quelli più scuri di ogni canale di colore rispettivamente sul bianco e sul nero.

**Contrasto automatico** Regola il contrasto complessivo di un'immagine senza alterarne i colori. Usatelo quando l'immagine necessita di un maggiore contrasto ma i colori sono giusti. Questo comando mappa sul bianco e sul nero i pixel rispettivamente più chiari e più scuri dell'immagine, rendendo le aree di luce più chiare e quelle d'ombra più scure.

**Correzione automatica colori** Regola il contrasto e il colore individuando le ombre, i mezzitoni e le luci dell'immagine, invece dei singoli canali di colore. Inoltre rende neutri i mezzitoni e imposta i punti del bianco e del nero usando un set di valori predefiniti.

**Contrasto automatico** Regola la nitidezza dell'immagine delineando meglio i bordi e aggiungendo particolari che potrebbero essere stati ridotti dalle regolazioni tonali apportate.

**Correzione automatica occhi rossi** Rileva e corregge automaticamente eventuali occhi rossi.

## **Consultare anche**

["Rimuovere con precisione gli occhi rossi" a pagina 223](#page-228-0)

["Sostituire i colori in un'immagine" a pagina 227](#page-232-0)

["Rendere più nitida un'immagine" a pagina 233](#page-238-0)

## **Gli istogrammi**

L'istogramma consente di analizzare la distribuzione tonale dell'immagine e determinare se occorre correggerla. L'istogramma mostra la distribuzione dei valori dei pixel di un'immagine in un grafico a barre. Il lato sinistro del grafico mostra i valori d'ombra dell'immagine (iniziando dal livello 0) e il lato destro mostra i valori di luce (livello 255). L'asse verticale del grafico rappresenta il numero totale di pixel per un dato livello.

Potete visualizzare l'istogramma di un'immagine nella palette Istogramma. Gli istogrammi sono disponibili anche nelle finestre di dialogo Livelli e Camera Raw. Mentre lavorate, potete aggiornare l'istogramma per controllare in che modo le regolazioni agiscono sulla gamma tonale. Quando viene visualizzata l'icona di avvertenza di dati in cache, fate clic su di essa per aggiornare i dati dell'istogramma.

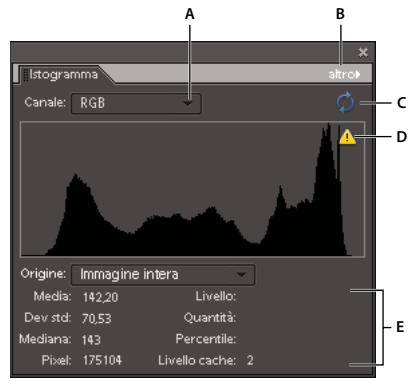

#### *Palette Istogramma*

*A. Menu Canale B. Menu della palette C. Pulsante Aggiornamento fuori cache D. Icona di avvertenza di dati in cache E. Statistiche*

La presenza di molti pixel a una delle estremità del grafico (sia all'estremità delle luci che all'estremità delle ombre) potrebbe indicare che i particolari dell'immagine nelle aree di luce o d'ombra rischiano di risultare "ritagliati" (ossia eliminati perché riprodotti rispettivamente in bianco puro o nero puro). Purtroppo un'immagine di questo tipo può difficilmente essere migliorata. Se lavorate su un'immagine acquisita da scanner, potete tentare di acquisirla di nuovo per produrre una gamma tonale migliore. Se la fotocamera digitale offre la funzione di istogramma dell'immagine, esaminatelo per verificare se l'esposizione è corretta e, se non lo fosse, modificate le impostazioni di esposizione. Per ulteriori informazioni, consultate la documentazione della fotocamera.

L'istogramma potrebbe rivelare che un'immagine non usa l'intera gamma tonale disponibile se non sono disponibili pixel nelle aree di luce e d'ombra. Potete correggere un'immagine con una gamma tonale ridotta estendendo la gamma tonale con il comando Livelli o con uno dei comandi automatici del menu Migliora.

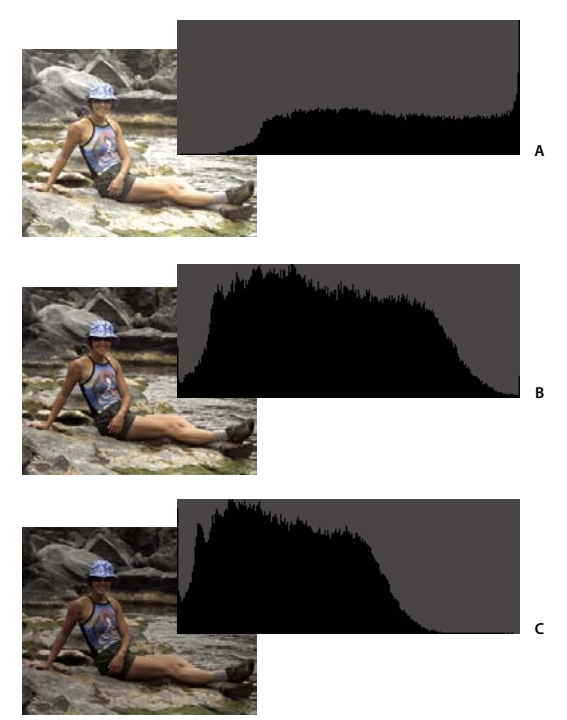

*Come leggere un istogramma*

*A. Foto sovraesposta photo, con zone di luce ritagliate B. Foto con esposizione corretta e gamma tonale completa C. Foto sottoesposta photo, con zone di ombra ritagliate*

# **Consultare anche**

["Immagini da fotocamera in formato raw" a pagina 161](#page-166-0)

["Usare l'istogramma e i valori RGB di Camera Raw" a pagina 165](#page-170-0)

# **Visualizzare un istogramma**

**1** Se la palette Istogramma non è aperta nell'ambiente Editor o nel Raccoglitore palette, scegliete Finestra > Istogramma.

**2** Scegliete l'origine dell'istogramma dal menu Origine:

**Immagine intera** Visualizza un istogramma dell'immagine intera, includendo tutti i livelli nel caso di documenti a più livelli.

**Livello selezionato** Visualizza un istogramma del livello selezionato nella palette Livelli.

**Composito con regolazione** Visualizza un istogramma di un livello di regolazione selezionato nella palette Livelli, compresi tutti i livelli sottostanti.

**3** Per visualizzare l'istogramma di una porzione dell'immagine, effettuate una selezione all'interno dell'immagine e scegliete un'opzione dal menu Canale:

**RGB** Visualizza un istogramma composito formato dai singoli canali di colore posti uno sull'altro.

**Rosso, Verde e Blu** Visualizza gli istogrammi per i singoli canali di colore.

**Luminosità** Visualizza un istogramma che rappresenta i valori di luminosità o intensità del canale composito.

**Colori** Visualizza i singoli colori dell'istogramma RGB composito. Il rosso, il verde e il blu rappresentano i pixel in questi canali. Il cyan, il magenta e il giallo rappresentano le aree in cui si sovrappongono gli istogrammi di due canali. Il grigio rappresenta le aree in cui si sovrappongono tutti i tre canali di colore.

Le immagini in scala di grigio hanno una sola opzione per il canale, ossia il grigio.

**4** Per visualizzare le seguenti informazioni statistiche su un intervallo di valori, trascinate il puntatore sull'istogramma per evidenziare l'intervallo. Per visualizzare le informazioni su un'area specifica, spostate il puntatore in quell'area:

**Media** Rappresenta il valore di luminosità medio.

**Deviazione standard (Dev std)** Rappresenta il grado di variazione dei valori di intensità.

**Intermedio** Mostra il valore centrale nell'intervallo di valori di intensità.

**Pixel** Rappresenta il numero totale di pixel nell'immagine o nell'area selezionata.

**Livello** Visualizza il livello di intensità dell'area sotto al puntatore.

**Quantità** Mostra il numero totale di pixel corrispondente al livello di intensità sotto al puntatore.

**Percentile** Visualizza la percentuale di pixel con un livello di intensità pari o inferiore a quello sotto al puntatore. Il valore è espresso come percentuale di tutti i pixel dell'immagine, da 0% all'estremità sinistra a 100% all'estremità destra.

**Livello cache** Mostra le impostazioni per la cache dell'immagine. Se è selezionata l'opzione Usa cache per istogrammi nella finestra Preferenze, gli istogrammi vengono visualizzati più rapidamente in Photoshop Elements ma con minor precisione. Per visualizzare istogrammi più accurati, deselezionate questa opzione.

# **Regolare ombre e luci**

#### <span id="page-200-0"></span>**Le regolazioni Livelli**

La finestra di dialogo Livelli è un potente strumento per la regolazione della gamma tonale e del colore. È possibile apportare regolazioni all'intera immagine o a una porzione selezionata. Per accedere alla finestra di dialogo, scegliete Migliora > Regola illuminazione > Livelli.

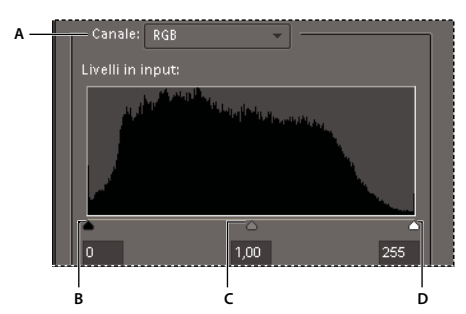

*Finestra di dialogo Livelli A. Canali per la regolazione del colore B. Valori di ombra C. Mezzitoni D. Valori di luce*

Nella finestra di dialogo Livelli, potete effettuare una o più delle seguenti operazioni:

- Impostare i valori di luce e d'ombra in modo che l'immagine usi l'intera gamma tonale.
- Regolare la luminosità dei mezzitoni dell'immagine senza alterare i valori di luce e d'ombra.
- Correggere una dominante di colore rendendo neutri i grigi. Potete anche migliorare un'immagine aggiungendo una leggera dominante di colore, ad esempio aggiungendo un colore caldo a un tramonto.
- Se preparate le immagini per la stampa tipografica, definite i valori di destinazione per i valori RGB di luce e d'ombra.

Con la finestra Livelli potete lavorare direttamente sui pixel dell'immagine o su un livello di regolazione. I livelli di regolazione garantiscono un'ottima flessibilità:

- Potete modificare una regolazione in qualsiasi momento facendo doppio clic sul livello di regolazione per riaprire la finestra di dialogo Livelli.
- Potete ridurre l'effetto di una regolazione riducendo l'opacità del livello di regolazione, nella palette Livelli.
- Potete utilizzare più livelli di regolazione sovrapposti per effettuare più regolazioni senza correre il rischio di rovinare l'immagine a causa delle troppe regolazioni successive.

• Potete applicare una maschera al livello di regolazione per limitare la regolazione a una porzione dell'immagine.

#### **Consultare anche**

["I livelli di regolazione e di riempimento" a pagina 152](#page-157-0)

#### <span id="page-201-0"></span>**Migliorare i particolari delle aree di luce e d'ombra**

**1** Nell'ambiente Editor, scegliete Migliora > Regola illuminazione > Luci/ombre.

**2** Trascinate i cursori di regolazione o inserite i valori nelle caselle di testo, quindi fate clic su OK.

**Schiarisci ombre** Schiarisce le aree scure della foto e rivela più particolari nelle aree d'ombra di quanti non siano stati acquisiti nell'immagine.

**Scurisci luci** Scurisce le aree chiare della foto e rivela più particolari nelle aree di luce di quanti non siano stati acquisiti nell'immagine. Le aree di bianco puro non contengono alcun particolare e non vengono alterate da questa regolazione.

**Contrasto mezzitoni** Aumenta o riduce il contrasto dei mezzitoni. Usate questo cursore se il contrasto dell'immagine non è soddisfacente dopo aver regolato luci e ombre.

Per ripristinare l'aspetto dell'immagine così come era al momento dell'apertura della finestra di dialogo, tenete premuto Alt e fate clic sul pulsante Ripristina.

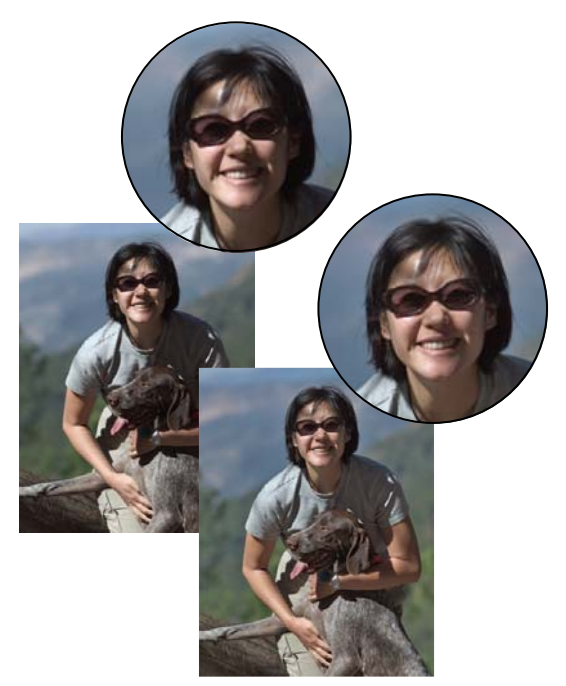

*Prima (in alto) e dopo (in basso) la regolazione di ombre e luci. La regolazione addolcisce il volto e rivela più particolari dietro gli occhiali da sole.*

# **Consultare anche**

["Eliminare automaticamente una dominante di colore" a pagina 201](#page-206-0)

["Correggere le foto nell'ambiente Organizer" a pagina 58](#page-63-0)

#### <span id="page-201-1"></span>**Regolare le ombre e la luminosità con il comando Livelli**

- **1** Nell'ambiente Editor, effettuate una delle seguenti operazioni:
- Scegliete Migliora > Regola illuminazione > Livelli.
- Scegliete Livello > Nuovo livello di regolazione > Livelli o aprite un livello di regolazione Livelli esistente.

**2** Scegliete RGB dal menu Canale. Scegliendo RGB la regolazione avrà effetto su tutti i tre canali di colore (rosso, verde e blu). Se lavorate su un'immagine in scala di grigio, sarà disponibile solo il canale grigio.

**3** Per impostare i valori di luce e d'ombra, trascinate i cursori bianco e nero di Livelli in input (rispettivamente i cursori destro e sinistro sotto l'istogramma) fino all'inizio del primo gruppo di pixel dalla rispettiva estremità dell'istogramma. Oppure, inserite i valori direttamente nella prima e terza casella di Livelli in input.

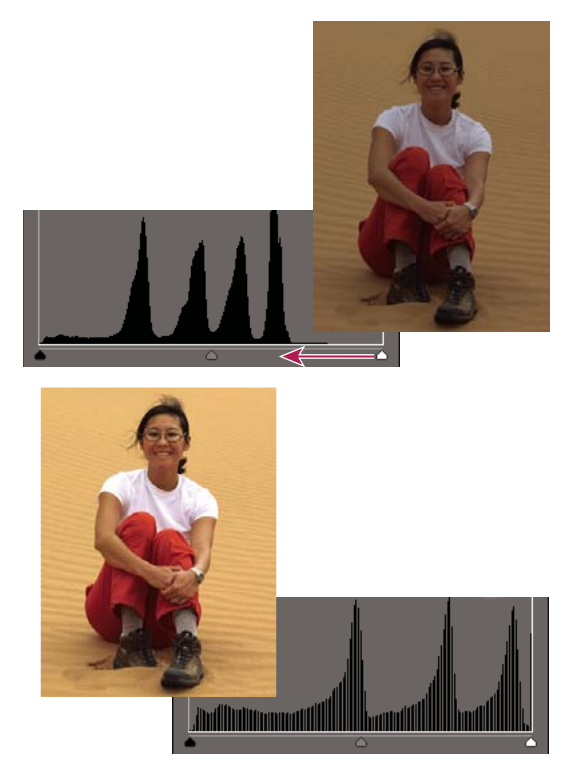

*Trascinando il cursore delle luci verso sinistra la foto viene schiarita.*

*Tenete premuto Alt e trascinate il cursore delle ombre per visualizzare le aree che verranno convertite in nero (livello 0). Tenete premuto Alt e trascinate il cursore delle luci per visualizzare le aree che verranno convertite in bianco (livello 255). Le aree colorate mostrano dove avviene tale conversione nei singoli canali.*

**4** Per regolare la luminosità dei mezzitoni senza alterare i valori di luce e d'ombra, trascinate il cursore grigio di Livelli in input (quello centrale). Potete anche immettere i valori direttamente nella casella centrale di Livelli in input (1,0 rappresenta il valore corrente di mezzitoni, senza regolazione). Fate clic su OK.

La regolazione viene riportata nella palette Istogramma.

*Nota: potete fate clic su Automatico per spostare automaticamente i cursori delle luci e delle ombre verso i punti più chiari e più scuri di ogni canale. Questa operazione equivale a usare il comando Livelli automatici e potrebbe causare uno scostamento dei colori nell'immagine.*

# **Consultare anche**

["Impostare i valori di destinazione per la stampa" a pagina 212](#page-217-0)

["Regolare saturazione e tonalità" a pagina 202](#page-207-0)

["Correggere automaticamente luminosità e colore" a pagina 192](#page-197-0)

# **Regolare la luminosità e il contrasto in aree selezionate**

È consigliabile usare il comando Luminosità/contrasto su porzioni di un'immagine. Se questo comando viene usato per regolare la luminosità di un'intera immagine o ridurne il contrasto, nell'immagine risultante non sarà più disponibile l'intera gamma tonale. I comandi Livelli e Luci/ombre sono invece più adatti per apportare regolazioni sulla gamma tonale.

- **1** Nell'ambiente Editor, effettuate una delle seguenti operazioni:
- Per effettuare regolazioni direttamente sui pixel dell'immagine, scegliete Migliora > Regola illuminazione > Luminosità/contrasto.
- Per effettuare regolazioni su un livello, scegliete Livello > Nuovo livello di regolazione > Luminosità/contrasto.
- **2** Trascinate i cursori per regolare la luminosità e il contrasto, quindi fate clic su OK.

Trascinando a sinistra si diminuisce il livello; a destra, lo si aumenta. Il numero a destra di ciascun cursore indica rispettivamente il valore di luminosità e contrasto.

# **Schiarire o scurire rapidamente aree isolate**

Lo strumento scherma schiarisce le aree di un'immagine, mentre lo strumento brucia le scurisce. Usate lo strumento scherma per mettere in evidenza i particolari nelle aree d'ombra e lo strumento brucia per evidenziare quelli nelle aree di luce.

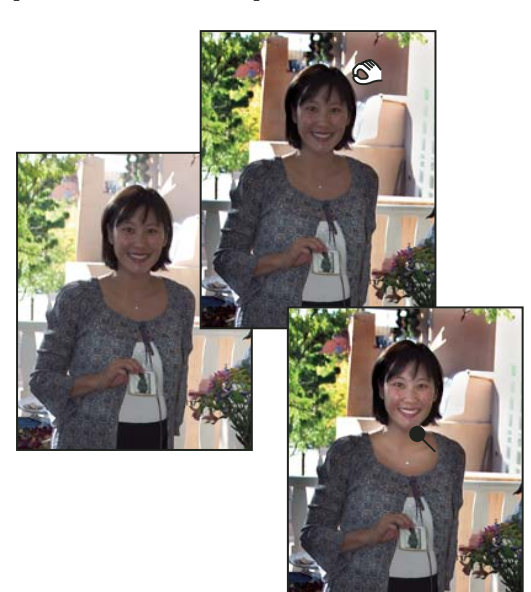

*Immagine originale (a sinistra), dopo aver usato lo strumento brucia (in alto al centro) e dopo aver usato lo strumento scherma (in basso a destra)*

**1** Nell'ambiente Editor, selezionate lo strumento scherma o brucia . Se non trovate tali strumenti, li potete selezionare nel gruppo dello strumento spugna .

**2** Impostate le opzioni per lo strumento nella barra delle opzioni:

**Menu a comparsa dei pennelli** Imposta la punta del pennello. Fate clic sulla freccia accanto al pennello campione e scegliete una categoria di pennelli dal menu a comparsa, quindi selezionate la miniatura di un pennello.

**Dimensioni** Imposta le dimensioni del pennello in pixel. Trascinate il cursore Dimensioni o specificate una dimensione nella casella di testo.

**Intervallo** Imposta la gamma tonale dell'immagine da regolare. Selezionate Mezzitoni per modificare l'intervallo intermedio dei grigi, Ombre per modificare le aree scure e Luci per modificare quelle chiare.

**Esposizione** Imposta l'effetto che lo strumento applica con ogni tratto. Una percentuale maggiore aumenta l'effetto.

*Per schermare o bruciare gradualmente un'area, impostate un valore basso di esposizione per lo strumento e trascinatelo più volte sull'area da correggere.*

**3** Trascinate sulla parte dell'immagine da modificare.

#### **Consultare anche**

["Regolare saturazione e tonalità" a pagina 202](#page-207-0)

#### **Saturare o desaturare rapidamente aree isolate**

Lo strumento spugna rende più o meno sature specifiche aree di un'immagine. Usate lo strumento spugna per mettere in evidenza o attenuare il colore di un oggetto o di un'area.

**1** Nell'ambiente Editor, selezionate lo strumento spugna . Se non trovate lo strumento spugna, lo potete selezionare nel gruppo dello strumento scherma o brucia  $\epsilon$ .

**2** Impostate le opzioni per lo strumento nella barra delle opzioni:

**Menu a comparsa dei pennelli** Imposta la punta del pennello. Fate clic sulla freccia accanto al pennello campione e scegliete una categoria di pennelli dal menu a comparsa, quindi selezionate la miniatura di un pennello.

**Dimensioni** Imposta le dimensioni del pennello in pixel. Trascinate il cursore Dimensioni o specificate una dimensione nella casella di testo.

**Metodo** Specificate se lo strumento deve essere utilizzato per saturare o desaturare il colore.

**Flusso** Imposta l'intensità di ogni tratto dello strumento. In modalità Saturazione, un valore percentuale più elevato aumenta la saturazione. In modalità Togli saturazione, un valore percentuale più elevato aumenta la desaturazione.

# **Correggere le dominanti di colore**

#### **Correggere le dominanti di colore tramite variazioni di un'immagine**

Nella finestra di dialogo Variazioni colore potete applicare regolazioni di colore e gamma tonale all'immagine paragonando e scegliendo tra diverse variazioni in miniatura della foto. Variazioni colore funziona meglio su immagini con toni medi che non richiedono regolazioni cromatiche precise.

*Nota: Variazioni colore non può essere usato per immagini in Scala di colore.*

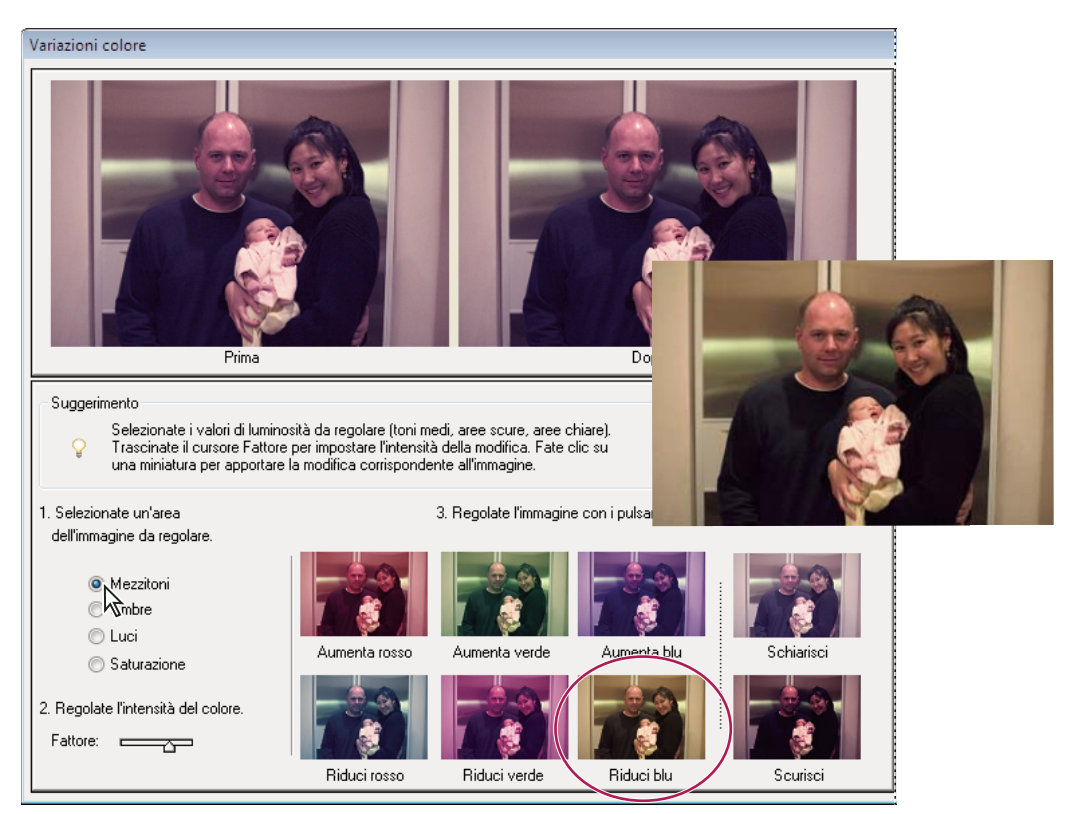

*Confronto fra le regolazioni cromatiche nella finestra di dialogo Variazioni colore*

**1** Nell'ambiente Editor, scegliete Migliora > Regola colore > Variazioni colore.

Le due anteprime mostrano l'immagine originale (Prima) e l'immagine con le modifiche apportate (Dopo).

**2** Selezionate un'opzione per scegliere cosa regolare nell'immagine:

**Mezzitoni, Ombre o Luci** Specificate quale parte della gamma tonale desiderate regolare: le aree scure, quelle intermedie o quelle chiare.

**Saturazione** Rende i colori dell'immagine più brillanti (più saturazione) o più delicati (meno saturazione).

- **3** Impostate l'entità (o intensità) di ogni regolazione con il cursore Fattore. Trascinando il cursore verso sinistra l'intensità di regolazione diminuisce, verso destra aumenta.
- **4** Per regolare il colore dei mezzitoni, delle luci o delle ombre, effettuate una delle seguenti operazioni:
- Per aggiungere colore all'immagine, fate clic sulla miniatura Aumenta [colore].
- Per sottrarre colore, fate clic sulla miniatura Riduci [colore].

Ogni volta che fate clic su una miniatura, vengono aggiornate tutte le altre.

- **5** Per regolare la saturazione del colore, fate clic sui pulsanti Meno saturazione o Più saturazione.
- **6** Per annullare o ripristinare le regolazioni, effettuate una delle seguenti operazioni, quindi fate clic su OK per applicare le modifiche all'immagine.
- Fate clic su Ripristina immagine per tornare al punto di partenza e annullare tutte le regolazioni.
- Fate clic su Annulla modifica per ogni regolazione da annullare. Non potete annullare l'opzione Ripristina immagine.
- Dopo aver annullato una nuova regolazione, fate clic su Ripristina modifica una o più volte per ogni regolazione da ripristinare.

# **Consultare anche**

["Migliorare i particolari delle aree di luce e d'ombra" a pagina 196](#page-201-0)

["Regolare le ombre e la luminosità con il comando Livelli" a pagina 196](#page-201-1)

#### <span id="page-206-0"></span>**Eliminare automaticamente una dominante di colore**

Una *dominante di colore* è uno sgradevole scostamento dei colori in una foto. Ad esempio, una foto scattata in un ambiente interno senza flash potrebbe avere troppo giallo. Il comando Elimina dominante colore consente di modificare la miscela dei colori complessiva in un'immagine per eliminare le dominanti di colore.

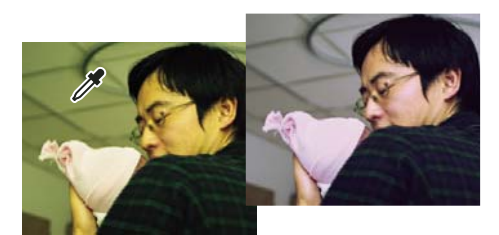

*Originale (a sinistra) e dopo l'eliminazione della dominante verde (a destra)*

**1** Nell'ambiente Editor, scegliete Migliora > Regola colore > Elimina dominante colore.

**2** Nell'immagine, fate clic su un'area che dovrebbe essere di colore bianco, nero o grigio neutro. L'immagine cambia in base al colore selezionato.

- **3** Per tornare al punto di partenza e annullare le modifiche apportate all'immagine, fate clic sul pulsante Ripristina.
- **4** Fate clic su OK per confermare la modifica.

### **Consultare anche**

["Correggere automaticamente luminosità e colore" a pagina 192](#page-197-0)

#### **Eliminare una dominante di colore con il comando Livelli**

Questa tecnica richiede esperienza nella correzione del colore e conoscenza della ruota dei colori RGB.

**1** Nell'ambiente Editor, effettuate una delle seguenti operazioni:

- Scegliete Migliora > Regola illuminazione > Livelli.
- Scegliete Livello > Nuovo livello di regolazione > Livelli o aprite un livello di regolazione Livelli esistente.
- **2** Scegliete il canale di colore da regolare dal menu a comparsa Canale:
- Rosso, per aggiungere rosso o cyan all'immagine.
- Verde, per aggiungere verde o magenta all'immagine.
- Blu, per aggiungere blu o giallo all'immagine.
- **3** Trascinate il cursore centrale di Livelli in input a sinistra o a destra per aggiungere o sottrarre del colore.
- **4** Una volta ottenuti colori complessivi soddisfacenti, fate clic su OK.

*Per eliminare rapidamente una dominante di colore, potete usare il contagocce dei mezzitoni nella finestra di dialogo Livelli. Fate doppio clic sul contagocce e accertatevi che i valori RGB siano uguali. Dopo aver chiuso il Selettore colore, fate clic su un'area dell'immagine che deve essere di colore grigio neutro.*

#### **Consultare anche**

["La ruota dei colori" a pagina 243](#page-248-0)

["Regolare le ombre e la luminosità con il comando Livelli" a pagina 196](#page-201-1)

["Eliminare automaticamente una dominante di colore" a pagina 201](#page-206-0)

# **Regolare le curve del colore**

Il comando Regola curve dei colori consente di migliorare le tonalità di colore in una foto regolando le luci, i mezzitoni e le ombre in ciascun canale di colore. Ad esempio, il comando consente di correggere i soggetti in controluce con forte retroilluminazione, o i soggetti che risultano troppo chiari perché troppo vicini al flash della fotocamera.

La finestra di dialogo Regola curve dei colori presenta un confronto dei possibili risultati e permette di scegliere tra diversi predefiniti tonali selezionando uno degli stili elencati nel campo Selezionate uno stile. Per perfezionare la regolazione, modificate le impostazioni di luci, luminosità e contrasto dei mezzitoni, e ombre.

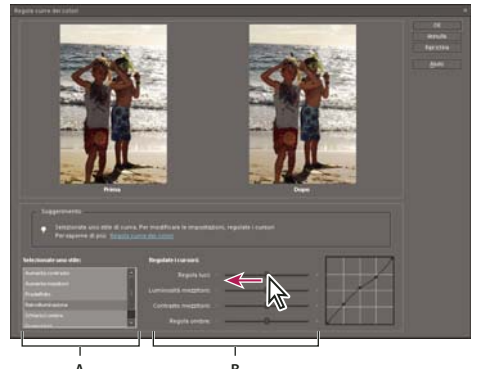

*Regolare le curve del colore in un'immagine* **A B**

*A. Selezionate uno stile (scegliendolo dai predefiniti). B. Regolate i cursori (opzioni personalizzate).*

**1** Nell'ambiente Editor, aprite un'immagine.

**2** Per regolare un livello o una parte dell'immagine, selezionate l'area o il livello desiderato con uno strumento di selezione. Se non viene effettuata alcuna selezione, la regolazione viene applicata a tutta l'immagine.

 *Per conservare la foto originale mentre provate ad applicare diverse regolazioni tonali, regolate le curve dei colori in un livello contenente una copia dell'immagine.*

- **3** Scegliete Migliora > Regola colore > Regola curve dei colori.
- **4** Selezionate uno stile (ad esempio, Retroilluminazione o Solarizza).
- **5** Regolate i cursori Regola luci, Luminosità mezzitoni, Contrasto mezzitoni e Regola ombre.

**6** Per applicare la regolazione all'immagine, fate clic su OK. Per annullare le modifiche e tornare al punto di partenza, fate clic su Ripristina. Per chiudere la finestra di dialogo Regola curve dei colori, fate clic su Annulla.

#### **Consultare anche**

["Lavorare con i livelli" a pagina 139](#page-144-0)

# **Regolare la saturazione e la tonalità del colore**

# <span id="page-207-0"></span>**Regolare saturazione e tonalità**

Il comando Regola tonalità/saturazione regola la tonalità (il colore), la saturazione (la purezza) e la luminosità di un'intera immagine o dei singoli componenti di colore in un'immagine.

Usate il cursore Tonalità per creare effetti speciali, per colorare un'immagine in bianco e nero (ad esempio con un effetto seppia) o per modificare il colore di una porzione di un'immagine.

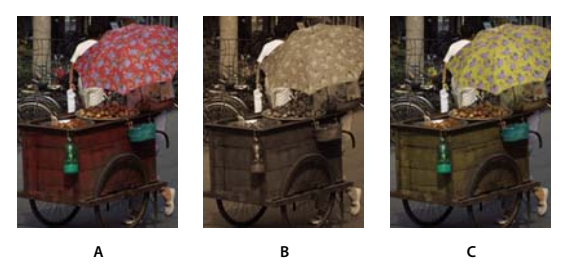

*Variazioni cromatiche ottenute con il comando Regola tonalità/saturazione A. Originale B. Immagine interamente modificata con un effetto seppia tramite l'opzione Colora C. Colori magenta selezionati nel menu Modifica e sostituiti utilizzando il cursore Tonalità*

Usate il cursore Saturazione per rendere i colori più brillanti o più delicati. Potete ad esempio vivacizzare un paesaggio aggiungendo saturazione a tutti i colori o attenuare il colore troppo acceso in un ritratto.

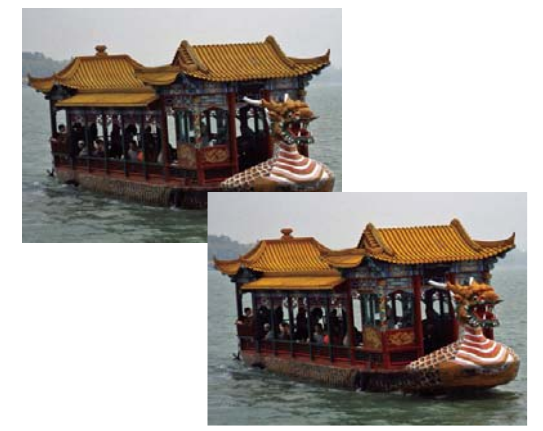

*Prima e dopo la regolazione della saturazione del colore*

Usate il cursore Luminosità insieme ad altre regolazioni per schiarire o scurire una porzione di un'immagine. Fate attenzione a non usarlo sull'immagine intera, perché questa regolazione riduce la gamma tonale complessiva.

# **Consultare anche**

["La ruota dei colori" a pagina 243](#page-248-0)

#### **Modificare la saturazione o la tonalità del colore**

- **1** Nell'ambiente Editor, effettuate una delle seguenti operazioni:
- Scegliete Migliora > Regola colore > Regola tonalità/saturazione.
- Scegliete Livello > Nuovo livello di regolazione > Tonalità/saturazione o aprite un livello di regolazione Tonalità/saturazione esistente.

Le due barre di colore in questa finestra di dialogo rappresentano i colori nello stesso ordine in cui appaiono nella ruota dei colori. La barra di colore superiore mostra il colore prima della regolazione; quella inferiore mostra come la regolazione modifica tutte le tonalità a piena saturazione.

- **2** Nel menu a comparsa Modifica, scegliete quale colore regolare:
- Composito, per regolare tutti i colori contemporaneamente.
- Uno degli intervalli di colore elencati, per il colore da regolare. Un cursore di regolazione compare tra le barre dei colori e consente di modificare un intervallo di tonalità.
- **3** Per Tonalità, immettete un valore o trascinate il cursore fino a ottenere i colori desiderati.

I valori visualizzati nella casella di testo riflettono il grado di rotazione attorno alla ruota dei colori rispetto al colore originale del pixel. Un valore positivo indica una rotazione in senso orario; un valore negativo, in senso antiorario. I valori possono essere compresi tra –180 e +180.

**4** Per Saturazione, immettete un valore o trascinate il cursore verso destra per aumentare la saturazione, verso sinistra per diminuirla. I valori possono essere compresi tra –100 e +100.

**5** Per Luminosità, immettete un valore o trascinate il cursore verso destra per aumentare la luminosità, verso sinistra per diminuirla. I valori possono essere compresi tra –100 e +100. Fate attenzione quando usate questo cursore su un'immagine intera perché riduce la gamma tonale complessiva dell'immagine.

**6** Fate clic su OK. Oppure, per annullare le modifiche e tornare al punto di partenza, tenete premuto il tasto Alt e fate clic su Ripristina.

#### **Modificare l'intervallo dei cursori Tonalità/saturazione**

- **1** Nell'ambiente Editor, effettuate una delle seguenti operazioni:
- Scegliete Migliora > Regola colore > Regola tonalità/saturazione.
- Scegliete Livello > Nuovo livello di regolazione > Tonalità/saturazione o aprite un livello di regolazione Tonalità/saturazione esistente.
- **2** Scegliete un singolo colore dal menu Modifica.
- **3** Effettuate una delle seguenti operazioni per il cursore di regolazione:
- Trascinate uno dei triangoli per regolare la quantità di riduzione del colore, senza alterare l'intervallo.
- Trascinate una delle barre grigie per regolare l'intervallo, senza modificare la quantità di riduzione.
- Trascinate la parte grigia centrale per spostare il cursore di regolazione, selezionando una diversa area di colore.
- Trascinate una delle barre bianche verticali vicino alla parte centrale grigio scuro per regolare l'intervallo della componente del colore. Aumentando l'intervallo diminuisce la riduzione e vice versa.

Per spostare contemporaneamente la barra del colore e quella del cursore di regolazione, trascinate la barra del colore tenendo premuto Ctrl.

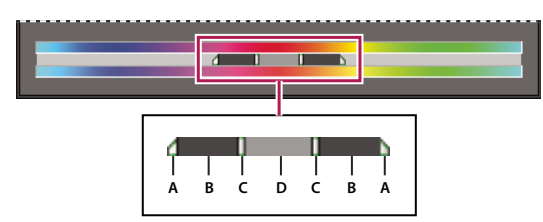

*Cursore di regolazione*

*A. Regola la riduzione del colore senza modificare l'intervallo. B. Regola l'intervallo senza modificare la riduzione del colore. C. Regola l'intervallo della componente del colore. D. Sposta l'intero cursore.*

Se fate rientrare il cursore di regolazione in un diverso intervallo di colore, il nome cambia per indicare la modifica. Ad esempio, se scegliete Giallo e ne modificate l'intervallo facendolo rientrare nella parte di rosso della barra, il nome diventerà Rossi 2. Potete convertire fino a sei singoli intervalli di colore in vari tipi dello stesso intervallo (ad esempio, da Rossi 1 a Rossi 6).

*Nota: per impostazione predefinita, l'intervallo di colore selezionato quando si sceglie una componente di colore ha un'ampiezza di 30˚, con una riduzione colore di 30˚ a ogni estremità. Un valore di riduzione troppo basso può produrre delle striature nell'immagine.*

**4** Per modificare l'intervallo scegliendo dei colori dall'immagine, selezionate lo strumento contagocce, quindi fate clic sull'immagine. Usate lo strumento contagocce + per aggiungere all'intervallo, contagocce - per sottrarre.

Oppure, quando è selezionato il contagocce, premete Maiusc per aggiungere all'intervallo o Alt per sottrarre.

# **Regolare il colore dell'incarnato**

Il comando Regola colore dell'incarnato regola il colore generale di una foto per rendere più naturale l'incarnato. Quando fate clic su un'area di pelle nella foto, Photoshop Elements regola il colore dell'incarnato e gli altri colori della foto. Per ottenere il colore desiderato potete regolare separatamente i colori marrone e rosso.

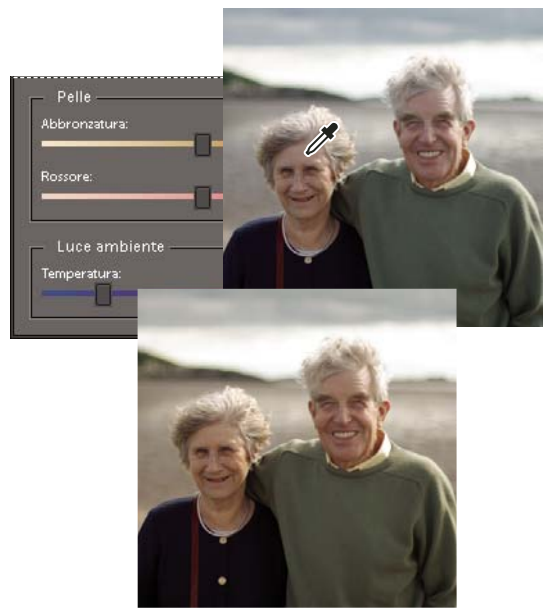

*Originale (in alto) e dopo la regolazione dell'incarnato (in basso)*

- **1** Aprite la foto nell'ambiente Editor e selezionate il livello a cui applicare la correzione.
- **2** Scegliete Migliora > Regola colore > Regola colore dell'incarnato.
- **3** Fate clic su un'area della pelle.

Photoshop Elements regola automaticamente i colori dell'immagine. Le modifiche potrebbero essere minime.

*Nota: accertatevi che la casella Anteprima sia selezionata, affinché possiate verificare le modifiche mentre vengono apportate.*

**4** (Facoltativo) Per perfezionare la correzione, trascinate uno o più dei cursori seguenti:

**Abbronzatura** Aumenta o riduce il livello di marrone nella pelle.

**Rossore** Aumenta o riduce il livello di rosso nella pelle.

**Temperatura** Modifica il colore generale dell'incarnato.

**5** Al termine della regolazione, fate clic su OK. Oppure, per annullare le modifiche e tornare al punto di partenza, fate clic su Ripristina.

# **Regolare la saturazione in aree isolate**

Lo strumento spugna cambia la saturazione o la vivacità del colore in un'area.

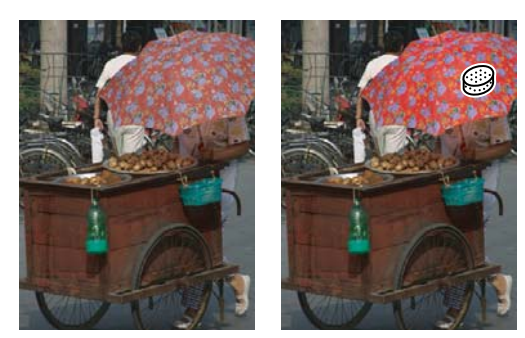

*Aumento della saturazione con lo strumento spugna*

- **1** Nell'ambiente Editor, selezionate lo strumento spugna .
- **2** Impostate le opzioni per lo strumento nella barra delle opzioni:

**Menu a comparsa dei pennelli** Imposta la punta del pennello. Fate clic sulla freccia accanto al pennello campione e scegliete una categoria di pennelli dal menu a comparsa, quindi selezionate la miniatura di un pennello.

**Dimensioni** Imposta le dimensioni del pennello in pixel. Trascinate il cursore Dimensioni o specificate una dimensione nella casella di testo.

**Metodo** Intensifica o riduce la saturazione del colore. Scegliete Saturazione per intensificare la saturazione del colore. In modalità scala di grigio, l'opzione Saturazione aumenta il contrasto. Scegliete Togli saturazione per ridurre la saturazione del colore. In modalità scala di grigio, l'opzione Togli saturazione riduce il contrasto.

**Flusso** Imposta la velocità di variazione della saturazione. Trascinate il cursore a comparsa Flusso o specificate un valore nella casella di testo.

**3** Trascinate sulla parte dell'immagine da modificare.

#### **Modificare il colore di un oggetto**

Il comando Sostituisci colore sostituisce un determinato colore in un'immagine. Potete impostare la tonalità, la saturazione e la luminosità del colore.

- **1** Nell'ambiente Editor, scegliete Migliora > Regola colore > Sostituisci colore.
- **2** Selezionate un'opzione di visualizzazione sotto la miniatura dell'immagine:

**Selezione** Visualizza nella casella di anteprima la maschera, che ha l'aspetto di una versione in bianco e nero dell'immagine.

**Immagine** Visualizza l'immagine nella casella di anteprima. Tale opzione è utile se lavorate con un'immagine ingrandita o se avete problemi di spazio sullo schermo.

**3** Fate clic prima sul pulsante contagocce e poi sul colore da sostituire nell'immagine o nella casella di anteprima. Usate il contagocce + per aggiungere colori e il contagocce – per rimuovere colori ed evitare che vengano modificati.

- **4** Trascinate il cursore Tolleranza per controllare in che misura i colori simili vengono inclusi nella selezione.
- **5** Per specificare un nuovo colore, effettuate una delle seguenti operazioni:
- Trascinate i cursori Tonalità, Saturazione e Luminosità (o immettete i valori nelle caselle di testo).
- Fate clic sulla casella Risultato e specificate un nuovo colore nel Selettore colore, quindi fate clic su OK.
- **6** Oppure, per annullare le modifiche e tornare al punto di partenza, tenete premuto il tasto Alt e fate clic su Ripristina.

#### **Convertire con precisione le immagini in bianco e nero**

Il comando Converti in bianco e nero consente di scegliere un particolare risultato di conversione, a differenza del comando Elimina colore che effettua invece la conversione in automatico.

La finestra di dialogo Converti in bianco e nero presenta un confronto dei possibili risultati e permette di scegliere tra diversi predefiniti di conversione, ognuno rappresentato da uno stile dell'immagine. Selezionate uno stile, quindi usate i cursori disponibili per perfezionare la conversione.

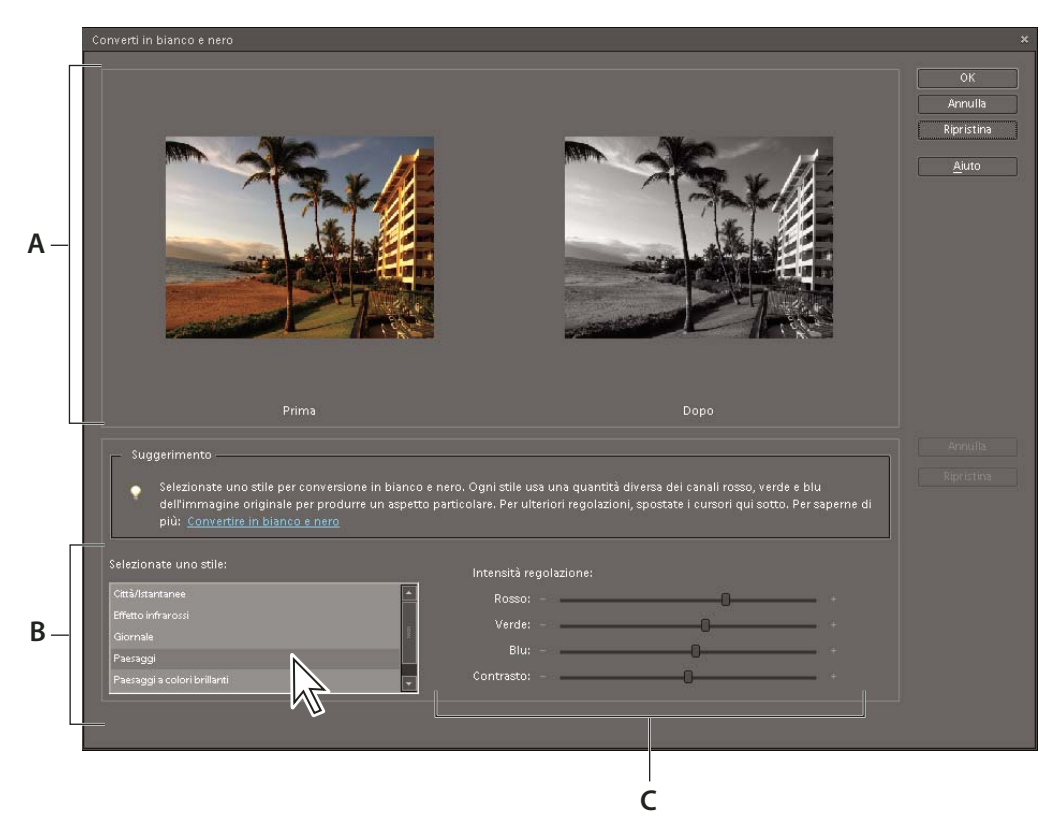

*Conversione in bianco e nero A. Anteprime Prima e Dopo B. Selezionate uno stile. C. Regolate l'intensità.*

**1** Nell'ambiente Editor, aprite un'immagine.

**2** Selezionate un'area o un livello da convertire. Se non selezionate un'area o un livello, sarà convertita l'immagine intera.

*Per effettuare una prova di conversione in bianco e nero mantenendo inalterata la foto originale, applicate la conversione a un livello duplicato.*

- **3** Scegliete Migliora > Converti in bianco e nero.
- **4** Selezionate uno stile adatto al contenuto dell'immagine (ad esempio, Ritratti o Paesaggi a colori brillanti).
- **5** Trascinate i cursori Intensità regolazione per regolare il fattore di rosso, verde, blu o contrasto.

*Nota: i cursori Intensità regolazione per rosso, verde e blu non applicano il colore all'immagine, ma solo di includere più o meno dati dai canali di colore originali nella nuova immagine in bianco e nero.*

**6** Per convertire l'immagine, fate clic su OK. Oppure, per annullare le modifiche e tornare al punto di partenza, fate clic su Ripristina. Per chiudere la finestra di dialogo Converti in bianco e nero, fate clic su Annulla.

# **Consultare anche**

["Lavorare con i livelli" a pagina 139](#page-144-0)

# **Convertire automaticamente le immagini in bianco e nero**

Il comando Elimina colore effettua la conversione in bianco e nero assegnando a ogni pixel di un'immagine RGB uguali valori di rosso, verde e blu. La luminosità complessiva di ogni pixel rimane invariata. L'effetto di questo comando è analogo all'impostazione della Saturazione su -100 nella finestra di dialogo Tonalità/saturazione.

**1** Per regolare una parte dell'immagine, selezionate l'area desiderata con uno strumento di selezione. Se non viene effettuata alcuna selezione, la regolazione viene applicata a tutta l'immagine.

**2** Scegliete Migliora > Regola colore > Elimina colore.

# **Aggiungere predefiniti personali per la conversione in bianco e nero**

È possibile aggiungere manualmente dei predefiniti personali per la conversione in bianco e nero, modificando uno specifico file di testo.

*Nota: questa attività può essere eseguita dagli utenti più esperti.*

- **1** Chiudete l'ambiente Editor.
- **2** Individuate la cartella ~ \Programmi\Adobe\Photoshop Elements 6.0\Required.
- **3** Aprite il file bwconvert.txt con un editor di testi (ad esempio, Blocco note).
- **4** Seguendo la convenzione di denominazione dei predefiniti già presenti nel file, aggiungete il nuovo predefinito e assegnateli un nome univoco.
- **5** Salvate il file (mantenendo il nome file originale).
- **6** Avviate Editor e scegliete Migliora > Converti in bianco e nero per visualizzare i predefiniti.

# **Aggiungere colore a un'immagine in scala di grigio**

Potete colorare un'intera immagine in scala di grigio o selezionare delle aree dell'immagine e applicarvi diversi colori. Ad esempio, potete selezionare i capelli di una persona e farli castani e poi selezionare le guance e aggiungervi del rosa.

*Nota: se l'immagine che colorate è in modalità Scala di grigio, dovete convertirla in RGB scegliendo Immagine > Metodo > RGB nell'ambiente Editor.*

**1** Nell'ambiente Editor, scegliete Migliora > Regola colore > Regola tonalità/saturazione o Livello > Nuovo livello di regolazione > Tonalità/saturazione per usare un livello di regolazione.

**2** Selezionate Colora. Se il colore di primo piano non è nero o bianco, Photoshop Elements converte l'immagine nella tonalità del colore di primo piano corrente. Il valore di luminosità di ogni pixel non cambia.

**3** Se necessario, usate il cursore Tonalità per selezionare un nuovo colore. Usate il cursore Saturazione per regolare la saturazione. Quindi fate clic su OK.

# **Filtri di regolazione**

# **Applicare il filtro Equalizza**

Il filtro Equalizza ridistribuisce i valori di luminosità dei pixel in un'immagine, affinché rappresentino più uniformemente tutto l'intervallo dei livelli di luminosità. Quando selezionate questo comando, Photoshop Elements trova i valori più luminosi e più scuri nell'immagine composita e li rimappa affinché il valore più luminoso sia il bianco e quello più scuro il nero. Photoshop Elements equalizza quindi la luminosità, cioè distribuisce uniformemente i valori dei pixel intermedi lungo la scala del grigio.

- **1** Nell'ambiente Editor, selezionate un'immagine, un livello o un'area.
- **2** Scegliete Filtro > Regolazioni > Equalizza.
- **3** Se avete selezionato un'area dell'immagine, selezionate l'elemento da equalizzare e fate clic su OK:
- Equalizza solo area selezionata, per distribuire uniformemente solo i pixel nella selezione.
- Equalizza intera immagine in base all'area selezionata, per distribuire uniformemente tutti i pixel dell'immagine in base ai pixel dell'area selezionata.

#### **Consultare anche**

["I filtri" a pagina 256](#page-261-0)

["Applicare un filtro" a pagina 257](#page-262-0)

# **Applicare il filtro Mappa sfumatura**

Il filtro Mappa sfumatura mappa l'intervallo di scala di grigio di un'immagine sui colori di un riempimento sfumatura specificato.

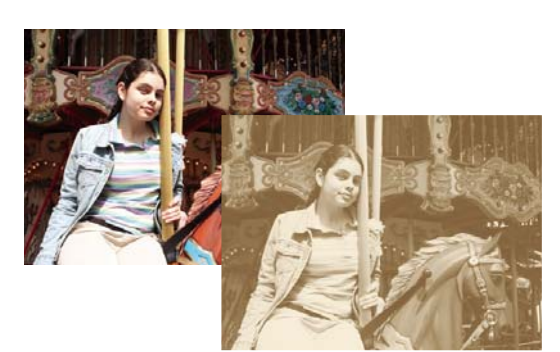

*Uso del filtro Mappa sfumatura per simulare il color seppia*

- **1** Nell'ambiente Editor, selezionate un'immagine, un livello o un'area.
- **2** Effettuate una delle seguenti operazioni:
- Scegliete Filtro > Regolazioni > Mappa sfumatura.
- Dalla palette o dal menu Livelli, create un nuovo livello di regolazione Mappa sfumatura oppure apritene uno esistente.
- **3** Specificate il riempimento sfumatura che desiderate usare:
- Per scegliere tra i riempimenti sfumatura, fate clic sul triangolo a destra del riempimento sfumatura visualizzato nella finestra di dialogo Mappa sfumatura. Fate clic per selezionare il riempimento sfumatura desiderato, quindi fate clic in un'area vuota della finestra di dialogo per richiudere l'elenco.
- Per modificare il riempimento sfumatura attualmente visualizzato nella finestra di dialogo Mappa sfumatura, fate clic su di esso. Quindi, modificate il riempimento sfumatura esistente o createne uno nuovo.

Per impostazione predefinita, ombre, mezzitoni e luci dell'immagine sono mappati rispettivamente sul colore iniziale (a sinistra), sul colore centrale e sul colore finale (a destra) del riempimento sfumatura.

- **4** Selezionate una, nessuna o entrambe le Opzioni sfumatura:
- Dithering aggiunge un disturbo casuale per sfumare l'aspetto del riempimento sfumatura e ridurre le striature.
- Inverti cambia la direzione del riempimento sfumatura e inverte la mappa sfumatura.
- **5** Fate clic su OK.

#### **Consultare anche**

["I filtri" a pagina 256](#page-261-0)

["Applicare un filtro" a pagina 257](#page-262-0)

["Le sfumature" a pagina 300](#page-305-0)

["I livelli di regolazione e di riempimento" a pagina 152](#page-157-0)

# **Applicare il filtro Inverti**

Il filtro Inverti inverte i colori di un'immagine. Potete usare questo comando per rendere negativa un'immagine positiva in bianco e nero o per creare un'immagine positiva da un negativo in bianco e nero acquisito da scanner.

*Nota: poiché il supporto della pellicola a colori contiene una maschera arancione, il comando Inverti non può creare immagini positive accurate da una pellicola negativa a colori acquisita da scanner. Accertatevi di usare le impostazioni corrette per negativi a colori quando digitalizzate le pellicole con uno scanner per diapositive.*

Quando invertite un'immagine, il valore di luminosità di ciascun pixel viene convertito in quello inverso sulla scala dei 256 valori di colore. Per esempio, un pixel in un'immagine positiva con un valore pari a 255 assume il valore 0.

- **1** Nell'ambiente Editor, selezionate un'immagine, un livello o un'area.
- **2** Scegliete Filtro > Regolazioni > Inverti.

#### **Consultare anche**

["Applicare un filtro" a pagina 257](#page-262-0)

["I livelli di regolazione e di riempimento" a pagina 152](#page-157-0)

# **Applicare il filtro Posterizza**

Il filtro Posterizza definisce il numero di livelli di tonalità (o valori di luminosità) per ogni canale di un'immagine e mappa i pixel sul più vicino livello corrispondente. Ad esempio, scegliendo due livelli di tonalità in un'immagine RGB ottenete sei colori, due per il rosso, due per il verde e due per il blu.

Questo comando è utile per creare effetti speciali, ad esempio grandi aree di uno stesso colore in una fotografia. I suoi effetti sono più evidenti se diminuite il numero di livelli di grigio in un'immagine in scala di grigio. Produce effetti interessanti anche nelle immagini a colori.

*Se volete inserire un certo numero di colori in un'immagine, convertitela in scala di grigio e specificate il numero di livelli desiderato. Riconvertitela quindi nel precedente metodo di colore e sostituite le varie tonalità di grigio con i colori desiderati.*

- **1** Nell'ambiente Editor, selezionate un'immagine, un livello o un'area.
- **2** Effettuate una delle seguenti operazioni:
- Scegliete Filtro > Regolazioni > Posterizza.
- Dalla palette o dal menu Livelli, create un nuovo livello di regolazione Posterizza oppure apritene uno esistente.
- **3** Immettete il numero di livelli desiderati e fate clic su OK.

# **Consultare anche**

["I filtri" a pagina 256](#page-261-0)

["Applicare un filtro" a pagina 257](#page-262-0)

["I livelli di regolazione e di riempimento" a pagina 152](#page-157-0)

#### **Applicare il filtro Soglia**

Il filtro Soglia converte le immagini in scala di grigio o a colori in immagini in bianco e nero ad alto contrasto. Potete definire un livello specifico come soglia. Tutti i pixel più chiari della soglia vengono convertiti in bianco; quelli più scuri vengono convertiti in nero. Il comando Soglia è utile per determinare le aree più chiare e più scure di un'immagine.

- **1** Nell'ambiente Editor, selezionate un'immagine, un livello o un'area.
- **2** Effettuate una delle seguenti operazioni:
- Scegliete Filtro > Regolazioni > Soglia.
- Dalla palette o dal menu Livelli, create un nuovo livello di regolazione Soglia oppure apritene uno esistente.

La finestra di dialogo Soglia visualizza un istogramma dei livelli della luminanza dei pixel nella selezione corrente.

- **3** Selezionate Anteprima ed effettuate una delle seguenti operazioni:
- Per convertire l'immagine in bianco e nero, trascinate il cursore sotto l'istogramma finché il livello di soglia desiderato non compare nella parte superiore della finestra di dialogo, quindi fate clic su OK. Durante il trascinamento, l'immagine cambia in modo da riflettere la nuova impostazione della soglia.
- Per identificare una luce rappresentativa, trascinate il cursore verso destra finché l'immagine diventa nero puro. Trascinate quindi il cursore verso il centro finché nell'immagine compaiono aree di bianco uniforme.
- Per identificare un'ombra rappresentativa, trascinate il cursore verso sinistra finché l'immagine diventa bianco puro. Trascinate quindi il cursore verso il centro finché nell'immagine compaiono aree di nero uniforme.
- **4** (Facoltativo) Per ripristinare le impostazioni predefinite, tenete premuto Alt e fate clic sul pulsante Ripristina.
- **5** (Facoltativo) Fate clic su Annulla per chiudere la finestra di dialogo Soglia senza applicare le modifiche all'immagine.

#### **Consultare anche**

["I filtri" a pagina 256](#page-261-0)

["Applicare un filtro" a pagina 257](#page-262-0)

["I livelli di regolazione e di riempimento" a pagina 152](#page-157-0)

#### **Applicare il Filtro fotografico**

Il comando Filtro fotografico imita gli effetti ottenuti montando un filtro colorato sull'obiettivo della fotocamera per regolare il bilanciamento del colore e la temperatura cromatica della luce che attraversa la lente e impressiona la pellicola. Il comando Filtro fotografico consente inoltre di scegliere un colore predefinito per applicare una tonalità all'immagine. Se volete effettuare una regolazione di colore, il comando Filtro fotografico vi permette di specificare un colore dal Selettore colore di Adobe.

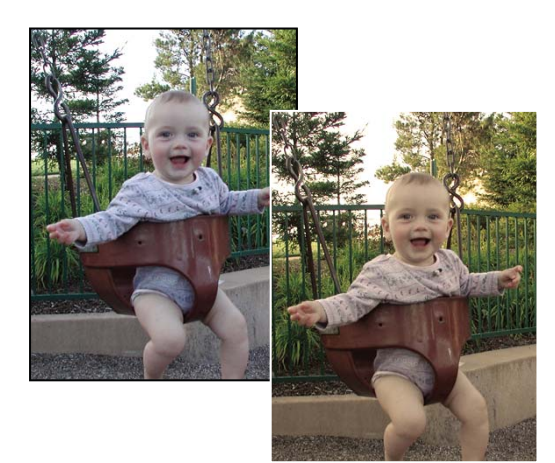

*Immagine originale (a sinistra) e con l'applicazione del Filtro più caldo (81) con Densità 60% (a destra)*

- **1** Effettuate una delle seguenti operazioni:
- Scegliete Filtro > Regolazioni > Filtro fotografico.
- Scegliete Livello > Nuovo livello di regolazione > Filtro fotografico. Fate clic su OK nella finestra di dialogo Nuovo livello.
- **2** Per scegliere il colore del filtro, effettuate una delle seguenti operazioni nella finestra di dialogo Filtro fotografico:

**Filtro più caldo (85) e Filtro più freddo (80)** Filtri di conversione del colore che regolano il bilanciamento del bianco di un'immagine. Se un'immagine è stata scattata con una bassa temperatura cromatica della luce (con toni gialli), Filtro più freddo (80) rende il colori dell'immagine più blu per compensare la temperatura cromatica più bassa della luce ambiente. Viceversa, se la foto è stata scattata con una temperatura cromatica della luce più alta (con toni blu), Filtro più caldo (85) rende i colori dell'immagine più caldi per compensare la più elevata temperatura cromatica della luce ambiente.

**Filtro più caldo (81) e Filtro più freddo (82)** Filtri per il bilanciamento della luce che consentono di effettuare piccole regolazioni della qualità cromatica di un'immagine. Filtro più caldo (81) rende l'immagine più calda (con toni gialli) e Filtro più freddo (82) rende l'immagine più fredda (con toni blu).

**Singoli colori** Regola la tonalità dell'immagine a seconda del colore predefinito scelto. Il colore scelto dipende da come usate il comando Filtro fotografico. Se la foto ha una dominante di colore, potete scegliere un colore complementare per eliminarla. Inoltre, potete usare i colori per applicare ritocchi o effetti speciali. Ad esempio, Sott'acqua simula la dominante di colore blu/verdastra tipica delle foto scattate sott'acqua.

- Selezionate Filtro e scegliete uno dei predefiniti elencati nel menu Filtro.
- Selezionate Colore, fate clic sulla casella del colore e usate il Selettore colore di Adobe per specificare un colore per un filtro colorato personalizzato.

Per vedere i risultati ottenuti con l'uso del filtro colorato, accertatevi che l'opzione Anteprima sia selezionata.

Per evitare che l'immagine si scurisca in seguito all'applicazione del filtro colorato, controllate che l'opzione Mantieni luminosità sia selezionata.

**3** Per regolare la quantità di colore applicata all'immagine, usate il cursore Densità o immettete una percentuale nel campo Densità. Per agire maggiormente sul colore, aumentate la densità.

**4** Fate clic su OK.

#### **Consultare anche**

["I filtri" a pagina 256](#page-261-0)

["Applicare un filtro" a pagina 257](#page-262-0)

["Regolare il colore dell'incarnato" a pagina 205](#page-210-0)

["I livelli di regolazione e di riempimento" a pagina 152](#page-157-0)

### **Impostare i valori per la stampa**

#### **Impostare i valori di destinazione per la stampa**

Se state preparando un'immagine per la stampa in tipografia, potete impostare i valori di destinazione per le luci e le ombre. Questi valori dipendono dalle percentuali di inchiostro che la macchina da stampa può usare. Ad esempio, se sapete che la macchina da stampa non può riprodurre i particolari delle aree d'ombra a una percentuale di inchiostro superiore al 90%, impostate il valore di destinazione per le ombre dell'immagine sul 90%. Analogamente, se la macchina da stampa non può riprodurre i particolari delle aree di luce a una percentuale di inchiostro inferiore al 5%, impostate il valore per le luci su un valore pari o superiore al 5%.

Quando impostate i punti di luce e d'ombra, Photoshop Elements comprime la gamma tonale in modo che i particolari delle aree chiare e di quelle scure siano conservati e non convertiti in ("ridotti a") bianco o nero puro.

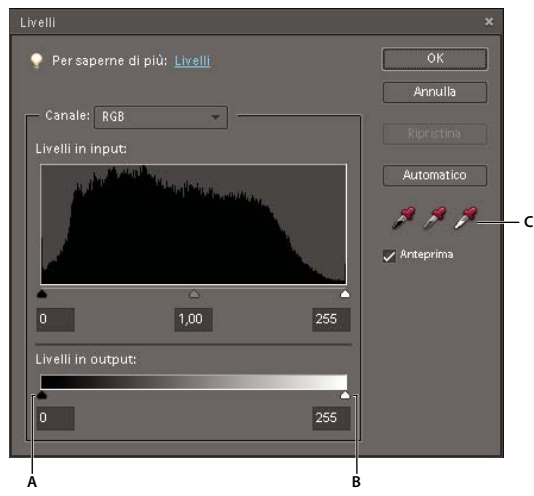

*Come usare i cursori Livelli in output per impostare i valori di destinazione A. Cursore Livelli in output per le ombre B. Cursore Livelli in output per le luci C. Contagocce per luci e ombre* Potete impostare i valori di destinazione in due modi:

- Con i cursori di Livelli in output, nella finestra di dialogo Livelli. Questo è il metodo più semplice, ma non funziona se l'immagine presenta luci speculari che devono rimanere completamente bianche. Il bianco speculare non ha alcun particolare, per cui sulla carta non viene stampato alcun inchiostro. Ad esempio, un punto di bagliore è bianco speculare e quindi non è un'area di luce stampabile.
- Con i contagocce delle luci e delle ombre, nella finestra di dialogo Livelli.

#### **Impostare i valori di destinazione per immagini senza luci speculari**

Se l'immagine non presenta luci speculari, impostate i valori di destinazione usando questo metodo. Se l'immagine presenta luci speculari, usate invece i contagocce della finestra di dialogo Livelli.

- **1** Nell'ambiente Editor, effettuate una delle seguenti operazioni:
- Scegliete Migliora > Regola illuminazione > Livelli.
- Scegliete Livello > Nuovo livello di regolazione > Livelli o aprite un livello di regolazione Livelli esistente.

**2** Per impostare i valori di destinazione per la macchina da stampa, inserite il valore d'ombra nella casella a sinistra in Livelli in output e il valore di luce nella casella a destra; in alternativa, trascinate i cursori di Livelli in output; al termine, fate clic su OK.

*Nota: i valori per le macchine da stampa sono in genere espressi come percentuali di cyan (C), magenta (M), giallo (Y) e nero (K). Photoshop Elements supporta solo valori RGB da 0 a 256. Dovrete quindi inserire valori RGB equivalenti nelle caselle di testo Livelli (ad esempio, un valore RGB pari a 10 per le ombre e pari a 244 per le luci).*

#### **Consultare anche**

["Creare i livelli di regolazione" a pagina 153](#page-158-0)

#### **Impostare i valori di destinazione per immagini con luci speculari**

**1** Nell'ambiente Editor, selezionate lo strumento contagocce e scegliete Media 3 x 3 dal menu Campione, nella barra delle opzioni. Si preleva così un campione rappresentativo di un'area e non il valore di un singolo pixel.

**2** Scegliete Visualizza > Pixel reali per verificare che vengano visualizzati il colore e i valori tonali reali dell'immagine man mano che la modificate.

- **3** Effettuate una delle seguenti operazioni:
- Scegliete Migliora > Regola illuminazione > Livelli.
- Scegliete Livello > Nuovo livello di regolazione > Livelli o aprite un livello di regolazione Livelli esistente.

Quando la finestra di dialogo Livelli è aperta, potete comunque accedere ai comandi di scorrimento nella finestra del documento, al menu Visualizza e agli strumenti mano e zoom, usando le scelte rapide da tastiera.

**4** Per individuare le aree di luce e d'ombra rappresentative dell'immagine, spostate il puntatore all'interno dell'immagine e controllate la palette Info per identificare le aree più chiare e quelle più scure. Se la palette Info non è aperta, scegliete Finestra > Info.

*Per identificare i pixel più scuri, tenete premuto il tasto Alt e spostate il cursore del punto nero; per identificare i pixel più chiari, tenete premuto il tasto Alt e spostate il cursore del punto bianco.*

**5** Fate doppio clic sullo strumento contagocce Imposta punto bianco nella finestra di dialogo Livelli per visualizzare il Selettore colore. Immettete i valori cromatici da assegnare all'area di luce più chiara e fate clic su OK. Seguite queste indicazioni:

- Per la stampa su carta bianca, potete ottenere un punto di luce ottimale in un'immagine a toni medi usando i valori RGB 244, 244, 244. L'equivalente approssimativo in scala di grigio è un punto al 4%.
- Potete approssimare rapidamente questi valori di destinazione inserendo 96 nella casella B (Brightness, luminosità) nella sezione HSB del Selettore colore.

• Se l'immagine è a toni bassi, potete evitare un contrasto eccessivo impostando la luce su un valore inferiore. Provate a usare valori di luminosità compresi tra 96 e 80.

**6** Nell'immagine, fate clic sull'area di luce che avete individuato. Se avete fatto clic inavvertitamente sull'area di luce sbagliata, fate clic su Ripristina e riprovate.

I valori dei pixel dell'intera l'immagine vengono regolati proporzionalmente ai nuovi valori di luce. I pixel più chiari dell'area su cui avete fatto clic diventano bianco speculare. La palette Info mostra i valori prima e dopo la regolazione del colore.

**7** Fate doppio clic sullo strumento contagocce Imposta punto nero nella finestra di dialogo Livelli per aprire il Selettore colore. Immettete i valori cromatici da assegnare all'area d'ombra più scura e fate clic su OK. Seguite queste indicazioni:

- Per la stampa su carta bianca, potete ottenere un punto d'ombra ottimale in un'immagine a toni medi usando i valori RGB 10, 10, 10. L'equivalente approssimativo in scala di grigio è un punto al 96%.
- Potete approssimare rapidamente questi valori immettendo 4 nella casella B (Brightness, luminosità) nella sezione HSB del Selettore colore.
- Se l'immagine è a toni alti, impostate l'ombra su un valore superiore per non perdere i particolari nelle aree di luce. Provate a usare valori di luminosità compresi fra 4 e 20.
- **8** Fate clic sull'area d'ombra dell'immagine che avete individuato, quindi fate clic su OK.

#### **Consultare anche**

["Le regolazioni Livelli" a pagina 195](#page-200-0)

["Creare i livelli di regolazione" a pagina 153](#page-158-0)

# **Capitolo 13: Ritagliare, ridimensionare, ritoccare e trasformare le foto**

Per creare una composizione personalizzata di immagini, potete ritagliare e ridimensionare le immagini. Ritagliando una foto potete creare il punto focale in un'immagine o rimuovere immagini indesiderate dallo sfondo. Ridimensionandola potete inserire più immagini su una stessa pagina o collocare meglio le foto all'interno del layout. Potete ritoccare alcune aree di una foto per rimuovere l'effetto occhi rossi, sostituire i colori, ammorbidire, sfocare e aumentare il contrasto di un'immagine. Potete poi ruotare, ridimensionare, distorcere o applicare la prospettiva a foto, livelli e selezioni; potete infine manipolare un'immagine piana bidimensionale come se si trattasse di un oggetto solido tridimensionale.

Per consultare la Guida completa di Photoshop Elements, fate clic sul collegamento "Questa pagina sul Web" per passare al sito LiveDocs di Adobe.

## **Ritagliare**

#### **Ritagliare un'immagine**

Lo strumento taglierina elimina la parte dell'immagine non inclusa nella selezione. Questa operazione è utile ad esempio per eliminare elementi di sfondo fuorvianti e concentrare l'attenzione sul soggetto. Per impostazione predefinita, quando ritagliate una foto viene mantenuta la risoluzione dell'originale. L'opzione Usa proporzioni foto consente di visualizzare e modificare la dimensione e risoluzione della foto durante il ritaglio. Se usate una dimensione predefinita, la risoluzione varia di conseguenza.

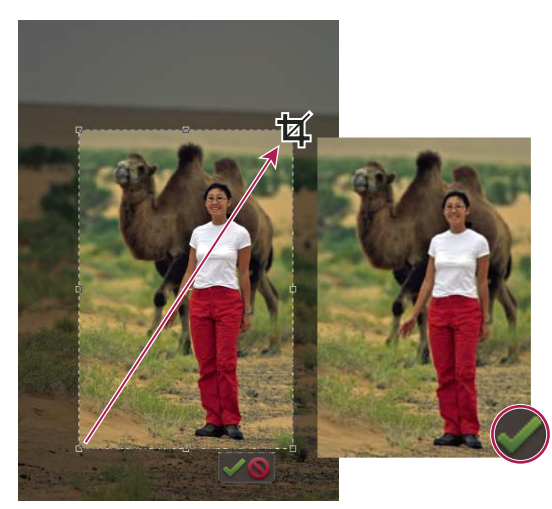

*Foto ritagliata per eliminare una parte dello sfondo fuorviante.*

**1** Selezionate lo strumento taglierina  $\mathbb{Z}$  nell'ambiente Editor o la scheda Correggi nell'ambiente Organizer, quindi fate clic su **Ritaglia**.

**2** Se intendete usare una risoluzione diversa da quella della foto originale, selezionate una delle opzioni seguenti dal menu Proporzioni o specificate i nuovi valori nelle caselle Larghezza e Altezza della barra delle opzioni:

**Nessuna restrizione** Consente di ridimensionare l'immagine senza alcuna restrizione.

**Usa proporzioni foto** Visualizza le proporzioni originali della foto durante l'operazione di ritaglio. Le caselle Larghezza e Altezza visualizzano i valori usati per ritagliare l'immagine. La casella Risoluzione consente di modificare la risoluzione dell'immagine.

**Dimensione predefinita** Consente di scegliere una dimensione predefinita di ritaglio. Se desiderate che il risultato finale abbia una dimensione specifica, ad esempio per inserirlo in una cornice da 4 x 6 pollici, scegliete tale dimensione predefinita.

*Nota: quando specificate dei valori nelle caselle Larghezza e Altezza, il menu Proporzioni viene automaticamente impostato su Personale.*

**3** (Editor) Trascinate il mouse sull'area che desiderate conservare. Quando rilasciate il pulsante del mouse, la selezione della taglierina appare come un rettangolo di selezione con maniglie agli angoli e sui lati.

- **4** (Facoltativo) Regolate la selezione effettuando una o più delle seguenti operazioni:
- Per modificare la dimensione predefinita o le proporzioni, scegliete dei nuovi valori dal menu Proporzioni nella barra delle opzioni.
- Per spostare la selezione, portate il puntatore nel rettangolo di selezione e trascinate tenendo premuto il pulsante del mouse, oppure tenete premuto il tasto Alt e usate i tasti freccia.
- Per ridimensionare la selezione, trascinate una maniglia. Se avete scelto Nessuna restrizione dal menu Proporzioni, potete vincolare le proporzioni durante il ridimensionamento tenendo premuto Maiusc mentre trascinate una maniglia d'angolo.
- (Editor) Per invertire i valori di Larghezza e Altezza, fate clic sull'icona Scambia altezza e larghezza nella barra delle opzioni.
- (Editor) Per ruotare la selezione, portate il puntatore al di fuori del rettangolo di selezione (il puntatore diventa una freccia ricurva  $\downarrow$ ) e trascinate. Nel caso di un'immagine in metodo Bitmap, non potete ruotare la selezione dello strumento taglierina.

*Nota: per modificare colore e opacità dell'area oscurata (l'area ritagliata che circonda l'immagine), cambiate le preferenze dello strumento taglierina. Scegliete Modifica > Preferenze > Visualizzazione e cursori e specificate un nuovo valore di colore e opacità nell'area Strumento Taglierina della finestra di dialogo Preferenze. Se non desiderate visualizzare alcuna area colorata durante il ritaglio, deselezionate Usa protezione.*

**5** Per eseguire l'operazione di ritaglio, fate clic sul pulsante verde Conferma , in basso a destra nella selezione, o premete Invio. Per annullare l'operazione di ritaglio, fate clic sul pulsante rosso Annulla  $\bigcirc$  o premete Esc.

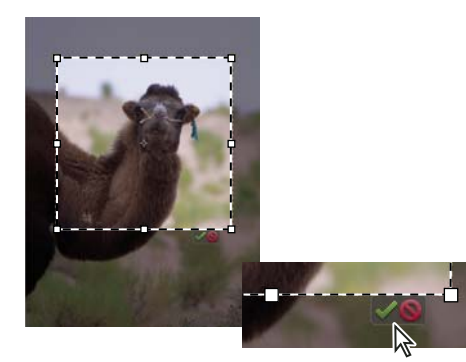

*Per confermare l'operazione di ritaglio fate clic su Conferma.*

#### **Consultare anche**

["Ricampionare un'immagine" a pagina 222](#page-227-0)

#### **Ritagliare in base a un bordo di selezione**

Potete usare il comando Ritaglia per eliminare le aree non incluse nella selezione corrente. Quando ritagliate un'immagine in base a una selezione, Photoshop Elements esegue l'operazione utilizzando come riferimento il rettangolo che contiene la selezione. Le selezioni di forma irregolare, come ad esempio quelle eseguite con lo strumento lazo, vengono ritagliate in base a un rettangolo che contiene la selezione. Se usate il comando Ritaglia senza aver prima effettuato una selezione, Photoshop Elements ritaglia 50 pixel da ciascun bordo dell'immagine.

**1** Nell'ambiente Editor, con uno strumento di selezione (ad esempio, lo strumento selezione rettangolare ) selezionate la parte dell'immagine da mantenere.

**2** Scegliete Immagine > Ritaglia.

#### **Usare lo strumento sagoma**

Lo strumento sagoma ritaglia una foto in base alla forma selezionata. Dopo avere trascinato la forma sulla foto, potete spostare e ridimensionare il rettangolo di selezione fino a ottenere l'area desiderata.

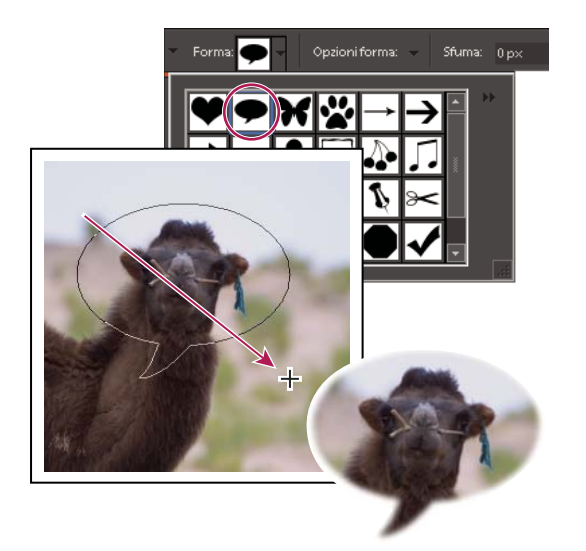

*Usate lo strumento sagoma per ritagliare una foto e creare una forma divertente.*

**1** Nell'ambiente Editor, selezionate lo strumento sagoma  $\mathbb{R}$ .

**2** Fate clic sul menu Forma nella barra delle opzioni per visualizzare una libreria di forme fra le quali scegliere. Per aprire altre librerie, fate clic sul triangolino a destra della libreria aperta e scegliete una nuova libreria dall'elenco.

**3** Fate doppio clic su una forma per selezionarla.

**4** Impostate le opzioni per le forme:

**Senza vincoli** Disegna una forma di qualunque dimensione.

**Proporzioni definite** Mantiene le proporzioni di altezza e larghezza per la forma ritagliata.

**Dimensioni definite** Ritaglia la foto in base alla dimensione esatta della forma selezionata.

**Dimensione fissa** Specifica le misure esatte della forma finita.

**Dal centro** Disegna la forma a partire dal centro.

**5** Specificate un valore in Sfuma per smussare i bordi della forma finita.

*Nota: l'opzione Sfuma attenua i bordi dell'immagine ritagliata, dissolvendo e fondendo i bordi con lo sfondo.*

**6** Trascinate nell'immagine per creare il bordo della forma e spostatela fino a ottenere la posizione desiderata.

**7** Per eseguire l'operazione di ritaglio, fate clic sul pulsante verde Conferma nella barra delle opzioni o premete Invio. Per annullare l'operazione di ritaglio, fate clic sul pulsante Annulla  $\bullet$  o premete Esc.

#### **Modificare le dimensioni del quadro**

Potete aggiungere dello spazio lungo uno o più lati di un'immagine. Quando si aumenta la dimensione del quadro, l'area aggiunta assume, sul livello Sfondo, il colore di sfondo corrente; negli altri livelli è trasparente. Nello spazio di quadro aggiunto potete inserire del testo o ridimensionare la foto.

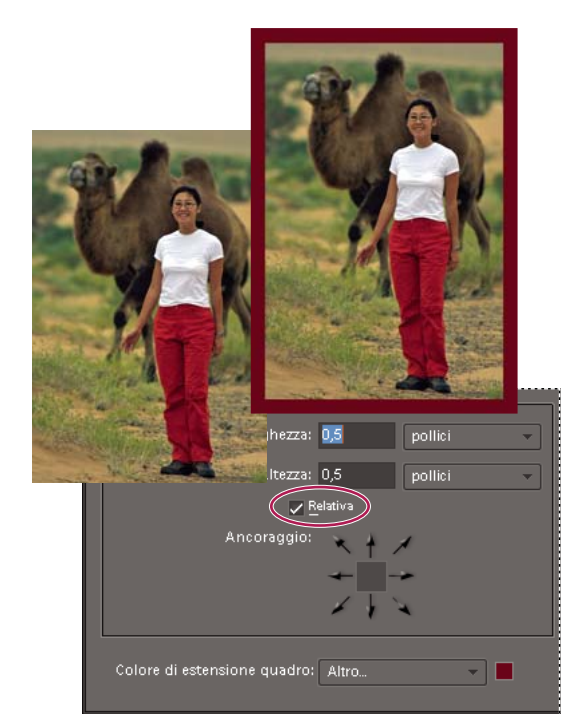

*Aumentate le dimensioni del quadro per aggiungere all'immagine un bordo colorato.*

- **1** Nell'ambiente Editor, scegliete Immagine > Ridimensiona > Dimensione quadro.
- **2** Effettuate una delle seguenti operazioni:
- Inserite le nuove dimensioni del quadro nelle caselle Larghezza e Altezza. Scegliete le unità di misura desiderate dai rispettivi menu. L'unità Colonne misura la larghezza in base ai valori di Dimensione colonna specificati in Preferenze > Unità di misura e righelli ed è applicabile solo alle riduzioni di dimensione.
- Selezionate Relativo e specificate di quanto intendete aumentare o ridurre le dimensioni del quadro. Inserite un valore negativo per ridurre le dimensioni del quadro. Usate questa opzione se intendete aumentare le dimensioni del quadro di una quota specifica, ad esempio di 5 cm su ciascun lato.

**3** Per Ancoraggio, fate clic su un quadrato per indicare il punto in cui posizionare l'immagine esistente nella nuova area del quadro.

**4** Scegliete un'opzione dal menu Colore di estensione quadro per modificare il colore della porzione di quadro aggiunta, quindi fate clic su OK.

#### **Raddrizzare un'immagine**

Per riallineare un'immagine in verticale o in orizzontale, potete usare lo strumento raddrizza foto. Questo strumento consente anche di raddrizzare l'immagine ridimensionando o ritagliando il quadro.

#### **Raddrizzare un'immagine manualmente**

1 Nell'ambiente Editor, selezionate lo strumento raddrizza foto

**2** Per raddrizzare tutti i livelli dell'immagine, selezionate Ruota tutti i livelli, quindi scegliete un'opzione dal menu Opzioni quadro (disponibile soltanto se è selezionato Ruota tutti i livelli):

**Adatta quadro (riduci o ingrandisci)** Ridimensiona il quadro in base al risultato della rotazione. Poiché raddrizzando la foto gli angoli dell'immagine fuoriescono dal quadro impostato, l'immagine raddrizzata includerà aree di sfondo vuoto, ma i pixel non verranno ritagliati.

**Ritaglia per rimuovere sfondo** Ritaglia l'immagine ed elimina lo sfondo vuoto che diventa visibile quando si raddrizza la foto. Alcuni pixel vengono ritagliati.

**Ritaglia secondo dimensioni originali** Mantiene inalterate le dimensioni del quadro. L'immagine raddrizzata includerà quindi aree di sfondo vuoto e alcuni pixel verranno ritagliati.

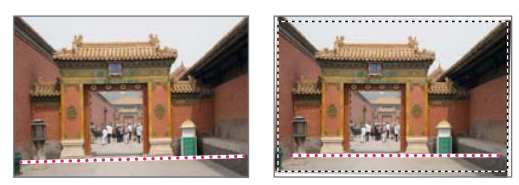

*Foto raddrizzata e ritagliata per eliminare lo sfondo*

- **3** Per raddrizzare l'immagine, effettuate una delle seguenti operazioni:
- Per l'allineamento orizzontale, tracciate una linea all'interno dell'immagine che funga da nuovo bordo orizzontale diritto.
- Per l'allineamento verticale, tenete premuto Ctrl e tracciate una linea che funga da nuovo bordo verticale diritto.

#### **Raddrizzare un'immagine automaticamente**

- Per raddrizzare automaticamente l'immagine e lasciare inalterate le dimensioni del quadro, scegliete Immagine > Ruota > Raddrizza immagine. L'immagine raddrizzata includerà aree di sfondo vuoto, ma i pixel non verranno ritagliati.
- Per raddrizzare e ritagliare automaticamente l'immagine, scegliete Immagine > Ruota > Raddrizza e ritaglia immagine. L'immagine raddrizzata non includerà aree di sfondo vuoto, ma alcuni pixel verranno ritagliati.

#### **Separare più foto contenute in un'unica immagine digitalizzata**

Se avete acquisito varie foto insieme usando uno scanner a letto piano, potete separarle nelle singole immagini e raddrizzarle automaticamente. Le foto devono essere chiaramente distanziate tra loro.

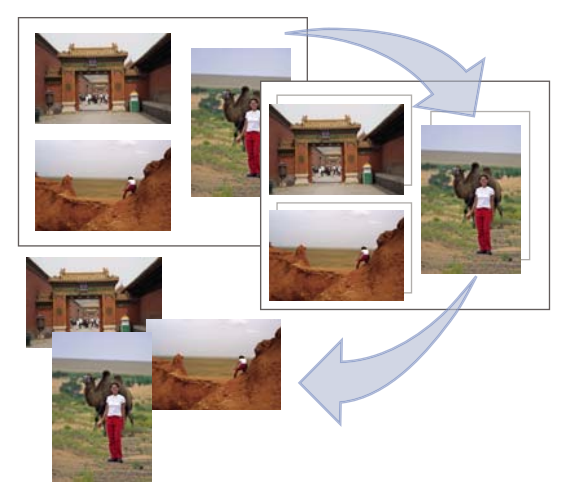

*Separazione di foto acquisite da scanner in tre immagini diverse*

❖ Nell'ambiente Editor, scegliete Immagine > Dividi foto acquisite da scanner. Photoshop Elements separa automaticamente le foto e le inserisce ognuna in un file diverso.

*Nel caso di immagini con aree di bianco che arrivano fino al bordo (con cielo molto chiaro, neve, ecc.), questo comando funziona meglio se, dopo avere disposto le foto sullo scanner, le coprite con un foglio di carta scura.*

## **Dimensioni e risoluzione dell'immagine**

#### **Le dimensioni e la risoluzione delle immagini**

Le dimensioni dell'immagine (o dimensioni in pixel) sono determinate dal numero di pixel che costituiscono la larghezza e l'altezza. Ad esempio, una fotocamera digitale può scattare foto con 3000 pixel in larghezza e 2000 in altezza. Queste due misure sono direttamente correlate alla dimensione del file immagine e indicano entrambe la quantità di dati immagine che descrivono la foto.

La risoluzione è determinata dal grado di particolari visibili in un'immagine e viene misurata in pixel per pollice (ppi). Maggiore è il numero dei pixel, migliore è la risoluzione. In genere, maggiore è la risoluzione di un'immagine, migliore è la qualità della stampa.

Pur contenendo una quantità specifica di dati immagine, le foto digitali non hanno una risoluzione o delle dimensioni di output specifiche. Quando modificate la risoluzione di un file, cambiano anche le dimensioni fisiche e viceversa.

Potete controllare il rapporto tra dimensioni dell'immagine e risoluzione nella finestra di dialogo Dimensione immagine (Immagine > Ridimensiona > Dimensione immagine). Deselezionate Ricampiona immagine per non modificare la quantità di dati immagine della foto, quindi modificate la larghezza, l'altezza o la risoluzione. Mentre modificate un valore anche gli altri due cambiano di conseguenza.

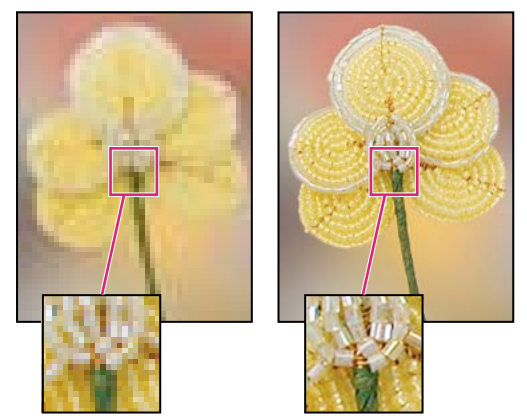

*Stessa immagine stampata a 72 ppi e 300 ppi; particolare con ingrandimento al 200%.*

Se dovete eseguire una stampa con una risoluzione specifica o stampare un'immagine in un formato molto più piccolo o più grande rispetto alle dimensioni in pixel, potete ricampionarla. Il ricampionamento comporta l'eliminazione o l'aggiunta di pixel all'immagine, al fine di ottenere le dimensioni o la risoluzione desiderate.

#### **La risoluzione della stampante**

La risoluzione della stampante corrisponde al numero di punti di inchiostro per pollice (dpi). In genere, più numerosi sono i punti per pollice, migliore risulterà l'output di stampa. La maggior parte delle stampanti a getto d'inchiostro ha una risoluzione che varia da 720 a 5760 dpi; l'ultimo valore si riferisce alle dimensioni di punto minime supportate da una stampante.

La risoluzione della stampante è diversa ma comunque collegata a quella dell'immagine. Per stampare una foto di alta qualità con una stampante a getto di inchiostro, potete ottenere buoni risultati con una risoluzione immagine di 220 ppi. Una risoluzione più bassa vi consente di stampare una foto di dimensioni maggiori, ma di qualità inferiore. Se scegliete una dimensione di stampa che risulterebbe in una risoluzione inferiore a 220 ppi per l'ambiente Editor e 150 ppi per l'ambiente Organizer, compare un messaggio di avvertenza.

#### **La risoluzione del monitor**

La risoluzione del monitor viene misurata in pixel. Ad esempio, se la risoluzione del monitor è impostata su 1600 x 1200 e la foto da visualizzare ha le stesse dimensioni in pixel, quando viene visualizzata al 100% l'immagine riempie lo schermo intero. La dimensione di un'immagine sullo schermo dipende da una serie di fattori: dimensioni dei pixel dell'immagine, dimensioni del monitor e impostazione della risoluzione del monitor. In Photoshop Elements potete modificare il livello di ingrandimento sullo schermo e lavorare con immagini di qualsiasi dimensione in pixel.

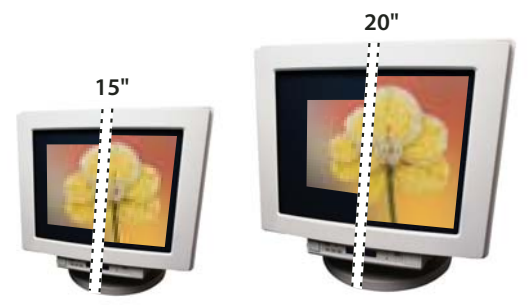

*Immagine di 620 x 400 pixel visualizzata su monitor di dimensioni e risoluzioni diverse* **832 x 624 / 640 x 480 1024 x 768 / 640 x 480**

Quando preparate le immagini per visualizzarle sullo schermo, dovete considerare la risoluzione minima alla quale è possibile visualizzare le foto.

#### **Determinare le dimensioni dell'immagine in un file aperto**

❖ Nell'ambiente Editor, tenete premuto il tasto del mouse premuto sulla casella delle informazioni del file, sul fondo del documento. Nella casella compariranno la larghezza e l'altezza dell'immagine (espresse nell'unità di misura selezionata per i righelli), la dimensione in pixel totali dell'immagine, il numero di canali e la risoluzione dell'immagine (in ppi).

#### **Visualizzare sullo schermo le dimensioni di stampa**

❖ Nell'ambiente Editor, effettuate una delle seguenti operazioni:

- Scegliete Visualizza > Dimensione di stampa.
- Selezionate lo strumento mano o zoom, quindi fate clic su Dimensione di stampa nella barra delle opzioni.

L'immagine verrà ingrandita o ridotta in modo da simulare le dimensioni di stampa approssimative, in base a quanto specificato nella sezione Dimensioni documento della finestra di dialogo Dimensione immagine. Tenete presente che le dimensioni e la risoluzione del vostro monitor influenzano le dimensioni di stampa visualizzate.

#### **Modificare dimensioni di stampa e risoluzione senza ricampionamento**

Potrebbe essere necessario modificare dimensioni di stampa e risoluzione se intendete inviare l'immagine a un service di stampa che vi ha richiesto file con una risoluzione specifica.

Se intendete stampare direttamente da Photoshop Elements, non è necessario eseguire questa procedura. Potete invece selezionare una dimensione nella finestra di dialogo di Stampa e Photoshop Elements imposterà la risoluzione corretta.

*Nota: per cambiare solo le dimensioni di stampa o la risoluzione e definire il numero totale di pixel nell'immagine in modo proporzionale, è necessario ricampionare l'immagine.*

**1** Nell'ambiente Editor, scegliete Immagine > Ridimensiona > Dimensione immagine.

**2** Accertatevi che l'opzione Ricampiona immagine sia deselezionata. Se questa opzione è deselezionata, potete cambiare le dimensioni e la risoluzione di stampa senza modificare il numero totale di pixel nell'immagine, ma le proporzioni correnti non verranno rispettate.

*Nota: per utilizzare le funzioni Mantieni proporzioni e Scala stili, è necessario che Ricampiona immagine sia selezionato.*

**3** Selezionate Mantieni proporzioni per conservare lo stesso rapporto tra altezza e larghezza. Questa opzione aggiorna automaticamente la larghezza quando si modifica l'altezza e viceversa.

**4** In Dimensioni documento, specificate i nuovi valori per l'altezza e la larghezza. Se lo desiderate, scegliete una nuova unità di misura. Per la Larghezza, l'opzione Colonne usa le dimensioni di larghezza e distanza per le colonne specificate in Preferenze > Unità di misura e righelli.

**5** Specificate un nuovo valore di Risoluzione. Se lo desiderate, scegliete una nuova unità di misura, quindi fate clic su OK.

*Per ripristinare i valori iniziali di Dimensione immagine, tenete premuto Alt e fate clic su Ripristina.*

#### <span id="page-227-0"></span>**Ricampionare un'immagine**

La modifica delle dimensioni in pixel è detta *ricampionamento*. Il ricampionamento modifica non solo le dimensioni di un'immagine sullo schermo ma anche la qualità e l'output di stampa, ovvero le dimensioni o la risoluzione dell'immagine stampata. Tenete presente che il ricampionamento può causare un deterioramento della qualità dell'immagine. Il *ricampionamento verso il basso* (o downsampling), cioè la riduzione del numero di pixel, elimina alcune informazioni dall'immagine. Il *ricampionamento verso l'alto* (o upsampling), cioè l'aumento del numero di pixel, aggiunge nuovi pixel in base ai valori cromatici dei pixel esistenti e l'immagine perde in particolari e nitidezza.

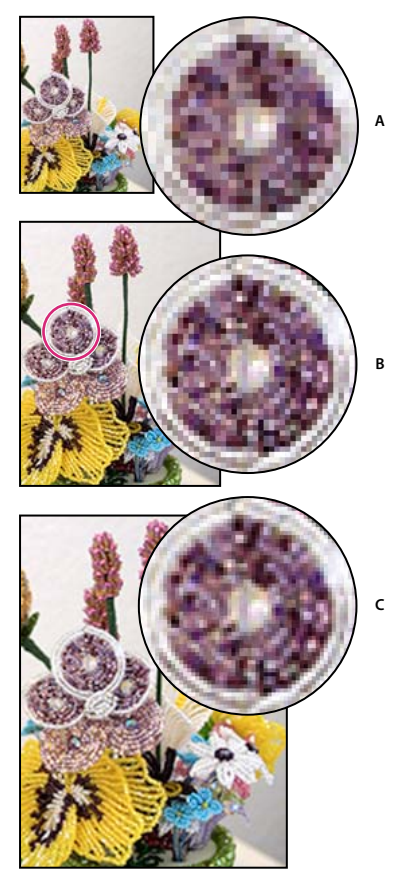

*Ricampionamento di un'immagine A. Immagine con ricampionamento verso il basso B. Immagine originale C. Immagine con ricampionamento verso l'alto*

Per evitare di dover ricorrere al ricampionamento verso l'alto, digitalizzate o create l'immagine con una risoluzione sufficientemente alta per la stampante o la periferica di output. Per visualizzare un'anteprima dell'immagine dopo avere modificato le dimensioni in pixel o per eseguire delle stampe di prova a diverse risoluzioni, ricampionate una copia del file.

*Quando preparate le immagini per il Web, è utile specificarne le dimensioni in pixel.*

**1** Nell'ambiente Editor, scegliete Immagine > Ridimensiona > Dimensione immagine.

**2** Selezionate l'opzione Ricampiona immagine, quindi scegliete un metodo di interpolazione:

**Vicina più prossima** Più rapido, ma meno preciso. Questo metodo è indicato per illustrazioni con bordi senza anti-alias, per mantenere i bordi netti e generare un file più piccolo. Può però causare un effetto scalettato sui bordi, che diventa evidente se distorcete o ridimensionate un'immagine o applicate più manipolazioni a una stessa selezione.

**Bilineare** Media qualità.

**Bicubica** Più lento ma più preciso, consente di ottenere le migliori gradazioni di tonalità.

**Bicubica più morbida** Da usare quando dovete ingrandire le immagini.

**Bicubica più nitida** Da usare quando dovete ridurre le dimensioni di un'immagine. Questo metodo mantiene la qualità dei particolari in un'immagine ricampionata. Tuttavia, potrebbe esagerare la nitidezza di alcune aree dell'immagine. In questo caso provate con Bicubica.

**3** Selezionate Mantieni proporzioni per conservare lo stesso rapporto tra altezza e larghezza. Questa opzione aggiorna automaticamente la larghezza quando si modifica l'altezza e viceversa.

**4** In Dimensione pixel specificate i valori per la larghezza e l'altezza. Per specificare i valori come percentuali delle dimensioni correnti, scegliete l'unità di misura percentuale.

Le nuove dimensioni del file sono riportate accanto a Dimensione pixel; le dimensioni precedenti sono tra parentesi.

**5** Fate clic su OK per cambiare le dimensioni in pixel e ricampionare l'immagine.

*Per ottenere risultati ottimali, se desiderate creare un'immagine più piccola ricampionatela verso il basso e applicate il filtro Maschera di contrasto. Per creare un'immagine più grande, acquisitela di nuovo da scanner con una risoluzione superiore.*

### **Ritoccare**

#### **Rimuovere con precisione gli occhi rossi**

Lo strumento occhi rossi consente di eliminare il rosso dagli occhi dei soggetti fotografati con il flash. Gli occhi rosso sono causati dal flash della fotocamera che illumina la retina del soggetto. Questo effetto è maggiormente riscontrabile quando le foto vengono scattate in una stanza buia e la pupilla del soggetto è dilatata al massimo. Per evitare l'effetto occhi rossi, usate la funzionalità di rimozione occhi rossi della fotocamera, se disponibile.

*Per correggere automaticamente l'effetto occhi rossi durante l'importazione delle foto nell'ambiente Organizer, selezionate Correggi automaticamente occhi rossi nella finestra di dialogo Acquisisci foto. Potete anche eliminare gli occhi rossi dalle foto selezionate direttamente nel Browser foto. Consultate ["Rimuovere gli occhi rossi con Correzione automatica occhi rossi" a](#page-64-0) [pagina 59.](#page-64-0)*

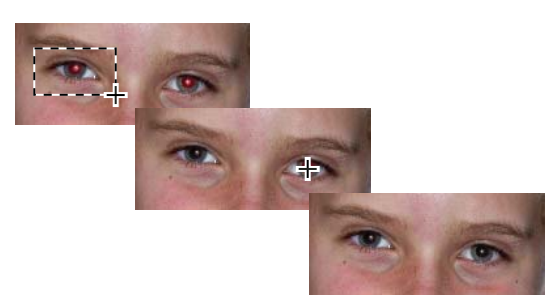

*Per correggere l'effetto occhi rossi, selezionate un occhio (in alto) o fate clic su un occhio (al centro).*

**1** Per correggere manualmente gli occhi rossi nell'ambiente Editor o in Modifica rapida, selezionate lo strumento rimozione occhi rossi ...

- **2** Nella barra delle opzioni, impostate la dimensione della pupilla e il fattore di scurimento.
- **3** Nell'immagine, effettuate una delle seguenti operazioni:
- Fate clic su un'area rossa di un occhio.

• Tracciate una selezione che copra l'area dell'occhio.

Quando rilasciate il tasto del mouse, il rosso viene rimosso dall'occhio.

*Nota: potete anche correggere gli occhi rossi in automatico, facendo clic su Automatico nella barra delle opzioni per lo strumento rimozione occhi rossi.*

#### **Consultare anche**

["Correggere automaticamente luminosità e colore" a pagina 192](#page-197-0)

["Regolare il colore dell'incarnato" a pagina 205](#page-210-1)

#### **Rimuovere difetti e piccole imperfezioni**

Lo strumento pennello correttivo al volo rimuove rapidamente piccole macchie o altre imperfezioni dalle foto. Potete fare clic una volta su una macchia o fare clic e trascinare per rimuovere le imperfezioni all'interno di un'area delimitata.

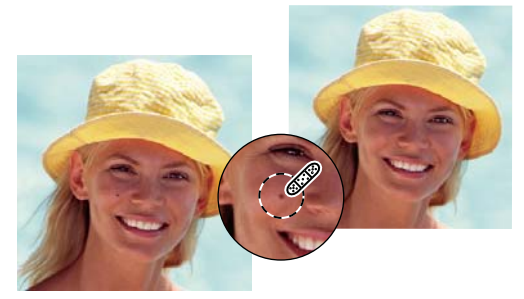

*Usate lo strumento pennello correttivo al volo per rimuovere rapidamente le imperfezioni.*

**1** Nell'ambiente Editor, selezionate lo strumento pennello correttivo al volo  $\bullet$ .

**2** Scegliete le dimensioni del pennello. Un pennello leggermente più grande dell'area da correggere consente di coprire l'intera area con un solo clic.

**3** Scegliete un'opzione Tipo nella barra delle opzioni.

**Corrispondenza per vicinanza** Usa i pixel attorno ai bordi della selezione per trovare un'area dell'immagine da usare per coprire l'area selezionata. Se questa opzione non produce una correzione soddisfacente, scegliete Modifica > Annulla e provate l'opzione Crea texture.

**Crea texture** Usa tutti i pixel nella selezione per creare una texture con cui correggere il problema. Se il problema non si risolve, provate trascinando sull'area una seconda volta.

*Nota: per applicare le modifiche a tutti i livelli dell'immagine, fate clic su Tutti i livelli.*

**4** Fate clic sull'area da correggere nell'immagine o fate clic e trascinate su un'area più grande.

#### **Consultare anche**

["Regolare il colore dell'incarnato" a pagina 205](#page-210-1)

#### **Correggere imperfezioni più estese**

Con il pennello correttivo è possibile rimuovere le imperfezioni da aree ampie trascinando il mouse sopra di esse. Potete eliminare oggetti da uno sfondo uniforme, ad esempio un oggetto in un prato verde.

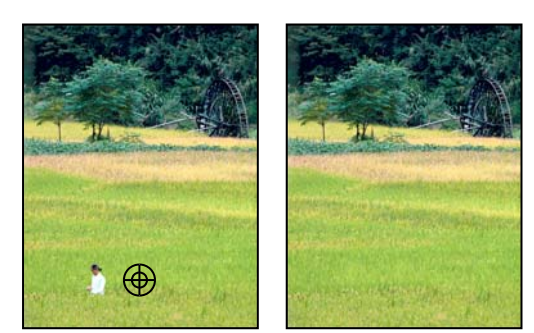

*Prima e dopo l'uso del pennello correttivo*

1 Nell'ambiente Editor, selezionate lo strumento pennello correttivo

**2** Nella barra delle opzioni scegliete le dimensioni del pennello e impostate le opzioni per il pennello correttivo:

**Metodo** Determina il metodo con cui l'immagine originale o il pattern si fonde con i pixel esistenti. Il metodo Normale sovrappone i nuovi pixel ai pixel originali. Il metodo Sostituisci conserva grana della pellicola e texture ai bordi del tratto del pennello.

**Origine** Imposta l'origine da usare per correggere i pixel: Campione usa i pixel dell'immagine corrente, mentre Pattern usa i pixel del pattern specificato nella palette Pattern.

**Allineato** Campiona i pixel in modo continuo senza perdere il punto di campionamento, anche se viene rilasciato il pulsante del mouse. Deselezionate Allineato per continuare a usare i pixel campionati nel punto di campionamento iniziale ogni volta che interrompete e riprendete a usare lo strumento.

**Tutti i livelli** Selezionate Tutti i livelli per campionare i dati dal livello corrente, dal livello corrente e quelli sottostanti, o da tutti i livelli.

**3** Posizionate il puntatore su un'immagine aperta e fate clic tenendo premuto Alt per campionare i dati.

*Nota: se effettuate il campionamento in un'immagine e lo applicate a un'altra immagine, entrambe devono avere lo stesso metodo colore oppure una delle due deve esser in scala di grigio.*

**4** Trascinate nell'immagine sopra l'imperfezione per fondere i dati esistenti con i dati campionati. I pixel campionati vengono combinati con i pixel esistenti ogni volta che rilasciate il pulsante del mouse.

*Se ai bordi dell'area da correggere vi è un forte contrasto, effettuate una selezione prima di usare lo strumento pennello correttivo. La selezione deve essere più grande dell'area da correggere, ma deve seguire con precisione il contorno dei pixel in contrasto. Quando usate lo strumento pennello correttivo, la selezione impedisce che i colori penetrino dall'esterno.*

#### **Consultare anche**

["Regolare il colore dell'incarnato" a pagina 205](#page-210-1)

["I metodi di fusione" a pagina 281](#page-286-0)

["I pattern" a pagina 298](#page-303-0)

#### **Clonare immagini o aree di un'immagine**

Lo strumento timbro clone consente di usare un campione di un'immagine per duplicare gli oggetti, rimuovere le imperfezioni o colorare sopra gli oggetti di una foto.

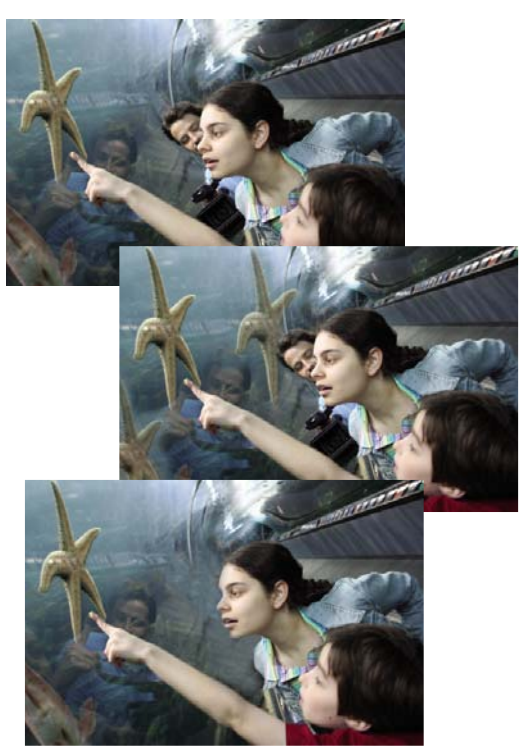

*Foto originale (in alto), dopo l'aggiunta di due stelle marine con lo strumento timbro clone (al centro) e dopo la rimozione di una persona con lo strumento timbro clone (in basso)*

1 Nell'ambiente Editor, selezionate lo strumento timbro clone ...

**2** (Facoltativo) Nella barra delle opzioni, potete modificare le seguenti impostazioni.

**Pennelli** Imposta la punta del pennello. Fate clic sulla freccia accanto al pennello campione e scegliete una categoria di pennelli dal menu a comparsa, quindi selezionate la miniatura di un pennello.

**Dimensioni** Imposta le dimensioni del pennello in pixel. Trascinate il cursore Dimensioni o specificate una dimensione nella casella di testo.

**Metodo** Determina il metodo con cui l'immagine originale o il pattern si fonde con i pixel esistenti. Il metodo Normale sovrappone i nuovi pixel ai pixel originali.

**Opacità** Imposta l'opacità del colore da applicare. Un valore di opacità basso lascia trasparire i pixel che si trovano sotto un tratto di pennello. Trascinate il cursore a comparsa o specificate un valore per l'opacità.

**Allineato** Sposta l'area campionata insieme al cursore quando iniziate a usare lo strumento, indipendentemente da quante volte smettete o riprendete l'operazione. Questa opzione è utile per eliminare aree indesiderate quali fili del telefono che attraversano l'orizzonte o uno strappo in una foto digitalizzata. Se l'opzione Allineato è deselezionata, lo strumento timbro clone applica l'area campionata a partire dal punto di campionamento iniziale ogni volta che interrompete e riprendete l'operazione. Questo è utile per applicare più copie di una stessa porzione di foto ad aree diverse della stessa o di un'altra immagine.

**Tutti i livelli** Per campionare (copiare) i dati da tutti i livelli visibili, selezionate Usa tutti i livelli. Per campionare i dati del solo livello attivo, deselezionate questa opzione.

**3** Posizionate il puntatore sulla parte di un'immagine aperta che volete campionare e fate clic tenendo premuto Alt. I pixel in questo punto di campionamento vengono duplicati nell'immagine quando colorate.

**4** Trascinate o fate clic per colorare con lo strumento.

#### **Consultare anche**

["I metodi di fusione" a pagina 281](#page-286-0)

#### **Sostituire i colori in un'immagine**

Lo strumento sostituzione colore semplifica la sostituzione di alcuni colori nell'immagine. È possibile usare lo strumento sopra un colore specifico, ad esempio il giallo di un fiore, per sostituirlo con un altro colore, ad esempio il rosso. Potete usare lo strumento sostituzione colore anche per correggere i colori.

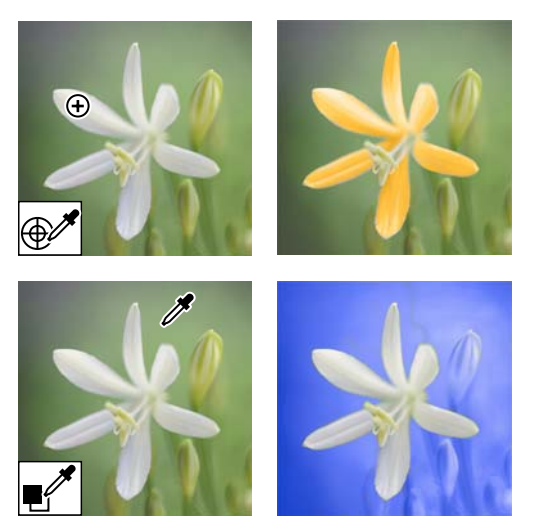

*Usate l'opzione di campionamento Una volta e fate clic su un'area per sostituire il colore (in alto). Campionate lo sfondo e usate l'opzione Campione sfondo per sostituire il colore dello sfondo (in basso).*

1 Selezionate lo strumento sostituzione colore **.** Lo strumento sostituzione colore si trova nel gruppo dello strumento pennello .

**2** Scegliete la forma del pennello dal menu Pennello nella barra delle opzioni. In Metodo, in genere l'impostazione viene mantenuta su Colore.

**3** Fate clic su una delle seguenti opzioni di campionamento:

**Continuo** I colori vengono campionati in modo continuo durante il trascinamento.

Una volta <sup>8</sup> Il colore viene sostituito solo nelle aree che contengono il primo colore su cui fate clic.

**Campione sfondo** Cancella solo le aree contenenti il colore dello sfondo attuale.

**4** In Limiti, scegliete una delle seguenti opzioni:

**Non contigui** Il colore campionato viene sostituito ovunque appaia sotto il puntatore.

**Contigui** Vengono sostituiti i colori contigui rispetto al colore che si trova sotto il puntatore.

**5** In Tolleranza, specificate una valore percentuale basso per sostituire i colori molto simili al pixel su cui fate clic o un valore più alto per sostituire un intervallo di colori più ampio.

- **6** Per applicare alle aree da correggere un bordo di selezione sfumato, selezionate Anti-alias.
- **7** Scegliete un colore di primo piano da usare per sostituire il colore indesiderato.
- **8** Fate clic sul colore da sostituire nell'immagine.
- **9** Trascinate nell'immagine per sostituire il colore.

#### **Consultare anche**

["Regolare il colore dell'incarnato" a pagina 205](#page-210-1)

#### **Sfocare o ammorbidire i bordi**

Lo strumento sfoca ammorbidisce i contorni netti o le aree di un'immagine e ne attenua i particolari. Sfocando uno sfondo molto pieno, è possibile porre al centro dell'attenzione le immagini desiderate. A questo scopo potete anche usare i filtri Sfocatura.

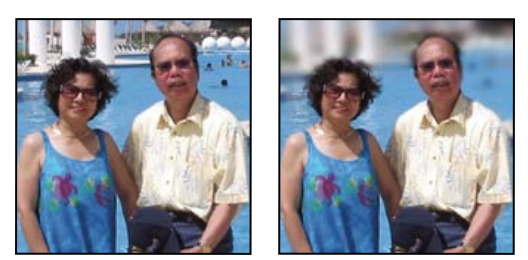

*Foto originale (a sinistra) e foto dopo la sfocatura dello sfondo (a destra)*

- **1** Selezionate lo strumento sfoca .
- **2** Impostate le opzioni nella barra delle opzioni:

**Menu a comparsa dei pennelli** Imposta la punta del pennello. Fate clic sulla freccia accanto al pennello campione e scegliete una categoria di pennelli dal menu a comparsa, quindi selezionate la miniatura di un pennello.

**Dimensioni** Imposta le dimensioni del pennello in pixel. Trascinate il cursore Dimensioni o specificate una dimensione nella casella di testo.

**Metodo** Indica come combinare i pixel da sfocare con gli altri pixel nell'immagine.

**Intensità** Specifica il livello di sfocatura da applicare a ogni tratto

**Tutti i livelli** Sfoca tutti i livelli visibili. Se questa opzione è deselezionata, lo strumento sfoca soltanto il livello attivo.

**3** Trascinate sulla parte dell'immagine da sfocare.

#### **Consultare anche**

["Sfoca e Sfoca maggiormente" a pagina 262](#page-267-0)

["Controllo sfocatura" a pagina 263](#page-268-0)

["I metodi di fusione" a pagina 281](#page-286-0)

#### **Correggere distorsioni introdotte dalla fotocamera**

Nella finestra di dialogo Correzione distorsione da fotocamera è possibile correggere problemi comuni di distorsione ottica, come i bordi scuri causati da difetti o un errato oscuramento delle lenti. Ad esempio, fotografando il cielo in condizioni di scarsa luminosità, l'immagine potrebbe risultare più scura agli angoli che non al centro. Modificando il fattore di vignettatura e l'impostazione dei mezzitoni è possibile correggere la distorsione.

È inoltre possibile usare i controlli della prospettiva per ruotare un'immagine e correggere il problema prospettico causato dall'errata inclinazione verticale o orizzontale della fotocamera. La griglia dell'immagine del filtro Correzione distorsione da fotocamera consente di apportare queste regolazioni in modo semplice e accurato.

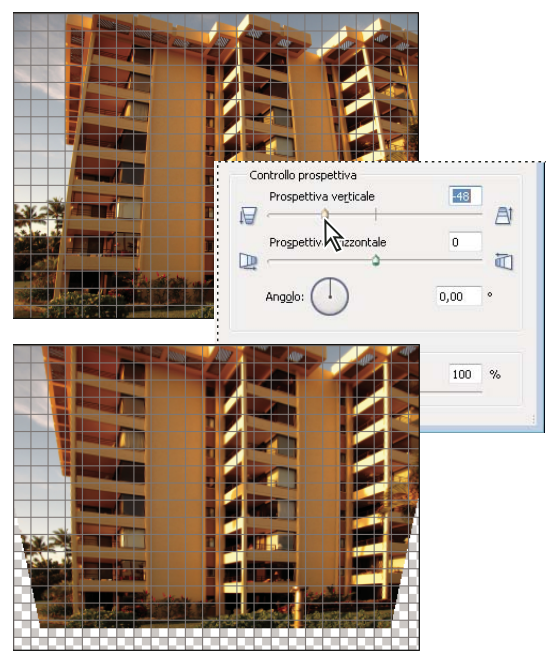

*Correzione delle distorsioni introdotte dalla fotocamera*

- **1** Scegliete Filtro > Correzione distorsione da fotocamera.
- **2** Fate clic su Anteprima.
- **3** Impostate una delle seguenti opzioni per correggere l'immagine, quindi fate clic su OK:

**Rimuovi distorsione** Corregge i problemi di distorsione a barilotto e di distorsione a cuscinetto. Digitate un numero nella casella o spostate il cursore per raddrizzare le linee orizzontali o verticali arcuate verso l'esterno o verso il centro dell'immagine.

**Fattore vignettatura** Imposta il valore di luminosità o oscurità lungo il bordo di un'immagine. Digitate un valore nella casella o spostate il cursore per cambiare gradualmente la tonalità dell'immagine.

**Punto intermedio vignettatura** Indica la larghezza dell'area interessata dall'effetto del cursore Fattore. Muovete il cursore o digitate un numero più basso per applicare la correzione a una parte più grande dell'immagine. Digitate un numero più alto per ridurre l'effetto solo ai bordi dell'immagine.

**Prospettiva verticale** Corregge la prospettiva dell'immagine causata dall'inclinazione verso l'alto o verso il basso della fotocamera. Digitate un numero nella casella o usate il cursore per rendere parallele le linee verticali di un'immagine.

**Prospettiva orizzontale** Identifica i bordi e i dettagli di un'immagine; consente di rendere visibili un numero maggiore di particolari e di ridurre gli aloni. Digitate un numero o usate il cursore per ridurre la sfocatura causata dal movimento della fotocamera o del soggetto. Impostate il controllo Angolo se avete usato l'Effetto movimento.

**Angolo** Ruota l'immagine per compensare l'inclinazione della fotocamera o per effettuare regolazioni dopo la correzione della prospettiva. Digitate un numero nella casella o trascinate il quadrante per ruotare l'immagine a sinistra (senso antiorario) o a destra (senso orario).

**Scala** Aumenta o riduce la scala dell'immagine. Le dimensioni dell'immagine non variano. Digitate un numero nella casella o usate il cursore per rimuovere le aree vuote dell'immagine generate dalle operazioni effettuate per correggere distorsioni a cuscinetto, rotazioni o problemi di prospettiva. Aumentando la scala è possibile che l'immagine venga ritagliata e che venga applicata un'interpolazione per raggiungere le dimensioni originali.

**Mostra griglia** Quando l'opzione è selezionata, viene visualizzata la griglia. La griglia viene nascosta quando l'opzione è deselezionata.

**Zoom** Mostra una visualizzazione ravvicinata quando si usa lo strumento zoom in e una visualizzazione distante quando si usa lo strumento zoom out.

**Colore** Specifica il colore della griglia.

#### **Consultare anche**

["Regolare le curve del colore" a pagina 202](#page-207-0)

["Migliorare i particolari delle aree di luce e d'ombra" a pagina 196](#page-201-0)

#### **Usare Foto di gruppo Photomerge**

Foto di gruppo Photomerge permette di creare una foto di gruppo perfetta a partire da più foto.

*Nota: per ottenere i migliori risultati possibili, è consigliabile che le diverse foto usate come base per Foto di gruppo Photomerge siano state tutte riprese in una stessa sessione.*

**1** Nell'ambiente Editor, aprite le varie foto di gruppo da usare come immagini sorgente per Foto di gruppo Photomerge.

**2** Scegliete File > Nuovo > Foto di gruppo Photomerge.

**3** Scegliete l'immagine migliore tra quelle selezionate come immagini sorgente e trascinatela dal Raccoglitore progetto alla finestra Finale.

**4** Fate clic sulle altre foto nel Raccoglitore progetto (identificate da colori diversi, per facilitarne il riconoscimento) e con lo strumento matita tracciate una linea sulle aree che desiderate unire nella foto finale. Per perfezionare l'immagine finale, usate lo strumento matita per aggiungere ulteriori contenuti o lo strumento gomma per rimuoverne.

**5** Impostate una o più delle seguenti opzioni:

**Mostra tratti** Fate clic su questa opzione per mostrare i tratti dello strumento matita nell'immagine sorgente.

**Mostra regioni** Fate clic su questa opzione per mostrare le regioni selezionate nell'immagine finale.

**Opzioni avanzate** Fate clic su questa freccia per aprire o ridurre le Opzioni avanzate.

**Strumento allineamento** Per correggere l'allineamento di più foto, fate clic sullo strumento allineamento, posizionate tre marcatori sull'immagine sorgente e tre sull'immagine finale, quindi fate clic su Allinea foto.

**Fusione pixel** Selezionate questa opzione per unire i pixel.

**6** Fate clic su Ripristina per annullare le modifiche e ricominciare da capo; su Chiudi per confermare le modifiche apportate in Foto di gruppo Photomerge; oppure su Annulla per annullare le modifiche e chiudere Foto di gruppo Photomerge.

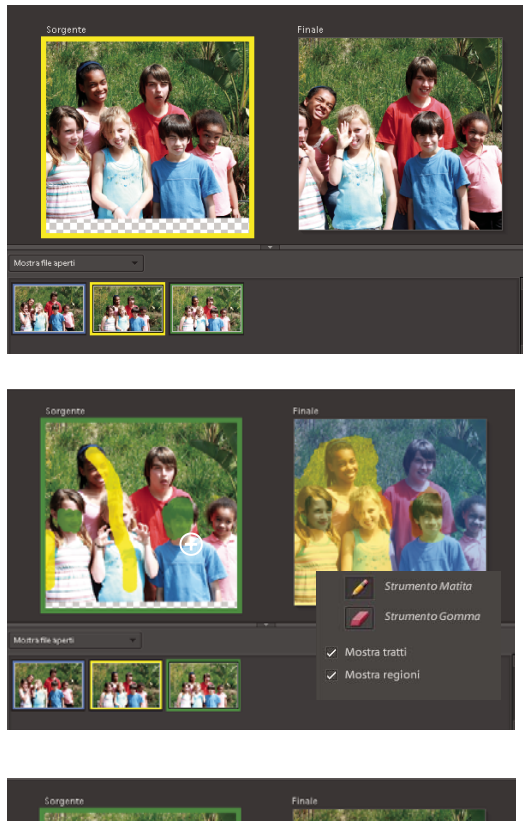

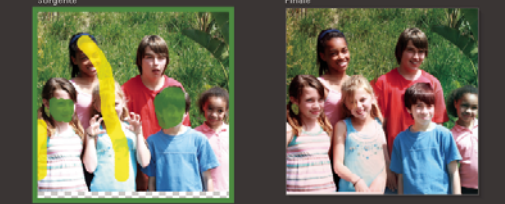

*Finestra Foto di gruppo Photomerge*

*Nota: Foto di gruppo Photomerge non supporta il formato file PSE. Se si tenta di creare una foto di gruppo Photomerge con un file PSE, compare un messaggio di errore. Si tratta di una limitazione nota.*

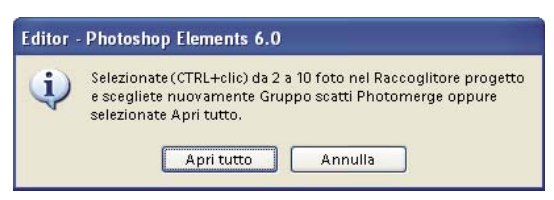

*Messaggio di errore di Foto di gruppo Photomerge*

#### **Usare Volti Photomerge**

La funzione Volti Photomerge permette di combinare diverse caratteristiche facciali per creare un volto divertente.

**1** Nell'ambiente Editor, aprite tutte le immagini di volti che desiderate usare come immagini sorgente per Volti Photomerge.

**2** Scegliete File > Nuovo > Volti Photomerge.

**3** Scegliete una delle foto di volti da usare come immagine di base e trascinatela dal Raccoglitore progetto alla finestra Finale.

**4** Fate clic su un'altra immagine nel Raccoglitore progetto e selezionate lo strumento aAllineamento. Posizionate tre marcatori sugli occhi e sulla bocca dell'immagine sorgente e dell'immagine finale , quindi fate clic su Allinea foto.

**5** Fate clic sulle altre foto nel Raccoglitore progetto (identificate da colori diversi, per facilitarne il riconoscimento) e con lo strumento matita tracciate una linea sulle aree che desiderate unire nella foto finale. Per perfezionare l'immagine finale, usate lo strumento matita per aggiungere ulteriori contenuti o lo strumento gomma per rimuoverne.

**6** Impostate le seguenti opzioni:

**Mostra tratti** Fate clic su questa opzione per mostrare i tratti dello strumento matita nell'immagine sorgente.

**Mostra regioni** Fate clic su questa opzione per mostrare le regioni selezionate nell'immagine finale.

**7** Fate clic su Ripristina per annullare le modifiche e ricominciare da capo; su Chiudi per confermare le modifiche apportate in Volti Photomerge; oppure su Annulla per annullare le modifiche e chiudere Volti Photomerge.

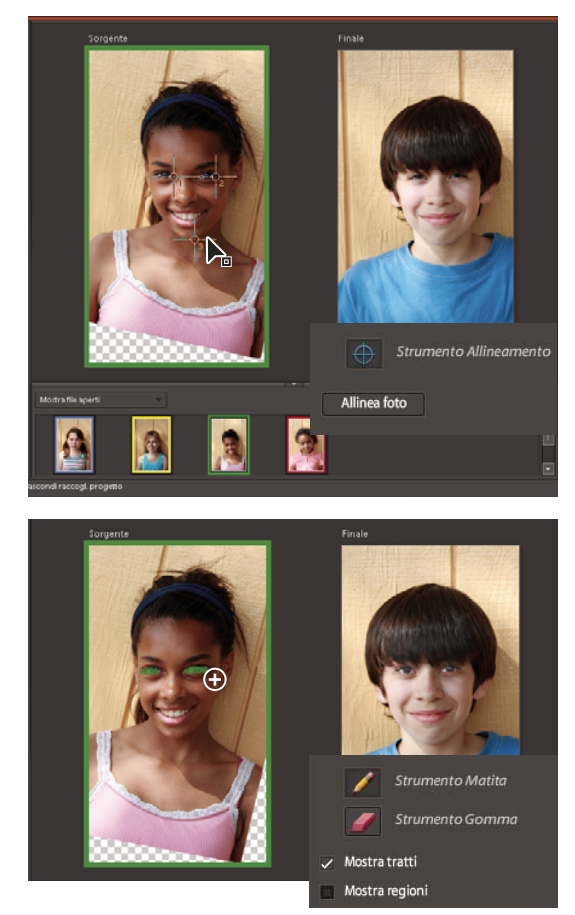

*Finestra Volti Photomerge*

## **Migliorare la nitidezza**

#### **Panoramica sulla nitidezza**

I comandi per migliorare la nitidezza aumentano la definizione dei bordi di un'immagine. Praticamente tutte le foto, sia che provengano da una fotocamera che da uno scanner, migliorano quando ne viene aumentata la nitidezza. Quando desiderate migliorare la nitidezza delle immagini, tenete presente le seguenti indicazioni.

- È impossibile migliorare la nitidezza di una foto completamente sfocata.
- Regolate la nitidezza su un livello separato in modo da poter ripetere l'operazione successivamente con diverse impostazioni. Impostate il metodo di fusione su Luminosità per evitare variazioni di colore lungo i bordi. Se vi sembra

che la regolazione della nitidezza influisca sull'intensità di luci e ombre, usate i comandi per la fusione dei livelli per evitare questo effetto.

- Se dovete ridurre i disturbi dell'immagine, fatelo prima di regolare la nitidezza in modo da non sortire l'effetto opposto.
- Regolate la nitidezza più volte e con piccoli incrementi. La prima regolazione della nitidezza deve essere effettuata per correggere la sfocatura provocata dallo scanner o dalla fotocamera digitale. Dopo avere effettuato la correzione de colori e ridimensionato l'immagine, ripetete la regolazione.
- Se possibile, giudicate la nitidezza dell'immagine dopo averla finalizzata per il suo scopo finale. L'entità della regolazione varia a seconda che l'immagine sia destinata alla stampa piuttosto che a una pagina Web.

#### **Rendere più nitida un'immagine**

Il comando Nitidezza automatica migliora la chiarezza o la messa a fuoco senza il rischio di una regolazione eccessiva.

Lo strumento contrasta mette a fuoco i bordi di una foto e aumenta la nitidezza dell'immagine. Una regolazione eccessiva dà luogo a una foto con un aspetto granuloso. Per evitare questo risultato, impostate un valore di Intensità inferiore nella barra delle opzioni. La soluzione migliore consiste nell'effettuare una regolazione leggera e accrescerla secondo necessità trascinando più volte sull'area interessata dell'immagine, incrementando la nitidezza a ogni passaggio.

Nella finestra di dialogo Regola nitidezza sono presenti alcuni comandi non disponibili con lo strumento contrasta o con il comando Nitidezza automatica. È possibile impostare un algoritmo di messa a fuoco e controllare il valore di nitidezza da applicare alle aree di luce e ombra.

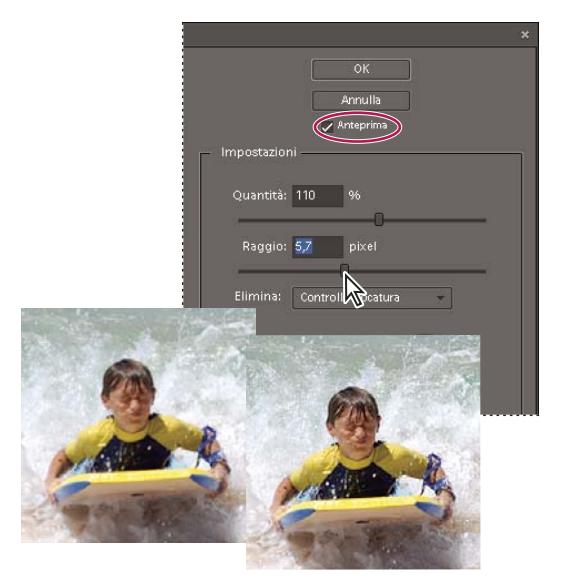

*Regolazione della nitidezza*

**Rendere più nitida automaticamente un'immagine**

❖ Scegliete Migliora > Nitidezza automatica.

#### **Rendere più nitide alcune aree di un'immagine**

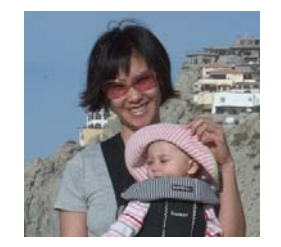

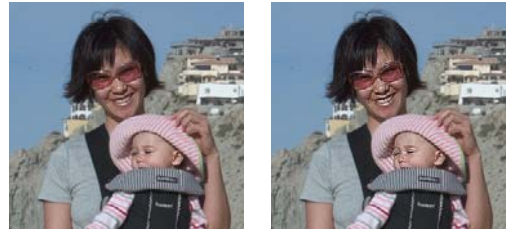

*Immagine originale (in alto), due volti con nitidezza corretta (in basso a sinistra) e due volti con nitidezza eccessiva (in basso a destra)*

- **1** Selezionate lo strumento contrasta .
- **2** Impostate le opzioni nella barra delle opzioni:

**Menu dei pennelli** Imposta la punta del pennello. Fate clic sulla freccia accanto al pennello campione e scegliete una categoria di pennelli dal menu a comparsa, quindi selezionate la miniatura di un pennello.

**Dimensioni** Imposta le dimensioni del pennello in pixel. Trascinate il cursore Dimensioni o specificate una dimensione nella casella di testo.

**Metodo** Determina il modo in cui il colore applicato si fonde con i pixel dell'immagine.

**Intensità** Specifica il livello di nitidezza da applicare a ogni tratto.

**Campiona da tutti i livelli** Applica la regolazione a tutti i livelli visibili. Se questa opzione è deselezionata, lo strumento regola soltanto il livello attivo.

**3** Trascinate sulla parte dell'immagine da regolare.

#### **Rendere più nitida un'immagine con precisione**

- **1** Scegliete Migliora > Regola nitidezza.
- **2** Fate clic su Anteprima.
- **3** Impostate le seguenti opzioni per regolare la nitidezza dell'immagine, quindi fate clic su OK.

**Quantità** Imposta il fattore di nitidezza. Digitate un numero nella casella o trascinate il cursore per aumentare o ridurre il contrasto tra i pixel sul bordo e conferire una maggiore nitidezza.

**Raggio** Determina il numero di pixel, che circondano i pixel sul bordo, interessati dalla regolazione. Digitate un numero nella casella o trascinate il cursore per cambiare il valore de raggio. Aumentando il raggio, la nitidezza diventa più accentuata.

**Elimina** Imposta l'algoritmo di messa a fuoco usato per regolare la nitidezza dell'immagine: Controllo sfocatura è il metodo usato dal filtro Maschera di contrasto; Sfocatura con lente rileva i bordi e i dettagli di un'immagine, fornisce un livello più alto di nitidezza dei dettagli e riduce gli aloni; Effetto movimento cerca di ridurre la sfocatura causata dal movimento della fotocamera o del soggetto fotografato. Scegliete un'opzione di sfocatura dal menu a comparsa.

**Angolo** Imposta la direzione del movimento quando nel menu Elimina è impostata l'opzione Effetto movimento. Digitate un numero nella casella o trascinate il quadrante per cambiare il valore percentuale dell'angolo a sinistra (senso antiorario) o a destra (senso orario).

**Più definito** Elabora il file più lentamente per rimuovere la sfocatura in modo più accurato.

#### **Usare il filtro Maschera di contrasto**

Il filtro Maschera di contrasto riproduce una tecnica tradizionale per pellicola usata per fare risaltare i bordi degli elementi di un'immagine. Il filtro Maschera di contrasto corregge la sfocatura verificatasi durante la fotografia, l'acquisizione da scanner, il ricampionamento o la stampa. È utile per immagini destinate alla stampa o alla visualizzazione online.

Il filtro Maschera di contrasto individua i pixel che differiscono da quelli adiacenti secondo i valori di soglia specificati, quindi aumenta il contrasto dei pixel della quantità specificata. Per i pixel adiacenti entro il raggio specificato, i pixel chiari si schiariscono ulteriormente e quelli scuri si scuriscono.

Gli effetti del filtro Maschera di contrasto sono molto più accentuati sullo schermo che nella stampa ad alta risoluzione. Se la destinazione finale è la stampa, fate delle prove per determinare le impostazioni della finestra di dialogo più adatte al caso.

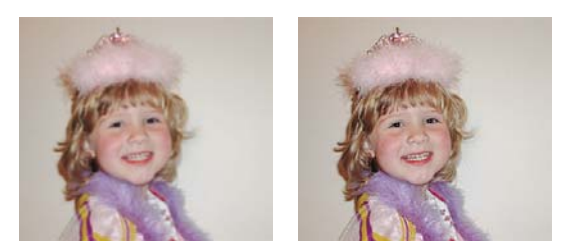

*Il filtro Maschera di contrasto aggiunge contrasto e riduce la sfocatura.*

- **1** Nell'ambiente Editor, selezionate un'immagine, un livello o un'area.
- **2** Scegliete Migliora > Maschera di contrasto.
- **3** Selezionate l'opzione Anteprima.
- **4** Impostate le seguenti opzioni e fate clic su OK:

**Quantità** Determina di quanto deve essere aumentato il contrasto dei pixel. Per immagini stampate ad alta risoluzione, il fattore migliore è compreso tra 150% e 200%.

**Raggio** Specifica il numero di pixel da mettere in risalto lungo i bordi. Per immagini ad alta risoluzione, è consigliabile un raggio compreso tra 1 e 2. Un valore inferiore dà risalto solo ai pixel del bordo; un valore maggiore agisce su una fascia più ampia di pixel. Questo effetto è molto meno evidente in stampa che a video, in quanto un raggio di 2 pixel rappresenta un'area molto piccola in un'immagine stampata ad alta risoluzione.

**Soglia** Determina di quanto devono differire i pixel rispetto all'area circostante per poter essere considerati pixel del bordo e quindi messi in risalto. Per evitare di introdurre un effetto di disturbo (ad esempio in immagini con tonalità color pelle) provate a usare dei valori di Soglia compresi tra 2 e 20. Il valore predefinito di Soglia (0) agisce su tutti i pixel dell'immagine.

### **Trasformare**

#### **Ruotare o riflettere un elemento**

Potete ruotare o riflettere una selezione, un livello o un'intera immagine. Scegliete il comando di correzione a seconda dell'elemento che desiderate ruotare o riflettere.

**1** Nell'ambiente Editor, selezionate la foto, il livello, la selezione o la forma da ruotare o riflettere.

**2** Scegliete Immagine > Ruota e selezionate uno dei seguenti comandi dal sottomenu:

**90˚ a sinistra, Livello 90˚ a sinistra, Selezione 90˚ a sinistra** Ruota la foto, il livello o la selezione di un quarto di giro in senso antiorario. L'opzione Ruota selezione è disponibile solo se l'immagine ha una selezione attiva.

**90˚ a destra, Livello 90˚ a destra, Selezione 90˚ a destra** Ruota la foto, il livello o la selezione di un quarto di giro in senso orario.

**180˚, Livello 180˚, Selezione 180˚** Ruota la foto, il livello o la selezione di mezzo giro.

**Personale** Ruota l'elemento in base al valore specificato. Se avete selezionato questa opzione, immettete il numero di gradi e la direzione in cui ruotare l'elemento.

*Nota: un valore positivo ruota l'elemento in senso orario; un valore negativo lo ruota invece in senso antiorario.*

Al termine, fate clic su OK.

**Rifletti orizzontale, Rifletti livello in orizzontale, Rifletti selezione in orizzontale** Riflette la foto, il livello o la selezione in orizzontale.

**Rifletti verticale, Rifletti livello in verticale, Rifletti selezione in verticale** Riflette la foto, il livello o la selezione in verticale.

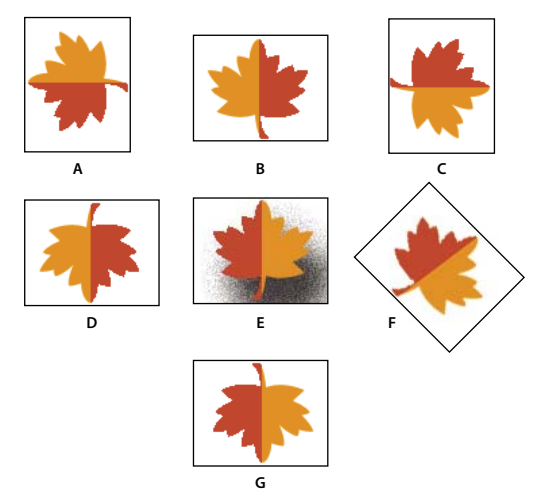

*Ruotare un'immagine*

*A. Ruota di 90˚ a sinistra B. Rifletti orizzontale C. Ruota di 90˚ a destra D. Ruota di 180˚ E. Immagine originale F. Rotazione libera G. Rifletti verticale*

#### **Ruotare liberamente un elemento**

Con il comando Rotazione libera livello o Rotazione libera selezione, potete ruotare liberamente qualsiasi elemento.

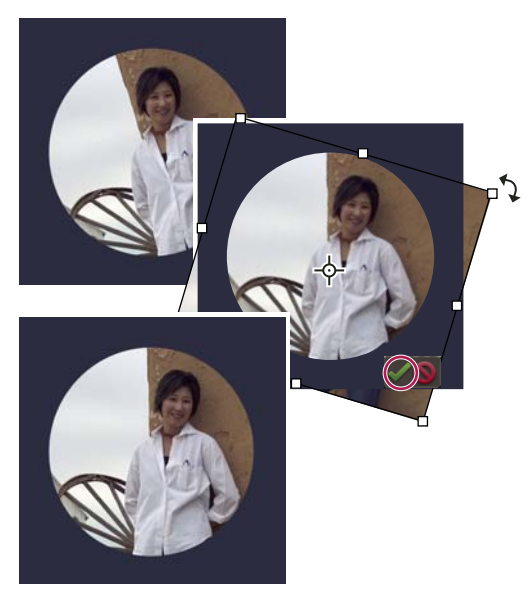

*Usate il comando Rotazione libera livello per raddrizzare l'immagine e fate clic sul pulsante Conferma per applicare la rotazione.*

**1** Nell'ambiente Editor, selezionate il livello o la selezione da ruotare.

**2** Scegliete Immagine > Ruota > Rotazione libera livello o Rotazione libera selezione. Nell'immagine viene visualizzato un rettangolo di selezione.

*Nota: se selezionate un'immagine che è un livello di sfondo (ad esempio una foto importata da una fotocamera o uno scanner), dovete convertirla in un livello normale prima di applicarle una trasformazione.*

**3** (Facoltativo) Per cambiare il punto attorno al quale ruota l'elemento, fate clic su uno dei quadratini dell'icona Posizione punto di riferimento alla barra delle opzioni.

- **4** Per specificare il valore della rotazione, effettuate una delle seguenti operazioni:
- Tenete premuto il pulsante del mouse e trascinate la maniglia di rotazione, sul fondo del rettangolo di selezione. Quando il cursore passa sulla maniglia, assume l'aspetto di frecce concentriche  $\ddot{\mathcal{L}}$ . Premete Maiusc mentre trascinate per vincolare la rotazione a incrementi di 15˚.
- Nella casella Ruota  $\bigcirc$  nella barra delle opzioni, immettete un angolo di rotazione compreso tra –180 (rotazione massima in senso antiorario) e 180 (rotazione massima in senso orario).
- **5** Effettuate una delle seguenti operazioni:
- Per applicare la trasformazione, fate doppio clic all'interno del rettangolo di selezione e fate clic sul pulsante Conferma **o** premete Invio.
- Per annullare la trasformazione, fate clic sul pulsante Annulla  $\bullet$  o premete Esc.

#### **Ridimensionare in scala un elemento**

- **1** Nell'ambiente Editor, selezionate la foto, il livello, la selezione o la forma da ridimensionare.
- **2** Scegliete Immagine > Ridimensiona > Scala.

*Nota: se selezionate un'immagine che è un livello Sfondo (ad esempio una foto importata da una fotocamera o uno scanner), dovete convertirla in un livello normale prima di applicarle una trasformazione.*

- **3** Per specificare il valore del ridimensionamento, effettuate una delle seguenti operazioni:
- Per mantenere invariate le proporzioni (ed evitare di distorcere l'immagine) durante il ridimensionamento, selezionate Mantieni proporzioni e trascinate una maniglia d'angolo. In alternativa, premete Maiusc mentre trascinate la maniglia d'angolo.
- Per ridimensionare solo l'altezza o la larghezza, trascinate una maniglia laterale.
- Immettete una percentuale per la larghezza, l'altezza o entrambe nella barra delle opzioni.
- **4** Effettuate una delle seguenti operazioni:
- Per applicare la trasformazione, fate doppio clic all'interno del rettangolo di selezione e fate clic sul pulsante Conferma **o** premete Invio.
- Per annullare la trasformazione, fate clic sul pulsante Annulla  $\bullet$  o premete Esc.

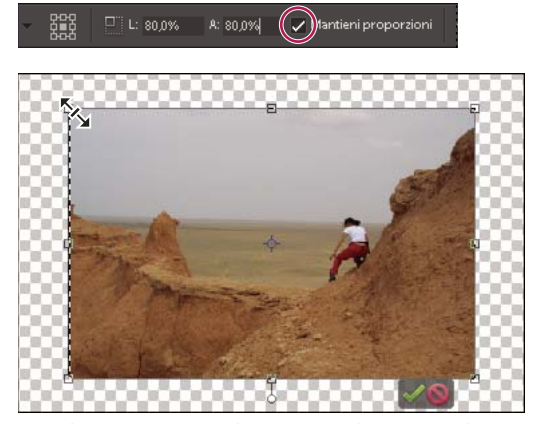

*Per ridimensionare in modo proporzionale, trascinate la maniglia d'angolo con l'icona Scala.*

#### **Inclinare o distorcere un elemento**

L'inclinazione sposta l'asse degli elementi in senso verticale o orizzontale, La distorsione allunga o accorcia un elemento.

**1** Nell'ambiente Editor, selezionate la foto, il livello, la selezione o la forma da trasformare.

**2** Scegliete Immagine > Trasforma > Inclina oppure Immagine > Trasforma > Distorci. Se state trasformando una forma ed è attivo lo strumento forma, scegliete Immagine > Trasforma forma > Inclina oppure Immagine > Trasforma forma > Distorci.

*Nota: se selezionate un'immagine che è un livello Sfondo (ad esempio una foto importata da una fotocamera o uno scanner), dovete convertirla in un livello normale prima di applicarle una trasformazione.*

- **3** Trascinate una maniglia per inclinare o distorcere il rettangolo di selezione.
- **4** Effettuate una delle seguenti operazioni:
- Per applicare la trasformazione, fate doppio clic all'interno del rettangolo di selezione e fate clic sul pulsante Conferma  $\bullet$  o premete Invio.
- Per annullare la trasformazione, fate clic sul pulsante Annulla  $\bigcirc$  o premete Esc.

#### **Applicare la prospettiva a un elemento**

L'applicazione della prospettiva conferisce tridimensionalità agli oggetti.

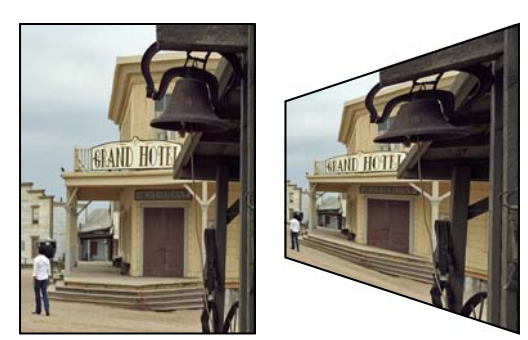

*Immagine originale (a sinistra) e dopo l'applicazione della prospettiva (a destra)*

**1** Nell'ambiente Editor, selezionate l'elemento da trasformare.

**2** Scegliete Immagine > Trasforma > Prospettiva. Se state trasformando una forma ed è attivo uno strumento per forma, scegliete Immagine > Trasforma forma > Prospettiva.

*Nota: se selezionate un'immagine che è un livello di sfondo (ad esempio una foto importata da una fotocamera o uno scanner), dovete convertirla in un livello normale prima di applicarle una trasformazione.*

- **3** Trascinate una maniglia d'angolo del rettangolo di selezione per applicare la prospettiva.
- **4** Effettuate una delle seguenti operazioni:
- Per confermare la trasformazione, fate doppio clic all'interno del rettangolo di selezione oppure fate clic sul pulsante Conferma **v** o premete Invio.
- Per annullare la trasformazione, fate clic sul pulsante Annulla  $\bullet$  o premete Esc.

#### **Trasformare liberamente un elemento**

Il comando Trasformazione libera consente di applicare più trasformazioni (rotazione, ridimensionamento, inclinazione, distorsione e prospettiva) con un'unica operazione. Invece di selezionare diversi comandi, è sufficiente premere un tasto per passare da un tipo di trasformazione all'altro.

**1** Nell'ambiente Editor, selezionate l'elemento da trasformare.

**2** Scegliete Immagine > Trasforma > Trasformazione libera. Se state trasformando una forma, scegliete Immagine > Trasforma forma > Trasformazione forma libera.

*Nota: se selezionate un'immagine che è un livello Sfondo (ad esempio una foto importata da una fotocamera o uno scanner), dovete convertirla in un livello normale prima di applicarle una trasformazione.*

**3** (Facoltativo) Per cambiare il punto attorno al quale ruota l'elemento, fate clic su uno dei quadratini dell'icona Posizione punto di riferimento si nella barra delle opzioni.

- **4** Per trasformare l'oggetto, effettuate una o più operazioni tra quelle elencate:
- Per ridimensionare, trascinate una maniglia del rettangolo di selezione. Per ridimensionare la larghezza e l'altezza in modo proporzionale, premete Maiusc mentre trascinate una maniglia d'angolo oppure fate clic sul pulsante Mantieni proporzioni nella barra delle opzioni e trascinate una maniglia d'angolo.
- Per ruotare, portate il puntatore al di fuori del rettangolo di selezione e trascinate. Quando si trova all'esterno del rettangolo di selezione, il puntatore assume la forma di una doppia freccia ricurva . Premete Maiusc e trascinate per vincolare la rotazione a incrementi di 15˚.
- Per distorcere, premete Ctrl (Windows) e trascinate una maniglia. Quando si trova su una maniglia, il puntatore diventa un triangolino grigio  $\blacktriangleright$ .
- Per inclinare, premete Ctrl+Maiusc e trascinate una delle maniglie centrali sui lati del rettangolo di selezione. Quando si trova su una maniglia laterale, il puntatore diventa un triangolino grigio con una piccola freccia doppia .
- Per applicare la prospettiva, premete Ctrl+Alt+Maiusc e trascinate una maniglia d'angolo. Quando si trova su una maniglia d'angolo, il puntatore diventa un triangolino grigio .
- **5** Effettuate una delle seguenti operazioni:
- Per confermare la trasformazione, fate doppio clic all'interno del rettangolo di selezione quindi fate clic sul pulsante Conferma **o** premete Invio.
- Per annullare la trasformazione, fate clic sul pulsante Annulla @ o premete Esc.

#### **Applicare una trasformazione al livello Sfondo**

Prima di poter applicare una qualsiasi trasformazione al livello Sfondo, dovete convertirlo in un normale livello.

- **1** Nell'ambiente Editor, selezionate il livello Sfondo nella palette Livelli.
- **2** Convertite lo sfondo.
- **3** Applicate la trasformazione.

#### **Consultare anche**

["Convertire il livello Sfondo in livello normale" a pagina 142](#page-147-0)

#### **Il filtro Trasformazione 3D**

Il filtro Trasformazione 3D consente di manipolare un'immagine piana bidimensionale come fosse un oggetto solido a tre dimensioni. Considerate, ad esempio, una foto in prospettiva di una scatola di cereali. Potete selezionare gli angoli della scatola tramite una struttura a gabbia, in modo da potere manipolare la scatola come se fosse un oggetto tridimensionale. Potete riposizionare la scatola, girarla, ruotarla, rimpicciolirla o ingrandirla o modificarne l'angolo di visualizzazione.

Potete trasformare un oggetto bidimensionale in un cubo, una sfera o un cilindro e manipolarlo tramite strutture a gabbia basate su quella forma. Per cilindro si intende un semplice barattolo o un oggetto di forma più complessa, ad esempio una bottiglia o una lampadina.

Potete creare e manipolare un insieme di cubi, sfere e cilindri nella stessa immagine. Ad esempio potete creare e ruotare contemporaneamente una scatola, due sfere e una bottiglia nella stessa immagine.

Usate gli strumenti zoom e mano della finestra Trasformazione 3D per modificare l'anteprima dell'immagine. Queste azioni non modificano la trasformazione in sé, ma solo la sua visualizzazione.

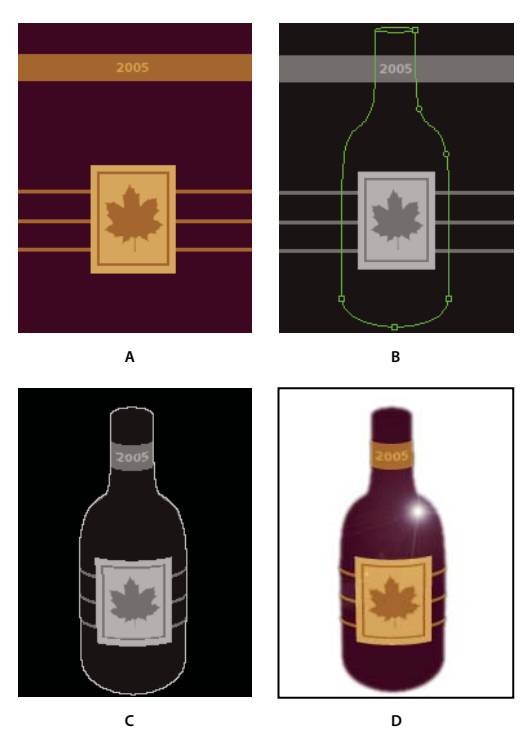

*Filtro Trasformazione 3D*

*A. Immagine dell'etichetta 2D B. Struttura a gabbia cilindrica in anteprima di Trasformazione 3D C. Inclinazione della bottiglia con lo strumento trackball (con l'opzione Mostra sfondo deselezionata) D. Immagine finale con effetto Riflesso lente applicato e colore di sfondo sostituito con il bianco*

#### **Trasformare un elemento in oggetto tridimensionale**

**1** Nell'ambiente Editor, selezionate la foto, il livello o la selezione da trasformare. Il filtro Trasformazione 3D funziona su un solo livello; se necessario, quindi, dovete prima unire tutti i livelli dell'immagine.

**2** Scegliete Filtro > Rendering > Trasformazione 3D. La finestra di dialogo Trasformazione 3D mostra l'anteprima del livello attivo.

**3** (Facoltativo) Fate clic su Opzioni, modificate le seguenti impostazioni, quindi fate clic su OK:

**Risoluzione** Definisce la qualità dell'immagine con rendering. L'impostazione non altera in modo significativo la qualità delle figure cubiche, ma genera superfici curve più morbide nei cilindri e nelle sfere.

**Anti-alias** Imposta il grado di anti-alias da applicare all'immagine con rendering.

**Mostra sfondo** Include nell'anteprima e nell'immagine con rendering le parti dell'immagine originale esterne alla struttura a gabbia. Deselezionate questa opzione per separare l'oggetto trasformato dallo sfondo originale.

**4** Create una struttura a gabbia tridimensionale trascinando uno dei seguenti strumenti sull'area dell'immagine a cui intendete applicare una trasformazione 3D:

**Strumento cubo** Mappa l'immagine (ad esempio una cassettiera) su una forma cubica.

**Strumento sfera**  $\oplus$  Mappa l'immagine (ad esempio un mappamondo) su una forma sferica.

**Strumento cilindro** Mappa l'immagine (ad esempio un barattolo o una bottiglia) su una forma cilindrica.

*Nota: per eliminare la struttura a gabbia, selezionatela e premete il tasto Backspace o Canc.*

- **5** Per spostare o rimodellare la struttura a gabbia, effettuate una delle seguenti operazioni:
- Per spostare l'intera struttura a gabbia, scegliete lo strumento selezione  $\uparrow$  nella finestra di dialogo Trasformazione 3D e trascinate un bordo della struttura.
- Per spostare un punto di ancoraggio, scegliete lo strumento selezione diretta  $\lambda$  nella finestra di dialogo e trascinate un punto di ancoraggio della struttura.
- Per aggiungere un punto di ancoraggio, selezionate lo strumento aggiungi punto di ancoraggio  $\oint$ <sup>+</sup> nella finestra di dialogo e fate clic sul lato destro della struttura a gabbia. Ad esempio, potete aggiungere un punto di ancoraggio per adattare una struttura a gabbia cilindrica al profilo di una bottiglia.
- Per modificare un punto di ancoraggio aggiunto, trasformandolo da punto morbido a punto angolare e viceversa, selezionate lo strumento cambia punto di ancoraggio  $\bigwedge$  nella finestra di dialogo e fate clic sul punto. Durante la regolazione, un punto di ancoraggio morbido genera una curva sinuosa; un punto angolare produce un angolo acuto.
- Per eliminare un punto di ancoraggio aggiunto, selezionate lo strumento elimina punto di ancoraggio  $\oint$  nella finestra di dialogo e fate clic sul punto. Potete eliminare solo i punti a forma di cerchio o rombo.

*Nota: i punti di ancoraggio dovrebbero allinearsi agli angoli della scatola o alle parti superiore e inferiore della sfera o del cilindro da manipolare. La struttura a gabbia manipolata diventa rossa se non è possibile ricrearla in uno spazio 3D.*

**6** Per spostare l'oggetto, fate clic sullo strumento pan camera  $\cdot \cdot$ nella finestra di dialogo e trascinate l'oggetto.

**7** Per ruotare l'oggetto all'interno della struttura a gabbia in una direzione qualsiasi, fate clic sullo strumento trackball e trascinate l'oggetto.

**8** Per Campo visivo, immettete un valore compreso tra 1 e 130. In questo modo potete adattare meglio la gabbia all'immagine. Se conoscete l'angolo del campo visivo usato per fotografare l'immagine, potete immetterlo qui.

**9** Per Dolly, immettete un valore compreso tra 0 e 99, quindi fate clic su OK. L'effetto di questa opzione è di avvicinare o allontanare la telecamera rispetto all'immagine.

#### **Consultare anche**

["I filtri" a pagina 256](#page-261-0)

["Unire tutti i livelli di un'immagine" a pagina 150](#page-155-0)

# **Capitolo 14: Il colore**

In Adobe® Photoshop® Elements, potete usare due modelli di colore per modificare il colore. Il primo modello si basa sulla percezione dei colori dell'occhio umano e dunque su tonalità, saturazione e luminosità (HSB); il secondo si basa sul modo in cui i colori vengono visualizzati sul monitor di un computer (in percentuali di rosso, verde e blu o RGB). La ruota dei colori è un ulteriore strumento che aiuta a meglio capire le relazioni tra i colori. In Photoshop Elements sono disponibili quattro metodi delle immagini che determinano il numero di colori visualizzati in un'immagine: RGB, bitmap, scala di grigio e scala di colore.

Per consultare la Guida completa di Photoshop Elements, fate clic sul collegamento "Questa pagina sul Web" per passare al sito LiveDocs di Adobe.

### **Il colore**

#### **Il colore**

L'occhio umano percepisce il colore nelle sue tre caratteristiche principali: tonalità, saturazione e luminosità (HSB: Hue, Saturation, Brightness); sul monitor del computer, invece, i colori sono visualizzati tramite diversi valori di luce rossa, verde e blu (RGB: Red, Green, Blue). In Photoshop Elements potete usare i modelli HSB e RGB per selezionare e modificare il colore. La ruota dei colori vi aiuta a capire meglio le relazioni tra i colori.

#### **Modello HSB**

Il modello HSB è basato sulla percezione umana del colore e descrive tre caratteristiche principali del colore:

**Tonalità** Colore riflesso o trasmesso da un oggetto. Viene calcolata come posizione sulla ruota dei colori standard ed è espressa in gradi, da 0 a 360. In generale, la tonalità è identificata dal nome del colore, come rosso, arancione o verde.

**Saturazione** Intensità o purezza del colore. La saturazione, definita anche *croma*, rappresenta la quantità di grigio rispetto alla tonalità ed è calcolata come percentuale, da 0 (grigio) a 100 (colore completamente saturo). Sulla ruota dei colori standard, la saturazione aumenta dal centro verso il bordo.

**Luminosità** Chiarezza o scurezza relativa del colore, generalmente calcolata come percentuale, da 0 (nero) a 100 (bianco).

In Photoshop Elements potete usare il modello HSB per definire un colore nella finestra di dialogo Selettore colore, ma non per creare e modificare le immagini.

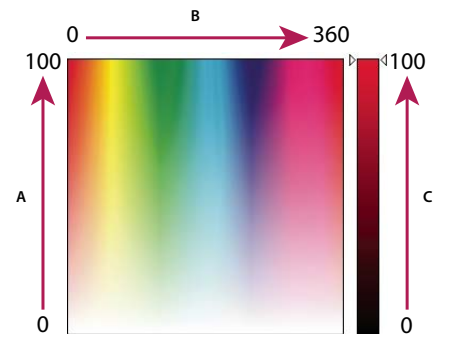

*Visualizzazione del modello HSB nel Selettore colore di Adobe A. Saturazione B. Tonalità C. Luminosità*

#### **Modello RGB**

Una vasta percentuale dello spettro visibile può essere rappresentata miscelando luce rossa, verde e blu (RGB) in diverse proporzioni e intensità. Questi tre colori sono denominati *colori primari additivi*. Tutti insieme producono la luce bianca. La sovrapposizione di due di essi produce il cyan, il magenta o il giallo.

I colori primari additivi sono usati per l'illuminazione, i video e i monitor. I monitor, ad esempio, creano il colore emettendo luce attraverso fosfori rossi, verdi e blu.

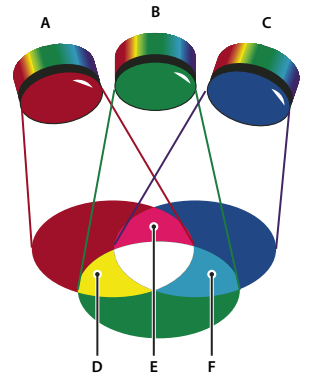

*Colori additivi (RGB) A. Rosso B. Verde C. Blu D. Giallo E. Magenta F. Cyan*

#### **La ruota dei colori**

La ruota dei colori vi aiuta a capire e a ricordare le relazioni tra i colori. Il rosso, il verde e il blu sono i colori primari additivi. Il cyan, il magenta e il giallo sono i colori primari sottrattivi. All'opposto di ciascun colore primario additivo si trova il suo complementare, ovvero rosso-cyan, verde-magenta e blu-giallo.

Ogni colore primario sottrattivo è composto da due colori primari additivi, ma non dal suo complementare. Quindi, se aumentate la quantità di un colore primario in un'immagine, diminuite contemporaneamente la quantità del suo complementare. Ad esempio, il giallo è costituito dalla luce verde e rossa, ma non da quella blu. Quando in Photoshop Elements si regola il giallo, si modificano anche i valori cromatici nel canale di colore blu. Analogamente, se si aggiunge del blu all'immagine, si sottrae del giallo.

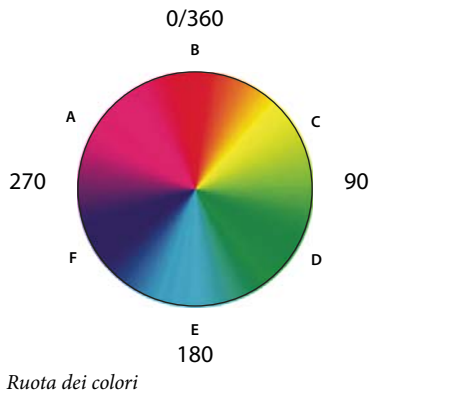

*A. Magenta B. Rosso C. Giallo D. Verde E. Cyan F. Blu*

## **Usare i metodi delle immagini e le tavole colore**

#### **I metodi delle immagini**

Il metodo di un'immagine determina il numero di colori visualizzabili in un'immagine e può influire sulla dimensione del file dell'immagine. Photoshop Elements offre quattro metodi di immagini: RGB, bitmap, scala di grigio e scala di colore.

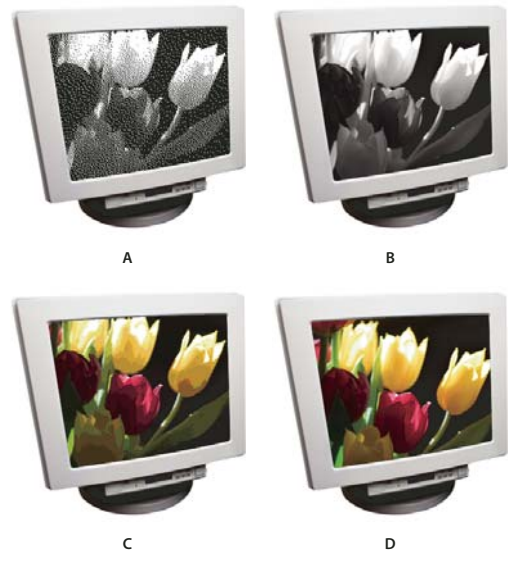

*Metodi delle immagini*

*A. Metodo Bitmap B. Metodo Scala di grigio C. Metodo Scala di colore D. Metodo RGB*

**Metodo Bitmap** Usa uno di due valori cromatici (bianco o nero) per rappresentare i pixel in un'immagine. Nel metodo Bitmap le immagini sono a 1 bit, hanno cioè una profondità di bit pari a 1.

**Metodo Scala di grigio** Usa fino a 256 tonalità di grigio. Le immagini in scala di grigio sono immagini a 8 bit. Ogni pixel di un'immagine in scala di grigio ha un valore di luminosità compreso tra 0 (nero) e 255 (bianco). I valori della scala di grigio possono anche essere calcolati come percentuale di copertura di inchiostro nero (0% corrisponde al bianco, 100% al nero).

**Metodo Scala di colore** Usa fino a 256 colori. Le immagini in scala di colore sono immagini a 8 bit. Nella conversione di un'immagine in scala di colore, Photoshop Elements crea una tavola di consultazione del colore (CLUT, Color LookUp Table) in cui vengono memorizzati e indicizzati i colori dell'immagine. Se un colore usato nell'immagine originale non è incluso nella tavola, per riprodurlo verrà usato il colore più simile oppure ne verrà effettuata una simulazione mediante combinazione dei colori disponibili. Il metodo Scala di colore limita la palette dei colori e quindi può ridurre le dimensioni dei file mantenendo allo stesso tempo una buona qualità visiva (ad esempio per una pagina Web). Tuttavia, questo metodo limita anche il numero di modifiche che potete apportare all'immagine. Per eseguire modifiche di una certa importanza, convertite temporaneamente l'immagine in RGB.

Quando scegliete un diverso metodo di colore per un'immagine nell'ambiente Editor (Immagine > Metodo > [*metodo immagine*]), i valori cromatici dell'immagine vengono modificati in modo permanente. Ci sono vari motivi per convertire un'immagine in un metodo diverso. Ad esempio, per aggiungere colore a una vecchia foto digitalizzata in scala di grigio dovete convertirla in metodo RGB. Prima di convertire un'immagine effettuate le seguenti operazioni:

- Apportate il maggior numero possibile di modifiche fintanto che è impostato il metodo RGB.
- Salvate una copia di backup dell'immagine prima di convertirla. Accertatevi che la copia salvata contenga tutti i livelli, in modo da poter eventualmente modificare la versione originale dell'immagine dopo la conversione.
- Unite i livelli del file prima di convertirlo. L'interazione dei colori tra metodi di fusione dei livelli varia in base al metodo dell'immagine.

*Nota: quando l'immagine viene convertita in bitmap o scala di colore, i livelli nascosti vengono eliminati e i livelli automaticamente uniti, in quanto questi metodi non supportano i livelli.*

**Metodo RGB** Metodo predefinito per le nuove immagini di Photoshop Elements e per le immagini acquisite dalla fotocamera digitale. Nel metodo RGB ai componenti rosso (R, red), verde (G, green) e blu (B, blue) viene assegnato un valore di intensità per ogni pixel, compreso fra 0 (nero) e 255 (bianco). Ad esempio, un colore rosso acceso può avere un valore R di 246, G di 20 e B di 50. Quando i valori di tutti e tre i componenti sono uguali, il risultato è una tonalità di grigio neutro. Quando i tre componenti hanno come valore 255, si ottiene il bianco puro; quando il valore è 0, si ottiene il nero puro.

#### **Convertire un'immagine in bitmap**

Per convertire un'immagine in metodo bitmap, dovete prima convertirla in scala di grigio, semplificando così le informazioni sul colore e riducendo la dimensione del file. La conversione in scala di grigio elimina dai pixel i dati sulla tonalità e la saturazione, per conservare solo i valori sulla luminosità. Tuttavia, dato che sono disponibili poche opzioni di modifica nel metodo bitmap, conviene modificare l'immagine in scala di grigio prima di convertirla.

- **1** Scegliete Immagine > Metodo > Bitmap.
- **2** Se l'immagine è in RGB, fate clic su OK per convertirla in scala di grigio.

**3** Nel campo Output, inserite un valore per la risoluzione di output dell'immagine bitmap e scegliete un'unità di misura. Per impostazione predefinita, la risoluzione di input e di output corrispondono entrambe alla risoluzione corrente dell'immagine.

**4** Selezionate uno dei seguenti metodi di conversione bitmap e fate clic su OK:

**Soglia 50** Converte i pixel con valori di grigio: in bianco, se il valore è superiore al livello di grigio medio (128); in nero, se il valore è inferiore. Il risultato è una rappresentazione dell'immagine in bianco e nero ad alto contrasto.

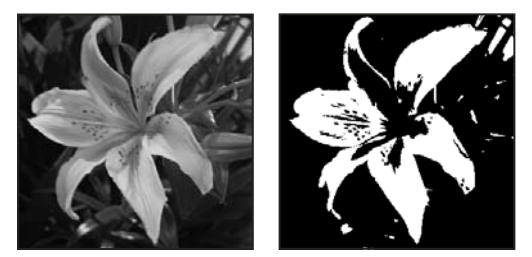

*Immagine originale in scala di grigio (a sinistra) e dopo l'applicazione del metodo di conversione Soglia 50% (a destra)*

**Dithering pattern** Converte l'immagine organizzando i livelli di grigio in configurazioni geometriche di punti bianchi e neri.

**Dithering diffusione** Esegue una conversione con un processo di diffusione dell'errore, a partire dal pixel nell'angolo superiore sinistro dell'immagine. Se il valore del pixel è superiore al grigio medio (128), il pixel diventa bianco; se inferiore, diventa nero. Poiché il pixel originale è raramente bianco puro o nero puro, la conversione genera sempre qualche errore. L'errore viene però trasferito ai pixel circostanti e diffuso su tutta l'immagine, creando una texture a grana grossa, tipo pellicola. Questa opzione è utile per visualizzare le immagini su uno schermo in bianco e nero.

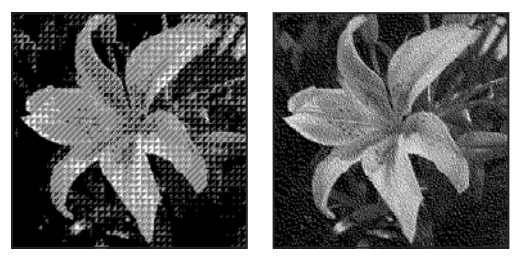

*Metodi di conversione Dithering pattern e Dithering diffusione*

#### **Convertire un'immagine bitmap in scala di grigio**

Prima di applicare la conversione, tenete presente che un'immagine bitmap modificata in scala di grigio può apparire diversa quando viene riconvertita in bitmap. Ad esempio, un pixel nero in modalità bitmap viene modificato in una tonalità di grigio in modalità scala di grigio: se il valore di grigio è piuttosto chiaro, il pixel diventerà bianco quando l'immagine sarà riconvertita in bitmap.

- **1** Nell'ambiente Editor, scegliete Immagine > Metodo > Scala di grigio.
- **2** Inserite un valore compreso tra 1 e 16 per il rapporto dimensioni.

Il rapporto dimensioni è il fattore per la riduzione di un'immagine. Ad esempio, per ridurre un'immagine in scala di grigio del 50%, specificate un rapporto dimensioni pari a 2. Se inserite un numero maggiore di 1, viene calcolata la media di più pixel nell'immagine bitmap e generato un unico pixel nell'immagine in scala di grigio. Ciò consente di generare diverse tonalità di grigio a partire da un'immagine digitalizzata con uno scanner a 1 bit.

#### **Convertire un'immagine in scala di colore**

La conversione in scala di colore riduce il numero di colori a un massimo di 256 (il numero di colori standard supportati dai formati GIF e PNG-8 e dalla maggior parte dei browser Web). Questo tipo di conversione riduce dunque le dimensioni del file eliminando dall'immagine alcune informazioni sui colori.

*Nota: per eseguire la conversione in scala di colore, l'immagine di partenza deve essere in RGB o scala di grigio.*

- **1** Nell'ambiente Editor, scegliete Immagine > Metodo > Scala di colore.
- **2** Fate clic su OK per unire i livelli.

*Nota: tutti i livelli visibili vengono uniti e quelli nascosti vengono eliminati.*

Le immagini in scala di grigio vengono convertite in modo automatico. Per le immagini RGB compare la finestra di dialogo Scala di colore.

- **3** Selezionate Anteprima per visualizzare un'anteprima delle modifiche.
- **4** Specificate una o più delle seguenti opzioni di conversione e fate clic su OK.

**Palette** Specifica la palette di colori da applicare all'immagine in scala di colore. Sono disponibili 10 palette di colori:

• **Esatta** Crea una palette con esattamente gli stessi colori che appaiono nell'immagine RGB. Questa opzione è disponibile solo se l'immagine usa 256 colori o meno. Poiché la palette contiene tutti i colori presenti nell'immagine, non viene applicato il dithering.

• **Sistema (Mac OS)** Usa la palette a 8 bit predefinita del sistema Mac OS, che si basa su una campionatura uniforme dei colori RGB.

• **Sistema (Windows)** Usa la palette a 8 bit predefinita del sistema Windows, che si basa su una campionatura uniforme dei colori RGB.

• **Web** Usa i 216 colori usati dai browser Web, indipendentemente dalla piattaforma, per visualizzare le immagini su monitor che supportano solo 256 colori. Usate questa opzione per evitare il dithering del browser durante la visualizzazione delle immagini su monitor che non supportano più di 256 colori.

• **Uniforme** Crea una palette basata su una campionatura uniforme dei colori a partire dal colore RGB al cubo. Ad esempio, se Photoshop Elements campiona 6 livelli di colore equidistanti di rosso, verde e blu, la combinazione genererà una palette uniforme di 216 colori (6 al cubo = 6 x 6 x 6 = 216). Il numero totale di colori visualizzati nell'immagine corrisponde al cubo perfetto più vicino (8, 27, 64, 125 o 216) inferiore al valore visualizzato nella casella Colori.

• **Locale (percettiva) o Composita (percettiva)** Crea una palette personale dando priorità ai colori ai quali l'occhio umano è più sensibile. Locale (percettiva) applica la palette a immagini singole; Composita (percettiva) applica la palette selezionata a più immagini (ad esempio per creazioni multimediali).

• **Locale (selettiva) o Composita (selettiva)** Crea una tavola colore simile a quella creata dall'opzione Percettiva, ma favorisce aree di colore più estese e mantiene i colori per il Web. Questa opzione garantisce in genere la massima integrità dei colori dell'immagine. Locale (selettiva) applica la palette a immagini singole; Composita (selettiva) applica la palette selezionata a più immagini (ad esempio per creazioni multimediali).

• **Locale (adattata) o Composita (adattata)** Crea una palette basata su una campionatura dello spettro dei colori che compaiono con maggiore frequenza nell'immagine. Ad esempio, un'immagine RGB contenente solo i colori verde e blu produce una palette composta in prevalenza da questi due colori. Molte immagini impiegano colori concentrati in determinate aree dello spettro. Per definire una palette in modo più preciso, selezionate prima una parte dell'immagine con i colori a cui desiderate dare maggiore rilievo. Photoshop Elements orienta la conversione verso tali colori. Locale (adattata) applica la palette a immagini singole; Composita (adattata) applica la palette selezionata a più immagini (ad esempio per creazioni multimediali).

• **Personale** Crea una palette personale tramite la finestra di dialogo Tavola colore. Potete modificare e salvare la tavola per riusarla in futuro, o fare clic su Carica per caricarne una già salvata. Questa opzione mostra anche la palette adattata corrente, utile per visualizzare un'anteprima dei colori più usati nell'immagine.

• **Precedente** Usa la palette personale impiegata nella conversione precedente. È utile per convertire più immagini con la stessa palette personale.
**Colori** Specifica il numero di colori da includere nella tavola colore (fino a 256) per le palette Uniforme, Percettiva, Selettiva o Adattata.

**Forzato** Specifica se inserire o meno determinati colori all'interno della tavola. L'opzione Bianco e nero aggiunge un bianco e un nero puri alla tavola colore; l'opzione Primari aggiunge rosso, verde, blu, cyan, magenta, giallo, nero e bianco; l'opzione Web aggiunge i 216 colori sicuri per il Web; l'opzione Personale consente di definire i colori personalizzati.

**Trasparenza** Specifica se conservare le aree trasparenti dell'immagine durante la conversione. Se questa opzione è selezionata, nella tavola colore viene aggiunta una voce speciale per un colore trasparente. Se è deselezionata, le aree trasparenti vengono riempite con il colore alone o, se non è stato scelto un colore alone, con il bianco.

**Alone** Specifica il colore di sfondo con cui riempire i bordi anti-alias lungo le aree trasparenti dell'immagine. Se l'opzione Trasparenza è selezionata, l'alone viene applicato alle aree di contorno per favorirne la fusione con lo sfondo della pagina Web dello stesso colore. Se l'opzione Trasparenza è deselezionata, l'alone viene applicato alle aree trasparenti. Se scegliete Nessuno e Trasparenza è selezionato, viene creata una trasparenza con contorni netti; altrimenti tutte le aree trasparenti vengono riempite di bianco al 100%.

**Dithering** Specifica se usare o meno un pattern di dithering. A meno che non abbiate selezionato l'opzione Esatta, la tavola colore che state usando potrebbe non includere tutti i colori presenti nell'immagine. I colori mancanti possono essere simulati con il dithering. I pixel dei colori disponibili vengono cioè miscelati per simulare i colori mancanti.

• **Nessuno** Non esegue il dithering dei colori, ma usa il colore più simile a quello mancante. Ciò può provocare transizioni brusche tra le diverse tonalità di colore nell'immagine, generando un effetto posterizzato.

• **Diffusione** Usa un metodo di diffusione dell'errore che produce un dithering meno strutturato rispetto all'opzione Pattern. Per impedire che venga applicato il dithering anche ai colori dell'immagine che sono rappresentati nella tavola colore, selezionate Mantieni colori esatti. Ciò può risultare utile per rispettare le linee sottili e il testo nelle immagini destinate al Web.

- **Pattern** Simula i colori assenti dalla tavola tramite un pattern quadrato simile a un retino mezzetinte.
- **Disturbo** Aiuta a ridurre la visibilità dei pattern di giuntura lungo i bordi.

**Fattore** Specifica la percentuale di colori dell'immagine a cui applicare il dithering. Se specificate un fattore alto viene eseguito il dithering di più colori, ma le dimensioni del file possono aumentare.

**Mantieni colori esatti** Impedisce che venga applicato il dithering ai colori dell'immagine presenti nella tavola colore.

## **Modificare i colori della tavola di scala colore**

Potete modificare i colori nella tavola per realizzare effetti speciali o potete assegnare la trasparenza a un solo colore della tavola.

- **1** Aprite l'immagine in scala di colore nell'ambiente Editor.
- **2** Scegliete Immagine > Metodo > Tavola colore.
- **3** Fate clic nella tavola per scegliere il colore da modificare, oppure trascinate per scegliere un intervallo di colori.
- **4** Scegliete un colore dal Selettore colore o campionate un colore dall'immagine.

Se dovete modificare un intervallo di colori, Photoshop Elements crea una sfumatura nella tavola tra i colori iniziale e finale. Il primo colore che scegliete nel Selettore colore è quello iniziale. Non appena fate clic su OK, il Selettore colore ricompare per permettervi di scegliere il colore finale dell'intervallo.

I colori selezionati vengono inseriti nella finestra Tavola colore, con la sequenza specificata.

- **5** Fate clic su Anteprima per visualizzare i risultati delle modifiche apportate all'immagine.
- **6** Fate clic su OK nella finestra Tavola colore per applicare i nuovi colori all'immagine in scala di colore.

#### **Assegnare la trasparenza a un unico colore della tavola di scala colore**

**1** Nell'ambiente Editor, scegliete Immagine > Metodo > Tavola colore.

**2** Con lo strumento contagocce fate clic sul colore desiderato all'interno della tavola o dell'immagine. Il colore campionato risulterà trasparente nell'immagine. Fate clic su OK.

## **Usare una tavola di scala colore predefinita**

- **1** Nell'ambiente Editor, scegliete Immagine > Metodo > Tavola colore.
- **2** Scegliete un'opzione dal menu Tavola.

**Corpo nero** Mostra una palette basata sui diversi colori prodotti da un radiatore a corpo nero quando viene riscaldato (da nero a rosso, arancione, giallo e bianco).

**Scala di grigio** Mostra una palette di 256 livelli di grigio, dal nero al bianco.

**Spettro** Mostra una palette basata sui colori prodotti quando la luce bianca attraversa un prisma (da viola, blu e verde a giallo, arancione e rosso).

**Sistema** Mostra la palette standard Windows o Mac OS a 256 colori.

## **Salvare e caricare una tavola di scala colore**

- Per salvare una tavola, fate clic sul pulsante Salva nella finestra di dialogo Tavola colore.
- Per caricare una tavola, fate clic sul pulsante Carica nella finestra di dialogo Tavola colore. Dopo aver caricato una tavola colore in un'immagine, i colori dell'immagine cambiano in modo da riflettere le posizioni esatte a cui fanno riferimento all'interno della nuova tavola.

*Nota: potete anche caricare le tavole colore salvate nella palette Campioni colore.*

#### **Consultare anche**

["Usare la palette Campioni colore" a pagina 285](#page-290-0)

## **Impostare la gestione del colore**

#### **La gestione del colore**

Grazie alla gestione del colore è possibile migliorare la corrispondenza di colori tra scanner, monitor e stampanti. Ognuna di queste periferiche riproduce un diverso spettro di colori, o *gamma di colori*. Man mano che un'immagine passa dalla fotocamera al monitor e infine alla stampante, i colori cambiano perché ogni periferica ha una diversa gamma di colori e quindi li riproduce in modo diverso.

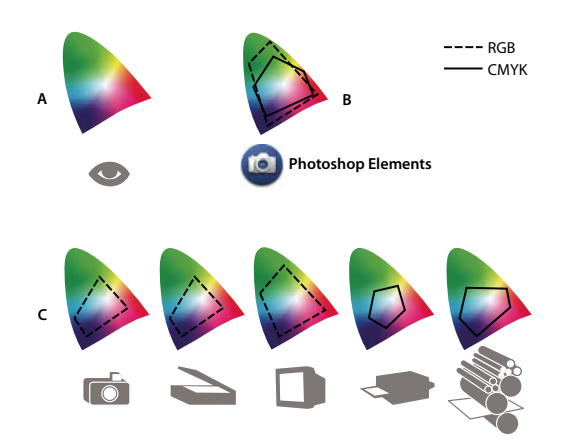

*Gamme di colore per periferiche e documenti diversi A. Spazio colorimetrico Lab (tutto lo spettro visibile) B. Documenti (spazio di lavoro) C. Periferiche*

Tramite la gestione del colore, i colori dell'immagine vengono convertiti in modo che ogni periferica li possa riprodurre allo stesso modo e i colori che vedete sul monitor saranno così molto simili a quelli dell'immagine stampata. Difficilmente si ottiene però una corrispondenza perfetta, perché la stampante potrebbe non disporre della stessa gamma di colori del monitor.

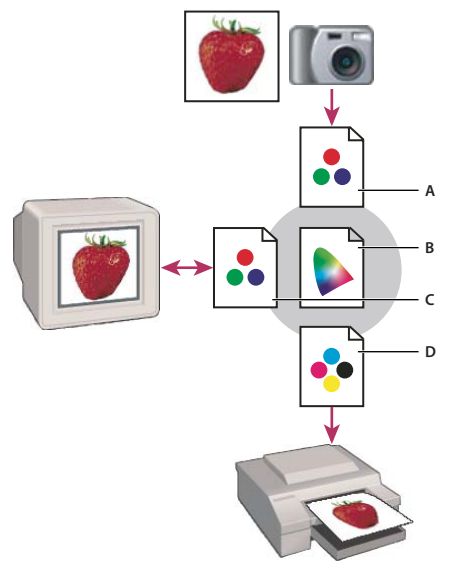

*Gestione del colore tramite profili*

*A. I profili descrivono gli spazi colorimetrici della periferica di input e del documento. B. Usando le descrizioni dei profili, il sistema di gestione del colore identifica i colori effettivi del documento. C. Il profilo del monitor indica al sistema come convertire i valori numerici nello spazio colorimetrico del monitor. D. In base al profilo della periferica di output, il sistema converte i valori numerici del documento nello spazio colorimetrico della periferica di output, affinché vengano stampati i colori effettivi.*

#### **Creare profili per le periferiche**

Affinché la gestione del colore funzioni, è necessario creare un profilo per la periferica o usare lo specifico profilo ICC creato dal produttore.

**Dispositivi di acquisizione** Il profilo non è fondamentale per dispositivi di acquisizione quali fotocamere e scanner. Può essere tuttavia utile impostare il profilo di uno scanner per riprodurre fedelmente i colori di originali sotto forma di lucidi e ridurre così il lavoro di correzione colore in Photoshop Elements.

**Monitor** È importante calibrare e creare un profilo per il monitor. Se usate un computer portatile o un monitor LCD, potete usare il profilo fornito dal produttore. Se disponete di un colorimetro e del software per creare i profili, potrete usare i profili così creati in Photoshop Elements.

**Stampanti** In genere è possibile migliorare i risultati di stampa tramite la creazione di un profilo per la propria stampante a getto d'inchiostro; tuttavia, potrete ottenere ottime stampe anche senza un profilo stampante e utilizzando invece i comandi dell'apposito driver di stampa. Molti produttori di stampanti forniscono i profili ICC nel proprio sito Web. Ogni combinazione di stampante, inchiostro e tipo di carta richiede uno specifico profilo. Potete anche avere dei profili studiati per la vostra combinazione preferita di inchiostro e carta.

Quando lavorate a una foto e la salvate, Photoshop Elements può incorporare nel file un profilo ICC che rifletta i colori visualizzati sul monitor del computer o quelli generati dal dispositivo di origine. L'incorporamento dei profili in un'immagine rende i colori "portatili" e quindi consente a dispositivi diversi di convertirne i valori. Se, ad esempio, inviate la foto alla stampante a getto d'inchiostro, il sistema di gestione del colore legge il profilo incorporato e converte i dati dei colori basandosi sul profilo della stampante. La stampante potrà così usare i dati cromatici convertiti per riprodurre i colori sul supporto selezionato.

#### **Operazioni per la gestione del colore**

Per utilizzare la gestione del colore, dovete effettuare le seguenti operazioni:

- Impostate la gestione del colore incorporando un profilo colore e utilizzate i profili delle periferiche per la digitalizzazione e la stampa. Consultate ["Impostare la gestione del colore" a pagina 250.](#page-255-0)
- Calibrate e create un profilo per il monitor del computer. Se utilizzate un monitor LCD, usate il profilo predefinito del monitor. Per ulteriori informazioni, consultate la documentazione del vostro monitor LCD.
- Quando stampate un'immagine da Photoshop Elements, accertatevi di aver specificato il profilo cromatico corretto nell'area Gestione colore della finestra di dialogo Stampa. Oppure, se non avete un profilo della stampante, specificate i

colori usando i comandi del driver di stampa (consultate ["Introduzione alla stampa" a pagina 362](#page-367-0)). Scegliete un'impostazione del colore che sia adeguata per il vostro specifico flusso di lavoro, ad esempio Ottimizza sempre per la stampa.

## <span id="page-255-0"></span>**Impostare la gestione del colore**

**1** Nell'ambiente Editor, scegliete Modifica > Impostazioni colore.

**2** Selezionate una delle seguenti opzioni di gestione del colore, quindi fate clic su OK:

**Nessuna gestione colore** Lascia l'immagine senza alcun profilo incorporato. Questa opzione utilizza come spazio di lavoro il profilo del monitor. All'apertura di un'immagine, elimina l'eventuale profilo colore esistente; al salvataggio di un'immagine, non incorpora alcun profilo.

**Ottimizza sempre i colori per schermo computer** Utilizza sRGB come spazio di lavoro RGB; la spazio di lavoro Scala di grigio è invece Gamma grigio 2.2. Questa opzione mantiene eventuali profili incorporati e assegna il profilo sRGB quando viene aperto un file senza alcun profilo incorporato.

**Ottimizza sempre per la stampa** Utilizza Adobe RGB come spazio di lavoro RGB; la spazio di lavoro Scala di grigio è invece Ingrossamento punti 20%. Questa opzione mantiene eventuali profili incorporati e assegna il profilo Adobe RGB quando viene aperto un file senza alcun profilo incorporato.

**Scegli di volta in volta** Consente di scegliere fra sRGB (impostazione predefinita) e Adobe RGB all'apertura di ogni file senza alcun profilo incorporato.

**3** Quando salvate un file, selezionate Profilo ICC nella finestra di dialogo Salva con nome.

# **Capitolo 15: Filtri, effetti, stili e grafica**

È possibile migliorare le immagini usando una grande varietà di filtri, effetti, stili ed elementi grafici. Usando i filtri Togli interlacciato e Colori NTSC, potete ammorbidire le linee di un video o prepararlo per la riproduzione televisiva. Potete inoltre installare e usare filtri plug-in di terze parti o creare filtri personali.

Per consultare la Guida completa di Photoshop Elements, fate clic sul collegamento "Questa pagina sul Web" per passare al sito LiveDocs di Adobe.

## **Effetti**

## <span id="page-256-0"></span>**Usare la palette Effetti**

La palette Effetti fornisce una posizione centrale da cui è possibile applicare tutti gli effetti desiderati. Per impostazione predefinita, la palette Effetti si trova in alto nel Raccoglitore palette.

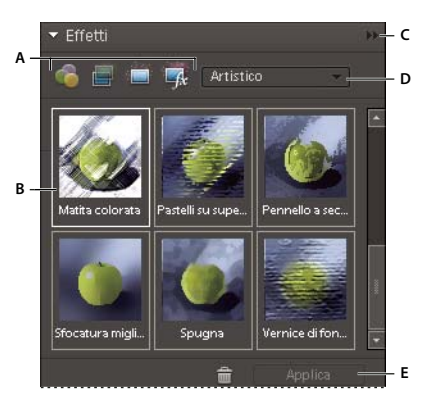

*Palette Effetti*

*A. Categoria B. Miniature di esempio C. Menu Altro D. Sottocategoria E. Comando Applica (Salva)*

**Filtri Applica** i filtri all'immagine.

**Stili livello Applica gli stili di livello all'immagine.** 

**Effetti foto Applica gli effetti fotografici all'immagine.** 

Ogni sezione mostra esempi degli elementi grafici e degli effetti che è possibile aggiungere o applicare a un'immagine e generalmente contiene un menu di categorie e relative sottocategorie.

#### **Consultare anche**

["I progetti" a pagina 319](#page-324-0)

## **Usare la palette Contenuto**

La palette Contenuto fornisce una posizione centrale da cui è possibile applicare alle immagini grafica, elementi decorativi a tema e stili di testo. Per impostazione predefinita, la palette Effetti si trova in alto nel Raccoglitore palette.

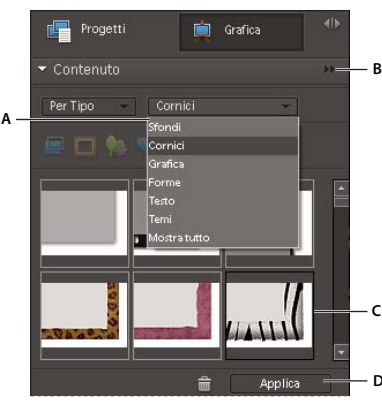

*Palette Contenuto*

*A. Categoria B. Menu Altro C. Miniature di esempio D. Comando Applica (Salva)*

Nella palette Contenuto sono presenti le seguenti sezioni che permettono di migliorare le immagini in molti modi:

Filtro per sfondi **Scegliete da un'ampia gamma di sfondi decorativi.** 

**Filtro per cornici** Scegliete tra le cornici predefinite per migliorare l'immagine o il progetto.

**Filtro per grafici** Applicate elementi grafici all'immagine o al progetto.

**Filtro per forme** Applicate forme all'immagine o al progetto.

**Filtro per effetti testo I** Inserite testo nell'immagine o nel progetto.

**Filtro per temi** Scegliete da una selezione di temi applicabili al progetto.

Ogni sezione mostra esempi degli elementi grafici e degli effetti che è possibile aggiungere o applicare a un'immagine e generalmente contiene un menu di categorie e relative sottocategorie.

*Nota: quando si fa clic su uno di questi pulsanti, vengono visualizzate le miniature relative al pulsante attivato.*

#### **Consultare anche**

["I progetti" a pagina 319](#page-324-0)

## **Aggiungere a un'immagine forme stilizzate o grafica**

Quando aggiungete una forma o un elemento grafico a un'immagine, la forma o l'elemento grafico si trovano su un nuovo livello e non influenzano l'immagine originale.

- **1** Nella palette Contenuto, effettuate una delle seguenti operazioni:
- Fate clic sull'icona Filtro per grafica o Filtro per forme.
- Scegliete un'opzione dal menu delle categorie (ad esempio, Per evento o Per attività), quindi scegliete una sottocategoria (ad esempio, Bebè o Cucina).
- **2** Nella finestra degli strumenti, scegliete un colore per la forma nella finestra degli strumenti.
- **3** Effettuate una delle seguenti operazioni:
- Selezionate una miniatura e fate clic su Applica.
- Fate doppio clic su una miniatura.
- Trascinate la miniatura sull'immagine.
- **4** Usate lo strumento sposta per riposizionare o ridimensionare la forma o l'elemento grafico.

## **Consultare anche**

["I progetti" a pagina 319](#page-324-0)

["Le forme" a pagina 314](#page-319-0)

["Selezionare o spostare una forma" a pagina 317](#page-322-0)

## **Aggiungere uno sfondo artistico a un'immagine**

Quando si aggiunge uno sfondo artistico a un'immagine, si sostituisce il livello dello sfondo esistente. Ad esempio, con gli strumenti di selezione potete creare diversi livelli con cui separare i membri della famiglia dallo sfondo della cucina; quindi potete e sostituire quest'ultimo con uno sfondo di un paesaggio naturale.

**1** Se l'immagine è composta di un unico livello, il livello Sfondo, selezionatelo e scegliete Livello > Duplica livello. Assegnate un nome al livello e fate clic su OK.

- **2** Selezionate il livello Sfondo nella palette Livelli.
- **3** Nella palette Contenuto, fate clic sull'icona Sfondi  $\Box$ .
- **4** Effettuate una delle seguenti operazioni:
- Selezionate una miniatura e fate clic su Applica.
- Fate doppio clic su una miniatura.
- Trascinate la miniatura sull'immagine.

#### **Consultare anche**

["I progetti" a pagina 319](#page-324-0)

### **Aggiungere una cornice o un tema a un'immagine**

Quando aggiungete una cornice o un tema a un progetto fotografico, nella cornice appare un'area vuota (grigia) destinata all'immagine. Fate clic e trascinate l'immagine dal Raccoglitore progetti all'area vuota.

- **1** Nella palette Contenuto, effettuate una delle seguenti operazioni:
- Fate clic sull'icona Filtro per temi o Filtro per cornici.
- Scegliete un'opzione dal menu delle categorie (ad esempio, Per evento o Per attività), quindi scegliete una sottocategoria (ad esempio, Bebè o Cucina).
- **2** Effettuate una delle seguenti operazioni:
- Selezionate una miniatura e fate clic su Applica.
- Fate doppio clic su una miniatura.
- Trascinate la miniatura sullo sfondo vuoto.
- **3** Trascinate l'immagine desiderata dal Raccoglitore progetto alla cornice.

**4** Usate il cursore per ridimensionare l'immagine entro il bordo della cornice o del tema, quindi fate clic sull'icona Conferma per applicare le modifiche o sull'icona Annulla per annullarle.

5 Usate lo strumento Sposta per centrare l'immagine, quindi fate clic sull'icona Conferma per applicare le modifiche o sull'icona Annulla **O** per annullarle.

### **Consultare anche**

["I progetti" a pagina 319](#page-324-0)

## <span id="page-259-0"></span>**Gli effetti fotografici**

Gli effetti fotografici consentono di conferire rapidamente un aspetto diverso alle immagini. Nella palette Effetti, fate clic su Effetti foto e e scegliete una delle sottocategorie, ad esempio Foto con dissolvenza, Effetti vari, Colore monocromatico o Foto d'epoca.

**Cornice** Vengono applicati vari effetti ai bordi di un livello selezionato o a una porzione di un livello. Quando si applica una cornice, viene creato un campo in cui è possibile aggiungere o modificare facilmente i contenuti.

**Effetti immagine** Vengono applicati degli effetti a una copia del livello selezionato. Aggiungendo a un'immagine l'effetto Bufera di neve, la foto sembrerà scattata durante una nevicata. Con l'effetto Luce al neon la foto assumerà l'aspetto di un'immagine scattata sotto la luce al neon. Potete usare effetti immagine quali Pastello a olio o Sfocatura leggera per ammorbidire i colori o sfocare un'immagine. Gli effetti immagine possono anche essere combinati, ma potrebbe essere necessario unire prima tutti i livelli dell'immagine.

**Texture** Vengono applicati livelli di texture a un'immagine. Potete aggiungere texture a una nuova immagine vuota da usare come sfondo oppure a un'immagine esistente. Agendo sulla disposizione dei livelli, sull'opacità e operando con gli altri strumenti per i livelli, otterrete risultati piacevoli e interessanti.

*Molti effetti fotografici applicano filtri con valori modificati.*

## **Consultare anche**

["Usare la palette Effetti" a pagina 251](#page-256-0)

["I progetti" a pagina 319](#page-324-0)

["Migliorare le prestazioni con filtri ed effetti" a pagina 260](#page-265-0)

["Unire tutti i livelli di un'immagine" a pagina 150](#page-155-0)

## **Applicare un effetto**

*Se volete provare un effetto, usate un livello duplicato in modo da conservare l'immagine originale.*

- **1** Effettuate una delle seguenti operazioni:
- Per applicare un effetto a un intero livello, deselezionate tutte le aree dell'immagine, quindi selezionate il livello nella palette Livelli.
- Per applicare un effetto a una porzione di un livello, usate uno strumento di selezione per selezionare l'area desiderata.
- Per applicare un effetto al testo, selezionate o create del testo, quindi usate uno degli effetti di testo della palette Contenuto.
- **2** Nella palette Effetti, fate clic su Effetti foto ed effettuate una delle seguenti operazioni:
- Fate doppio clic su un effetto.
- Trascinate un effetto sull'immagine.
- Selezionate un effetto, quindi fate clic su Applica.

*Nota: in alcuni casi, quando applicate un effetto a un'immagine con più livelli, vi viene richiesto di unire prima tutti i livelli.*

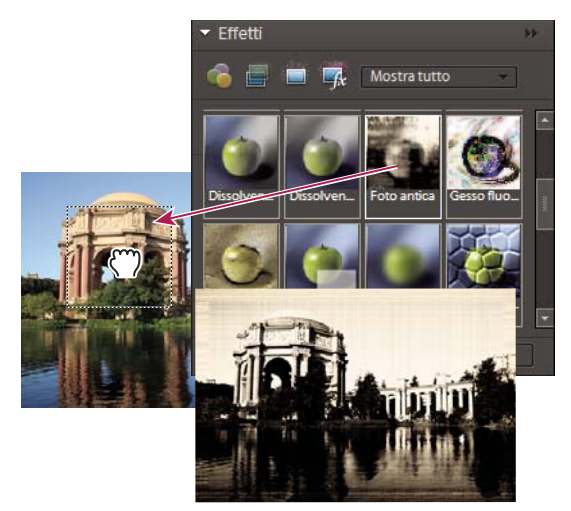

*Trascinamento di un effetto immagine su una foto*

#### **Consultare anche**

["I progetti" a pagina 319](#page-324-0)

["Gli effetti fotografici" a pagina 254](#page-259-0)

["Migliorare le prestazioni con filtri ed effetti" a pagina 260](#page-265-0)

["Lavorare con i livelli" a pagina 139](#page-144-0)

## **Aggiungere del testo stilizzato a un'immagine**

Quando aggiungete del testo a un'immagine, viene aggiunto un livello di testo che consente di modificare il testo senza agire direttamente sull'immagine originale.

- 1 Nella palette Contenuto, fate clic sull'icona Testo  $\mathbb T$ , quindi effettuate una delle seguenti operazioni:
- Selezionate una miniatura e fate clic su Applica.
- Fate doppio clic su una miniatura.
- Trascinate una miniatura nell'immagine.

**2** Sull'immagine viene visualizzato un riquadro in cui inserire il testo e lo strumento testo diventa attivo. Digitate il nuovo testo.

- **3** Una volta apportate le modifiche al testo, fate clic sull'icona Conferma per applicarle o sull'icona Annulla  $\bullet$ .
- **4** Usate lo strumento sposta per riposizionare o ridimensionare il riquadro per il testo.
- **5** (Facoltativo) Per colorare il testo, servitevi della palette a comparsa Colore nella barra delle opzioni.

**6** Una volta apportate le modifiche al testo, fate clic sull'icona Conferma per applicarle oppure sull'icona Annulla  $\bullet$ per annullarle.

**7** (Facoltativo) Per provare a usare diversi effetti di testo, trascinate un'altra miniatura sul riquadro per il testo.

#### **Consultare anche**

["I progetti" a pagina 319](#page-324-0)

["Il testo" a pagina 307](#page-312-0)

["Modificare il testo in un livello di testo" a pagina 309](#page-314-0)

["Modificare l'orientamento di un livello di testo" a pagina 312](#page-317-0)

## **Aggiungere grafica o effetti ai Preferiti**

Se trovate elementi grafici o effetti a cui vorrete accedere rapidamente in un secondo tempo, aggiungeteli alla sezione Preferiti della palette Effetti.

❖ Nella palette Effetti o Contenuto, fate clic con il tasto destro del mouse sulla miniature e scegliete Aggiungi a preferiti.

## **Filtri**

## <span id="page-261-0"></span>**I filtri**

Con i filtri potete modificare l'aspetto delle immagini, applicando ad esempio un effetto mosaico, effetti di luce ed effetti tridimensionali. Potete usare alcuni filtri anche per ripulire o ritoccare le foto. Oltre ai filtri forniti da Adobe, sono disponibili anche filtri di terze parti. Dopo l'installazione, questi filtri appaiono in fondo all'elenco dei filtri.

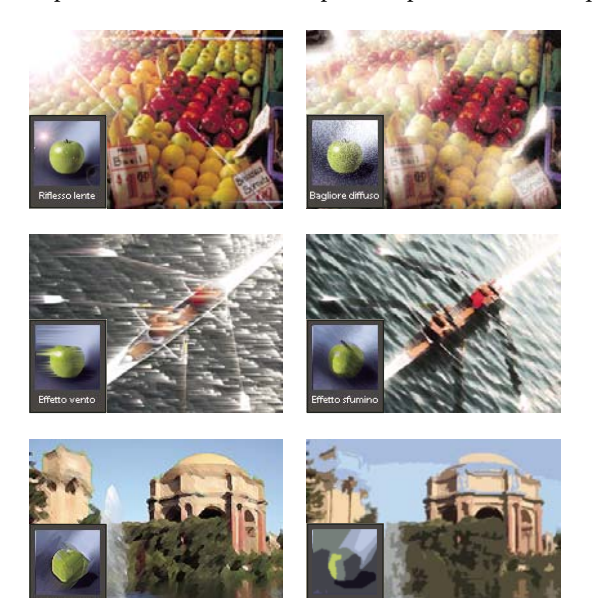

*I filtri possono cambiare radicalmente il senso di una foto o un'immagine.*

Potete applicare i filtri in uno dei tre seguenti modi:

**Menu Filtro** Contiene tutti i filtri disponibili e consente di applicare i filtri singolarmente.

**Galleria filtri** Analogamente alla palette Effetti, mostra miniature di esempio degli effetti di ogni filtro. Con la Galleria filtri potete applicare più filtri in modo cumulativo e singoli filtri più di una volta. Potete anche cambiare l'ordine di applicazione dei filtri e le impostazioni di ogni filtro applicato fino ad ottenere l'effetto desiderato. Proprio per la sua flessibilità, la Galleria filtri è generalmente il metodo migliore per applicare i filtri. Non tutti i filtri del menu Filtro sono però disponibili nella Galleria filtri.

**Palette Effetti** Mostra esempi in miniatura dei risultati di tutti i filtri presenti nel menu Filtro. Potete usare la palette anche per applicare effetti e stili di livello.

#### **Suggerimenti per applicare i filtri**

Le seguenti indicazioni possono aiutarvi a comprendere il processo con cui i filtri vengono applicati alle immagini.

• Visualizzare in anteprima il risultato del filtro. Applicare i filtri a un'immagine di grandi dimensioni può richiedere parecchio tempo. È più rapido visualizzare in anteprima il risultato di un filtro nella Galleria filtri. Quasi tutti i filtri consentono di visualizzare i risultati nella finestra di dialogo Opzioni filtro e nella finestra del documento. Potete scegliere successivamente se applicare il filtro o se annullare l'operazione senza perdere tempo.

- I filtri vengono applicati solo alla parte attiva di un'immagine. I filtri hanno effetto solo sul livello visibile attivo o sull'area selezionata di un livello.
- I filtri non funzionano su tutte le immagini. Non potete usare alcuni filtri sulle immagini in scala di grigio e nessun filtro sulle immagini bitmap o in scala di colore. Molti filtri non funzionano sulle immagini a 16 bit.
- Potete riapplicare velocemente un filtro appena applicato. L'ultimo filtro usato appare in alto nel menu Filtro. Potete riapplicarlo con le stesse impostazioni usate la volta precedente per migliorare ulteriormente l'immagine.

#### **Suggerimenti per creare effetti visivi con i filtri**

Usate le seguenti tecniche per creare risultati particolari con i filtri:

- Attenuate i contorni. Quando applicate un filtro a un'area selezionata, potete attenuare i contorni del risultato del filtro sfumando la selezione prima di applicare il filtro.
- Applicate i filtri in successione per creare un effetto cumulativo. Potete applicare i filtri a singoli livelli o a più livelli in successione per creare un effetto cumulativo. Scegliete metodi di fusione diversi nella palette Livelli per ottenere un effetto finale combinato. Per applicare un filtro a un livello, il livello deve essere visibile e deve contenere pixel.
- Create texture e sfondi. Quando applicate i filtri alle immagini a tinta unita o in scala di grigio, potete generare una varietà di sfondi e texture. Le texture possono poi essere sfocate. Alcuni filtri (ad esempio, il filtro Vetro) hanno un effetto minimo o nullo quando sono applicati ai colori a tinta unita, mentre altri filtri producono effetti interessanti. Per questi colori, potete usare Aggiungi disturbo, Gessetto e carboncino, Nuvole, Conté Crayon, Nuvole in differenza, Vetro, Penna grafica, Pattern mezzetinte, Mezzatinta, Carta da lettere, Effetto punti, Effetto retinatura, Pastelli su superficie ruvida, Effetto spugna o Vernice di fondo. Potete inoltre usare tutti i filtri del sottomenu Texture.
- Migliorate la qualità e l'uniformità dell'immagine. Potete mascherare gli errori, apportare correzioni e miglioramenti o rendere simili le immagini di una serie applicando lo stesso filtro a ciascuna di esse.

#### **Consultare anche**

["Usare la palette Effetti" a pagina 251](#page-256-0)

["Migliorare le prestazioni con filtri ed effetti" a pagina 260](#page-265-0)

## <span id="page-262-0"></span>**Applicare un filtro**

- **1** Scegliete l'area a cui applicare il filtro:
- Per applicare un filtro a un intero livello, deselezionate tutte le aree selezionate e selezionate il livello nella palette Livelli.
- Per applicare un filtro a una porzione di un livello, usate uno strumento di selezione per selezionare un'area.
- **2** Scegliete come applicare il filtro:
- Per usare la Galleria filtri, scegliete Filtro > Galleria filtri, selezionate una categoria, quindi fate clic sul filtro da applicare.
- Per usare la palette Effetti, scegliete Finestra > Effetti, selezionate una categoria e fate doppio clic sul filtro da applicare.
- Per usare il menu Filtro, scegliete Filtro, quindi un sottomenu e infine il filtro da applicare. Se il nome di un filtro è seguito da i puntini di sospensione (…), verrà visualizzata la finestra di dialogo Opzioni filtro.
- **3** Se viene visualizzata, immettete i valori o selezionate le opzioni preferite.

**4** Se disponibile, selezionate l'opzione Anteprima per visualizzare l'anteprima del filtro nella finestra del documento. A seconda del filtro e di come viene applicato, usate uno dei seguenti metodi per eseguire l'anteprima:

- Usate il pulsante + o il pulsante sotto la finestra di anteprima per ingrandire o rimpicciolire l'anteprima.
- Fate clic sulla barra dello zoom (dove è visualizzata la percentuale di ingrandimento) e scegliete una percentuale di zoom.
- Fate clic e trascinate nella finestra dell'anteprima per centrare nella finestra una porzione dell'immagine.
- Fate clic sul pulsante Mostra/Nascondi  $\hat{z}$  in alto nella finestra di dialogo per nascondere le miniature del filtro. Quando le miniature sono nascoste, l'area dell'anteprima è più ampia.
- Fate clic sull'icona dell'occhio  $\bullet$  accanto al nome di un filtro per nascondere l'effetto nell'immagine in anteprima.

**5** Se la finestra di dialogo contiene cursori, tenete premuto Alt mentre trascinate il cursore per visualizzare un'anteprima in tempo reale (rendering in tempo reale).

**6** Fate clic nella finestra dell'immagine per centrare una porzione dell'immagine nella finestra dell'anteprima (questa operazione potrebbe non funzionare con tutte le finestre di anteprima).

*Nota: una linea lampeggiante accanto alla percentuale di zoom indica che è in corso il rendering dell'anteprima dell'immagine.*

- **7** Se usate la Galleria filtri o il filtro si apre nella Galleria filtri, effettuate una delle seguenti operazioni e fate clic su OK:
- Fate clic sul pulsante Nuovo livello effetti in fondo alla finestra di dialogo e scegliete un altro filtro da applicare. Potete aggiungere più livelli effetti per applicare più effetti.
- Per cambiare la disposizione dei filtri applicati trascinate il nome di un filtro in una posizione diversa nell'elenco dei filtri applicati in fondo alla finestra di dialogo. Un diverso ordine di applicazione dei filtri può cambiare anche notevolmente l'aspetto finale dell'immagine.
- Per rimuovere i filtri applicati, selezionate il filtro e fate clic sul pulsante Elimina livello effetti **illa**
- **8** Se usate un comando del menu Filtro o la palette Effetti, effettuate una delle seguenti operazioni, quindi fate clic su OK:
- Fate doppio clic sul filtro.
- Trascinate il filtro sull'immagine.

#### **Consultare anche**

["Usare la palette Effetti" a pagina 251](#page-256-0)

#### <span id="page-263-0"></span>**Categorie di filtri**

Potete applicare le seguenti categorie di filtri:

**Filtri di regolazione** Modificano i valori di luminosità, il colore, la scala di grigio e i livelli di tonalità dei pixel di un'immagine. Convertono i pixel colorati in bianco e nero.

**Filtri artistici** Simulano effetti pittorici su supporti tradizionali, creando effetti visivi unici.

**Filtri Sfocatura** Sfocano una selezione o un'immagine. Sono utili per applicazioni di ritocco.

**Filtri Tratti pennello** Creano effetti pittorici o artistici usando diversi effetti per il tratto del pennello e dell'inchiostro.

**Filtri Distorsione** Eseguono una distorsione geometrica su un'immagine, creando effetti tridimensionali o altri effetti di rimodellazione.

**Filtri Disturbo** Fondono una selezione nei pixel circostanti e rimuovono aree con problemi, quali polvere e grana.

**Filtri Effetto pixel** Definiscono nettamente un'immagine o una selezione raggruppando in celle i pixel con valori cromatici simili.

**Filtri Rendering** Creano forme 3D, pattern di nuvole, pattern di rifrazione e riflessioni di luce simulate.

**Filtri Contrasta** Rendono più nitide le immagini.

**Filtri Schizzo** Aggiungono texture per conferire profondità o un effetto "a mano".

**Filtri Stilizzazione** Producono effetti pittorici o impressionisti spostando i pixel e aumentando il contrasto.

**Filtri Texture** Conferiscono un aspetto di profondità o più organico.

**Filtri Video** Riducono la gamma dei colori a quelli accettabili per la riproduzione televisiva e migliorano le immagini in movimento catturate da video.

**Filtri Altro** Consentono di creare effetti filtro personalizzati, modificare le maschere, spostare una selezione all'interno di un'immagine ed effettuare rapide regolazioni di colore.

**Filtri plug-in** Si tratta dei filtri sviluppati da terze parti.

**Filtro Digimarc** Consente di leggere una filigrana Digimarc.

## **Galleria filtri**

Con la Galleria filtri (Filtro > Galleria filtri) potete applicare più filtri in modo cumulativo e singoli filtri più di una volta. Potete anche cambiare l'ordine di applicazione dei filtri e le impostazioni di ogni filtro applicato fino ad ottenere l'effetto desiderato. Con la finestra di dialogo Galleria filtri potete applicare più di un filtro a un'immagine; esistono pertanto opzioni di controllo molto estese sul modo in cui ogni filtro agisce sull'immagine. Grazie alla sua flessibilità e semplicità, la Galleria filtri è spesso la scelta migliore per applicare i filtri.

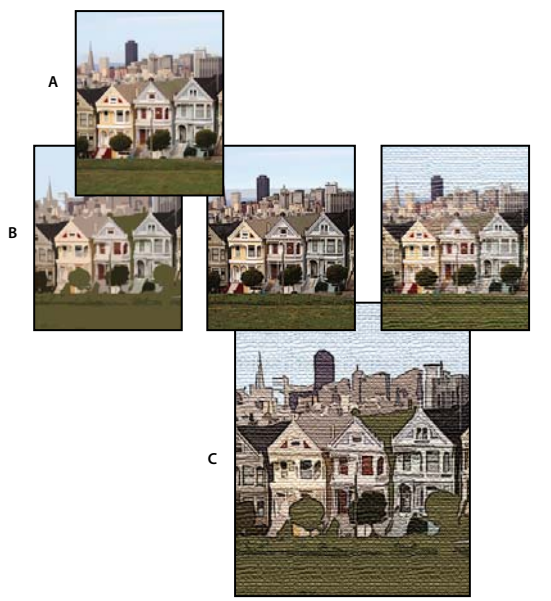

*Applicazione dei filtri con la Galleria filtri A. Foto originale B. Foto con un solo filtro applicato C. Tre filtri applicati in modo cumulativo*

Tuttavia, non tutti i filtri sono disponibili nella Galleria filtri. Alcuni filtri sono disponibili solo come singoli comandi dal menu Filtro. Inoltre, diversamente dalla palette Effetti, la Galleria filtri non consente di applicare effetti e stili di livello.

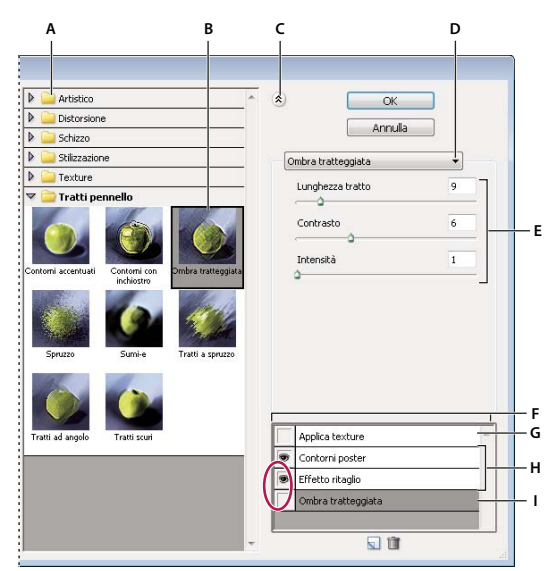

*Finestra di dialogo Galleria filtri*

*A. Categoria del filtro B. Miniatura del filtro selezionato C. Mostra/nasconde le miniature dei filtri D. Menu Filtri E. Opzioni per il filtro selezionato F. Elenco di effetti filtro da applicare o ordinare G. Filtro nascosto H. Filtri applicati in modo cumulativo ma non selezionati I. Filtro selezionato ma non applicato*

## **Consultare anche**

["Usare la palette Effetti" a pagina 251](#page-256-0)

## **Opzioni per superfici di tipo texture e vetro**

I filtri Conté Crayon, Vetro, Pastelli su superficie ruvida, Applica texture e Vernice di fondo presentano delle opzioni di texture. Queste opzioni fanno apparire l'immagine come se fosse su materiali di vario genere, come tela da pittura o muro di mattoni, o come se fosse vista attraverso un vetro.

Texture Specifica il tipo di texture da applicare. Potete anche fare clic su Carica texture **P** per specificare un file Photoshop.

**Ridimensionamento** Aumenta e diminuisce l'effetto sulla superficie dell'immagine.

**Rilievo (se disponibile)** Regola la profondità della superficie della texture.

**Direzione luce (se disponibile)** Imposta la direzione della sorgente luminosa nell'immagine.

**Inverti** Inverte i colori chiari e scuri della superficie.

## <span id="page-265-0"></span>**Migliorare le prestazioni con filtri ed effetti**

Alcuni filtri ed effetti possono richiedere molta memoria, specialmente se applicati a un'immagine ad alta risoluzione. Per migliorare le prestazioni, potete usare queste tecniche:

- Provate i filtri e le impostazioni su un'area ridotta dell'immagine.
- Provate i filtri e le impostazioni su una copia dell'immagine di dimensioni ridotte. Se il risultato vi soddisfa, applicate all'immagine originale il filtro usando le stesse impostazioni.
- Prima di applicare il filtro o l'effetto, liberate la memoria, svuotando il contenuto degli Appunti, della palette Storia o di entrambi. Scegliete Modifica > Cancella > *[comando]*.
- Chiudete eventuali applicazioni aperte per rendere disponibile più memoria.
- Regolate le impostazioni in modo da rendere meno complessi i filtri che richiedono molta memoria. Alcuni dei filtri che richiedono molta memoria sono: Effetti di luce, Effetto ritaglio, Vetro colorato, Effetto cromatura, Effetto increspatura, Spruzzo, Tratti a spruzzo e Vetro. Ad esempio, per ridurre la complessità del filtro Vetro colorato, aumentate le dimensioni delle celle. Per ridurre la complessità del filtro Effetto ritaglio, aumentate Semplicità contorno, riducete Precisione contorno o eseguite entrambe le operazioni.

## **Consultare anche**

["Gli effetti fotografici" a pagina 254](#page-259-0)

## **Filtri artistici**

### **Matita colorata**

Il filtro Matita colorata ridisegna un'immagine simulando l'effetto di matite colorate su uno sfondo in tinta unita. I bordi importanti sono mantenuti e assumono l'aspetto di grossi tratteggi; il colore di sfondo a tinta unita è visibile nelle aree più uniformi. Potete impostare la larghezza della matita, la pressione del tratto e la luminosità della carta.

*Nota: per un effetto pergamena, modificate il colore di sfondo prima di applicare il filtro Matita colorata all'area selezionata.*

## **Effetto ritaglio**

Il filtro Effetto ritaglio riproduce un'immagine come se fosse fatta di ritagli di carta colorata. Le immagini a elevato contrasto appaiono come profili; le immagini colorate vengono create da diversi livelli di carta colorata. Potete impostare i livelli di tonalità, la semplicità del contorno e la precisione del contorno.

## **Pennello a secco**

Il filtro Pennello a secco colora un'immagine usando una tecnica con pennello a secco (tra olio e acquerello). Questo filtro semplifica l'immagine riducendo l'intervallo di colori in aree con colori comuni. Potete impostare le dimensioni del pennello, il dettaglio del pennello e la quantità di texture.

### **Grana pellicola**

Il filtro Grana pellicola applica un pattern uniforme e granuloso all'immagine. Aggiunge alle aree più chiare dell'immagine un pattern più uniforme e saturo. Questo filtro è utile per eliminare effetti di striatura nelle fusioni e per uniformare visivamente gli elementi di diverse sorgenti. Potete impostare il grado di granulosità, l'intervallo dell'area di luce e il livello di intensità.

#### **Affresco**

Il filtro Affresco dipinge un livello con tratti brevi, arrotondati e applicati in modo veloce. Potete impostare le dimensioni del pennello, il dettaglio del pennello e la texture.

#### **Luce al neon**

Il filtro Luce al neon usa il colore di primo piano, il colore di sfondo e il colore del bagliore per colorare e ammorbidire un'immagine. Potete impostare la dimensione, la luminosità e il colore del bagliore. Con una dimensione di bagliore a valori bassi, il colore del bagliore è limitato alle aree in ombra. Con valori alti, il colore del bagliore è spostato verso i mezzitoni e le aree di luce del livello. Per selezionare il colore del bagliore, fate clic sulla casella Colore bagliore e selezionate un colore nel Selettore colore.

#### **Effetto pennellate**

Il filtro Effetto pennellate conferisce all'immagine l'aspetto di un dipinto. Potete impostare le dimensioni del pennello, il contrasto dell'immagine e i tipi di pennello.

#### **Effetto spatola**

Il filtro Effetto spatola riduce i dettagli dell'immagine attribuendole l'impressione di una tela dipinta con mano leggera che rivela la trama sottostante. Potete impostare le dimensioni del tratto, il dettaglio del tratto e la morbidezza del contorno.

#### **Involucro di plastica**

Il filtro Involucro di plastica riproduce un livello come se fosse rivestito di un involucro di plastica lucida, accentuando i particolari della superficie. Potete impostare l'intensità della luce, il dettaglio dell'involucro di plastica e l'uniformità della plastica.

#### **Contorni poster**

Il filtro Contorni poster riduce il numero di colori di un'immagine in base all'opzione di posterizzazione impostata, identifica i bordi dell'immagine e disegna linee nere su di essi. Le aree ampie dell'immagine vengono colorate in modo semplice; particolari scuri e fini vengono distribuiti su tutta l'immagine. Potete impostare lo spessore del contorno, l'intensità del contorno e la posterizzazione.

## **Pastelli su superficie ruvida**

Il filtro Pastelli su superficie ruvida dà all'immagine l'aspetto di un disegno tracciato con pastelli colorati su uno sfondo con texture. Nelle aree con colore brillante, il gesso appare spesso e lascia trasparire poco la superficie; nelle aree più scure, il gesso appare raschiato via e lascia trasparire la superficie. Potete impostare la lunghezza del tratto, il dettaglio del tratto e le opzioni di texture. Tali opzioni fanno apparire l'immagine come se fosse su materiali di vario genere, come tela o mattoni, o come se fosse vista attraverso un vetro.

## **Effetto sfumino**

Il filtro Effetto sfumino ammorbidisce un'immagine con brevi tratti diagonali "strusciati" sulle aree più scure delle immagini. Le aree più chiare diventano più luminose e meno nitide. Potete impostare la lunghezza del tratto, l'area di luce e l'intensità.

## **Effetto spugna**

Il filtro Effetto spugna colora un livello con aree ad alta densità di texture di colore contrastante. Potete impostare le dimensioni del pennello, la definizione dell'immagine e l'uniformità del contorno.

## **Vernice di fondo**

Il filtro Vernice di fondo colora un livello come se si trovasse su uno sfondo con texture. Potete impostare la dimensione del pennello, la zona di copertura e le opzioni di texture. Tali opzioni fanno apparire l'immagine come se fosse su materiali di vario genere, come tela o mattoni, o come se fosse vista attraverso un vetro.

## **Effetto acquerello**

Il filtro Effetto acquerello colora un'immagine in stile acquerello, semplificandone i particolari, mediante un pennello con molta acqua e colore. Nelle aree con significativi cambiamenti di tonalità lungo i bordi, il filtro satura i colori. Potete impostare il dettaglio del pennello, l'intensità delle ombre e la texture.

## **Filtri Sfocatura**

#### **Media**

Il filtro Media trova il valore di colore medio di un'immagine o selezione e riempie l'immagine o selezione con tale colore in modo uniforme. Ad esempio, se selezionate un'area di erba, questo filtro cambia il colore di quest'area in una tonalità omogenea di verde.

## **Sfoca e Sfoca maggiormente**

I filtri di sfocatura ammorbidiscono una selezione o un'immagine e sono utili per eseguire dei ritocchi. Questi filtri sfumano le transizioni in base alla media dei colori dei pixel vicini ai bordi netti delle linee e delle aree ombreggiate.

**Sfoca** Elimina il disturbo nelle aree dell'immagine con transizioni significative di colore. I filtri Sfocatura sfumano le transizioni in base alla media dei colori dei pixel vicini ai bordi netti delle linee e delle aree ombreggiate.

**Sfoca maggiormente** Produce un effetto molto più forte rispetto al filtro Sfoca.

*Nota: prima di applicare un filtro Sfocatura, disattivate l'opzione Blocca pixel trasparenti nella palette Livelli.*

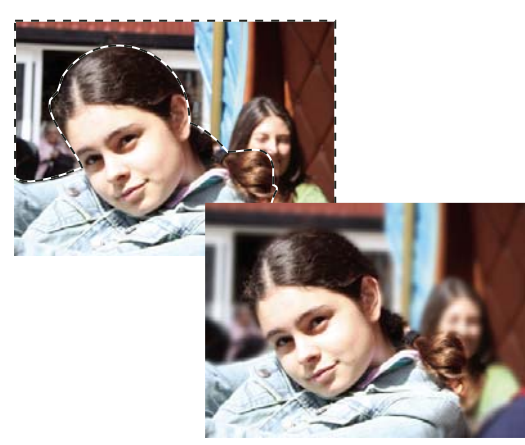

*Sfocatura applicata allo sfondo di una foto*

## **Controllo sfocatura**

Il filtro Controllo sfocatura sfoca rapidamente una selezione in base a una quantità regolabile. L'impostazione si basa sulla curva di Gauss a forma di campana, generata quando Photoshop Elements applica una media ponderata ai pixel. Questo filtro aggiunge particolari a bassa frequenza e può produrre un effetto nebuloso. Potete impostare il raggio di sfocatura per determinare fino a che distanza il filtro debba cercare i pixel diversi da sfocare.

## **Effetto movimento**

Il filtro Effetto movimento sfoca in una determinata direzione (da –360º a +360º) e a una distanza specifica (da 1 a 999). L'effetto del filtro è analogo a quello che si ottiene fotografando un oggetto in movimento con un tempo di esposizione fisso. Potete impostare l'angolo e la distanza di sfocatura.

## **Sfocatura radiale**

Il filtro Sfocatura radiale simula la sfocatura di una fotocamera in zoom o in rotazione per produrre una sfocatura morbida. L'opzione Fattore controlla il livello di sfocatura. Rotazione sfoca l'immagine lungo linee circolari concentriche e consente di specificare il grado di rotazione. Zoom sfoca l'immagine lungo linee radiali, come in una zoomata in avanti o indietro, e consente di specificare un fattore compreso fra 1 e 100. La qualità della sfocatura varia da Bozza (per risultati più veloci ma molto granulosi), a Buona e Migliore per risultati più sfumati, evidenti solo se applicati a un'ampia selezione. Potete specificare l'origine della sfocatura trascinando il pattern nella casella Centro sfocatura.

## **Sfocatura migliore**

Il filtro Sfocatura migliore sfoca un'immagine con molta precisione. Potete specificare un raggio per determinare fino a dove il filtro debba cercare i pixel diversi da sfocare, una soglia per il limite di diversità oltre il quale i pixel vengono eliminati e la qualità della sfocatura. Potete inoltre impostare un metodo per l'intera selezione (Normale) o per i bordi delle transizioni di colore (Solo contorno e Sovrapponi contorno). Nelle aree con contrasto significativo, Solo contorno applica dei contorni in bianco e nero mentre Sovrapponi contorno applica dei contorni bianchi.

## **Filtri Tratti pennello**

## **Contorni accentuati**

Il filtro Contorni accentuati accentua i contorni di un'immagine. Quando la luminosità dei bordi è impostata su un valore alto, viene creato l'effetto del gesso bianco; quando il valore è basso, quello dell'inchiostro nero. Potete impostare la larghezza del contorno, la luminosità e l'uniformità.

## **Tratti ad angolo**

Il filtro Tratti ad angolo ridisegna un'immagine usando tratti diagonali. I tratti nelle aree più chiare vanno nella direzione opposta rispetto ai tratti delle aree più scure. Potete impostare il bilanciamento della direzione, la lunghezza del tratto e il contrasto.

## **Ombra tratteggiata**

Il filtro Ombra tratteggiata conserva i particolari e le caratteristiche dell'immagine originale, ma aggiunge texture e rende frastagliati i bordi delle aree colorate dell'immagine simulando tratteggi a matita. Potete impostare la lunghezza del tratto, il contrasto e l'intensità (numero di passi del tratteggio).

## **Tratti scuri**

Il filtro Tratti scuri colora le aree scure di un'immagine più vicine al nero con brevi tratti vicini, quelle più chiare con lunghi tratti bianchi. Potete impostare il bilanciamento del tratto e i livelli di intensità del bianco e del nero.

## **Contorni con inchiostro**

Il filtro Contorni con inchiostro ridisegna l'immagine con linee sottili sui particolari originali, in stile penna e inchiostro. Potete impostare la lunghezza del tratto e i livelli di intensità delle aree chiare e scure.

## **Spruzzo**

Il filtro Spruzzo riproduce l'effetto di un aerografo a spruzzo. Potete impostare il raggio dello spruzzo e l'uniformità.

## **Tratti a spruzzo**

Il filtro Tratti a spruzzo ridisegna un livello usando i suoi colori dominanti con tratti di colore ad angolo e a spruzzo. Potete impostare la lunghezza del tratto, il raggio dello spruzzo e la direzione del tratto.

## **Sumi-e**

Il filtro Sumi-e ridisegna un livello in stile giapponese, come se si usasse un pennello bagnato saturo di inchiostro nero su carta di riso. Crea bordi delicatamente sfocati in nero carico. Potete impostare la larghezza del tratto, la pressione del tratto e il contrasto.

## **Filtri Distorsione**

## **Bagliore diffuso**

Il filtro Bagliore diffuso dà all'immagine l'aspetto che avrebbe attraverso un filtro a leggera diffusione. Questo filtro aggiunge disturbi bianchi trasparenti all'immagine, con il bagliore che si dissolve a partire dal centro della selezione.

## **Muovi**

Il filtro Muovi usa un'immagine, chiamata *mappa di spostamento*, per determinare il metodo di distorsione di una selezione. Per esempio, usando una mappa di spostamento a forma di parabola, potete creare un'immagine che sembri stampata su un pezzo di stoffa tenuto sospeso per gli angoli.

Il filtro fa riferimento a un file mappa di spostamento, composto da un'immagine con un unico livello salvata in formato Photoshop o da un'immagine in modalità bitmap. Potete usare i vostri file o quelli presenti nella cartella Photoshop Elements 6/Plug-Ins/Displacement Maps o nella cartella Photoshop Elements 6/Presets/Textures.

#### **Consultare anche**

["I filtri" a pagina 256](#page-261-0)

["Unire tutti i livelli di un'immagine" a pagina 150](#page-155-0)

#### **Applicare il filtro Muovi**

- **1** Nell'ambiente Editor, selezionate un'immagine, un livello o un'area.
- **2** Dal menu Filtro scegliete Distorsione > Muovi.

**3** Per definire l'ampiezza dello spostamento, immettete un valore compreso tra –999 e 999 nelle caselle di testo Scala orizzontale e Scala verticale.

Quando i valori di scala verticale e orizzontale sono impostati su 100%, lo spostamento massimo è di 128 pixel (il grigio medio non produce infatti alcuno spostamento).

**4** Se la mappa di spostamento non ha le stesse dimensioni della selezione, potete specificare in che modo la mappa dovrà adattarsi all'immagine:

**Allunga e adatta** Ridimensiona la mappa.

**Affianca** Riempie la selezione ripetendo la mappa come in un pattern.

**5** Specificate in che modo dovranno essere riempiti i vuoti creati nell'immagine dal filtro, quindi fate clic su OK:

**Ripeti** Riempie i vuoti con il contenuto del bordo opposto dell'immagine.

**Ripeti pixel del bordo** Estende i colori dei pixel lungo il bordo dell'immagine nella direzione specificata.

**6** Selezionate e aprite la mappa di spostamento. Photoshop Elements applica la mappa all'immagine.

#### **Vetro**

Il filtro Vetro fa apparire un'immagine come se venisse vista attraverso diversi tipi di vetro. Potete scegliere un effetto vetro oppure creare una superficie di vetro personale come file Photoshop e applicarla. Potete modificare le impostazioni di ridimensionamento, distorsione e sfumatura. Per controllare la superficie mediante il caricamento di un file, seguite le istruzioni riportate per il filtro Muovi.

#### **Fluidifica**

Il filtro Fluidifica facilita la manipolazione delle aree di un'immagine, come se queste fossero state fuse. In un'anteprima del livello corrente, appositi comandi consentono di alterare (o distorcere), torcere a spirale, espandere, contrarre, far scorrere e riflettere diverse aree dell'immagine. Potete apportare modifiche lievi o distorsioni marcate per ottenere un effetto artistico.

#### **Consultare anche**

["I filtri" a pagina 256](#page-261-0)

#### **Applicare il filtro Fluidifica**

- **1** Nell'ambiente Editor, selezionate un'immagine, un livello o un'area.
- **2** Scegliete Filtro > Distorsione > Fluidifica.
- **3** Per ingrandire o ridurre la visualizzazione dell'anteprima dell'immagine, effettuate una delle seguenti operazioni:
- Scegliete un livello di zoom dal menu a comparsa nella sezione inferiore sinistra della finestra di dialogo.
- Selezionate lo strumento zoom nella finestra degli strumenti della finestra di dialogo, quindi fate clic sull'immagine per ingrandire la visualizzazione; per ridurla, tenete premuto Alt mentre fate clic. Potete anche usare lo strumento zoom per trascinare il puntatore su un'area dell'anteprima da ingrandire.
- Selezionate uno strumento dalla finestra degli strumenti.
- **4** Selezionate uno degli strumenti seguenti nella finestra degli strumenti:

Altera Spinge i pixel in avanti mentre trascinate.

**Turbolenza**  $\mathcal{R}$  Rimescola i pixel in modo uniforme e crea effetti di fuoco, nubi, onde e così via. Per regolare la sfumatura, trascinate il cursore a comparsa Variazione turbolenza nella sezione Opzioni strumento, o immettete un valore tra 1 e 100 nella casella di testo. A valori più elevati corrispondono risultati più omogenei.

Spirale senso orario **Ruota i pixel in senso orario mentre trascinate o tenete premuto il tasto del mouse.** 

**Spirale senso antiorario S** Ruota i pixel in senso antiorario mentre trascinate o tenete premuto il tasto del mouse.

**Piega** Sposta i pixel verso il centro dell'area pennello mentre trascinate o tenete premuto il tasto del mouse.

Gonfiamento  $\hat{\heartsuit}$  Allontana i pixel dal centro dell'area pennello mentre trascinate o tenete premuto il tasto del mouse.

**Sposta pixel** Sposta i pixel perpendicolarmente alla direzione del tratto. Trascinate per spostare i pixel verso sinistra; tenete premuto Alt e trascinate per spostare i pixel verso destra.

**Riflessione** Copia i pixel nell'area pennello. Trascinate per riflettere l'area perpendicolarmente rispetto alla direzione del tratto (a sinistra o al di sotto del tratto). Tenete premuto Alt e trascinate per riflettere l'area nella direzione opposta al tratto (ad esempio l'area sovrastante un tratto verso il basso). Usate tratti sovrapposti per creare effetti simili a quelli di un riflesso sull'acqua.

**Ricostruisci** Ripristina totalmente o in parte le modifiche apportate.

- **5** Nella sezione Opzioni strumento, regolate secondo necessità la dimensione del pennello e la pressione:
- Per modificare la dimensione del pennello, trascinate il cursore a comparsa o immettete un valore tra 1 e 600 pixel per Dimensione pennello.
- Per modificare la pressione del pennello, trascinate il cursore a comparsa o immettete un valore tra 1 e 100 pixel per Pressione pennello.

*A valori di pressione più bassi corrispondono modifiche più graduali.*

• Se usate una tavoletta grafica, selezionate Pressione stilo.

*Per trascinare in linea retta tra il punto corrente e quello su cui avete fatto clic in precedenza, tenete premuto Maiusc e fate clic con gli strumenti altera, sposta pixel e riflessione.*

- **6** Fate clic su OK per applicare le modifiche dell'anteprima all'immagine effettiva.
- **7** (Facoltativo) Per ripristinare uno stato precedente, effettuate una delle seguenti operazioni:
- Selezionate lo strumento ricostruisci , quindi tenete premuto il pulsante del mouse o trascinate sulle aree distorte. La ricostruzione avviene più rapidamente al centro del pennello. Tenete premuto il tasto Maiusc e fate clic per ricostruire in linea retta tra il punto corrente e quello su cui avete precedentemente fatto clic.
- Per ripristinare l'intera anteprima allo stato che aveva all'apertura della finestra di dialogo, premete Alt e fate clic su Ripristina. Oppure, fate clic su Ripristina per ripristinare l'immagine originale e le impostazioni precedenti degli strumenti.

#### **Increspatura oceano**

Il filtro Increspatura oceano aggiunge increspature distribuite casualmente sulla superficie dell'immagine, facendola apparire come se fosse sott'acqua.

#### **Deforma**

Il filtro Deforma comprime una selezione verso l'interno o verso l'esterno.

#### **Applicare il filtro Deforma**

**1** Nell'ambiente Editor, selezionate un'immagine, un livello o un'area.

**2** Dal menu Filtro scegliete Distorsione > Deforma.

**3** Trascinate il cursore a destra, sui valori positivi, per deformare la selezione verso l'interno o verso il centro; trascinate a sinistra, sui valori negativi, per deformare la selezione verso l'esterno. Quindi fate clic su OK.

#### **Consultare anche**

["I filtri" a pagina 256](#page-261-0)

#### **Coordinate polari**

Il filtro Coordinate polari converte una selezione da coordinate rettangolari a coordinate polari e viceversa, in base all'opzione selezionata. Potete usare questo filtro per creare un'anamorfosi del cilindro, arte diffusa nel 18˚ secolo, in cui l'immagine distorta appare normale se viene vista in un cilindro riflesso.

#### **Effetto increspatura**

Il filtro Effetto increspatura crea un pattern ondulato su una selezione, come le increspature sulla superficie di uno stagno. Per un maggior controllo, usate il filtro Effetto onda. Le opzioni includono la quantità e la dimensione delle increspature.

#### **Distorsione curvilinea**

Il filtro Distorsione curvilinea distorce l'immagine rispetto a una curva.

### **Consultare anche**

["I filtri" a pagina 256](#page-261-0)

#### **Applicare il filtro Distorsione curvilinea**

- **1** Nell'ambiente Editor, selezionate un'immagine, un livello o un'area.
- **2** Dal menu Filtro scegliete Distorsione > Distorsione curvilinea.
- **3** Per definire una curva di distorsione, effettuate una delle seguenti operazioni nella finestra di dialogo Distorsione curvilinea:
- Fate clic in un punto qualunque ai due lati della linea verticale.
- Fate clic sulla linea verticale e trascinate il nuovo punto della curva.

Potete trascinare un punto qualunque della curva per regolare la distorsione, nonché aggiungere altri punti.

**4** Selezionate una delle seguenti opzioni in Aree non definite, quindi fate clic su OK:

**Ripeti** Riempie i nuovi vuoti creati nell'immagine con il contenuto del bordo opposto dell'immagine.

**Ripeti pixel del bordo** Estende i colori dei pixel lungo il bordo dell'immagine. Se i pixel del bordo sono di colori diversi, si potrebbero verificare delle striature.

Potete fare clic su Predefinito per ripartire da zero, ritrasformando la curva in una linea retta.

#### **Effetto sfera**

Il filtro Effetto sfera conferisce agli oggetti un aspetto 3D, avvolgendo una selezione dentro o attorno a una forma sferica, distorcendo e allungando l'immagine.

#### **Applicare il filtro Effetto sfera**

- **1** Nell'ambiente Editor, selezionate un'immagine, un livello o un'area.
- **2** Dal menu Filtro scegliete Distorsione > Effetto sfera.

**3** In Fattore, inserite un valore positivo per stirare l'immagine verso l'esterno, come se fosse avvolta attorno a una sfera. Inserite un fattore negativo per comprimere l'immagine verso l'interno, come se fosse avvolta attorno a una sfera.

**4** In Metodo, scegliete se applicare il filtro orizzontalmente, verticalmente o in entrambe le direzioni, quindi fate clic su OK.

#### **Consultare anche**

["I filtri" a pagina 256](#page-261-0)

## **Effetto spirale**

Il filtro Effetto spirale ruota un'immagine o una selezione in modo più marcato al centro rispetto ai bordi. Specificando un angolo si produce un pattern a spirale. Trascinate il cursore a destra, sui valori positivi, per un effetto spirale in senso orario; trascinate a sinistra, sui valori negativi, per un effetto in senso antiorario. Oppure, immettete un valore tra –999 e 999.

## **Effetto onda**

Il filtro Effetto onda crea un pattern ondulato su un livello o una selezione.

#### **Applicare il filtro Effetto onda**

- **1** Nell'ambiente Editor, selezionate un'immagine, un livello o un'area.
- **2** Dal menu Filtro scegliete Distorsione > Effetto onda.
- **3** Selezionate un tipo di onda nella sezione Tipo. Le opzioni sono Sinusoidale (crea un pattern di un'onda fluttuante), Triangolare o Quadrato.
- **4** Per impostare il numero di generatori di onde, trascinate il cursore o immettete un numero compreso tra 1 e 999.

**5** Trascinate i cursori per impostare la lunghezza d'onda minima e massima, in modo da definire la distanza tra una cresta d'onda e quella successiva. Impostate lo stesso valore per entrambi i cursori se desiderate creare un pattern regolare di onde.

- **6** Trascinate i cursori per impostare l'ampiezza minima e massima, in modo da definire la potenza dell'onda.
- **7** Trascinate i cursori orizzontale e verticale per ridimensionare l'altezza e la larghezza dell'effetto onda.

**8** Per applicare risultati casuali ricavati dal gruppo di valori presenti nella finestra di dialogo, fate clic su Parametri casuali. Fate clic su Parametri casuali più volte per ottenere un numero maggiore di risultati.

**9** Selezionate una delle seguenti opzioni e fate clic su OK:

**Ripeti** Riempie i vuoti creati nell'immagine con il contenuto del bordo opposto dell'immagine.

**Ripeti pixel del bordo** Estende i colori dei pixel lungo il bordo dell'immagine nella direzione specificata.

#### **Consultare anche**

["I filtri" a pagina 256](#page-261-0)

## **Zig zag**

Il filtro Zig zag distorce una selezione in modo radiale in base al raggio dei pixel nella selezione.

#### **Applicare il filtro Zig zag**

- **1** Nell'ambiente Editor, selezionate un'immagine, un livello o un'area.
- **2** Dal menu Filtro scegliete Distorsione > Zig zag.
- **3** Trascinate il cursore Fattore per impostare il livello e la direzione della distorsione.

**4** Trascinate il cursore Rilievi per impostare il numero di inversioni di direzione dello zig zag dal centro della selezione verso il bordo.

**5** Scegliete un'opzione di spostamento dal menu a comparsa Stile, quindi fate clic su OK:

**Intorno al centro** Ruota i pixel attorno al centro della selezione.

**Concentrico** Produce un effetto a mulinello che si avvicina o si allontana rispetto al centro della selezione.

**Effetto pozzanghera** Produce un effetto a mulinello che distorce la selezione verso un punto in alto a sinistra o in basso a destra.

## **Consultare anche**

["I filtri" a pagina 256](#page-261-0)

## **Filtri Disturbo**

## **Aggiungi disturbo**

Il filtro Aggiungi disturbo applica pixel casuali a un'immagine, simulando le immagini riprese su pellicola ad elevata sensibilità. Questo filtro può essere usato anche per ridurre la formazione di striature nelle selezioni con bordi sfumati o nei riempimenti sfumati, per dare un aspetto più realistico alle aree fortemente ritoccate o per creare un livello con texture. Potete impostare la quantità del disturbo, il tipo di distribuzione del disturbo e il metodo colore. L'opzione Uniforme crea un effetto di distribuzione delicato; l'opzione Gaussiano crea un effetto di distribuzione a macchie. L'opzione Monocromatico applica il filtro usando le tonalità esistenti nell'immagine, senza cambiarne i colori.

## **Smacchia**

Il filtro Smacchia rileva i contorni in un livello (aree in cui si verificano variazioni significative di colore) e sfoca tutta la selezione tranne tali contorni. Si rimuovono così i pixel di disturbo senza interferire con la qualità dei particolari. Potete usare questo filtro per rimuovere eventuali striature o difetti che possono apparire dopo l'acquisizione da scanner di immagini da riviste o altro materiale stampato.

## **Polvere e grana**

Il filtro Polvere e grana riduce il disturbo modificando i pixel dissimili.

## **Intermedio**

Il filtro Intermedio riduce il disturbo in un livello fondendo la luminosità dei pixel all'interno di una selezione. Questo filtro cerca i pixel con luminosità simile, ignora i pixel che differiscono troppo da quelli adiacenti e sostituisce il pixel centrale con il valore di luminosità intermedio dei pixel cercati. Questo filtro è utile per migliorare l'aspetto di un'immagine "mossa" e per eliminare o ridurre i pattern indesiderati che possono apparire in un'immagine acquisita da scanner.

## **Riduci disturbo**

Il filtro Riduci disturbo riduce il disturbo della luminanza e del croma, ad esempio il disturbo di una foto scattata in condizioni di luce insufficienti. Per rimuovere in blocco gli artefatti dell'immagine e gli aloni causati dai salvataggi in formato JPEG con qualità scarsa, selezionate l'opzione Elimina artefatto JPEG.

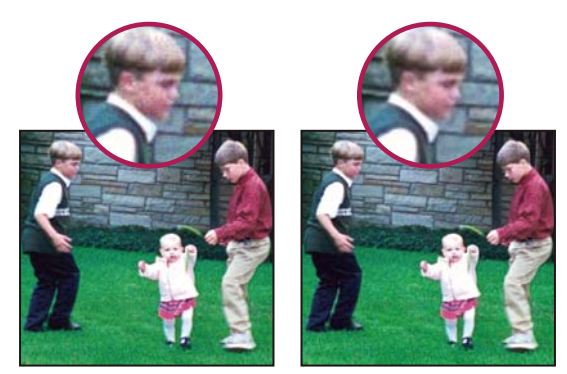

*In questa foto, scattata con un telefonino, il disturbo è visibile sul viso del bambino (a sinistra). Il filtro Riduci disturbo corregge i pixel estranei (a destra).*

## **Filtri Effetto pixel**

## **Colore mezzetinte**

Il filtro Colore mezzetinte simula l'effetto ottenuto da un retino mezzetinte ingrandito sul livello. Il filtro divide l'immagine in rettangoli e li sostituisce con un cerchio. La dimensione del cerchio è proporzionale alla luminosità del rettangolo.

#### **Applicare il filtro Colore mezzetinte**

- **1** Nell'ambiente Editor, selezionate un'immagine, un livello o un'area.
- **2** Dal menu Filtro scegliete Effetto pixel > Colore mezzetinte.
- **3** Inserite un valore per il raggio massimo di un punto mezzatinta, da 4 a 127 pixel.
- **4** Inserite un valore compreso tra –360˚ e 360˚ per l'angolo del retino (l'angolo della disposizione dei punti rispetto all'asse orizzontale) per uno o più canali:
- Per immagini in scala di grigio, immettete un valore per il canale 1. I valori immessi nelle caselle di testo degli altri canali non hanno effetto sul filtro.
- Per immagini CMYK, usate i canali 1, 2, 3 e 4 che corrispondono ai canali CMYK (cyan, magenta, giallo e nero).

**5** Fate clic su Predefinito per riportare tutti gli angoli dei retini ai loro valori predefiniti, quindi fate clic su OK:

#### **Consultare anche**

["I filtri" a pagina 256](#page-261-0)

### **Cristallizza**

Il filtro Cristallizza ridisegna un livello come macchie di colore a forma poligonale. Potete impostare le dimensioni delle celle del cristallo.

## **Sfaccetta**

Il filtro Sfaccetta ridisegna un livello come blocchi di colore in tinta unita. Potete usare questo filtro per fare apparire un'immagine acquisita da scanner come dipinta a mano o per convertire un'immagine realistica in un dipinto astratto.

#### **Frammenta**

Il filtro Frammenta ridisegna un livello in modo che appaia spostato e sfocato.

#### **Mezzatinta**

Il filtro Mezzatinta ridisegna un livello come un pattern casuale di aree in bianco e nero (se l'immagine è in scala di grigio) o di colori completamente saturi (se è a colori). Potete scegliere un pattern a forma di punto, linea o tratto.

#### **Mosaico**

Il filtro Mosaico ridisegna un livello raggruppando i pixel in quadratini di colore. Potete impostare le dimensioni della cella del mosaico.

## **Effetto punti**

Il filtro Effetto punti ridisegna un livello trasformandolo in punti a disposizione casuale, come in un dipinto puntinista, e usa il colore di sfondo della finestra degli strumenti come superficie della tela fra i punti. Potete impostare le dimensioni della cella.

## **Filtri Rendering**

## **Trasformazione 3D**

Il filtro Trasformazione 3D mappa le immagini su cubi, sfere e cilindri ruotabili in tre dimensioni.

#### **Nuvole**

Il filtro Nuvole genera un pattern tenue di nuvole usando valori casuali compresi fra i colori di primo piano e di sfondo della finestra degli strumenti.

*Per generare un pattern di nuvole più intenso, tenete premuto Alt quando scegliete Filtro > Rendering > Nuvole.*

## **Nuvole in differenza**

Il filtro Nuvole in differenza usa valori generati casualmente compresi fra i colori di primo piano e di sfondo della finestra degli strumenti per produrre un pattern di nuvole. La prima volta che scegliete questo filtro, parti dell'immagine vengono invertite in un pattern di nuvole. Applicando il filtro diverse volte si creano pattern di nervature e venature tipo effetto marmorizzato.

## **Fibre**

Il filtro Fibre crea l'aspetto di tessuti usando i colori di primo piano e di sfondo. Potete controllare la variazione dei colori con l'opzione Varianza (un valore più basso crea striature di colore più lunghe; un valore più alto crea striature molto corte con distribuzione di colore più variegata). L'opzione Intensità agisce sull'aspetto di ciascuna fibra. Un'impostazione bassa crea fibre distanziate; un valore più alto produce fibre corte e sfilacciate. L'opzione Casuale cambia l'aspetto del pattern: potete fare clic su questo pulsante finché non trovate un pattern che vi soddisfa. Quando applicate il filtro Fibre, vengono sostituiti con fibre i dati dell'immagine sul livello attivo.

*Per colorare le fibre potete aggiungere un livello di regolazione mappa sfumatura. Consultate ["I livelli di regolazione e di](#page-157-0) [riempimento" a pagina 152](#page-157-0).*

## **Riflesso lente**

Il filtro Riflesso lente simula la rifrazione della luce prodotta illuminando con luce intensa la lente della fotocamera. Potete impostare la luminosità, la posizione e la forma del riflesso (il tipo di lente). Fate clic sull'area di anteprima nella finestra di dialogo per impostare la posizione del riflesso.

#### <span id="page-276-1"></span>**Effetti di luce**

Il filtro Effetti di luce permette di realizzare sofisticati effetti di luce sulle immagini RGB. Potete creare più luci diverse, impostare le proprietà delle singole luci e trascinare le luci all'interno del riquadro di anteprima per sperimentare varie configurazioni. Potete usare anche delle texture da file in scala di grigio (o mappe rilievo) per produrre effetti di tipo 3D e salvare gli stili da usare poi in altre immagini.

#### <span id="page-276-0"></span>**Applicare il filtro Effetti di luce**

- **1** Nell'ambiente Editor, selezionate un'immagine, un livello o un'area.
- **2** Dal menu Filtro scegliete Rendering > Effetti di luce.
- **3** Specificate le opzioni desiderate e fate clic su OK.

**Area di anteprima** Visualizza un'anteprima dell'effetto di luce e vi consente di regolare ciascuna luce, come descritto nella sezione ["Regolare una luce" a pagina 272](#page-277-0). Potete inoltre creare una nuova luce trascinando l'icona luce  $\mathcal{R}$ : sull'area di anteprima (potete creare fino a un massimo di 16 luci). Per eliminare una luce, selezionatela nell'area di anteprima, quindi trascinate il cerchio centrale della luce sul cestino o premete il tasto Canc.

*Per copiare una luce esistente, selezionate una luce nell'area di anteprima, premete Alt e trascinatela in una nuova posizione nell'anteprima.*

**Salva** Consente di dare un nome allo stile e salvarlo. Gli stili salvati comprendono tutte le impostazioni per ciascuna luce e compaiono nel menu Stile ogni volta che viene aperta un'immagine in Photoshop Elements.

**Elimina** Rimuove lo stile selezionato. Non potete eliminare gli stili predefiniti.

**Menu Stile** Consente di scegliere uno dei seguenti stili di luce predefiniti o uno stile personalizzato salvato in precedenza.

*Nota: se scegliete uno stile con più luci, dovete impostare le opzioni per ciascuna luce singolarmente.*

• **Omni blu** Aggiunge una luce non direzionale azzurra posta in alto, con intensità massima e priva di fuoco.

• **Cerchio di luci** Aggiunge quattro faretti. Quello bianco ha intensità massima e fuoco concentrato. Quello giallo ha intensità forte e fuoco concentrato. Quello rosso ha intensità media e fuoco concentrato. Quello blu ha intensità massima e fuoco medio.

- **Incrocio** Aggiunge un faretto bianco con intensità media e fuoco ampio.
- **Incrocio giù** Aggiunge due faretti bianchi con intensità media e fuoco ampio.
- **Predefinito** Aggiunge un faretto bianco con intensità media e fuoco ampio.

• **Cinque luci giù/Cinque luci su** Aggiunge cinque faretti bianchi rispettivamente in giù o in su, con intensità massima e fuoco ampio.

- **Luce flash** Aggiunge una luce omni gialla con intensità media.
- **Riflettore** Crea l'effetto di un faretto bianco con intensità media e fuoco ampio.

• **Direzionale parallela** Aggiunge una luce azzurra direzionale con intensità massima e priva di fuoco o una luce direzionale bianca con intensità media e priva di fuoco.

- **Luci RGB** Aggiunge luci di colore rosso, verde e blu di media intensità e fuoco ampio.
- **Luci dirette tenui** Aggiunge due luci direzionali bianca (intensità tenue) e azzurra (intensità media), prive di fuoco.
- **Luce omni tenue** Aggiunge una luce omni tenue di intensità media.
- **Luce faretto tenue** Aggiunge un faretto bianco con intensità massima e fuoco ampio.
- **Tre giù** Aggiunge tre faretti bianchi con intensità media e fuoco ampio.
- **Tre faretti** Aggiunge tre faretti con intensità media e fuoco ampio.

**Tipo luce** Contiene queste opzioni per ogni luce dello stile selezionato:

• **Accesa** Accende o spegne la luce selezionata nell'area di anteprima. Questa opzione è utile se lo stile scelto per gli effetti di luce si basa su più luci e desiderate controllare una luce specifica.

- **Intensità** Specifica l'intensità della luce.
- **Pt. luce** Specifica la larghezza del raggio di luce.

• **Casella del colore** Visualizza il Selettore colore per consentirvi di modificare il colore della luce. Fate clic su questa casella bianca per usarla.

Proprietà Contiene le seguenti opzioni per l'immagine alla quale applicate effetti di luce:

• **Superficie** Determina quanto la superficie rifletta la luce, da Opaca (bassa riflettenza) a Lucida (alta riflettenza).

• **Materiale** Determina se la luce o l'oggetto su cui essa viene proiettata riflette più luce. Plastico riflette il colore della luce, Metallico riflette il colore dell'oggetto.

• **Esposizione** Aumenta la luce (valori positivi) oppure la diminuisce (valori negativi). Un valore 0 non ha alcun effetto.

• **Ambiente** Diffonde la luce come se fosse combinata con un'altra luce nell'ambiente, quale la luce del sole o di una lampada fluorescente. Con un valore pari a 100 viene usata solo la sorgente di luce, con un valore pari a –100 la sorgente di luce viene diffusa completamente.

• **Casella del colore** Visualizza il Selettore colore per consentirvi di modificare il colore della luce ambiente. Fate clic su questa casella bianca per usarla.

**Canale texture** Contiene le seguenti opzioni per la creazione di una texture nell'immagine alla quale applicate effetti di luce:

• **Menu Canale texture** Consente di selezionare i canali di colore rosso, verde e blu nell'immagine in modo che possiate controllare come la luce venga riflessa da ogni canale, creando un effetto texture. Potete anche usare la trasparenza del livello attivo per creare un effetto texture.

• **Bianco in alto** Solleva rispetto alla superficie le parti chiare del canale. Deselezionate questa opzione per sollevare le parti scure.

• **Altezza** Varia la profondità della texture, da Piatto (0) a In rilievo (100).

#### <span id="page-277-0"></span>**Regolare una luce**

A seconda del tipo di luce, effettuate una delle seguenti operazioni nell'anteprima Effetti di luce:

- (Direzionale, Omni e Faretto) Per spostare la luce, trascinate il cerchio centrale.
- (Luci direzionali) Per modificare la direzione della luce, trascinate la maniglia all'estremità della linea descrivendo un angolo rispetto alla linea. Tenete premuto Ctrl mentre trascinate per mantenere costante l'altezza della luce.
- (Luci direzionali) Per modificare l'altezza della luce, trascinate la maniglia all'estremità della linea nella direzione della linea. Tenete premuto Maiusc mentre trascinate per mantenere costante l'angolo e cambiare l'altezza della luce.
- (Luci omni) Per aumentare o ridurre la dimensione della luce, trascinate una delle maniglie che definiscono i bordi della luce.
- (Faretti) Per modificare l'angolo della luce, trascinate la maniglia all'estremità della linea.
- (Faretti) Per deformare l'ellisse o ruotare la luce, trascinate una delle quattro maniglie. Tenete premuto Maiusc mentre trascinate per mantenere costante l'angolo e cambiare solo la dimensione dell'ellisse. Tenete premuto Ctrl mentre trascinate per mantenere costante la dimensione e per cambiare l'angolo o la direzione del faretto.

#### **Consultare anche**

["Applicare il filtro Effetti di luce" a pagina 271](#page-276-0)

["Effetti di luce" a pagina 271](#page-276-1)

### **Riempimento texture**

Il filtro Riempimento texture usa un'immagine Photoshop in scala di grigio come texture da applicare a una foto.

## **Filtri Schizzo**

#### **Bassorilievo**

Il filtro Bassorilievo trasforma un'immagine in modo che appaia come scolpita a bassorilievo e illuminata per evidenziare le variazioni della superficie. Le aree scure dell'immagine assumono il colore di primo piano, quelle chiare usano il colore di sfondo. Potete impostare il dettaglio del rilievo e l'uniformità.

#### **Gessetto e carboncino**

Il filtro Gessetto e carboncino ridisegna le luci e i mezzitoni di un'immagine con uno sfondo grigio uniforme di tonalità media, disegnato con gessetto grosso. Le aree in ombra vengono sostituite da linee nere diagonali a carboncino. Il carboncino assume il colore di primo piano, il gessetto quello di sfondo. Potete impostare la pressione del tratto e le aree a gessetto e carboncino.

## **Effetto carboncino**

Il filtro Effetto carboncino ridisegna un'immagine per creare un effetto sfumato. I contorni più spessi vengono tracciati con segni grossi e i mezzitoni vengono riprodotti con tratti diagonali. Il carboncino è il colore di primo piano; la carta è il colore di sfondo. Potete impostare lo spessore del carboncino, il livello di dettaglio dell'immagine e il bilanciamento chiaro/scuro.

#### **Effetto cromatura**

Il filtro Effetto cromatura applica all'immagine una superficie cromata lucida usando le luci come punti alti e le ombre come punti bassi della superficie riflettente. Potete impostare il livello di dettaglio e l'uniformità della superficie cromata.

*Dopo aver applicato il filtro Effetto cromatura, usate la finestra di dialogo Livelli per aggiungere più contrasto all'immagine.*

#### **Conté Crayon**

Il filtro Conté Crayon simula sull'immagine la texture dei pastelli a cera Conté in colori scuri densi e bianco puro. Il filtro Conté Crayon usa il colore di primo piano per le aree scure e il colore di sfondo per le aree chiare. Potete impostare il livello di risalto del primo piano e dello sfondo e le opzioni di texture. Tali opzioni fanno apparire l'immagine come se fosse su materiali di vario genere, come tela o mattoni, o come se fosse vista attraverso un vetro.

*Per un effetto più realistico, cambiate il colore di primo piano impostandolo su uno dei colori Conté Crayon più comuni (nero, seppia o vermiglio) prima di applicare il filtro. Per ottenere un effetto più delicato, cambiate il colore di sfondo in bianco arricchito da una minima quantità del colore di primo piano.*

## **Penna grafica**

Il filtro Penna grafica usa tratti fini e lineari di inchiostro per catturare i dettagli nell'immagine originale ed è particolarmente efficace con le immagini acquisite da scanner. Questo filtro sostituisce il colore dell'immagine originale con il colore di primo piano per l'inchiostro e il colore di sfondo per la carta. Potete impostare la lunghezza e la direzione del tratto e il bilanciamento chiaro/scuro.

## **Pattern mezzetinte**

Il filtro Pattern mezzetinte simula l'effetto di un retino mezzetinte mantenendo la gamma continua dei toni. Potete impostare le dimensioni delle mezzetinte, il contrasto e il tipo di pattern.

## **Carta da lettere**

Il filtro Carta da lettere simula la trama della carta fatta a mano combinando i filtri Effetto rilievo e Granulosità. Le aree scure dell'immagine sembrano fori del livello superiore della carta che rivelano il colore di sfondo. Potete impostare il bilanciamento dell'immagine, la granulosità e il rilievo.

## **Effetto fotocopia**

Il filtro Effetto fotocopia simula una fotocopia dell'immagine. Grandi aree scure tendono a essere copiate solo lungo i bordi e i mezzitoni si trasformano in bianco o in nero uniforme. Potete impostare il livello di dettaglio e di oscurità.

## **Effetto intonaco**

Il filtro Effetto intonaco modella il livello su un intonaco con effetto 3D, quindi colora il risultato con il colore di primo piano e di sfondo. Le aree scure appaiono in rilievo, quelle chiare appaiono incavate. Potete impostare il bilanciamento dell'immagine, l'uniformità e la direzione della luce.

## **Effetto retinatura**

Il filtro Effetto retinatura simula la diminuzione e distorsione controllate dell'emulsione della pellicola per creare un'immagine che appare a blocchi nelle aree d'ombra e leggermente granulare in quelle di luce. Potete impostare i livelli di densità, primo piano e sfondo.

## **Timbro**

Il filtro Timbro semplifica l'immagine in modo che sembri creata con un timbro di gomma o di legno. Potete impostare l'uniformità e il bilanciamento chiaro/scuro. Questo filtro funziona meglio con le immagini in bianco e nero.

## **Contorni strappati**

Il filtro Contorni strappati ricostruisce l'immagine in modo che sembri fatta di pezzi di carta logori e strappati, quindi la colora con i colori di primo piano e di sfondo. Potete impostare il bilanciamento dell'immagine, l'uniformità e il contrasto. Questo filtro è particolarmente utile per le immagini che comprendono testo o oggetti a elevato contrasto.

## **Effetto carta bagnata**

Il filtro Effetto carta bagnata usa tratti a macchia che sembrano essere dipinti su carta umida e fibrosa, che fa quindi scorrere e fondere il colore. Potete impostare la lunghezza delle fibre di carta, la luminosità e il contrasto.

## **Filtri Stilizzazione**

## **Diffondi**

Il filtro Diffondi mescola i pixel di una selezione per farla sembrare meno a fuoco, in funzione dell'opzione selezionata: Normale sposta casualmente i pixel ignorando i valori cromatici; Scurisci sostituisce i pixel chiari con pixel più scuri; Schiarisci sostituisce i pixel scuri con pixel più chiari; Anisotropo attenua tutti i pixel.

## **Effetto rilievo**

Il filtro Effetto rilievo fa apparire una selezione sollevata o impressa, convertendo il suo colore di riempimento in grigio e tracciando i contorni con il colore di riempimento originale. Potete impostare l'angolo di rilievo, l'altezza e la quantità di colore all'interno della selezione.

## **Estrusione**

Il filtro Estrusione applica una texture tridimensionale a una selezione o a un livello.

### **Applicare il filtro Estrusione**

**1** Nell'ambiente Editor, selezionate un'immagine, un livello o un'area.

- **2** Dal menu Filtro scegliete Stilizzazione > Estrusione.
- **3** Impostate le seguenti opzioni e fate clic su OK:

**Cubi** Crea oggetti con sei facce quadrate: una anteriore, una posteriore e quattro laterali.

**Piramidi** Crea oggetti con quattro facce triangolari che si incontrano in un punto.

**Dimensioni** Determina la lunghezza della base dell'oggetto, da 2 a 255 pixel.

**Profondità** Indica di quanto deve sporgere l'oggetto più alto, da 1 a 255.

**Casuale** Assegna a ciascun cubo o piramide una profondità arbitraria.

**In base al livello** Fa corrispondere ciascuna profondità dell'oggetto alla luminosità relativa: gli oggetti luminosi sporgono di più di quelli scuri.

**Lato frontale in tinta unita** Riempie la faccia anteriore di ciascun cubo con il colore medio del cubo. Per riempire il lato anteriore di ciascun cubo con l'immagine, deselezionate Lato frontale in tinta unita. L'opzione non è disponibile per le piramidi.

**Maschera blocchi incompleti** Nasconde eventuali oggetti che si estendono oltre la selezione.

## **Consultare anche**

["I filtri" a pagina 256](#page-261-0)

## **Trova bordi**

Il filtro Trova bordi identifica le aree dell'immagine con transizioni significative e accentua i contorni. Come il filtro Traccia contorno, Trova bordi traccia i contorni di un'immagine con linee scure su sfondo bianco ed è utile per creare un bordo attorno a un'immagine.

*Nota: dopo aver usato i filtri quali Trova bordi e Traccia contorno, che evidenziano i contorni, potete applicare il comando Inverti per tracciare i contorni di un'immagine a colori con linee colorate o quelli di un'immagine in scala di grigio con linee bianche.*

## **Bordi brillanti**

Il filtro Bordi brillanti identifica i bordi del colore e vi aggiunge una luce simile a quella del neon. Potete impostare la larghezza dei bordi, la luminosità e l'uniformità.

## **Solarizza**

Il filtro Solarizza fonde un'immagine negativa e una positiva, con un risultato simile a una breve esposizione alla luce di una stampa fotografica durante lo sviluppo.

### **Porzioni**

Il filtro Porzioni spezza un'immagine in una serie di porzioni, spostando la selezione dalla sua posizione originale. Potete impostare il numero di porzioni e la percentuale di offset. Potete anche scegliere uno dei seguenti riempimenti per gli spazi vuoti tra le porzioni: Colore di sfondo, Colore di primo piano, Immagine inversa o Immagine inalterata. L'opzione Immagine inalterata sovrappone la versione in porzioni dell'immagine all'originale e rivela parti dell'originale sotto i bordi delle porzioni.

#### **Traccia contorno**

Il filtro Traccia contorno identifica le transizioni delle aree con luminosità maggiore e ne traccia leggermente i contorni in modo da ottenere un effetto simile a quello delle linee in una mappa di contorno. Potete impostare il livello per la valutazione dei valori cromatici e stabilire se tracciare i contorni nelle aree in cui i valori cromatici dei pixel sono inferiori (Inferiore) o superiori (Superiore) rispetto al livello specificato.

*Usate la palette Info in modalità Scala di grigio per identificare il valore del colore da tracciare. Inserite il valore nella casella di testo Livello.*

#### **Effetto vento**

Il filtro Effetto vento crea piccole linee orizzontali nell'immagine per simulare l'effetto del vento. Potete impostare la forza e la direzione del vento.

## **Filtri Texture**

#### **Effetto incrinatura**

Il filtro Effetto incrinatura riporta l'immagine su una superficie di tipo intonaco ad alto rilievo, producendo una fitta rete di incrinature che seguono i contorni dell'immagine. Usate questo filtro per creare un effetto rilievo con immagini che contengono una vasta gamma di colori o di tonalità di grigio. Potete impostare la distanza, la profondità e la luminosità dell'incrinatura.

#### **Granulosità**

Il filtro Granulosità aggiunge la texture a un'immagine simulando diversi tipi di grana. I tipi di grana a spruzzi e a punti usano il colore di sfondo. Potete impostare l'intensità, il contrasto e il tipo di grana.

#### **Porzioni mosaico**

Il filtro Porzioni mosaico disegna l'immagine come se fosse stata creata con piccole tessere o piastrelle e aggiunge un'intercapedine fra esse (a differenza del filtro Effetto pixel > Mosaico, che suddivide l'immagine in blocchi di pixel colorati diversamente). Potete impostare le dimensioni delle porzioni, la larghezza e la luce dell'intercapedine.

## **Patchwork**

Il filtro Patchwork compone un'immagine in quadrati riempiti con il colore predominante in varie aree dell'immagine. Questo filtro riduce o aumenta casualmente la profondità della porzione per simulare le luci e le ombre. Potete impostare solo le dimensioni del quadrato e il rilievo.

## **Vetro colorato**

Il filtro Vetro colorato ridisegna un'immagine sotto forma di celle adiacenti di un unico colore, contornate con il colore di primo piano. Potete impostare le dimensioni delle celle, lo spessore del bordo e l'intensità della luce.

## **Applica texture**

Il filtro Applica texture consente di simulare vari tipi di texture o di selezionare un file da usare come texture. Tali opzioni fanno apparire l'immagine come se fosse su materiali di vario genere, come tela o mattoni, o come se fosse vista attraverso un vetro.

## **Filtri Video**

## **Togli interlacciato**

Il filtro Togli interlacciato rende più omogenee le immagini in movimento catturate a video, rimuovendone le linee interlacciate pari o dispari. Potete scegliere se sostituire le linee eliminate tramite duplicazione o interpolazione.

## **Colori NTSC**

Il filtro Colori NTSC riduce la gamma di colori a quelli accettabili per la riproduzione televisiva, per evitare che colori ipersaturi colino attraverso le linee di scansione televisiva.

## **Filtri Altro**

## **Accentua passaggio**

Il filtro Accentua passaggio conserva i dettagli del bordo entro un raggio specificato là dove si verificano delle nette transizioni di colore ed elimina il resto dell'immagine (un raggio di 0,1 pixel mantiene solo i pixel del bordo). Questo filtro rimuove dall'immagine i dettagli a bassa frequenza e ha l'effetto opposto a quello del filtro Controllo sfocatura.

*Potete usare il filtro Accentua passaggio per estrarre disegni al tratto e grandi aree in bianco e nero da immagini acquisite da scanner. Per effettuare questa operazione, applicate il filtro Accentua passaggio prima di usare il comando Filtro > Regolazioni > Soglia o di convertire l'immagine in modalità bitmap.*

## **Massimo e Minimo**

Come il filtro Intermedio, anche i filtri Massimo e Minimo prendono in considerazione i singoli pixel di una selezione. Entro un raggio specificato, i filtri Massimo e Minimo sostituiscono il valore di luminosità del pixel corrente con il valore di luminosità massimo o minimo dei pixel circostanti. Massimo applica una riduzione, cioè aumenta le aree bianche e riduce quelle nere. Minimo applica un'estensione, cioè aumenta le aree nere e riduce quelle bianche.

## **Sposta**

Il filtro Sposta sposta una selezione di una distanza specificata in senso orizzontale (verso destra) o verticale (verso il basso) lasciando uno spazio vuoto nella posizione originale della selezione. A seconda della dimensione della selezione, potrete riempire l'area vuota con sfondo trasparente, pixel del bordo o pixel del bordo destro o inferiore di un'immagine.

## **Personale**

Il filtro Personale vi permette di progettare un vostro effetto di filtro. Con il filtro Personale, potete cambiare i valori di luminosità di ciascun pixel nell'immagine in base a un'operazione matematica predefinita, detta convoluzione. A ciascun pixel viene riassegnato un valore in base a quelli dei pixel circostanti. Potete salvare i filtri personali che avete creato e usarli con altre immagini Photoshop.

Usate i pulsanti Salva e Carica per salvare e riutilizzare i filtri personali.

#### **Applicare un filtro Personale**

- **1** Nell'ambiente Editor, selezionate un'immagine, un livello o un'area.
- **2** Dal menu Filtro scegliete Altro > Personale.

**3** Selezionate la casella di testo centrale che rappresenta il pixel che viene valutato. Inserite il valore, compreso fra -999 e +999, per il quale volete moltiplicare il valore di luminosità del pixel.

**4** Selezionate una casella di testo che rappresenta un pixel adiacente. Inserite il valore per il quale desiderate moltiplicare il pixel in questa posizione.

Ad esempio, per moltiplicare per 2 il valore di luminosità del pixel immediatamente a destra di quello corrente, inserite 2 nella casella di testo immediatamente a destra di quella centrale.

*Nota: per evitare di far diventare l'immagine completamente bianca o nera, la somma dei valori nella matrice deve essere uguale a 1.*

**5** Ripetete i punti 3 e 4 per tutti i pixel da includere nell'operazione. Non è necessario inserire dei valori in tutte le caselle di testo.

- **6** Per Scala, inserite il valore per il quale volete dividere la somma dei valori di luminosità dei pixel compresi nel calcolo.
- **7** Per Sposta, inserite il valore da aggiungere al risultato del calcolo in scala.
- **8** Fate clic su OK. Il filtro personale viene applicato a ciascun pixel nell'immagine, uno per volta.

#### **Consultare anche**

["I filtri" a pagina 256](#page-261-0)

#### **Filtri plug-in**

Potete installare dei filtri plug-in non Adobe, progettati da sviluppatori di software terze parti. Dopo l'installazione, i filtri plug-in appaiono nella parte inferiore del menu Filtro, se non specificato diversamente dagli sviluppatori.

Se siete interessati alla creazione di moduli plug-in, contattate Adobe Systems Developer Support.

*Importante: in caso di problemi o domande su plug-in di terze parti, contattate il produttore del plug-in questione.*

#### **Consultare anche**

["I filtri" a pagina 256](#page-261-0)

["Applicare un filtro" a pagina 257](#page-262-0)

["I moduli plug-in" a pagina 24](#page-29-0)

#### **Filtro Digimarc**

Photoshop Elements esamina automaticamente le immagini aperte per individuare eventuali filigrane Digimarc®. Quando viene rilevata una filigrana, l'applicazione visualizza un simbolo di copyright nella barra del titolo della finestra dell'immagine e aggiorna le sezioni Stato copyright, Avviso di copyright e URL informazioni copyright della finestra di dialogo Info file.

#### **Consultare anche**

["I filtri" a pagina 256](#page-261-0)

["Categorie di filtri" a pagina 258](#page-263-0)

["Applicare un filtro" a pagina 257](#page-262-0)

## **Rilevare un filtro Digimarc**

**1** Scegliete Filtro > Digimarc > Leggi filigrana. Se il filtro rileva una filigrana, viene visualizzata una finestra di dialogo contenente l'ID Digimarc, l'anno del copyright (se specificato) e gli attributi dell'immagine.

**2** Fate clic su OK. Se avete un browser Web installato, fate clic su Cerca Web per saperne di più sull'autore dell'immagine. Questa opzione avvia il browser e apre il sito Web Digimarc contenente le informazioni di contatto relative all'ID in questione.

# **Capitolo 16: Colorare (disegno bitmap)**

Gli strumenti di colorazione consentono di cambiare il colore dei pixel di un'immagine. Gli strumenti pennello e matita agiscono come i rispettivi strumenti di disegno tradizionale applicando il colore con tratti di pennello. Lo strumento sfumatura, il comando riempimento e lo strumento secchiello applicano il colore ad aree più estese. Strumenti quali gomma, sfoca e sfumino modificano invece i colori esistenti di un'immagine.

In Adobe® Photoshop® Elements sono molte le opzioni che è possibile impostare per specificare come uno strumento deve applicare o modificare un colore. Potete applicare un colore gradualmente, con i bordi attenuati, con ampi tratti di pennello, con varie opzioni di dinamica dei pennelli, con diverse proprietà di fusione e con pennelli di varie forme. Potete simulare la pittura a spruzzo tramite aerografo.

Per consultare la Guida completa di Photoshop Elements, fate clic sul collegamento "Questa pagina sul Web" per passare al sito LiveDocs di Adobe.

## **Panoramica introduttiva**

#### **Gli strumenti di pittura**

L'ambiente Editor di Photoshop Elements mette a vostra disposizione numerosi strumenti per l'applicazione e la modifica del colore. Quando selezionate uno strumento di pittura, nella barra delle opzioni dello strumento sono disponibili punte e impostazioni predefinite per la dimensione del pennello, il metodo di fusione, l'opacità e l'aerografo. Potete creare nuovi predefiniti per i pennelli e salvarli nelle librerie di pennelli. Potete inoltre personalizzare il pennello e le impostazioni di tutti gli strumenti di pittura e modifica e gestirli con Gestione predefiniti.

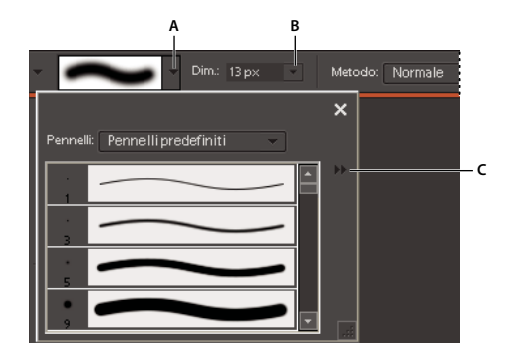

*Opzioni per i pennelli nella barra delle opzioni A. Palette a comparsa e miniature dei pennelli B. Cursore a comparsa e casella di testo Dimensioni pennello C. Menu Altro*

Con lo strumento pennello potete creare linee morbide e smussate. Fra gli altri strumenti di pittura vanno menzionati la matita per disegnare linee nette e la gomma per cancellare i pixel colorati sui livelli. Lo strumento secchiello e il comando Riempimento consentono di riempire le aree dell'immagine con colori o pattern. Lo strumento timbro con pattern consente di applicare uno dei pattern predefiniti o un pattern creato dall'utente.

Lo strumento pennello impressionista influisce sui colori esistenti applicando tratti di pennello stilizzati. Anche lo strumento sfumino influisce sui colori esistenti dell'immagine simulando l'effetto di un dito passato sul colore fresco.

#### **I colori di primo piano e di sfondo**

Il colore di primo piano viene applicato quando disegnate con gli strumenti pennello e matita e quando riempite le selezioni con lo strumento secchiello. Il colore che applicate al livello Sfondo quando usate lo strumento gomma è invece il *colore di sfondo*. Potete visualizzare e modificare i colori di primo piano e di sfondo nelle due caselle che si sovrappongono, in fondo

alla finestra degli strumenti. La casella superiore rappresenta il colore di primo piano, quella inferiore il colore di sfondo. I colori di primo piano e di sfondo vengono anche usati insieme nello strumento sfumatura e in alcuni filtri per effetti speciali.

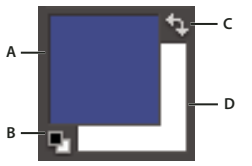

*Caselle dei colori di primo piano e di sfondo nella finestra degli strumenti A. Casella del colore di primo piano B. Fate clic per usare i colori predefiniti (nero e bianco). C. Fate clic per scambiare i colori di primo piano e di sfondo. D. Casella del colore di sfondo*

Potete modificare i colori di primo piano e di sfondo nella finestra degli strumenti oppure con lo strumento contagocce, la palette Campioni colore o il Selettore colore.

#### **Consultare anche**

["Scegliere i colori" a pagina 284](#page-289-0)

## **I metodi di fusione**

I metodi di fusione controllano il modo in cui uno strumento di pittura o di modifica agisce sui pixel. Per la visualizzazione dell'effetto di un metodo di fusione, è utile fare riferimento alla terminologia seguente:

- Il colore di base è il colore originale dell'immagine.
- Il colore applicato è il colore che viene applicato con lo strumento di pittura o di modifica.
- Il colore risultante è il colore che risulta dalla fusione.

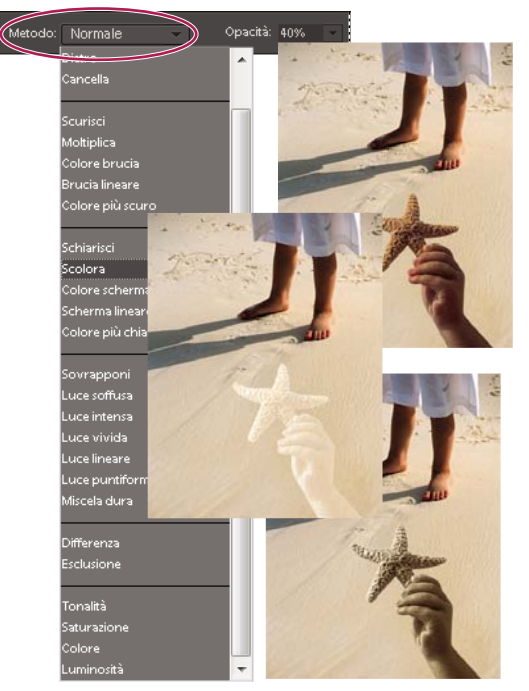

*Metodo di fusione Moltiplica (in alto), metodo di fusione Scolora (al centro) e metodo di fusione Luminosità (in basso) applicati al livello della stella marina.*

Nella barra delle opzioni, potete scegliere uno dei seguenti metodi di fusione dal menu Metodo:

**Normale** Modifica o colora ciascun pixel per trasformarlo nel colore risultante. Si tratta del metodo predefinito. Il metodo Normale si chiama *Soglia* quando si lavora con un'immagine bitmap o in scala di colore.

**Dissolvi** Modifica o colora ciascun pixel per trasformarlo nel colore risultante. Il colore risultante, tuttavia, viene creato sostituendo in modo casuale i pixel con il colore di base o quello applicato, secondo l'opacità definita per ogni posizione dei pixel. Questo metodo produce i risultati migliori con lo strumento pennello impostato su grandi dimensioni.

**Dietro** Modifica o colora solo la parte trasparente di un livello. Funziona solo con i livelli in cui l'opzione Blocca i pixel trasparenti è disattivata. Questo metodo è analogo a colorare sul retro delle aree trasparenti di una lastra di vetro.

**Cancella** Modifica o colora ciascun pixel per renderlo trasparente. Per poter usare questo metodo di fusione, è necessario trovarsi in un livello con l'opzione Blocca i pixel trasparenti disattivata.

**Scurisci** Esamina le informazioni cromatiche in ciascun canale e seleziona come colore finale il colore più scuro tra quello di base e quello applicato. I pixel più chiari del colore applicato vengono sostituiti, quelli più scuri non cambiano.

**Moltiplica** Esamina le informazioni cromatiche in ciascun canale e moltiplica il colore di base per quello applicato. Il colore risultante è sempre più scuro. Moltiplicando qualsiasi colore per il nero si ottiene il nero. Moltiplicando qualsiasi colore per il bianco il colore rimane invariato. Se state usando un colore diverso dal nero o dal bianco, i tratti sovrapposti creati con uno strumento di pittura producono colori gradualmente sempre più scuri. L'effetto è simile a quello ottenuto disegnando sull'immagine con più evidenziatori.

**Colore brucia** Esamina le informazioni cromatiche in ciascun canale e scurisce il colore di base per riflettere quello applicato. L'uso del colore bianco non produce alcun cambiamento.

**Brucia lineare** Esamina le informazioni cromatiche in ciascun canale e scurisce il colore di base per riflettere quello applicato riducendo la luminosità. L'uso del colore bianco non produce alcun cambiamento.

**Schiarisci** Esamina le informazioni cromatiche in ciascun canale e seleziona come colore finale il colore più chiaro tra quello di base e quello applicato. I pixel più scuri del colore applicato vengono sostituiti e quelli più chiari non cambiano.

**Scolora** Esamina le informazioni cromatiche in ciascun canale e moltiplica il valore inverso del colore applicato e del colore di base. Il colore risultante è sempre più chiaro. Scolorando con il nero, il colore resta invariato. Scolorando con il bianco, si ottiene il bianco. L'effetto è simile a quello ottenuto proiettando più diapositive l'una sull'altra.

**Colore scherma** Esamina le informazioni cromatiche in ciascun canale e schiarisce il colore di base per riflettere quello applicato. La fusione con il nero non produce alcun cambiamento.

**Scherma lineare (Aggiungi)** Esamina le informazioni cromatiche in ciascun canale e schiarisce il colore di base per riflettere quello applicato aumentando la luminosità. La fusione con il nero non produce alcun cambiamento.

**Colore più chiaro** Confronta il totale di tutti i valori dei canali per il colore di fusione e di base, e visualizza il colore con valore più alto. Non genera un terzo colore, che può essere ottenuto tramite la fusione Schiarisci, ma crea il colore risultante scegliendo i valori dei canali più alti dal colore base e dal colore di fusione.

**Sovrapponi** Moltiplica o scolora i colori, a seconda del colore di base. I pattern o i colori si sovrappongono ai pixel esistenti mantenendo le luci e le ombre del colore di base. Il colore di base viene mescolato con il colore applicato per riflettere la luminosità o l'oscurità del colore originale.

**Luce soffusa** Scurisce o schiarisce i colori, a seconda del colore applicato. L'effetto è simile a quello ottenuto illuminando l'immagine con un faretto a luce diffusa. Se il colore applicato è più chiaro del grigio al 50%, l'immagine viene schiarita. Se il colore applicato è più scuro del grigio al 50%, l'immagine viene scurita. L'uso del nero o del bianco puro produce un'area chiaramente più scura o più chiara, ma non produce il nero o il bianco puro.

**Luce intensa** Moltiplica o scolora i colori, a seconda del colore applicato. L'effetto è simile a quello ottenuto illuminando l'immagine con un faretto intenso. Se il colore applicato è più chiaro del grigio al 50%, l'immagine viene schiarita. Questa opzione è utile per aggiungere luci a un'immagine. Se il colore applicato è più scuro del grigio al 50%, l'immagine viene scurita. Questa opzione è utile per aggiungere ombre a un'immagine. L'uso del nero o del bianco puro produce il nero o il bianco puro.

**Luce vivida** Brucia o scherma i colori aumentando o diminuendo il contrasto, a seconda del colore applicato. Se il colore applicato (sorgente luminosa) è più chiaro del grigio al 50%, l'immagine viene schiarita diminuendo il contrasto. Se il colore applicato è più scuro del grigio al 50%, l'immagine viene scurita aumentando il contrasto.

**Luce lineare** Brucia o scherma i colori diminuendo o aumentando la luminosità, a seconda del colore applicato. Se il colore applicato (sorgente luminosa) è più chiaro del grigio al 50%, l'immagine viene schiarita aumentando la luminosità. Se il colore applicato è più scuro del grigio al 50%, l'immagine viene scurita diminuendo la luminosità.
**Luce puntiforme** Sostituisce i colori, a seconda del colore applicato. Se il colore applicato (sorgente luminosa) è più chiaro del grigio al 50%, i pixel più scuri rispetto al colore applicato vengono sostituiti mentre quelli più chiari restano inalterati. Se il colore applicato è più scuro del grigio al 50%, i pixel più chiari rispetto al colore applicato vengono sostituiti mentre quelli più scuri restano inalterati. Questa modalità è utile per aggiungere effetti speciali a un'immagine.

**Miscela dura** Riduce i colori a bianco, nero, rosso, verde, blue, giallo, cyan e magenta, a seconda del colore di base e di quello applicato.

**Differenza** Esamina le informazioni cromatiche in ciascun canale e sottrae o il colore applicato da quello di base, o il colore di base da quello applicato, a seconda di quale dei due ha il valore di luminosità maggiore. La fusione con bianco inverte i valori del colore di base; la fusione con nero non produce alcun cambiamento.

**Esclusione** Crea un effetto simile al metodo Differenza ma con un contrasto minore. La fusione con il bianco inverte i valori del colore di base. La fusione con il nero non produce alcun cambiamento.

**Tonalità** Crea un colore finale con la luminosità e la saturazione del colore di base e la tonalità del colore applicato.

**Saturazione** Crea un colore finale con la luminosità e la tonalità del colore di base e la saturazione del colore applicato. Applicando questo metodo a un'area con saturazione pari a zero (grigio neutro) non si produce alcun cambiamento.

**Colore** Crea un colore finale con la luminosità del colore di base e la tonalità e la saturazione del colore applicato. In questo modo vengono mantenuti i livelli di grigio nell'immagine; ciò risulta utile per la colorazione di immagini monocromatiche e per tingere immagini a colori.

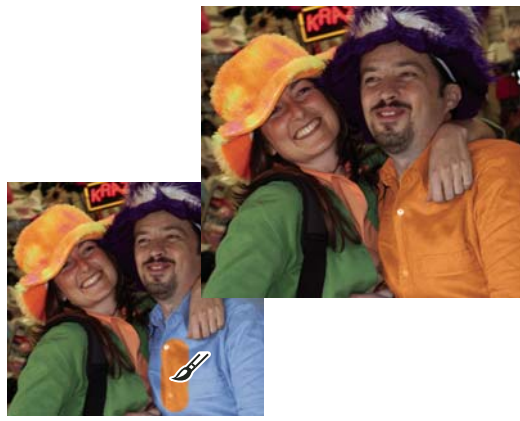

*Modifica del colore della maglietta mediante il metodo di fusione Colore*

**Luminosità** Crea un colore finale con la tonalità e la saturazione del colore di base e la luminosità del colore applicato. Questo metodo crea un effetto opposto a quello del metodo Colore.

# **Colori sicuri per il Web**

I colori sicuri per il Web sono i 216 colori usati dai browser di entrambe le piattaforme Windows e Mac OS. Se lavorate solo con questi colori, avrete la garanzia che la grafica che preparate per il Web potrà essere visualizzata correttamente da un browser Web.

Potete identificare un colore sicuro per il Web con il Selettore colore di Adobe, usando uno dei metodi seguenti:

- Selezionate l'opzione Solo colori Web nell'angolo inferiore sinistro del selettore del colore, quindi scegliete un colore. Quando questa opzione è attiva, tutti i colori che scegliete sono sicuri per il Web.
- Scegliete un colore nel Selettore colore. Se il colore scelto non è sicuro per il Web, viene visualizzato un cubo di avvertenza  $\bullet$  accanto al rettangolo del colore, in alto a destra nel Selettore colore. Fate clic sul cubo di avvertenza per selezionare il colore Web più simile Se non appare alcun cubo, il colore scelto è sicuro per il Web.

# **Consultare anche**

["Usare la palette Campioni colore" a pagina 285](#page-290-0)

- ["Usare il Selettore colore di Adobe" a pagina 286](#page-291-0)
- ["Il dithering" a pagina 359](#page-364-0)

# **Scegliere i colori**

# **Scegliere un colore con lo strumento contagocce**

Con lo strumento contagocce potete copiare un colore facilmente senza dover selezionare un campione. Questo strumento consente di copiare, o campionare, il colore di un'area dell'immagine da usare come nuovo colore di primo piano o di sfondo. Potete campionare un colore dell'immagine attiva, di un'altra immagine aperta o del desktop del computer.

Se volete che il colore campionato sia sempre disponibile, potete aggiungerlo alla palette Campioni colore. Inoltre, potete specificare la dimensione dell'area da campionare con lo strumento contagocce. Ad esempio, potete impostare il contagocce in modo che campioni i valori cromatici medi in un'area di 5 x 5 pixel oppure di 3 x 3 pixel sotto il puntatore.

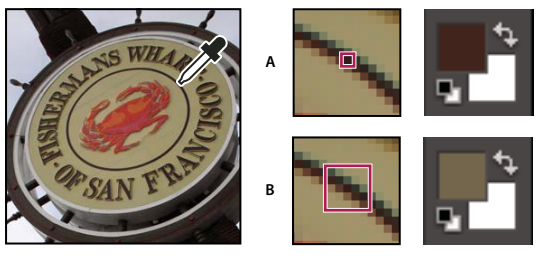

*Selezione di un colore di primo piano con lo strumento contagocce A. Punto campione B. Campione medio di 5x5 pixel*

1 Nell'ambiente Editor, selezionate lo strumento contagocce **nella finestra degli strumenti**.

**2** (Facoltativo) Per modificare le dimensioni del campione del contagocce, scegliete un'opzione dal menu Campione nella barra delle opzioni:

- Punto campione, per ottenere il valore esatto del pixel sul quale fate clic.
- Media 3 x 3 o Media 5 x 5, per rilevare la media del numero di pixel specificato nell'area in cui fate clic.
- **3** Per scegliere un colore, effettuate una delle seguenti operazioni:
- Per selezionare un nuovo colore di primo piano da un'immagine, fate clic sul colore desiderato all'interno dell'immagine. Per selezionare un colore che appare in un altro punto dello schermo, fate clic all'interno dell'immagine e trascinate il puntatore del mouse al di fuori di essa, fino al colore desiderato.
- Per selezionare un nuovo colore di sfondo da un'immagine, tenete premuto il tasto Alt e fate clic sul colore desiderato.

Quando fate clic e trascinate lo strumento contagocce, il contenuto della casella del colore di primo piano cambia.

**4** Rilasciate il pulsante del mouse per prelevare il nuovo colore.

*Nota: per cambiare rapidamente i colori mentre lavorate con la maggior parte degli strumenti di pittura, potete passare temporaneamente allo strumento contagocce senza dover selezionare un altro strumento. Tenete premuto il tasto Alt e, dopo aver scelto il colore, rilasciatelo.*

# **Consultare anche**

["I colori di primo piano e di sfondo" a pagina 280](#page-285-0)

# **Scegliere un colore nella finestra degli strumenti**

- ❖ Effettuate una delle seguenti operazioni:
- Per impostare le caselle dei colori di primo piano e di sfondo rispettivamente su bianco e nero, fate clic sull'icona Colori predefiniti  $\blacksquare$ .
- Per scambiare i colori delle due caselle, fate clic sull'icona Scambia colori ...
- Per modificare il colore di primo piano fate clic sulla casella di colore superiore nella finestra degli strumenti, quindi scegliete un colore dal Selettore colore.
- Per modificare il colore di sfondo, fate clic sulla casella di colore inferiore nella finestra degli strumenti, quindi scegliete un colore dal Selettore colore.

# **Consultare anche**

["I colori di primo piano e di sfondo" a pagina 280](#page-285-0)

# <span id="page-290-1"></span><span id="page-290-0"></span>**Usare la palette Campioni colore**

La palette Campioni colore (Finestra > Campioni colore) serve a memorizzare i colori che usate spesso nelle immagini. Potete selezionare un colore di primo piano o di sfondo facendo clic su un campione nella palette Campioni colore. Potete aggiungere o eliminare colori per creare una libreria di campioni personali, salvare una libreria di campioni e ricaricarli per usarli in un'altra immagine. La visualizzazione delle miniature nella palette Campioni colore può essere impostata tramite il menu Altro della palette stessa.

Anche se potete aggiungere molti colori alla palette Campioni colore, per mantenere buone le prestazioni è meglio non appesantirla e mantenere un certo ordine. La creazione di librerie può servire a raggruppare campioni correlati o speciali e a controllare le dimensioni della palette.

La cartella Photoshop Elements\Presets\Color Swatches contiene le librerie dei campioni. Se salvate le vostre librerie personalizzate nella cartella Color Swatches, tali librerie verranno automaticamente visualizzate nel menu a comparsa della palette.

# **Consultare anche**

["Usare la funzione Gestione predefiniti" a pagina 306](#page-311-0)

#### **Scegliere un colore usando la palette Campioni colore**

**1** Se la palette Campioni colore non è già aperta, nell'ambiente Editor scegliete Finestra > Campioni colore.

**2** (Facoltativo) Scegliete un nome per la libreria di campioni dal menu Campioni colore nell'angolo superiore sinistro della palette.

- **3** Effettuate una delle seguenti operazioni:
- Per scegliere un colore di primo piano, fate clic su un colore nella palette.
- Per scegliere un colore di sfondo, tenete premuto Ctrl e fate clic su un colore nella palette.

#### **Aggiungere un colore alla palette Campioni colore**

Se pensate di usare frequentemente un colore specifico, potete salvarlo come campione nella palette Campioni colore. I campioni salvati vengono aggiunti alla libreria di campioni della palette. Per salvare definitivamente i campioni personali, è necessario salvare l'intera libreria.

- **1** Nella finestra degli strumenti impostate il colore di primo piano sul colore che volete aggiungere.
- **2** Nella palette Campioni colore, effettuate una delle seguenti operazioni:
- Fate clic sul pulsante Nuovo campione  $\Box$  in fondo alla palette. Viene aggiunto il campione, a cui viene assegnato il nome Campione 1.
- Scegliete Nuovo campione dal menu Altro.

• Portate il puntatore su uno spazio vuoto nell'ultima riga della palette Campioni colore (il puntatore diventa lo strumento secchiello) e fate clic per aggiungere il colore.

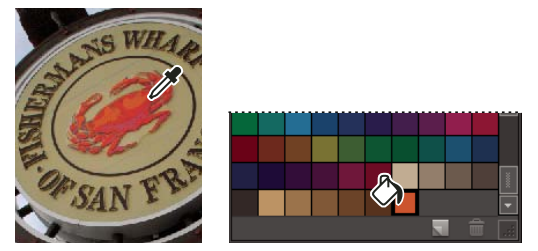

*Colore selezionato con il contagocce e aggiunto come nuovo campione*

**3** Immettete un nome per il nuovo colore e fate clic su OK.

**4** Se vi viene richiesto di salvare la libreria dei campioni, immettete un nuovo nome nella finestra di dialogo Salva e fate clic su Salva.

#### **Salvare e usare librerie di campioni personali**

❖ Nella palette Campioni colore, effettuate una delle seguenti operazioni:

• Per salvare una libreria di campioni, scegliete Salva campioni colore dal menu Altro. Per fare in modo che il gruppo appaia nel menu a comparsa delle librerie dei campioni della palette, salvate il file nella cartella Photoshop Elements\Presets\Color Swatches.

*Nota: affinché la modifica abbia effetto, è necessario riavviare Photoshop Elements.*

- Per selezionare e caricare una libreria di campioni, scegliete Carica campioni colore nel menu Altro della palette.
- Per sostituire la libreria corrente con un'altra libreria, aprite Gestione predefiniti, scegliete Sostituisci campioni dal menu Altro della palette e selezionate una libreria.

#### **Ripristinare i campioni di colore predefiniti di una libreria**

- **1** Nell'ambiente Editor, scegliete una libreria di campioni dal menu a comparsa della palette Campioni colore.
- **2** Dal menu Altro della palette Campioni colore, scegliete Gestione predefiniti.
- **3** Nella finestra di dialogo Gestione predefiniti, scegliete Campioni dal menu Tipo predefinito.
- **4** Scegliete Ripristina campioni dal menu Altro e fate clic su Chiudi.

#### **Eliminare un colore dalla palette Campioni colore**

- **1** Effettuate una delle seguenti operazioni:
- Trascinate il campione sul Cestino della palette e fate clic su OK per confermare l'eliminazione.
- Premete Alt per trasformare il puntatore nell'icona forbici e fate clic su un colore nella palette Campioni colore.
- **2** Se vi viene richiesto di salvare la libreria, immettete un nome nella finestra di dialogo Salva e fate clic su Salva.

*Nota: per eliminare in modo definitivo i campioni cancellati, è necessario risalvare la libreria che li conteneva.*

#### <span id="page-291-1"></span><span id="page-291-0"></span>**Usare il Selettore colore di Adobe**

Potete usare il Selettore colore di Adobe per selezionare il colore di primo piano e di sfondo scegliendoli da uno spettro di colori o definendoli numericamente. Inoltre, potete selezionare i colori sulla base dei metodi colore HSB e RGB o limitare la selezione solo ai colori sicuri per il Web.

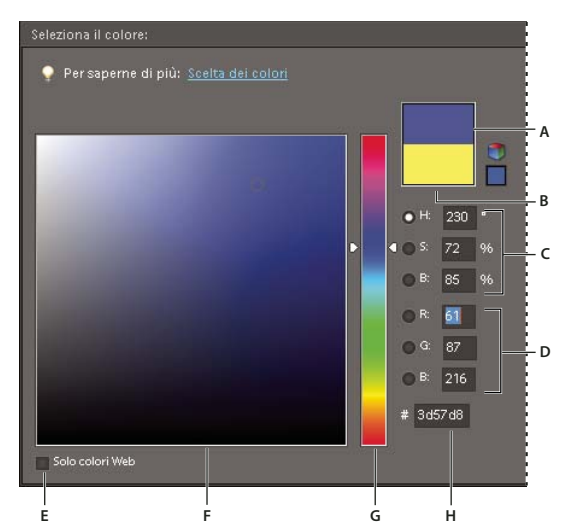

*Selettore colore di Adobe*

*A. Colore dopo la regolazione B. Colore originale C. Valori HSB del colore D. Valori RGB del colore E. Solo i colori sicuri per il Web F. Campo del colore G. Cursore del colore H. Valore esadecimale del colore*

**1** Fate clic sulla casella del colore di primo piano o di sfondo nella finestra degli strumenti per visualizzare il Selettore colore.

**2** Fate clic all'interno del campo del colore. Quando fate clic nel campo del colore, un cerchietto indica la posizione del colore nel campo e i valori numerici cambiano sulla base del nuovo colore.

- **3** Trascinate i triangoli bianchi lungo il cursore per passare a un altro colore.
- **4** Per specificare un numero visivamente, effettuate una delle seguenti operazioni:
- Immettete il valore esadecimale per il colore nella casella di testo che si trova sotto i valori RGB. (I valori esadecimali sono usati spesso dai Web designer.)
- Per colori RGB, selezionate un pulsante radio e per quel componente specificate un valore compreso tra 0 e 255 (0 indica l'assenza di luce e quindi di colore, 255 il livello massimo di luce).
- Per colori HSB, selezionate un pulsante radio e specificate la saturazione e la luminosità come percentuali; specificate inoltre la tonalità come angolo compreso tra 0˚ e 360˚, in base alla posizione sulla ruota dei colori.

**5** Il nuovo colore viene visualizzato nella parte superiore del rettangolo colorato a destra del cursore dei colori. Il colore originale resta visualizzato nella parte inferiore.

**6** Per iniziare a colorare con il nuovo colore, fate clic su OK.

*Nota: potete selezionare i colori usando il selettore incorporato nel sistema o un apposito selettore plug-in. Scegliete Modifica > Preferenze > Generali e selezionate il selettore colore desiderato.*

# **Strumenti di pittura**

#### **Usare lo strumento pennello**

Lo strumento pennello crea tratti di colore con bordi più o meno nitidi. Può inoltre essere usato per simulare l'effetto prodotto da un aerografo tradizionale. Se non lo trovate nella finestra degli strumenti, selezionate lo strumento pennello impressionista o sostituzione colore  $\blacktriangleright$ , quindi fate clic sull'icona dello strumento pennello nella barra delle opzioni.

- **1** Nell'ambiente Editor, selezionate un colore impostando il colore di primo piano.
- **2** Selezionate lo strumento pennello nella finestra degli strumenti.
- **3** Specificate le opzioni dello strumento pennello nella barra delle opzioni, quindi trascinate nell'immagine per colorare.

*Per disegnare una linea retta, fate clic sull'immagine per impostare il punto iniziale. Tenete premuto Maiusc e fate clic sul punto finale.*

Potete specificare una o più delle seguenti opzioni dello strumento pennello:

**Pennelli** Imposta la punta del pennello. Fate clic sulla freccia accanto al pennello campione e scegliete una categoria di pennelli dal menu a comparsa, quindi selezionate la miniatura di un pennello.

**Dimensioni** Imposta le dimensioni del pennello in pixel. Trascinate il cursore Dimensioni o specificate una dimensione nella casella di testo.

**Metodo** Determina il modo in cui il colore applicato si fonde con i pixel dell'immagine.

**Opacità** Imposta l'opacità del colore da applicare. Un valore di opacità basso lascia trasparire i pixel che si trovano sotto un tratto di pennello. Trascinate il cursore a comparsa o specificate un valore per l'opacità.

**Aerografo** Attiva le funzioni dell'aerografo. Questa opzione consente di applicare tonalità graduali a un'immagine, simulando l'effetto prodotto dagli aerografi tradizionali.

**Opzioni tavoletta per pennello** Imposta le opzioni per lo stilo se, invece del mouse, usate una tavoletta grafica sensibile alla pressione.

**Altre opzioni** Imposta altre opzioni per il pennello.

## **Consultare anche**

["I metodi di fusione" a pagina 281](#page-286-0)

["I colori di primo piano e di sfondo" a pagina 280](#page-285-0)

["Le opzioni dei pennelli" a pagina 293](#page-298-0)

["Aggiungere un nuovo pennello alla libreria dei pennelli" a pagina 295](#page-300-0)

["Impostare il supporto per le tavolette sensibili alla pressione" a pagina 296](#page-301-0)

# **Usare lo strumento matita**

Lo strumento matita  $\triangle$  crea linee a mano libera con profilo netto.

**1** Nell'ambiente Editor, selezionate un colore impostando il colore di primo piano.

**2** Selezionate lo strumento matita nella finestra degli strumenti. Lo strumento matita si trova nel gruppo dello strumento pennello .

**3** Specificate le opzioni dello strumento matita nella barra delle opzioni, quindi trascinate nell'immagine per colorare.

*Per disegnare una linea retta, fate clic sull'immagine per impostare il punto iniziale. Tenete premuto Maiusc e fate clic sul punto finale.*

Potete specificare una o più delle seguenti opzioni dello strumento matita:

**Pennelli** Imposta la punta del pennello. Fate clic sulla freccia accanto al pennello campione e scegliete una categoria di pennelli dal menu a comparsa, quindi selezionate la miniatura di un pennello.

**Dimensioni** Imposta le dimensioni del pennello in pixel. Trascinate il cursore Dimensioni o specificate una dimensione nella casella di testo.

**Metodo** Determina il modo in cui il colore applicato si fonde con i pixel dell'immagine.

**Opacità** Imposta l'opacità del colore da applicare. Un valore di opacità basso lascia trasparire i pixel che si trovano sotto un tratto di pennello. Trascinate il cursore a comparsa o specificate un valore per l'opacità.

**Auto cancella** Applica il colore di sfondo alle aree contenenti il colore di primo piano. Se iniziate a trascinare da un'area che non contiene il colore di primo piano, viene applicato il colore di primo piano.

# **Consultare anche**

["I metodi di fusione" a pagina 281](#page-286-0)

- ["I colori di primo piano e di sfondo" a pagina 280](#page-285-0)
- ["Gli strumenti di pittura" a pagina 280](#page-285-1)
- ["Le opzioni dei pennelli" a pagina 293](#page-298-0)

# **Usare lo strumento pennello impressionista**

Lo strumento pennello impressionista modifica i colori e i dettagli dell'immagine applicando tratti di pennello stilizzati. Provate a impostare opzioni diverse di stile, dimensioni dell'area e tolleranza: potrete simulare effetti pittorici diversi.

1 Nell'ambiente Editor, selezionate lo strumento pennello impressionista **nella finestra degli strumenti**. Se non lo trovate nella finestra degli strumenti, selezionate lo strumento pennello o sostituzione colore o , quindi fate clic sull'icona dello strumento pennello impressionista nella barra delle opzioni.

**2** Specificate le opzioni nella barra delle opzioni, quindi trascinate nell'immagine per colorare.

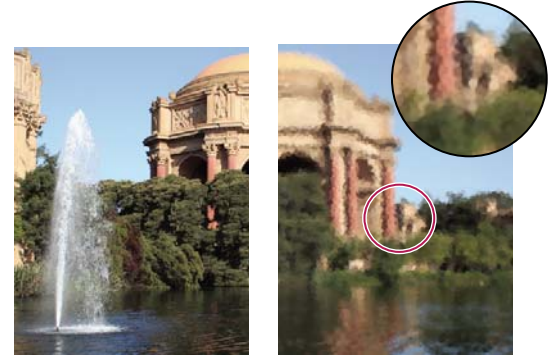

*Foto originale (a sinistra) e dopo l'applicazione del pennello impressionista (a destra)*

Potete specificare una o più delle seguenti opzioni:

**Pennelli** Imposta la punta del pennello. Fate clic sulla freccia accanto al pennello campione e scegliete una categoria di pennelli dal menu a comparsa, quindi selezionate la miniatura di un pennello.

**Dimensioni** Imposta le dimensioni del pennello in pixel. Trascinate il cursore Dimensioni o specificate una dimensione nella casella di testo.

**Metodo** Determina il modo in cui il colore applicato si fonde con i pixel dell'immagine. Per ulteriori informazioni, consultate ["I metodi di fusione" a pagina 281.](#page-286-0)

**Opacità** Imposta l'opacità del colore da applicare. Un valore di opacità basso lascia trasparire i pixel che si trovano sotto un tratto di pennello. Trascinate il cursore a comparsa o specificate un valore per l'opacità.

**Altre opzioni** Lo Stile altera la forma del tratto del pennello. L'Area controlla la dimensione del tratto del pennello. Se impostate un valore alto per l'area, aumentate il numero di tratti di pennello. La Tolleranza definisce quanto simili devono essere i valori cromatici dei pixel adiacenti per poter essere modificati dal tratto del pennello.

# **Consultare anche**

["Le opzioni dei pennelli" a pagina 293](#page-298-0)

# **Usare lo strumento sfumino**

Lo strumento sfumino simula il trascinamento di un dito sul colore fresco. Lo strumento preleva il colore dal punto in cui iniziate e lo spinge nella direzione in cui trascinate. Lo strumento sfumino può sfumare i colori esistenti dell'immagine o diffondere il colore di primo piano sull'immagine.

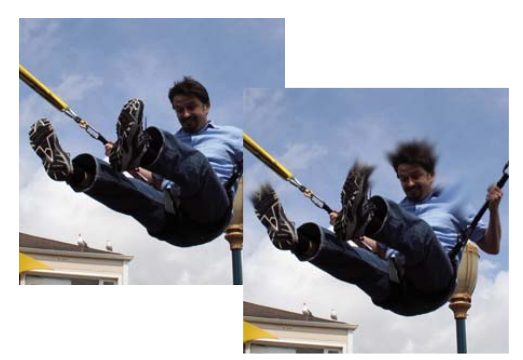

*Immagine originale (a sinistra) e dopo l'applicazione dello strumento sfumino (a destra)*

1 Nell'ambiente Editor, selezionate lo strumento sfumino  $\vee$  nella finestra degli strumenti. Se non lo trovate nella finestra degli strumenti, selezionate lo strumento sfoca o contrasta , quindi fate clic sull'icona dello strumento sfumino nella barra delle opzioni.

**2** Specificate le opzioni nella barra delle opzioni, quindi trascinate nell'immagine per colorare.

*Per usare temporaneamente l'opzione Pittura dito mentre trascinate lo strumento sfumino, premete Alt.*

Potete specificare una o più delle seguenti opzioni dello strumento sfumino:

**Pennelli** Imposta la punta del pennello. Fate clic sulla freccia accanto al pennello campione e scegliete una categoria di pennelli dal menu a comparsa, quindi selezionate la miniatura di un pennello.

**Dimensioni** Imposta le dimensioni del pennello in pixel. Trascinate il cursore Dimensioni o specificate una dimensione nella casella di testo.

**Metodo** Determina il modo in cui il colore applicato si fonde con i pixel dell'immagine. Per ulteriori informazioni, consultate ["I metodi di fusione" a pagina 281.](#page-286-0)

**Intensità** Imposta l'intensità dell'effetto sfumato.

**Tutti i livelli** Crea l'effetto sfumato usando i colori di tutti i livelli visibili. Se questa opzione è deselezionata, lo strumento sfumino usa solo i colori del livello attivo.

**Pittura dito** Usa il colore di primo piano all'inizio di ogni tratto. Se questa opzione è deselezionata, lo strumento sfumino usa il colore situato sotto il puntatore all'inizio di ogni tratto.

#### **Consultare anche**

["Lavorare con i livelli" a pagina 139](#page-144-0)

["Le opzioni dei pennelli" a pagina 293](#page-298-0)

#### **Usare lo strumento gomma**

Lo strumento gomma modifica i pixel dell'immagine mentre lo trascinate su di essi. Se state lavorando sul livello Sfondo, o in qualunque altro livello con trasparenza bloccata, i pixel eliminati assumono il colore di sfondo. In altre condizioni i pixel diventano trasparenti. I pixel trasparenti sono segnalati dalla griglia di trasparenza.

1 Selezionate lo strumento gomma nella finestra degli strumenti. Se non lo trovate nella finestra degli strumenti, selezionate lo strumento gomma per sfondo  $\bullet\bullet$  o gomma magica  $\bullet\bullet\bullet$ , quindi fate clic sull'icona dello strumento gomma nella barra delle opzioni.

**2** Specificate le opzioni nella barra delle opzioni, quindi trascinate sull'area da cancellare.

Potete specificare una o più delle seguenti opzioni dello strumento gomma:

**Pennelli** Imposta la punta del pennello. Fate clic sulla freccia accanto al pennello campione e scegliete una categoria di pennelli dal menu a comparsa, quindi selezionate la miniatura di un pennello.

**Dimensioni** Imposta le dimensioni del pennello in pixel. Trascinate il cursore Dimensioni o specificate una dimensione nella casella di testo.

**Metodo** L'opzione Pennello usa una gomma con le stesse caratteristiche dello strumento pennello, che lascia bordi attenuati quando cancella. L'opzione Matita usa invece una gomma che cancella con bordi netti, come la matita. L'opzione Blocco usa come gomma un quadratino di 16 pixel che cancella con bordi netti.

**Opacità** Definisce l'intensità della cancellazione. Un'opacità del 100% cancella i pixel di un livello fino alla trasparenza completa e quelli del livello di sfondo fino al colore di sfondo. Con un valore di opacità inferiore i pixel cancellati di un livello diventano parzialmente trasparenti; quelli su un livello di sfondo vengono colorati parzialmente con il colore di sfondo. Se nella barra delle opzioni è selezionata l'opzione Blocco, l'opzione Opacità non è disponibile.

# **Consultare anche**

["I metodi di fusione" a pagina 281](#page-286-0)

["Le opzioni dei pennelli" a pagina 293](#page-298-0)

# **Usare lo strumento gomma magica**

Lo strumento gomma magica cancella tutti i pixel simili quando lo trascinate sull'immagine. Nel caso di un livello con trasparenza bloccata, i pixel assumono il colore di sfondo. Diversamente, i pixel vengono cancellati fino alla trasparenza. Potete scegliere di cancellare esclusivamente i pixel contigui oppure tutti i pixel simili sul livello corrente.

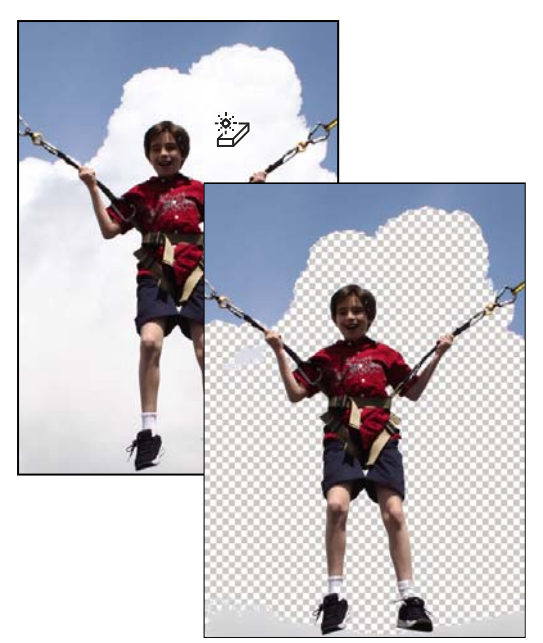

*Immagine originale (a sinistra) e dopo la cancellazione delle nuvole (a destra)*

**1** Nella palette Livelli, selezionate il livello contenente le aree da cancellare.

*Nota: se selezionato, lo sfondo diventa automaticamente un livello quando usate la gomma magica.*

**2** Selezionate lo strumento gomma magica nella finestra degli strumenti. Se non lo trovate nella finestra degli strumenti, selezionate lo strumento gomma o gomma per sfondo y, quindi fate clic sull'icona dello strumento gomma magica nella barra delle opzioni.

**3** Specificate le opzioni nella barra delle opzioni, quindi fate clic sull'area del livello da cancellare.

Potete specificare una o più delle seguenti opzioni dello strumento gomma magica:

**Tolleranza** Definisce l'intervallo dei colori che sarà cancellato. Una tolleranza bassa cancella i pixel con valori cromatici molto simili a quelli selezionati. Una tolleranza alta cancella i pixel che rientrano in un intervallo di colori più ampio.

**Anti-alias** Attenua i contorni dell'area che verrà cancellata, rendendoli più naturali.

**Contigui** Cancella solo i pixel contigui a quelli selezionati. Deselezionate questa opzione per cancellare tutti i pixel simili presenti nell'immagine.

**Tutti i livelli** Campiona il colore cancellato usando i dati combinati di tutti i livelli visibili. Deselezionate questa opzione se desiderate cancellare solo i pixel del livello attivo.

**Opacità** Definisce l'intensità della cancellazione. Un'opacità del 100% cancella i pixel fino alla trasparenza completa su un livello e fino al colore di sfondo su un livello bloccato. Con un valore di opacità inferiore i pixel cancellati di un livello diventano parzialmente trasparenti; quelli su un livello bloccato vengono colorati parzialmente con il colore di sfondo.

#### **Consultare anche**

["I metodi di fusione" a pagina 281](#page-286-0)

["Le opzioni dei pennelli" a pagina 293](#page-298-0)

["La palette Livelli" a pagina 140](#page-145-0)

["Attenuare i bordi di una selezione con l'anti-alias" a pagina 181](#page-186-0)

# **Usare lo strumento gomma per sfondo**

Lo strumento gomma per sfondo trasforma i pixel colorati in pixel trasparenti in modo che possiate eliminare facilmente un oggetto dallo sfondo. Se fate attenzione, potete mantenere i bordi dell'oggetto in primo piano mentre eliminate i pixel di margine sullo sfondo.

Il puntatore dello strumento gomma per sfondo ha la forma di un cerchio con una crocetta indicante il punto di attivazione dello strumento  $\bigoplus$ . Quando trascinate il puntatore, vengono cancellati i pixel all'interno del cerchio i cui valori cromatici sono simili al pixel sotto il punto di attivazione. Se il cerchio si sovrappone all'oggetto in primo piano, che non contiene pixel simili a quelli che si trovano sotto il punto di attivazione, l'oggetto non verrà cancellato.

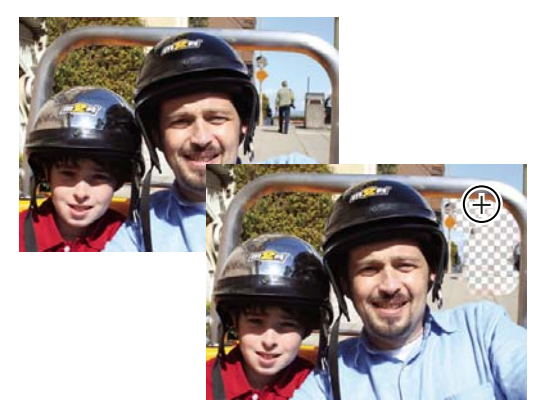

*Cancellare uno sfondo indesiderato. Potete sostituire lo sfondo mediante lo strumento timbro clone o l'aggiunta di un nuovo livello.*

**1** Nella palette Livelli, selezionate il livello contenente le aree da cancellare.

*Nota: se selezionato, Sfondo diventa automaticamente un livello normale quando usate la gomma per sfondo.*

2 Selezionate lo strumento gomma per sfondo  $\rightarrow$ . Se non lo trovate nella finestra degli strumenti, selezionate lo strumento gomma o gomma magica dello strumento gomma per sfondo nella barra delle opzioni.

**3** Specificate le opzioni nella barra delle opzioni, quindi trascinate sull'area da cancellare. Tenete il punto di attivazione dello strumento lontano dalle aree che non desiderate cancellare.

Per lo strumento gomma per sfondo potete specificare una o più delle seguenti opzioni:

**Selettore pennelli predefiniti** Consente di scegliere un set di valori preimpostati per il pennello, quali dimensione, durezza e spaziatura. Trascinate i cursori Dimensione o immettete il valore desiderato nelle caselle di testo.

**Limiti** Scegliete Contigui per cancellare le aree che contengono il colore del punto di attivazione e che sono collegate tra loro. Scegliete invece Non contigui per cancellare tutti i pixel simili al colore del punto di attivazione che si trovano all'interno del cerchio.

**Tolleranza** Definisce quanto il colore di un pixel deve essere simile a quello del punto di attivazione per poter essere modificato dallo strumento. Una tolleranza bassa limita la cancellazione alle aree molto simili al colore del punto di attivazione. Una tolleranza alta consente di cancellare un intervallo di colori più ampio.

# **Consultare anche**

["Le opzioni dei pennelli" a pagina 293](#page-298-0)

# **Impostare i pennelli**

# <span id="page-298-0"></span>**Le opzioni dei pennelli**

Potete simulare i tratti di un vero pennello impostando le velocità di dissolvenza dei tratti. Potete impostare quali opzioni (ad esempio dispersione, dimensioni e colore) devono variare dinamicamente mentre applicate un tratto di pennello. Le miniature dei pennelli mostrate nella barra delle opzioni variano automaticamente per riflettere le nuove impostazioni di dinamica dei pennelli.

Per impostare le opzioni di dinamica dei pennelli, selezionate lo strumento pennello, quindi scegliete i seguenti comandi dal menu Altre opzioni nella barra delle opzioni.

**Spaziatura** Controlla la distanza tra i segni del pennello in un tratto. Per modificare la spaziatura, inserite un numero o usate il cursore per inserire un valore che rappresenti una percentuale del diametro del pennello. La miniatura del pennello nella barra delle opzioni varia dinamicamente in risposta all'impostazione della spaziatura.

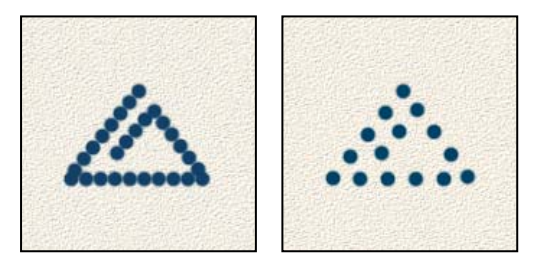

*Se aumentate la spaziatura, il tratto del pennello appare a intervalli regolari.*

**Dissolvenza** Imposta il numero di passi da completare prima che il flusso della pittura si dissolva completamente. A valori bassi corrisponde una dissolvenza più rapida; un valore pari a zero non crea alcuna dissolvenza. Ciascun passo corrisponde a un segno della punta del pennello. È possibile specificare valori compresi tra 0 e 9999. Ad esempio, specificando 10 per Dissolvenza, verrà generata una dissolvenza in 10 passi. Nel caso di pennelli più piccoli, si consiglia di impostare un valore maggiore o uguale a 25. Se un tratto si dissolve troppo rapidamente, incrementate i valori.

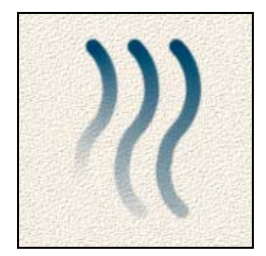

*Impostazioni di dissolvenza con 40, 60 e 80 passi*

**Variazione tonalità** Consente di impostare la velocità con cui il colore del tratto passa dal colore di primo piano a quello di sfondo. A valori più alti corrisponde un'alternarsi più frequente dei due colori. Per impostare i colori usati dall'opzione Variazione colore, consultate ["I colori di primo piano e di sfondo" a pagina 280.](#page-285-0)

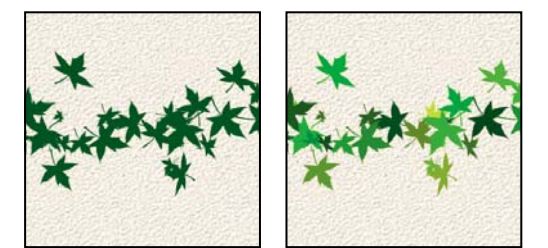

*Tratto di pittura senza e con variazione di colore*

**Durezza** Controlla la dimensione della parte centrale rigida del pennello. Digitate un numero o usate il cursore per inserire un valore che rappresenti una percentuale del diametro del pennello.

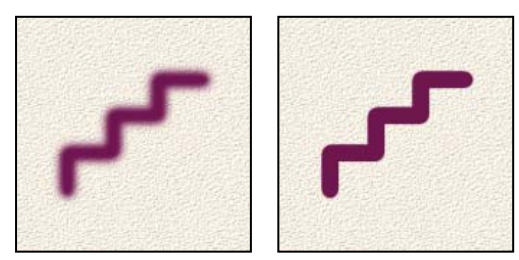

*Tratti di pennello con diversi valori di durezza*

**Dispersione** Controlla la distribuzione dei segni del pennello in un tratto. Un valore basso produce un tratto a maggiore densità e minore dispersione; valori più alti aumentano l'area di dispersione.

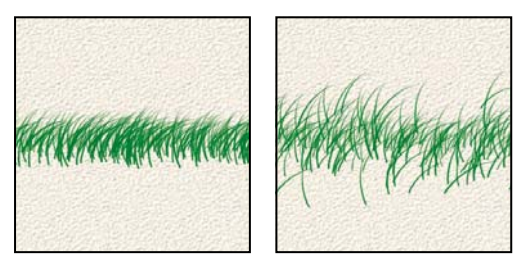

*Tratto di pennello con valori di dispersione bassi e alti*

**Angolo** Specifica l'angolo di spostamento dell'asse longitudinale di un pennello ellittico rispetto all'asse orizzontale. Inserite un valore in gradi o trascinate la freccia nell'icona dell'angolo per impostare l'angolo desiderato.

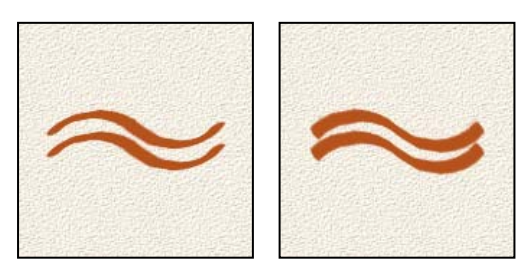

*I pennelli ad angolo creano un tratto scolpito.*

**Rotondità** Specifica il rapporto tra gli assi corti e lunghi del pennello. Specificate un valore percentuale o trascinate il punto nell'icona dell'angolo avvicinandolo o allontanandolo dalla freccia. Con un valore del 100% si ha un pennello circolare; con un valore dello 0% si ha un pennello lineare; con valori intermedi i pennelli sono ellittici.

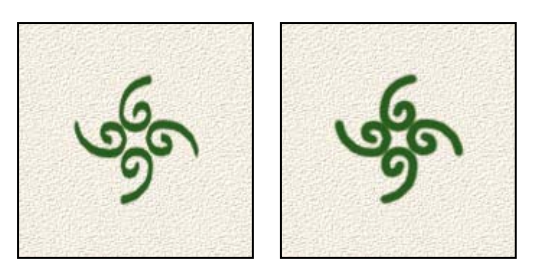

*La regolazione della rotondità influisce sulla forma della punta del pennello.*

# **Consultare anche**

["I metodi di fusione" a pagina 281](#page-286-0)

# <span id="page-300-0"></span>**Aggiungere un nuovo pennello alla libreria dei pennelli**

- **1** Selezionate lo strumento pennello .
- **2** Fate clic sulla freccia accanto al pennello campione per visualizzare la palette a comparsa nella barra delle opzioni; scegliete una categoria di pennelli dal menu a comparsa Pennelli, quindi selezionate un pennello da modificare.
- **3** Usate la barra delle opzioni per modificare il pennello originale.

**4** Fate clic sulla freccia accanto alla miniatura del pennello per visualizzare il menu della palette, quindi scegliete Salva pennello.

**5** Specificate un nome nella finestra di dialogo Nome pennello e fate clic su OK.

Il nuovo pennello viene selezionato nella barra delle opzioni e aggiunto in fondo alla palette a comparsa Pennelli.

# **Eliminare un pennello**

- **1** Selezionate lo strumento pennello .
- **2** Fate clic sulla freccia accanto al pennello campione per visualizzare la palette a comparsa nella barra delle opzioni.
- **3** Effettuate una delle seguenti operazioni:
- Premete Alt per trasformare il puntatore nell'icona forbici, quindi fate clic sul pennello da eliminare.
- Selezionate il pennello nella palette a comparsa e scegliete Elimina pennello nel menu della palette.
- Scegliete Gestione predefiniti dal menu della palette, selezionate Pennelli dall'elenco Tipo predefinito, selezionate un pennello dall'elenco nella finestra di dialogo e fate clic su Elimina.

# **Creare una forma di pennello personale da un'immagine**

Potete creare un pennello personale selezionando un'area di una foto. Il pennello userà una versione in scala di grigio di tale selezione per applicare il colore di primo piano all'immagine. Potete ad esempio selezionare una foglia e colorare usando un colore autunnale. Potete creare una nuova forma anche con lo strumento pennello stesso. La forma personale può essere creata da tutto il contenuto di un livello o solo da una selezione. La forma del pennello può avere una dimensione massima di 2500 x 2500 pixel.

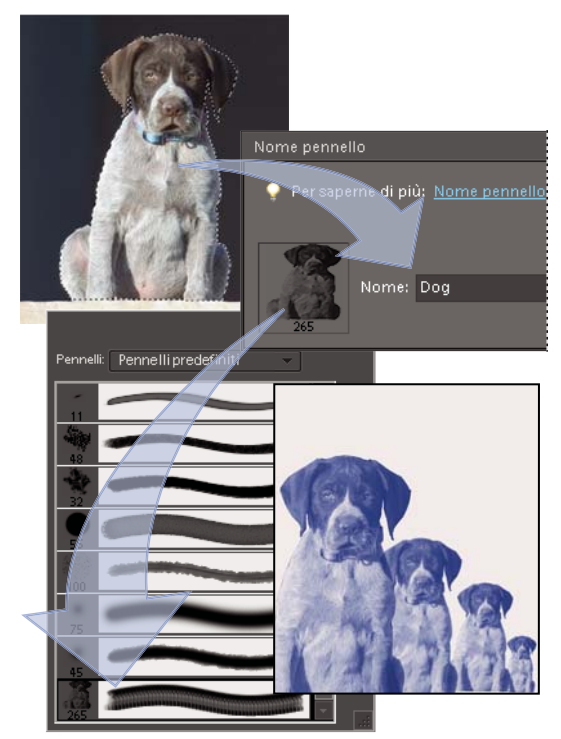

*Creare un pennello personale con l'immagine di un cane. Quando trascinate il pennello, il tratto sarà composto di tanti cani.*

- **1** Effettuate una delle seguenti operazioni:
- Per usare una parte dell'immagine come pennello personale, selezionatela.
- Per usare un intero livello come pennello personale, deselezionate tutto.

Usate gli strumenti di pittura per disegnare la forma del pennello e selezionatelo. Potete usare tratti di pennello con un profilo netto o morbido, oppure variarne l'opacità per ottenere bordi attenuati.

- **2** Scegliete Modifica > Definisci pennello o Definisci pennello da selezione.
- **3** Assegnate un nome al pennello e fate clic su OK.

## **Consultare anche**

["Usare la funzione Gestione predefiniti" a pagina 306](#page-311-0)

#### <span id="page-301-0"></span>**Impostare il supporto per le tavolette sensibili alla pressione**

Photoshop Elements supporta gran parte delle tavolette grafiche sensibili alla pressione, ad esempio le tavolette Wacom®. Se è installato il pannello di controllo software per la vostra tavoletta, potete modificare le proprietà del pennello a seconda delle opzioni impostate per la tavoletta e dell'entità della pressione esercitata sullo stilo.

❖ Nell'ambiente Editor, selezionate lo strumento pennello nella finestra degli strumenti; quindi, nella barra delle opzioni, impostate le opzioni tavoletta che desiderate controllare con la pressione della penna.

# **Riempimenti e contorni**

# <span id="page-302-1"></span>**Usare lo strumento secchiello**

Lo strumento secchiello  $\leftrightarrow$  riempie un'area i cui valori cromatici sono simili a quelli dei pixel su cui fate clic. Potete riempire un'area con il colore di primo piano o con un pattern.

**1** Nell'ambiente Editor, scegliete un colore di primo piano.

- **2** Selezionate lo strumento secchiello nella finestra degli strumenti.
- **3** Specificate le opzioni nella barra delle opzioni, quindi fate clic sulla parte dell'immagine da riempire.

*Se non desiderate riempire le aree trasparenti di un livello, potete bloccare la trasparenza del livello nella palette Livelli.*

Potete specificare una o più delle seguenti opzioni per lo strumento secchiello:

**Pattern** Imposta un pattern da usare come riempimento.

**Metodo** Determina il modo in cui il colore applicato si fonde con i pixel dell'immagine.

**Opacità** Imposta l'opacità del colore da applicare. Un valore di opacità basso lascia trasparire i pixel che si trovano sotto un tratto di pennello. Trascinate il cursore a comparsa o specificate un valore per l'opacità.

**Tolleranza** Definisce quanto simili devono essere i colori dei pixel da riempire. Con un basso valore di tolleranza vengono riempiti i pixel con valori cromatici molto simili a quelli del pixel selezionato. Con un valore alto vengono riempiti i pixel con una gamma cromatica più ampia.

**Anti-alias** Attenua i bordi della selezione riempita.

**Contigui** Riempie i pixel contigui che hanno colori simili. Deselezionate questa opzione per riempire tutti i pixel simili dell'immagine, compresi quelli non contigui. L'opzione Tolleranza definisce il livello di somiglianza dei colori.

**Tutti i livelli** Riempie i pixel simili su tutti i livelli visibili in base alle impostazioni Tolleranza e Contigui.

#### **Consultare anche**

["I colori di primo piano e di sfondo" a pagina 280](#page-285-0)

["I metodi di fusione" a pagina 281](#page-286-0)

["Attenuare i bordi di una selezione con l'anti-alias" a pagina 181](#page-186-0)

["Creare i livelli di riempimento" a pagina 154](#page-159-0)

# <span id="page-302-0"></span>**Riempire un livello con un colore o un pattern**

Invece di usare uno degli strumenti pennello, potete applicare il riempimento o il pattern tramite un livello di riempimento. Così facendo potrete modificare le proprietà del riempimento e del pattern, come pure la maschera di livello per limitare l'effetto a una parte dell'immagine.

- **1** Nell'ambiente Editor, specificate un colore di primo piano o di sfondo.
- **2** Selezionate l'area da riempire. Per riempire un intero livello, selezionatelo nella palette Livelli.
- **3** Scegliete Modifica > Riempi livello.
- **4** Impostate le opzioni nella finestra di dialogo Riempi livello, quindi fate clic su OK.

**Contenuto** Scegliete un colore dal menu Usa. Per usare un colore diverso da quelli elencati, scegliete Colore e selezionate un colore dal Selettore colore. Scegliete Pattern per usare un pattern come riempimento.

**Pattern personale** Se avete scelto Pattern dal menu Usa, specificate il pattern da usare. Potete usare i pattern delle librerie in dotazione o creare un pattern personale.

**Metodo** Determina il modo in cui il pattern applicato si fonde con i pixel dell'immagine.

**Opacità** Imposta l'opacità del pattern da applicare.

**Mantieni trasparenza** Riempie solo le aree contenenti pixel opachi.

#### **Consultare anche**

["I pattern" a pagina 298](#page-303-0)

- ["I metodi di fusione" a pagina 281](#page-286-0)
- ["I colori di primo piano e di sfondo" a pagina 280](#page-285-0)
- ["Creare i livelli di riempimento" a pagina 154](#page-159-0)

#### **Applicare una traccia agli oggetti di un livello**

Potete usare il comando Traccia per applicare automaticamente un contorno colorato a una selezione o al contenuto di un livello.

*Nota: per aggiungere un contorno allo sfondo, dovete prima trasformarlo in un normale livello. Dato che lo sfondo non contiene pixel trasparenti, viene applicato un contorno all'intero livello.*

**1** Nell'ambiente Editor, selezionate un'area dell'immagine o scegliete un livello nella palette Livelli.

**2** Scegliete Modifica > Selezione traccia (contorni).

**3** Nella finestra di dialogo Traccia, impostate una o più delle seguenti opzioni, quindi fate clic su OK per aggiungere il contorno:

**Larghezza** Imposta la larghezza del contorno. I valori possono variare da 1 a 250 pixel.

**Colore** Definisce il colore del contorno. Fate clic sul campione di colore per selezionare un colore nel Selettore colore.

**Posizione** Imposta la posizione del contorno dentro, fuori o direttamente sopra i bordi della selezione o del livello.

**Metodo** Determina il modo in cui il colore applicato si fonde con i pixel dell'immagine.

**Opacità** Imposta l'opacità del colore da applicare. Trascinate il cursore a comparsa o specificate un valore per l'opacità.

**Mantieni trasparenza** Applica una traccia solo alle aree del livello contenenti pixel opachi. Se nell'immagine non vi sono trasparenze, questa opzione non è disponibile.

#### **Consultare anche**

["I metodi di fusione" a pagina 281](#page-286-0)

# **Pattern**

#### <span id="page-303-0"></span>**I pattern**

Potete colorare un pattern con lo strumento timbro con pattern o riempire una selezione o un livello con uno dei pattern predefiniti. Photoshop Elements offre numerosi pattern fra i quali scegliere.

Per personalizzare le immagini o per realizzare pagine di album di ricordi con un tocco originale, potete creare i vostri pattern personali. Potete salvare i vostri pattern in una libreria per poi caricarli con Gestione predefiniti o con la palette a comparsa dei pattern, visualizzata nella barra delle opzioni degli strumenti timbro con pattern e secchiello. Potrete così usare facilmente un pattern in più immagini.

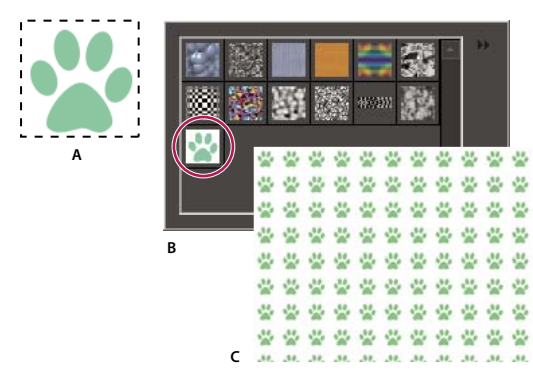

*Creazione di un pattern personale*

*A. Selezione rettangolare usata per definire un pattern B. Pattern personale nel selettore pattern C. Nuova immagine riempita con un pattern personale*

# **Consultare anche**

["Riempire un livello con un colore o un pattern" a pagina 297](#page-302-0)

["Usare la funzione Gestione predefiniti" a pagina 306](#page-311-0)

# **Usare lo strumento timbro con pattern**

Lo strumento timbro con pattern <sup>a</sup>l consente di applicare un pattern definito a partire dall'immagine stessa, da un'altra immagine o scelto tra i pattern predefiniti.

**1** Nell'ambiente Editor, selezionate lo strumento timbro con pattern nella finestra degli strumenti. Se non lo trovate nella finestra degli strumenti, selezionate lo strumento timbro clone  $\blacktriangle$ , quindi fate clic sull'icona dello strumento timbro con pattern nella barra delle opzioni.

**2** Scegliete un pattern dalla palette a comparsa Pattern nella barra delle opzioni. Per caricare librerie di pattern aggiuntive, selezionate il nome di una libreria dal menu della palette o scegliete Carica pattern, quindi individuate la cartella in cui è memorizzata la libreria. Potete anche creare un pattern personale.

**3** Specificate le opzioni dello strumento timbro con pattern nella barra delle opzioni, quindi trascinate nell'immagine per colorare.

Potete specificare una o più delle seguenti opzioni dello strumento timbro con pattern:

**Pennelli** Imposta la punta del pennello. Fate clic sulla freccia accanto al pennello campione e scegliete una categoria di pennelli dal menu a comparsa, quindi selezionate la miniatura di un pennello.

**Dimensioni** Imposta le dimensioni del pennello in pixel. Trascinate il cursore Dimensioni o specificate una dimensione nella casella di testo.

**Metodo** Determina il modo in cui il colore applicato si fonde con i pixel dell'immagine. Per ulteriori informazioni, consultate ["I metodi di fusione" a pagina 281.](#page-286-0)

**Opacità** Imposta l'opacità del pattern applicato. Un valore di opacità basso lascia trasparire i pixel che si trovano sotto un pattern. Trascinate il cursore a comparsa o specificate un valore per l'opacità.

**Allineato** Ripete il pattern trasformandolo in un motivo contiguo e uniforme. Il pattern viene allineato da un tratto di pennello all'altro. Se l'opzione Allineato è deselezionata, il pattern viene centrato rispetto al puntatore ogni volta che interrompete e riprendete l'applicazione.

**Impress. (Impressionista)** Applica il pattern con tocchi di pittura che simulano un effetto impressionista.

#### **Consultare anche**

["Riempire un livello con un colore o un pattern" a pagina 297](#page-302-0)

# **Aggiungere un pattern personale al selettore pattern**

- **1** Effettuate una delle seguenti operazioni:
- Per creare un pattern a partire da una porzione dell'immagine, create una selezione rettangolare impostando l'opzione Sfuma su 0 pixel.
- Per creare un pattern con l'intera immagine, deselezionate tutto.
- **2** Scegliete Modifica > Definisci pattern da selezione.
- **3** Immettete un nome per il pattern nella finestra di dialogo Nome pattern.
- **4** Per deselezionare il rettangolo originale, scegliete Selezione > Deseleziona.

# **Consultare anche**

["Le selezioni" a pagina 169](#page-174-0)

# **Usare un pattern predefinito della cartella PostScript Patterns**

Ogni file predefinito della cartella PostScript Patterns contiene un pattern in formato Adobe Illustrator. Potete ridimensionare questi pattern a qualsiasi risoluzione.

- **1** Scegliete File > Apri.
- **2** Individuate la cartella Photoshop Elements 6.0/Presets/Patterns/PostScript Patterns.
- **3** Selezionate il file del pattern che volete usare e fate clic su Apri.
- **4** Nella finestra di dialogo Rasterizza EPS generico, fate clic su OK per procedere.
- **5** Scegliete Selezione > Tutto, oppure create attorno al pattern una selezione rettangolare impostando l'opzione Sfuma su 0 pixel nella barra delle opzioni.
- **6** Scegliete Modifica > Definisci pattern da selezione. Il pattern viene definito come pattern di Adobe Photoshop Elements.
- **7** Immettete un nome per il pattern nella finestra di dialogo Nome pattern, quindi fate clic su OK.

# **Consultare anche**

["Usare la funzione Gestione predefiniti" a pagina 306](#page-311-0)

# **Sfumature**

# **Le sfumature**

Per riempire un'area con una sfumatura, trascinate lo strumento sfumatura sull'immagine o su una selezione. Oltre che dal tipo scelto, l'aspetto della sfumatura dipende dalla distanza tra il punto iniziale (dove avete iniziato a tenere premuto il mouse) e il punto finale (dove avete rilasciato il mouse).

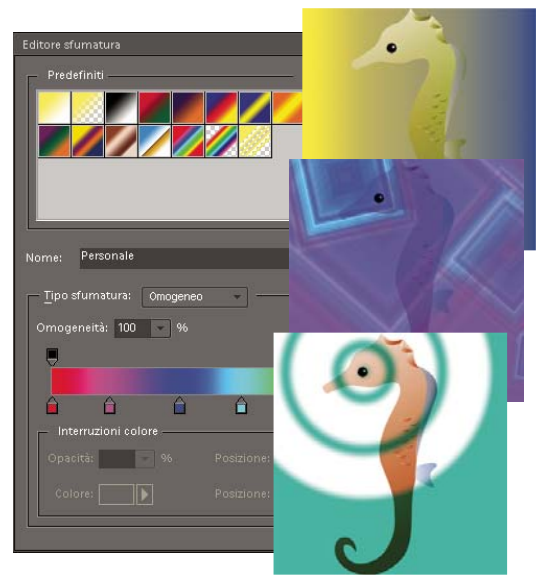

*Con lo strumento sfumatura e l'Editore sfumatura potete creare nella foto una miscela di colori personalizzata.*

Nella barra delle opzioni, potete scegliere uno dei seguenti tipi di sfumatura.

**Sfumatura lineare** Applica la sfumatura dal punto iniziale a quello finale, in linea retta.

**Sfumatura radiale** Applica la sfumatura dal punto iniziale a quello finale, con progressione circolare.

**Sfumatura angolare** Applica la sfumatura con progressione antioraria attorno al punto iniziale.

**Sfumatura riflessa** Applica la sfumatura con progressione simmetrica su entrambi i lati del punto iniziale.

**Sfumatura a rombi** Applica la sfumatura dal punto iniziale al punto finale, creando un motivo a rombi. Il punto finale definisce un angolo del rombo.

*Per agire con maggiore flessibilità potete applicare la sfumatura tramite un livello di riempimento. Così facendo potrete modificare le proprietà della sfumatura, come pure la maschera di livello per limitare la sfumatura a una parte dell'immagine.*

Le sfumature sono memorizzate nelle apposite librerie. Per scegliere una libreria diversa da visualizzare nel menu delle sfumature, fate clic sul triangolino del menu e selezionate una libreria alla fine dell'elenco. Con questo menu potete anche salvare e caricare librerie di sfumature personali. Potete inoltre gestire le sfumature con Gestione predefiniti.

# **Consultare anche**

["Creare i livelli di riempimento" a pagina 154](#page-159-0)

# **Applicare una sfumatura**

**1** Per sfumare una parte dell'immagine, selezionate l'area desiderata con uno strumento di selezione. Altrimenti, il riempimento sfumato viene applicato all'intero livello attivo.

- **2** Selezionate lo strumento sfumatura ...
- **3** Nella barra delle opzioni, fate clic sul tipo di sfumatura desiderato.
- **4** Scegliete un riempimento sfumatura nella palette Selettore sfumatura, nella barra delle opzioni.
- **5** (Facoltativo) Nella barra delle opzioni, potete modificare le seguenti impostazioni per la sfumatura.

**Metodo** Determina il modo in cui la sfumatura si fonde con i pixel esistenti dell'immagine.

**Opacità** Imposta l'opacità della sfumatura. Un valore di opacità basso lascia trasparire i pixel che si trovano sotto la sfumatura. Trascinate il cursore a comparsa o specificate un valore per l'opacità.

**Inverti** Inverte l'ordine dei colori nel riempimento sfumato.

**Dithering** Crea una fusione più graduale e più omogenea del colore.

**Trasparenza** Usa la trasparenza della sfumatura (e non una qualsiasi area trasparente dell'immagine) se questa è stata definita con aree trasparenti.

**6** Portate il puntatore nel punto di inizio della sfumatura e trascinate il cursore fino al punto finale. Per vincolare l'angolo della sfumatura a un multiplo di 45˚, tenete premuto il tasto Maiusc mentre trascinate.

# **Applicare un riempimento sfumato al testo**

**1** Selezionate il testo da riempire.

**2** Scegliete Livello > Semplifica livello per convertire il testo vettoriale in un'immagine bitmap. Una volta convertito, il testo non potrà più essere modificato.

- **3** Per selezionare il testo, tenete premuto il tasto Ctrl e fate clic sulla miniatura nel Livello di testo della palette Livelli.
- **4** Selezionate lo strumento sfumatura.
- **5** Nella barra delle opzioni, fate clic sul tipo di sfumatura desiderato.
- **6** Scegliete un riempimento sfumatura nella palette delle sfumature.

**7** Posizionate il puntatore nel testo, nel punto in cui desiderate impostare il punto di inizio della sfumatura e trascinate fino al punto finale.

#### **Consultare anche**

["Semplificare un livello" a pagina 144](#page-149-0)

#### **Definire una sfumatura**

Potete definire sfumature personali nella finestra di dialogo Editore sfumatura. Una sfumatura può avere due o più colori, oppure uno o più colori che si dissolvono fino alla trasparenza.

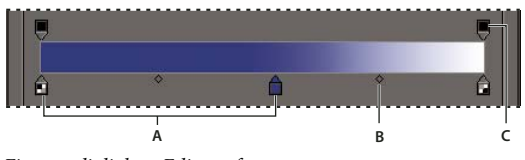

*Finestra di dialogo Editore sfumatura A. Interruzione di colore B. Punto medio C. Interruzione opacità*

Per definire una sfumatura, aggiungete un'interruzione di colore per aggiungere un colore alla sfumatura, trascinate questa interruzione e il punto medio per definire l'intervallo tra i due colori, quindi regolate le interruzioni di opacità per definire la trasparenza.

- **1** Nell'ambiente Editor, selezionate lo strumento sfumatura ...
- **2** Per aprire la finestra di dialogo Editore sfumatura, fate clic sul pulsante Modifica accanto al campione di sfumatura.

**3** Nel riquadro Predefiniti della finestra di dialogo Editore sfumatura, selezionate una sfumatura su cui basare la nuova sfumatura.

- **4** Per scegliere i colori per la sfumatura, effettuate una delle seguenti operazioni:
- Fate doppio clic sull'interruzione di colore  $\hat{a}$ , oppure fate clic sul campione di colore per visualizzare il Selettore colore. Scegliete un colore e fate clic su OK.
- Scegliete Primo piano dal menu a comparsa Colore per usare il colore di primo piano corrente.
- Scegliete Sfondo dal menu a comparsa Colore per usare il colore di sfondo corrente.
- Scegliete Colore utente dal menu a comparsa Colore per usare sempre il colore che avete scelto per la sfumatura, oltre ai colori di primo piano e di sfondo.

**5** Per regolare la posizione di un'interruzione di colore, trascinatela a sinistra o a destra.

**6** Per aggiungere un colore alla sfumatura, fate clic sotto la barra della sfumatura per definire un'altra interruzione di colore.

**7** Per regolare la posizione del punto medio tra i colori, trascinate a sinistra o a destra il rombo che si trova sotto la barra della sfumatura.

**8** Per eliminare l'interruzione di colore che state modificando, fate clic su Elimina.

**9** Per impostare la gradualità di transizione dei colori, immettete un valore percentuale nella casella di testo Omogeneità o trascinate il cursore a comparsa.

- **10** Se lo desiderate, impostate i valori di trasparenza della sfumatura trascinando le interruzioni di opacità.
- **11** Per salvare la sfumatura come sfumatura predefinita, assegnatele un nome e fate clic su Nuovo.
- **12** Fate clic su OK. La sfumatura appena creata è selezionata e pronta all'uso.

#### **Consultare anche**

["Usare il Selettore colore di Adobe" a pagina 286](#page-291-0)

## **Specificare la trasparenza di una sfumatura**

Ogni riempimento sfumato contiene impostazioni (dette "interruzioni di opacità") che controllano l'opacità del riempimento nei vari punti della sfumatura. Il pattern a scacchiera nell'anteprima della sfumatura indica la quantità di trasparenza. Le sfumature devono avere almeno due interruzioni di opacità.

**1** Create una sfumatura.

**2** Per regolare il valore di opacità iniziale nell'Editore sfumatura, fate clic sull'interruzione di opacità a sinistra, sopra la barra della sfumatura. Il triangolino sotto l'interruzione diventa nero ad indicare che state modificando la trasparenza iniziale.

- **3** Specificate il valore di opacità effettuando una delle seguenti operazioni:
- Immettete un valore compreso tra 0 (completamente trasparente) e 100% (completamente opaco).
- Trascinate la freccia sul cursore a comparsa Opacità.

**4** Per regolare il valore di opacità del punto finale, fate clic sull'interruzione di opacità a destra, sopra la barra della sfumatura. Quindi impostate l'opacità come descritto al punto 3.

**5** Per regolare la posizione iniziale e finale dell'area di opacità, effettuate una delle seguenti operazioni:

- Trascinate l'interruzione di opacità corrispondente verso sinistra o verso destra.
- Selezionate l'interruzione di opacità corrispondente e inserite un valore per Posizione.

**6** Per regolare la posizione del punto medio dell'area di opacità (il punto mediano tra i valori di opacità iniziale e finale), effettuate una delle seguenti operazioni:

- Trascinate il rombo sopra la barra della sfumatura verso sinistra o verso destra.
- Selezionate il rombo e inserite un valore per Posizione.

**7** Per eliminare l'interruzione di opacità che state modificando, fate clic su Elimina o trascinate l'interruzione fuori dalla barra della sfumatura.

**8** Per aggiungere un'area di opacità intermedia, fate clic sopra la barra della sfumatura per definire una nuova interruzione di opacità. Potete quindi regolare e spostare questa interruzione di opacità come descritto per l'opacità iniziale e finale.

Per eliminare un'area di opacità intermedia, trascinate la sua interruzione di trasparenza verso l'alto e fuori dalla barra della sfumatura oppure selezionate l'interruzione e fate clic su Elimina.

**9** Per salvare la sfumatura come sfumatura predefinita, specificate un nome nella casella di testo Nome e fate clic su Nuovo. In questo modo si crea una nuova sfumatura predefinita con l'impostazione di trasparenza specificata.

**10** Fate clic su OK per chiudere la finestra di dialogo e selezionare la sfumatura appena creata. Accertatevi che sia selezionata l'opzione Trasparenza nella barra delle opzioni.

# **Creare una sfumatura con disturbo**

Una sfumatura con disturbo è una sfumatura che contiene colori distribuiti in modo casuale all'interno di una gamma di colori specificata.

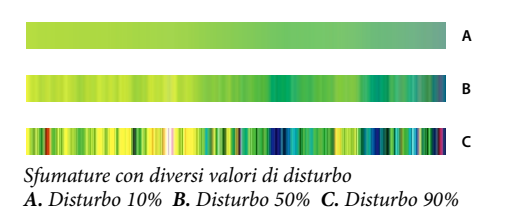

- **1** Nell'ambiente Editor, selezionate lo strumento sfumatura
- **2** Per visualizzare la finestra di dialogo Editore sfumatura, fate clic sul pulsante Modifica nella barra delle opzioni.
- **3** Scegliete Disturbo dal menu Tipo sfumatura.
- **4** Potete modificare le seguenti impostazioni per la sfumatura.

**Disturbo** Regola il grado di disturbo nella transizione tra i colori.

**Metodo colore** Definisce il metodo colore da usare nella gamma dei colori da includere nella sfumatura. Per definire la gamma dei colori, trascinate i cursori di ogni componente di colore.

**Limita colori** Evita i colori ipersaturi.

**Aggiungi trasparenza** Aggiunge trasparenza ai colori in modo casuale.

- **5** Per miscelare i colori casualmente, fate clic sul pulsante Casuale finché non trovate una sfumatura di vostro gradimento.
- **6** Immettete un nome per la nuova sfumatura.
- **7** Per aggiungere questa nuova sfumatura predefinita, fate clic su Nuovo.
- **8** Fate clic su OK per chiudere la finestra di dialogo, quindi selezionate la sfumatura appena creata.

# **Predefiniti e librerie**

# **I predefiniti**

Nell'area di lavoro Modifica completa, alcune palette a comparsa vengono visualizzate nella barra delle opzioni e consentono di accedere a librerie predefinite di pennelli, campioni di colore, sfumature, pattern, livelli, stili di livello e forme personalizzate. Gli elementi presenti in ogni libreria sono detti *predefiniti.* Quando sono chiuse, le palette a comparsa visualizzano una miniatura del predefinito attualmente selezionato.

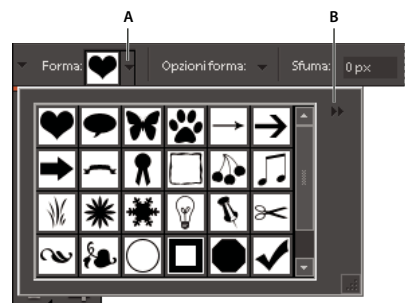

*Palette a comparsa Strumento sagoma nella barra delle opzioni A. Fate clic per visualizzare la palette a comparsa. B. Fate clic per visualizzare il menu della palette a comparsa, contenente le librerie predefinite.*

Potete cambiare la visualizzazione dei predefiniti della palette a comparsa ed elencarli per nome, per icona con miniatura o per nome e miniatura.

Con Gestione predefiniti potete caricare diverse librerie di predefiniti. I predefiniti sono memorizzati in file di libreria separati nella cartella Presets, all'interno della cartella di Photoshop Elements.

# **Usare le opzioni degli strumenti predefiniti**

**1** Selezionate lo strumento che desiderate usare.

**2** Aprite la palette a comparsa nella barra delle opzioni. Tenete presente che non tutti gli strumenti dispongono di una palette a comparsa.

- **3** Effettuate una delle seguenti operazioni:
- Per visualizzare e selezionare le librerie di predefiniti attualmente caricate, fate clic sul triangolino nell'angolo in alto a destra della palette a comparsa.
- Per selezionare un predefinito, fate clic su un elemento della libreria.
- Per salvare un pennello, aprite il menu della palette a comparsa, scegliete il comando Salva pennello, quindi digitate un nome nella finestra di dialogo e fate clic su OK.
- Per salvare una sfumatura o un pattern, aprite il menu della palette, scegliete il comando Nuova sfumatura o Nuovo pattern, quindi digitate un nome nella finestra di dialogo e fate clic su OK.
- Per rinominare un pennello, una sfumatura o un pattern in una palette, aprite il menu della palette, scegliete il comando Rinomina, quindi digitate un nuovo nome nella finestra di dialogo e fate clic su OK.
- Per eliminare un pennello, una sfumatura o un pattern da una palette, selezionate l'elemento, aprite il menu della palette e scegliete il comando Elimina. Potete anche tenere premuto Alt e fare clic su un pennello o una sfumatura.
- Per salvare una libreria di pennelli, sfumature o pattern, aprite il menu della palette a comparsa. Scegliete il comando Salva pennelli, Salva sfumature o Salva pattern dal menu della palette, quindi digitate un nome per la libreria e fate clic su Salva.
- Per caricare una libreria di pennelli, sfumature o pattern, aprite il menu della palette a comparsa, scegliete il comando Carica, quindi selezionate la libreria da aggiungere e fate clic su Carica.

*Nota: il comando Carica aggiunge la libreria di pennelli ai pennelli già disponibili. Se scegliete una libreria di pennelli predefinita, la nuova libreria sostituisce i pennelli attualmente disponibili.*

- Per sostituire il set di sfumature corrente in una palette, aprite il menu della palette, scegliete un'altra libreria dalla sezione inferiore del menu e fate clic su OK. Potete anche scegliere il comando Sostituisci, selezionare la libreria desiderata e fare clic su Carica.
- Per sostituire il set di pennelli o pattern corrente in una palette, scegliete un'altra libreria dal menu Pennelli.

*Nota: per sostituire il set di pennelli, sfumature o pattern corrente, potete anche scegliere Gestione predefiniti dal menu della palette a comparsa e usare Gestione predefiniti per caricare un'altra libreria di pennelli, sfumature o pattern.*

• Per caricare di nuovo il set di pennelli, sfumature o pattern predefinito, aprite il menu della palette a comparsa e scegliete il comando Ripristina.

#### **Modificare la visualizzazione delle voci in una palette a comparsa**

- **1** Effettuate una delle seguenti operazioni:
- Per cambiare la visualizzazione di una palette, aprite il menu della palette facendo clic sul triangolino  $\blacktriangleright$ nell'angolo in alto a destra della palette.
- Per cambiare la visualizzazione per tutte le palette, scegliete Modifica > Gestione predefiniti per aprire Gestione predefiniti, quindi fate clic sul pulsante Altro.
- **2** Scegliete un'opzione di visualizzazione:

**Solo testo** Visualizza il nome di ciascun elemento.

**Miniatura piccola o Miniatura grande** Visualizza la miniatura di ciascun elemento.

**Elenco breve o Elenco lungo** Visualizza il nome e la miniatura di ciascun elemento.

**Miniature tratti** Visualizza un campione del tratto e una miniatura del pennello (opzione disponibile solo per i pennelli).

*Nota: le opzioni elencate non sono disponibili in tutte le palette a comparsa.*

# <span id="page-311-0"></span>**Usare la funzione Gestione predefiniti**

Nell'area di lavoro Modifica completa, la funzione Gestione predefiniti (Modifica > Gestione predefiniti) consente di gestire le librerie di pennelli, campioni di colore, sfumature e pattern predefiniti di Photoshop Elements. Ad esempio, potete creare un set con i vostri pennelli preferiti o ripristinare quelli predefiniti.

Ogni tipo di libreria è un file con estensione propria e una propria cartella predefinita. I file predefiniti sono installati nel computer, nella cartella Presets all'interno di Photoshop Elements.

*Nota: per eliminare un elemento predefinito, in Gestione predefiniti fate clic su Elimina. Se necessario, per ripristinare gli elementi predefiniti di una libreria, usate il comando Ripristina.*

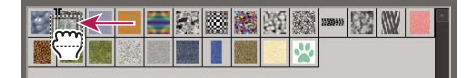

*Trascinate un predefinito in una nuova posizione in Gestione predefiniti.*

#### **Caricare una libreria**

**1** Nella finestra di dialogo Gestione predefiniti, scegliete Pennelli, Campioni, Sfumature o Pattern dal menu Tipo predefinito.

- **2** Effettuate una delle seguenti operazioni:
- Fate clic su Carica, selezionate una libreria dell'elenco risultante e fate clic su Carica. Per caricare una libreria memorizzata in una cartella diversa, spostatevi in quella cartella, quindi selezionate la libreria. Per impostazione predefinita, i file dei predefiniti vengono installati nella cartella Presets all'interno della cartella di Photoshop Elements.
- Fate clic sul pulsante Altro e scegliete una libreria dalla sezione inferiore del menu.
- **3** Al termine dell'operazione, fate clic sul pulsante Chiudi.

#### **Ripristinare la libreria predefinita o sostituire quella visualizzata**

❖ In Gestione predefiniti, fate clic sul pulsante Altro e scegliete un comando dal menu:

**Ripristina** Ripristina la libreria predefinita.

**Sostituisci** Sostituisce la libreria corrente con il contenuto di un'altra libreria.

#### **Salvare un sottoinsieme di una libreria**

**1** In Gestione predefiniti, tenete premuto Maiusc e fate clic per selezionare più predefiniti contigui, oppure tenete premuto Ctrl e fate clic per selezionare più predefiniti non contigui. Solo gli elementi selezionati vengono salvati nella nuova libreria.

**2** Selezionate Salva set, quindi specificate un nome per la libreria. Per salvare la libreria in una cartella diversa da quella predefinita, spostatevi nella nuova cartella prima di salvare.

## **Rinominare un predefinito**

- **1** In Gestione predefiniti, effettuate una delle seguenti operazioni:
- Selezionate un predefinito dell'elenco e fate clic su Rinomina.
- Fate doppio clic su un predefinito nell'elenco.
- **2** Specificate un nuovo nome per il predefinito. Se avete selezionato più predefiniti, vi viene chiesto di specificare più nomi.

# **Capitolo 17: Aggiungere testo e forme**

Potete aggiungere a un'immagine testo e forme con colori, stili ed effetti diversi. Nell'ambiente Editor, potete usare gli strumenti testo orizzontale e testo verticale per creare e modificare il testo. Potete creare testo a riga singola o testo paragrafo.

In Photoshop Elements, le forme sono elementi di grafica vettoriale (linee e curve definite in base alle loro caratteristiche geometriche invece che ai pixel) non vincolati alla risoluzione e possono essere spostate, ridimensionate e modificate senza perdita di particolari, né di nitidezza o qualità. Sia il testo che le forme sono creati su livelli distinti.

Per consultare la Guida completa di Photoshop Elements, fate clic sul collegamento "Questa pagina sul Web" per passare al sito LiveDocs di Adobe.

# **Aggiungere o modificare il testo**

# **Il testo**

Nell'ambiente Editor, potete usare gli strumenti testo orizzontale e testo verticale per creare e modificare il testo. Il nuovo testo digitato viene immesso su un nuovo livello di testo. Potete creare testo a riga singola o testo paragrafo. Ogni riga di un testo a riga singola è indipendente dalle altre: la riga si allunga o si accorcia mentre scrivete, ma il testo non va a capo. Per creare una nuova riga di testo, premete il tasto Invio. Il testo paragrafo va invece a capo entro i bordi del paragrafo specificato.

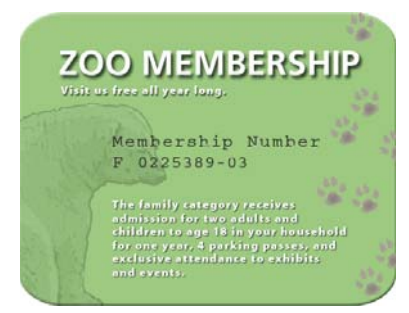

*Testo a riga singola (in alto nell'immagine) e testo paragrafo (in basso).*

*Potete usare gli strumenti maschera testo (clic on il pulsante destro del mouse sullo strumento testo) per creare una selezione sotto forma di testo, quindi usare il testo per creare effetti e ritagli di vario tipo.*

La modalità di modifica dello strumento testo viene attivata quando fate clic con esso su un'immagine. Ricordate di confermare le modifiche prima di effettuare qualsiasi altra operazione, come selezionare un comando. Lo strumento testo è in modalità di modifica se nella barra delle opzioni sono disponibili i pulsanti Conferma  $\bullet$  e Annulla  $\bullet$ .

*Nota: quando aggiungete del testo a un'immagine in scala di colore, Photoshop Elements non crea un nuovo livello di testo. Il testo che digitate appare come testo mascherato.*

#### **Aggiungere il testo**

- **1** Nell'ambiente Editor, selezionate lo strumento testo orizzontale  $\Gamma$  o testo verticale  $\Gamma$ .
- **2** Effettuate una delle seguenti operazioni:
- Per creare una riga di testo, fate clic sull'immagine per impostare il punto di inserimento del testo.
- Per creare un paragrafo di testo, trascinate un rettangolo per creare una casella di testo.

Il trattino orizzontale nel puntatore a forma di I indica la posizione della linea di base del testo. Per il testo orizzontale, la linea di base indica la linea su cui è appoggiato il testo; per quello verticale, la linea di base indica l'asse centrale dei caratteri del testo.

**3** (Facoltativo) Selezionate le opzioni del testo, quali font, dimensione e colore, nella barra delle opzioni.

**4** Digitate i caratteri desiderati. Se non avete creato una casella di testo, potete premere il tasto Invio per creare una nuova riga.

Il testo viene inserito su un livello a parte, detto *livello di testo*.

- **5** Confermate il livello di testo effettuando una delle seguenti operazioni:
- Fate clic sul pulsante Conferma nella barra delle opzioni.
- Premete il tasto Invio del tastierino numerico.
- Fate clic sull'immagine all'esterno della casella di testo.
- Selezionate un altro strumento nella finestra degli strumenti.

*Nota: per eliminare il livello di testo senza confermarlo, fate clic sul pulsante Annulla .*

#### **Consultare anche**

["Aggiungere del testo stilizzato a un'immagine" a pagina 255](#page-260-0)

#### <span id="page-313-0"></span>**Opzioni dello strumento testo**

Nella barra delle opzioni, impostate le seguenti opzioni per lo strumento testo:

**Famiglia font** Applica al testo nuovo o esistente una famiglia di font.

**Stile font** Applica al testo nuovo o esistente stili quali il grassetto.

**Dimensione font** Applica al testo nuovo o esistente una dimensione di font.

**Anti-alias** Applica l'anti-alias per visualizzare il testo in modo più uniforme.

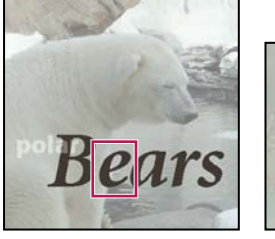

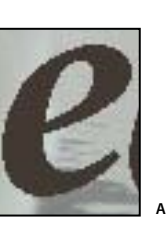

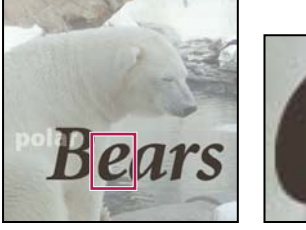

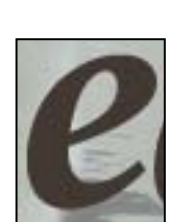

**B**

*Applicare l'anti-alias*

*A. Anti-alias disattivato B. Anti-alias attivato*

**Grassetto simulato.** Applica al testo nuovo o selezionato uno stile grassetto. Usate questa opzione per i font che non dispongono di un vero stile grassetto nel menu Stile font.

**Corsivo simulato.** Applica al testo nuovo o selezionato uno stile corsivo. Usate questa opzione per i font che non dispongono di un vero stile corsivo nel menu Stile font.

**Sottolineato.** Applica al testo nuovo o selezionato una sottolineatura.

**Barrato.** Applica al testo nuovo o selezionato uno stile barrato.

**Menu Interlinea.** Imposta la spaziatura tra righe per il testo nuovo o selezionato.

**Menu Colore** Applica un colore al testo nuovo o selezionato.

**Alterare il testo** Altera il testo sul livello selezionato.

**Orientamento testo.** Cambia l'orientamento del testo da orizzontale a verticale e viceversa.

# **Modificare il testo in un livello di testo**

Dopo avere creato un livello di testo, potete modificare il testo e applicare i comandi di livello. Potete inserire nuovo testo, modificare il testo esistente o eliminare il testo nei livelli di testo. Se applicate uno stile a un livello di testo, tutto il testo presente nel livello assumerà gli attributi di quello stile.

Potete anche cambiare l'orientamento (orizzontale o verticale) di un livello di testo. Quando un livello di testo è verticale, le righe del testo scorrono dall'alto verso il basso; quando il livello è orizzontale, le righe scorrono da sinistra verso destra.

**1** Selezionate lo strumento testo orizzontale  $\Gamma$  o testo verticale  $\Gamma$  (oppure selezionate lo strumento sposta  $\rightarrow$  e fate doppio clic sul testo).

Se fate clic su un livello di testo esistente, lo strumento testo cambia nel punto di inserimento in base all'orientamento del livello.

**2** Selezionate il livello di testo nella palette Livelli o fate clic sul testo per selezionare automaticamente il livello di testo corrispondente.

- **3** Posizionate il cursore nel testo ed effettuate una delle seguenti operazioni:
- Fate clic per impostare il punto di inserimento.
- Selezionate i caratteri da modificare.
- Digitate il testo desiderato.
- **4** Confermate il livello di testo effettuando una delle seguenti operazioni:
- Fate clic sul pulsante Conferma nella barra delle opzioni.
- Fate clic nell'immagine.
- Selezionate un altro strumento nella finestra degli strumenti.

#### **Allineare il testo**

◆ Con uno strumento testo, fate clic sulla palette a comparse Allinea |■ e selezionate una delle seguenti opzioni:

**Allinea il testo a sinistra**  $\equiv$  Allinea il bordo sinistro di ogni riga di testo del livello alla posizione iniziale del cursore.

**Centra il testo** Allinea il centro di ogni riga di testo del livello alla posizione iniziale del cursore.

**Allinea il testo a destra** Allinea il bordo destro di ogni riga di testo del livello alla posizione iniziale del cursore.

## **Selezionare i caratteri**

**1** Nell'ambiente Editor, selezionate uno strumento testo.

**2** Selezionate il livello di testo nella palette Livelli o fate clic sul testo per selezionare automaticamente il livello di testo corrispondente.

- **3** Posizionate il cursore nel testo ed effettuate una delle seguenti operazioni:
- Trascinate il puntatore per selezionare uno o più caratteri.
- Fate doppio clic per selezionare una sola parola.
- Fate triplo clic per selezionare un'intera riga di testo.
- Fate clic sul testo, tenete premuto Maiusc e fate di nuovo clic per selezionare un insieme di caratteri.
- Scegliete Selezione > Tutto per selezionare tutti i caratteri nel livello.

• Per selezionare i caratteri con i tasti freccia, tenete premuto il tasto Maiusc e premete i tasti freccia destra o sinistra.

## **Selezionare una famiglia e uno stile di font**

Un font è un insieme completo di caratteri (lettere, numeri e simboli) che hanno in comune spessore, larghezza e stile. Quando selezionate un font, potete selezionare in modo indipendente la famiglia di font (ad esempio Arial) e lo stile di testo. Uno stile di testo rappresenta una variante di un determinato font all'interno della famiglia (ad esempio, Regular, Bold e Italic, cioè normale, grassetto e corsivo). Gli stili di testo disponibili dipendono dal font selezionato.

Se un font non comprende lo stile desiderato, potete applicare versioni simulate degli stili grassetto e corsivo. Il font simulato è una versione del font generata dal computer per simulare un tipo di carattere alternativo ed è bene usarlo solo se non è disponibile la variante richiesta.

**1** Se state lavorando con un testo esistente, selezionate uno o più caratteri di cui desiderate cambiare il font. Per cambiare il font di tutti i caratteri di un livello, selezionate il livello di testo nella palette Livelli, quindi servitevi dei pulsanti e menu della barra delle opzioni per modificare tipo di font, stile, dimensione, allineamento e colore.

- **2** Nella barra delle opzioni, scegliete una famiglia di font dal menu a comparsa Famiglia font.
- **3** Effettuate una delle seguenti operazioni:
- Scegliete uno stile di font dal menu a comparsa Stile font nella barra delle opzioni.
- Se la famiglia di font selezionata non comprende uno stile grassetto o corsivo, fate clic sul pulsante Grassetto simulato  $\mathbb T$ , sul pulsante Corsivo simulato  $T$  o su entrambi, quindi fate clic su OK.

*Nota: il colore del testo digitato corrisponde normalmente al colore di primo piano attivo; potete tuttavia modificare il colore del testo prima o dopo la sua immissione. Quando modificate i livelli di testo esistenti, potete modificare il colore di singoli caratteri o di tutto il testo di un determinato livello.*

# **Selezionare una dimensione del testo**

La dimensione del testo specifica la grandezza del testo che appare nell'immagine. La dimensione fisica del font dipende dalla risoluzione dell'immagine. Una lettera maiuscola a 72 punti ha un'altezza di circa 1 pollice in un'immagine a 72 dpi. A risoluzioni superiori, la dimensione effettiva del testo si riduce perché i pixel che compongono il testo sono più ravvicinati.

**1** Se state lavorando con un testo esistente, selezionate uno o più caratteri di cui desiderate cambiare la dimensione. Per cambiare le dimensioni di tutti i caratteri di un livello, selezionate il livello di testo nella palette Livelli.

**2** Selezionate lo strumento testo orizzontale  $\Gamma$  o testo verticale  $\Gamma$ .

**3** Nella barra delle opzioni, immettete o selezionate un nuovo valore per Dimensione. Potete inserire una dimensione anche maggiore di 72 punti. Il valore immesso viene convertito nell'unità di misura predefinita. Per usare un'altra unità di misura, immettete nella casella di testo Dimensione il valore seguito dall'unità desiderata (pollice, cm, pt, px o pica).

*L'unità di misura predefinita per il testo sono i punti. Potete tuttavia scegliere un'altra unità di misura in Preferenze > Unità di misura e righelli. Nell'ambiente Editor, scegliete Modifica > Preferenze > Unità di misura e righelli e selezionate un'unità di misura dall'opzione Testo.*

#### **Modificare il colore del testo**

Potete modificare il colore del testo prima o dopo la sua immissione. Quando modificate i livelli di testo esistenti, potete modificare il colore di singoli caratteri o di tutto il testo di un determinato livello. Potete anche applicare una sfumatura al testo nel livello di testo.

| (Auto)<br>트  | <b>Lan</b> | a |
|--------------|------------|---|
|              |            |   |
| Altri colori | Opzioni >  |   |

*Il menu Colore nella barra delle opzioni visualizza molti campioni di colore predefiniti tra cui scegliere.*

- **1** Effettuate una delle seguenti operazioni:
- Per modificare il colore del testo prima della sua immissione selezionate uno strumento testo.
- Per cambiare il colore del testo esistente, selezionate uno strumento testo e trascinate per selezionare il testo.
- **2** Effettuate una delle seguenti operazioni:
- Per scegliere un colore dal Selettore colore, fate clic sull'area colorate del menu Colore nella barra delle opzioni.
- Per scegliere un colore da un elenco di campioni di colore, fate clic sul triangolo del menu Colore nella barra delle opzioni.

### **Consultare anche**

["Usare la palette Campioni colore" a pagina 285](#page-290-1)

["Usare il Selettore colore di Adobe" a pagina 286](#page-291-1)

# **Creare e usare testo mascherato**

Gli strumenti maschera testo orizzontale e maschera testo verticale consentono di creare una selezione sotto forma di testo. Potete divertirvi a creare diversi bordi di selezione del testo, ad esempio ritagliando il testo da un'immagine per rendere visibile lo sfondo o incollando il testo selezionato in una nuova immagine. Sperimentate liberamente con le diverse opzioni disponibili, per personalizzare immagini e composizioni.

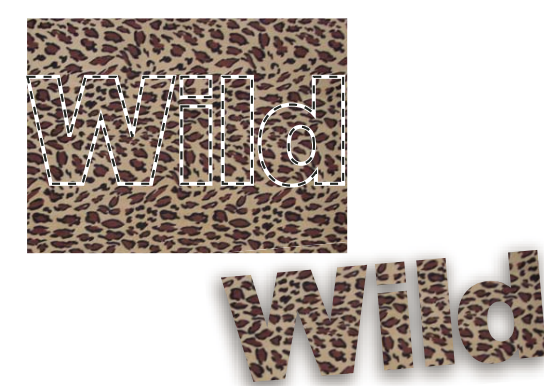

*Strumento Maschera testo orizzontale usato per riempire una selezione*

**1** Nell'ambiente Editor, selezionate il livello su cui dovrà comparire la selezione. Per ottenere i migliori risultati, non create il bordo di selezione su un livello di testo.

**2** Selezionate lo strumento maschera testo orizzontale  $\mathbb{T}$  o maschera testo verticale  $\mathbb{T}$ .

**3** Selezionate eventuali altre opzioni di testo (consultate ["Opzioni dello strumento testo" a pagina 308](#page-313-0)) e digitate il testo desiderato.

Il bordo di selezione del testo viene visualizzato nell'immagine, sul livello attivo.

# **Alterare il testo**

L'alterazione consente di distorcere l'aspetto del testo per adattarlo a una serie di forme; ad esempio, potete alterare il testo per adattarlo alla forma di un arco o di un'onda. L'alterazione viene applicata a tutti i caratteri di un livello di testo: non potete pertanto applicarla solo a singoli caratteri. Inoltre, non potete applicare alterazioni al testo in grassetto simulato.

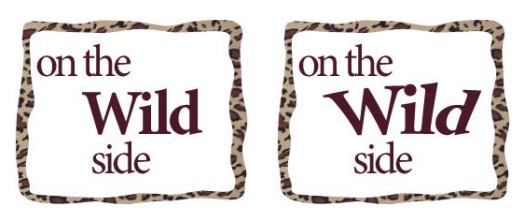

*Livello di testo a cui è stata applicata l'alterazione*

- **1** Nell'ambiente Editor, selezionate un livello di testo.
- **2** Effettuate una delle seguenti operazioni:
- Selezionate uno strumento testo e fate clic sul pulsante Altera  $\mathcal{I}$  nella barra delle opzioni.
- Scegliete Livello > Testo > Altera testo.
- **3** Scegliete uno stile di alterazione dal menu a comparsa Stile. Lo stile determina la forma base del livello alterato.
- **4** Selezionate l'orientamento orizzontale o verticale per l'effetto di alterazione.

**5** (Facoltativo) Specificate i valori per le altre opzioni di alterazione per controllare l'orientamento e la prospettiva dell'effetto di alterazione:

- Piega, per specificare l'intensità dell'alterazione.
- Distorsione orizzontale e Distorsione verticale, per applicare una prospettiva all'alterazione.
- **6** Fate clic su OK.

#### **Annullare l'alterazione del testo**

**1** Selezionate un livello di testo a cui sia stata applicata un'alterazione.

**2** Selezionate uno strumento testo e fate clic sul pulsante Altera  $\uparrow$  nella barra delle opzioni o scegliete Livello > Testo > Altera testo.

**3** Scegliete Nessuno dal menu a comparsa Stile e fate clic su OK.

# **Modificare l'orientamento di un livello di testo**

- **1** Nell'ambiente Editor, selezionate il livello di testo nella palette Livelli.
- **2** Effettuate una delle seguenti operazioni:
- Selezionate uno strumento testo e fate clic sul pulsante Cambia l'orientamento del testo  $\Box$  nella barra delle opzioni.
- Scegliete Livello > Testo > Orizzontale oppure Livello > Testo > Verticale.

# **Lavorare con il testo asiatico**

# **Visualizzare le opzioni di testo asiatico**

Photoshop Elements dispone di numerose opzioni per i caratteri orientali. I caratteri orientali sono spesso definiti font a doppio byte o sono identificati con l'acronimo CJK (cinese, giapponese e coreano).

- **1** Nell'ambiente Editor, scegliete Modifica > Preferenze > Testo.
- **2** Impostate le opzioni di testo:
- Mostra opzioni testo asiatico, per visualizzare le opzioni dei caratteri orientali.
- Mostra nomi font in inglese, per visualizzare i nomi dei font orientali in inglese.
- **3** Fate clic su OK. Nella barra delle opzioni viene aggiunto il pulsante per le opzioni del testo asiatico  $\ddot{\phi}$ .

#### **Ridurre lo spazio tra i caratteri asiatici**

Lo tsume riduce lo spazio attorno a un carattere in base a un valore percentuale specificato (senza modificare il carattere). Quando aggiungete lo tsume a un carattere, la spaziatura che si trova ai lati del carattere viene ridotta di una percentuale equivalente.

**1** Se state lavorando con un livello esistente, selezionate il livello di testo nella palette livelli, quindi selezionate lo strumento testo.

**2** Selezionate i caratteri da regolare.

**3** Fate clic sul pulsante Mostra opzioni testo asiatico **3** nella barra delle opzioni. Se il pulsante non è visibile, controllate che nelle preferenze sia selezionata l'opzione di visualizzazione del testo asiatico.

4 Selezionate una percentuale per Tsume dal menu a comparsa e premete il tasto Invio o A capo. Maggiore è la percentuale, minore è la compressione tra i caratteri. Il valore massimo è 100% e corrisponde all'assenza di spazio tra il rettangolo di selezione e l'ingombro em del carattere.

*Nota: l'ingombro em (anche detto "quadratone") è uno spazio la cui altezza e larghezza corrispondono approssimativamente alla larghezza della lettera "M".*

## **Attivare o disattivare il tate–chuu–yoko**

Il tate–chuu–yoko (detto anche kumimoji e renmoji) è un blocco di testo orizzontale disposto in una riga di testo verticale.

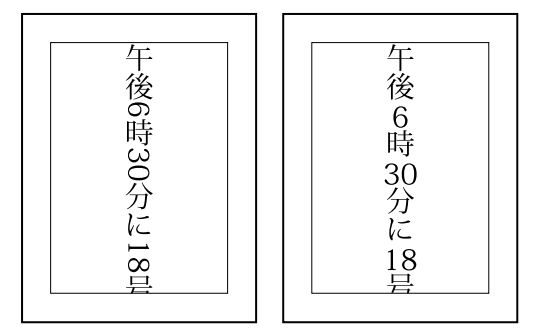

*Prima e dopo l'applicazione del tate–chuu–yoko*

**1** Se state lavorando con un livello esistente, selezionate il livello di testo nella palette livelli, quindi selezionate lo strumento testo.

- **2** Selezionate i caratteri da ruotare.
- **3** Fate clic sul pulsante Mostra opzioni testo asiatico  $\overline{\phi}$  nella barra delle opzioni.
- **4** Selezionate Tate–Chuu–Yoko.

# **Attivare o disattivare il mojikumi**

Il mojikumi determina lo spazio tra la punteggiatura, i simboli, i numeri e altre classi di caratteri dell'alfabeto giapponese. Quando il mojikumi è disattivato, tra i caratteri viene applicata la spaziatura a larghezza piena. Quando è attivato, viene applicata la spaziatura a larghezza dimezzata.

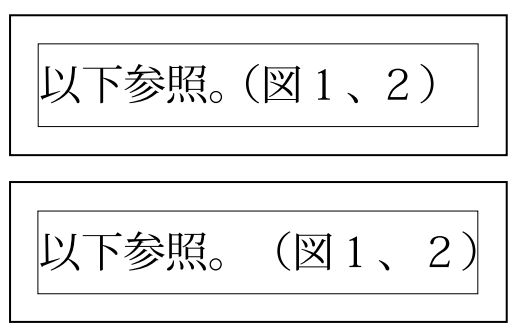

*Mojikumi attivato (in alto) e disattivato (in basso)*

**1** Se state lavorando con un livello esistente, selezionate il livello di testo nella palette livelli, quindi selezionate lo strumento testo.

- **2** Fate clic sul pulsante Mostra opzioni testo asiatico **dei nella barra delle opzioni**.
- **3** Selezionate Mojikumi.

# **Creare le forme**

#### **Le forme**

In Photoshop Elements, le forme sono elementi di grafica vettoriale, cioè composti da linee e curve definite dalle rispettive caratteristiche geometriche. La grafica vettoriale non è vincolata alla risoluzione; può cioè essere ingrandita o rimpicciolita e stampata a qualunque risoluzione senza perdita di particolari né di nitidezza. Potete spostare, ridimensionare o modificare le forme e il testo senza compromettere la qualità della grafica. Dal momento che i monitor dei computer visualizzano le immagini su una griglia di pixel, i dati vettoriali vengono visualizzati come pixel sullo schermo.

Le forme vengono create nei livelli forma. Un livello forma può contenere una o più forme a seconda dell'opzione selezionata per l'area della forma. Un livello può contenere anche più forme.

Potete cambiare il colore di una forma modificandone il livello di riempimento e applicando stili di livello. Gli strumenti per le forme permettono di creare rapidamente pulsanti, barre di navigazione e altri elementi tipici per pagine Web.

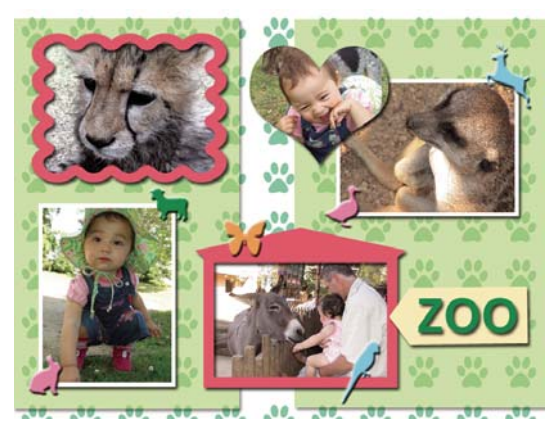

*Oggetti vettoriali creati con gli strumenti forma in Photoshop Elements*

#### **Consultare anche**

["Selezionare o spostare una forma" a pagina 317](#page-322-0)

["Trasformare una forma" a pagina 317](#page-322-1)

["Applicare uno stile di livello a una forma" a pagina 318](#page-323-0)

# **Disegnare un rettangolo, un quadrato o un rettangolo arrotondato**

**1** Nell'ambiente Editor, selezionate lo strumento rettangolo **o rettangolo arrotondato .** Se necessario, fate clic tenendo premuto su un eventuale altro strumento forma visualizzato nella finestra degli strumenti e scegliete lo strumento desiderato dall'elenco.

**2** (Facoltativo) Nella barra delle opzioni fate clic sul triangolino Opzioni geometria per impostare le seguenti opzioni:

**Senza vincoli** Permette di impostare tramite trascinamento la larghezza e l'altezza di un rettangolo.

**Quadrato** Vincola un rettangolo a proporzioni quadrate.

**Dimensione fissa** Disegna un rettangolo con le dimensioni specificate nelle caselle di testo Larghezza e Altezza.

**Proporzionale** Disegna un rettangolo sulla base dei valori immessi nelle caselle di testo Larghezza e Altezza.

**Dal centro** Disegna un rettangolo usando come centro il punto da cui iniziate a tracciare (in genere i rettangoli vengono disegnati a partire dall'angolo superiore sinistro).

**Pixel calamitati** Allinea i bordi di un rettangolo ai lati dei pixel.

**3** Trascinate il puntatore sull'immagine per disegnare la forma.

#### **Disegnare un cerchio o un'ellisse**

**1** Nell'ambiente Editor, selezionate lo strumento ellisse . Se necessario, fate clic tenendo premuto su un eventuale altro strumento forma visualizzato nella finestra degli strumenti e scegliete lo strumento desiderato dall'elenco.

**2** (Facoltativo) Nella barra delle opzioni fate clic sul triangolino Opzioni geometria per impostare le seguenti opzioni:

**Senza vincoli** Permette di impostare tramite trascinamento la larghezza e l'altezza di un'ellisse.

**Cerchio** Disegna un cerchio perfetto invece di un'ellisse.

**Dimensione fissa** Disegna un'ellisse con le dimensioni specificate nelle caselle di testo Larghezza e Altezza.

**Proporzionale** Disegna un'ellisse sulla base dei valori immessi nelle caselle di testo Larghezza e Altezza.

**Dal centro** Disegna un'ellisse usando come centro il punto in cui iniziate a tracciare (in genere le ellissi vengono disegnate a partire dall'angolo superiore sinistro).

**3** Trascinate il puntatore sull'immagine per disegnare l'ellisse.

# **Disegnare una forma con più lati**

1 Nell'ambiente Editor, selezionate lo strumento poligono . Se necessario, fate clic tenendo premuto su un eventuale altro strumento forma visualizzato nella finestra degli strumenti e scegliete lo strumento desiderato dall'elenco.

**2** (Facoltativo) Nella barra delle opzioni fate clic sul triangolino Opzioni geometria per impostare le seguenti opzioni:

**Raggio** Specifica la distanza tra il centro del poligono e i vertici esterni.

**Angoli arrotondati** Crea un poligono con angoli arrotondati.

**Stella** Trasforma un poligono in una stella.

**Rientro dei lati di** Specifica la profondità di rientro delle punte della stella.

**Rientri arrotondati** Crea un poligono a stella con rientri arrotondati.

**3** Nella casella Lati, specificate il numero di lati del poligono.

**4** Trascinate il puntatore sull'immagine per disegnare il poligono.

## **Disegnare una linea o una freccia**

**1** Nell'ambiente Editor, selezionate lo strumento linea . Se necessario, fate clic tenendo premuto su un eventuale altro strumento forma visualizzato nella finestra degli strumenti e scegliete lo strumento desiderato dall'elenco.

**2** (Facoltativo) Nella barra delle opzioni fate clic sul triangolino Opzioni geometria per impostare le seguenti opzioni:

**Punte di freccia: Inizio e Fine** Aggiungono alla linea le relative estremità a freccia. Selezionate Inizio, Fine o entrambi per specificare a quale estremità della linea aggiungere le frecce. Le opzioni della forma vengono visualizzate nella finestra di dialogo a comparsa.

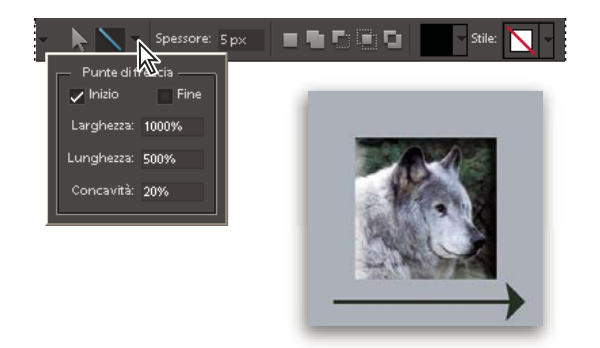

*Opzioni per le estremità di una freccia*

**Punte di freccia: Larghezza e Lunghezza** Specificate le proporzioni della punta di freccia come percentuale dello spessore della linea (da 10% a 1000% per Larghezza; da 10% a 5000% per Lunghezza). Immettete un valore per la concavità della freccia (da –50% a +50%).

**Concavità** Definisce l'entità della curvatura nella parte più larga della freccia, nel punto in cui questa incontra la linea.

- **3** Nella casella Spessore, specificate lo spessore della linea in pixel.
- **4** Trascinate il puntatore sull'immagine per disegnare la linea.

## **Disegnare una forma personale**

Lo strumento forma personale offre numerose opzioni per disegnare molte diverse forme. Quando selezionate lo strumento forma personale, potete accedere a queste forme nella barra delle opzioni.

**1** Nell'ambiente Editor, selezionate lo strumento forma personale . Se necessario, fate clic tenendo premuto su un eventuale altro strumento forma visualizzato nella finestra degli strumenti e scegliete lo strumento desiderato dall'elenco.

**2** Nella barra delle opzioni, selezionate una forma dalla palette a comparsa Forma. Fate clic sulla freccia in alto a destra nella palette per ottenere un elenco dei tipi di forme disponibili e per scegliere come visualizzarle nella palette.

**3** (Facoltativo) Nella barra delle opzioni fate clic sul triangolino Opzioni geometria per impostare le seguenti opzioni:

Senza vincoli Permette di impostare tramite trascinamento la larghezza e l'altezza di un rettangolo, un rettangolo arrotondato, un'ellisse o una forma personale.

**Proporzioni definite** Genera una forma personale sulla base delle proporzioni con cui è stata creata.

**Dimensioni definite** Genera una forma personale sulla base delle dimensioni con cui è stata creata.

**Dimensione fissa** Genera una forma personale come forma fissa sulla base dei valori specificati nelle caselle di testo Larghezza e Altezza.

**Dal centro** Disegna una forma personale a partire dal centro.

**4** Trascinate il puntatore sull'immagine per disegnare la forma.

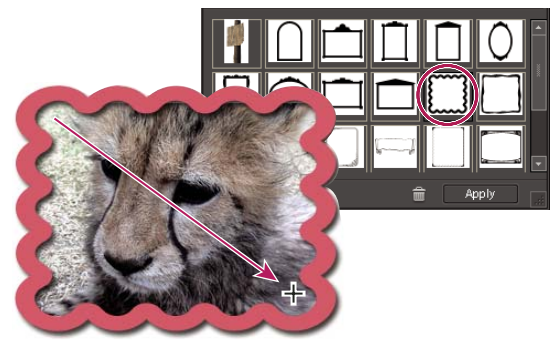

*Lo strumento forma personale mette a disposizione cornici pronte per l'uso che potete trascinare sulla foto.*

# **Creare più forme in uno stesso livello**

- **1** Nell'ambiente Editor, selezionate un livello forma nella palette Livelli o create un nuovo livello forma.
- **2** Per creare un tipo di forma diverso, selezionate un altro strumento forma.

**3** Selezionate un'opzione di area forma per definirne la modalità di sovrapposizione, quindi trascinate il puntatore sull'immagine per disegnare le nuove forme:

**Aggiungi** Aggiunge un'altra forma alla forma esistente. La forma combinata coprirà l'intera area delle forme disegnate usando l'opzione Aggiungi.

**Sottrai** Rimuove l'area dove le forme si sovrappongono. Le aree senza sovrapposizione verranno conservate.

**Interseca** Visualizza solo l'area dove le forme si intersecano. Le altre aree verranno rimosse.

**Escludi** Rimuove le aree sovrapposte nelle aree nuove ed esistenti.

# **Modificare una forma**

# <span id="page-322-0"></span>**Selezionare o spostare una forma**

Usate lo strumento selezione forma per selezionare forme con un semplice clic. Se convertite una forma in un oggetto bitmap semplificando il livello forma, la forma non potrà più essere selezionata con lo strumento selezione (al suo posto, dovrete usare lo strumento sposta).

Se un livello contiene più forme, lo strumento sposta riposiziona tutte le forme. Per riposizionare solo una forma specifica di un livello, usate lo strumento selezione forma.

- **1** Nell'ambiente Editor, effettuate una delle seguenti operazioni:
- Selezionate lo strumento selezione forma nella finestra degli strumenti.
- Se è attivo un altro strumento di forma, fate clic sullo strumento selezione forma nella barra delle opzioni.
- **2** Per selezionare la forma, fate clic su di essa.
- **3** Per spostare la forma, trascinatela in una nuova posizione.

# <span id="page-322-1"></span>**Trasformare una forma**

- 1 Selezionate lo strumento selezione forma .
- **2** Effettuate una delle seguenti operazioni:
- Selezionate la forma da trasformare, scegliete Immagine > Trasforma forma, quindi scegliete un comando di trasformazione.
- Selezionate la forma desiderata, quindi trascinate un punto di ancoraggio per trasformare la forma.

# **Consultare anche**

["Trasformare un elemento in oggetto tridimensionale" a pagina 240](#page-245-0)

# **Cambiare il colore di tutte le forme di un livello**

- **1** Nell'ambiente Editor, fate doppio clic sulla miniatura di un livello forma nella palette Livelli.
- **2** Con il Selettore colore selezionate un nuovo colore.

*Nota: se il colore della forma non viene modificato dopo aver scelto un nuovo colore, verificate che non vi sia uno stile di livello, rappresentato da un'icona a "esplosione" nella palette Livelli. Alcuni stili di livello hanno priorità rispetto al colore di base della forma.*

# **Consultare anche**

- ["Usare il Selettore colore di Adobe" a pagina 286](#page-291-1)
- ["Usare lo strumento secchiello" a pagina 297](#page-302-1)

# <span id="page-323-0"></span>**Applicare uno stile di livello a una forma**

Gli stili di livello consentono di applicare alle forme, in modo rapido e semplice, effetti come ombre esterne e bagliori. Lo stile viene applicato a tutte le forme del livello. Ad esempio, se applicate uno stile di ombra esterna a un livello contenente più forme, tutte le forme presenteranno un'ombra esterna.

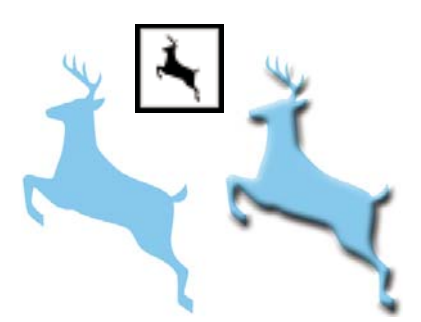

*Prima (a sinistra) e dopo (a destra) l'applicazione di uno stile di livello a una forma personale*

- **1** Nella palette Livelli, fate clic sul pulsante Nuovo livello.
- **2** Nella palette Contenuto, selezionate una forma e inseritela nel nuovo livello.
- **3** Nella palette Effetti, fate clic sul pulsante Stili livello, quindi doppio clic sulla miniatura dello stile da applicare alla forma.
# **Capitolo 18: Creare progetti**

I *progetti* sono album di immagini create con Photoshop Elements. Potete usare e creare i progetti nei formati di stampa tradizionali o in formato digitale per la pubblicazione online e su supporti multimediali.

Per consultare la Guida completa di Photoshop Elements, fate clic sul collegamento "Questa pagina sul Web" per passare al sito LiveDocs di Adobe.

# **Panoramica sui progetti**

## **I progetti**

Potete usare le vostre immagini per album fotografici, album di ricordi, biglietti di auguri, etichette e custodie di CD/DVD e collage fotografici. Queste creazioni destinate alla stampa sono denominate *progetti fotografici*. Possono essere stampati con la stampante di casa o inviate a un servizio online per stampe di livello professionale. Alcuni progetti come gli album fotografici devono essere ordinati tramite servizi online. Potete usare le vostre immagini anche per *progetti digitali*, ad esempio minialbum, presentazioni e gallerie online. I progetti fotografici sono diversi dai progetti realizzati con le versioni precedenti di Photoshop Elements.

Per realizzare un progetto fotografico, occorre iniziare dalla finestra di dialogo dei progetti fotografici specifica per il tipo di progetto. Per prima cosa, è necessario specificare dimensioni, layout e tema del progetto fotografico. Quindi il progetto si apre nell'ambiente Editor in cui è possibile apportare ulteriori modifiche. I progetti fotografici possono essere stampati con la stampante di casa o inviati a un servizio online.

Per realizzare progetti digitali, come gallerie online, è disponibile una procedura guidata che vi assiste nella scelta del tipo di pagina, nella disposizione delle foto, nella personalizzazione del layout e nella pubblicazione della galleria. La procedura guidata vi consente di scegliere tra svariati stili preimpostati che agevolano la creazione della galleria fotografica. Potete masterizzare la galleria su disco, caricarla su un server FTP o condividerla mediante un servizio online.

Per completare altri tipi di progetti, ad esempio le presentazioni (che possono essere copiate sui Video CD o VCD) e i minialbum, dovete selezionare il tipo di progetto e seguire le istruzioni visualizzate.

Sia i progetti fotografici e che quelli digitali vengono salvati come progetti, ovvero il file del progetto e le relative sottocartelle, contenenti i file dei documenti e le pagine Web, sono creati sul vostro disco rigido locale. Allo scopo di mantenere i collegamenti tra i file del progetto, le sottocartelle e i file delle pagine, evitate di spostare i vari elementi usando Esplora risorse di Windows. Usate invece il comando Sposta di Photoshop Elements.

Potete condividere i progetti in molti modi. Potete ad esempio stampare o inviare tramite e-mail un album di ricordi o masterizzare una presentazione su un Video CD. Potete anche decidere di stampare professionalmente i progetti tramite Adobe Photoshop Services.

*Nota: i progetti creati con versioni precedenti di Photoshop Elements potrebbero non aprirsi nella versione attuale. Potrebbe essere necessario usare una versione precedente per aprire alcuni progetti.*

## **Consultare anche**

["Configurare i servizi online" a pagina 373](#page-378-0)

["Inviare le foto ai servizi di condivisione online" a pagina 377](#page-382-0)

#### **Trovare i progetti salvati**

❖ Nell'ambiente Organizer, scegliete Trova > Per tipo di file > Progetti.

## **Identificare diversi tipi di progetti**

Photoshop Elements identifica i vari tipi di progetti nel Browser foto. I progetti ordinati tramite Adobe Photoshop Services non appaiono nel Browser foto.

- ❖ Nel Browser foto, individuate le seguenti icone nell'angolo in alto a destra dell'area della miniature:
- Progetti fotografici: **Documenti a più pagine creati in Photoshop Elements e salvati nel formato PSE**.
- Progetti: **B** Documenti creati con versioni precedenti di Photoshop Elements.
- Presentazioni: Progetti di presentazioni creati in Photoshop Elements.
- Gallerie online: Progetti di gallerie online creati in Photoshop Elements.
- Minialbum: Sequenza di immagini compilata nel formato WMV.
- File PDF:  $\Box$  Documenti salvati nel formato Adobe Acrobat.

## **Consultare anche**

["I progetti fotografici" a pagina 320](#page-325-0)

["I progetti digitali" a pagina 329](#page-334-0)

["I servizi online" a pagina 373](#page-378-1)

## **Aprire i progetti salvati**

Potete aprire in qualunque momento i progetti salvati per apportare modifiche o ripubblicarli. Per impostazione predefinita, i progetti vengono visualizzati nel Browser foto insieme a tutte le altre foto (se il file era stato salvato con l'opzione Includi in Organizer selezionata).

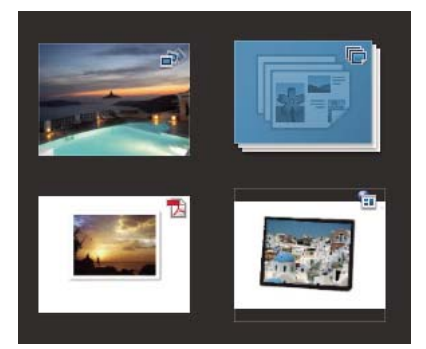

*Progetti salvati nel Browser foto*

Per visualizzare i progetti nel Browser foto, scegliete Visualizza > Tipi di file > Progetti nella barra dei menu.

- ❖ Effettuate una delle seguenti operazioni nel Browser foto:
- Fate doppio clic sul progetto.
- Fate clic con il pulsante destro del mouse su un progetto nel Browser foto e scegliete Modifica completa dal menu di scelta rapida (eccetto per minialbum, gallerie online e file PDF).

# **Realizzare progetti fotografici**

## <span id="page-325-0"></span>**I progetti fotografici**

I progetti fotografici comprendono album, calendari o collage fotografici, biglietti di auguri, copertine ed etichette per CD e DVD.

*Nota: anche gli album fotografici sono progetti fotografici. Tuttavia, richiedono un'area di lavoro propria, con una propria finestra di strumenti limitata e accesso limitato alla palette Contenuto. Gli album fotografici sono ideati specificatamente per la stampa mediante servizi online. Li potete stampare localmente, con la vostra stampante, ma ogni set di pagine affiancate viene trattato come una pagina a parte.*

Se un progetto è composto da una sola pagina, per impostazione predefinita viene salvato nel formato Photoshop (PSD). Se invece è composto da più pagine, il progetto viene salvato nel formato più versatile PSE (formato per progetti fotografici). Diversamente dai formati grafici convenzionali, che richiedono l'apertura e la modifica di ogni immagine separatamente, il formato PSE consente di creare e stampare fino a 30 pagine per volta.

*Nota: poiché i file di più pagine possono avere dimensioni ragguardevoli, per garantire prestazioni ottimali si consiglia di usare un computer con almeno 1 GB di RAM.*

Quando iniziate un progetto fotografico, si apre un pannello nel Raccoglitore palette specifico per il tipo di progetto scelto.

Il pannello del progetto fotografico permette di specificare le dimensioni, il layout e il tema, elementi che possono essere specifici o comuni a ogni tipo di progetto. Ad esempio, le opzioni relative alle dimensioni del modello Custodia CD sono diverse rispetto a quelle del modello Collage fotografico, mentre le opzioni riguardanti layout e temi sono comuni ai due modelli e a gran parte degli altri tipi di progetto. Potete inoltre specificare se usare le opzioni Riempi con foto da Raccoglitore progetto, Includi didascalie foto e Numero di pagine (se applicabile).

Dopo avere specificato queste opzioni principali, il progetto si apre nell'ambiente Editor, in cui è possibile applicare alle immagini elementi grafici e stili usando la palette Effetti. Nell'ambiente Editor è anche possibile aggiungere e modificare cornici, sfondi e stili di livello. Potete ad esempio applicare sfondi diversi a ogni pagina di un album fotografico, mediante la palette Contenuto, invece di usare lo stesso sfondo, che è l'impostazione predefinita.

Dopo avere terminato il progetto, potete condividerlo in molti modi. Potete ad esempio stampare o inviare tramite e-mail biglietti di auguri e collage fotografici, o masterizzare un album fotografico su CD o DVD. Potete anche decidere di stampare professionalmente i progetti tramite Adobe Photoshop Services.

## **Consultare anche**

["Usare la palette Effetti" a pagina 251](#page-256-0)

["Configurare i servizi online" a pagina 373](#page-378-0)

## <span id="page-326-0"></span>**Usare la finestra di dialogo per progetti fotografici**

Il pannello Progetti, nel Raccoglitore palette, è il punto di partenza per creare un nuovo progetto fotografico. Per aggiungere le immagini desiderate al progetto, selezionate Riempi con foto da Raccoglitore progetto; oppure le potete aggiungere manualmente in un secondo tempo, nell'ambiente Editor.

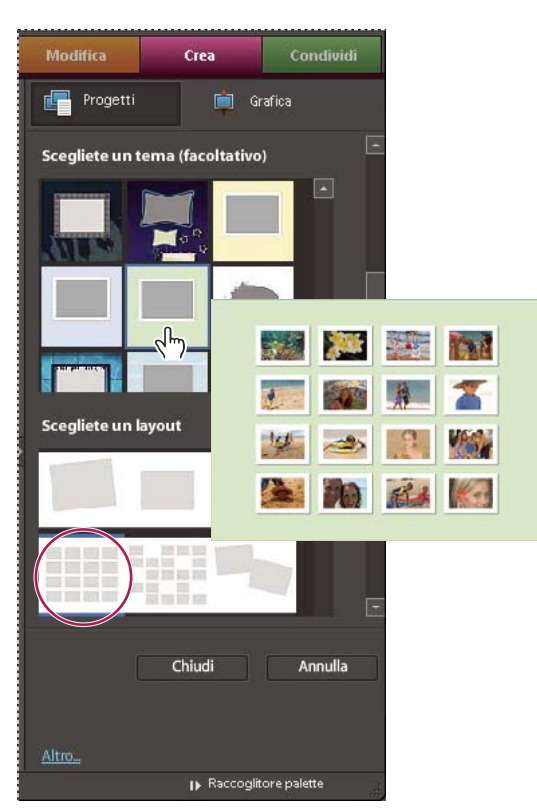

*Impostazione delle opzioni per i progetti fotografici*

La finestra di dialogo dei progetti fotografici fornisce le seguenti opzioni:

**Formato pagina** Consente di selezionare una delle dimensioni preimpostate per ciascun progetto. Le dimensioni scelte diventano il valore predefinito per tutte le pagine del progetto, ma possono essere modificate successivamente nell'ambiente Editor. Ogni tipo di progetto prevede varie opzioni per le dimensioni. Ad esempio, le dimensioni per il modello del biglietto di auguri sono inferiori a quelle del modello dell'album fotografico.

**Scegliete un layout** Consente di scegliere una disposizione preimpostata di una o più foto per il collage. Il layout scelto diventa il valore predefinito per tutte le pagine del progetto, ma può essere modificato successivamente nell'ambiente Editor. Se ad esempio il layout originale è destinato alle foto orizzontali, potete successivamente ruotare la cornice dell'immagine per le foto verticali o scegliere Adatta cornice a foto dal menu di scelta rapida.

**Scegliete un tema** Fornisce un'ampia gamma di elementi grafici con cornici e sfondi preimpostati da inserire nelle immagini. Il tema e la cornice scelti diventano le impostazioni predefinite per tutte le pagine del progetto, ma possono essere modificati successivamente nell'ambiente Editor. Ad esempio, potete applicare uno sfondo diverso a ogni pagina di un album di ricordi.

**Riempi con foto da Raccoglitore progetto** Inserisce automaticamente nel progetto le immagini selezionate, nello stesso ordine in cui sono disposte nel Raccoglitore progetto. Il progetto può essere riempito automaticamente con file aperti, album o file selezionati in Organizer. Per ottenere le immagini in un particolare ordine, definite tale ordine spostando le immagini nel Raccoglitore progetto prima di avviare la creazione del progetto. Potete cambiare la disposizione delle immagini anche successivamente usando l'ambiente Editor.

**Includi didascalie** Aggiunge una didascalia sopra o sotto la foto (a seconda del layout) su un livello separato. Se un'immagine contiene già una didascalia, questa verrà inserita nel progetto insieme all'immagine. Il testo della didascalia può essere modificato in molti modi, a seconda di come è stato selezionato il testo. Se ad esempio avete evidenziato il testo con lo strumento testo, potete applicare tipi di carattere, stili e colori al testo. Se avete selezionato la cornice di testo con il puntatore dello strumento sposta, potete ruotare, ridimensionare e spostare il testo. In alternativa, potete fare doppio clic sul testo e modificarlo.

**Numero di pagine** Specifica il numero di pagine del progetto. Se nel pannello Progetti avete selezionato Riempi con foto da Raccoglitore progetto, viene indicato il numero di pagine richiesto per il layout scelto. Questa impostazione può essere modificata. Se ad esempio sapete che le pagine di un progetto aumenteranno e le foto selezionate richiedono solo quattro pagine, potete indicare un valore di 10 pagine per contenere anche le immagini che verranno aggiunte successivamente.

*Nota: Photoshop Elements supporta progetti fotografici con un massimo di 30 pagine. Se il vostro progetto prevede più di 30 pagine, create un secondo file da aggiungere all'originale quando verrà inviato tramite Adobe Photoshop Services.*

## **I collage fotografici**

I collage fotografici consentono di creare progetti fotografici di grandi dimensioni, ad esempio album di ricordi, collage fotografici o stampe particolari. I collage fotografici possono essere stampati con la stampante di casa, inviati online per la stampa o salvati sul disco rigido e inviati tramite e-mail.

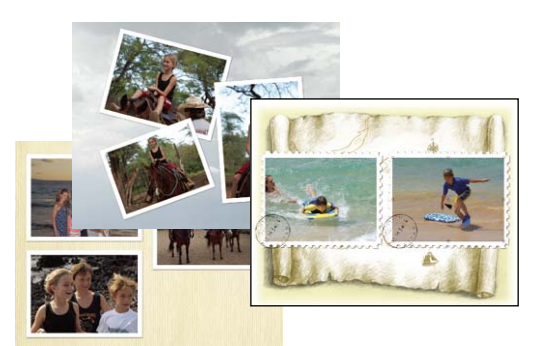

*Esempi di collage fotografici*

## **Consultare anche**

["Realizzare un collage fotografico, un'etichetta, un biglietto di auguri o altri progetti" a pagina 325](#page-330-0)

## **Gli album fotografici**

Gli album fotografici vi consentono di aggiungere un'ampia gamma di layout ed elementi grafici alle immagini. È possibile stampare gli album sulla stampante di casa, ordinarne la stampa online tramite Adobe® Photoshop® Services, salvarli sul disco rigido e inviarli tramite e-mail. Gli album fotografici sono progettati per la stampa online mediante Adobe Photoshop Services.

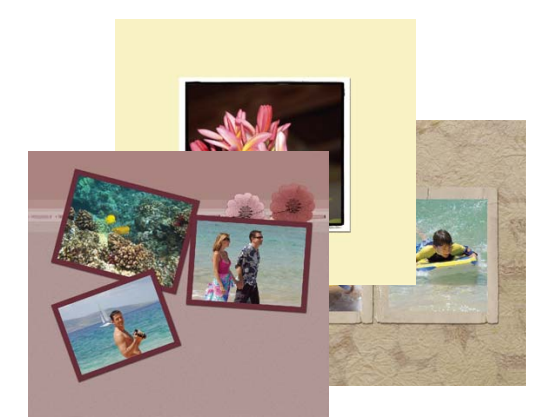

*Esempi di album fotografici*

## **Consultare anche**

["Realizzare un collage fotografico, un'etichetta, un biglietto di auguri o altri progetti" a pagina 325](#page-330-0)

## **I biglietti di auguri**

I biglietti di auguri consentono di aggiungere alle immagini un'ampia gamma di elementi grafici e layout e fino a 22 foto per pagina. I biglietti di auguri possono essere stampati con la stampante di casa, salvati sul disco rigido e inviati tramite email. Per alcune versioni in lingua dell'applicazione, i biglietti di auguri possono essere ordinati online mediante Adobe Photoshop Services.

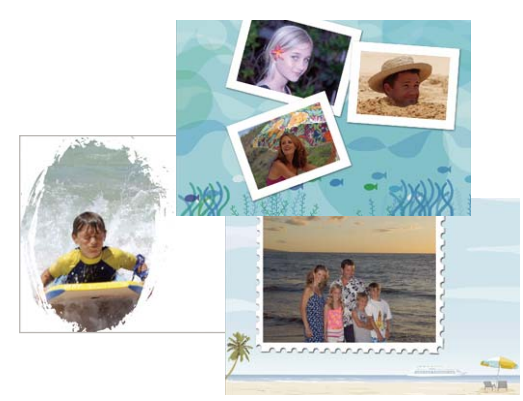

*Esempi di biglietti di auguri fotografici*

## **Consultare anche**

["Realizzare un collage fotografico, un'etichetta, un biglietto di auguri o altri progetti" a pagina 325](#page-330-0)

## **Le custodie per CD e DVD**

Photoshop Elements consente di creare custodie (copertine) per CD o DVD. Possono essere stampate con la stampante di casa, salvate sul disco rigido e inviate tramite e-mail in formato PDF.

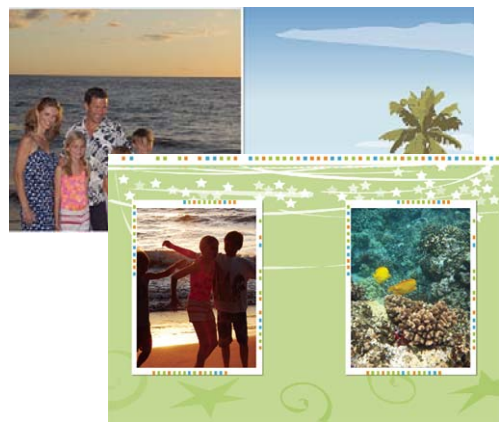

*Esempi di custodie per CD e DVD*

## **Consultare anche**

["Realizzare un collage fotografico, un'etichetta, un biglietto di auguri o altri progetti" a pagina 325](#page-330-0)

## **Le etichette per CD e DVD**

Photoshop Elements consente di creare etichette adesive per CD e DVD o etichette per CD e DVD stampabili con una stampante a getto di inchiostro. Le etichette possono essere stampate con la stampante di casa, salvate sul disco rigido e inviate tramite e-mail in formato PDF.

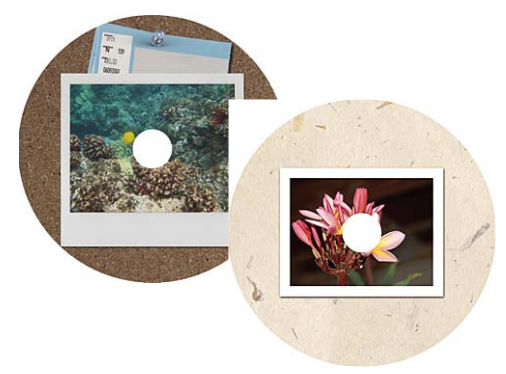

*Esempi di etichette per CD e DVD*

["Realizzare un collage fotografico, un'etichetta, un biglietto di auguri o altri progetti" a pagina 325](#page-330-0)

# <span id="page-330-0"></span>**Realizzare un collage fotografico, un'etichetta, un biglietto di auguri o altri progetti**

**1** Nell'ambiente Organizer, selezionate le foto da usare nel progetto. Se volete aggiungere le foto dopo aver creato il progetto, aprite l'ambiente Editor.

**2** Selezionate la scheda Crea **Rea di pulsante Progetti.** Scegliete uno tipo di progetto: Album fotografico, Collage fotografico o fate clic su Altre opzioni e scegliete Biglietto di auguri, Custodia CD, Custodia DVD o Etichette CD/DVD.

**3** Selezionate una dimensione, un tema e un layout oppure, nel caso di custodie ed etichette per CD o DVD, un tema e un layout. Se intendete stampare il progetto, scegliete una dimensione standard supportata dalla vostra stampante. Se intendete ordinare le stampe tramite Adobe Photoshop Services, potete anche scegliere un formato non standard.

**4** Selezionate eventuali opzioni aggiuntive, ad esempio Riempi con foto da Raccoglitore progetto, Includi didascalie e Numero di pagine.

**5** Fate clic su OK. Il progetto si apre nell'ambiente .Editor. Per modificare il motivo, usate la palette Contenuto, Effetti o Preferiti.

- **6** Aggiungete al collage fotografico le foto (se non lo avete già fatto) o altre pagine.
- **7** Per visualizzare e personalizzare le foto, effettuate una o più delle seguenti operazioni:
- Per visualizzare ogni pagina, fate clic sulle frecce avanti (v) e indietro (v) nell'angolo in basso a sinistra della finestra dell'immagine o selezionate una pagina nel Raccoglitore progetto.
- Riposizionate o ridimensionate le foto.
- Ruotate le foto.
- Aggiungete o modificate il testo.
- Sostituite o rimuovete le foto.

**8** Scegliete File > Salva. Per impostazione predefinita, i progetti vengono salvati nella cartella Immagini, anche se potete salvarli in altre posizioni.

**9** Per impostazione predefinita, è selezionata l'opzione Includi in Organizer, che inserisce il progetto attuale nell'ambiente Organizer. Deselezionate questa opzione se non volete che questo progetto sia inserito nell'ambiente Organizer.

**10** Specificate un nome file e fate clic su Salva.

["Usare la finestra di dialogo per progetti fotografici" a pagina 321](#page-326-0)

```
"Usare la palette Effetti" a pagina 251
```
["Modificare i progetti fotografici" a pagina 326](#page-331-0)

# <span id="page-331-0"></span>**Modificare i progetti fotografici**

## **Le modifiche per progetti fotografici**

Nell'ambiente Editor, potete modificare i collage fotografici, i biglietti di auguri e le custodie ed etichette per CD/DVD. La palette Contenuto consente di aggiungere ai progetti un'ampia gamma di cornici, texture, sfondi ed elementi grafici e di applicare effetti di testo. L'ambiente Editor consente inoltre di ridimensionare, ruotare e spostare le immagini e le didascalie.

## **Consultare anche**

["Usare la palette Effetti" a pagina 251](#page-256-0)

## **Aggiungere immagini a un progetto fotografico**

Potete aggiungere immagini a un progetto fotografico nell'ambiente Editor. Dopo avere aggiunto le immagini, potete cambiarne la disposizione, modificarle o sostituirle.

**1** Se il progetto fotografico non è già aperto nell'ambiente Editor, selezionatelo nell'ambiente Organizer e scegliete Editor > Modifica completa o trascinate il progetto nell'ambiente Editor. È possibile aggiungere le immagini a un progetto fotografico solo nell'ambiente Editor.

- **2** Effettuate una delle seguenti operazioni:
- Scegliete File > Apri. Scegliete le foto da aggiungere. Se le immagini non sono visualizzate, spostatevi nella posizione in cui sono memorizzate e fate clic su Apri per inserirle nel Raccoglitore progetto.
- Selezionate le foto nel Browser foto, quindi scegliete Editor > Modifica completa per inserirle nel Raccoglitore progetto.

**3** Selezionate una foto nel Raccoglitore progetto e trascinatela in una cornice, ovvero l'area grigia all'interno di un layout. Per sostituire una foto esistente in un progetto fotografico, fate clic con il pulsante destro del mouse sulla foto e selezionate Sostituisci foto, quindi selezionate un file immagine e fate clic su Apri. Potete anche fare doppio clic su un'immagine nel progetto fotografico e quindi fare clic sul pulsante Acquisisci nuova foto oppure potete selezionare una foto diversa nel Raccoglitore progetto e trascinarla in una cornice.

## **Consultare anche**

["Usare la palette Effetti" a pagina 251](#page-256-0)

## **Aggiungere nuove pagine a un progetto fotografico**

**1** Nel Raccoglitore progetto, selezionate la pagina che dovrà precedere la nuova pagina.

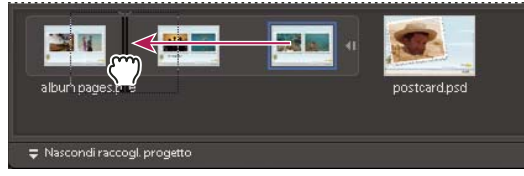

*Spostamento delle pagine in un progetto fotografico*

- **2** Effettuate una delle seguenti operazioni:
- Per aggiungere una pagina vuota, scegliete Modifica > Aggiungi pagina vuota o fate clic con il pulsante destro del mouse nel Raccoglitore progetto, quindi scegliete l'opzione dal menu di scelta rapida. Potete anche trascinare una pagina vuota in una posizione diversa del progetto fotografico, ad esempio all'inizio del progetto se volete usarla come pagina del titolo.
- Per aggiungere una nuova pagina basata sull'attuale layout, fate clic su Modifica > Aggiungi pagina con layout corrente o fate clic con il pulsante destro del mouse su una pagina nel Raccoglitore progetto, quindi selezionate l'opzione dal menu di scelta rapida. Potete anche trascinare una nuova pagina in una posizione diversa del progetto. Ad esempio, potreste voler spostare la nuova pagina in un'altra posizione del progetto.
- Per eliminare una pagina, fate clic su Modifica > Elimina pagina corrente oppure fate clic con il pulsante destro del mouse sulla pagina, quindi selezionate l'opzione dal menu di scelta rapida.

["Usare la palette Effetti" a pagina 251](#page-256-0)

## **Riposizionare o ridimensionare le foto di un progetto fotografico**

**1** Per regolare una foto e una cornice insieme, fate clic sulla foto una volta. Per regolare la foto all'interno della cornice, fate doppio clic sulla foto.

Appare un rettangolo di selezione che mostra i contorni della foto, anche se sono nascosti dalla cornice.

- **2** Effettuate una delle seguenti operazioni:
- Per riposizionare la foto, fate clic in un punto qualunque dentro il rettangolo di selezione e trascinate la foto.
- Per ridimensionare la foto, trascinate il cursore. Oppure, posizionate lo strumento sposta su un angolo, in alto, in basso o di lato; quando appare la doppia freccia diagonale , trascinate.

**3** Dopo avere riposizionato o ridimensionato la foto all'interno della cornice, fate clic sul pulsante Conferma  $\bullet$  o sul pulsante Annulla .

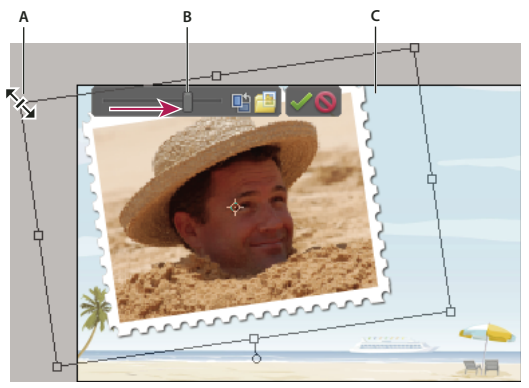

*Ridimensionare una foto nell'ambiente Editor*

*A. Trascinate un angolo della foto per ridimensionarla B. Spostate il cursore di ridimensionamento C. Le aree fuori dalla cornice sono nascoste*

## **Sostituire o eliminare le foto di un progetto fotografico**

❖ Effettuate una delle seguenti operazioni:

- Fate doppio clic sulla foto, quindi fate clic sul pulsante Acquisisci nuova foto
- Trascinate la nuova foto dal Raccoglitore progetto su una foto esistente.
- Per sostituire una foto su una pagina, fate clic con il pulsante destro del mouse e selezionate Sostituisci foto.
- Per rimuovere (cancellare) una foto da una pagina, fate clic con il pulsante destro del mouse e selezionate Cancella foto.

## **Ruotare le foto in un progetto fotografico**

**1** Per ruotare una foto e una cornice insieme, fate clic sulla foto una volta. Per ruotare la foto all'interno della cornice, fate doppio clic sulla foto.

- **2** Effettuate una delle seguenti operazioni:
- Fate clic in qualunque punto all'interno del rettangolo di selezione. Sotto la selezione iene visualizzato un cerchio. Posizionate il cursore sopra il cerchio. Quando appare una freccia curva a quattro punte  $\ddot{\mathfrak{c}}$ , trascinate la maniglia per ruotare l'immagine.

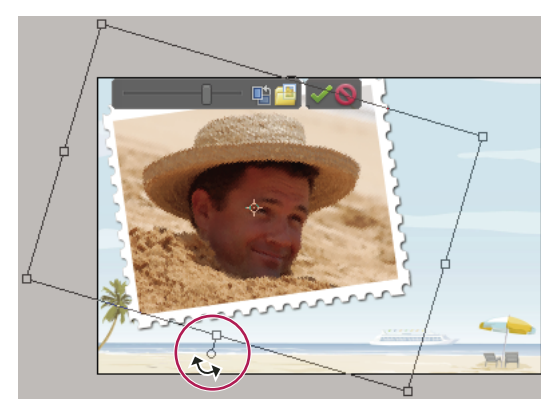

*Rotazione di un'immagine in un progetto fotografico*

- Posizionate lo strumento sposta su un angolo. Quando appare la doppia freccia curva  $\uparrow$ , trascinatela per ruotare la foto. Più il puntatore è distante dall'angolo, maggiore è il controllo che avrete sulla modifica.
- Fate doppio clic sulla foto, quindi fate clic sul pulsante ruota accanto al cursore (la rotazione avviene per incrementi di 90˚).
- **3** Al termine dell'operazione, fate clic sul pulsante Conferma  $\bullet$  o sul pulsante Annulla  $\bullet$ .

## **Modificare le pagine dei progetti fotografici in Photoshop CS3**

Se sul vostro computer sono installati sia Adobe® Photoshop® CS3 che Photoshop Elements, potete inviare i file JPEG, GIF e in altri formati a pagina singola a Photoshop usando il comando Modifica > Modifica con Photoshop. Photoshop non supporta il formato multipagina PSE, quindi non è in grado di gestire interi progetti fotografici, ma può tuttavia modificare le singole pagine di un progetto fotografico, in quanto sono nel formato PSD a pagina singola.

Photoshop offre il controllo diretto su molti aspetti delle pagine del progetto fotografico, compresa la modifica diretta dei livelli delle foto (chiamati *Oggetti avanzati* in Photoshop) e delle cornici. Tali funzionalità sono limitate in Photoshop Elements per consentire un'elaborazione delle immagini più semplice e automatica.

- **1** Nel Browser foto, selezionate il documento Progetti fotografici.
- **2** Fate clic su Mostra proprietà, quindi fate clic su Generali.

**3** Fate clic sull'icona della cartella accanto al percorso del file PSE, per visualizzare il documento PSE in Risorse del computer di Windows.

- **4** Individuate e aprite la cartella con lo stesso nome del documento PSE.
- **5** Fate clic con il pulsante destro del mouse sul file PSD della pagina da modificare e scegliete Apri con > Photoshop CS.

**6** In Photoshop, apportate le modifiche desiderate, quindi scegliete File > Salva. Quando Photoshop chiede se intendete sostituire il file esistente, fate clic su Sì.

*Importante: non riordinate né rinominate i livelli nel file PSD. In caso contrario, le funzioni di modifica automatica di Photoshop Elements potrebbero non funzionare correttamente.*

# **Realizzare progetti digitali**

## <span id="page-334-0"></span>**I progetti digitali**

Photoshop Elements consente di creare minialbum e tre tipi di gallerie di foto: per il Web, animate e interattive. Le gallerie online sono presentazioni dinamiche che potete masterizzare su CD, caricare su un servizio di condivisione online o pubblicare sul vostro sito Web. Per poter creare le gallerie per il Web, animate e interattive, sul computer deve essere installato Adobe® Flash® 8 o versione successiva.

Non è necessario conoscere la programmazione HTML per creare una galleria online; la procedura guidata Galleria online fornisce stili che potete facilmente selezionare, personalizzare e salvare. La procedura guidata crea una cartella contenente tutti i file delle pagine Web e delle immagini collegate. La cartella deve essere inviata tramite FTP sul server Web (o al servizio online).

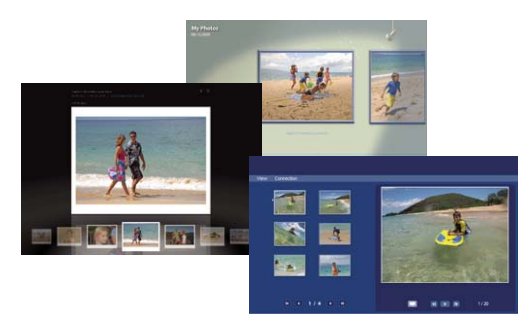

*Modelli per le gallerie online*

## **Creare un album fotografico**

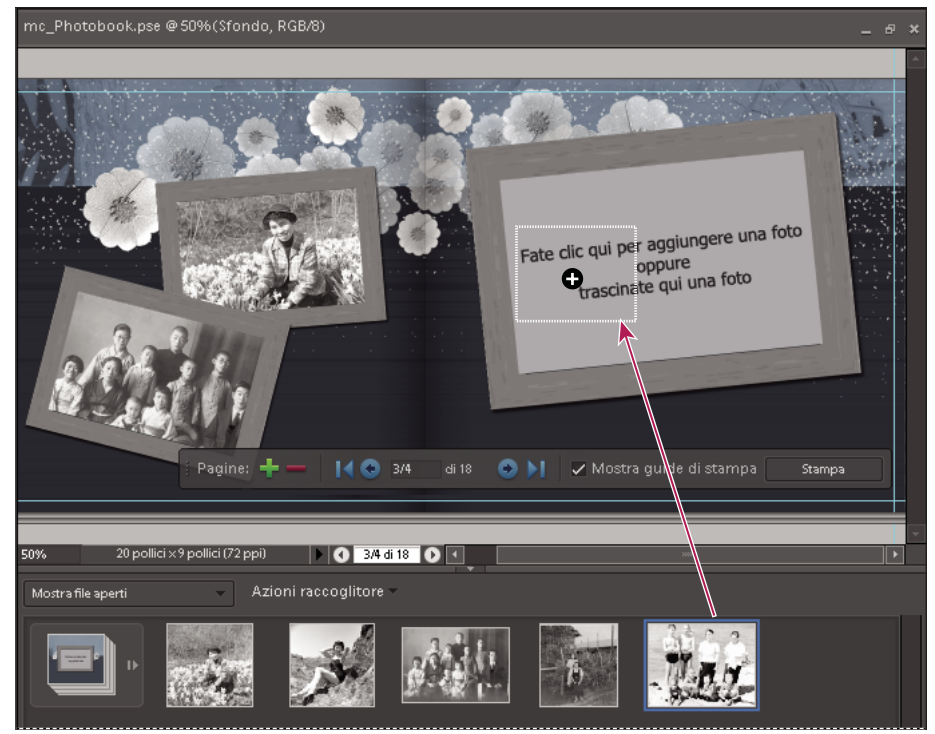

*Finestra per album fotografico*

**1** Nell'ambiente Editor, selezionate Progetti nella scheda Crea (oppure, nell'ambiente Organizer, selezionate la scheda Crea).

**2** Fate clic su Album fotografico

**3** Scegliete una foto per la pagina del titolo. Come foto per la pagina del titolo, viene automaticamente utilizzata la prima foto aperta nel Raccoglitore progetto; per cambiarla, cambiate l'ordine delle foto nel Raccoglitore progetto. Fate clic su Avanti.

- **4** Scegliete un layout e un tema.
- **5** Impostate eventuali altre opzioni:

**Riempi con foto da Raccoglitore progetto** Aggiunge tutte le foto aperte presenti nel Raccoglitore progetto.

**Includi didascalie** Include sotto a ogni foto la relativa didascalia, se presente tra i dati della foto.

**Numero di pagine** Imposta il numero di pagine richiesto per l'album fotografico.

*Nota: gli album fotografici possono avere un minimo di 20 e un massimo di 80 foto.*

- **6** Usate la palette Contenuto per aggiungere elementi creativi all'album fotografico.
- **7** Usate la barra degli strumenti per la modifica di album fotografici per regolare l'album fotografico.

Pagine: + = 14 C 3/4 di18 C +1 Z Mostra guide di stampa Stampa *Barra degli strumenti per la modifica di album fotografici*

## **Creare una galleria online**

Le gallerie online sono disponibili in una variegata gamma di layout e disposizioni e sono ottimizzate per la visualizzazione delle immagini sulle pagine Web. Con la procedura guidata Galleria online sarete assistiti durante l'intero processo, che prevede: aggiunta e disposizione delle foto, applicazione dei layout delle pagine Web e degli stili di sfondo, aggiunta di transizioni e condivisione dei file. Nelle gallerie pnline è possibile usare i video in formato FLV. Apportate i miglioramenti alle foto prima di aggiungerle alla galleria online, in quanto la procedura guidata consente solo di organizzare le foto, ma non di modificarle.

**1** Nel Browser foto, selezionate le foto da includere nella galleria online. Oppure, nell'ambiente Editor, inserite nel Raccoglitore progetto le foto da usare.

2 Fate clic su Crea  $\rightarrow$  Galleria online per aprire la procedura guidata Galleria online.

**3** Aggiungete o rimuovete le foto nell'area Foto.

**4** Disponete le miniature delle foto sul lato sinistro della procedura guidata nell'ordine in cui volete che appaiano. Per spostare una miniatura, trascinatela nella posizione desiderata.

**5** Scegliete un modello per il layout di pagina o selezionate uno sfondo nell'area Stile. Se scegliete un layout di tipo Diario, potete aggiungere le didascalie. Il testo di una didascalia è però limitato alla larghezza della casella di testo. Per aggiungere una didascalia più lunga, aggiungetela alla foto nell'ambiente Organizer prima di inserire la foto nella galleria online. Al termine dell'operazione, fate clic su Passo successivo.

**6** Nella procedura guida viene visualizzata un'anteprima della pagina Web.

**7** Specificate le opzioni di personalizzazione per la pagina Web, ad esempio Titolo galleria, Durata immagine e Sfondo.

**8** Specificate un nome per la cartella della galleria nella casella Salva galleria come. La cartella conterrà i file della pagina Web e delle immagini che verranno condivisi. Per cambiare la posizione di memorizzazione predefinita, fate clic su Sfoglia, quindi selezionate la posizione in cui volete salvare i file della galleria online.

**9** Usate il cursore e i pulsanti di navigazione per visualizzare in anteprima le opzioni di personalizzazione, come ad esempio le transizioni da un'immagine all'altra. Provate ad applicare le varie opzioni di personalizzazione.

**10** Se cambiate le impostazioni predefinite, la procedura guidata vi consente di salvarle come un nuovo stile. Scegliete Sì e digitate un nome nella casella Salva stile come.

**11** Per visualizzare la galleria in un browser Web prima di condividerla, fate clic su Anteprima in browser. Si apre una nuova finestra del browser con la galleria visualizzata.

**12** Specificate il modo in cui volete condividere la galleria, quindi fate clic su Salva.

["Aggiungere le didascalie ai file" a pagina 112](#page-117-0)

["Opzioni di condivisione per le gallerie online" a pagina 331](#page-336-0)

## **Creare una galleria animata o interattiva**

Le gallerie animate e interattive aggiungono movimento ed eleganza alle pagine Web. Con la procedura guidata Galleria online sarete assistiti durante l'intero processo di aggiunta e disposizione delle foto, selezione della grafica per le pagine Web e condivisione dei file. Apportate i miglioramenti alle foto prima di aggiungerle a una galleria animata o interattiva, in quanto la procedura guidata consente solo di organizzare le foto, ma non di modificarle.

**1** Nel Browser foto, selezionate le foto da includere nella galleria animata o interattiva. Oppure, nell'ambiente Editor, inserite nel Raccoglitore progetto le foto da usare.

**2** Fate clic su Crea  $\qquad \qquad$  > Galleria online per aprire la procedura guidata Galleria online.

**3** Aggiungete o rimuovete le foto nell'area Foto.

**4** Disponete le miniature delle foto sul lato sinistro della procedura guidata nell'ordine in cui volete che appaiano. Per spostare una miniatura, trascinatela nella posizione desiderata.

**5** Selezionate Animato o Interattivo nel menu Tipo.

**6** Scegliete un modello per il layout di pagina e fate clic su Passo successivo. Nella procedura guidata viene visualizzata un'anteprima della pagina Web animata o interattiva.

**7** Specificate le opzioni di personalizzazione per la pagina Web. Tali opzioni determinano titolo, sottotitolo e indirizzo email che verranno mostrati nella galleria. Se cambiate queste impostazioni, fate clic su Aggiorna per rendere effettive le modifiche.

**8** Specificate un nome per la cartella della galleria nella casella Salva galleria come. La cartella conterrà i file della pagina Web e delle immagini che verranno condivisi. Per cambiare la posizione di memorizzazione predefinita, fate clic su Sfoglia, quindi selezionate la posizione in cui volete salvare i file della galleria online.

**9** Usate i pulsanti di navigazione per visualizzare l'anteprima delle pagine Web animate o interattive. Per alcune gallerie non è disponibile un pulsante di navigazione. In questo caso dovrete spostare le foto manualmente o riprodurre l'animazione.

**10** Per visualizzare la galleria in un browser Web prima di condividerla, fate clic su Anteprima in browser. Si apre una nuova finestra del browser con la galleria visualizzata.

**11** Specificate il modo in cui volete condividere la galleria, quindi fate clic su Salva.

#### <span id="page-336-0"></span>**Opzioni di condivisione per le gallerie online**

Nella procedura guidata Galleria online, potete impostare le seguenti opzioni di condivisione:

**Photoshop Showcase** Consente di pubblicare i file della galleria online tramite il servizio di condivisione online di Adobe Photoshop Services. Quando viene visualizzata la galleria online, fate clic su Carica.

**FTP personale** Consente di caricare i file su server Web e richiede di specificare l'indirizzo del server, il nome utente, la password e la cartella in cui verranno caricati. Fate clic su Condividi.

Dopo avere specificato le impostazioni di pubblicazione, fate clic su Test di accesso al server per accertarvi di avere accesso al server Web. Se il test ha esito positivo, fate clic su Carica.

**CD/DVD** Consente di masterizzare i file della galleria online su un disco per la riproduzione sullo schermo di un computer. Fate clic su Masterizza. Selezionate l'unità di destinazione e specificate un nome per il disco. Al termine, fate clic su OK. Se l'unità contiene un CD vuoto, Photoshop Elements masterizza automaticamente il CD. In caso contrario, vi verrà richiesto di inserire un CD vuoto per completare l'operazione.

*Nota: se spostate una cartella salvata localmente dalla sua posizione originale, Windows segnala un problema di sicurezza del lettore Flash. Riposizionate la cartella nella sua posizione originale o effettuate il salvataggio nella nuova posizione dalla procedura guidata Galleria online.*

## **Creare un minialbum**

I minialbum consentono di creare un video stop motion con le vostro foto. Usate questo comando per animare le foto che erano state scattate usando la modalità scatto continuo della fotocamera. I minialbum vengono salvati nel formato WMV e possono essere ottimizzati per la visualizzazione sul computer, la TV, il Web o tramite e-mail. I minialbum possono essere salvati nella cartella Video, possono essere masterizzati su CD o VCD o possono essere importati in Adobe Premiere Elements. Inoltre possono essere esportati anche sui telefoni cellulari.

Le immagini non possono essere modificate nella finestra di dialogo Minialbum, quindi occorre aggiungere alle immagini eventuali elementi grafici ed effetti prima di iniziare la procedura. Le foto vengono disposte nel minialbum con lo stesso ordine in cui appaiono nel Browser foto. Per presentare le foto con un ordine diverso, create un album con le foto nell'ordine desiderato, quindi selezionatelo per creare il minialbum.

- **1** Nel Browser foto, selezionate le foto da includere nel minialbum.
- **2** Fate clic su Crea  $\leq$  see > Altre opzioni > Minialbum.
- **3** Impostate una o più delle seguenti opzioni:

**Velocità** Specifica i fotogrammi al secondo (FPS) per il minialbum. Spostate il cursore verso sinistra per rallentare lo scorrere delle immagini o verso destra per accelerare.

**Ordine inverso** Modifica l'ordine con cui le immagini del minialbum sono riprodotte (dall'ultima immagine alla prima).

**Impostazioni output** Specifica le dimensioni del file video, che dipendono da come avete programmato di visualizzare il minialbum. Se viene visualizzato su un computer, il minialbum ha impostazioni di output diverse da un minialbum creato per il Web. Il pulsante Dettagli fornisce ulteriori informazioni sulle impostazioni di output selezionate.

**Anteprima con loop** Ricomincia la riproduzione del minialbum dopo avere visualizzato l'ultima immagine.

**4** Fate clic su Output per salvare il minialbum. Specificate un nome file e fate clic su Salva.

Il file WMV viene creato e inserito nel Browser foto.

## **Creare un VCD con un menu di presentazioni**

Potete masterizzare una presentazione su un Video CD (VCD) da condividere con amici e familiari. Per creare un Video CD, dovete disporre di un masterizzatore CD-RW o DVD-RW e usare solo dischi CD-R/RW. Potete riprodurre il Video CD sul televisore usando un lettore DVD che supporti il formato VCD, o sul computer usando un'unità CD/DVD e software in grado di riprodurre i file in formato VCD.

I file Video CD sono codificati in formato MPEG-1 con specifiche impostazioni. Photoshop Elements crea VCD da presentazioni in due passaggi. Innanzitutto, scrive sul disco rigido un file WMV per ogni presentazione del progetto VCD. Quindi converte i file WMV in file VCD e li masterizza sul disco CD-R o CD-RW in una struttura di cartelle adatta alla riproduzione VCD.

**1** Inserite un CD scrivibile nell'unità CD-RW o DVD-RW.

**2** Nell'ambiente Organizer, selezionate uno o più progetti di presentazioni o file WMV. Per selezionare più presentazioni o file WMV, premete Ctrl e fate clic su ogni presentazione o file WMV da includere.

**3** Fate clic su Crea  $\left| \cdot \right|$   $\left| \cdot \right|$  > Altre opzioni > VCD con menu.

Si apre la finestra di dialogo Create un VCD con menu.

- **4** Per organizzare le presentazioni, effettuate una o più delle seguenti operazioni:
- Per aggiungere una presentazione, fate clic su Aggiungi presentazioni, selezionate le presentazioni da aggiungere e fate clic su OK.
- Per spostare una presentazione, trascinatela nella posizione desiderata nel riquadro delle presentazioni.
- Per rimuovere una presentazione, selezionatela e fate clic su Rimuovi presentazione.
- **5** Per Opzioni video, scegliete NTSC o PAL, a seconda della località geografica del destinatario del VCD.
- **6** Fate clic su Masterizza.

Photoshop Elements scrive sul disco rigido un file WMV per ogni presentazione e lo inserisce nel Browser foto. Se necessario, una finestra di dialogo richiede l'inserimento di un disco CD-R o CD-RW. Si apre quindi una finestra di dialogo di masterizzazione.

**7** Per impostazione predefinita sono già selezionate un'unità di destinazione e la velocità dell'unità, che potete tuttavia modificare. Fate clic su OK per masterizzare il disco VCD.

Al termine, una finestra di dialogo segnala la corretta creazione del disco VCD.

**8** Fate clic su OK.

## **Consultare anche**

["Pubblicare una presentazione" a pagina 342](#page-347-0)

# **Creare delle presentazioni**

#### **Le presentazioni**

Le presentazioni sono un modo divertente di condividere le foto. Con Photoshop Elements, potete personalizzare le presentazioni con clip musicali, elementi di clip art, testo e voce narrante. Le immagini in formato PDF non vengono visualizzate nelle presentazioni.

Dopo avere completato una presentazione, avete a disposizione molti modi per condividerla. Potete salvarla come file PDF, convertirla in un file WMV e quindi masterizzare un VCD o salvare il file localmente e successivamente stamparlo con Acrobat. Potete anche effettuare la masterizzazione direttamente su un DVD di alta qualità se nel sistema è installato anche Adobe® Premiere® Elements.

### <span id="page-338-0"></span>**Creare una presentazione**

Potete usare la finestra Editor presentazioni per creare le presentazioni. In qualunque momento potete visualizzare un'anteprima della presentazione facendo clic su Anteprima a schermo intero nella barra lungo il bordo superiore della schermata. Potete anche fare clic sul pulsante Esegui per riprodurre l'anteprima della presentazione.

**1** Nel Browser foto, selezionate le foto da usare nella presentazione.

**2** Selezionate Presentazione dalla scheda Crea .

**3** Quando viene visualizzata la finestra di dialogo Preferenze presentazione, potete accettare le impostazioni predefinite (quasi tutte le opzioni possono essere modificate successivamente) o personalizzare le opzioni. Quindi fate clic su OK per aprire la finestra Editor presentazioni.

Tutti gli strumenti necessari per la creazione di una presentazione sono disponibili nella finestra Editor presentazioni. Le foto che avete scelto di usare nella presentazione appaiono in basso nella schermata.

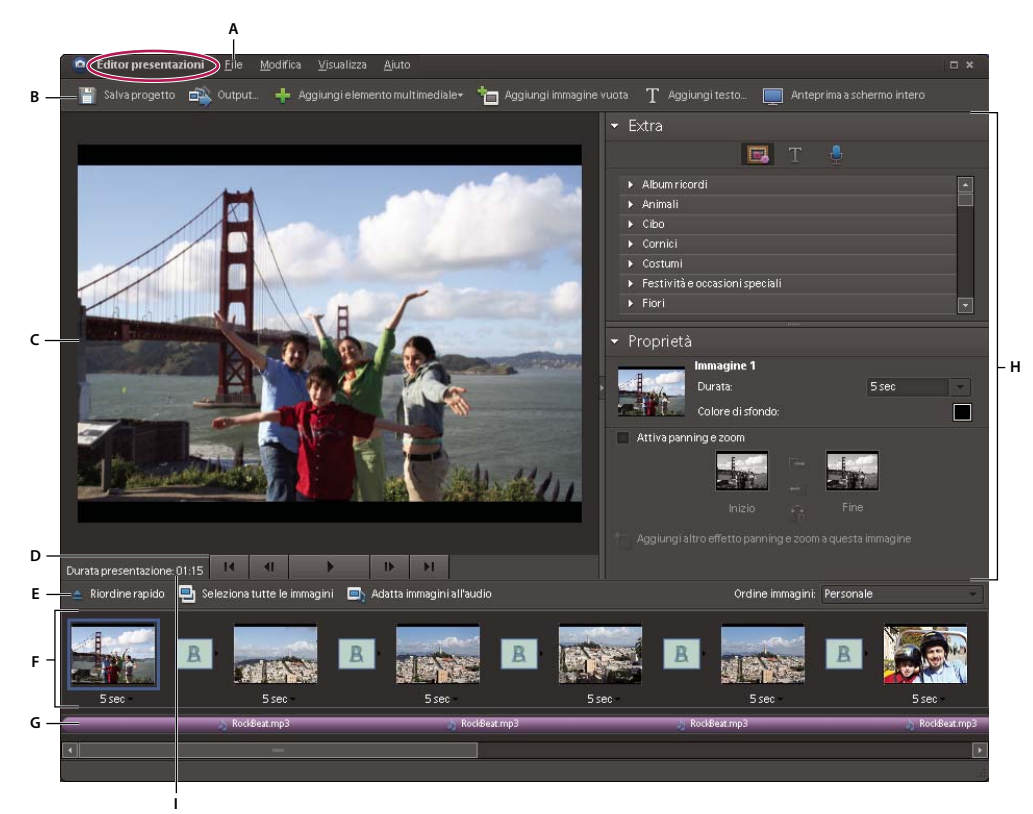

*Finestra Editor presentazioni*

*A. Menu File B. Barra delle scelte rapide C. Anteprima della presentazione D. Comandi di riproduzione E. Riordine rapido F. Storyboard G. Nome file della musica di sottofondo H. Raccoglitore palette I. Durata della presentazione*

- **4** Modificate la presentazione effettuando una o più delle seguenti operazioni.
- Riordinate le immagini.
- Ridimensionate una foto in un'immagine.
- Aggiungete una nuova immagine vuota. Potete ad esempio creare la pagina del titolo in un'immagine vuota.
- Per rimuovere un'immagine dalla presentazione, fate clic con il pulsante destro del mouse sull'immagine e scegliete Elimina immagine.
- Aggiungete un clip musicale.
- Aggiungete alle immagini elementi di clip art e foto.
- Aggiungete didascalie di testo a un'immagine.
- Aggiungete animazioni a un'immagine.
- Aggiungete effetti a un'immagine.
- Aggiungete una transizione tra due immagini o cambiate la durata delle transizioni.
- Aggiungete la voce narrante, se avete un microfono collegato al computer.
- Regolate la durata di visualizzazione di ciascuna immagine.
- **5** Eseguite l'anteprima della presentazione facendo clic sul pulsante Anteprima a schermo intero. Potete tornare in qualunque momento alla modifica delle immagini premendo il tasto Esc.
- **6** Fate clic su Salva progetto per salvare la presentazione. È buona norma salvare periodicamente la presentazione.

## **Consultare anche**

["Pubblicare una presentazione" a pagina 342](#page-347-0)

#### **Riordinare le immagini**

- ❖ Effettuate una delle seguenti operazioni:
- Trascinate un'immagine in una nuova posizione dello storyboard.
- Fate clic su Riordine rapido. Nella finestra di dialogo visualizzata, cambiate la disposizione delle immagini e fate clic su Indietro.
- Scegliete un'opzione nel menu Ordine immagini.

*Per spostare la prima immagine in fondo alla presentazione, trascinate l'immagine in fondo all'Editor presentazioni e tenete premuto il pulsante del mouse nella posizione raggiunta per attivare la funzione di scorrimento.*

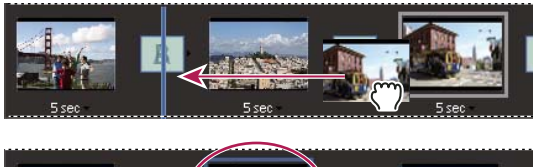

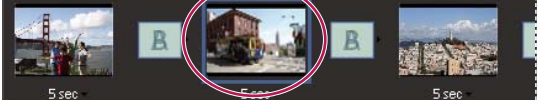

*La funzione Riordine rapido consente di riordinare le immagine con facilità.*

#### **Aggiungere una nuova immagine vuota**

- ❖ Effettuate una delle seguenti operazioni:
- Fate clic su Aggiungi immagine vuota  $\blacksquare$ .
- Scegliete Modifica > Immagine vuota.

#### **Modificare e regolare un'immagine**

Se un'immagine deve essere leggermente modificata, potete eseguire la regolazione automatica nella finestra di dialogo Editor presentazione oppure usare l'ambiente Editor per modifiche più accurate. Se una foto non si adatta perfettamente a un'immagine, potete modificare manualmente le dimensioni e la posizione della foto.

- **1** Selezionate un'immagine, quindi fate clic sulla foto nella finestra principale di anteprima.
- **2** Nella palette Proprietà, effettuate una o più delle seguenti operazioni:
- Per modificare immediatamente il bilanciamento del colore di una foto, fate clic su Correzione automatica.
- Per rimuovere l'effetto occhi rossi da una foto, fate clic su Correzione automatica occhi rossi.
- Se per una foto sono necessarie ulteriori modifiche, fate clic su Altre modifiche per aprire la foto nell'ambiente Editor. Dopo avere completato le modifiche nell'ambiente Editor, salvate la foto e chiudetela per tornare alla finestra Editor presentazioni.
- Per modificare le dimensioni di una foto, selezionate la foto e trascinate il cursore Dimensioni o trascinate un lato o un angolo del rettangolo di selezione della foto.
- Per fare in modo che la foto riempia l'immagine, fate clic su Ritaglia su misura.
- Per visualizzare la foto intera, fate clic su Adatta a immagine. Le aree dell'immagine attorno alla foto sono riempite con il colore di sfondo. Potete cambiare il colore nelle Preferenze presentazione.

#### **Aggiungere la musica a una presentazione**

La musica può completare in modo perfetto la vostra presentazione. Potete importare la musica dal catalogo di Photoshop Elements o da qualunque cartella del computer.

❖ Nella finestra Editor presentazioni, fate clic su Aggiungi elemento multimediale e scegliete una delle seguenti opzioni:

**Audio da Organizer** Consente di scegliere un clip audio dal catalogo. Nella finestra di dialogo Aggiungi audio, fate clic su Sfoglia. Selezionate un clip e fate clic su OK.

*Nota: nella finestra di dialogo Aggiungi audio, potete ascoltare il clip prima di aggiungerlo selezionandolo e facendo clic su Esegui.*

**Audio da cartella** Consente di selezionare un clip audio non inserito nell'Organizer. Nella finestra di dialogo Scegliere i file audio, spostatevi sul file audio desiderato, quindi selezionatelo e fate clic su Apri. In questo modo il clip viene inserito nell'Organizer.

*Per adattare la velocità della musica, selezionate Adatta immagini all'audio (la durata della visualizzazione di ogni immagine viene aggiornata nella sequenza).*

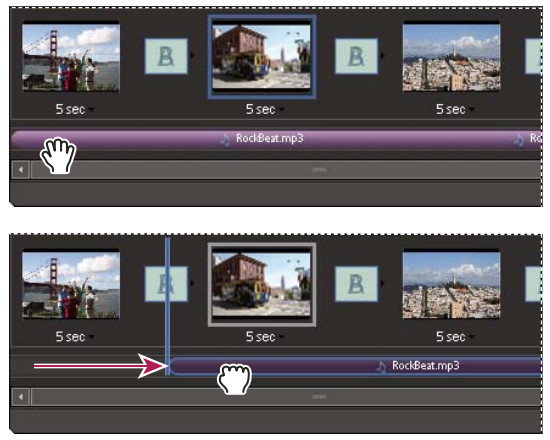

*Trascinare il file audio per iniziare la riproduzione da un'immagine specifica*

#### **Aggiungere un elemento di clip art a un'immagine**

Nella palette Extra della finestra Editor presentazioni, potete aggiungere elementi di clip art alle immagini. Potete aggiungere tutti gli elementi grafici che desiderate, anche se un loro uso eccessivo potrebbe appesantire il file e degradare le prestazioni.

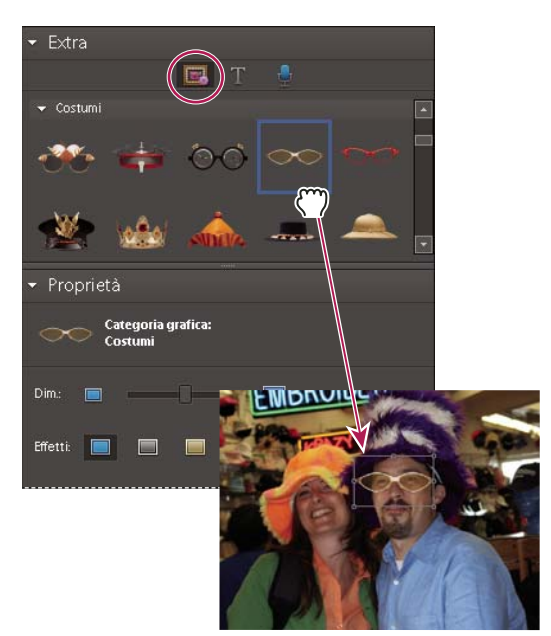

*Trascinamento di un elemento grafico in un'immagine*

1 Nella palette Extra della finestra Editor presentazioni, fate clic su Grafica ...

**2** Scorrere gli elementi di clip art fino a trovare quello preferito. Gli elementi di clip art sono ordinati per categorie e visualizzati per impostazione predefinita nella palette Extra. Se un elemento clip art non è presente, fate clic sul triangolo a sinistra del nome della categoria.

- **3** Per inserire un elemento grafico in un'immagine, effettuate una delle seguenti operazioni:
- Trascinate l'elemento di clip art sull'immagine.
- Fate doppio clic sull'elemento di clip art.
- Fate clic con il pulsante destro del mouse e scegliete Aggiungi a immagini selezionate dal menu di scelta rapida.
- **4** Quando l'elemento appare nell'immagine, effettuate una o più delle seguenti operazioni:
- Per ridimensionare l'elemento, trascinate un angolo del rettangolo di selezione.
- Per spostare l'elemento, fate clic al centro dell'elemento di clip art e trascinatelo nella posizione desiderata.
- Per cambiare l'ordine di sovrapposizione degli elementi di clip art, fate clic su un elemento e scegliete una delle opzioni disponibili nel menu Modifica > Ordina.

#### **Aggiungere del testo a un'immagine**

Nella palette Extra della finestra di dialogo della presentazione, potete scegliere uno stile di carattere da usare per il testo da inserire nelle immagini.

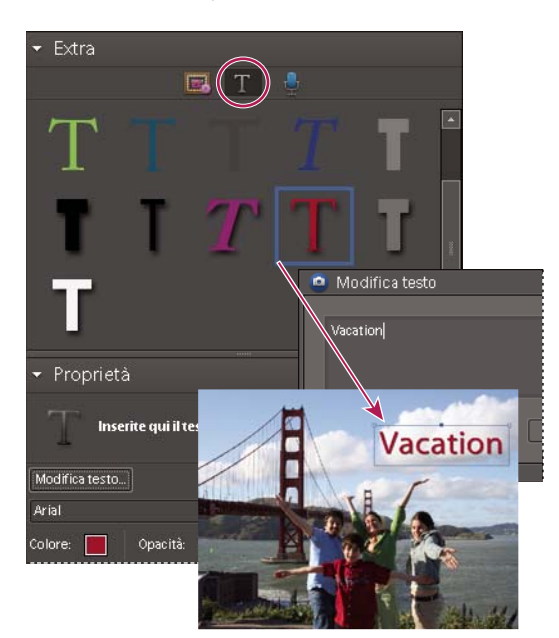

*Aggiungere testo a un'immagine*

- **1** Per aggiungere nuovo testo, effettuate una delle seguenti operazioni:
- Per usare uno degli effetti di testo preimpostati, fate clic su Testo nella palette Extra, quindi trascinate un testo di esempio sull'immagine.
- Per aggiungere testo normale, fate clic sul pulsante Aggiungi testo  $\mathbb T.$

**2** Fate doppio clic sul testo e digitate nella finestra di dialogo Modifica testo (per cambiare il testo di esempio), quindi fate clic su OK.

**3** Nella palette Proprietà, impostate una delle seguenti opzioni:

*Nota: le proprietà del testo specificate diventano le impostazioni predefinite per il testo.*

**Famiglia font** Applica al testo una famiglia di font. Scegliete una famiglia di font dal menu sulla sinistra della finestra di dialogo.

**Dimensione font** Applica al testo una dimensione del font. Scegliete una dimensione dal menu sulla destra della finestra di dialogo.

**Colore** Applica un colore al testo. Fate clic sul campione e usate il Selettore colore per scegliere un nuovo colore.

**Opacità** Indica quanto deve essere opaco il testo. Per lasciare che il contenuto di un'immagine sia visibile attraverso il testo, scegliete una percentuale bassa.

**Allinea il testo a sinistra**  $\equiv$  Allinea il margine sinistro di ogni riga di testo.

**Centra il testo E** Allinea al centro ogni riga di testo.

**Alinea il testo a destra** Allinea il margine destro di ogni riga di testo.

**Stile font** Applica al testo uno stile di font, quale grassetto  $\mathbf T$ , corsivo  $T$ , sottolineato  $\mathbf T$  o barrato  $\mathbf F$ . Fate clic su un'icona per applicare lo stile.

**Ombra esterna** T Aggiunge al testo un'ombra esterna, per conferire un aspetto tridimensionale.

**Colore dell'ombra esterna** Cambia il colore dell'ombra esterna.

*Per modificare il testo esistente, fate clic sul pulsante Modifica testo.*

#### **Aggiungere la voce narrante a una presentazione**

Se al computer è collegato un microfono, potete aggiungere alla presentazione una voce narrante. Potete inoltre aggiungere la voce narrante a una foto come didascalia audio.

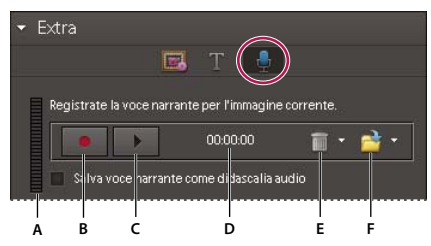

*Aggiungere una voce narrante*

*A. Livello del volume di registrazione B. Pulsante Registra C. Pulsante Esegui D. Durata della voce narrante E. Pulsante Elimina F. Pulsante Apri*

- **1** Nella palette Extra della finestra Editor presentazioni, fate clic su Voce narrante .
- **2** Per registrare una voce narrante, fate clic sul pulsante Registra **e** e parlate nel microfono.
- **3** Dopo avere registrato la voce narrante, effettuate una o più delle seguenti operazioni:
- Fate clic su Esegui per ascoltare la registrazione.
- Fate clic su Elimina e scegliete Elimina questa voce narrante per ripetere l'operazione o scegliete Elimina tutte le voci narranti per rimuovere tutte le voci narranti dalla presentazione.
- **4** Per usare una didascalia audio esistente come voce narrante, fate clic su Apri e scegliete una delle seguenti opzioni:

**Usa didascalia audio esistente** Usa la didascalia audio associata alla foto. **Sfoglia** Consente di cercare e selezionare una diversa didascalia audio.

**5** Fate clic su Immagine successiva per registrare una voce narrante per l'immagine successiva.

#### **Impostare panning e zoom**

Nella finestra di dialogo della presentazione, potete personalizzare l'effetto di panning e zoom per ogni immagine. Per stabilire il punto iniziale e il punto finale, posizionate i rettangoli di selezione su un'area della foto. I rettangoli possono essere ridimensionati: più sono piccoli, più sarà spettacolare il risultato finale. È possibile aggiungere a un'immagine anche altri punti iniziali e finali di panning e zoom. Il punto finale dell'effetto panning e zoom precedente diventa il punto iniziale dell'effetto panning e zoom successivo.

*Nota: l'effetto panning e zoom può essere usato sulle foto ma non sui clip video.*

- **1** Nello storyboard, fate clic sull'immagine a cui volete applicare l'effetto.
- **2** Nella palette Proprietà della finestra Editor presentazioni, selezionate Attiva panning e zoom.

**3** Il rettangolo di selezione Inizio ha un contorno verde. Nella finestra principale dell'anteprima, trascinate un angolo del rettangolo di selezione per ridimensionarlo.

**4** Trascinate il rettangolo Inizio sull'area della foto in cui volete che l'effetto panning e zoom abbia inizio. Ridimensionate il rettangolo finché non circonda l'area che volete selezionare.

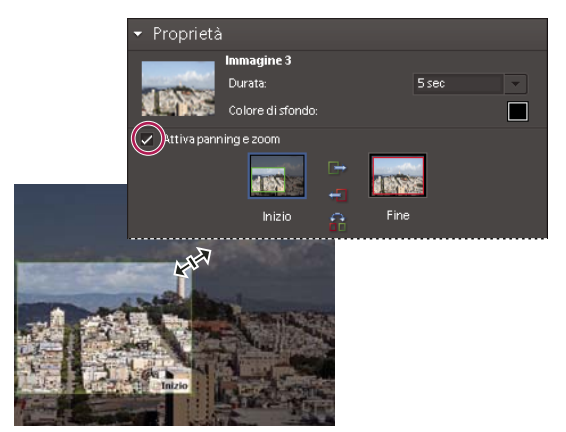

*Impostazione del punto iniziale dopo l'attivazione dell'effetto panning e zoom*

**5** Fate clic sulla miniatura Fine. Il rettangolo di selezione Fine ha un contorno rosso. Nella finestra principale dell'anteprima, ridimensionate e spostate il rettangolo finché non circonda l'area in cui volete che l'effetto panning e zoom si concluda.

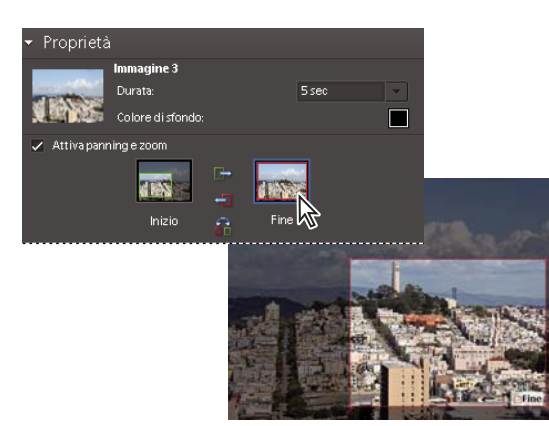

*Selezione del punto finale*

**6** Per aggiungere un'altra area all'effetto panning e zoom, fate clic su Aggiungi altro effetto panning e zoom a questa immagine. Photoshop Elements aggiunge una nuova immagine allo storyboard con un'icona di collegamento che segnala l'effetto panning e zoom aggiuntivo. Il punto finale precedente e il nuovo punto iniziale vengono collegati (modificando uno dei due punti, anche l'altro cambierà di conseguenza). Trascinate il nuovo rettangolo di selezione Fine attorno all'area in cui volete che l'effetto panning e zoom si concluda.

*Nota: spostando il rettangolo Inizio dell'effetto panning e zoom aggiuntivo, anche il rettangolo Fine dell'effetto panning e zoom precedente si sposta.*

**7** Per scambiare i punti iniziale e finale, selezionate il punto e fate clic su Scambia  $\frac{88}{10}$ . Per posizionare i punti iniziale e finale sulla stessa immagine, fate clic su Copia il punto iniziale di questa immagine sul punto finale  $\Box$ o su Copia il punto finale di questa immagine sul punto iniziale  $\leftarrow$ 

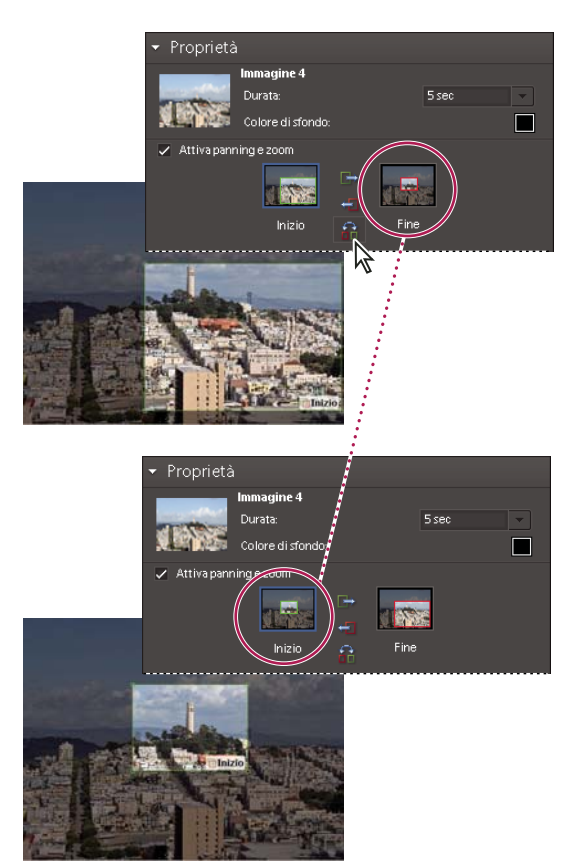

*Panning e zoom originale (in alto) e dopo lo scambio dei punti iniziale e finale (in basso)*

**8** Per visualizzare l'anteprima dell'effetto panning e zoom, fate clic sul pulsante Esegui.

*Usate un ulteriore effetto panning e zoom per prolungare la visualizzazione sul punto finale prima di una transizione.*

#### **Aggiungere un effetto a un'immagine**

Potete applicare un effetto bianco e nero o un effetto seppia a qualunque foto di una presentazione.

**1** Selezionate un'immagine nello storyboard. Fate clic sulla foto nella finestra principale dell'anteprima.

2 Nella palette Proprietà, fate clic sull'icona Bianco e nero o Seppia per aggiungere questi effetti alla foto. Per tornare ai colori originali, fate clic su Normale  $\Box$ .

#### **Aggiungere e modificare le transizioni**

Le transizioni sono effetti che alterano il passaggio tra un'immagine e l'altra. Photoshop Elements offre molte transizioni tra cui scegliere. Potete regolare la durata delle transizioni singolarmente o globalmente. Il pattern di una transizione è indicato dall'icona inserita tra le immagini. Per modificare le transizioni di un'intera presentazione mentre la create, selezionate le transizioni nello storyboard e scegliete il tipo o impostate le opzioni preferite nella finestra Preferenze presentazione.

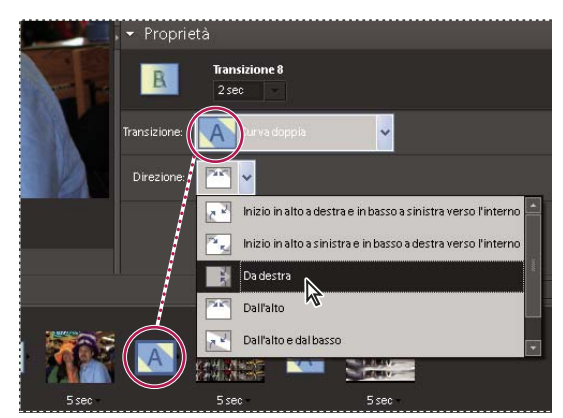

*Modifica di una transizione*

- **1** Per modificare una transizione, effettuate una delle seguenti due operazioni:
- Per aggiungere la stessa transizione a tutte le immagini, scegliete Modifica > Seleziona tutte le transizioni. Quindi scegliete un'opzione dal menu Transizione nella palette Proprietà.
- Per modificare una singola transizione, fate clic sull'icona della transizione (tra due immagini) e scegliete un'opzione dal menu Transizione nella palette Proprietà (o fate clic sul triangolo a destra della transizione).
- **2** Per variare la durata di una transizione, effettuate una delle seguenti due operazioni:
- Per cambiare la durata di una singola transizione, fate clic sull'icona della transizione (tra due immagini) e scegliete una durata dal menu in alto nella palette Proprietà.
- Per cambiare la durata di tutte le transizioni, scegliete Modifica > Seleziona tutte le transizioni. Quindi scegliete una durata dal menu Transizioni multiple nella palette Proprietà.

#### **Regolare la durata di un'immagine**

- ❖ Effettuate una delle seguenti operazioni:
- Fate clic sul valore della durata sotto un'immagine nello storyboard, quindi scegliete un'opzione nel menu visualizzato. Potete anche selezionare un'immagine e cambiarne la durata nelle preferenze.
- Impostate il valore di Durata statica nella finestra di dialogo Preferenze presentazione la prima volta che create un'immagine o una presentazione.
- Per sincronizzare la presentazione con un clip musicale, fate clic su Adatta immagini all'audio  $\Box$ ).

#### **Aggiungere a una presentazione foto o video dal catalogo**

**1** Nella finestra Editor presentazioni, fate clic su Aggiungi elemento multimediale e scegliete Foto e video da Organizer.

**2** Nella finestra di dialogo Aggiungi foto, scegliete le opzioni desiderate per visualizzare una serie di foto:

**Foto attualmente nel browser** Vengono visualizzate tutte le foto e i clip video che al momento si trovano nel Browser foto.

**Catalogo intero** Vengono visualizzate tutte le foto e i clip video nel catalogo.

**Album** Vengono visualizzate tutte le foto e i clip video di un album o di un gruppo di album.

**Tag parola chiava** Vengono visualizzate tutte le foto e i clip video associati a un tag parola chiave, una categoria o sottocategoria.

**Mostra foto con classificazione** Vengono visualizzati solo gli elementi a cui è associato il tag Preferiti. Indipendentemente dalla serie di foto selezionate, in questa finestra di dialogo appariranno solo gli elementi preferiti.

**Mostra foto nascoste** Mostra le foto a cui è associato il tag Nascosto.

*Nota: le foto vengono visualizzate e aggiunte al progetto a partire dalla meno recente, a prescindere dall'ordine in cui appaiono nel Browser foto. Fanno eccezione gli album, che seguono il loro ordine personalizzato.*

**3** Selezionate gli elementi da includere nella presentazione facendo clic sulla relativa casella di controllo. Premete Ctrl+A (o il pulsante Seleziona tutto) per selezionare tutti gli elementi visualizzati o Maiusc+Ctrl+A (o il pulsante Deseleziona tutto) per deselezionare tutti gli elementi.

**4** Scegliete una delle seguenti opzioni:

**Aggiungi foto selezionate** Aggiunge tutti gli elementi selezionati al progetto, deseleziona le caselle di controllo e lascia aperta la finestra di dialogo Aggiungi foto per permettere altre selezioni.

**Chiudi** Aggiunge le foto selezionate al progetto, chiude la finestra di dialogo e torna alla finestra Editor presentazioni.

*Quando create una nuova presentazione, potrebbe essere comodo iniziare creando un album con tutte le foto che volete usare nel progetto. Quando l'album è visualizzato nel Browser foto, potrete facilmente cambiare la disposizione delle foto e modificarne le didascalie. Per aggiungere l'album al progetto sarà a questo punto sufficiente usare il pulsante Aggiungi elemento multimediale.*

#### **Impostare le preferenze della presentazione**

**1** Nella finestra Editor presentazioni, scegliete Modifica > Preferenze presentazione.

**2** Impostate le opzioni desiderate e fate clic su OK:

**Durata statica** Determina la durata predefinita di visualizzazione di ogni immagine.

**Transizione** Specifica il modo in cui viene gestito il passaggio tra due immagini.

**Durata transizione** Imposta la durata delle transizioni. Se scegliete una transizione più particolare, potreste desiderare una durata maggiore.

**Colore di sfondo** Imposta il colore predefinito che appare attorno alle foto in ogni immagine.

**Applica panning e zoom a tutte le immagini** Applica in modo casuale l'effetto panning e zoom a tutte le immagini delle presentazione.

**Includi didascalie foto come testo** Aggiunge all'immagine la didascalia associata alla foto nell'ambiente Organizer.

**Includi didascalie audio come voce narrante** Aggiunge la didascalia audio creata per la foto nel Browser foto.

**Ripeti colonna sonora fino a ultima immagine** Riesegue la musica di sottofondo finché la presentazione non è conclusa.

**Ritaglia in base a immagine** Ritaglia le foto in modo da adattarle all'immagine rimuovendo le barre nere che talvolta appaiono attorno alle foto con proporzioni diverse. Scegliete Foto orizzontali o Foto verticali, a seconda dell'orientamento delle foto.

**Anteprima opzioni playback** Scegliete la qualità di riproduzione dal menu. Se scegliete Alta, la presentazione sarà di buona qualità, ma impiegherà più tempo per caricarsi.

**Mostra questa finestra di dialogo ogni volta che viene creata una nuova presentazione** Visualizza la finestra di dialogo delle preferenze quando create una nuova presentazione.

#### <span id="page-347-0"></span>**Pubblicare una presentazione**

Dopo avere creato una presentazione, è necessario condividere il progetto. Potete pubblicare il progetto con un file PDF o un filmato, su un Video CD o un DVD, su un computer Windows Media Center Edition oppure in Adobe Premiere Elements per inserirlo in un progetto video.

- **1** Nella finestra Editor presentazioni, fate clic su Output
- **2** Scegliete una delle seguenti opzioni e fate clic su OK:

**Salva come file** Scegliete questa opzione per generare un file da pubblicare sul Web o inviare tramite e-mail. Questa opzione permete di salvare la presentazione come file PDF o filmato (WMV).

Nel caso di file PDF, scegliete un'opzione di Dimensione immagine a seconda delle esigenze dei destinatari.

• Se ad esempioil file PDF verrà visualizzato su un computer portatile con uno schermo piccolo, scegliete delle dimensioni ridotte per le immagini.

- Se invece il destinatario usa un computer desktop con un monitor grande, scegliete delle dimensioni maggiori per le immagini.
- Selezionate Ciclo continuo per eseguire di nuovo automaticamente la presentazione una volta raggiunta la fine.
- Se non desiderate la riproduzione automatica della presentazione, selezionate Avanzamento manuale.
- Per visualizzare il PDF creato, selezionate Visualizza presentazione dopo il salvataggio.

*Nota: alcune funzionalità non sono disponibili quando salvate una presentazione nel formato PDF. Gli effetti panning e zoom non appaiono nei file PDF. Se avete incluso dei clip video in un'immagine, l'immagine verrà salvata senza questi clip. Inoltre alcune transizioni potrebbero risultare diverse se salvate in formato PDF (ad esempio, le transizioni Forma centrale e Cronometro diventano la transizione Dissolvenza nei file PDF).*

Nel caso di file in formato filmato, scegliete un'opzione di Dimensione immagine a seconda delle esigenze dei destinatari.

- Se il filmato verrà visualizzato in una e-mail, scegliete delle dimensioni ridotte per le immagini.
- Se verrà invece visualizzato sul televisore, scegliete delle dimensioni maggiori per le immagini.

**Masterizza su disco** Salva la presentazione su un DVD o su un Video CD (VCD). I DVD usano la compressione MPEG-2 e forniscono una qualità di gran lunga superiore. È possibile masterizzare su DVD solo se sul computer è installato Adobe Premiere Elements.

I VCD possono essere letti dalla maggior parte delle unità CD-ROM e DVD-ROM dei computer, purché sia installato il software necessario, e da alcuni lettori DVD. Tuttavia usano la compressione MPEG-1 e una risoluzione di 352 x 240 pixel. Quando visualizzate un Video CD sullo schermo di un televisore, le immagini con risoluzione 352 x 240 si allungano per adattarsi alla risoluzione di 720 x 480 (NTSC) o 720 x 576 (PAL). Ne conseguono una minore qualità delle immagini e una accentuazione delle imperfezioni e scalettature dovute alla compressione.

**Invia a TV** Consente di guardare la presentazione su un televisore usando un PC con Windows Media Center Edition. Per usare questa opzione è necessario disporre di un computer con Windows XP Media Center Edition.

**Invia a Premiere Elements** Invia la presentazione ad Adobe Premiere Elements attraverso l'ambiente Organizer, se Adobe Premiere Elements è installato sul computer.

#### **Consultare anche**

["Creare una presentazione" a pagina 333](#page-338-0)

["Visualizzare le foto sui computer Media Center Edition 2005" a pagina 383](#page-388-0)

#### **Esportare una presentazione su DVD**

Se Adobe Premiere Elements è installato, da Photoshop Elements è possibile esportare (come ultima fase della creazione di una presentazione) una presentazione direttamente su un DVD di alta qualità che potrà essere usato con la maggior parte dei lettori DVD.

**1** Create una presentazione, fino all'apertura della finestra di dialogo Editor presentazione. Consultate ["Creare una](#page-338-0) [presentazione" a pagina 333](#page-338-0).

- **2** Nella finestra di dialogo Editor presentazione, fate clic su Output
- **3** Fate clic su **Masterizza** su disco.
- **4** Selezionate DVD per il tipo di disco da masterizzare.
- **5** Selezionate il formato televisivo (NTSC o PAL) in base alla zona geografica in cui il DVD verrà riprodotto.

**6** (Facoltativo) Per masterizzare sul disco altre presentazioni o file WMV, selezionate Includi in questo disco altre presentazioni.

**7** Fate clic su OK.

Se avete scelto di includere altre presentazioni, si apre la finestra di dialogo Create un VCD con menu.

- **8** Se avete scelto di includere altre presentazioni, effettuate una o più delle seguenti operazioni e fate clic su Masterizza:
- Per eliminare una presentazione dall'elenco, selezionatela e fate clic su Rimuovi presentazione.
- Per modificare il formato televisivo, selezionate NTSC o PAL nell'area Opzioni video.
- Per riordinare le presentazioni sul DVD, trascinate le relative immagini nella posizione desiderata.
- **9** Selezionate una cartella per i nuovi file WMV e fate clic su Salva.

Photoshop Elements crea un file WMV (Windows Media Video) per ciascuna delle presentazioni aggiunte. In qualsiasi momento potete fare clic su Annulla nella finestra di dialogo di avanzamento per interrompere il processo.

Adobe Premiere Elements aggiunge i file WMV ai pannelli Oggetto multimediale e Progetto personale. Inoltre apre automaticamente lo spazio di lavoro per DVD, dove potete selezionare un modello di menu e aggiungere o personalizzarne i pulsanti.

#### **Masterizzare una presentazione esistente su DVD**

Se Adobe Premiere Elements è installato, da Photoshop Elements è possibile masterizzare una presentazione direttamente su un DVD di alta qualità che potrà essere usato con la maggior parte dei lettori DVD.

- **1** Nel Browser foto di Organizer, selezionate uno o più progetti presentazione.
- **2** Fate clic sulla scheda Crea, quindi selezionate altre opzioni > DVD con menu.
- **3** Selezionate il formato televisivo (NTSC o PAL) in base alla zona geografica in cui il DVD verrà riprodotto.

**4** (Facoltativo) Per masterizzare sul disco altre presentazioni o file WMV, fate clic su Aggiungi presentazioni, selezionate le presentazioni, quindi fate clic su OK.

- **5** Se avete scelto di includere altre presentazioni, effettuate una o più delle seguenti operazioni e fate clic su Masterizza:
- Per eliminare una presentazione dall'elenco, selezionatela e fate clic su Rimuovi presentazione.
- Per riordinare le presentazioni sul DVD, trascinate le relative immagini nella posizione desiderata.
- **6** Fate clic su Avanti.
- **7** Selezionate una cartella per i nuovi file WMV e fate clic su OK.

Photoshop Elements crea un file WMV (Windows Media Video) per ciascuna delle presentazioni aggiunte. In qualsiasi momento potete fare clic su Annulla nella finestra di dialogo di avanzamento per interrompere il processo.

Adobe Premiere Elements aggiunge i file WMV ai pannelli Oggetto multimediale e Progetto personale. Inoltre apre automaticamente lo spazio di lavoro per DVD, dove potete selezionare un modello di menu e aggiungere o personalizzarne i pulsanti.

#### **Aggiungere presentazioni Photoshop Elements ai progetti video**

Potete usare Photoshop Elements per creare una presentazione di foto e arricchirla con una colonna sonora, delle transizioni, una voce narrante, del testo e molto altro. Al termine, potete trasferirla in Adobe Premiere Elements e incorporarla in filmati e DVD.

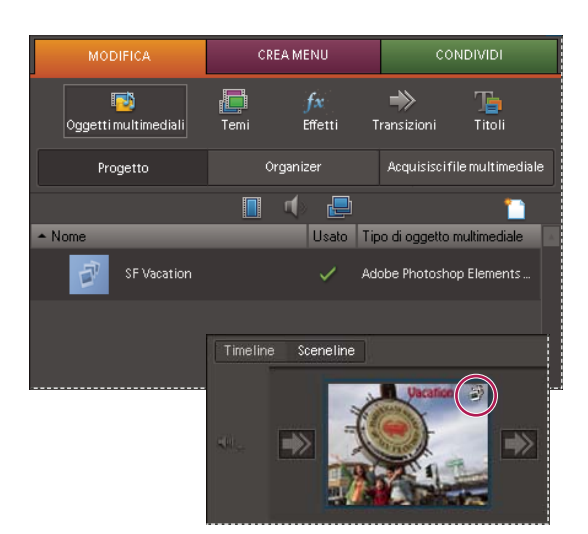

*Presentazione nella visualizzazione Progetto della scheda Modifica e nella sceneline di Adobe Premiere Elements*

**1** Nella finestra Editor presentazioni, fate clic su **P**. Output.

**2** Selezionate **Invia a Premiere Elements e fate clic su OK**. Se vi viene richiesto di salvare il progetto, fate clic su OK, digitate il nome da assegnare al progetto e fate clic su Salva.

In una finestra di dialogo verrà segnalato il completamento della presentazione. La presentazione verrà inserita all'inizio del Browser foto nell'ambiente Organizer. Se Premiere Elements è aperto, la presentazione compare inoltre in Organizer di Premiere Elements, pronta per essere trascinata nella sceneline o timeline.

## **Creare una composizione panoramica**

## **Creare panorami con Panorama Photomerge**

Il comando Panorama Photomerge consente di unire più fotografie in un'immagine continua. Ad esempio, potete prendere 5 fotografie consecutive di un orizzonte urbano e unirle per ricostruire una veduta panoramica. Il comando Panorama Photomerge consente di unire le foto sia in orizzontale che in verticale.

Quando impostate una composizione Panorama Photomerge, dovete identificare i file da unire (i *file sorgente*), che verranno assemblati automaticamente da Photoshop Elements in un unico panorama. Una volta creato il panorama, potete ancora apportare delle modifiche alla posizione delle singole foto, se necessario.

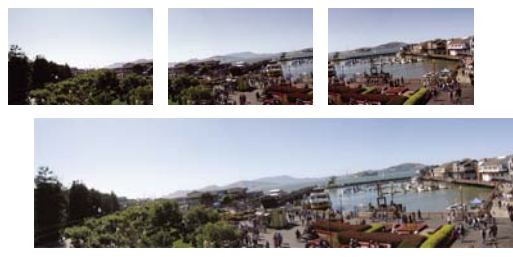

*Creazione di una composizione Panorama Photomerge*

La resa finale di una composizione panoramica dipende in larga misura dalle foto usate. Per evitare problemi, osservate le seguenti norme generali quando scattate le foto da usare con Panorama Photomerge.

**Lasciate un margine di sovrapposizione sufficiente** Le immagini dovrebbero sovrapporsi del 15%–40% circa. Se il margine di sovrapposizione è inferiore, potrebbe non essere possibile ricostruire la vista panoramica. Se la sovrapposizione è pari al 50% o maggiore, potrebbe essere difficile elaborare le immagini e la fusione potrebbe dare risultati meno soddisfacenti.

**Usate la stessa lunghezza focale per tutte le foto** Quando scattate le foto evitate di usare lo zoom.

**Tenete la macchina fotografica sempre alla stessa altezza** Panorama Photomerge tollera rotazioni lievi tra le immagini, ma un'alterazione di più gradi può causare errori nella ricomposizione automatica del panorama. L'uso di un treppiedi con supporto girevole consente di mantenere lo stesso punto di osservazione e lo stesso allineamento.

*Quando scattate le foto di un panorama da un punto di osservazione elevato, evitate l'errore comune di usare l'orizzonte come punto di riferimento. Questo produce infatti un visibile effetto di rotazione tra le immagini. Se usate un treppiedi, potrete mantenere la macchina fotografica alla stessa altezza mentre scattate le foto.*

**Non cambiate posizione** Cercate di non spostarvi durante lo scatto di una serie di foto, in modo da riprenderle tutte dallo stesso punto di osservazione. Usate il mirino ottico e tenete la macchina fotografica vicina all'occhio per mantenere fisso il punto di osservazione. In alternativa, usate un treppiedi per tenere la fotocamera nella stessa posizione.

**Evitate di usare obiettivi che distorcono l'immagine** Gli obiettivi che producono una notevole distorsione, come il grand'angolo, possono interferire con Panorama Photomerge.

**Mantenete la stessa esposizione** Evitate di usare il flash solo per alcune foto: usatelo per tutte o per nessuna. L'opzione di fusione avanzata di Panorama Photomerge consente di correggere esposizioni diverse, ma differenze troppo accentuate possono rendere difficile l'allineamento. In alcune fotocamere digitali, le impostazioni di esposizione si adattano automaticamente durante lo scatto: controllate che le impostazioni siano identiche se volete ottenere immagini con la stessa esposizione.

#### **Creare una composizione Panorama Photomerge**

- **1** Effettuate una delle seguenti operazioni:
- Nell'ambiente Editor, scegliete File > Nuovo > Panorama Photomerge.
- Nell'ambiente Organizer, scegliete File > Nuovo > Panorama Photomerge.

**2** Se avete selezionato due o più file nell'ambiente Editor, fate clic su Sfoglia per individuare i file sorgente o la cartella che volete usare per creare la composizione Panorama Photomerge. Dopo avere aggiunto tutti i file sorgente, fate clic su OK per creare una composizione Panorama Photomerge. I file sorgente si aprono automaticamente e vengono elaborati.

*Se la composizione non può essere messa insieme automaticamente, verrà visualizzato un messaggio. Potete assemblare manualmente le immagini nella finestra di dialogo Photomerge trascinando le foto dalla scatola luminosa all'area di lavoro, dove potete procedere alla ricomposizione manuale.*

**3** Quando l'immagine panoramica appare nella finestra di dialogo Photomerge, potete lavorare sui singoli file e modificare la visualizzazione dell'area di lavoro. Se dovete cambiare l'ordine delle immagini, trascinate l'immagine nell'area di lavoro per riposizionarla oppure riordinate le immagini nella scatola luminosa (se necessario, deselezionate Allinea all'immagine per disporre le immagini come preferite).

- **4** Se necessario, regolate il fuoco prospettico o le impostazioni di fusione della composizione.
- **5** Fate clic su OK per creare un panorama come nuovo file.

## **Usare la finestra di dialogo Photomerge**

La finestra di dialogo Photomerge contiene gli strumenti che vi permettono di modificare la composizione: una scatola luminosa dove memorizzare le immagini non usate, un'area di lavoro per assemblare la composizione e opzioni per visualizzare e modificare quest'ultima. Potete inoltre ingrandire o ridurre la visualizzazione del panorama per meglio controllare l'allineamento di ogni file.

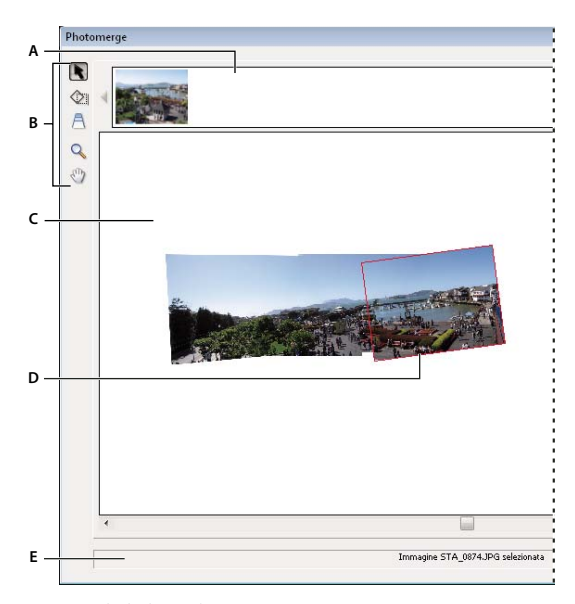

*Finestra di dialogo Photomerge. A. Scatola luminosa B. Strumenti C. Area di lavoro D. Immagine selezionata E. Barra di stato*

- Per spostarvi, selezionate lo strumento mano  $\sqrt[q]{\ }$ e trascinate nell'area di lavoro. In alternativa, trascinate l'area di visualizzazione (la casella rossa) o la barra di scorrimento del navigatore.
- Per eseguire lo zoom, fate clic sull'icona di ingrandimento  $\bullet$  o di riduzione  $\bullet$  oppure usate lo strumento zoom  $\mathbb{Q}$ . Per attivare lo strumento di riduzione, tenete premuto Alt.
- Per ruotare le immagini, scegliete lo strumento seleziona immagine , fate clic sull'immagine da ruotare, quindi selezionate lo strumento ruota  $\Diamond$  e trascinate con un movimento circolare attorno all'immagine.
- Per riordinare le immagini nella scatola luminosa, selezionate lo strumento selezione immagine e trascinate un'immagine nella scatola luminosa.
- Per aggiungere un'immagine alla composizione, selezionate lo strumento selezione immagine e trascinate l'immagine dalla scatola luminosa all'area di lavoro.
- Per rimuovere un'immagine dalla composizione, selezionate lo strumento selezione immagine e trascinate l'immagine dall'area di lavoro alla scatola luminosa.

*Per sovrapporre automaticamente le parti comuni delle immagini, accertatevi che sia selezionata l'opzione Allinea all'immagine.*

## **Modificare il fuoco prospettico**

Lo strumento fuoco prospettico consente di selezionare l'immagine di riferimento per il fuoco prospettico, per determina la prospettiva da applicare alla composizione Panorama Photomerge.

**1** Selezionate Prospettiva nella sezione Impostazioni della finestra di dialogo Photomerge. Per impostazione predefinita, l'immagine di riferimento per il fuoco prospettico è quella centrale (se selezionata, è contraddistinta da un bordo blu).

2 Selezionate lo strumento fuoco prospettico  $\bigcap$  e fate clic su un'immagine nell'area di lavoro per farne l'immagine di riferimento per il fuoco prospettico. Ogni composizione ha una sola immagine di riferimento per il fuoco prospettico.

*Nota: per visualizzare il bordo della selezione della foto, tenete premuto Alt mentre spostate il puntatore sull'immagine.*

**3** Se necessario, usate lo strumento seleziona immagine per regolare la posizione delle altre immagini. Le immagini non usate come riferimento per il fuoco prospettico, se selezionate, sono contraddistinte da un bordo rosso.

Quando applicate la correzione prospettica, tutte le immagini vengono collegate all'immagine di riferimento per il fuoco prospettico. Per eliminare questo collegamento, fate clic su Solo riposizionamento, separate le immagini nell'area di lavoro o ricollocate l'immagine di riferimento per il fuoco prospettico nella scatola luminosa. Quando il collegamento viene eliminato, le immagini riprendono le loro forme originali.

La correzione prospettica è efficace fino a un angolo di visuale di circa 120˚. Se la composizione ha un angolo di visuale più ampio, deselezionate l'opzione Prospettiva.

## **Ridurre la distorsione e la disomogeneità dei colori**

Usate le opzioni di composizione per ridurre la distorsione in una composizione Photomerge Panorama.

**1** Selezionate le opzioni di composizione:

**Mappatura cilindrica** Riduce la distorsione "a farfalla" che si produce quando si applica la correzione prospettica. Per usare questa opzione, dovete selezionare anche l'opzione Prospettiva.

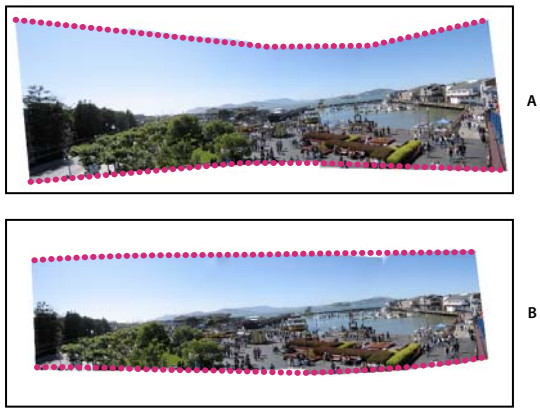

*Aggiunta della mappatura cilindrica A. Originale B. Mappatura cilindrica applicata*

**2** Fate clic su Anteprima.

I risultati di queste opzioni sono visibili solo in modalità Anteprima e nell'immagine finale generata.

**3** Per tornare alla modalità di modifica, fate clic su Chiudi anteprima.

# **Capitolo 19: Ottimizzare le immagini per il Web**

L'ottimizzazione delle immagini per il Web è il processo di compressione delle immagini e di impostazione delle opzioni di visualizzazione per un uso ottimale su Internet. Quando pubblicate un'immagine su Internet, le dimensioni dei file sono un fattore importante. Le immagini devono essere sufficientemente piccole da permettere lo scaricamento in tempi ragionevoli, ma abbastanza grandi da conservare il livello desiderato di colori e particolari. Esistono tre formati grafici principali che sono usati sul Web: GIF, JPEG e PNG.

Per consultare la Guida completa di Photoshop Elements, fate clic sul collegamento "Questa pagina sul Web" per passare al sito LiveDocs di Adobe.

## **Ottimizzare le immagini**

## **L'ottimizzazione**

Quando le immagini devono essere pubblicate sul Web, occorre valutare le dimensioni del file. L'obiettivo è ottenere file di dimensioni limitate, tali da consentire tempi di scaricamento ragionevoli, senza però che ne risenta la qualità dei colori e dei particolari.

I tre formati grafici principalmente usati sul Web sono GIF, JPEG e PNG. Potete ottimizzare le immagini in questi formati con i seguenti metodi:

- Per ottimizzare con precisione le immagini da usare poi in applicazioni di authoring, come Adobe® GoLive®, usate il comando Salva per Web. Nella finestra di dialogo Salva per Web potete visualizzare l'anteprima dell'immagine in vari formati e con diverse impostazioni di ottimizzazione. Potete inoltre regolare le impostazioni di trasparenza e animazione.
- Per esigenze di ottimizzazione di base, usate il comando Salva con nome. Secondo il formato scelto, potete specificare la qualità dell'immagine, la trasparenza o l'alone di sfondo, la visualizzazione dei colori e il metodo di scaricamento.

#### **Usare la finestra di dialogo Salva per Web**

Quando usate la finestra di dialogo Salva per Web potete vedere in anteprima gli effetti delle varie opzioni di ottimizzazione impostate per una foto da condividere sul Web. La procedura è semplice. Aprite una foto nell'ambiente Editor e scegliete File > Salva per Web. Quindi scegliete un formato dal menu dei formati di file (GIF, JPEG, PNG-8 o PNG-24) e impostate le opzioni desiderate (il menu dei formati di file si trova sotto il menu Predefinito). Con questa operazione viene salvata una copia del file, senza sovrascrivere l'immagine originale.

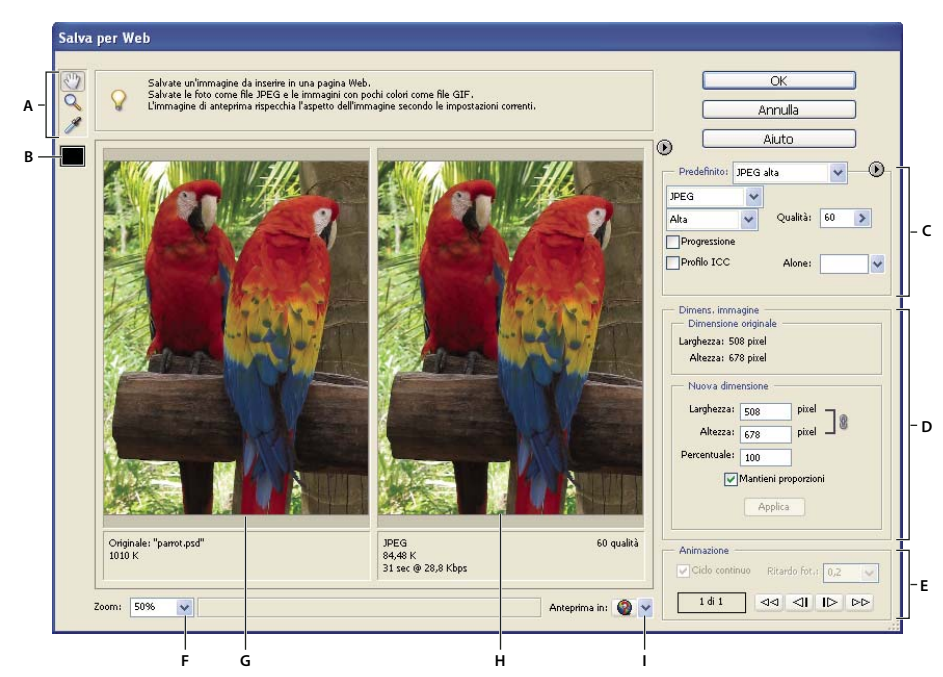

*Finestra di dialogo Salva per Web*

*A. Finestra degli strumenti B. Colore contagocce C. Impostazioni di ottimizzazione D. Dimensione immagine E. Opzioni di animazione F. Menu del livello di zoom G. Immagine originale H. Immagine ottimizzata I. Menu di anteprima nel browser*

Le opzioni di ottimizzazione si trovano nella parte destra nella finestra di dialogo Salva per Web. Oltre a selezionare il formato del file per il Web, potete impostare le opzioni riguardanti compressione e colori, trasparenza e alone di sfondo, nonché cambiare le dimensioni dell'immagine. Potete usare le impostazioni predefinite (scegliendo un formato dal menu Predefinito) o selezionare le opzioni specifiche di un formato per regolare al meglio l'ottimizzazione.

Le finestre dell'immagine mostrano l'immagine originale (a sinistra) e l'anteprima dell'immagine ottimizzata (a destra). Sotto ogni finestra si trovano le informazioni di ottimizzazione: impostazioni correnti, dimensioni del file ottimizzato e tempo di scaricamento previsto. Le informazioni sotto l'immagine ottimizzata cambiano in tempo reale per riflettere le nuove impostazioni specificate.

Nell'angolo in alto a sinistra della finestra di dialogo è presente una piccola finestra degli strumenti. Per visualizzare aree diverse di un'immagine, selezionate lo strumento mano e trascinate fino a visualizzare le aree desiderate. Per ingrandire un'immagine, selezionate lo strumento zoom e e fate clic su una vista; per ridurre l'ingrandimento, tenete premuto Alt e fate di nuovo clic. In alternativa, potete usare la casella Zoom in fondo alla finestra di dialogo. Per creare colori alone, usate lo strumento colore contagocce.

#### **Consultare anche**

["Visualizzare in un browser Web l'anteprima di un'immagine ottimizzata" a pagina 360](#page-365-0)

["Verificare le variazioni di visualizzazione del colore" a pagina 361](#page-366-0)

["Visualizzare il tempo di scaricamento previsto" a pagina 360](#page-365-1)

## **Formati di file ottimizzati per il Web**

Potete scegliere tra quattro formati per il Web. Attenetevi alle seguenti linee guida per la scelta del formato per un'immagine destinata al Web:

**JPEG** Nella maggior parte dei casi, è il formato migliore per salvare le fotografie.

**PNG-24** Simile al JPEG, è un buon formato per le fotografie. Scegliete PNG-24 invece di JPEG solo per immagini contenenti trasparenze. JPEG infatti non supporta la trasparenza, che deve essere riempita con un colore alone. Le dimensioni di un file PNG-24 sono spesso maggiori rispetto a quelle del file JPEG della stessa immagine.

**GIF** È il formato ideale per il testo, la grafica al tratto e le illustrazioni con ampie aree di colore uniforme e particolari ben definiti. Inoltre, il formato GIF è necessario per esportare immagini con animazione.

**PNG-8** Il formato PNG-8 è un'alternativa meno nota del GIF. Può essere usato per ottenere gli stessi risultati (tranne le animazioni).

Le immagini nei formati GIF e PNG-8, anche dette *immagini in scala di colore*, possono visualizzare un massimo di 256 colori. Per convertire un'immagine in scala di colore, Photoshop Elements crea una tavola di consultazione del colore. Se un colore usato nell'immagine originale non è incluso nella tavola, il colore viene riprodotto in base al colore più simile presente nella tavola oppure viene simulato combinando alcuni dei colori disponibili.

I file JPEG e PNG-24 supportano il colore a 24 bit, possono cioè visualizzare fino a 16 milioni di colori. A seconda del formato scelto, potete specificare la qualità dell'immagine, la trasparenza o l'alone dello sfondo, la visualizzazione dei colori e il metodo usato dai browser per visualizzare l'immagine durante lo scaricamento.

L'aspetto di un'immagine sul Web dipende anche dai colori che possono essere visualizzati dalla piattaforma, dal sistema operativo, dal monitor e dal browser in uso. Per controllare l'aspetto di un'immagine sul Web, visualizzatela in anteprima usando browser diversi su piattaforme diverse.

#### <span id="page-356-0"></span>**Il formato JPEG**

Il formato JPEG supporta colori a 24 bit, per cui è in grado di riprodurre le minime variazioni di luminosità e tonalità tipiche delle fotografie. Un file JPEG a progressione ottimizzata è visualizzato inizialmente nel browser Web con una versione a bassa risoluzione, in attesa che l'immagine venga completamente scaricata.

La compressione dell'immagine nel formato JPEG è detta "con perdita" in quanto elimina selettivamente alcuni dati dell'immagine. Impostando una qualità superiore, si perde una quantità minore di dati; tuttavia la compressione JPEG può pregiudicare la nitidezza delle immagini, in particolare se contengono testo o grafica vettoriale.

*Nota: ogni volta che si salva un file in formato JPEG, si creano delle imperfezioni, come striature ondulate o bande. Ricordate quindi di salvare sempre i file JPEG dall'immagine originale e non da immagini già salvate come JPEG.*

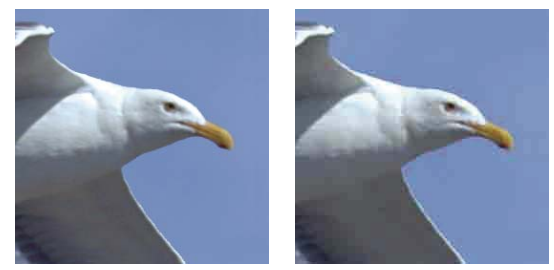

*Immagine originale (a sinistra) e ottimizzata in JPEG con impostazione di bassa qualità (a destra)*

Il formato JPEG non supporta le trasparenze. Quando salvate un'immagine in formato JPEG, i pixel trasparenti vengono riempiti con il colore alone specificato nella finestra di dialogo Salva per Web. Per simulare l'effetto di uno sfondo trasparente, potete usare il colore di sfondo della pagina Web come colore alone. Se l'immagine contiene trasparenze e non conoscete il colore di sfondo della pagina Web, o se lo sfondo è costituito da un pattern, è meglio scegliere un formato che supporti le trasparenze (GIF, PNG-8 o PNG-24).

## **Consultare anche**

["Creare un'immagine GIF o PNG con alone" a pagina 357](#page-362-0)

#### **Il formato JPEG**

Il formato GIF usa colori a 8 bit e comprime efficacemente le aree a tinta unita, mantenendo nitidi i particolari tipici della grafica al tratto, dei loghi e del testo. Potete usare il formato GIF anche per creare immagini con animazioni e mantenere la trasparenza in un'immagine. Il formato GIF è supportato dalla maggior parte dei browser.

Il formato GIF usa il metodo di compressione LZW, che non comporta alcuna perdita di dati. Tuttavia, dato che questo formato supporta solo 256 colori, se si ottimizza un'immagine originale a 24 bit come file GIF a 8 bit si rischia di ridurre i colori dell'immagine.

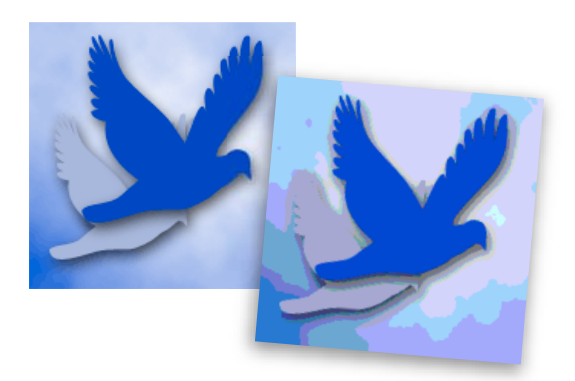

*Immagine GIF con colore Selettivo (a sinistra), immagine GIF con colore Web (a destra)*

Potete scegliere il numero dei colori in un'immagine GIF e controllare il dithering dei colori nel browser. Il formato GIF supporta sia la trasparenza sia l'alone di sfondo, con cui potete sfumare i bordi dell'immagine con il colore di sfondo della pagina Web.

## **Consultare anche**

["Conservare la trasparenza di sfondo di un'immagine GIF o PNG" a pagina 357](#page-362-1)

## **Il formato PNG-8**

Il formato PNG-8 usa colori a 8 bit. Come il formato GIF, PNG-8 comprime efficacemente le aree a tinta unita e mantiene nitidi i particolari tipici della grafica al tratto, dei loghi e del testo.

Poiché il formato PNG-8 non è supportato da tutti i browser, se ne sconsiglia l'uso per le immagini destinate a un pubblico ampio e diversificato.

Il formato PNG-8 si basa su schemi di compressione più avanzati rispetto al GIF. A seconda dei colori usati nell'immagine, un file PNG-8 può avere dimensioni inferiori del 10% - 30% rispetto alla stessa immagine in formato GIF. Anche se la compressione PNG-8 è senza perdita di dati, l'ottimizzazione di un'immagine originale a 24 bit come file PNG a 8 bit può ridurre i colori dell'immagine.

*Nota: con alcune immagini, soprattutto quelle con pattern semplici e pochi colori, la compressione GIF può creare file di dimensioni minori rispetto alla compressione PNG-8. Visualizzate le immagini ottimizzate nei formati GIF e PNG-8 per confrontarne le dimensioni dei file.*

Con il formato GIF potete scegliere il numero dei colori di un'immagine e controllare il dithering dei colori nel browser. Il formato PNG-8 supporta sia la trasparenza sia l'alone di sfondo, con cui potete sfumare i bordi dell'immagine con il colore di sfondo della pagina Web.

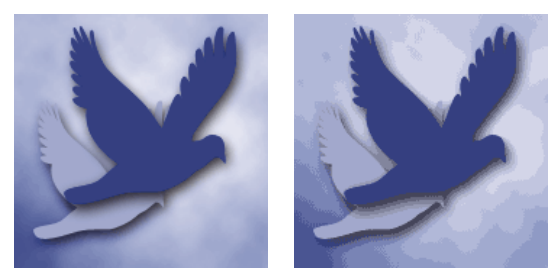

*Immagine PNG-8 a 256 colori senza dithering (a sinistra) e Immagine PNG-8 a 16 colori con dithering (a destra)*

["Conservare la trasparenza di sfondo di un'immagine GIF o PNG" a pagina 357](#page-362-1)

#### **Il formato PNG-24**

Il formato PNG-24 supporta colori a 24 bit. Come il formato JPEG, il formato PNG-24 rispetta le minime variazioni di luminosità e tonalità tipiche delle fotografie. Come i formati GIF e PNG-8, anche il formato PNG-24 mantiene nitidi i particolari tipici della grafica al tratto, dei loghi e del testo.

Il formato PNG-24 usa lo stesso metodo di compressione senza perdita di dati usato dal formato PNG-8. Per questo motivo le dimensioni dei file PNG-24 sono spesso maggiori rispetto a quelle dei file JPEG della stessa immagine. Si sconsiglia l'uso del formato PNG-24 per le immagini destinate a un pubblico ampio e diversificato.

Oltre a supportare trasparenza e alone di sfondo, il formato PNG-24 supporta la trasparenza multilivello. Sono disponibili 256 gradi di trasparenza (da opaco a completamente trasparente) in modo da poter sfumare uniformemente i bordi di un'immagine con qualunque colore di sfondo. Non tutti i browser tuttavia supportano la trasparenza multilivello.

#### **Consultare anche**

["Conservare la trasparenza di sfondo di un'immagine GIF o PNG" a pagina 357](#page-362-1)

#### **Le immagini GIF con animazione**

Le immagini GIF con animazione creano l'illusione del movimento mediante la visualizzazione di una serie di immagini, o fotogrammi, in un arco di tempo. Photoshop Elements fornisce un metodo semplice ed efficace per creare immagini GIF con animazione da immagini a più livelli.

Per creare un'immagine GIF con animazione, dovete operare sui livelli. Ogni livello viene convertito da Photoshop Elements in un fotogramma dell'immagine con animazione ottimizzata. Le immagini GIF con animazione vengono compilati nell'ambiente Editor come documenti a colori RGB.

Potete aprire un file GIF con animazione esistente usando il comando Apri nell'ambiente Editor. Per ciascun fotogramma nel file, Photoshop Elements crea un livello. Per visualizzare un fotogramma specifico nella finestra del documento, il livello del fotogramma desiderato deve essere l'unico livello visibile nella palette Livelli.

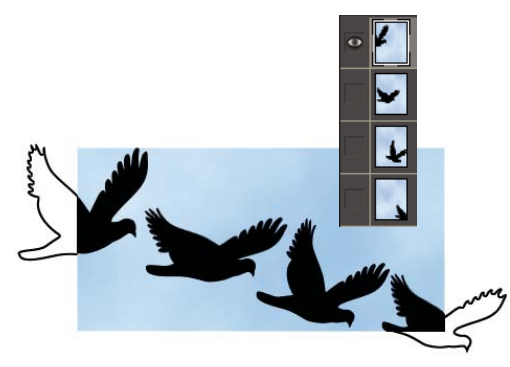

*Le immagini su livelli diversi vengono collegate in sequenza in modo da creare un'animazione.*

#### **Consultare anche**

["Lavorare con i livelli" a pagina 139](#page-144-0)

["Eseguire l'anteprima di un'animazione" a pagina 361](#page-366-1)

#### **Applicare un'impostazione di ottimizzazione predefinita**

Potete ottimizzare un'immagine Web in modo semplice e rapido scegliendo un'impostazione predefinita (un *predefinito*) dal menu Predefinito nell'angolo in alto a destra della finestra Salva per Web. Esistono diversi predefiniti in base ai requisiti di vari tipi di immagini.

Il nome di ogni predefinito descrive il formato del file e il livello di qualità dell'immagine. Ad esempio, "JPEG alta" ottimizza un'immagine in formato JPEG con alta qualità e basso livello di compressione. "GIF 32 con dithering" ottimizza un'immagine in formato GIF, riduce i colori a 32 e applica il dithering.

- **1** Nella finestra di dialogo Salva per Web, scegliete il nome di un predefinito dal menu Predefinito e fate clic su OK.
- **2** Nella finestra di dialogo Salva ottimizzato come, specificate il nome del file e fate clic su Salva.

*Nota: se modificate le opzioni di un predefinito, nel menu Predefinito viene visualizzata la parola "Personali". Le impostazioni personali non possono essere salvate, ma rimangono visualizzate anche alla successiva apertura della finestra Salva per Web.*

## **Ottimizzare le immagini in formato JPEG**

JPEG è il formato standard per la compressione delle fotografie.

- **1** Nell'ambiente Editor, aprite un'immagine e scegliete File > Salva per Web.
- **2** Scegliete JPEG dal menu dei formati di ottimizzazione.

**3** Per ottimizzare un file in base a una dimensione specifica, fate clic sulla freccia ( $\bullet$ ) a destra del menu Predefinito, quindi fate clic su Ottimizza per la dimensione file. Immettete un numero nella casella di testo Dimensione file desiderata; selezionate Impostazioni correnti per ottimizzare in base alle impostazioni correnti oppure Selezione automatica GIF/JPEG per determinare automaticamente il formato migliore tra JPEG e GIF.

- **4** Per specificare il livello della compressione, effettuate una delle seguenti operazioni:
- Scegliete un'opzione di qualità (Bassa, Media, Alta e così via) dal menu a comparsa sotto il menu del formato di ottimizzazione.
- Fate clic sulla freccia del menu Qualità e trascinate il cursore a comparsa visualizzato.
- Nella casella Qualità, immettete un valore compreso tra 0 e 100.

A valori di qualità maggiori corrisponde una migliore qualità dei particolari nell'immagine ottimizzata, ma anche una più elevata dimensione del file. Visualizzate l'immagine ottimizzata con diverse impostazioni di qualità per stabilire il miglior rapporto tra qualità e dimensione del file.

**5** Selezionate Progressione ottimizzata per visualizzare progressivamente l'immagine nel browser Web; l'immagine verrà visualizzata inizialmente a bassa risoluzione, quindi a risoluzione sempre più alta fino al completamento dello scaricamento.

*Nota: alcuni browser Web non supportano il formato JPEG a progressione ottimizzata.*

**6** Per conservare nel file ottimizzato il profilo ICC dell'immagine originale, selezionate Profilo ICC.

Alcuni browser Web usano i profili ICC per la correzione del colore. Il profilo ICC dell'immagine dipende dalle impostazioni del colore corrente.

**7** Se l'immagine originale contiene una trasparenza, selezionate come colore Alone lo stesso colore di sfondo della pagina Web. Le aree trasparenti dell'immagine originale vengono riempite con il colore Alone.

**8** Per salvare l'immagine ottimizzata, fate clic su OK. Nella finestra di dialogo Salva ottimizzato come, specificate il nome del file e fate clic su Salva.

#### **Consultare anche**

["Il formato JPEG" a pagina 351](#page-356-0)

["La gestione del colore" a pagina 248](#page-253-0)
## <span id="page-360-0"></span>**Ottimizzare le immagini in formato GIF o PNG-8**

GIF è il formato standard di compressione per le immagini con ampie aree a tinta unita e i particolari nitidi tipici della grafica al tratto, dei loghi e del testo. Come il formato GIF, anche il formato PNG-8 supporta la trasparenza e comprime in modo efficace le aree a tinta unita, mantenendo nitidi i particolari. Tuttavia, non tutti i browser Web supportano il formato PNG-8.

**1** Nell'ambiente Editor, aprite un'immagine e scegliete File > Salva per Web.

**2** Scegliete GIF o PNG-8 dal menu del formato di ottimizzazione.

**3** Per visualizzare un'immagine a bassa risoluzione mentre viene scaricata l'immagine a risoluzione completa, selezionate Interlacciato. L'interlacciamento può far sembrare più breve il tempo di scaricamento, oltre a segnalare agli utenti che lo scaricamento è in corso.

**4** Nel menu del formato di ottimizzazione, scegliete un algoritmo di riduzione del colore per la generazione della tavola di consultazione del colore:

**Percettiva** Crea una tavola colore personalizzata dando priorità ai colori ai quali l'occhio umano è più sensibile.

**Selettiva** Crea una tavola colore simile a quella creata dall'opzione Percettiva, ma favorisce aree di colore più estese e mantiene i colori per il Web. Questa tavola colore produce in genere immagini con maggiore integrità di colore. Selettiva è l'opzione predefinita.

**Adattata** Crea una tavola colore personalizzata tramite il campionamento dei colori dello spettro più frequente nell'immagine. Ad esempio, se un'immagine contiene solo le tonalità verde e blu, la tavola colore risultante sarà composta principalmente da tali colori. Molte immagini impiegano colori concentrati in determinate aree dello spettro.

**Restrittiva (per Web)** Usa la tavola standard dei 216 colori sicuri per il Web, comune alle palette a 8 bit (256 colori) di Windows e Mac OS. Questa opzione garantisce l'assenza di dithering dovuta all'uso di un browser quando l'immagine è visualizzata a colori a 8 bit. Se l'immagine contiene meno di 216 colori, i colori inutilizzati vengono rimossi dalla tavola.

**5** Per specificare il numero massimo di colori da includere nella tavola, selezionate un numero nel menu Colori, specificate un valore nella casella di testo o fate clic sulle frecce per cambiare il numero dei colori. Se l'immagine contiene un numero di colori inferiore a quelli specificati nella tavola colore, quest'ultima mostrerà solo il numero di colori presenti nell'immagine.

**6** Se scegliete l'algoritmo di riduzione Restrittiva (per Web), potete scegliere Auto dal menu Colori. L'opzione Auto fa sì che Photoshop Elements determini il numero di colori nella tavola colore in base alla frequenza dei colori nell'immagine.

**7** Scegliete una percentuale di dithering, specificando un valore nella casella di testo Dithering o facendo clic sulla freccia del menu Dithering e trascinando il cursore visualizzato.

**8** Se l'immagine contiene una trasparenza, selezionate Trasparenza per mantenere i pixel trasparenti; deselezionate Trasparenza per riempire i pixel trasparenti o semitrasparenti con il colore Alone.

**9** Per creare un'immagine GIF con animazione, selezionate Animazione.

**10** Per salvare l'immagine ottimizzata, fate clic su OK. Nella finestra di dialogo Salva ottimizzato come, specificate il nome del file e fate clic su Salva.

## **Consultare anche**

["Il dithering" a pagina 359](#page-364-0)

["Immagini Web con trasparenze e aloni" a pagina 356](#page-361-0)

#### **Ottimizzare le immagini in formato PNG-24**

Il formato PNG-24 è adatto per la compressione delle fotografie. Tuttavia, le dimensioni di un file PNG-24 sono spesso maggiori rispetto a quelle del file JPEG della stessa immagine. Il formato PNG-24 è consigliato solo per immagini che includono più livelli con trasparenze parziali.

- **1** Nell'ambiente Editor, aprite un'immagine e scegliete File > Salva per Web.
- **2** Scegliete PNG-24 come formato di ottimizzazione.

**3** Selezionate Interlacciato per creare un'immagine che nel browser verrà visualizzata a bassa risoluzione durante lo scaricamento del file. L'interlacciamento può far sembrare più breve il tempo di scaricamento, oltre a segnalare agli utenti che lo scaricamento è in corso.

**4** Se l'immagine contiene una trasparenza, selezionate Trasparenza per mantenere i pixel trasparenti; deselezionate Trasparenza per riempire i pixel trasparenti o semitrasparenti con il colore Alone.

**5** Per salvare l'immagine ottimizzata, fate clic su OK. Nella finestra di dialogo Salva ottimizzato come, specificate il nome del file e fate clic su Salva.

## **Consultare anche**

["Conservare la trasparenza di sfondo di un'immagine GIF o PNG" a pagina 357](#page-362-0)

#### **Creare un'immagine GIF con animazione**

**1** Nell'ambiente Editor, inserite le immagini che devono apparire in ciascun fotogramma dell'animazione su livelli diversi nella palette Livelli. Ad esempio, per creare l'animazione di un occhiolino, posizionate l'immagine dell'occhio aperto su un livello e quella dell'occhio chiuso su un altro.

**2** Scegliete File > Salva per Web.

*Nota: se l'immagine ha più livelli, potete passare alla finestra Salva per Web dalla finestra di dialogo Salva con nome, scegliendo il formato CompuServe GIF e selezionando Livelli come fotogrammi.*

- **3** Ottimizzate l'immagine nel formato GIF.
- **4** Selezionate Animazione.
- **5** Impostate le altre opzioni nella sezione Animazione della finestra di dialogo:

**Anteprima con loop** Ripete costantemente l'animazione nel browser Web.

**Ritardo fot.** Imposta la durata in secondi di ogni fotogramma nel browser Web. Specificate le frazioni di secondo come valori decimali. Ad esempio, digitate 0,5 per specificare mezzo secondo.

#### **Consultare anche**

["Eseguire l'anteprima di un'animazione" a pagina 361](#page-366-0)

["Lavorare con i livelli" a pagina 139](#page-144-0)

## **Usare trasparenze e aloni**

#### <span id="page-361-0"></span>**Immagini Web con trasparenze e aloni**

La trasparenza consente di creare immagini non rettangolari per il Web. La trasparenza dello sfondo, supportata dai formati GIF e PNG, mantiene i pixel trasparenti nell'immagine in modo che lo sfondo della pagina Web sia visibile attraverso le aree trasparenti dell'immagine. Poiché il formato JPEG non supporta la trasparenza, potete specificare un colore alone per simulare l'effetto di trasparenza dell'immagine originale.

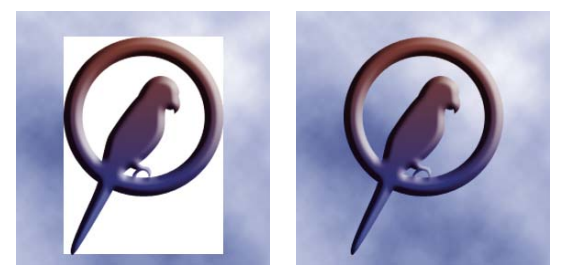

*Pulsante per il Web senza trasparenza (a sinistra) e con trasparenza (a destra)*

L'alone di sfondo, supportato dai formati GIF, PNG e JPEG, simula la trasparenza riempiendo o fondendo i pixel trasparenti con un colore alone uguale al colore di sfondo della pagina Web. L'alone di sfondo dà buoni risultati se lo sfondo della pagina Web è un colore in tinta unita e se ne conoscete le caratteristiche.

Per creare una trasparenza o un alone di sfondo nell'immagine ottimizzata, l'immagine di partenza deve contenere delle trasparenze. Per creare una trasparenza, potete creare un nuovo livello o usare gli strumenti gomma per sfondo, gomma magica o Isola primo piano.

Quando lavorate con i file GIF o PNG-8, potete creare trasparenze con contorni netti, in cui tutti i pixel dell'immagine originale con una trasparenza superiore al 50% diventano completamente trasparenti nell'immagine ottimizzata, mentre tutti i pixel con un'opacità superiore al 50% diventano completamente opachi. Usate la trasparenza con contorni netti quando non conoscete il colore di sfondo della pagina Web o quando lo sfondo contiene texture o pattern. Tuttavia, questo tipo di trasparenza può creare bordi scalettati nell'immagine.

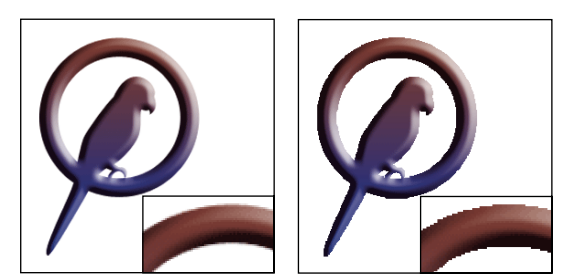

*Immagine GIF senza trasparenza con contorni netti (a sinistra) e con trasparenza con contorni netti (a destra)*

## **Consultare anche**

["Aggiungere i livelli" a pagina 141](#page-146-0)

["Formati di file ottimizzati per il Web" a pagina 350](#page-355-0)

## <span id="page-362-0"></span>**Conservare la trasparenza di sfondo di un'immagine GIF o PNG**

I formati GIF e PNG-8 supportano un solo livello di trasparenza; i pixel possono cioè essere completamente trasparenti o completamente opachi, ma non parzialmente trasparenti. Il formato PNG-24 supporta invece le trasparenze multilivello; ovvero, in un'immagine è possibile avere fino a 256 gradi di trasparenza, da opaco a completamente trasparente.

- **1** Nell'ambiente Editor, aprite o create un'immagine con trasparenza e scegliete File > Salva per Web.
- **2** Nella finestra di dialogo Salva per Web, selezionate GIF o PNG-8 come formato di ottimizzazione.
- **3** Selezionate Trasparenza.

**4** Per il formato GIF e PNG-8, specificate come trattare i pixel semitrasparenti dell'immagine originale. Potete sfumare questi pixel con un colore alone o creare una trasparenza con contorni netti.

## **Consultare anche**

["Il formato JPEG" a pagina 351](#page-356-0)

- ["Il formato PNG-8" a pagina 352](#page-357-0)
- ["Il formato PNG-24" a pagina 353](#page-358-0)

## **Creare un'immagine GIF o PNG con alone**

Se conoscete il colore di sfondo della pagina Web in cui verrà visualizzata l'immagine, potete usare la funzione alone per riempire o fondere i pixel trasparenti con un colore alone uguale al colore dello sfondo della pagina Web.

- **1** Nell'ambiente Editor, aprite o create un'immagine con trasparenza e scegliete File > Salva per Web.
- **2** Nella finestra di dialogo Salva per Web, selezionate GIF o PNG-8 come formato di ottimizzazione.
- **3** Effettuate una delle seguenti operazioni per i formati GIF e PNG-8:
- Per mantenere completamente trasparenti i pixel trasparenti e fondere con il colore alone i pixel semitrasparenti, selezionate Trasparenza. Questa opzione impedisce il verificarsi dell'effetto alone quando si inserisce un'immagine con anti-alias sullo sfondo di una pagina Web diverso dallo sfondo dell'immagine. Inoltre, evita la formazione di bordi scalettati provocati dalle trasparenze con contorni netti.
- Per riempire i pixel trasparenti con il colore alone e fondere i pixel semitrasparenti con il colore alone, deselezionate Trasparenza.
- **4** Selezionate un colore dal menu Alone:
- Colore contagocce (per usare il colore della casella campione contagocce)
- Bianco, Nero o Altro (per selezionare un colore con il Selettore colori)

#### **Consultare anche**

["Il formato JPEG" a pagina 351](#page-356-0)

["Il formato PNG-8" a pagina 352](#page-357-0)

["Il formato PNG-24" a pagina 353](#page-358-0)

## **Creare la trasparenza con contorni netti nei file GIF o PNG-8**

Usate la trasparenza con contorni netti quando non conoscete il colore di sfondo della pagina Web o quando lo sfondo contiene texture o pattern. Tuttavia, questo tipo di trasparenza può creare bordi scalettati nell'immagine.

- **1** Nell'ambiente Editor, aprite o create un'immagine con trasparenza e scegliete File > Salva per Web.
- **2** Nella finestra di dialogo Salva per Web, selezionate GIF o PNG-8 come formato di ottimizzazione.
- **3** Selezionate Trasparenza.
- **4** Selezionate Nessuno dal menu Alone.

## **Consultare anche**

["Il formato JPEG" a pagina 351](#page-356-0)

["Il formato PNG-8" a pagina 352](#page-357-0)

#### **Creare un'immagine JPEG con alone**

Poiché il formato JPEG non supporta la trasparenza, potete specificare un colore alone per simulare l'effetto di trasparenza nell'immagine originale. Il colore alone riempie i pixel completamente trasparenti e si fonde con i pixel semitrasparenti. Quando inserite un'immagine JPEG in una pagina Web il cui colore di sfondo corrisponde al colore alone dell'immagine, quest'ultima sembra fondersi con lo sfondo della pagina.

- **1** Nell'ambiente Editor, aprite o create un'immagine con trasparenza e scegliete File > Salva per Web.
- **2** Nella finestra di dialogo Salva per Web, selezionate JPEG come formato di ottimizzazione.

**3** Selezionate un colore dal menu Alone: Nessuno o Colore contagocce (per usare il colore della casella campione contagocce), Bianco, Nero o Altro (per selezionare un colore con il Selettore colori).

Se selezionate Nessuno, il colore alone è il bianco.

#### **Consultare anche**

["Il formato JPEG" a pagina 351](#page-356-1)

# **Il dithering nelle immagini Web**

## <span id="page-364-0"></span>**Il dithering**

Molte delle immagini Web vengono realizzate da grafici che lavorano con monitor a 24 bit (in grado di visualizzare oltre 16 milioni di colori). Le stesse immagini verranno però viste sulle pagine Web da utenti con monitor a 8 bit (cioè a 256 colori). Ne consegue che le immagini Web spesso contengono colori non disponibili su molti computer. I computer simulano i colori che non sono in grado di visualizzare tramite una tecnica detta dithering. Nel dithering, l'affiancamento di pixel di colori diversi simula l'aspetto di un terzo colore. Ad esempio, il rosso e il giallo possono creare un dithering in un pattern a mosaico per produrre l'illusione del colore arancione, che non è disponibile nella tavola dei colori a 8 bit.

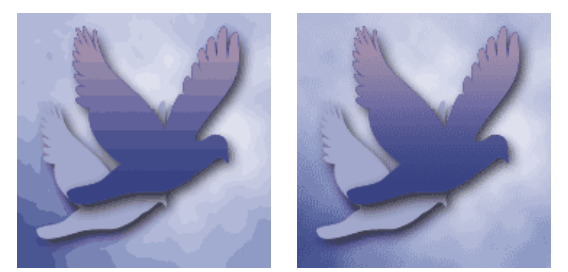

*Simulazione dei toni continui mediante dithering*

*L'uso dei colori della palette Web garantisce che le immagini non siano sottoposte a dithering quando vengono visualizzate su sistemi Windows o Mac OS a 256 colori. Quando create l'immagine originale, il Selettore colore consente di selezionare colori sicuri per il Web.*

Quando ottimizzate le immagini, ricordate che possono verificarsi due tipi di dithering:

**Dithering dell'applicazione** Viene eseguito nelle immagini GIF e PNG-8 quando Photoshop Elements tenta di simulare i colori non disponibili nella tavola colore corrente. Potete controllare il dithering dell'applicazione scegliendo un pattern di dithering, o evitarlo aggiungendo altri colori alla tavola.

**Dithering del browser** Si verifica quando un browser Web con visualizzazione dei colori a 8 bit (256 colori) tenta di simulare i colori che non sono disponibili nella tavola a 8 bit. Il dithering del browser si può verificare con immagini GIF, PNG o JPEG. In Photoshop Elements potete controllare il dithering del browser convertendo i colori selezionati nell'immagine in colori sicuri per il Web. Potete inoltre specificare che i colori siano sicuri per il Web al momento di selezionarli dal Selettore colore.

Potete effettuare l'anteprima del dithering dell'applicazione per le immagini GIF e PNG-8. Le immagini prevalentemente con colori in tinta unita possono essere riprodotte bene senza dithering. Nelle immagini a toni continui (soprattutto con sfumature), il dithering può evitare la formazione di striature di colore.

## **Consultare anche**

["Formati di file ottimizzati per il Web" a pagina 350](#page-355-0)

["Usare il Selettore colore di Adobe" a pagina 286](#page-291-0)

["Ottimizzare le immagini in formato GIF o PNG-8" a pagina 355](#page-360-0)

## **Controllare il dithering nelle immagini Web**

- **1** Nell'ambiente Editor, aprite un'immagine e scegliete File > Salva per Web.
- **2** Scegliete le impostazioni di ottimizzazione desiderate.

**3** Specificate un valore nella casella di testo Dithering o fate clic sulla freccia del menu Dithering e trascinate il cursore visualizzato.

**4** La percentuale di dithering controlla la quantità di dithering applicata all'immagine. Alte percentuali di dithering danno l'impressione di una maggiore definizione cromatica e di un'immagine più particolareggiata, ma aumentano le dimensioni del file. Per una compressione e una qualità di visualizzazione ottimale, usate la minore percentuale di dithering dell'applicazione necessaria a fornire il livello di particolari cromatici richiesto.

## **Visualizzare in anteprima il dithering**

Potete visualizzare in anteprima il dithering del browser direttamente in Photoshop Elements o in un browser con visualizzazione dei colori a 8 bit (256 colori).

- **1** Nell'ambiente Editor, aprite un'immagine e scegliete File > Salva per Web.
- **2** Scegliete le impostazioni di ottimizzazione desiderate.

**3** Per eseguire l'anteprima del dithering in Photoshop Elements, scegliete Dithering browser nel menu del pannello del documento nella finestra di dialogo Salva per Web. Per visualizzare il menu, fate clic sul triangolino  $\bullet$  nell'angolo superiore destro dell'immagine ottimizzata.

- **4** Per eseguire l'anteprima del dithering in un browser, attenetevi alle seguenti istruzioni:
- Impostate la visualizzazione dei colori del computer a 8 bit (256 colori). Per informazioni su come cambiare la visualizzazione dei colori, consultate la documentazione del sistema operativo.
- Nella finestra di dialogo Salva per Web, scegliete un browser nel menu Anteprima in.

## **Consultare anche**

["Aggiungere un browser al menu Anteprima in" a pagina 360](#page-365-0)

# **Visualizzare l'anteprima delle immagini Web**

## **Visualizzare in un browser Web l'anteprima di un'immagine ottimizzata**

Potete eseguire l'anteprima dell'immagine ottimizzata con qualunque browser Web installato nel sistema. Nel browser l'immagine viene visualizzata con una didascalia che riporta tipo di file, dimensioni in pixel, dimensioni del file, specifiche di compressione e altre informazioni HTML.

- **1** Nell'ambiente Editor, aprite l'immagine di cui volete eseguire l'anteprima.
- **2** Scegliete File > Salva per Web e applicate le impostazioni di ottimizzazione.

**3** Scegliete un browser dal menu Anteprima in, nell'angolo in basso a destra dell'immagine ottimizzata, oppure fate clic sull'icona del browser  $\mathbb{Q}$  per avviare il browser Web predefinito.

## **Consultare anche**

["Usare la finestra di dialogo Salva per Web" a pagina 349](#page-354-0)

#### <span id="page-365-0"></span>**Aggiungere un browser al menu Anteprima in**

- **1** Nell'ambiente Editor, scegliete File > Salva per Web.
- **2** Fate clic sulla freccia verso il basso del menu Anteprima in e scegliete Modifica elenco.

**3** Nella finestra di dialogo Browser, fate clic su Trova tutti. Nella finestra di dialogo vengono elencati tutti i browser installati.

**4** Selezionate un browser, fate clic su Aggiungi. quindi su OK.

## **Visualizzare il tempo di scaricamento previsto**

- **1** Nell'ambiente Editor, aprite un'immagine e scegliete File > Salva per Web.
- **2** Scegliete le impostazioni di ottimizzazione desiderate.

**3** Fate clic sul triangolino  $\bullet$  in alto a destra nell'immagine ottimizzata per visualizzare il menu del pannello del documento.

**4** Scegliete la velocità di accesso a Internet. Potete scegliere tra accesso mediante modem, ISDN, cavo o DSL.

**5** Quando cambiate la velocità di accesso a Internet, sotto l'immagine ottimizzata viene aggiornato il tempo di scaricamento previsto. Se il tempo di scaricamento sembra eccessivo, provate altre impostazioni di ottimizzazione o modificate le dimensioni dell'immagine nella finestra di dialogo Salva per Web.

## **Consultare anche**

["L'ottimizzazione" a pagina 349](#page-354-1)

#### **Verificare le variazioni di visualizzazione del colore**

Quando ottimizzate un'immagine per il Web, dovete tenere conto dell'aspetto che l'immagine assumerà sui vari tipi di monitor. In genere, le immagini appaiono più scure sui sistemi Windows che non sui sistemi Mac OS. Nella finestra di dialogo Salva per Web potete simulare le differenze di visualizzazione tra le piattaforme.

- **1** Nell'ambiente Editor, aprite un'immagine e scegliete File > Salva per Web.
- **2** Scegliete le impostazioni di ottimizzazione desiderate.
- **3** Fate clic sul triangolino  $\triangleright$  a destra nell'immagine ottimizzata per visualizzare il menu del pannello del documento.
- **4** Scegliete una delle seguenti opzioni:

**Colore non compensato** Visualizza l'immagine senza regolare il colore (opzione predefinita).

**Colore Windows standard** Modifica il colore per simulare un monitor Windows standard.

**Colore Macintosh standard** Modifica il colore per simulare un monitor Macintosh® standard.

**Usa profilo colore del documento** Visualizza l'immagine con il suo eventuale profilo colore.

*Nota: queste opzioni di anteprima regolano i colori solo nella finestra di dialogo Salva per Web, senza modificarli nelle immagini originale e ottimizzata.*

#### **Consultare anche**

["L'ottimizzazione" a pagina 349](#page-354-1)

#### <span id="page-366-0"></span>**Eseguire l'anteprima di un'animazione**

Potete visualizzare in anteprima un'animazione nella finestra di dialogo Salva per Web o in un browser Web. La finestra di dialogo Salva per Web mostra l'animazione in singoli fotogrammi statici. Per visualizzare i fotogrammi in sequenza con animazione, dovete effettuare l'anteprima dell'animazione in un browser.

**1** Nell'ambiente Editor preparate un'immagine animata e scegliete File > Salva per Web.

**2** Per eseguire l'anteprima di un'animazione dalla finestra di dialogo Salva per Web, effettuate una delle seguenti operazioni:

- Per visualizzare il fotogramma successivo nell'animazione, fate clic sul pulsante Fotogramma successivo  $\mathbb{R}$ .
- Per visualizzare il fotogramma precedente nell'animazione, fate clic sul pulsante Fotogramma precedente <  $||$ .
- Per visualizzare l'ultimo fotogramma nell'animazione, fate clic sul pulsante Ultimo fotogramma  $\mathbb{R}$ .
- Per visualizzare il primo fotogramma nell'animazione, fate clic sul pulsante Primo fotogramma  $\leq$   $\leq$  .
- **3** Per eseguire l'anteprima dell'animazione in un browser Web, effettuate le seguenti operazioni:
- Scegliete un browser dal menu Anteprima in, nell'angolo in basso a destra dell'immagine ottimizzata, oppure fate clic sull'icona del browser  $\bullet$  per avviare il browser Web predefinito.
- Per interrompere o ricaricare l'animazione, usate i comandi Termina e Aggiorna del browser.

# **Capitolo 20: Stampare e condividere le foto**

Photoshop Elements offre un'ampia gamma di possibilità per stampare e condividere le foto. Potete farle stampare tramite servizi online accessibili da Adobe Photoshop Services o stamparle con la stampante di casa. Potete stampare singole foto, provini a contatto (miniature di tutte le foto selezionate), pacchetti di immagini (una pagina con una o più foto stampate in formati diversi), etichette o anche trasferibili per magliette. Photoshop Elements consente anche di condividere le immagini e ordinare le stampe su Internet.

Per consultare la Guida completa di Photoshop Elements, fate clic sul collegamento "Questa pagina sul Web" per passare al sito LiveDocs di Adobe.

## **Stampare le foto**

#### **Introduzione alla stampa**

Photoshop Elements fornisce molte opzioni per stampare le foto. Potete farle stampare tramite servizi online accessibili da Adobe Photoshop Services o stamparle con la stampante di casa. Nell'ambiente Organizer, potete anche selezionare per la stampa un clip video, di cui verrà però stampato solo il primo fotogramma. Potete stampare singole foto, provini a contatto (miniature di tutte le foto selezionate), pacchetti di immagini (una pagina con una o più foto stampate in formati diversi) o etichette. Potete inoltre capovolgere orizzontalmente un'immagine da stampare come trasferibile per magliette.

Infine potete stampare progetti creati con Photoshop Elements, come album fotografici, biglietti di auguri e calendari. Alcuni progetti possono essere inviati per la stampa a servizi online.

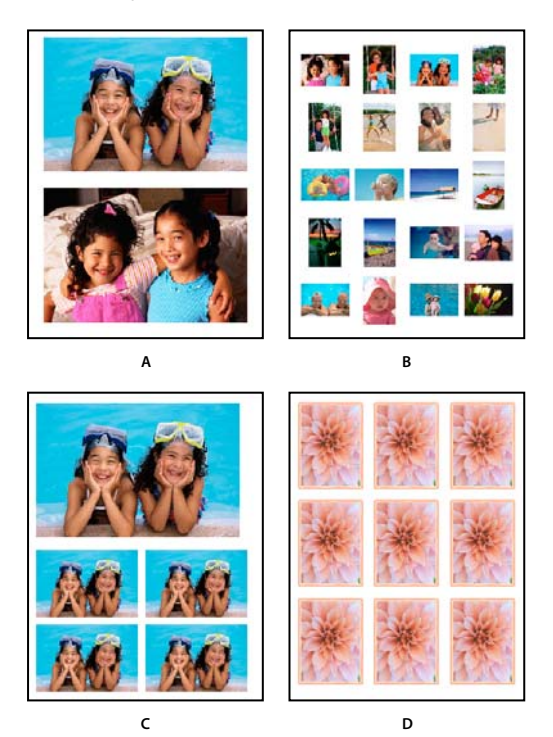

*Varie opzioni di stampa A. Singole foto B. Provino a contatto C. Pacchetto di immagini D. Etichette*

Prima di stampare le foto, dovete fornire a Photoshop Elements alcune informazioni di base sul processo di stampa, ad esempio il formato della carta in uso e l'orientamento della pagina. Queste opzioni devono essere impostate nella pagina Imposta pagina. Potrebbe anche essere necessario specificare le unità di misura nella finestra di dialogo Preferenze.

#### **Consultare anche**

["Impostare le opzioni della pagina e della stampante" a pagina 372](#page-377-0)

["Usare la palette Condivisione rapida" a pagina 374](#page-379-0)

## **Stampare una foto nell'ambiente Editor**

Potete stampare una singola foto nell'ambiente Editor.

- **1** Aprite le foto da stampare.
- **2** Scegliete File > Stampa.
- **3** Impostate le opzioni desiderate nella finestra di dialogo Anteprima di stampa.

**4** Per cambiare le opzioni di stampa della pagina, fate clic su Imposta pagina. Photoshop Elements usa queste opzioni ogni volta che stampate, finché non le modificate (queste opzioni valgono solo per le stampe dall'ambiente Editor).

*Se usate più di una stampante, dovete controllare le opzioni impostate ogni volta che cambiate stampante.*

**5** Viene stampata la pagina visualizzata in anteprima Usate le frecce di navigazione per selezionare la pagina da stampare. Per stampare più pagine, selezionate Stampa più foto.

**6** Fate clic su Stampa e impostate le opzioni per la stampante nella finestra di dialogo Stampa visualizzata. Queste opzioni variano a seconda del driver della stampante.

**7** Fate clic su OK.

*Se le foto con una dimensione specifica non si stampano, provate a ridimensionarle prima della stampa.*

#### **Consultare anche**

["Stampare più foto" a pagina 367](#page-372-0)

["Impostare le opzioni della pagina e della stampante" a pagina 372](#page-377-0)

["Modificare dimensioni di stampa e risoluzione senza ricampionamento" a pagina 221](#page-226-0)

#### **Opzioni dell'anteprima di stampa**

**Dimensione stampa** Specifica le dimensioni dell'immagine stampata:

• **Dimensione reale** L'immagine viene ridimensionata sulla base delle dimensioni originali del documento. Per controllare le dimensioni del documento, scegliete Immagine > Ridimensiona > Dimensione immagine.

• **Dimensioni predefinite** Ridimensiona la stampa nelle dimensioni che scegliete dal menu Dimensione di stampa (5,3 x 7,1; 8,9 x 12,7; e così via).

• **Adatta alla pagina** L'immagine viene ridimensionata in modo da riempire l'area stampabile del foglio.

• **Dimensione personale** Usa le dimensioni effettive come base da cui iniziare. Potete specificare le nuove dimensioni in Dimensione stampa in scala.

**Dimensione stampa in scala** Specificate i valori desiderati nelle caselle di testo Scala, Altezza e Larghezza. Non è necessario scegliere Dimensione personale prima di immettere i valori.

**Posizione** Per impostazione predefinita, è selezionata l'opzione Centra immagine, che centra l'immagine rispetto all'area stampabile del foglio. Per riposizionare un'immagine, deselezionate Centra immagine e specificate i valori desiderati nelle caselle Alto e Sinistra. Quando l'opzione Centra immagine è deselezionata, potete anche trascinare l'immagine dell'anteprima in una posizione diversa.

**Ritaglia e adatta a proporzioni di stampa** Garantisce che una foto venga stampata con le dimensioni scelte nel menu Dimensione stampa. Se scegliete una dimensione che non corrisponde perfettamente alla foto, la foto viene opportunamente ridimensionata e tagliata. Talvolta vengono tagliati gli oggetti intorno al bordo della foto. È importante osservare l'immagine nell'anteprima e verificare che non siano stati eliminati particolari importanti nel layout selezionato. Se trovate insoddisfacente l'aspetto della foto, scegliete un formato più grande nel menu Dimensione stampa.

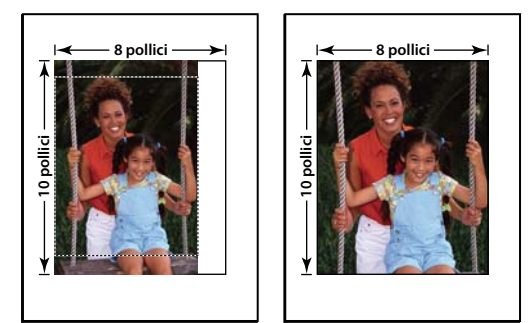

*Opzione Ritaglia secondo le proporzioni di stampa deselezionata (a sinistra) e selezionata (a destra)*

**Mostra rettangolo di selezione** Mostra un rettangolo di selezione con maniglie d'angolo attorno all'immagine nell'anteprima. Potete usare le maniglie per ridimensionare manualmente l'immagine.

**Bordo** Stampa un bordo attorno all'immagine. Specificate lo spessore del bordo immettendo un numero e scegliendo l'unità di misura in pollici, millimetri (mm) o punti. Per scegliere il colore del bordo, fate clic sulla casella Scegliete il colore del bordo. Il bordo è visibile solo nell'immagine stampata. Il file dell'immagine memorizzato non risulta alterato.

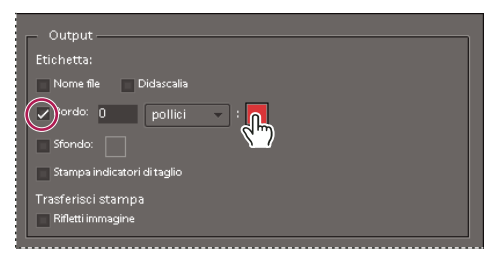

*Selezionate Scegliete un colore per il bordo per selezionare un colore per il bordo.*

**Nome file** Stampa il nome del file sopra la foto.

**Didascalia** Stampa il testo di una didascalia incorporata nelle informazioni del file dell'immagine. Le didascalie sono sempre stampate come testo normale, Helvetica 9 punti.

**Gestione colore** Mostra il profilo colori dell'immagine. Per cambiare il profilo per la stampa, scegliete tra le seguenti opzioni:

• **Trattamento del colore** Scegliete se la gestione del colore deve essere effettuata dalla stampante, da Photoshop Elements o se non occorre applicare la gestione del colore.

• **Profilo stampante** Imposta un profilo personalizzato per la stampante per convertire i colori dell'immagine nello spazio colorimetrico della stampante o disattiva la conversione dei colori. Se disponete di un profilo ICC per la combinazione stampante e carta, sceglietelo dal menu. Accertatevi di disattivare la gestione del colore del driver della stampante.

• **Intento di rendering** Specifica il modo in cui i colori vengono convertiti dallo spazio colorimetrico sorgente dell'immagine quando alcuni colori non sono disponibili nello spazio della stampante.

**Sfondo** Stampa uno sfondo attorno all'immagine. Per selezionare un colore di sfondo, fate clic sulla casella Scegliete il colore dello sfondo. Lo sfondo è visibile solo nell'immagine stampata. Il file dell'immagine memorizzato non risulta alterato.

**Stampa indicatori di taglio** Stampa gli indicatori di taglio (linee guida su tutti e quattro i bordi della foto) che consentono di rifilare una foto più agevolmente.

**Stampa su trasferibili (inverti immagine)** Stampa l'immagine capovolta orizzontalmente. Questa opzione è utile per creare trasferibili per magliette. Selezionate Inverti immagine per selezionare l'opzione Stampa su trasferibili. Se il driver della

stampante dispone di un proprio comando per invertire le immagini, potete selezionarlo al posto di Inverti immagine. È importante non selezionare entrambe le opzioni insieme, per evitare di capovolgere l'immagine orizzontalmente due volte.

#### **Riposizionare un'immagine nella finestra di dialogo Anteprima di stampa**

Potete cambiare la posizione di una foto prima di stampare.

- ❖ Nell'ambiente Editor, scegliete File > Stampa ed effettuate una delle seguenti operazioni:
- Selezionate Centra immagine per centrare l'immagine nell'area Stampabile. Se l'opzione Centra immagine non è disponibile, deselezionate Ritaglia e adatta a proporzioni di stampa.
- Fate clic su Mostra rettangolo di selezione, deselezionate Centra immagine, quindi trascinate l'immagine in una nuova posizione nell'area di anteprima.
- Deselezionate Centra immagine, quindi specificate i valori in Alto e Sinistra per posizionare l'immagine con precisione.

#### **Ridimensionare un'immagine nella finestra di dialogo Anteprima di stampa**

Quando si ridimensiona un'immagine nella finestra di dialogo Anteprima di stampa, vengono cambiate le dimensioni e la risoluzione dell'immagine stampata (ma non quelle del file immagine).

- ❖ Nell'ambiente Editor, scegliete File > Stampa ed effettuate una o più delle seguenti operazioni:
- Scegliete un'opzione nel menu Dimensione stampa.
- Nell'area Dimensione stampa in scala, specificate i valori di Altezza e Larghezza per ridimensionare l'immagine numericamente. Le dimensioni sono vincolate, ovvero cambiando una dimensione varierà proporzionalmente anche l'altra. Se le caselle Scala, Altezza e Larghezza non sono disponibili, deselezionate Ritaglia e adatta a proporzioni di stampa.
- Verificate che sia selezionata l'opzione Mostra rettangolo di selezione, quindi trascinate la maniglia del rettangolo di selezione nell'area dell'anteprima fino alla dimensione desiderata.
- Specificate la percentuale nella casella di testo Scala.

#### **Stampare immagini a più livelli nell'ambiente Editor**

Se l'immagine (PSD o TIFF) ha più di un livello, potete usare la palette Livelli per nascondere temporaneamente i livelli e impedirne la stampa.

- **1** In modalità Modifica completa, aprite un'immagine a più livelli.
- 2 Nella palette Livelli, fate clic sull'icona dell'occhio **per rendere invisibile un livello**.

**3** Quando sono visibili solo i livelli che desiderate stampare, scegliete File > Stampa. Viene visualizzata la finestra di dialogo Anteprima di stampa in cui sono mostrati solo i livelli visibili.

**4** Impostate le opzioni desiderate e fate clic su Stampa.

#### **Consultare anche**

["Lavorare con i livelli" a pagina 139](#page-144-0)

#### **Stampare le foto nell'ambiente Organizer**

Nell'ambiente Organizer, la finestra di dialogo Stampa foto include a sinistra l'elenco delle foto da stampare, al centro l'anteprima di stampa e a destra le opzioni di stampa che è possibile impostare. Quando si cambia un'opzione di stampa, Photoshop Elements aggiorna l'anteprima, operazione che potrebbe richiedere qualche secondo a seconda del numero di foto che si devono stampare. Se stampate più di una pagina di foto, le foto vengono visualizzate come miniature nella finestra di dialogo Stampa foto. Usate i pulsanti di navigazione (S) per spostarvi avanti e indietro tra le pagine.

**1** Selezionate le foto o i clip video nel Browser foto o nella modalità Calendario. Se selezionate un clip video, verrà stampato solo il primo fotogramma del clip

**2** Scegliete File > Stampa.

**3** Scegliete una stampante nel menu Selezionate la stampante. Se necessario, fate clic sul pulsate Mostra le preferenze della stampante **per impostare le opzioni di stampa**. Potete anche fare clic sul pulsante Imposta pagina per specificare le opzioni di stampa della pagina.

**4** Se il file immagine contiene dati di stampa PIM o Exif supportati dalla stampante, selezionate PRINT Image Matching (P.I.M) o Stampa Exif. Per le stampanti che non sono compatibili con PIM o Stampa Exif, queste opzioni non sono disponibili.

*Nota: se scegliete una stampante che supporta la tecnologia PIC, la finestra di dialogo Stampa foto selezionate consente di scegliere il tipo di file e le dimensioni della carta, specificare l'orientamento dell'immagine e selezionare l'opzione Senza bordi. Affinché siano disponibili le opzioni PIC, la libreria PIC deve essere installata sul computer. La libreria PIC spesso viene installata con il driver della stampante. Funzioni simili sono anche disponibili per alcune stampanti Canon a getto d'inchiostro. Accertatevi di usare il più recente driver di stampa disponibile.*

- **5** Scegliete una delle opzioni disponibili nel menu Selezionate il tipo di stampa.
- **6** Scegliete una dimensione di stampa nel menu Selezionate il formato e le opzioni di stampa.

**7** (Facoltativo) Se scegliete dimensioni di stampa sufficientemente piccole da contenere più immagini su una stessa pagina, selezionate o deselezionate Una foto per pagina.

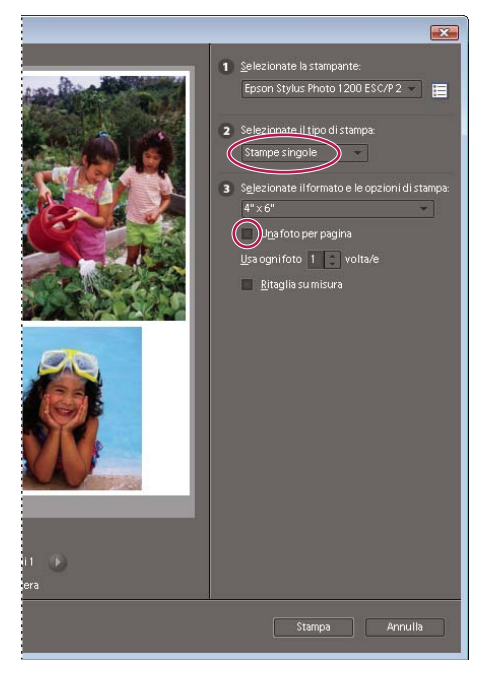

*Se l'opzione Una foto per pagina è deselezionata, potete stampare più foto su una stessa pagina.*

**8** Specificate un valore nella casella di testo Usa ogni foto.

**9** Se dovete adattare le dimensioni di un'immagine al layout di stampa specificato, selezionate Ritaglia su misura. L'immagine viene ridimensionata e, se necessario, ritagliata per adattarsi alle proporzioni del layout di stampa. Deselezionate questa opzione per evitare che le foto vengano ritagliate.

- **10** (Facoltativo) Fate clic su Altre opzioni per impostare altre opzioni.
- **11** Fate clic su OK.

## **Consultare anche**

["Specificare l'unità di misura per la stampa" a pagina 372](#page-377-1)

["PRINT Image Matching \(PIM\) e Stampa Exif " a pagina 372](#page-377-2)

#### **Altre opzioni di stampa nell'ambiente Organizer**

Quando fate clic su Altre opzioni nella finestra di dialogo Stampa foto, potete modificare le seguenti impostazioni.

**Etichetta** Selezionate data, didascalia o nome file da visualizzare queste diciture sotto la foto. Potete selezionare più di un'opzione.

**Inverti immagine (stampa su trasferibili)** Usate questa opzione per stampare su trasferibili per magliette. Se il driver della stampante dispone di un proprio comando per invertire le immagini, potete selezionarlo al posto di Inverti immagine. È importante non selezionare entrambe le opzioni insieme per evitare di capovolgere l'immagine orizzontalmente due volte.

**Stampa indicatori di taglio** Stampa gli indicatori di taglio (linee guida su tutti e quattro i margini della foto) che consentono di rifilare una foto più agevolmente.

**Risoluzione di stampa massima** Per impostazione predefinita il valore è impostato su 220 ppi, per velocizzare la stampa e ridurre i requisiti di memoria. Il valore di 220 ppi potrebbe non essere una risoluzione sufficiente per garantire stampe di alta qualità. Per stampare con una risoluzione più elevata, specificate un valore compreso tra 220 e 600 ppi.

**Aggiungi un bordo** Specificate lo spessore del bordo digitando un valore nella casella di testo Bordo. I valori possono essere in pollici (in), centimetri (cm) o millimetri (mm). Selezionate l'opzione Includi linea guida rifilo per stampare le guide intorno all'immagine.

**Gestione colore** Scegliete un profilo della stampante dal menu Spazio di stampa. Questo menu consente di impostare un profilo personalizzato per la stampante, per convertire i colori dell'immagine nello spazio colorimetrico della stampante, e di disattivare la conversione dei colori. Se disponete di un profilo ICC per la combinazione stampante e carta, sceglietelo dal menu. Accertatevi di disattivare la gestione del colore del driver della stampante. In Spazio immagine è mostrato lo spazio colorimetrico incorporato del file della foto. L'anteprima di stampa della finestra Stampa foto selezionate non è controllata da Gestione colore e non viene aggiornata quando scegliete un profilo.

#### <span id="page-372-0"></span>**Stampare più foto**

La finestra di stampa dell'ambiente Organizer consente di stampare più foto. Potete accedere a questa finestra di dialogo dalla finestra Stampa dell'ambiente Editor.

- **1** Effettuate una delle seguenti operazioni per aprire la finestra di dialogo Stampa foto selezionate o Stampa foto:
- Nel Browser foto o in modalità Calendario, selezionate una o più foto e scegliete File > Stampa.
- In Modifica completa, Correzione rapida, Modifica guidata o qualsiasi altra area di lavoro, aprite le foto da stampare, quindi scegliete File > Stampa più foto.
- **2** Per aggiungere altre foto, fate clic sul pulsante Aggiungi .
- **3** Per rimuovere una foto dall'elenco di stampa, selezionate la miniatura e fate clic sul pulsante Rimuovi ...
- **4** Scegliete Stampe singole dal menu Selezionate il tipo di stampa.

**5** Scegliete una dimensione di stampa per ogni foto dal menu Selezionate il formato e le opzioni di stampa. Fate clic sui pulsanti Avanti e Indietro per visualizzare ogni pagina del lavoro di stampa.

**6** Se scegliete una dimensione di stampa che consente di inserire più copie di una foto su una singola pagina, deselezionate Una foto per pagina e immettete un numero nella casella di testo Usa ogni foto.

**7** Per adattare una foto al layout di stampa, selezionate Ritaglia su misura, quindi fate clic su OK.

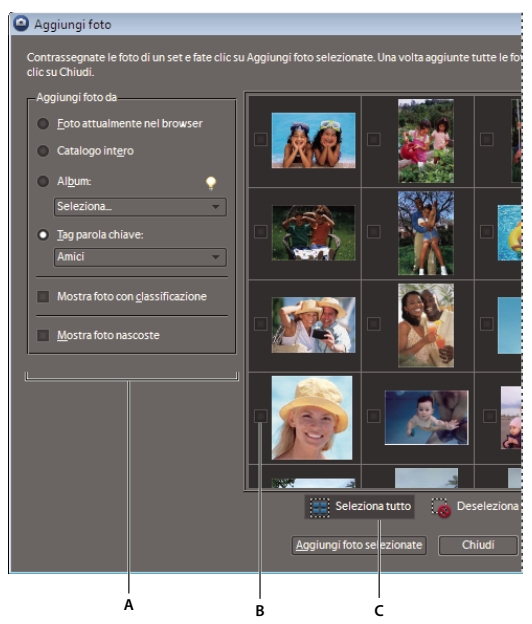

*Aggiungere più foto per la stampa*

*A. Selezionate un'opzione per limitare la scelta, ad esempio Tag parola chiave. B. Casella su cui fare clic per selezionare una foto C. Fate clic su Seleziona tutto per selezionare tutte le immagini visualizzate.*

#### **Aggiungere foto nella finestra di dialogo Stampa foto selezionate**

Nella finestra di dialogo Stampa foto selezionate potete aggiungere delle foto a un lavoro di stampa.

- 1 Nella finestra di dialogo Stampa foto selezionate, fate clic sul pulsante Aggiungi ...
- **2** Nella finestra di dialogo Aggiungi foto, scegliete una delle seguenti opzioni:

**Foto attualmente nel browser** Vengono visualizzate le foto attualmente visibili nel Browser foto.

**Catalogo intero** Vengono visualizzate tutte le foto nel catalogo.

**Album** Vengono visualizzate le foto di un album specifico, scelto dall'apposito menu.

**Tag parola chiave** Mostra le foto con un tag specifico, scelto dall'apposito menu.

**Mostra foto con classificazione** Visualizza solo le foto contrassegnate dal tag Preferiti.

**Mostra foto nascoste** Visualizza le foto contrassegnate dal tag Nascosti.

- **3** Fate clic su una o più miniature o su Seleziona tutto, quindi fate clic su Aggiungi foto selezionate.
- **4** Fate clic su Chiudi.

## **Stampare un provino a contatto**

I provini a contatto consentono di visualizzare rapidamente gruppi di immagini grazie alla possibilità di visualizzare una serie di miniature su una singola pagina.

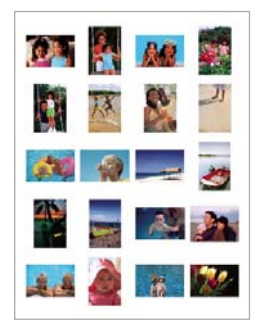

*Esempio di provino a contatto*

- **1** Effettuate una delle seguenti operazioni:
- Nel Browser foto, selezionate una o più foto, quindi scegliete File > Stampa. Se non selezionate alcuna foto, un messaggio di Photoshop Elements chiede se desiderate usare tutte le foto presenti nel Browser foto.
- Aprite una foto in Modifica completa o Correzione rapida, quindi scegliete File > Stampa più foto.
- In modalità Calendario, selezionate una foto e scegliete File > Stampa.

**2** Nella finestra di stampa, scegliete una stampante dal menu Seleziona stampante. Se necessario, fate clic sul pulsate Mostra le preferenze della stampante **per impostare le opzioni di stampa**. Potete anche fare clic sul pulsante Imposta pagina per specificare le opzioni di stampa della pagina.

*Nota: se scegliete una stampante che supporta PIC, nella finestra di dialogo Stampa foto selezionate (Stampa foto) potete scegliere il tipo di supporto e la dimensione della carta e selezionare la stampa senza bordi. Lasciate che l'orientamento dell'immagine sia stabilito dal layout del provino a contatto. Affinché siano disponibili le opzioni PIC, la libreria PIC deve essere installata sul computer. Funzioni simili sono anche disponibili per alcune stampanti Canon a getto d'inchiostro. Consultate la documentazione della stampante o visitate il sito Web del produttore.*

**3** Se il file di immagine contiene dati PRINT Image Matching (PIM) o Stampa Exif e la stampante li supporta, selezionate PRINT Image Matching (PIM) o Stampa Exif. Consultate "PRINT Image Matching (PIM) e Stampa Exif" a pagina 372.

**4** Scegliete Provino a contatto dal menu Selezionate il tipo di stampa. Il layout visualizzato nell'anteprima usa automaticamente tutte le foto elencate nella parte sinistra della finestra di dialogo Stampa foto o Stampa foto selezionate.

**5** Per rimuovere una foto, selezionate la miniatura e fate clic sul pulsante Rimuovi ...

**6** In Colonne, specificate il numero di colonne (da 1 a 9) del layout. La dimensione delle miniature e il numero di righe si adatta al numero di colonne specificato. Se il numero di foto elencate nella finestra di dialogo Stampa foto supera la capacità di una sola pagina, vengono aggiunte altre pagine nella misura necessaria.

**7** Potete usare i pulsanti di navigazione  $\bigcirc$  e  $\bigcirc$  che si trovano sotto l'anteprima del layout per spostarvi tra le foto.

**8** Per aggiungere un'etichetta di testo sotto ogni miniatura, selezionate una o più delle seguenti opzioni:

**Data** Stampa la data incorporata nell'immagine.

**Didascalia** Stampa il testo della didascalia incorporato nei metadati del file.

**Nome file** Stampa il nome del file dell'immagine.

**Numeri pagina** Stampa i numeri di pagina in fondo a ogni pagina, se vengono stampati più provini a contatto.

*Nota: in alcuni formati e layout di pagina, le parole dell'etichetta di testo potrebbero risultare troncate.*

**9** Per stampare con la gestione del colore, fate clic su Altre opzioni e scegliete un profilo dal menu Spazio di stampa.

**10** Fate clic su Stampa.

#### **Stampare un pacchetto di immagini**

Grazie al comando Pacchetto di immagini, potete inserire più copie di una o più foto in una singola pagina, come fanno gli studi fotografici specializzati in ritratti. Un'ampia gamma di opzioni per dimensioni e posizione vi consentono di personalizzare la disposizione del pacchetto.

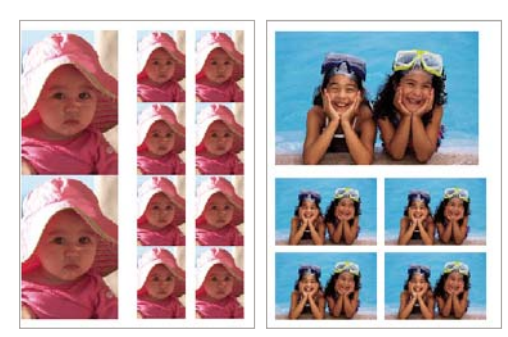

*I pacchetti di immagini possono avere dimensioni diverse*

- **1** Effettuate una delle seguenti operazioni:
- Nel Browser foto, selezionate una o più foto, quindi scegliete File > Stampa. Se non selezionate alcuna foto, un messaggio di Photoshop Elements chiede se desiderate usare tutte le foto presenti nel Browser foto.
- Aprite una foto in Modifica completa o Correzione rapida, quindi scegliete File > Stampa più foto.
- In modalità Calendario, selezionate una foto e scegliete File > Stampa.

**2** Nella finestra di dialogo Stampa foto, scegliete una stampante dal menu Seleziona stampante. Se necessario, fate clic sul pulsate Mostra le preferenze della stampante **per impostare le opzioni di stampa**. Potete anche fare clic sul pulsante Imposta pagina per specificare le opzioni di stampa della pagina.

*Nota: se scegliete una stampante che supporta PIC, nella finestra di dialogo Stampa foto selezionate (Stampa foto) potete scegliere il tipo di supporto e la dimensione della carta e selezionare la stampa senza bordi. Lasciate che l'orientamento dell'immagine sia stabilito dal layout del pacchetto di immagini. Affinché siano disponibili le opzioni PIC, la libreria PIC deve essere installata sul computer. La libreria PIC spesso viene installata con il driver della stampante. Funzioni simili sono anche disponibili per alcune stampanti Canon a getto d'inchiostro. Consultate la documentazione della stampante o visitate il sito Web del produttore.*

**3** Se il file di immagine contiene dati PRINT Image Matching (PIM) o Stampa Exif e la stampante li supporta, selezionate PRINT Image Matching (PIM) o Stampa Exif.

**4** Scegliete Pacchetto di immagini dal menu Selezionate il tipo di stampa. Il layout visualizzato nell'anteprima usa automaticamente la prima foto elencata nella parte sinistra della finestra di dialogo Stampa foto.

**5** Scegliete un layout dal menu Selezionate un layout.

*Nota: le immagini vengono orientate in modo da occupare al meglio l'area stampabile per il layout scelto. Questa funzione è automatica e non può essere disattivata. Non è possibile ruotare le immagini inserite nel layout.*

**6** (Facoltativo) Scegliete un bordo dal menu Selezionate una cornice. Potete selezionare un solo bordo per un pacchetto di immagini.

**7** Per stampare su pagine separate le immagini elencate nella finestra di dialogo, fate clic sull'opzione Una foto per pagina. Potete usare i pulsanti di navigazione  $\bigcirc$  e  $\bigcirc$  che si trovano sotto l'anteprima del layout per visualizzare ogni layout.

**8** Per ritagliare le foto in modo da adattarle perfettamente alla dimensione del layout, fate clic sull'opzione Ritaglia su misura.

**9** Per sostituire una delle foto del layout, trascinate una foto dall'elenco a sinistra della finestra di dialogo Stampa foto fino a portarla sulla foto da sostituire nell'anteprima del layout, quindi rilasciate il pulsante del mouse.

*Nota: per aggiungere al layout del pacchetto di immagini una foto che non compare nella finestra di dialogo Stampa foto, fate clic sul pulsante Aggiungi e usate la finestra di dialogo Aggiungi foto per selezionare le foto desiderate. Fate clic su Chiudi per aggiungere le foto selezionate all'elenco della finestra di dialogo Stampa foto.*

**10** Per scambiare di posto due immagini di un layout, trascinatene una sopra all'altra. Per riportare una foto spostata nella posizione di partenza, fate clic con il tasto destro del mouse sull'immagine e scegliete Ripristina originale dal menu di scelta rapida.

**11** Per stampare con la gestione del colore, fate clic su Altre opzioni e scegliete un profilo dal menu Spazio di stampa.

**12** Fate clic su Stampa.

## **Consultare anche**

["Impostare la gestione del colore" a pagina 250](#page-255-0)

["Impostare le opzioni della pagina e della stampante" a pagina 372](#page-377-0)

["PRINT Image Matching \(PIM\) e Stampa Exif " a pagina 372](#page-377-2)

#### **Stampare etichette**

Potete trasformare le vostre foto preferite in etichette e stamparle con la vostra stampante. Con Photoshop Elements potete disporre le foto in una griglia per stamparle su appositi fogli di etichette (potrebbe essere necessario regolare le impostazioni della stampante per l'uso di carta da etichette).

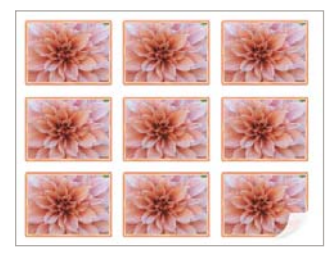

*Etichette stampate su un foglio di etichette*

- **1** Effettuate una delle seguenti operazioni:
- Nel Browser foto, selezionate una o più foto, quindi scegliete File > Stampa. Se non selezionate alcuna foto, un messaggio di Photoshop Elements chiede se desiderate usare tutte le foto presenti nel Browser foto.
- Aprite una foto in Modifica completa o Correzione rapida, quindi scegliete File > Stampa più foto.
- In modalità Calendario, selezionate una foto e scegliete File > Stampa.

**2** Nella finestra di dialogo Stampa foto, scegliete una stampante dal menu Seleziona stampante. Se necessario, fate clic sul pulsate Mostra le preferenze della stampante **per impostare le opzioni di stampa**. Potete anche fare clic sul pulsante Imposta pagina per specificare le opzioni di stampa della pagina.

*Nota: se scegliete una stampante che supporta PIC, nella finestra di dialogo Stampa foto selezionate (Stampa foto) potete scegliere il tipo di supporto e la dimensione della carta. Lasciate che l'orientamento dell'immagine sia stabilito dal layout delle etichette e assicuratevi che l'opzione per la stampa senza bordi sia deselezionata. Funzioni simili sono anche disponibili per alcune stampanti Canon a getto d'inchiostro.*

**3** Se il file di immagine contiene dati PRINT Image Matching (PIM) o Stampa Exif e la stampante li supporta, selezionate PRINT Image Matching (PIM) o Stampa Exif.

**4** Scegliete Etichette dal menu Selezionate il tipo di stampa. Il layout visualizzato nell'anteprima usa automaticamente tutte le foto elencate nella parte sinistra della finestra di dialogo Stampa foto.

- **5** Scegliete un layout dal menu Selezionate un layout.
- **6** (Facoltativo) Aggiungete una foto al layout delle etichette.
- **7** Per rimuovere una foto dal layout delle etichette, selezionate la miniatura e fate clic sul pulsante Rimuovi  $\blacksquare$ .
- **8** (Facoltativo) Potete impostare quanto segue:
- Selezionate un bordo da stampare intorno a ogni etichetta dal menu Selezionate una cornice.
- Per usare solo un'immagine su ogni pagina di etichette, fate clic sull'opzione Una foto per pagina. Potete usare i pulsanti di navigazione  $\bigcirc$  e  $\bigcirc$  che si trovano sotto l'anteprima del layout per visualizzare ogni layout.
- Per correggere l'allineamento delle immagini stampate rispetto al foglio di etichette, usate i comandi Sposta area di stampa. Inserite valori positivi o negativi nelle caselle di testo Alto e Sinistra. Con valori negativi si spostano le immagini stampate verso sinistra o verso l'alto. Con valori positivi si spostano le immagini stampate verso destra o verso il basso. La posizione può essere regolata per incrementi di 0,1 millimetri.

*È bene stampare una pagina di prova delle etichette su carta normale. Disponete il foglio di carta normale sul foglio di etichette per vedere se le immagini sono bene allineate alle etichette. Se non corrispondono, usate i comandi Sposta area di stampa per apportare le necessarie correzioni. Ad esempio, se le etichette sono disallineate in orizzontale di 1,5 millimetri verso destra, inserite –1,5 nella casella di testo Sinistra.*

**9** Per stampare con la gestione del colore, fate clic su Altre opzioni e scegliete un profilo dal menu Spazio di stampa.

**10** Fate clic su Stampa.

*Nota: se la stampante offre la possibilità di stampare senza bordi, assicuratevi che questa opzione sia disattivata.*

## **Consultare anche**

["Impostare la gestione del colore" a pagina 250](#page-255-0)

"PRINT Image Matching (PIM) e Stampa Exif" a pagina 372

["Stampare più foto" a pagina 367](#page-372-0)

# **Opzioni di stampa**

## <span id="page-377-0"></span>**Impostare le opzioni della pagina e della stampante**

**1** Scegliete File > Imposta pagina. In Modifica completa, Correzione rapida o Modifica guidata, deve essere aperta una foto affinché sia disponibile il comando Imposta pagina.

*Nota: potete anche fare clic sul pulsante Imposta pagina nella finestra di dialogo Stampa foto, Stampa foto selezionate o Stampa.*

**2** Nella finestra di dialogo Imposta pagina, fate clic sul pulsante Stampante e scegliete una stampante dal menu Nome. Se necessario, fate clic sul pulsante Proprietà per specificare le opzioni relative al layout e alla carta. Potete fare clic sul pulsante Avanzate nella finestra di dialogo del driver di stampa (se disponibile) per impostare altre opzioni di stampa. La disponibilità del pulsante Avanzate e le opzioni disponibili dipendono dalla stampante, dal driver di stampa e dalla versione di Windows in uso. Fate clic su OK per chiudere le finestre di dialogo.

*Nota: se intendete ridimensionare l'immagine stampata, usate le opzioni di ridimensionamento nella finestra di dialogo Anteprima di stampa invece di ricorrere alle opzioni Avanzate. La finestra di dialogo Stampa è più utile perché mostra un'anteprima dell'immagine ridimensionata. Inoltre, evitate di impostare le opzioni di ridimensionamento sia nelle opzioni avanzate della stampante che nella finestra di dialogo Anteprima di stampa. Altrimenti rischiate di applicare due volte il ridimensionamento ottenendo risultati indesiderati.*

**3** Nella finestra Imposta pagina, specificate opzioni quali il formato del foglio e l'orientamento, quindi fate clic su OK.

## <span id="page-377-1"></span>**Specificare l'unità di misura per la stampa**

**1** Nel Browser foto o in modalità Calendario, scegliete Modifica > Preferenze > Generali.

**2** Scegliete Pollici o Centimetri/Millimetri dal menu Dimensioni di stampa. Questa impostazione determina le dimensioni per la stampa o il ritaglio di foto. Quindi fate clic su OK.

## <span id="page-377-2"></span>**PRINT Image Matching (PIM) e Stampa Exif**

La tecnologia PRINT Image Matching (PIM) assicura una buona interazione fra le fotocamere digitali compatibili con PRINT Image Matching e le stampanti, in modo da ottenere risultati ottimali. Consente inoltre alle stampanti Epson® di identificare i dati specifici di stampa per ogni immagine acquisita dalla fotocamera digitale, in modo da fornire colore, qualità e dettagli migliori in stampa.

Exif 2.2 (Stampa Exif ) usa le informazioni (i tag Exif) presenti nelle foto scattate con fotocamere digitali che supportano Exif 2.2 (Stampa Exif). Le stampanti che supportano la Stampa Exif utilizzano i tag Exif per garantire un'elaborazione ottimale e migliorare l'output di stampa. Per ulteriori informazioni, consultate la documentazione della vostra stampante. Quando usate le opzioni PIM e Stampa Exif di Photoshop Elements, tenete presente quanto segue:

- Se selezionate l'opzione PIM quando stampate più immagini, ma solo alcune immagini hanno dati PIM, l'opzione viene applicata solo alle immagini con dati PIM.
- L'anteprima del layout nella finestra di dialogo Stampa foto selezionate (Stampa foto) non visualizza i miglioramenti del colore dovuti ai dati PIM o Stampa Exif.
- Alcune impostazioni del driver di stampa non sono compatibili con PIM o Stampa Exif; in questi casi tali opzioni non saranno disponibili.
- Stampa Exif è un sottoinsieme di PIM supportato dalle periferiche Epson. La stampante usata potrebbe consentire la selezione di entrambe le opzioni PIM e Stampa Exif per una stampa migliore.

*Importante: in Windows Vista, Photoshop Elements non supporta completamente alcune stampanti Epson. Se il driver di stampa Epson è stato installato con Windows Vista, Photoshop Elements non lo supporta completamente. Se avete invece ricevuto il driver di stampa direttamente da Epson, Photoshop Elements supporterà correttamente la stampante.*

# **Condividere le foto tramite i servizi online**

#### **I servizi online**

I servizi online consentono di condividere le immagini e ordinare delle stampe da Internet. Per ordinare stampe, album fotografici e cartoline di auguri è necessario registrarsi presso un servizio online e fornire un indirizzo e-mail valido per ricevere la relativa corrispondenza. La registrazione presso un servizio online non prevede alcun costo; tuttavia, per piazzare un ordine è necessario disporre di un numero di carta di credito.

La pagina Web del servizio online vi guida durante la procedura di preparazione delle stampe di calendari fotografici, che prevede ad esempio la disposizione delle foto e l'aggiunta di didascalie alle immagini e di numeri alle pagine. La pagina Web del servizio online consente di specificare la quantità da ordinare per ciascun articolo, e dove inviare le stampe ordinate. Se desiderate effettuare l'ordine in un secondo momento, potete salvarlo nel server Web del servizio online e completare l'ordine in un secondo tempo.

I servizi Web disponibili dipendono dalla regione geografica. Ad esempio, i servizi di ordini di stampe online possono variare tra Nord America e Asia. Il menu Online varia in base ai servizi disponibili nella vostra area geografica e viene aggiornato dinamicamente non appena diventano disponibili nuovi servizi.

#### <span id="page-378-0"></span>**Configurare i servizi online**

La funzione Adobe Photoshop Services di Photoshop Elements consente di inviare immagini e progetti a fornitori di servizi online È possibile che Adobe Photoshop Services venga di tanto in tanto aggiornato; l'impostazione delle preferenze consente di ricercare automaticamente eventuali nuovi servizi.

**1** Nel Browser foto o in modalità Calendario, scegliete Modifica > Preferenze > Servizi partner Adobe.

**2** Impostate le seguenti opzioni:

**Verifica automaticamente la disponibilità di servizi** Ricerca automaticamente gli aggiornamenti dei servizi online. I servizi offerti dipendono dalla vostra area geografica. Selezionate Mostra notifiche per promozioni Adobe per ricevere notifiche sulle offerte speciali.

**Mostra notifiche per aggiornamenti ai servizi** Per ricevere notifiche su eventuali aggiornamenti dei servizi disponibili.

**Mostra notifiche per promozioni Adobe** Per ricevere notifiche sulle offerte speciali Adobe.

**Mostra notifiche per supporto prodotti** Per ricevere notifiche sugli aggiornamenti del supporto tecnico.

**Mostra notifiche per servizi di terze parti** Per ricevere notifiche sugli aggiornamenti di servizi offerti da terze parti.

**Luogo** Fate clic sul pulsante Scegli per specificare l'area geografica in cui vi trovate, in modo che in Adobe Photoshop Services vengano indicati i servizi disponibili per la vostra zona.

**Aggiorna** Aggiunge a Photoshop Elements nuovi servizi di stampa, condivisione o scaricamento. Se si rendono disponibili nuovi servizi, viene visualizzata una finestra di dialogo che illustra il tipo di servizio e le opzioni disponibili per ogni fornitore.

**Mostra riepilogo ordine di stampa per condivisione rapida quando le foto vengono rilasciate su un destinatario di stampa** Quando usate la palette Condivisione rapida, questa opzione vi consente di completare un ordine in un solo passaggio.

**Ripristina account** Consente di ripristinare i dati dell'account memorizzati per tutti i servizi.

**Cancella dati servizi online** Elimina i messaggi inviati da Adobe.

**3** Dopo che avete impostato le preferenze per i servizi, le notifiche e gli aggiornamenti vengono visualizzati man mano che si rendono disponibili. Effettuate una delle seguenti operazioni:

- Fate clic sul pulsante Visualizza notifiche nella barra di stato (sul fondo dell'area di lavoro Organizer) per visualizzare un elenco completo di annunci, nuovi servizi e aggiornamenti. Nella finestra Notifiche selezionate una notifica e fate clic sul pulsante Visualizza o selezionate un aggiornamento o un servizio, quindi fate clic sul pulsante Esegui.
- Fate clic sul pulsante a forma di busta per accedere all'ultimo annuncio, servizio o aggiornamento visualizzato nella barra di stato dell'ambiente Organizer.

*Nota: questa funzione richiede la connessione a Internet.*

#### **Consultare anche**

["Inviare foto e file multimediali per e-mail" a pagina 377](#page-382-0)

["I telefoni cellulari con fotocamera" a pagina 41](#page-46-0)

## <span id="page-379-0"></span>**Usare la palette Condivisione rapida**

Usare la palette Condivisione rapida è il modo più rapido per ordinare le stampe online. Dopo aver creato una destinazione per un destinatario, trascinate semplicemente le foto sulla destinazione nella palette Condivisione rapida. Al momento di creare una destinazione si inseriscono tutti i dati di contatto (nome, indirizzo e-mail, ecc.), che non dovrete quindi reinserire per ogni ordine successivo. Per ordinare stampe online è necessario disporre di una connessione Internet.

- **1** Nel Browser foto, selezionate una o più foto ed effettuate una delle seguenti operazioni:
- Se utilizzate la palette Condivisione rapida per la prima volta, trascinate le foto sulle parole *Trascinate qui le foto per creare un ordine*. Nella finestra di dialogo risultante, compilate il modulo immettendo i dati della persona a cui desiderate inviare le stampe, quindi fate clic su OK.
- Se avete impostato un destinatario, trascinate le foto sul destinatario all'interno della palette Condivisione rapida.
- Per creare un nuovo destinatario, fate clic sul pulsante Nuovo destinatario ordini stampa nella palette Condivisione rapida, compilate il modulo del destinatario, quindi fate clic su OK. Quindi trascinate le foto sul nuovo destinatario nella palette.

**2** Nella palette Condivisione rapida viene visualizzata una voce per la foto ordinata, contrassegnata dal nome del destinatario. Ora potete decidere se completare l'ordine o continuare un altro lavoro.

**3** Per modificare le informazioni sul destinatario, fate clic su Modifica destinatario ed eseguite le operazioni desiderate.

**4** Per completare l'ordine, fate clic su Conferma ordine. Accedete al sito del servizio di stampa e seguite le istruzioni visualizzate.

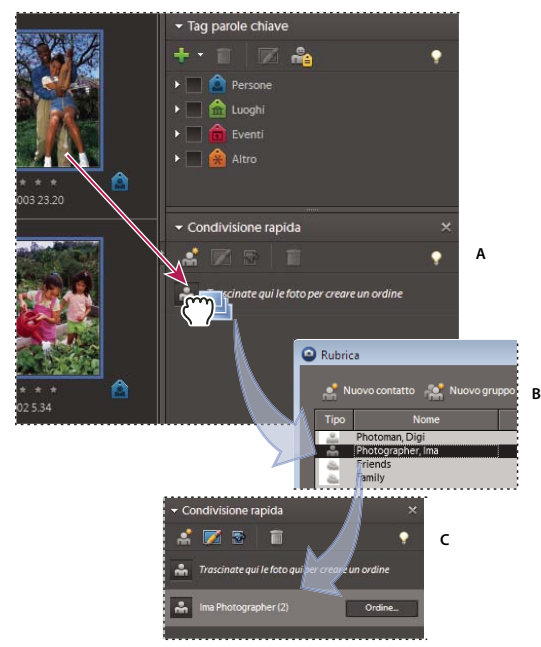

*Ordinare le stampe*

*A. Trascinate le foto nella palette Condivisione rapida. B. Create un destinatario (se non ne esistono) immettendo le informazioni di contatto o scegliendone uno dalla rubrica. C. Viene visualizzata una voce per il nuovo ordine.*

## <span id="page-380-0"></span>**Inviare foto a servizi di stampa online**

**1** Per ordinare delle stampe, scegliete File > Ordina stampe.

**2** Per ordinare dei progetti fotografici, scegliete una delle opzioni per progetti fotografici stampabili dalla scheda Crea.

*Nota: i servizi Web disponibili dipendono dalla regione geografica. Le opzioni disponibili possono variare tra Asia, Europa e Nord America.*

**3** Seguite le istruzioni visualizzate per completare l'operazione.

#### **Ordinare stampe**

Photoshop Elements consente di ordinare foto stampate professionalmente e farle inviare per posta elettronica ai destinatari desiderati. Apportate alle foto tutte le modifiche necessarie prima di ordinare le stampe; le pagine Web del servizio online non consentono infatti di migliorare le foto.

**1** Nel Browser foto, selezionate le foto da ordinare. I progetti fotografici (in formato PSE) possono essere ordinati come stampe.

- **2** Effettuate una delle seguenti operazioni:
- Scegliete File > Ordina stampe.
- Nella scheda Condividi, fate clic su Ordina stampe.
- Nella scheda Crea, fate clic su Altre opzioni, quindi su Ordina stampe.
- **3** Specificate le dimensioni e la quantità per ciascuna foto da ordinare, quindi fate clic su Avanti.
- **4** Effettuate una delle seguenti operazioni e fate clic su Avanti.
- Selezionate l'indirizzo a cui inviare le stampe. Usate o modificate un indirizzo esistente, aggiungete un nuovo indirizzo o importate un indirizzo.
- Selezionate il punto vendita da cui ritirare le stampe.

**5** Confermate i dati relativi all'ordine e aggiungete ulteriori destinatari se desiderate che le stampe vengano recapitate a più persone.

**6** Selezionate un metodo di spedizione ed eventuali informazioni da riportare sul coupon, quindi fate clic su Avanti.

**7** Digitate i dati della carta di credito utilizzata. Fate clic su Place Order (Ordina).

#### **Ordinare un biglietto di auguri**

Photoshop Elements consente di ordinare biglietti di auguri stampati professionalmente e farli recapitare ai destinatari specificati mediante Adobe® Photoshop® Services. Potete inserire una o più foto su ciascuna pagina, in base al layout scelto. Apportate alle foto tutte le modifiche necessarie prima di ordinare i biglietti di auguri; le pagine Web del servizio online non consentono infatti di migliorare le foto.

**1** Nel Browser foto selezionate la foto che desiderate usare. Nei biglietti di auguri non è possibile inserire clip video, progetti e file PDF.

- **2** Nella scheda Crea, fate clic su Altre opzioni > Ordina biglietti di auguri Kodak.
- **3** Fate clic su Next (Avanti); la foto viene caricata. Fate clic su Next (Avanti) dopo la conferma dell'avvenuto caricamento.
- **4** Selezionate il modello di biglietto di auguri fotografici Kodak.
- **5** Fate clic sulla foto che desiderate usare (a questo punto, potete scegliere tra tutte le foto caricate in Kodak).

**6** Viene visualizzata un'anteprima dell'immagine inserita nel biglietto di auguri. Fate clic sulle frecce View More Cards (Visualizza altri biglietti) per visualizzare anteprime di altri modelli.

**7** Digitate un messaggio nella finestra Enter Message (Immetti messaggio).

**8** Fate clic su Next (Avanti); per tornare indietro e cambiare il messaggio o il modello, fate clic su Edit This Card (Modifica questo biglietto).

**9** Specificate la quantità desiderata, fate clic su Add to Cart (Aggiungi a carrello) e seguite i passaggi necessari per il completamento dell'ordine.

#### **Ordinare un calendario fotografico**

Potete creare e ordinare calendari fotografici mediante il sito Web di Adobe® Photoshop® Services. Per ordinare calendari rilegati è necessario registrarsi presso il servizio e disporre di un indirizzo e-mail valido per ricevere la relativa corrispondenza. La registrazione presso questo servizio non prevede alcun costo; tuttavia, per piazzare un ordine è necessario disporre di un numero di carta di credito.

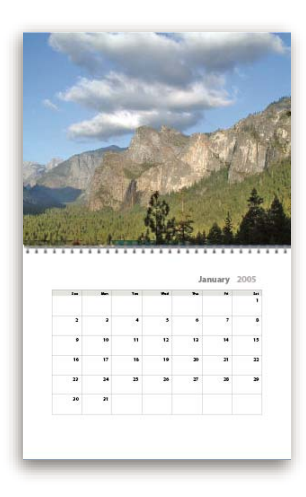

- **1** Nel Browser foto, selezionate le foto da usare.
- **2** Scegliete Crea  $\rightarrow$  Photo Calendar (Calendario fotografico).

**3** Immettete l'indirizzo e-mail per ricevere la corrispondenza relativa all'ordine e la password necessaria per la connessione protetta ai servizi online. Se avete già effettuato la registrazione, fate clic su Sign In (Accedi) nell'angolo in alto a destra della finestra di dialogo e immettete indirizzo e-mail e password. Fate clic su Avanti.

*Nota: se avete già effettuato l'accesso a questo servizio, non è necessario seguire la procedura descritta al passo 3.*

**4** Fate clic su Avanti per avviare il processo di caricamento delle foto.

**5** Dopo aver ricevuto il messaggio di conferma dell'avvenuto caricamento, fate clic su Avanti.

**6** Quando compare la pagina Adobe Photoshop Services, scegliete uno stile di pagina per il calendario e specificate il mese e l'anno di inizio.

**7** Scegliete se completare le pagina mediante Autoriempimento o Pagina per pagina.

**8** Scegliete se usare le immagini selezionate o se caricare nuove immagini. Potete anche scegliere di importare titoli di foto da utilizzare come didascalie.

**9** Selezionate un layout per il calendario e fate clic su Avanti.

**10** Fate clic su Anteprima per visualizzare le pagine del calendario, quindi usate i pulsanti Successivo e Precedente per spostarvi da una pagina all'altra. Al termine, fate clic su Modifica per apportare delle modifiche o su Aggiungi al carrello per procedere con l'ordine.

**11** Seguite i passaggi necessari al completamento dell'ordine.

#### **Inviare le foto ai servizi di condivisione online**

**1** Nell'ambiente Editor oppure nel Browser foto o in modalità Calendario di Organizer, fate clic sulla scheda Condividi Condividi

- **2** Fate clic su Altre opzioni e scegliete uno dei servizi di condivisione di foto elencati nel menu a comparsa.
- **3** Seguite le istruzioni visualizzate per condividere le foto online.

# **Condividere le foto per e-mail**

#### <span id="page-382-0"></span>**Inviare foto e file multimediali per e-mail**

Photoshop Elements semplifica la condivisione delle foto tramite e-mail. Potete allegare le foto a un messaggio e-mail o incorporarle tramite Photo Mail. Se volete inviare un progetto tramite e-mail, consultate ["I progetti" a pagina 319.](#page-324-0)

Potete condividere file inviati tramite e-mail nei seguenti modi (indipendentemente dal formato, tutti i tag e i metadati vengono conservati nei file inviati tramite e-mail):

**Photo Mail** Consente di usare una procedura guidata per incorporare le foto nel corpo del messaggio con layout a colori personalizzati (*elementi decorativi*). Potete scegliere tra un'ampia gamma di temi decorativi, sfondi, cornici e bordi. La procedura guidata consente anche di selezionare le dimensioni delle foto, i colori degli elementi decorativi, i colori e gli effetti di testo e i layout. Dopo avere selezionato le opzioni desiderate, Photoshop Elements converte automaticamente tutte le immagini nel formato JPEG, quindi genera un messaggio e-mail. Potete inviare un messaggio Photo Mail tramite Outlook, Outlook Express o Adobe E-mail Service.

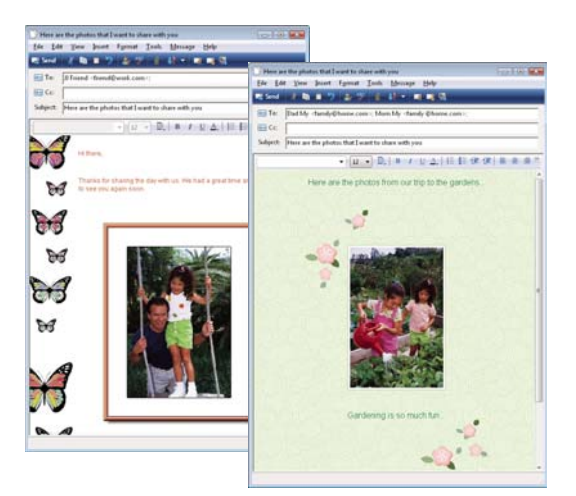

*Visualizzazione di una foto direttamente nel corpo di un messaggio e-mail.*

**Presentazione PDF** Combina i file immagine e multimediali in un unico file PDF. I destinatari potranno visualizzare il file PDF come presentazione usando Adobe Reader.

**File Flash** Combina i file immagine e multimediali in un unico file Flash (.swf). Per visualizzare questi file, il destinatario dell'e-mail deve avere un dispositivo (computer o telefono cellulare) compatibile con Flash.

**Allegati singoli** Consente di inviare i file immagine e multimediali come singoli allegati di e-mail. Potete specificare la dimensione della foto. Potete anche convertire le immagini in formato JPEG se sono in un formato diverso.

Prima di inviare i file, si consiglia di:

- Impostare le preferenze per i messaggi e-mail. Potete modificare le dimensioni e le impostazioni di compressione delle immagini per fare in modo che le foto vengano scaricate rapidamente, ma con un numero sufficiente di particolari per la visualizzazione online. Potete anche decidere di salvare i file in una cartella specifica da cui allegare manualmente i file ai messaggi e-mail. Questa opzione è comoda per i programmi di posta che non dispongono di funzionalità di inserimento automatico degli allegati.
- Impostare la rubrica. Inserite in anticipo gli indirizzi e-mail dei destinatari e tenete traccia delle persone a cui avete inviato le foto. L'uso della rubrica è facoltativo. Potete sempre inserire gli indirizzi e-mail dei destinatari dal client di posta.

Dopo avere configurato e creato un messaggio e-mail, non vi resta che inviare il messaggio per condividere le foto e i video con amici e familiari.

#### **Consultare anche**

["Condividere le foto con un cellulare" a pagina 382](#page-387-0)

["Inviare foto a servizi di stampa online" a pagina 375](#page-380-0)

#### **Impostare le preferenze e-mail**

- **1** Effettuate una delle seguenti operazioni:
- Nel Browser foto o in modalità Calendario, scegliete Modifica > Preferenze > Condivisione.
- In Modifica completa o Correzione rapida, scegliete Modifica > Preferenze > Organizza e condividi, quindi selezionate Condivisione nella parte sinistra della finestra di dialogo Preferenze.
- **2** Scegliete una delle seguenti opzioni dal menu Client e-mail, quindi fate clic su OK:
- Microsoft Outlook®, per scegliere Microsoft Outlook come applicazione predefinita.
- Outlook Express®, per scegliere Outlook Express come applicazione predefinita.
- Servizio e-mail Adobe, se non usate Outlook o Outlook Express ma desiderate inviare messaggi e-mail direttamente ai destinatari da Photoshop Elements.
- Salva su disco rigido e allega file manualmente, per salvare gli allegati in una cartella da voi indicata in modo che possiate allegarli manualmente a un messaggio e-mail. Per modificare la cartella, fate clic su Sfoglia, scegliete una nuova posizione e fate clic su OK.

#### **Consultare anche**

["Configurare i servizi online" a pagina 373](#page-378-0)

#### **Configurare Servizio e-mail Adobe**

Se usate un servizio e-mail basato sul Web, come ad esempio Yahoo, potete usare Servizio e-mail Adobe per inviare direttamente ai destinatari messaggi Photo Mail. Quando usate Servizio e-mail Adobe per la prima volta, dovete registrarvi affinché possa essere verificato il vostro indirizzo e-mail. Per usare Servizio e-mail Adobe, dovete avere un indirizzo e-mail valido e una connessione Internet.

- **1** Scegliete Modifica > Preferenze > Condivisione e selezionate Servizio e-mail Adobe dal menu Client e-mail.
- **2** Digitate il vostro nome e indirizzo e-mail nelle caselle di testo.

**3** Fate clic su OK.

**4** Quando usate per la prima volta Servizio e-mail Adobe, l'indirizzo specificato nella finestra di dialogo Preferenze riceverà un messaggio e-mail di verifica. Nel corpo di questo messaggio e-mail troverete un codice di verifica del mittente. Quando vi viene chiesto di immettere questo codice, copiatelo dal messaggio e-mail di verifica e incollatelo nella finestra di dialogo, quindi fate clic su OK.

**5** Dopo aver completato la procedura di verifica dell'indirizzo e-mail, fate clic su OK. Ora potete inviare messaggi e-mail direttamente da Photoshop Elements quando siete connessi a Internet.

## <span id="page-384-0"></span>**Usare la rubrica**

Con la rubrica potete preindirizzare i messaggi e-mail. Se siete soliti inviare e-mail allo stesso gruppo di persone, potete anche impostare un gruppo. L'uso della rubrica è facoltativo. Potete comunque digitare gli indirizzi nel programma e-mail invece di usare la rubrica.

Per visualizzare la rubrica, scegliete Modifica > Rubrica nel Browser foto o in modalità Calendario.

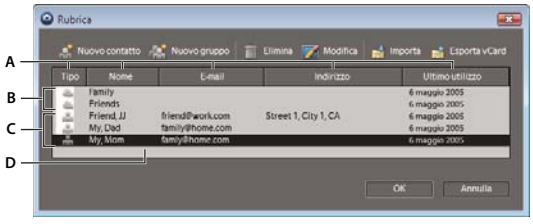

#### *Rubrica*

*A. Fate clic sull'intestazione di una colonna per ordinare le voci in base a quella categoria. B. Voci di gruppo C. Voci singole D. Fate doppio clic su una voce per modificarne le informazioni di contatto.*

#### **Aggiungere una voce alla rubrica**

- **1** Nel Browser foto o in modalità Calendario, scegliete Modifica > Rubrica.
- **2** Fate clic sul pulsante Nuovo contatto .
- **3** Immettete il nome, l'indirizzo e-mail e le altre informazioni relative al contatto, quindi fate clic su OK.
- **4** Fate clic su OK per chiudere la rubrica.

#### **Importare gli indirizzi nella rubrica**

Invece di digitare gli indirizzi, potete importarli da Outlook o da Outlook Express. Potete anche importare indirizzi da un file vCard (firma automatica in un messaggio e-mail, contenente le informazioni di contatto del mittente). Tenete presente che l'importazione di molti indirizzi può richiedere del tempo.

- **1** Nel Browser foto o in modalità Calendario, scegliete Modifica > Rubrica.
- **2** Fate clic su Importa.

**3** Nella finestra di dialogo Scegli sorgente contatti, scegliete l'applicazione dalla quale desiderate importare i contatti, quindi fate clic su OK.

#### **Eliminare una voce dalla rubrica**

- **1** Nel Browser foto o in modalità Calendario, scegliete Modifica > Rubrica.
- **2** Selezionate una o più voci dell'elenco, fate clic sul pulsante Elimina, quindi fate clic su OK.

#### **Modificare una voce della rubrica**

**1** Nel Browser foto o in modalità Calendario, scegliete Modifica > Rubrica.

2 Selezionate una voce e fate clic sul pulsante Modifica **(A)** (o fate doppio clic su una voce). Modificate la voce, quindi fate clic su OK.

#### **Creare un nuovo gruppo nella rubrica**

- **1** Nel Browser foto o in modalità Calendario, scegliete Modifica > Rubrica.
- **2** Fate clic sul pulsante Nuovo gruppo.
- **3** Digitate il nome del gruppo nella casella di testo Nome gruppo.

**4** Per aggiungere dei membri al gruppo, selezionate una voce dell'elenco Contatti e fate clic sul pulsante Aggiungi per spostarla nell'elenco Membri. Fate clic tenendo premuto Maiusc per aggiungere più contatti adiacenti; fate clic tenendo premuto Ctrl per selezionare più contatti non adiacenti.

**5** Per rimuovere dei contatti dal gruppo, selezionate una o più voci dell'elenco Membri, quindi fate clic sul pulsante Rimuovi.

**6** Fate clic su OK per chiudere la finestra di dialogo Nuovo gruppo. Il gruppo viene aggiunto alla rubrica.

**7** Fate clic su OK.

#### **Esportare le informazioni di contatto in un file vCard**

**1** Nel Browser foto o in modalità Calendario, scegliete Modifica > Rubrica. Selezionate un contatto facendovi clic sopra. Per selezionare più contatti, tenete premuto Ctrl e fate clic sui contatti desiderati.

- **2** Fate clic su Esporta vCard.
- **3** Nella finestra di dialogo Sfoglia per cartelle, scegliete una destinazione per il file vCard, quindi fate clic su OK.

#### **Inviare le foto per e-mail**

**1** Selezionate una foto nel Browser foto o nel Calendario, fate clic sulla scheda Condividi **Condividividio , quindi sul pulsante** Allegati e-mail.

*Nota: se è la prima volta che inviate una foto tramite e-mail , vi verrà richiesto di confermare il servizio che volete usare. Confermate la vostra scelta e fate clic su OK.*

2 Per aggiungere altri elementi al messaggio e-mail, selezionateli nel Browser foto e fate clic sul pulsante Aggiungi .

*Nota: per rimuovere alcuni elementi, selezionateli nell'elenco e fate clic sul pulsante Rimuovi .*

**3** Scegliete un'opzione nel menu Dimensione foto massima e usate il cursore Qualità per regolare la nitidezza dell'immagine.

- **4** Fate clic su Avanti.
- **5** Digitate un messaggio nella casella di testo Messaggio.

**6** Selezionate i destinatari dell'e-mail facendo clic su un nome nell'elenco Selezionate i destinatari (i nomi visualizzati sono quelli della rubrica).

*Nota: potete anche non selezionare i destinatari, ma specificarli successivamente quando viene visualizzato il messaggio e-mail.*

Se alle foto sono associati dei tag, questi vengono inclusi insieme alle foto. I destinatari che usano Photoshop Elements possono importare nei propri cataloghi le foto con i relativi tag. I tag Preferiti e Nascosto non vengono mai inclusi quando le foto sono inviate tramite e-mail.

*Nota: per salvare e riutilizzare in futuro le impostazioni di invio delle foto, potete selezionare Salva come flusso di condivisione rapida e assegnare un nome al flusso di lavoro. Una volta salvato, potrete accedervi nuovamente dalla finestra Condivisione rapida, nella scheda Condividi.*

#### **7** Fate clic su Avanti.

Photoshop Elements genera il messaggio e apre il programma di posta elettronica indicato nelle preferenze di condivisione. Se Photoshop Elements non supporta il programma di posta elettronica che usate, allegate il file manualmente. Per informazioni su come allegare dei file ai messaggi e-mail, consultate la guida della vostra applicazione di posta elettronica.

## **Inviare una foto con Photo Mail**

Photo Mail incorpora una foto nel corpo di un messaggio e-mail. Potete scegliere tra diversi pattern decorativi per lo sfondo e personalizzare al meglio il messaggio e-mail. Le altre opzioni di layout comprendono le dimensioni delle foto, le scelte relative al colore e allo stile degli elementi decorativi e diverse possibilità di disposizione delle foto, se ne inviate più d'una.

- **1** Effettuate una delle seguenti operazioni:
- Selezionate una foto nel Browser foto o in modalità Calendario, fate clic su Condividi summatisme , quindi su Photo Mail.
- Nella modalità Modifica completa o Correzione rapida, aprite la foto da inviare tramite e-mail. Fate clic su Condividi condividi nella barra delle opzioni, quindi su Photo Mail.

**2** Quando inviate una foto per e-mail per la prima volta, vi viene chiesto di confermare il servizio e-mail che desiderate usare. Confermate la vostra scelta e fate clic su OK.

Viene visualizzata la finestra di dialogo Allega a e-mail elementi selezionati. La parte sinistra della finestra di dialogo contiene le foto che avete scelto di inviare per e-mail.

- **3** Selezionate i destinatari dell'e-mail effettuando una delle seguenti operazioni:
- Selezionate un nome dalla sezione Selezionate i destinatari (i nomi visualizzati sono quelli presenti nella rubrica).
- Per aggiungere il destinatario alla rubrica, selezionate l'opzione Aggiungi a rubrica. Fate clic su OK; il destinatario sarà selezionato nella sezione Selezionate i destinatari.

**4** Nella finestra risultante, scegliete uno stile e uno sfondo per l'elemento decorativo. Quindi fate clic su Passo successivo e personalizzate il layout.

**5** Fate clic su Avanti.

Photoshop Elements apre l'applicazione e-mail predefinita.

#### **Personalizzare le impostazioni degli elementi decorativi di Photo Mail**

Per gli allegati Photo Mail, è possibile personalizzare i layout con elementi decorativi. Queste impostazioni vengono salvate automaticamente in modo che le possiate riutilizzare in futuro. La procedura guidata Elementi decorativi e layout vi consente di specificare uno stile di elementi decorativi, le dimensioni della foto, i bordi o le cornici, gli sfondi, le ombre esterne e il layout.

- **1** Nella finestra di dialogo Allega a e-mail elementi selezionati, scegliete Photo Mail dal menu Formato.
- **2** Fate clic su Avanti.

**3** Selezionate una categoria dall'elenco a sinistra, quindi un tipo di elemento decorativo dal sottomenu e fate clic su Passo successivo.

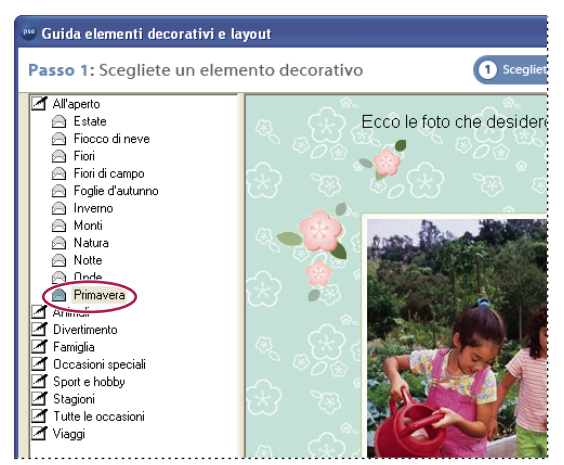

*Scelta di un elemento decorativo*

**4** Selezionate una dimensione per le foto. La foto viene ridimensionata in modo da adattarla all'elemento decorativo selezionato.

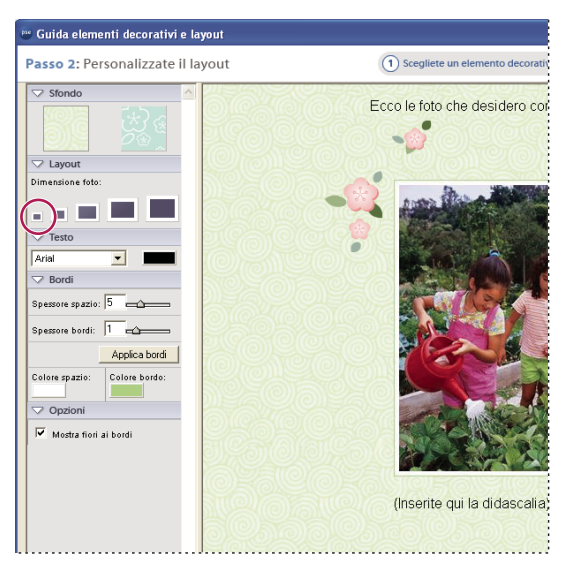

*Selezione di una dimensione per la foto*

**5** A seconda degli elementi decorativi selezionati, specificate altre opzioni di layout quali: stile del bordo o della cornice, ombra esterna, colore di sfondo e sfondi.

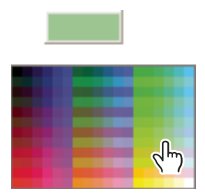

*Scelta di un nuovo colore*

**6** Per aggiungere del testo, selezionate il testo segnaposto e digitate il messaggio desiderato. Quindi scegliete un font e una dimensione da applicare al testo.

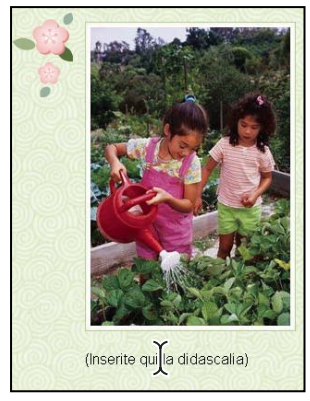

*Aggiunta di una didascalia*

# <span id="page-387-0"></span>**Condividere le foto con un cellulare**

#### **Inviare foto e file multimediali a un telefono cellulare**

Potete usare Photoshop Elements per inviare foto e file multimediali a un telefono cellulare. I file vengono inviati all'indirizzo e-mail di un telefono cellulare e possono essere visualizzati sul telefono quando vengono ricevuti.

*Nota: non tutti i cellulari che hanno un indirizzo e-mail possono ricevere immagini in allegato. La possibilità di ricevere e visualizzare i file dipende da vari fattori, inclusi il tipo di telefono, il provider e il piano tariffario o il contratto di servizio dell'utente. Prima di inviare i file a un cellulare, verificate che il telefono del destinatario possa ricevere gli allegati. Per informazioni sull'invio di foto a telefoni cellulari, consultate [Inviare foto a telefoni cellulari.](http://www.adobe.com/go/learn_pse_sendmobile_it)*

Prima dell'invio, è necessario aggiungere alla rubrica gli indirizzi e-mail dei telefoni cellulari dei destinatari.

**1** Selezionate uno o più file nel Browser foto o nella modalità Calendario.

2 Fate clic sulla scheda Condividi condividi nel Raccoglitore palette e scegliete Invia e-mail a cellulare dal menu a comparsa.

**3** Selezionate uno o più destinatari dall'elenco dei nomi. Potete selezionare nella rubrica i nomi a cui è associato un indirizzo e-mail di un cellulare.

**4** Fate clic su Continua e seguite le istruzioni visualizzate per completare l'invio dei file ai destinatari. A seconda del provider di telefonia mobile dei destinatari e del vostro programma di posta elettronica, potrebbe essere necessario effettuare una o più delle seguenti operazioni:

- Confermate il servizio e-mail che intendente usare.
- Specificate le dimensioni dell'allegato.
- Usate il comando appropriato del vostro programma di posta per inviare il messaggio.

## **Consultare anche**

["Usare la rubrica" a pagina 379](#page-384-0)

#### **Esportare le foto a un cellulare**

- **1** Collegate il cellulare al computer. Fate riferimento alla documentazione fornita con il cellulare per le istruzioni.
- **2** Nell'ambiente Organizer, selezionate le foto da esportare.
- **3** Scegliete File > Esporta > A cellulare.

# **Visualizzare e condividere le foto sui computer Media Center**

#### **Visualizzare le foto sui computer Media Center Edition 2005**

Se avete un computer sul quale è installato Microsoft® Windows® XP® Media Center Edition 2005, potete visualizzare e condividere le vostre foto su un televisore standard o ad alta definizione o su qualsiasi altro dispositivo di visualizzazione compatibile, collegato a Media Center Extender. Per ulteriori informazioni, consultate la documentazione del computer, del televisore o degli altri dispositivi.

Usate il telecomando fornito in dotazione con il dispositivo Media Center per visualizzare le foto e scegliere tra le varie opzioni.

*Nota: Photoshop Elements supporta solo Microsoft Windows XP Media Center Edition 2005.*

#### **I software firewall e antivirus**

Se avete installato programmi software firewall o antivirus, quando eseguite Photoshop Elements in Media Center per la prima volta, potrebbe apparire un avviso. In questo caso, consentite l'esecuzione dell'applicazione AdobePhotoshopElementsMediaServer In caso contrario, non potrete usare Photoshop Elements in Media Center.

Per istruzioni sull'attivazione o lo sblocco delle applicazioni, consultate la documentazione del firewall o dell'antivirus.

## **Eseguire Photoshop Elements sui computer Media Center**

**1** Premete il tasto Media Center del telecomando.

**2** Selezionate More Programs (Altri programmi) e passate ad Adobe Photoshop Elements.

Viene visualizzata la pagina iniziale di Photoshop Elements Media Center.

## **Visualizzare le foto sui computer Media Center**

In Media Center 2005, potete visualizzare le foto contenute nel catalogo di Photoshop Elements in diversi modi: per data (visualizzazione simile alla modalità Calendario), per tag, per album o per presentazione.

*Importante: se le foto o i video appaiono come miniature nere in un computer con adattatore digitale MCE Extender o Intel® Viiv™, consultate il documento Leggimi per informazioni su come risolvere tale problema.*

- **1** Aprite la pagina iniziale di Photoshop Elements in Media Center.
- **2** Usando i tasti di navigazione del telecomando, scegliete Visualizza foto, quindi un'opzione di visualizzazione:

**Tutte le foto** Consente di visualizzare tutte le miniature presenti nel catalogo.

**Esegui presentazione** Consente di avviare una presentazione istantanea di tutte le foto presenti nel catalogo. Potete cambiare le opzioni di transizione e durata e altre proprietà nella pagina delle impostazioni.

**Per data** Consente di visualizzare il Calendario. Dopo aver aperto il Calendario, usate la freccia singola (per spostarvi in avanti o indietro di un mese) o la freccia doppia (per spostarvi in avanti o indietro di un anno). Per visualizzare le foto scattate in un giorno specifico, selezionate Data unica e specificate una data contenente una miniatura di foto. Per visualizzare foto scattate in giorni diversi, selezionate Intervallo data e specificate una data iniziale e una data finale contenenti miniature di foto.

**Per tag** Consente di visualizzare le foto contrassegnate da un tag specifico. Passate al tag desiderato e premete OK sul telecomando. Se a sinistra di un tag appare un pulsante a freccia, il tag presenta dei tag di secondo livello. Fate clic sul pulsante a freccia per visualizzare i tag di secondo livello.

*Mentre visualizzate le foto in base ai tag, in Tag selezionati appare un elenco dei nomi dei tag. Per eliminare un tag dall'elenco, selezionatelo e scegliete Elimina tag (questa operazione non rimuove però il tag dal catalogo).*

**Per album** Visualizza le foto di un album. Individuate l'album desiderato e premete il tasto OK del telecomando. Se accanto al nome dell'album è presente una freccia, si tratta di un gruppo di album. Fate clic sulla freccia per visualizzare gli album appartenenti al gruppo.

**3** Usate i tasti di navigazione del telecomando per visualizzare le foto. Per visualizzare una foto a tutto schermo, passate alla foto e premete il tasto OK del telecomando.

**4** Per tornare alla pagina precedente, premete il tasto Indietro sul telecomando. Per tornare alla pagina iniziale, fate clic su Home.

## **Visualizzare e condividere le presentazioni sui computer Media Center**

Con Media Center 2005 potete visualizzare le presentazioni che avete creato in Photoshop Elements e salvato in formato WMV.

**1** Nella pagina iniziale di Photoshop Elements, fate clic sul pulsante Presentazioni. Si apre la pagina Visualizza presentazioni, con le miniature delle presentazioni create. Potete anche usare il pulsante Data per selezionare le presentazioni create in un giorno specifico o in un intervallo di date.

**2** Per eseguire una presentazione, passate alla miniatura corrispondente e fate clic su OK. Per visualizzare la presentazione a tutto schermo, fate di nuovo clic su OK. Usate il tasto Indietro del telecomando per tornare a visualizzare la presentazione all'interno di una finestra.

**3** Usate i tasti Play, Pausa, Stop, Avanti, Indietro e Replay del telecomando per controllare la presentazione.

## **Configurare Photoshop Elements sui computer Media Center**

**1** Nella pagina iniziale di Photoshop Elements, fate clic su Impostazioni.

**2** In Impostazioni generali potete definire le seguenti opzioni:

**Mostra i nomi file con le miniature delle foto** Visualizza i nomi dei file assieme alle miniature delle foto o delle presentazioni.

**Mostra le didascalie delle foto nelle presentazioni** Visualizza le didascalie delle foto (impostate nel Browser foto) durante le presentazioni.

**Usa catalogo** Specifica il catalogo da visualizzare. Se avete più cataloghi di Photoshop Elements, passate al catalogo che desiderate visualizzare e selezionate OK.

**Cancella elenco ultimi elementi visualizzati** Rimuove dalla pagina iniziale l'elenco delle foto visualizzate di recente.

**3** Fate clic su Chiudi per applicare le impostazioni.

**4** Impostate una o più delle seguenti opzioni per presentazioni e fate clic su OK:

**Durata immagine** Specificate per quanto tempo ogni foto deve rimanere visualizzata durante le presentazioni istantanee.

**Tipo transizione** Scegliete un'opzione per l'aspetto delle transizioni tra le varie foto.

**Velocità transizione** Specifica il tempo di transizione fra le foto.

# **Esportare le foto**

#### **Esportare le foto dal Browser foto**

Potete esportare le foto in una cartella a scopo di backup o su un telefono cellulare per visualizzarle. Quando esportate una foto, l'originale viene conservato intatto nel catalogo. Potete modificare la dimensione e il formato di file delle foto esportate.

*Nota: per esportare le foto su CD o DVD, sul computer deve essere installato un software appropriato (fornito da terzi).*

**1** Nel Browser foto, selezionate gli elementi da esportare, quindi selezionate una delle seguenti opzioni (tenete presente che i progetti non possono essere esportati):

- File > Esporta > Come file nuovi, per esportare gli elementi in una cartella
- File > Esporta > A cellulare, per esportare gli elementi su un telefono cellulare collegato al computer

**2** Se avete scelto l'opzione Come file nuovi, potete specificare le seguenti proprietà:

**Tipo di file** Consente di specificare il formato di file della foto esportata. Scegliete Usa formato originale per mantenere il formato corrente del file.

**Dimensione e qualità** Consente di modificare le dimensioni in pixel, la dimensione del file, la compressione e la qualità della foto. Non potete aumentare la dimensione originale del file durante un'esportazione usando il tipo di file in formato originale.

**Posizione** Consente di specificare la cartella in cui salvare il file esportato. Fate clic su Sfoglia per specificare una cartella o un'unità diversa.

**Nomi file** Consente di specificare il nome del file esportato. Selezionate Nomi degli originali per usare i nomi correnti delle foto. Per esportare i file con lo stesso nome e l'aggiunta di un numero in sequenza, selezionate Nome base comune e digitate il nome. Se il nome del file esiste già nella cartella di destinazione, il nome del file esportato viene modificato in modo da non sovrascrivere il file esistente.

#### **3** Fate clic su Esporta.

*Nota: potete esportare le foto trascinandole dal Browser foto in un layout di pagina, in un'applicazione di elaborazione testi o di modifica delle immagini (ad esempio Photoshop) o sul desktop del computer. Si tratta di un metodo rapido per esportare una foto, che tuttavia non consente di controllare la dimensione del file esportato.*

## **Usare le foto come sfondo del desktop**

Potete trasformare qualunque foto o gruppo di foto nell'immagine di sfondo dello schermo del vostro computer. Potete cambiare facilmente l'immagine di sfondo tutte le volte che volete. Usate il Pannello di controllo per tornare a visualizzare uno dei pattern di Windows.

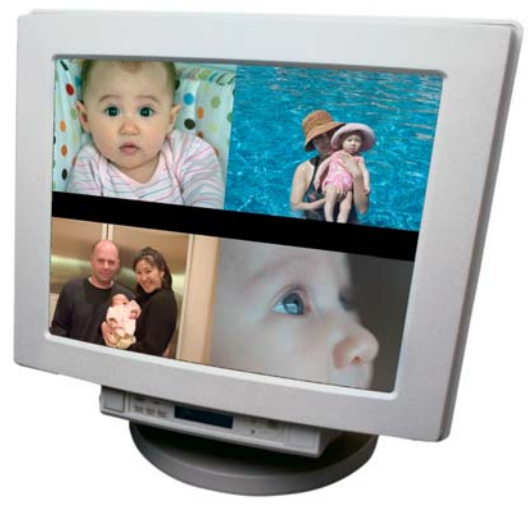

*Sfondo del desktop con quattro immagini affiancate*

**1** Nel Browser foto, selezionate le foto da usare.

**2** Scegliete Modifica > Imposta come sfondo desktop. Se selezionate più di una foto, le immagini vengono affiancate sullo schermo.

*Nota: potete anche creare uno screen saver di Windows XP a partire da una o più foto. Selezionate le foto da usare ed esportatele in una nuova cartella. Assegnate alla nuova cartella un nome simile a "screen saver". Usate il Pannello di controllo Schermo di Windows XP per creare uno screen saver personalizzato con le foto salvate nella nuova cartella. Per istruzioni su come creare uno screen saver in Windows XP, cercate "screen saver" nella Guida in linea di Windows XP.*

## **Consultare anche**

["Salvare le immagini e i formati di file" a pagina 130](#page-135-0)

# **Capitolo 21: Scelte rapide da tastiera**

Nell'ambiente Organizer, diverse scelte rapide da tastiera permettono di spostarsi e trovare, visualizzare e modificare le foto. Nell'ambiente Editor, diverse scelte rapide da tastiera permettono di visualizzare, selezionare e modificare le foto e di usare molti degli strumenti disponibili in modalità Modifica completa.

Per consultare la Guida completa di Photoshop Elements, fate clic sul collegamento "Questa pagina sul Web" per passare al sito LiveDocs di Adobe.

# **Scelte rapide da tastiera per l'ambiente Organizer**

## **Tasti di navigazione**

Questa sezione raccoglie le scelte rapide da tastiera più usate. Potrete trovare ulteriori scelte rapide nei vari comandi di menu e nelle descrizioni degli strumenti, nella finestra degli strumenti.

*Per accedere ai comandi dei menu di scelta rapida, fate clic con il pulsante destro del mouse su palette, finestre o immagini.*

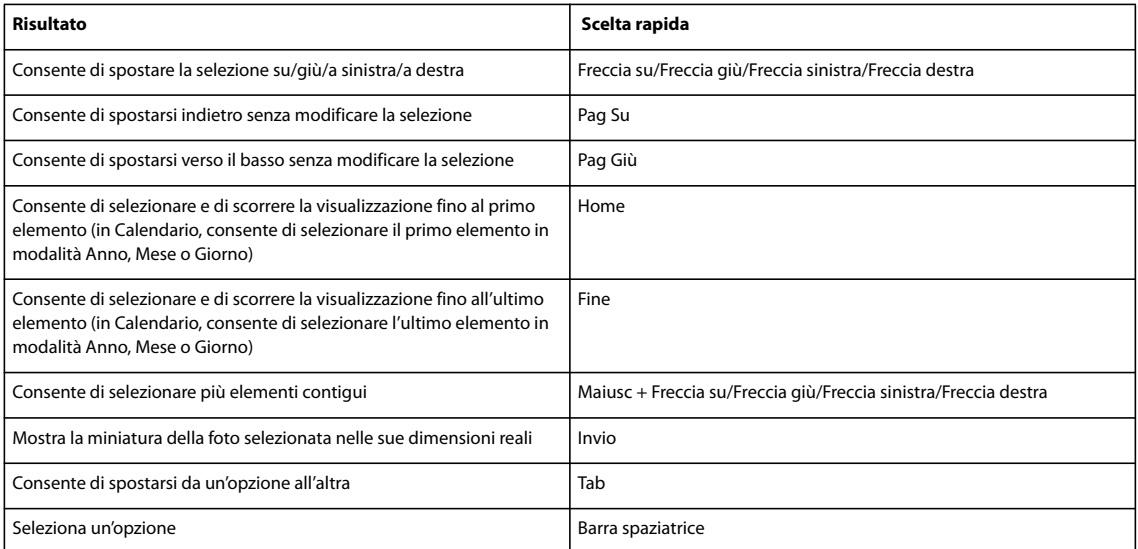

#### **Tasti per la visualizzazione delle foto (Browser foto)**

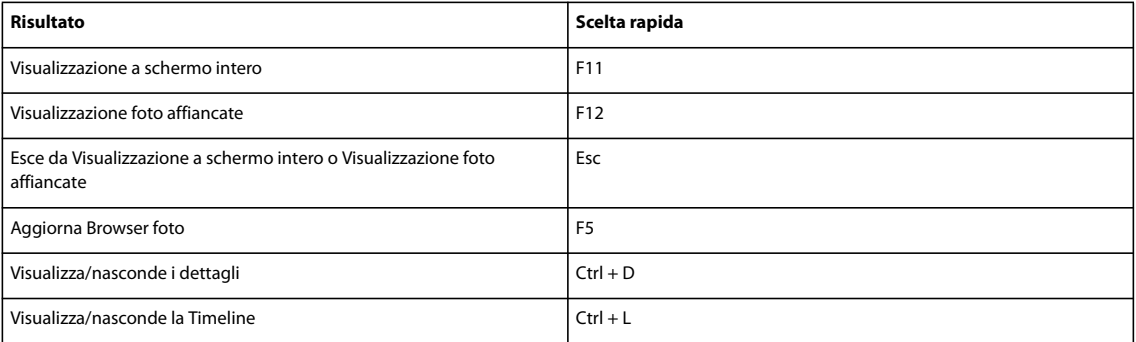

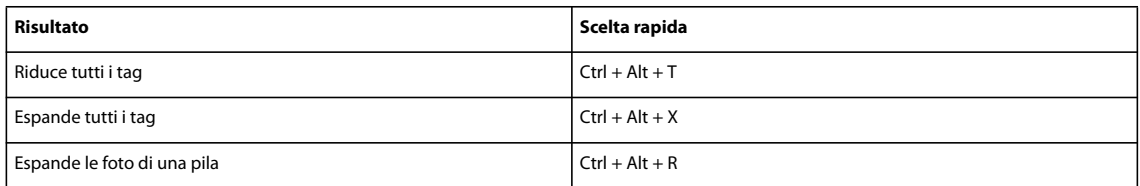

## **Tasti per la modalità Calendario**

Questa sezione raccoglie le scelte rapide da tastiera più usate. Potrete trovare ulteriori scelte rapide nei vari comandi di menu e nelle descrizioni degli strumenti, nella finestra degli strumenti.

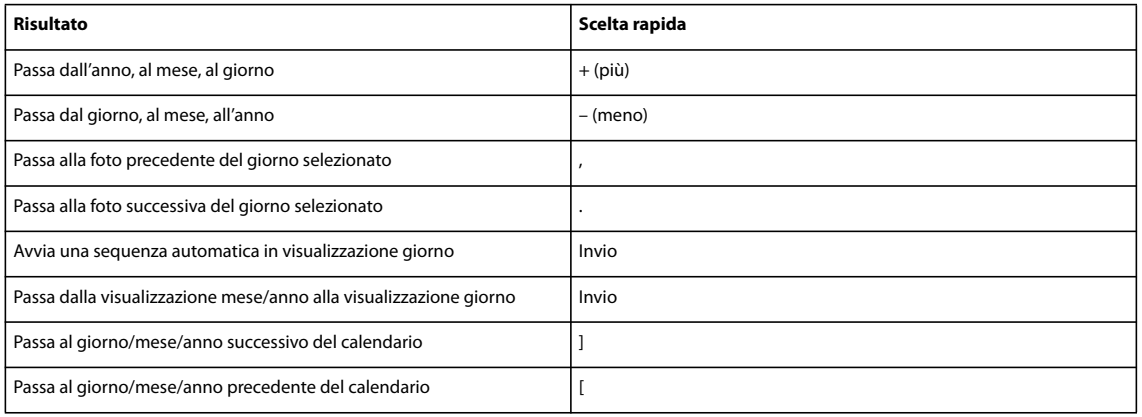

## **Tasti per la modifica delle foto (Browser foto)**

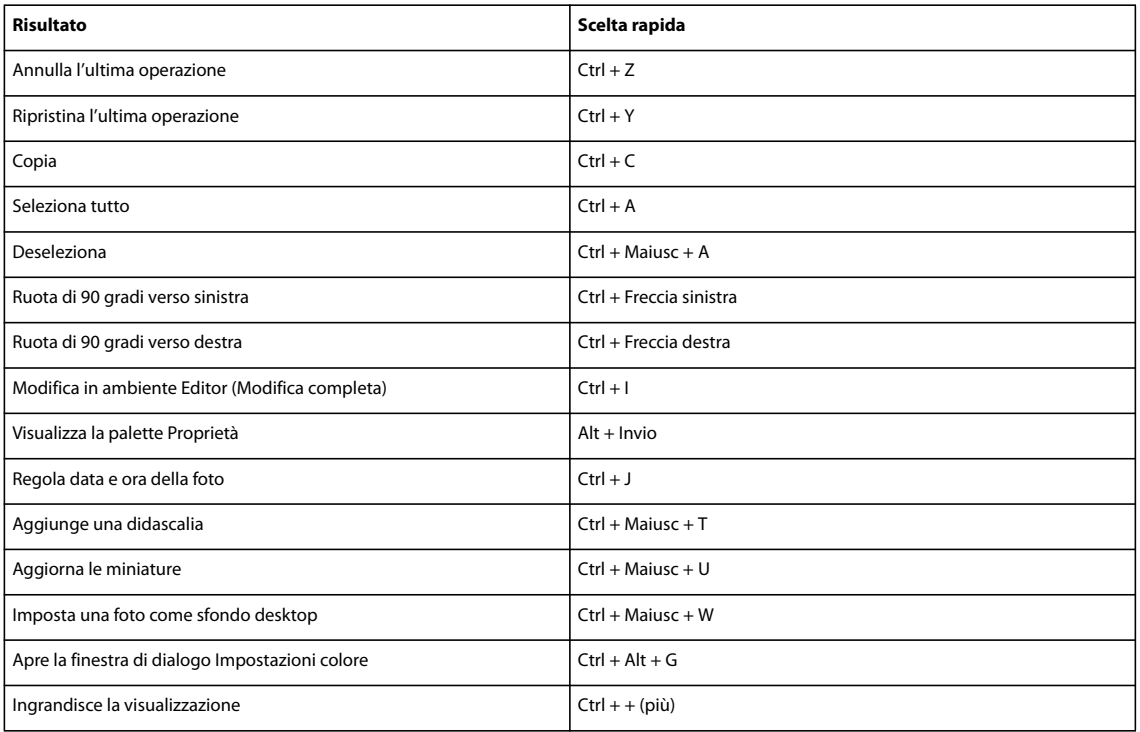

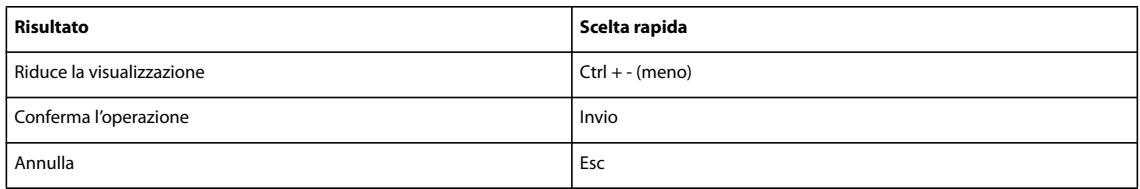

## **Tasti per la ricerca delle foto**

Questa sezione raccoglie le scelte rapide da tastiera più usate. Potrete trovare ulteriori scelte rapide nei vari comandi di menu e nelle descrizioni degli strumenti, nella finestra degli strumenti.

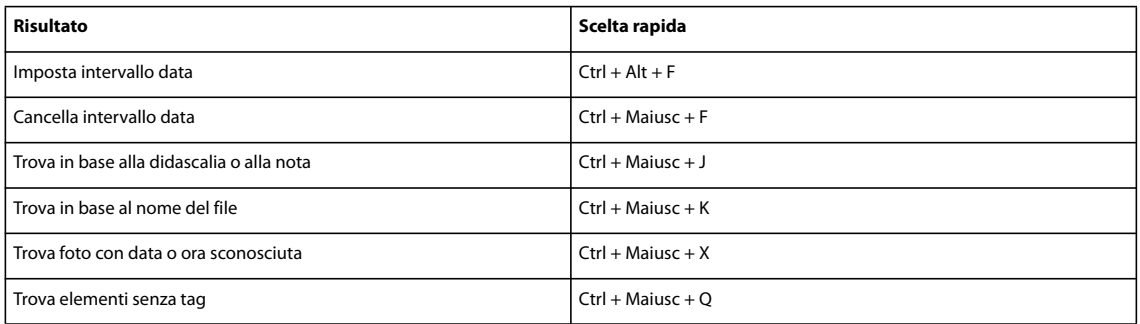

# **Scelte rapida da tastiera per l'ambiente Editor**

## **Tasti per la visualizzazione di immagini (Modifica completa)**

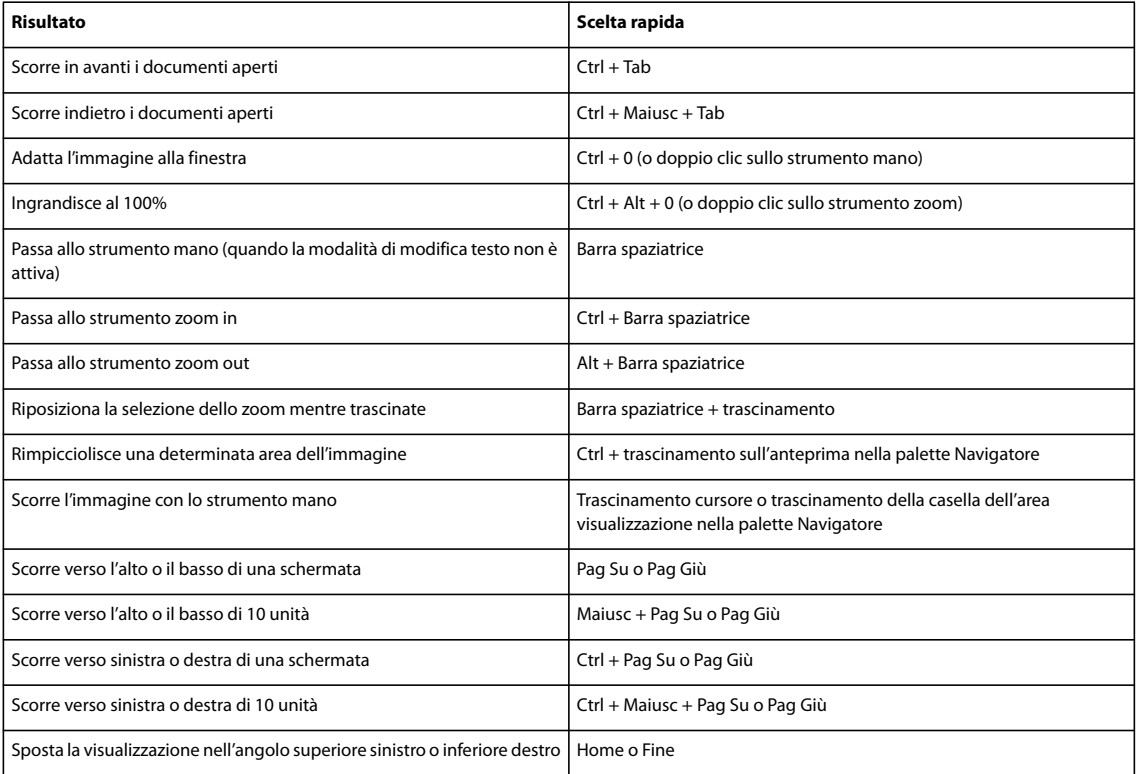

## **Tasti per selezionare gli strumenti**

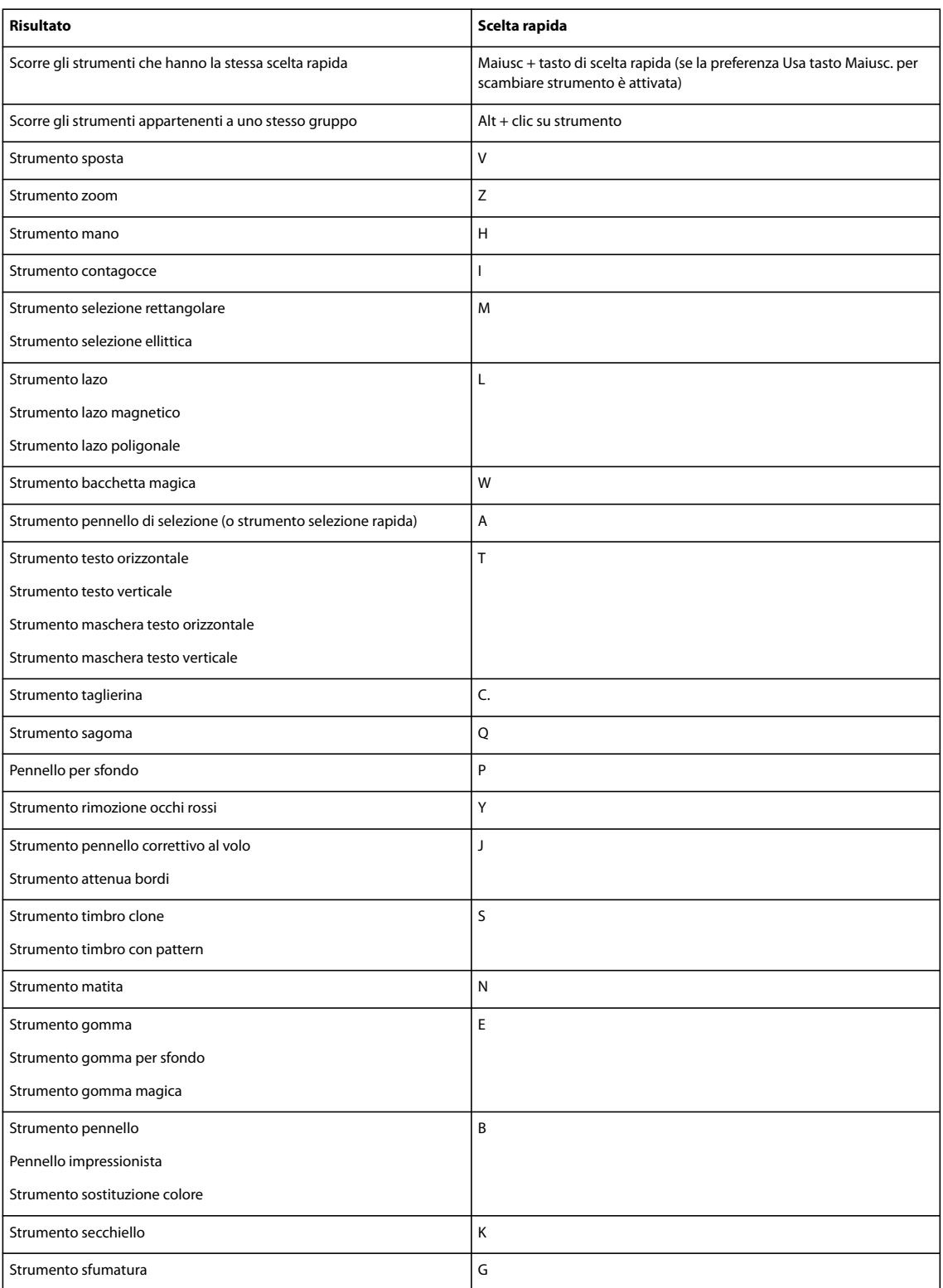
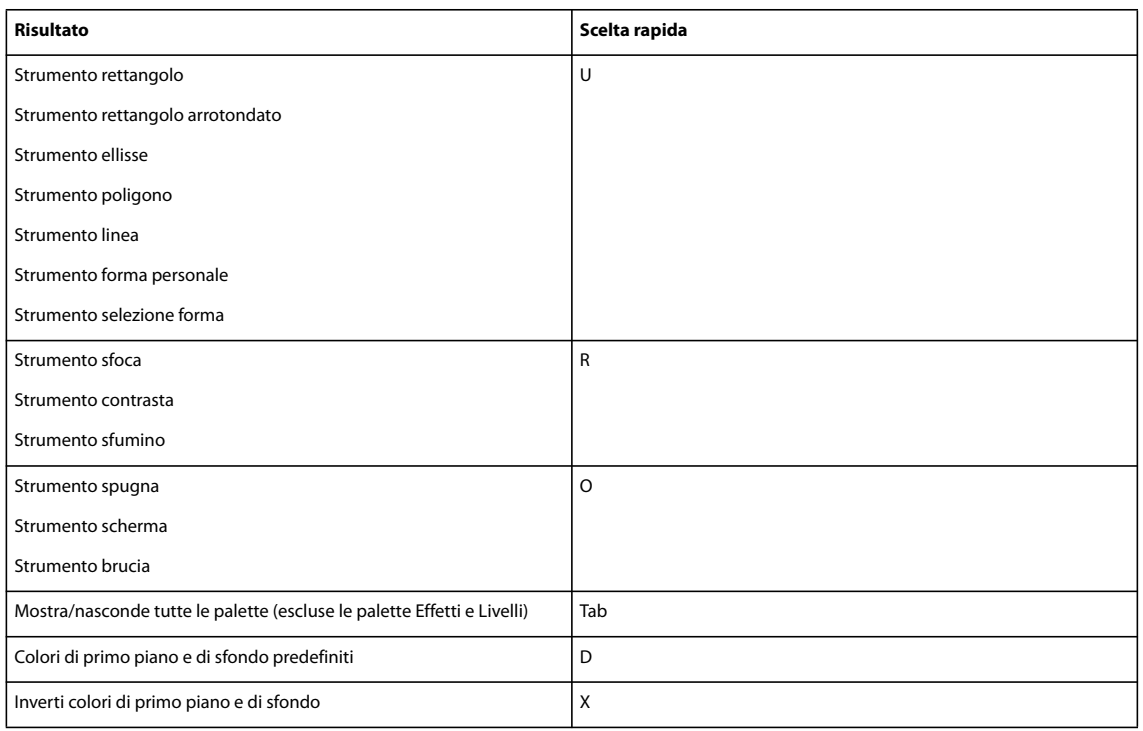

# **Tasti per selezionare e spostare gli oggetti**

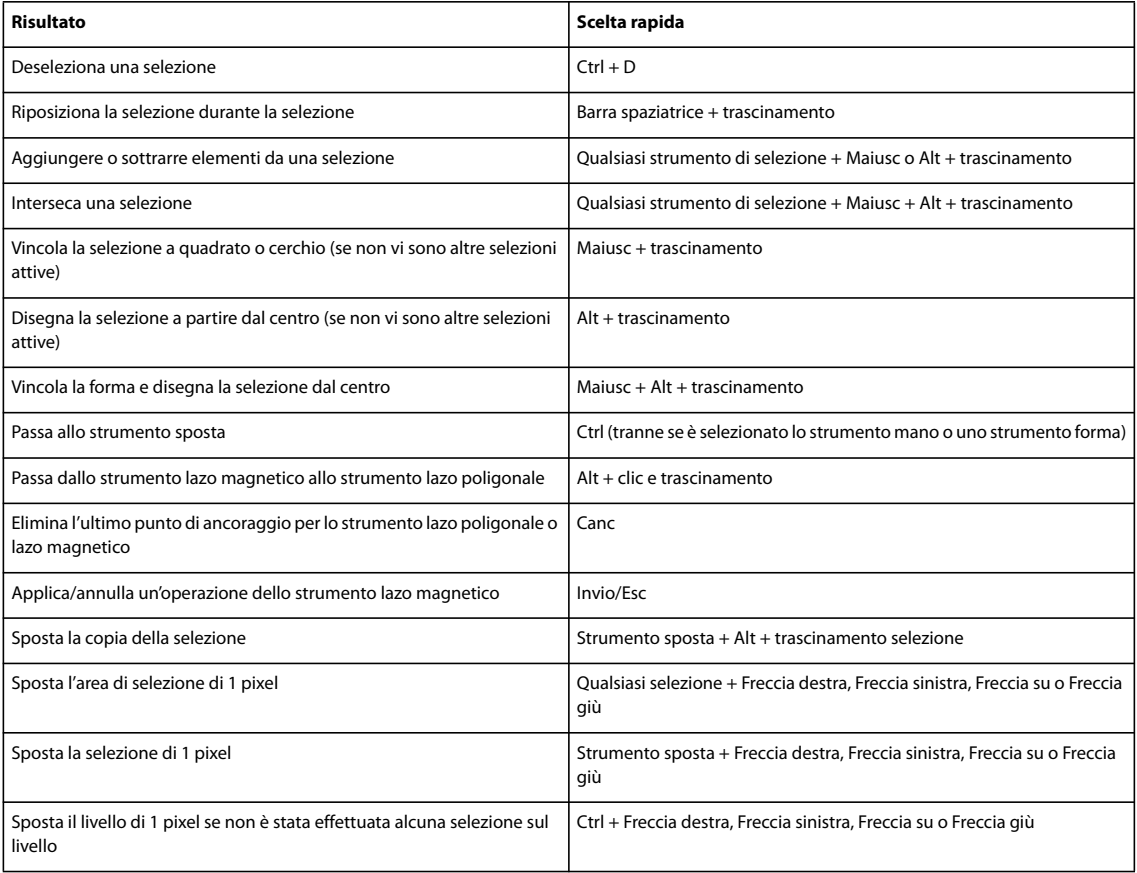

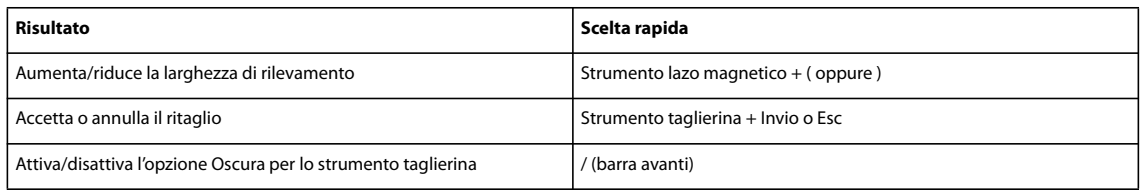

#### **Tasti per la finestra di dialogo Isola primo piano**

Questa sezione raccoglie le scelte rapide da tastiera più usate. Potrete trovare ulteriori scelte rapide nei vari comandi di menu e nelle descrizioni degli strumenti, nella finestra degli strumenti.

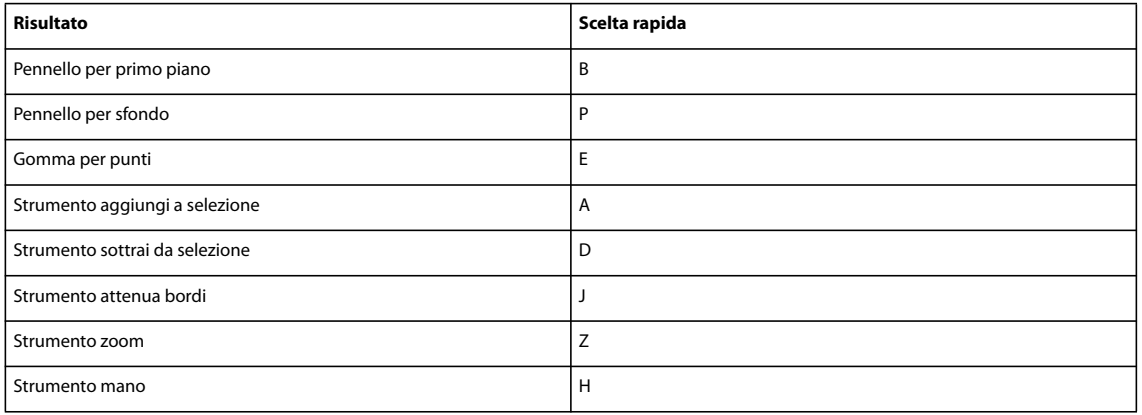

#### **Tasti per la trasformazione di selezioni**

Questa sezione raccoglie le scelte rapide da tastiera più usate. Potrete trovare ulteriori scelte rapide nei vari comandi di menu e nelle descrizioni degli strumenti, nella finestra degli strumenti.

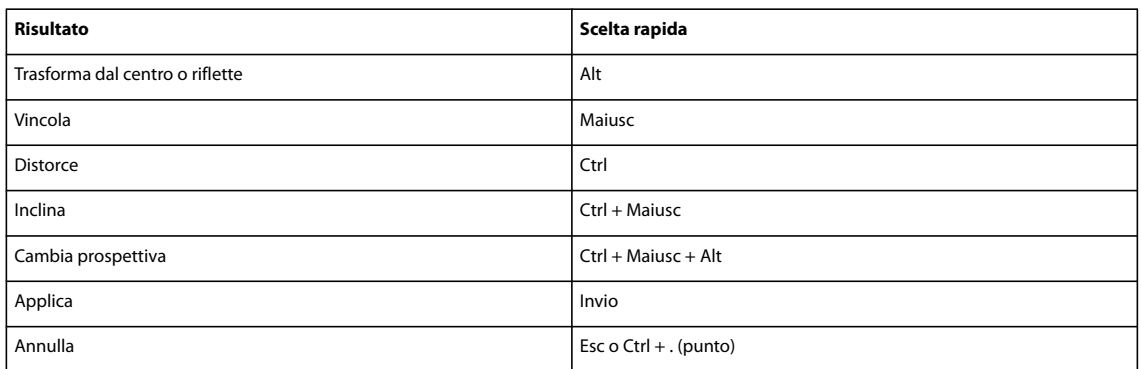

#### **Tasti per colorare (disegno bitmap) e pennelli**

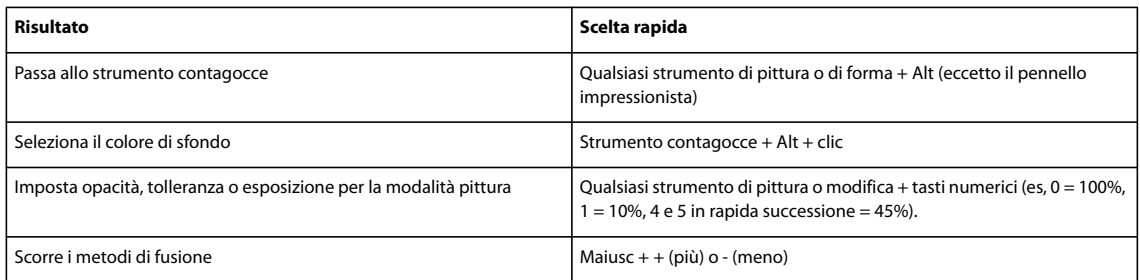

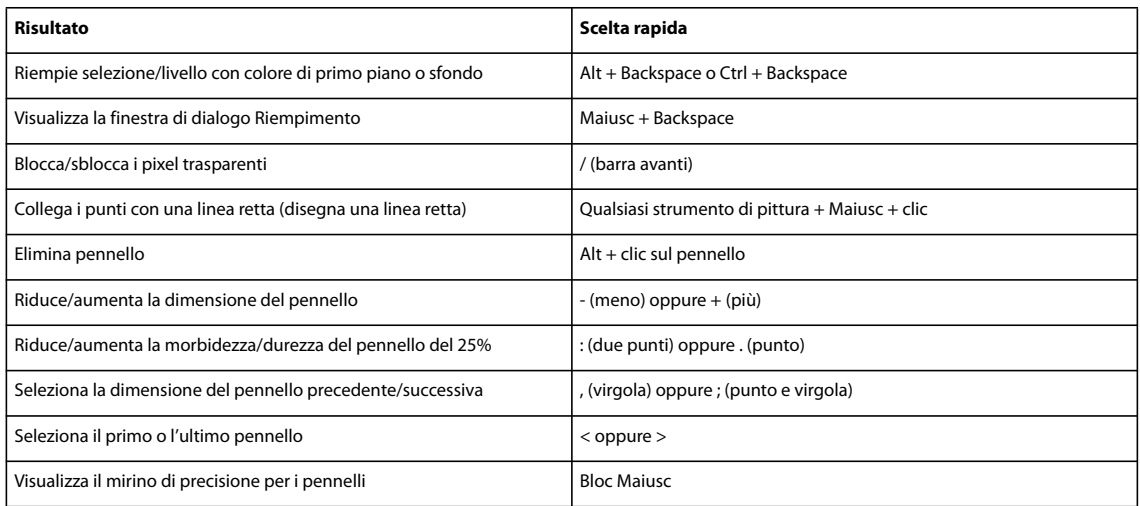

#### **Tasti per l'uso del testo**

Questa sezione raccoglie le scelte rapide da tastiera più usate. Potrete trovare ulteriori scelte rapide nei vari comandi di menu e nelle descrizioni degli strumenti, nella finestra degli strumenti.

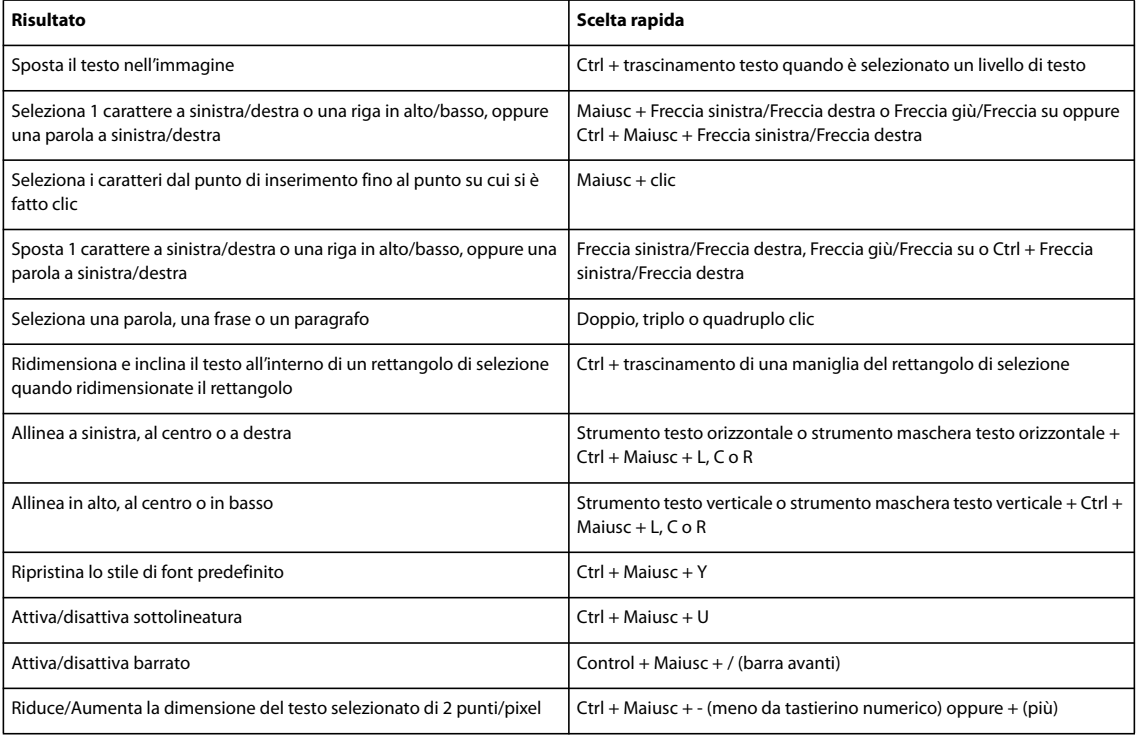

# **Tasti per l'uso della palette Livelli**

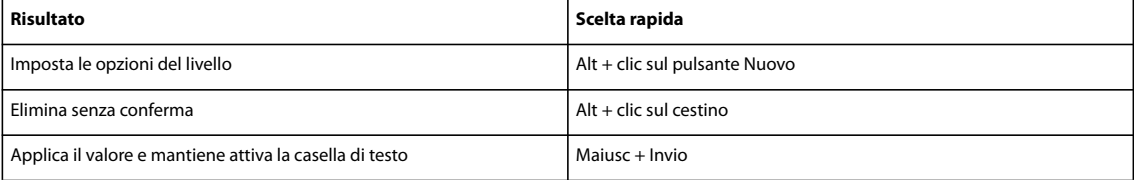

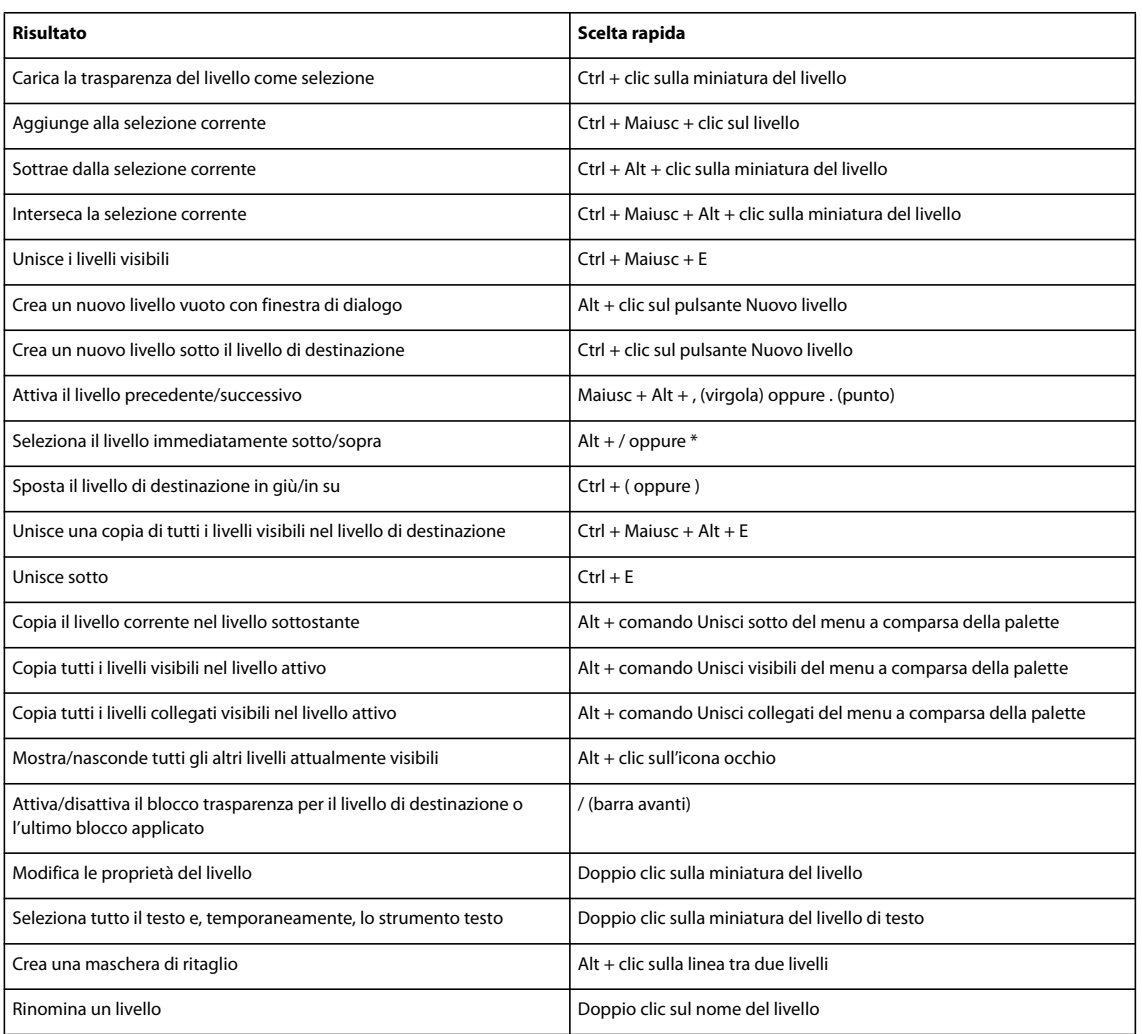

# **Tasti per l'uso dei metodi di fusione**

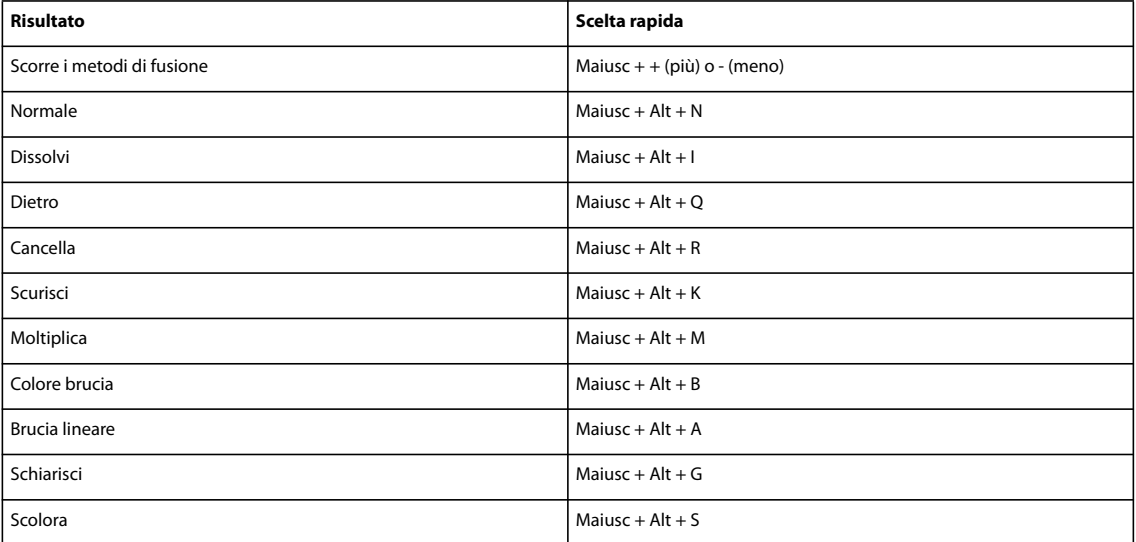

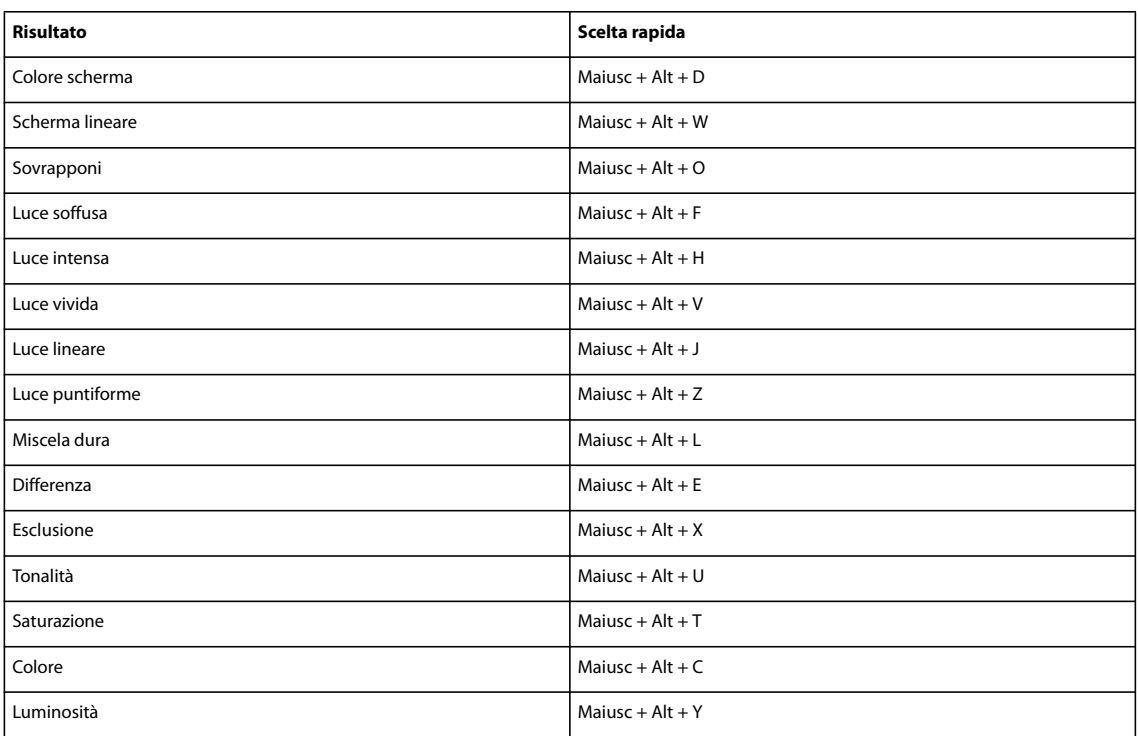

## **Tasti per l'uso della palette Info**

Questa sezione raccoglie le scelte rapide da tastiera più usate. Potrete trovare ulteriori scelte rapide nei vari comandi di menu e nelle descrizioni degli strumenti, nella finestra degli strumenti.

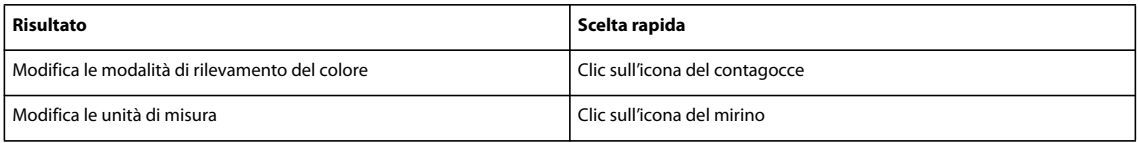

#### **Tasti per la palette Campioni colore**

Questa sezione raccoglie le scelte rapide da tastiera più usate. Potrete trovare ulteriori scelte rapide nei vari comandi di menu e nelle descrizioni degli strumenti, nella finestra degli strumenti.

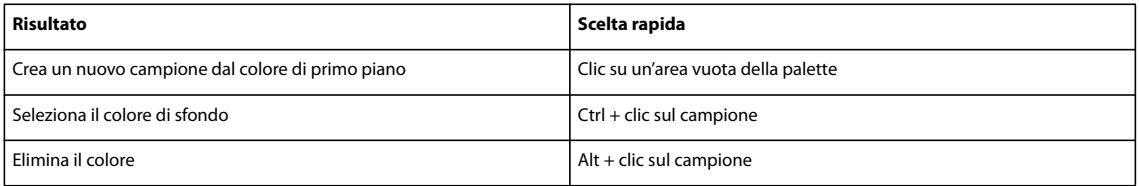

#### <span id="page-400-0"></span>**Scelte rapide per mostrare o nascondere le palette (Modifica completa)**

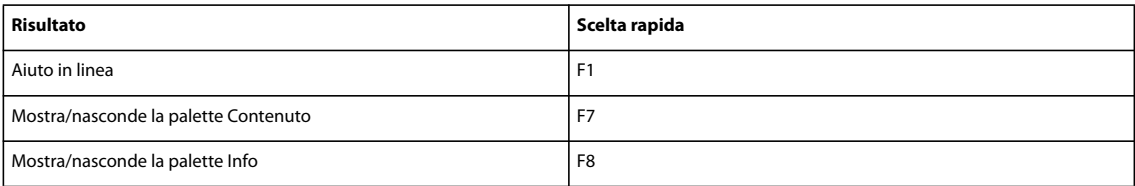

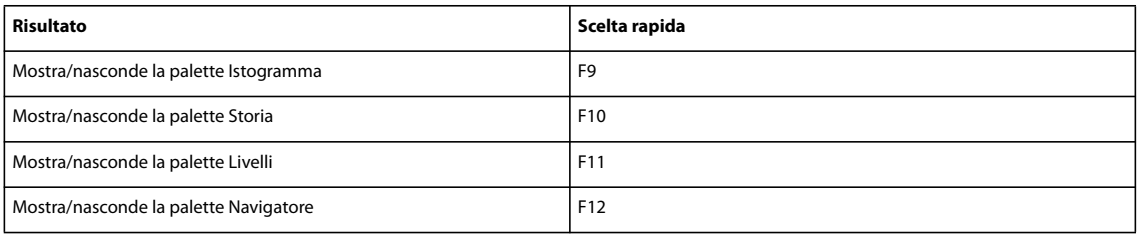

### **Tasti per l'uso di Galleria filtri**

Questa sezione raccoglie le scelte rapide da tastiera più usate. Potrete trovare ulteriori scelte rapide nei vari comandi di menu e nelle descrizioni degli strumenti, nella finestra degli strumenti.

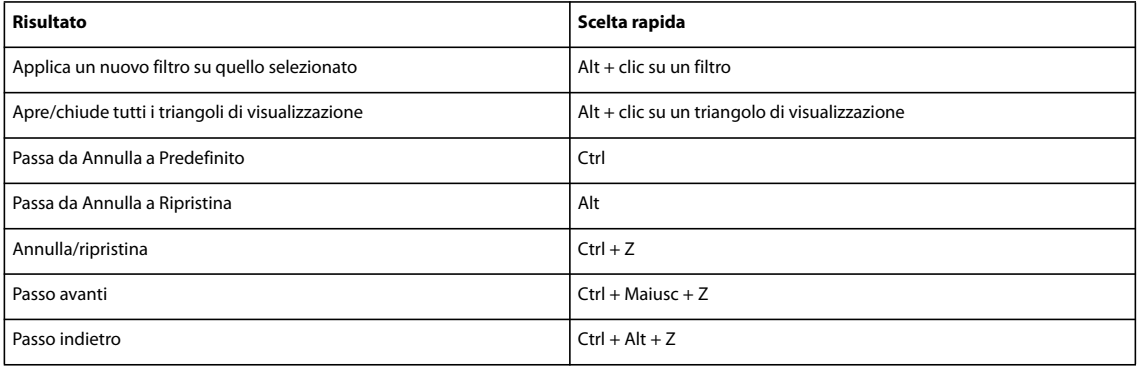

#### **Tasti per il filtro Fluidifica**

Questa sezione raccoglie le scelte rapide da tastiera più usate. Potrete trovare ulteriori scelte rapide nei vari comandi di menu e nelle descrizioni degli strumenti, nella finestra degli strumenti.

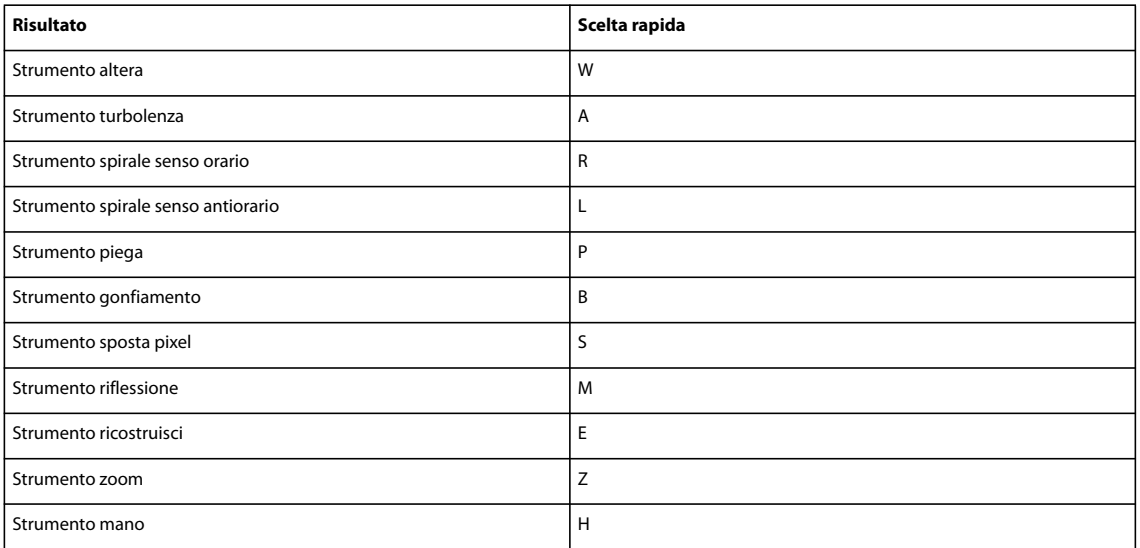

#### **Tasti per l'uso di Panorama Photomerge**

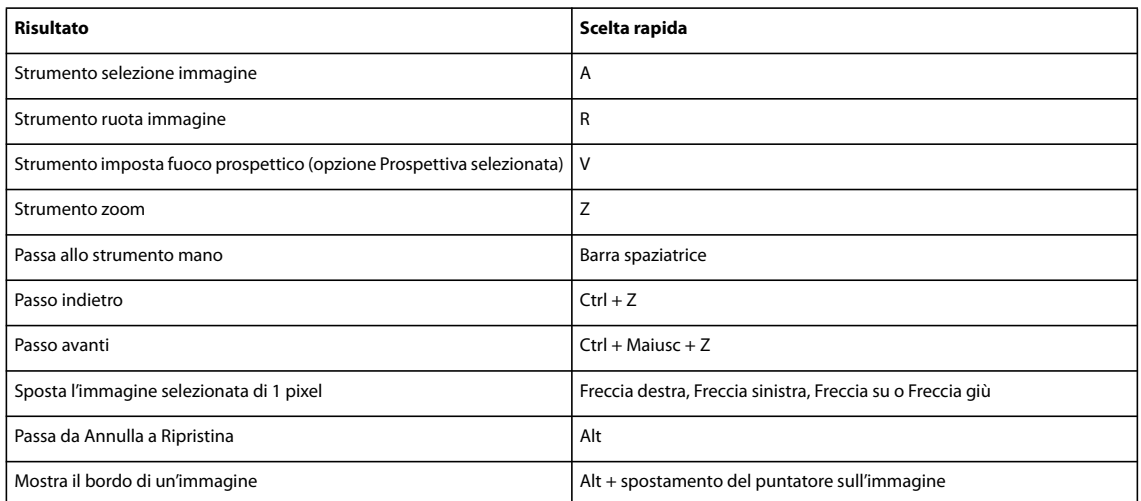

# **Tasti per l'uso della finestra di dialogo Camera Raw**

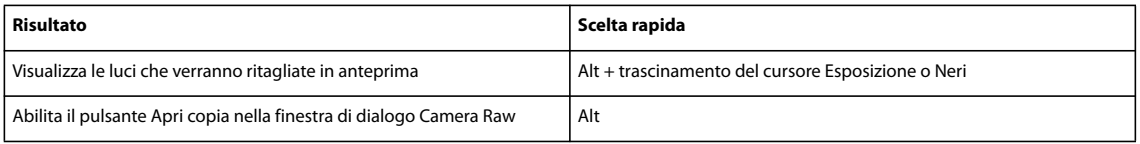

# **Capitolo 22: Glossario**

Questo glossario può essere usato come guida per i termini che potrete riscontrare in Photoshop Elements e relativi al trattamento delle immagini digitali. Se non trovate in questa sezione un particolare termine, effettuate una ricerca nella Guida per trovarlo in relazione a una specifica funzione.

Per consultare la Guida completa di Photoshop Elements, fate clic sul collegamento "Questa pagina sul Web" per passare al sito LiveDocs di Adobe.

# **Trovare le definizioni dei termini**

❖ Nella scheda Sommario dell'Aiuto, espandete le lettere nella sezione "Glossario". Se nell'elenco risultante non trovate il termine che vi interessa, digitatelo nella casella di ricerca in modo da cercarlo in altre sezioni dell'Aiuto.

# **Termini relativi all'elaborazione digitale delle immagini**

#### <span id="page-403-0"></span>**A**

**acquisizione da scanner** Processo che consente di convertire un'immagine tangibile, ad esempio una diapositiva o una stampa, in un'immagine digitale. Consiste nel far passare la luce attraverso sensori di tipo CCD (Charged Couple Devices).

<span id="page-403-2"></span>**ADM** Adobe Dialog Manager. File richiesto da molti plug-in di Photoshop Elements.

<span id="page-403-1"></span>**Adobe Color Engine** Componente che gestisce i colori visualizzati a schermo e stampati, usato per mappare la gamma di uno spazio colore sulla gamma di un altro.

<span id="page-403-3"></span>**Adobe Photo Downloader** Funzione di Photoshop Elements che consente di cercare e scaricare automaticamente le foto da lettori di schede, fotocamere e telefoni cellulari. È possibile disattivare la funzione di rilevamento automatico nelle preferenze della fotocamera e del lettore di schede. Una volta disabilitata tale opzione sarà comunque possibile effettuare manualmente il download facendo clic sull'icona Acquisisci foto all'interno del Browser foto e scegliendo Da fotocamera o lettore schede o Da cellulare.

**Adobe RGB** Profilo dello spazio colore RGB creato da Adobe Systems, Incorporated. Supporta un'ampia gamma di colori. Vedere anche ["RGB" a pagina 408.](#page-413-0)

<span id="page-403-4"></span>**aerografo** Opzione per lo strumento pennello; consente di applicare tonalità graduali a un'immagine, simulando l'effetto prodotto dagli aerografi tradizionali: il colore si intensifica con la pressione. L'uso di questa opzione consente di simulare l'effetto della pittura a spruzzo.

<span id="page-403-5"></span>**AGMLib** File libreria Adobe Graphics Manager, installato e richiesto da Photoshop Elements.

<span id="page-403-6"></span>**album** Gruppo di foto che possono essere visualizzate insieme. Le foto di un album possono avere diversi tag parole chiave. Le foto di una stesso album sono numerate e possono essere disposte in ordine secondo le vostre preferenze. Grazie agli album potrete organizzare le foto con cui desiderate creare album fotografici e presentazioni.

<span id="page-403-7"></span>**alias** Scalettatura visibile lungo i bordi di linee diagonali, archi, ecc. È causata dall'allineamento dei pixel che risulta in un visibile pattern seghettato.

<span id="page-403-8"></span>**alone** Metodo di simulazione della trasparenza in immagini visualizzate sulle pagine Web. Nei casi in cui la trasparenza non è supportata, è possibile specificare come colore alone lo stesso colore dello sfondo e simulare così l'effetto di trasparenza.

<span id="page-403-9"></span>**alone da contrasto** Tipo di artefatto che appare come una linea o un anello chiaro attorno ai bordi, dovuto all'applicazione di un fattore troppo elevato di nitidezza. Vedere anche ["artefatto" a pagina 399](#page-404-0).

<span id="page-404-1"></span>**alterazione** Distorsione di un'immagine, spesso applicata al testo, per adattarlo a una varietà di sagome. Una linea di testo può, ad esempio, assumere una forma arcuata o ondulata.

<span id="page-404-2"></span>**anti-alias** Attenuazione dei bordi scalettati nelle immagini digitali. Si ottiene facendo una media dei colori dei pixel del bordo.

<span id="page-404-3"></span>**Appunti** Area di memorizzazione temporanea dei dati, usata dai comandi Taglia e Copia.

<span id="page-404-4"></span>**arrotondare** Rendere omogenei i valori dei pixel circostanti in modo da ridurre il contrasto e creare un effetto delicatamente sfocato; attenuare.

<span id="page-404-5"></span><span id="page-404-0"></span>**artefatto** Effetto indesiderato e inaspettato in un'immagine digitale, causato da impostazioni errate o da un'elaborazione difettosa. Alcuni esempi sono blooming, moiré, eccessiva nitidezza e disturbo.

<span id="page-404-6"></span>**associati (file)** Relativi a un'applicazione mediante il processo di associazione di file. Ogni tipo di file è associato a un'applicazione. Ad esempio, i file PSD sono associati a Photoshop e Photoshop Elements. Se tentate di aprire un file che non è associato ad alcuna applicazione, compare un messaggio di avvertenza.

**Associazione file, modulo** Motore interno di Photoshop Elements che consente all'applicazione di riconoscere, cambiare e aprire diversi tipi di file.

#### <span id="page-404-7"></span>**B**

**bassorilievo** In un'immagine digitale, l'illusione ottica che un'immagine sia leggermente rialzata rispetto al suo sfondo.

<span id="page-404-8"></span>**bilanciamento del bianco** Funzione che consente di compensare il modo in cui colori identici appaiono diversi se osservati sotto diverse fonti di illuminazione: incandescente, fluorescente, luce solare, ecc.

<span id="page-404-9"></span>**bit per canale** Oppure bit/canale. Misura che determina quante tonalità sono contenute in ogni canale di colore.

<span id="page-404-10"></span>**blooming** Tipo di artefatto causato dal riversamento del colore da un sensore di una fotocamera (corrispondente a un pixel) a quelli adiacenti. Questo artefatto può risultare nella comparsa di striature, aloni o perdita di dettagli. Vedere anche ["artefatto" a pagina 399.](#page-404-0)

<span id="page-404-11"></span>**BMP** Formato di file standard per i file bitmap in Windows. Questi file possono essere visualizzati in Windows con qualsiasi tipo di dispositivo di visualizzazione.

<span id="page-404-12"></span>**bordo sfumato** Attenuazione del bordo di una selezione.

<span id="page-404-13"></span>**bruciare** Scurire in modo selettivo parte di un'immagine.

#### <span id="page-404-14"></span>**C**

**cache delle immagini** Sezione del disco rigido usato come memoria virtuale. La cache delle immagini accelera l'aggiornamento della visualizzazione delle immagini su schermo.

<span id="page-404-15"></span>**cache, file** File usato per la memoria virtuale. Il file di cache accelera le prestazioni di Photoshop Elements.

<span id="page-404-16"></span>**campionare** Selezionare un colore con lo strumento contagocce per usarlo poi con strumenti di disegno o pittura.

<span id="page-404-17"></span>**campioni** Colori predefiniti che potete selezionare dalla palette Campioni colore. Limite massimo di campioni di colore che possono essere caricati in Photoshop Elements: 8190.

<span id="page-404-19"></span>**canale** Concetto che consente di definire i dati colore di un'immagine. Un'immagine in bianco e nero in scala di grigio ha un canale, un'immagine RGB ne ha tre e un'immagine CMYK ne ha quattro. In genere un canale descrive la componente di rosso, verde o blu, colori che vengono combinati per creare gli altri colori.

<span id="page-404-18"></span>**canale tinta piatta** Canale di Photoshop contenente un colore tinta piatta, ad esempio un colore Pantone. Photoshop Elements non supporta i canali tinta piatta.

<span id="page-404-20"></span>**canali alfa** Maschere con cui manipolare, isolare e proteggere specifiche aree di un'immagine. In Photoshop Elements i canali alfa corrispondono alle selezioni salvate. Per salvare un canale alfa, scegliete Selezione > Salva selezione. Per caricare un canale alfa, scegliete Selezione > Carica selezione.

<span id="page-404-21"></span>**canali di colore** Colori componenti da cui derivano tutti i colori di un'immagine. Normalmente si tratta di rosso, verde e blu (RGB, red, green, blue).

<span id="page-405-4"></span>**canali di destinazione** Canali selezionati nella palette Canali di Photoshop. Photoshop Elements non ha la palette Canali.

**carattere stampabile** Oggetto di testo che può essere stampato.

<span id="page-405-5"></span>**CCITT** Comité Consultatif International Téléphonique et Télégraphique (Comitato di Consultazione Internazionale per la Telegrafia e la Telefonia). Organizzazione che definisce standard mondiali per le telecomunicazioni. Conosciuta ora sotto il nome di ITU-T (International Telecommunications Union-Telecommunication Standardization Sector, Unione internazionale delle telecomunicazioni), ha sviluppato una serie di tecniche di compressione senza perdita di dati per le immagini in bianco e nero.

<span id="page-405-6"></span>**CIE** Commission Internationale de l'Éclairage (Commissione internazionale per l'illuminazione). Gruppo che ha definito standard universali del colore all'inizio degli anni Trenta. Il modello di colore Lab è stato creato dalla CIE.

<span id="page-405-7"></span>**clonare** Colorare con lo strumento timbro clone. Prima di colorare con lo strumento timbro clone, dovete impostare un punto di campionamento sul livello attivo.

<span id="page-405-8"></span>**CMap, file** File usati per accedere a set di caratteri in font a doppio byte, quali i font giapponesi.

<span id="page-405-9"></span>**CMYK** Cyan, magenta, giallo e nero, inchiostri utilizzati per la stampa a colori. Anche se Photoshop Elements non supporta le immagini in metodo colore CMYK, molte stampanti desktop convertono automaticamente le immagini in tale metodo colore.

<span id="page-405-16"></span>**colore sicuro per il Web** Ognuno dei 216 colori visualizzabili in modo coerente sul Web, indipendentemente dal browser o dalla piattaforma usati.

<span id="page-405-11"></span><span id="page-405-10"></span>**colori caldi** I colori all'estremità rossa dello spettro, tra cui giallo e arancione, associati all'idea di calore.

**colori complementari** Due colori di luce che, combinati, risultano in luce bianca; oppure, due colori di inchiostro che, combinati, risultano nel colore nero. I colori complementari si trovano in posizione opposta nella ruota dei colori.

<span id="page-405-12"></span>**colori di destinazione** Colori specificati per le luci, per i grigi neutri e per le ombre, durante la correzione di una foto.

<span id="page-405-13"></span>**colori freddi** I colori all'estremità blu dello spettro.

<span id="page-405-14"></span><span id="page-405-1"></span>**colori primari additivi** Rosso, verde e blu. L'occhio umano percepisce tutti gli altri colori come combinazioni di questi tre. Per riprodurre colori diversi da questi colori primari, nei monitor dei computer vengono combinati questi tre colori di luce. Per creare il giallo, ad esempio, un monitor emette una combinazione di luce verde e rossa. Se uniti tra loro al massimo livello di intensità i colori primari additivi producono il bianco. Vedere anche ["colori primari sottrattivi" a pagina 400](#page-405-0).

<span id="page-405-15"></span><span id="page-405-0"></span>**colori primari sottrattivi** Cyan, magenta e giallo. In teoria, quando vengono combinate parti uguali di questi tre colori si ottiene il nero. Le stampanti combinano questi colori in diverse proporzioni per generare tutti i colori stampabili. I colori primari additivi vengono usati per combinare i colori della luce, mentre i colori primari sottrattivi vengono usati per combinare i colori degli inchiostri. Vedere anche ["colori primari additivi" a pagina 400](#page-405-1).

<span id="page-405-17"></span>**ColorSync** Software di gestione del colore di Apple.

<span id="page-405-18"></span>**comando** Voce di menu che si sceglie per eseguire una determinata operazione.

<span id="page-405-22"></span><span id="page-405-19"></span>**compressione** Tecnica per la riduzione della dimensione file di immagini bitmap.

<span id="page-405-20"></span><span id="page-405-2"></span>**compressione con perdita di dati** Metodo di compressione delle immagini che comporta una perdita di dati dell'immagine.

**compressione JPEG** Tecnica con perdita di dati per la riduzione della dimensione file di immagini bitmap. Vedere anche ["compressione con perdita di dati" a pagina 400.](#page-405-2)

<span id="page-405-21"></span><span id="page-405-3"></span>**compressione senza perdita di dati** Metodo di compressione delle immagini che consente di mantenere inalterata la qualità dell'immagine. Le tecniche di compressione senza perdita di dati utilizzano in genere rapporti di compressione inferiori rispetto alle tecniche di compressione con perdita di dati.

<span id="page-405-23"></span>**contrasto** Differenza di luminosità tra le aree chiare e quelle scure di un'immagine. Dal fattore di contrasto dipende il numero di tonalità presenti in un'immagine.

<span id="page-405-24"></span>**Controllo sfocatura** Effetto di attenuazione applicato a toni e colori secondo una distribuzione a forma di campana.

<span id="page-405-25"></span>**CoolType** Tecnologia di font Adobe che migliora la risoluzione del testo su schermo.

<span id="page-406-1"></span><span id="page-406-0"></span>**corpo nero** Materiale teorico, di colore nero quando è completamente freddo e che comincia a irradiare luce in vari colori quando viene riscaldato. Con l'aumentare della temperatura (misurata in gradi Kelvin), inizia a irradiare luce dal rosso (più freddo) al bianco (più caldo). Vedere anche ["temperatura colore" a pagina 411](#page-416-0).

<span id="page-406-2"></span>**correzione di tonalità** Regolazione dei toni di un'immagine (ombre, luci o mezzitoni). Potete regolare i valori di luci e ombre per aumentare la gamma tonale, regolare la luminosità dei mezzitoni senza influire sui valori di luci e ombre e così via.

<span id="page-406-3"></span>**Cos, oggetto** Parte interna in un file Adobe PDF.

<span id="page-406-4"></span>**croma** Vedere ["saturazione" a pagina 409](#page-414-0).

#### <span id="page-406-5"></span>**D**

**dati di tracciato degli Appunti** Dati con cui i tracciati vettoriali vengono memorizzati negli Appunti. I tracciati vettoriali sono usati con dati vettoriali quali i livelli di testo o di forma.

**dati vettoriali dei font** Dati che determinano il profilo o la sagoma di font PostScript, usati in stampa. Questi dati sono memorizzati nel file vettoriale o "outline" del font e sono anche detti *font stampante*.

<span id="page-406-6"></span>**definizione** Nitidezza o chiarezza dei particolari di un'immagine.

<span id="page-406-8"></span>**didascalia** Una nota di testo o un'annotazione audio allegata a una foto. Potete aggiungere le didascalie audio nel Browser foto per mezzo di un microfono collegato al computer o importando un file audio. Inoltre potete aggiungere le note di testo alle immagini inserendo del testo nel campo Didascalia della palette Proprietà nel Browser foto o nella finestra di dialogo Info file di Modifica completa.

<span id="page-406-7"></span>**didascalia audio** Descrizione vocale di una foto.

**dimensioni in pixel** Numero di pixel in larghezza e altezza di un'immagine. La dimensione in pixel è indice della quantità di dati immagine presenti in una foto, ma non delle sue dimensioni reali in stampa o se visualizzata su un monitor.

<span id="page-406-10"></span><span id="page-406-9"></span>**dispersione** Specifica la modalità di distribuzione dei segni del pennello in un tratto.

**dissolvenza** Applicata agli strumenti di pittura, questa funzione controlla il numero di passaggi con cui il colore applicato passa dalla quantità iniziale all'assenza di colore.

<span id="page-406-11"></span>**distorcere** Inclinare il contenuto di un'immagine rispetto agli assi orizzontale o verticale. Può essere un artefatto della fotocamera o un effetto applicato intenzionalmente.

<span id="page-406-12"></span>**disturbo** Tipo di artefatto causato da un'interferenza o da un errore della fotocamera. È caratterizzato spesso da un aspetto granuloso o dalla presenza di pixel o colori estranei. Alcune tecniche di compressione possono amplificare il disturbo.

<span id="page-406-13"></span>**dithering** Simulazione di un colore non disponibile, per mezzo di due o più colori disponibili. Il colore dei pixel adiacenti viene cambiato in modo da riprodurre il colore non disponibile.

<span id="page-406-14"></span>**dominante di colore** Scostamento indesiderato o inatteso del colore in una foto. Ad esempio, una foto scattata in un ambiente interno senza flash potrebbe avere troppo giallo.

**droplet** Piccola applicazione per l'elaborazione in batch di immagini tramite il trascinamento delle stesse sull'icona del droplet. Photoshop Elements non supporta i droplet.

<span id="page-406-15"></span>**due tonalità, immagini** File in scala di grigio a due colori, che usa due inchiostri personali. Photoshop Elements non supporta i file a due tonalità.

#### <span id="page-406-16"></span>**E**

**effetto incrinatura** Screpolatura della superficie, tipica di vecchi dipinti. Questa opzione viene usata per simulare l'effetto di screpolatura nelle immagini fotografiche.

<span id="page-406-17"></span>**effetto retinatura** Effetto tipico dei metodi di fotografia tradizionale, causato dal rapido passaggio dell'emulsione della pellicola da caldo a freddo (dallo sviluppo a caldo al fissaggio a freddo). Determina la creazione di un reticolo non definito di linee in un'immagine fotografica, meno sottili dell'effetto incrinatura.

<span id="page-406-18"></span>**elaborazione batch** Esecuzione in contemporanea di una o più operazioni su un gruppo di file.

<span id="page-407-3"></span>**EPS** Encapsulated PostScript. Formato di file usato per salvare immagini destinate all'uso in applicazioni di grafica e impaginazione.

<span id="page-407-2"></span>**EPS PICT, anteprima** Anteprima a bassa risoluzione per la visualizzazione su schermo, salvata con un file EPS per Macintosh.

**EPS TIFF, anteprima** Anteprima a bassa risoluzione per la visualizzazione su schermo, salvata con un file EPS.

<span id="page-407-4"></span>**EPS, file** File Encapsulated PostScript. Formato per file di grafica, in grado di rappresentare sia i dati bitmap sia quelli vettoriali; è supportato dalla maggioranza delle applicazioni di grafica e impaginazione.

**errori** Messaggi del sistema o delle applicazioni che segnalano la mancata esecuzione di un comando o di un'operazione.

<span id="page-407-5"></span>**esposizione** Misurazione della quantità di luce al momento in cui è stata scattata una foto. Le foto digitali sottoesposte risultano troppo scure, mentre le foto sovraesposte sono troppo chiare.

<span id="page-407-6"></span>**EXIF** Exchangeable Image File Format (formato interscambiabile per file immagini). Standard per la semplificazione dello scambio di informazioni tra fotocamere e software. Le informazioni possono comprendere il modello di fotocamera, la data e l'ora in cui è sono state scattate le foto, le impostazioni della fotocamera, la velocità dell'otturatore, ecc.

#### **F**

**famiglia di font** Raccolta di font con lo stesso nome, ma diverso stile, ad esempio Times Italic, Times Bold e Times Bold Italic.

<span id="page-407-8"></span><span id="page-407-7"></span>**FDF** File contenente commenti provenienti da un file Adobe Acrobat PDF. Photoshop Elements non può aprire i file FDF.

**file bloccato** File impostato per Solo lettura. Nel Browser foto, i file bloccati sono identificati da un'icona a lucchetto.

<span id="page-407-9"></span>**filtri** Metodi preimpostati per modificare l'aspetto di un'immagine, ad esempio per farla sembrare un mosaico, per aggiungere una luce particolare o per applicarvi delle distorsioni.

**filtro, modulo** Plug-in per filtri installato con Photoshop Elements ed elencato nel menu Filtro.

**fine del file (EOF, end of file)** Ultima riga del codice leggibile di un file. Un errore di tipo "Fine del file inaspettata" indica che il file con cui si vuole lavorare è danneggiato.

<span id="page-407-10"></span>**font** Insieme di lettere, numeri, segni di punteggiatura e simboli che hanno in comune spessore, larghezza e stile, ad esempio Times Italic.

<span id="page-407-11"></span>**font a doppio byte** Termine usato per descrivere i font asiatici, spesso identificati con l'acronimo CJK (cinese, giapponese e coreano). Ogni carattere è rappresentato da due byte anziché solo uno.

<span id="page-407-12"></span>**font simulato** Versione di un font generata dal computer per simulare l'aspetto di un tipo di carattere non disponibile.

<span id="page-407-13"></span>**forma personale** Forma elencata nel menu Forma personale, nella barra delle opzioni. Il menu Forma personale diventa disponibile una volta selezionato lo strumento forma personale.

**formati di file, modulo** Plug-in che consente a Photoshop Elements di aprire diversi tipi di file.

<span id="page-407-1"></span>**formato raw da fotocamera** Formato di file contenente i dati acquisiti dal sensore della fotocamera e non sottoposti ad alcuna elaborazione da parte della fotocamera stessa. Detto anche *formato raw* e da non confondere con il ["formato Raw di](#page-407-0) [Photoshop" a pagina 402](#page-407-0).

<span id="page-407-14"></span><span id="page-407-0"></span>**formato Raw di Photoshop** Formato ideato per immagini salvate in formati non documentati, come quelli creati da applicazioni di carattere scientifico. Da non confondere con il ["formato raw da fotocamera" a pagina 402](#page-407-1).

<span id="page-407-15"></span>**fosforo** Sostanza che riveste la superficie interna di un monitor CRT. Emette luce quando riceve uno stimolo elettrico e condiziona la resa dei colori sullo schermo. Con il passare del tempo, a causa di variazioni nel fosforo, diventa necessario tarare il monitor e generarne nuovamente un profilo.

<span id="page-407-16"></span>**fotocamera digitale** Fotocamera che registra i dati immagine in pixel, cioè in bit di informazioni che possono essere elaborati da parte di un computer.

#### <span id="page-408-3"></span>**G**

**gamma di colori** Serie di colori e toni che possono essere riprodotti da parte di una periferica in un particolare spazio colore.

<span id="page-408-4"></span>**gamut o gamma di colori** Serie di colori che possono essere riprodotti da parte di una periferica. Vedere anche ["spazio](#page-415-0) [colore" a pagina 410.](#page-415-0)

<span id="page-408-5"></span><span id="page-408-2"></span>**gestione del colore** Sistema utilizzato per ottenere coerenza cromatica mano a mano che un'immagine passa da un dispositivo a un altro (ad esempio, dalla fotocamera al computer e dal computer alla stampante).

<span id="page-408-7"></span>**GIF** Formato grafico per file di immagini. È un formato di file adatto a immagini contenenti grafica al tratto, ampie aree di un solo colore e testo. Le animazioni Web vengono create con immagini in formato GIF.

<span id="page-408-6"></span>**GIF con animazione** Serie di immagini in formato GIF che creano un'illusione di movimento quando vengono visualizzate in sequenza temporale.

<span id="page-408-8"></span>**grassetto simulato** Stile di testo che consente di applicare un effetto grassetto a una famiglia di font che non comprende la variante Bold (grassetto).

**grigio, profilo spazio di lavoro** Profilo predefinito che determina il modo migliore per la visualizzazione e la stampa delle immagini in scala di grigio per determinate impostazioni di colore.

<span id="page-408-9"></span>**gruppo di livelli** Raccolta di livelli salvata in un'immagine di Photoshop. Se aprite un file con un set di livelli in Photoshop Elements, i diversi livelli del set vengono nascosti in una cartella di sola lettura. Per poter modificare un gruppo di livelli in Photoshop Elements, occorre prima semplificarlo.

#### <span id="page-408-10"></span>**H**

**HSB** Metodo colore basato sulla percezione del colore da parte dell'occhio umano e definito in base a tonalità (Hue), saturazione (Saturation) e luminosità (Brightness).

#### <span id="page-408-11"></span>**I**

**ICC** International Color Consortium (Consorzio Internazionale del Colore). I profili di periferica ICC sono gli standard di settore per la riproduzione accurata dei colori tra una periferica e l'altra, come scanner, monitor o stampanti. Vedere anche ["profilo" a pagina 407](#page-412-0).

**ICM** Image Color Management (gestione colori immagine), sistema di gestione dei colori di Windows. Usa profili di colore per immagini e dispositivi quali scanner e stampanti. Simile a ColorSync in Mac OS.

<span id="page-408-12"></span>**illuminanza** Misurazione del fascio di luce proiettato sul soggetto di una fotografia.

<span id="page-408-13"></span><span id="page-408-1"></span>**immagine bitmap** Immagine composta da righe e colonne di pixel nella memoria del computer. Detta anche immagine raster. I formati dei file bitmap comprendono BMP, GIF, JPEG, PSD, PICT e TIFF. Vedere anche ["immagini vettoriali" a](#page-408-0) [pagina 403.](#page-408-0)

<span id="page-408-14"></span>**immagine raster** Vedere ["immagine bitmap" a pagina 403](#page-408-1).

<span id="page-408-15"></span>**immagine sottoesposta** Immagine troppo scura, perché scattata in condizioni di luce scarsa o con impostazioni errate della fotocamera.

<span id="page-408-16"></span>**immagini a un canale** Immagini contenenti un canale, ad esempio immagini in metodo Bitmap, in scala di grigio o scala di colore.

**immagini con larghezza zero** Immagini senza dimensioni specificate.

<span id="page-408-17"></span>**immagini con lunghezza zero** Immagini senza dimensioni specificate.

<span id="page-408-18"></span><span id="page-408-0"></span>**immagini vettoriali** Linee, forme e altri componenti di immagini grafiche memorizzati in un formato che descrive l'aspetto degli elementi sotto forma di formule geometriche. Per questa ragione è possibile ridimensionare questo tipo di immagini senza deteriorarne la qualità e senza generare alcun effetto di scalettatura nell'output. Adobe Illustrator è un programma di grafica vettoriale.

<span id="page-409-1"></span>**indipendenza da risoluzione** Proprietà che consente di ridimensionare un'immagine senza modificarne la risoluzione. In un'immagine bitmap tipica, la risoluzione in pixel è fissa e quindi la qualità viene ridotta se l'immagine viene ingrandita. L'indipendenza da risoluzione permette invece di eseguire il rendering di un'immagine in pixel solo al momento in cui viene semplificata o stampata.

<span id="page-409-18"></span>**interfaccia del modulo di acquisizione** Plug-in che consente di importare foto da fotocamere digitali o scanner.

<span id="page-409-2"></span>**interlacciamento** Visualizzazione di una serie progressiva di versioni a risoluzione inferiore di un'immagine in un browser, in attesa che venga scaricata l'immagine completa.

<span id="page-409-3"></span>**intervallo di campionatura** Impostazione di tolleranza per lo strumento bacchetta magica e il comando Sostituisci colore, che controlla fino a che punto i colori correlati vengono compresi nella selezione. Vedere anche Tolleranza.

<span id="page-409-4"></span>**istogramma** Diagramma a barre che rappresenta la distribuzione dei valori di pixel in un'immagine digitale. L'asse orizzontale rappresenta i livelli da 0 (più scuro) a 255 (più chiaro); l'asse verticale rappresenta il numero di pixel per ognuno di questi livelli.

#### <span id="page-409-8"></span>**J**

**JPEG** Joint Photographic Experts Group (Gruppo di esperti fotografici). Commissione di esperti che elabora algoritmi per la compressione dei file di immagini. Questo termine è usato anche per i file grafici a cui viene associato un algoritmo JPEG. Il formato JPEG viene usato normalmente per condividere le foto sul Web. Il formato JPEG 2000 rappresenta un miglioramento rispetto a JPEG. Supporta infatti la trasparenza, ma non è disponibile per alcuni tipi di immagini.

<span id="page-409-6"></span><span id="page-409-5"></span>**JPEG con codice aritmetico** Tipo di compressione usato per comprimere i file JPEG.

**JPEG differenziale, formato** Tipo di metodo di codifica usato per alcuni file JPEG. I file in formato JPEG differenziale non sono supportati da Photoshop Elements.

<span id="page-409-7"></span>**JPEG Linea di base** Schema di compressione standard per i file JPEG. I file JPEG Linea di base vengono visualizzati sul Web con passaggi linea per linea.

#### <span id="page-409-9"></span>**K**

**kumimoji** Vedere ["tate–chuu–yoko" a pagina 411.](#page-416-1)

#### <span id="page-409-10"></span>**L**

**lettore di schede** Hardware portatile che potete usare per salvare, caricare o scaricare foto, file audio o video e altri dati. Potete scaricare i dati direttamente in Photoshop Elements dal lettore di schede.

<span id="page-409-11"></span>**Livelli** Funzionalità per la regolazione del colore e della tonalità. Il comando Livelli consente di impostare i valori di luci e ombre in modo da usare una gamma tonale completa, di regolare solo i mezzitoni, di correggere le dominanti di colore, ecc.

<span id="page-409-12"></span>**Livelli automatici** Comando per la correzione automatica del colore.

<span id="page-409-14"></span>**livelli dei contenuti** Qualsiasi livello in Photoshop Elements che contenga un'immagine, del testo o un oggetto.

<span id="page-409-0"></span>**livello** Funzione che consente di sovrapporre e combinare più immagini. I livelli sono paragonabili a lucidi trasparenti che possono essere sovrapposti e ridisposti a piacere. Oltre ai normali livelli di immagine esistono altri tipi di livelli. Vedere anche ["livello di riempimento" a pagina 405](#page-410-0) e ["livello di regolazione" a pagina 405](#page-410-1).

<span id="page-409-15"></span>**livello attivo** Livello attualmente selezionato nella palette Livelli.

<span id="page-409-13"></span>**livello bloccato** Livello nella palette Livelli per il quale è attiva l'icona a forma di lucchetto. Non è possibile apportare alcuna modifica a un livello bloccato. Il livello Sfondo è sempre bloccato.

<span id="page-409-16"></span>**livello cornice** Livello che agisce da maschera per un'immagine in una creazione fotografica. Un livello cornice viene applicato attorno a un'immagine e può essere ridimensionato, ruotato o riposizionato così come si fa con le immagini.

<span id="page-409-17"></span>**livello di destinazione** Il livello selezionato nella palette Livelli.

<span id="page-410-5"></span><span id="page-410-1"></span>**livello di regolazione** Tipo di livello che consente di applicare diverse combinazioni di colori e tonalità a un'immagine senza modificarne permanentemente i pixel. Usate i livelli di regolazione per verificare i risultati ottenuti con diversi colori e tonalità. Un livello di regolazione è paragonabile a un velo attraverso il quale sono visibili i livelli sottostanti. Vedere anche ["livello" a pagina 404.](#page-409-0)

<span id="page-410-7"></span><span id="page-410-0"></span>**livello di riempimento** Tipo di livello contenente una tinta unita, un pattern o una sfumatura come attributo intercambiabile.

**livello di testo** Livello contenente testo basato su dati vettoriali. Vedere anche ["livello" a pagina 404.](#page-409-0)

<span id="page-410-6"></span>**livello forma** Livello contenente forme basate su dati vettoriali. Vedere anche ["livello" a pagina 404](#page-409-0).

<span id="page-410-8"></span>**luce ambiente** Condizioni di illuminazione in cui viene scattata una foto, senza tener conto dell'eventuale flash.

<span id="page-410-9"></span><span id="page-410-4"></span>**luci** Gli elementi più luminosi di un'immagine. Vedere anche ["ombre" a pagina 406.](#page-411-0)

**luci e ombre** I colori più chiari e più scuri in un'immagine.

<span id="page-410-10"></span><span id="page-410-2"></span>**luminanza** Quantità di luce. Dal punto di vista tecnico, è data dalla somma del valore RGB più alto e del valore RGB più basso, divisa per due.

<span id="page-410-11"></span>**luminosità** Luminosità o oscurità relativa di un'immagine, che ne determina l'intensità dei colori. Anche luminosità e oscurità relative di un colore. Vedere anche ["luminanza" a pagina 405.](#page-410-2)

<span id="page-410-12"></span>**luminosità, valore** Luminosità di un'immagine o selezione, misurata come percentuale da 0% (nero) a 100% (bianco).

<span id="page-410-13"></span>**LZW (Lemple-Zif-Welch)** Tecnica di compressione senza perdita di dati particolarmente indicata per la compressione di immagini che contengono ampie aree di un solo colore.

#### <span id="page-410-14"></span>**M**

<span id="page-410-3"></span>**Maschera di contrasto** Tecnica che rende più nitidi i particolari di un'immagine aumentando il contrasto tra le aree chiare e scure. (Il termine inglese, Unsharp Mask, deriva dalle tecniche di fotografia tradizionale, con cui si aggiungeva contrasto mediante l'aggiunta di un negativo leggermente sfocato sopra l'originale.)

<span id="page-410-16"></span>**maschera di livello** Area protetta in un livello di regolazione. Le aree sottostanti le maschere non vengono modificate.

<span id="page-410-15"></span>**maschera di testo** Contorno di selezione avente forma di testo.

**Maschera veloce** Canale di maschera creato in modalità Maschera veloce di Photoshop. Photoshop Elements non offre la modalità Maschera veloce e riduce a livello unico tutti i canali presenti nelle immagini Photoshop.

<span id="page-410-17"></span>**memoria virtuale** Sistema di memoria virtuale di Photoshop Elements che usa un'unità disco o una partizione con spazio disponibile. Se la RAM è insufficiente per eseguire una determinata operazione, è possibile impostare uno o più dischi di memoria virtuale.

<span id="page-410-19"></span>**metodo colore** Determina la combinazione dei componenti di un colore, in base al numero di canali colore del modello colore. I metodi colore comprendono, tra gli altri, scala di grigio, (1 canale), RGB (3 canali) e CMYK (4 canali). Photoshop Elements supporta i metodi colore bitmap, scala di grigio, scala di colore e RGB.

<span id="page-410-18"></span>**metodo di fusione** Funzione che controlla in che modo uno strumento di pittura o di modifica agisce sui pixel dell'immagine. Il colore di fusione viene applicato al colore di base (originale) dando origine a un nuovo colore, il colore risultante. Se applicato ai livelli, il metodo di fusione determina il modo in cui i pixel di un livello si fondono con quelli del livello sottostante.

<span id="page-410-20"></span>**metodo immagine** Metodo colore di un'immagine, quale Scala di grigio o RGB.

<span id="page-410-21"></span>**mezzatinta** Immagine monocromatica costituita da punti di dimensioni diverse in modo da simulare le diverse tonalità di grigio di una fotografia. Viene usata per riprodurre le fotografie con stampanti PostScript e macchine da stampa.

<span id="page-410-22"></span>**mezzatinta** Effetto che simula il pattern di luci e ombre tipico delle incisioni ottenute con una lastra ruvida.

**mezzitoni** Area compresa tra i punti di luce più chiari e di ombra più scuri.

<span id="page-410-23"></span>**miniatura** Rappresentazione in dimensioni ridotte e a bassa risoluzione di un'immagine. Il programma visualizza le miniature delle immagini su cui si lavora come ausilio all'utente per l'individuazione delle immagini da modificare.

<span id="page-410-24"></span>**modello colore** Sistema che permette di specificare i componenti di un colore. I principali modelli sono RGB, CMYK e HSB.

**modulo di analisi** Plug-in per la conversione di dati vettoriali in dati bitmap.

<span id="page-411-1"></span>**modulo di esportazione** Plug-in che consente di esportare le immagini da Photoshop Elements in diversi formati.

**modulo di estensione** Plug-in per Photoshop Elements che consente di migliorare le prestazioni o di aggiungere nuove funzionalità.

**modulo di selezione** Plug-in che consente di effettuare una selezione in Photoshop Elements, come ad esempio il plug-in Seleziona texture, usato dallo strumento pennello selezione rapida o nella finestra di dialogo Isola primo piano.

<span id="page-411-2"></span>**moiré** Artefatto prodotto su un'immagine, visibile come striature ondulate. Può essere dovuto all'incapacità della fotocamera di acquisire i particolari di un'immagine.

<span id="page-411-3"></span>**mojikumi** Sistema usato per determinare la spaziatura tra i segni di punteggiatura, i simboli e i numeri nel testo giapponese.

**monitor video** I monitor video visualizzano le immagini tramite un metodo di scansione progressiva; gli schermi televisivi usano invece campi interlacciati.

**Multiple Master** Font Type 1 personalizzabili le cui caratteristiche tipografiche presentano varianti di spessore, larghezza, stile e dimensione ottica.

#### <span id="page-411-4"></span>**N**

**nitidezza** Nei programmi di ritocco immagini, funzionalità che accentua i particolari lungo i bordi degli oggetti fotografati e delle persone, mediante ad esempio le funzioni di contrasto e sfocatura. La nitidezza viene spesso applicata anche durante l'elaborazione all'interno della fotocamera stessa, eccetto per le immagini in formato raw da fotocamera. Vedere anche ["Maschera di contrasto" a pagina 405](#page-410-3).

**note** Nota aggiunta a un file di Photoshop. In Photoshop Elements potete visualizzare ed eliminare le note, ma non aggiungerle.

#### <span id="page-411-5"></span>**O**

**occhi rossi** Il riflesso del flash della fotocamera sulla retina di un soggetto fotografato, risultante in una macchia rossa sull'occhio del soggetto. Potete eliminarlo automaticamente mentre importate le immagini o per mezzo dello strumento rimozione occhi rossi.

<span id="page-411-0"></span>**ombre** Elementi più scuri in un'immagine e grado di precisione nella riproduzione di particolari visibili nelle aree scure. Vedere anche ["luci" a pagina 405.](#page-410-4)

<span id="page-411-6"></span>**opacità** Capacità di un elemento di bloccare il passaggio della luce. Potete cambiare l'opacità di livelli, filtri ed effetti in modo che l'immagine sottostante risulti più o meno visibile.

<span id="page-411-7"></span>**opaco** Contrario di trasparente. Testo, forme o livelli opachi non lasciano trasparire gli elementi sottostanti.

#### **P**

**Palette Microsoft, file** Tavola dei colori allegata a un file immagine.

<span id="page-411-8"></span>**panning** Spostamento dell'inquadratura da un punto a un altro entro un certo lasso di tempo. Nel caso di una presentazione di Photoshop Elements, ad esempio, potete iniziare visualizzando un volto che appare in una foto e terminare visualizzando un altro volto, creando dalla foto statica una sorta di video. Potete inoltre ingrandire o ridurre un'immagine per un certo lasso di tempo. Potete iniziare, ad esempio, con un primo piano e allontanarvi in modo da visualizzare l'intera foto.

<span id="page-411-9"></span>**panorama** Ampia veduta di un soggetto, in genere un paesaggio, ottenuta dalla parziale sovrapposizione di singole fotografie durante lo scatto; queste foto vengono poi unite linearmente in modo da formare un'unica immagine.

<span id="page-411-10"></span>**pattern** Pattern predefinito incluso in Photoshop Elements o creato dall'utente. I pattern possono essere usati con i livelli di riempimento, con il comando Riempimento, con lo strumento timbro con pattern o con lo strumento Secchiello.

<span id="page-412-2"></span>**PDF (PDP)** Portable Document Format (formato per documento portatile). Formato di file creato da Adobe che cattura gli elementi di un documento stampato, compresi grafica e foto, sotto forma di immagine elettronica. Un documento PDF supporta le ricerche full-text, può contenere funzioni di navigazione, può essere stampato e inviato per e-mail. I file PDF e PDP differiscono solo in quanto i file PDF vengono aperti in Adobe Acrobat mentre i file PDP vengono aperti in Adobe Photoshop Elements.

<span id="page-412-3"></span>**pennello predefinito** Pennello con impostazioni predefinite per quanto riguarda dimensioni, spessore e così via. In Photoshop Elements potete scegliere fra vari pennelli predefiniti o creare pennelli personalizzati. Limite massimo di pennelli predefiniti che possono essere creati in Photoshop Elements: 8000.

<span id="page-412-4"></span>**PICT** Formato di file per la memorizzazione delle immagini digitali in Mac OS.

<span id="page-412-5"></span>**pila di foto** Gruppo di foto raggruppate sotto una singola foto. Utile per ordinare più foto di uno stesso soggetto all'interno del Browser foto.

<span id="page-412-6"></span>**pixel** Unità di base, rettangolare, di cui è composta un'immagine digitale. I contorni dei pixel possono essere visibili come un bordo seghettato, a meno che non venga applicato l'anti-alias. Vedere anche ["immagine bitmap" a pagina 403.](#page-408-1)

<span id="page-412-7"></span>**pixel non appartenenti al margine** Pixel selezionati per oltre il 50% in una selezione con anti-alias.

<span id="page-412-8"></span><span id="page-412-1"></span>**pixel per pollice (ppi, pixels per inch)** Unità di misura per la risoluzione immagine registrata con un file nella fotocamera o nel computer. Un elevato valore ppi risulta in fotografie con particolari nitidi e, di conseguenza, file di grandi dimensioni. Vedere anche ["punti per pollice \(dpi, dots per inch\)" a pagina 408.](#page-413-1)

**PixMap** Immagine bitmap registrata nella memoria del computer.

**plug-in** Piccolo programma software sviluppato da Adobe o da altri produttori per aggiungere ulteriori funzionalità ai prodotti Adobe.

<span id="page-412-9"></span>**PNG-24** Portable Network Graphics (grafica portatile per rete). Formato di immagine che supporta i colori a 24 bit. Come il formato JPEG, il formato PNG-24 rispetta i particolari fotografici. A differenza del JPEG, però, supporta anche 256 livelli di trasparenza.

**PNG-8** Portable Network Graphics (grafica portatile per rete). Formato di immagine bitmap che utilizza i colori a 8 bit. Come il formato GIF, PNG-8 comprime efficacemente le aree in tinta unita e mantiene nitidi i particolari tipici della grafica al tratto, dei logo e del testo.

<span id="page-412-10"></span>**posterizzare** Ridurre il numero di toni continui in un'immagine. L'effetto ottenuto è quello di un'immagine piatta, in stile fumetto. Può essere applicato intenzionalmente o risultare da un'eccessiva compressione.

<span id="page-412-11"></span>**PostScript** Linguaggio di programmazione sviluppato da Adobe che descrive l'aspetto di testo, grafica e immagini campionate su pagine stampate o visualizzate.

<span id="page-412-12"></span>**procedura guidata** Strumento di Photoshop Elements che guida l'utente attraverso un processo di creazione dall'inizio alla fine. Tale procedura vi indica quali funzioni potete usare in ogni fase del processo di creazione. Una volta scelta la funzione desiderata potete passare al passaggio successivo.

<span id="page-412-15"></span><span id="page-412-0"></span>**profilo** Informazioni relative allo spazio colore di una periferica, di un'applicazione o di un file di foto. Grazie al profilo colore ICC di una periferica, i dati colore di un'immagine vengono convertiti in modo che il colore venga riprodotto correttamente sulla periferica in questione. Vedere anche ["gestione del colore" a pagina 403.](#page-408-2)

<span id="page-412-13"></span>**profilo di stampante** Profilo che descrive in che modo una stampante può riprodurre i colori.

<span id="page-412-14"></span>**profilo incorporato** Profilo colore ICC inserito in un file immagine. Grazie a un profilo incorporato, i colori dell'immagine potranno essere correttamente interpretati. Vedere anche ["gestione del colore" a pagina 403](#page-408-2).

<span id="page-412-16"></span>**profondità di bit** Numero di colori usati per rappresentare un pixel in un'immagine. Un'immagine a 1 bit è in bianco e nero, una a 8 bit può avere 256 colori o sfumature di grigio, una a 16 bit può avere 65.536 colori.

<span id="page-412-17"></span>**profondità di colore** Determina la quantità di informazioni sui colori disponibili per visualizzare o stampare ogni pixel di un'immagine. Maggiore è la profondità colore, maggiore è il numero di colori disponibili e più precisa è la rappresentazione dei colori nell'immagine digitale.

<span id="page-412-18"></span>**progetto** Risultato dell'elaborazione delle foto per mezzo di Photoshop Elements. Potete creare presentazioni, pagine per album fotografici, biglietti di auguri, calendari e altro ancora.

<span id="page-413-2"></span>**proporzioni** Rapporto tra altezza e larghezza di un'immagine, usato per determinare in che modo un'immagine rientra nello spazio disponibile in una pagina o sul monitor.

<span id="page-413-3"></span>**prospettiva** Angolazione o livello da cui viene scattata una foto; ampiezza del campo inquadrato.

<span id="page-413-4"></span>**PSD** Formato nativo di Adobe Photoshop e Adobe Photoshop Elements.

<span id="page-413-5"></span><span id="page-413-1"></span>**punti per pollice (dpi, dots per inch)** Unità di misura della risoluzione delle stampanti. Un elevato valore dpi risulta in stampe con particolari nitidi. Vedere anche ["pixel per pollice \(ppi, pixels per inch\)" a pagina 407](#page-412-1).

<span id="page-413-6"></span>**puntinismo** Stile di pittura in cui il colore viene applicato in minuscoli punti, che non possono essere distinti singolarmente da una certa distanza. L'insieme dei punti viene percepito dall'occhio umano come un'area colorata.

<span id="page-413-9"></span>**punto** Unità di misura predefinita per il testo. Ad esempio, un testo può essere impostato su Times Roman Regular a 12 punti.

<span id="page-413-7"></span>**punto bianco** Punto di riferimento per la rappresentazione del bianco. Viene usato per la determinazione degli altri colori all'interno dell'immagine.

<span id="page-413-8"></span>**punto di luce** Area in cui la concentrazione della luce è così elevata da risultare nella perdita di qualsiasi particolare e apparire bianca.

## <span id="page-413-10"></span>**Q**

**quadro** Area di lavoro attorno a un'immagine, all'interno della finestra dell'immagine. I dati sui livelli possono essere all'esterno del quadro, ma vengono ritagliati in base alle dimensioni del quadro quando i livelli dell'immagine vengono uniti in un livello singolo. Potete cambiare le dimensioni e il colore del quadro scegliendo Immagine > Ridimensiona > Dimensione quadro.

**48 bit, colore RGB** Metodo di immagine con elevato valore di bit e migliaia di colori per canale. Photoshop Elements supporta 8 o 16 bit per canale di colore, quindi un'immagine RGB può avere un massimo di 24 o 48 bit, a seconda della profondità di bit per canale.

**QuickTime** Software di Apple per la visualizzazione sul computer di filmati e altri file multimediali.

## **R**

**RAID** Redundant Array of Independent Disks, una categoria di unità disco che utilizza due o più unità contemporaneamente per migliorare le prestazioni e assicurare una reazione equilibrata nel caso di guasti a software o hardware.

**rasterizzazione** Operazione eseguita da Photoshop Elements per la conversione di dati vettoriali (ad esempio, il testo) in dati bitmap.

**registro di errori** File di testo generato quando si verifica un errore durante l'esecuzione del comando Elaborazione batch o Elabora più file.

<span id="page-413-11"></span>**regolazione del gamma** Contrasto derivante dallo scurimento o schiarimento dei mezzitoni di un'immagine. Quando si regola il valore gamma si varia la luminosità dei mezzitoni senza interferire visibilmente su luci e ombre.

<span id="page-413-12"></span>**rendering** Conversione di un livello vettoriale (ad esempio, un livello forma o testo) in un livello normale. Per convertire un livello vettoriale in un livello normale, scegliete Livello > Semplifica livello.

<span id="page-413-13"></span>**renmoji** Vedere ["tate–chuu–yoko" a pagina 411](#page-416-1).

<span id="page-413-15"></span><span id="page-413-14"></span>**retroilluminazione** Luce proveniente da una fonte posta dietro il soggetto fotografato.

**rettangolo di selezione** Bordo rettangolare attorno a un'immagine, a una forma o al testo, che è possibile trascinare per ruotare o ridimensionare l'immagine.

**rettangolo di selezione della trasformazione** Rettangolo che racchiude la parte dell'immagine alla quale si applica un comando di trasformazione.

<span id="page-413-16"></span><span id="page-413-0"></span>**RGB** Modello di rappresentazione dei colori usato per gli schermi dei computer. I colori rosso, verde e blu (RGB) vengono combinati in proporzioni diverse per riprodurre tutti gli altri colori. Il modello RGB è in grado di rappresentare 256 x 256 x 256 colori.

**RGB, profilo spazio di lavoro** Profilo di colore che definisce uno spazio di lavoro RGB, ad esempio per una fotocamera digitale o uno scanner.

<span id="page-414-6"></span>**ricampionare** Modificare la risoluzione di un'immagine, modificandone le dimensioni in pixel. Il ricampionamento verso il basso (o downsampling) consiste nella riduzione del numero di pixel; il ricampionamento verso l'altro (o upsampling), nell'aumento del numero di pixel.

<span id="page-414-7"></span>**riduzione** Diminuzione dell'intensità della luce con l'aumentare della distanza dalla sua sorgente. Anche: lunghezza della transizione tra colori correlati nella finestra di dialogo Tonalità/saturazione.

<span id="page-414-8"></span>**rifilare** Rimuovere i pixel da un'immagine tramite il comando Rifila di Photoshop. Photoshop Elements non ha il comando Rifila.

**Rinomina più file** Per rinominare automaticamente un gruppo di file. Opzione disponibile con il comando Elabora più file.

<span id="page-414-9"></span>**ripristinare** Riportare l'immagine alla precedente versione salvata.

<span id="page-414-3"></span>**risoluzione** Indice di chiarezza e nitidezza in una foto. Nelle immagini digitali viene misurata in pixel per pollice. Vedere anche ["risoluzione del monitor" a pagina 409](#page-414-1) e ["risoluzione della stampante" a pagina 409](#page-414-2).

<span id="page-414-10"></span><span id="page-414-1"></span>**risoluzione del monitor** Numero di pixel visualizzati per unità di lunghezza. Le dimensioni di un'immagine visualizzata sullo schermo dipendono dalle dimensioni in pixel dell'immagine, dalle dimensioni del monitor e dalla risoluzione del monitor. Vedere anche ["risoluzione" a pagina 409](#page-414-3) e ["risoluzione della stampante" a pagina 409.](#page-414-2)

<span id="page-414-2"></span>**risoluzione della stampante** Livello di precisione con cui una stampante può riprodurre in stampa i particolari di un'immagine. Viene misurata in punti di inchiostro per pollice (dpi, dots per inch). Normalmente una risoluzione di 240 dpi produce buoni risultati per la stampa di foto di alta qualità con una stampante a getto d'inchiostro. Vedere anche ["risoluzione" a pagina 409](#page-414-3) e ["risoluzione del monitor" a pagina 409](#page-414-1).

<span id="page-414-11"></span>**risoluzione dello schermo** Dimensioni della griglia di pixel usata dal monitor.

<span id="page-414-13"></span><span id="page-414-12"></span>**ritagliare** Rifilare una parte di immagine per migliorarne l'aspetto o creare un bordo attorno a essa.

**RLE (run length encoding)** Tecnica di compressione senza perdita di dati usata per la compressione delle parti trasparenti di ogni livello di un'immagine. Vedere anche ["compressione senza perdita di dati" a pagina 400](#page-405-3).

<span id="page-414-14"></span>**ruota dei colori** Rappresentazione dei colori nello spettro visibile, disposti in un cerchio in cui i colori complementari sono uno di fronte all'altro.

#### <span id="page-414-15"></span>**S**

<span id="page-414-0"></span>**saturazione** Purezza o intensità di un colore. Un colore completamente saturo non contiene grigio. Il controllo della saturazione consente di rendere i colori più vivaci (aggiungendo meno bianco o nero) o più tenui (aggiungendo più bianco o nero).

<span id="page-414-16"></span>**scala di colore** Metodo di colore in cui ogni colore è rappresentato da un valore di pixel riportato in una palette con un massimo di 256 colori.

<span id="page-414-17"></span>**scala di grigio** Immagine a un solo canale, contenente solo bianco, nero e tonalità di grigio. A seconda della profondità di bit, le immagini in scala di grigio possono riprodurre varie sfumature di grigio.

<span id="page-414-18"></span><span id="page-414-4"></span>**scansione progressiva** Processo di visualizzazione delle immagini durante il quale 60 fotogrammi di un video vengono riprodotti da sinistra verso destra nell'arco di un secondo. Questo metodo consente di creare un'immagine più nitida e più chiara rispetto al video interlacciato.

<span id="page-414-20"></span><span id="page-414-19"></span>**schermare** Schiarire in modo selettivo parte di un'immagine.

**Scitex, file** file ad alta risoluzione per sistemi proprietari Scitex. Photoshop Elements può aprire i file Scitex in metodo colore RGB.

<span id="page-414-5"></span>**16 bit, scala di grigio** Metodo di immagine con elevato valore di bit e migliaia di tonalità di grigio. Photoshop Elements supporta le immagini a 16 bit con un unico livello, ma non quelle con più livelli.

<span id="page-414-21"></span>**Selettore colore di Adobe** Utility incorporata che consente di specificare un colore di primo piano o di sfondo all'interno di un'applicazione Adobe.

<span id="page-415-2"></span>**selezione** Parte di un'immagine su cui verrà eseguita una qualsiasi operazione (duplicare un livello, correggere il colore, eliminare dei particolari, ruotare e così via). La selezione è composta di tutti i pixel contenuti entro il bordo di selezione (selezionati completamente o solo in parte).

<span id="page-415-4"></span><span id="page-415-3"></span>**selezione colori** Conversione delle informazioni colori RGB in formato CMYK in preparazione al processo di stampa.

**semplificare** Convertire un livello di testo, forma, tinta unita, sfumatura o riempimento pattern in un normale livello d'immagine. Questi tipi di livelli devono essere semplificati prima di potervi applicare dei filtri o di poter usare su di essi gli strumenti di pittura.

<span id="page-415-5"></span>**seppia (foto)** Fotografia riprodotta con tonalità di marrone. I programmi di ritocco delle immagini consentono di simulare questo effetto anticato grazie all'applicazione di effetti speciali.

**server dei font** Motore interno di Photoshop Elements che consente all'applicazione di usare e visualizzare i font.

<span id="page-415-6"></span>**servizi online** Servizio che consente di collegarsi ed effettuare ordini attraverso Internet. Per ordinare stampe, album fotografici, biglietti e altro materiale fotografico potete accedere ai servizi online direttamente da Photoshop Elements. Inoltre potete condividere le vostre foto con amici e parenti per mezzo dei servizi di condivisione online.

<span id="page-415-7"></span>**set di versioni** Versioni di foto modificate che vengono raggruppate automaticamente quando salvate le modifiche nell'ambiente Editor. Per impostazione predefinita, quando modificate una foto nell'ambiente Editor, Photoshop Elements la salva come foto superiore e raggruppa la foto originale e le foto modificate precedentemente sotto di essa. Potete mostrare o separare le foto contenute in uno stesso set di versioni in qualsiasi momento.

**sezioni** In Photoshop, porzioni di un'immagine che la dividono in aree funzionali. Photoshop Elements non sono supporta le sezioni.

<span id="page-415-10"></span><span id="page-415-8"></span>**sfocatura** Attenuazione dei particolari di un'immagine o parte di essa.

**Sfondo (livello)** Livello inferiore di un'immagine, contenente in genere i dati dell'immagine. Il livello Sfondo è sempre bloccato. Per cambiarne l'ordine di sovrapposizione, colore, metodo di fusione o opacità, dovete prima convertirlo in un livello normale.

<span id="page-415-9"></span>**sfondo desktop** Immagine usata come sfondo di un desktop Windows. Potete personalizzare i vostri sfondi per mezzo della funzione Creazioni guidate di Photoshop Elements.

<span id="page-415-12"></span>**sfumatura** Transizione uniforme tra due colori adiacenti, compresi bianco e nero.

<span id="page-415-11"></span>**sfumatura con disturbo** Tipo di sfumatura contenente colori distribuiti in modo casuale all'interno di una gamma di colori specificata.

<span id="page-415-13"></span>**silhouette** Figura scura sovrapposta a uno sfondo chiaro.

<span id="page-415-14"></span>**smusso** Effetto rialzato o rientrato attorno a un'immagine o parte di essa. Gli smussi vengono creati applicando luci e ombre ai margini interno ed esterno del bordo, per simulare una profondità tridimensionale.

**spaziatura di dispersione** Determina la spaziatura tra gli elementi che compongono il tratto di pennello.

<span id="page-415-15"></span><span id="page-415-0"></span>**spazio colore** Metodo colore specifico per una determinata funzione o periferica. Ad esempio, Adobe RGB è lo spazio colore usato dalle applicazioni Adobe e sRGB è lo spazio colore usato dalla maggioranza dei monitor. Gli spazi colore sono molto importanti nella gestione del colore; il profilo colore di un'immagine viene adattato allo spazio colore dell'applicazione o della periferica utilizzata per visualizzarla. Lo spazio colore usato nelle applicazioni Adobe è detto anche *spazio di lavoro*.

<span id="page-415-16"></span>**sRGB** Spazio colore RGB usato come standard per il Web. La maggioranza dei monitor per computer può visualizzare solo i colori nello spazio sRGB. Vedere anche ["spazio colore" a pagina 410](#page-415-0).

<span id="page-415-17"></span>**stato storia** Stato di un'immagine elencato nella palette Storia.

<span id="page-415-1"></span>**stile di font** Variante di un singolo font in una famiglia, ad esempio corsivo, normale e grassetto.

<span id="page-415-18"></span>**stile di testo** Vedere ["stile di font" a pagina 410.](#page-415-1)

#### <span id="page-416-4"></span>**T**

**tag** Etichetta da assegnare alle foto per organizzarle. Potete creare tag personalizzati in base ai nomi delle persone, luoghi ed eventi che rappresentano. Potete allegare più tag a una stessa foto. I tag possono essere usati come base per la ricerca delle foto.

<span id="page-416-5"></span>**Targa (TGA)** Formato di file compatibile con i sistemi che usano la scheda grafica Truevision.

<span id="page-416-6"></span><span id="page-416-1"></span>**tate–chuu–yoko** Gruppo di caratteri giapponesi orizzontali, inseriti in una riga di testo verticale.

<span id="page-416-7"></span>**tavola colore** Vedere ["tavola di consultazione del colore \(CLUT, color lookup table\)" a pagina 411](#page-416-2).

<span id="page-416-2"></span>**tavola di consultazione del colore (CLUT, color lookup table)** Sistema usato per indicizzare o memorizzare i colori quando la profondità bit è insufficiente per rappresentare tutti i colori.

<span id="page-416-9"></span>**temperatura** Quantità di calore (misurata in gradi Kelvin) che deve essere assorbita da un oggetto prima che questo possa iniziare a emettere una certa colorazione. Ogni colore e diversi tipi di luce sono associati a una temperatura colore. Vedere anche ["corpo nero" a pagina 401](#page-406-0).

<span id="page-416-8"></span><span id="page-416-0"></span>**temperatura colore** (1) Posizione di un colore su una scala che va dai colori caldi (rosso) ai colori freddi (blu). (2) Quantità di calore (in gradi Kelvin) che deve essere assorbita da un oggetto prima che questo emetta una luce di un determinato colore. Ogni colore e diversi tipi di luce sono associati a una temperatura colore.

<span id="page-416-3"></span>**testo, livello** Livello contenente testo basato su dati vettoriali.

<span id="page-416-10"></span>**TIFF** Tagged Image File Format. Formato per immagini digitali molto diffuso per le immagini da stampare o pubblicare. Le immagini in formato TIFF possono venire compresse senza alcuna perdita di dati.

<span id="page-416-11"></span>**tinta** Variazione di colore ottenuta per aggiunta di bianco, diminuendone la saturazione e aumentandone la luminosità.

**tipo di pennello** Uno dei seguenti stili dello strumento pennello: pennello, pennello impressionista, aerografo.

<span id="page-416-12"></span>**tolleranza** Indice di precisione di alcuni strumenti. Descrive la differenza di valore tra pixel adiacenti su cui può agire un determinato strumento. Quando la tolleranza è alta lo strumento agisce su pixel adiacenti che presentano una differenza più marcata e quindi su un maggior numero di pixel.

<span id="page-416-13"></span>**tonalità** Colore riflesso o trasmesso da un oggetto. In generale, la tonalità è la proprietà che consente di distinguere un colore in quanto rosso, blu, giallo, ecc. In altre parole, il "colore del colore".

<span id="page-416-14"></span>**traccia** (1) Contorno di un'immagine o parte di essa creato con il comando Traccia o con uno strumento di selezione, pittura o disegno. (2) Tratto. Linea creata con uno strumento di disegno o pittura, in particolare con i pennelli.

**tracciato di destinazione** Tracciato selezionato nella palette Tracciati di Photoshop. Photoshop Elements non ha la palette Tracciati.

<span id="page-416-15"></span>**transizione** Effetto inserito tra due foto, ad esempio in una presentazione, che influisce sulla percezione visiva del passaggio da una foto all'altra. Potete, ad esempio, creare una dissolvenza tra le immagini, in modo che la prima foto sparisca mentre la seconda comincia ad apparire.

<span id="page-416-16"></span>**trasformazione** Operazione di ridimensionamento in scala, ingrandimento, riduzione, inclinazione, distorsione, rotazione o modifica della prospettiva eseguita su un livello, una selezione o una forma.

<span id="page-416-17"></span>**trasparenza** Nel campo della fotografia digitale è la funzionalità che supporta la presenza di aree trasparenti in un'immagine o un livello. Alcuni formati di immagine non supportano la trasparenza.

<span id="page-416-18"></span>**TWAIN** Protocollo usato da applicazioni e periferiche, come scanner o fotocamere, per lo scambio delle informazioni.

#### **U**

**Unicode, caratteri** Parte del sistema Worldwide Character per la codifica del testo.

<span id="page-416-19"></span>**unione dei livelli** Unione di tutti i livelli in un singolo livello Sfondo, per ridurre le dimensioni del file.

#### <span id="page-416-20"></span>**V**

**valore del colore** Definizione matematica del colore di un pixel, determinato dai suoi componenti cromatici.

<span id="page-417-1"></span>**variazione** Specifica il grado di casualità nel modo in cui viene applicato il tratto di pennello.

<span id="page-417-0"></span>**variazione tonalità** Consente di impostare la velocità con cui il colore del tratto passa dal colore di primo piano a quello di sfondo. A valori più alti corrisponde un'alternarsi più frequente dei due colori.

<span id="page-417-2"></span>**VCD** Video Compact Disc (Disco video compatto). CD contenente file audio e video in formato MPEG. Questo tipo di CD può essere utilizzato sia con lettori di DVD che con lettori di CD. Nei VCD creati con Photoshop Elements è possibile salvare anche i menu per l'accesso ai contenuti.

**video interlacciato** Video generato da un sistema sviluppato per i primi televisori in commercio e usato tuttora negli schermi dei televisori standard. Vengono visualizzati sullo schermo 30 (NTSC) o 25 (PAL) fotogrammi al secondo. Ogni fotogramma è diviso in due *campi* interlacciati, ognuno dei quali viene visualizzato per 1/60 di secondo. Il campo dispari contiene le linee di scansione dispari di un fotogramma video; quello pari, le linee di scansione pari. L'occhio umano percepisce le informazioni dei due campi sequenziali interlacciati come un unico fotogramma. Vedere anche ["scansione](#page-414-4) [progressiva" a pagina 409](#page-414-4).

<span id="page-417-3"></span>**vignettatura** Effetto che determina la graduale dissolvenza dei bordi di un'immagine.

#### **Z**

<span id="page-417-4"></span>**ZIP (codifica)** Tecnica di compressione senza perdita di dati utilizzata per le immagini che contengono ampie aree di un solo colore.

# **Indice**

#### **Caratteri numerici**

[16 bit e 48 bit, scala di grigio,](#page-414-5) definizione 409

#### **A**

[Accentua passaggio, filtro 277](#page-282-0) acquisire foto [da cartelle esaminate 36](#page-41-0) [da computer 99](#page-104-0) [da file e cartelle 37](#page-42-0) [da fotocamere 30](#page-35-0) [da lettori di schede 30](#page-35-0) [da ricerca 37](#page-42-1) [da telefoni cellulari 41](#page-46-0) [da video 40](#page-45-0) [informazioni 27](#page-32-0) [scaricare 30](#page-35-1) [scaricare i file 27](#page-32-1) [acquisizione da scanner, definizione](#page-403-0) 398 [Adobe Color Engine, definizione 398](#page-403-1) [Adobe Dialog Manager \(ADM\),](#page-403-2) definizione 398 Adobe Photo Downloader [definizione 398](#page-403-3) Adobe Photoshop Elements [nuove funzioni 3,](#page-8-0) [4](#page-9-0) [organizzare area di lavoro con](#page-31-0) Adobe Premiere Elements 26 [uscire 13](#page-18-0) Adobe Photoshop Services [usare i servizi online 373](#page-378-0) Adobe Premiere Elements [organizzare area di lavoro con](#page-31-1) Photoshop Elements 26 [aerografo, definizione 398](#page-403-4) [affiancare, finestre 128](#page-133-0) [Affresco, filtro 261](#page-266-0) [Aggiorna miniatura, comando 111](#page-116-0) [Aggiorna, comando 48](#page-53-0) [Aggiungi didascalia, comando 112,](#page-117-0) [113](#page-118-0) [Aggiungi disturbo, filtro 268](#page-273-0) [Aggiungi evento, comando 57](#page-62-0) [AGMLib, definizione 398](#page-403-5) album [aggiungere foto 74](#page-79-0) [applicare tag alle foto 80](#page-85-0) [creare 73](#page-78-0) [creare da foto con lo stesso tag 81](#page-86-0)

[definizione 398](#page-403-6) [eliminare 79](#page-84-0) [esportare da struttura 76](#page-81-0) [importare una struttura 76](#page-81-1) [modificare 77](#page-82-0) [modificare l'icona 78](#page-83-0) [modificare l'ordine degli elementi](#page-84-1) 79 [preferenze 72](#page-77-0) [rimuovere le foto 77](#page-82-0) [riorganizzare 80](#page-85-1) [selezionare 74](#page-79-1) [trovare foto 90](#page-95-0) [unire 78](#page-83-1) [visualizzare le foto 74](#page-79-1) album fotografici [creare 325](#page-330-0) [informazioni 323](#page-328-0) Album, palette [preferenze 72](#page-77-0) [usare 72](#page-77-1) [alias, definizione 398](#page-403-7) [allineare il testo 309](#page-314-0) alone [creare 357](#page-362-0) [creare nei file JPEG 358](#page-363-0) [definizione 398](#page-403-8) [informazioni 356](#page-361-0) alterare [testo 312](#page-317-0) alterazione [definizione 399](#page-404-1) [ammorbidire i bordi 227](#page-232-0) [animate, gallerie 331](#page-336-0) [animazione, visualizzare in](#page-366-0) anteprima 361 [Anno, pulsante in modalità](#page-59-0) Calendario 54 [annullare l'alterazione del testo 312](#page-317-1) [annullare un'operazione 22](#page-27-0) anteprima [animazione 361](#page-366-0) [colori nelle immagini ottimizzate](#page-366-1) 361 [immagini ottimizzate 360](#page-365-0) [presentazioni 344](#page-349-0) [Anteprima a schermo intero,](#page-349-0) comando 344

[attivare per selezioni 181](#page-186-0) [definizione 399](#page-404-2) [nelle selezioni 181](#page-186-1) [Applica texture, filtro 277](#page-282-1) [applicazione, dithering 359](#page-364-0) Appunti [definizione 399](#page-404-3) [eliminare 23](#page-28-0) aprire [file 122](#page-127-0) [file EPS 123](#page-128-0) [file PDF 123](#page-128-1) [file usati di recente 122](#page-127-1) [più finestre di una stessa immagine](#page-133-1) 128 area di lavoro [disporre per più applicazioni 26](#page-31-0) [Editor 11](#page-16-0) [informazioni 10,](#page-15-0) [14](#page-19-0) [Organizer 10](#page-15-1) [schermata introduttiva 10](#page-15-2) [Arrotonda, comando 180](#page-185-0) [arrotondare, definizione 399](#page-404-4) [artefatto, definizione 399](#page-404-5) [associati \(file\), definizione 399](#page-404-6) Attività, riquadro [album 73](#page-78-1) [tag 60](#page-65-0) [Attività, riquadro in Organizer 10,](#page-15-1) [20](#page-25-0) audio [aggiungere a foto 113](#page-118-0) [aggiungere a una presentazione](#page-340-0) 335 [aggiungere una voce narrante alla](#page-343-0) presentazione 338 [in Visualizzazione a schermo](#page-56-0) intero 51 [riprodurre 114](#page-119-0) automatizzare [elaborazione batch 124](#page-129-0) [layout con più immagini 368](#page-373-0) [avvertenza a operazione ultimata 17](#page-22-0)

anti-alias

#### **B**

bacchetta magica, strumento [opzioni 173](#page-178-0) [usare 173](#page-178-1)

backup di cataloghi [su CD, DVD o disco rigido 97](#page-102-0) [Bagliore diffuso, filtro 264](#page-269-0) [barra dei menu, nell'ambiente](#page-15-1) Organizer 10 [barra di ricerca 84](#page-89-0) barra di stato [informazioni 10](#page-15-1) [visualizzare informazioni sul file](#page-122-0) [117,](#page-122-0) [118](#page-123-0) [bassorilievo, definizione 399](#page-404-7) [Bassorilievo, filtro 273](#page-278-0) [bianco e nero 207](#page-212-0) [bianco e nero, conversione 206,](#page-211-0) [208](#page-213-0) biglietti di auguri [creare 325](#page-330-0) [informazioni 324](#page-329-0) [biglietto di auguri 376](#page-381-0) bilanciamento del bianco [definizione 399](#page-404-8) [file raw da fotocamera 165](#page-170-0) [bit per canale, definizione 399](#page-404-9) [Bitmap, comando 245](#page-250-0) bitmap, metodo [convertire da scala di grigio o RGB](#page-250-0) 245 [convertire in scala di grigio 245](#page-250-1) [informazioni 243](#page-248-0) bloccati, livelli [bloccare 144](#page-149-0) [blooming, definizione 399](#page-404-10) [BMP, definizione 399](#page-404-11) [Bordi brillanti, filtro 275](#page-280-0) bordi di selezione [nascondere e mostrare 177](#page-182-0) [spostare 178](#page-183-0) bordo sfumato [creare con uno strumento di](#page-187-0) selezione 182 [definizione 399](#page-404-12) [informazioni 182](#page-187-1) [per selezioni esistenti 182](#page-187-2) [Bordo, comando 180](#page-185-1) browser [dithering 359](#page-364-0) [scegliere per le anteprime 360](#page-365-1) [visualizzare in anteprima nel](#page-365-0) browser 360 Browser foto [Batch di importazione 45](#page-50-0) [cambiare dimensioni miniature 48](#page-53-1) [deselezionare elementi 48](#page-53-2) [informazioni 10,](#page-15-1) [43](#page-48-0) [menu Disposizione 45](#page-50-1)

[modificare dettagli foto 49](#page-54-0) [ordinare i file 47](#page-52-0) [Posizione cartella 45](#page-50-1) [preferenze 44](#page-49-0) [preferenze di visualizzazione 44,](#page-49-0) [45](#page-50-2) [selezionare elementi 48](#page-53-3) [visualizzare i dettagli delle](#page-53-4) miniature 48 [visualizzazione Data \(dalla meno](#page-52-1) recente) 47 [visualizzazione Data \(dalla più](#page-52-2) recente) 47 [brucia, strumento 198](#page-203-0) [bruciare, definizione 399](#page-404-13)

#### **C**

[cache delle immagini, definizione 399](#page-404-14) [cache, file, definizione 399](#page-404-15) [calendari fotografici 376](#page-381-1) calendario [in modalità Calendario 54](#page-59-1) [preferenze 57](#page-62-1) Calendario, modalità [aggiungere nota giornaliera 56](#page-61-0) [aggiungere un evento 56](#page-61-1) [cambiare le foto visualizzate 55](#page-60-0) [creare un nuovo evento 57](#page-62-2) [impostare le preferenze 57](#page-62-1) [informazioni 54](#page-59-1) [preferenze per nuovo evento 57](#page-62-3) [usare le didascalie 57](#page-62-4) [visualizzare foto con date](#page-61-2) sconosciute 56 [Calendario, pulsante 10](#page-15-1) campionare [da livelli 145](#page-150-0) [definizione 399](#page-404-16) [Campioni colore, palette 285](#page-290-0) [campioni, definizione 399](#page-404-17) [canale tinta piatta, definizione 399](#page-404-18) [canale, definizione 399](#page-404-19) [canali alfa, definizione 399](#page-404-20) [canali di colore, definizione 399](#page-404-21) [canali di destinazione, definizione](#page-405-4) 400 caratteri *Vedere* [testo 307](#page-312-0) [selezionare 309](#page-314-1) [Carica selezione, comando 186](#page-191-0) [Carta da lettere, filtro 274](#page-279-0) [cartelle esaminate 36](#page-41-1) cataloghi [aprire altri 97](#page-102-1) [assegnare un nome 95](#page-100-0)

[backup su CD, DVD o disco rigido](#page-102-0) 97 [copiare 95](#page-100-1) [creare 95](#page-100-0) [informazioni 93](#page-98-0) [informazioni contenute 94](#page-99-0) [rimuovere elementi 100](#page-105-0) [riparare 95](#page-100-2) [ripristinare versione precedente 96](#page-101-0) [specificare cartella predefinita 98](#page-103-0) [spostare file 98](#page-103-1) categorie [creare nuovi tag 66](#page-71-0) [eliminare 70](#page-75-0) [informazioni 60](#page-65-0) [modificare 68](#page-73-0) [riorganizzare 69](#page-74-0) [CCITT, definizione 400](#page-405-5)  $CD$ [custodie 324](#page-329-1) [custodie, creare 325](#page-330-0) [etichette 324,](#page-329-2) [325](#page-330-0) cellulari [acquisire foto 41](#page-46-1) [inviare foto a un cellulare.](#page-383-0) *Vedere* l'Aiuto di Photoshop Elements [inviare le foto 382,](#page-387-0) [383](#page-388-0) cercare [con la barra di ricerca 84](#page-89-0) [con la Timeline 83](#page-88-0) [con tag Preferiti 86](#page-91-0) [corrispondenze simili 86](#page-91-1) [elementi senza tag 86](#page-91-2) [escludere foto 87](#page-92-0) [file nell'Organizer 82](#page-87-0) [file non in un album 90](#page-95-1) [file senza data o ora 92](#page-97-0) [foto simili 88](#page-93-0) [in base a didascalie o note 87](#page-92-1) [in base a nomi file 88](#page-93-1) [in base ai tag 85](#page-90-0) [per album 90](#page-95-0) [per cronologia 91](#page-96-0) [per metadati 91](#page-96-1) [per tipo di file 89](#page-94-0) [cerchio, disegnare 315](#page-320-0) chiudere [applicazione 13](#page-18-0) [file 125](#page-130-0) [finestre nell'ambiente Editor 128](#page-133-2) [CIE, definizione 400](#page-405-6) [clonare, definizione 400](#page-405-7) [CMap, file, definizione 400](#page-405-8)

[CMYK, definizione 400](#page-405-9) colorare [informazioni 280](#page-285-0) [metodi di fusione 281](#page-286-0) [pennello impressionista,](#page-285-0) strumento 280 [pennello, strumento 280](#page-285-0) colore [aggiungere colore in scala di grigio](#page-213-1) 208 [bitmap, metodo 243](#page-248-0) [cambiare nelle immagini delle](#page-345-0) presentazioni 340 [Campioni colore, palette 285](#page-290-0) [convertire in bianco e nero 206,](#page-211-0) [207,](#page-212-0) [208](#page-213-0) [correggere 188](#page-193-0) [correggere in Correzione rapida](#page-193-0) 188 [correggere in Modifica completa](#page-193-0) [188,](#page-193-0) [191](#page-196-0) [formato raw da fotocamera 188](#page-193-0) [gestione 248](#page-253-0) [HSB, modello 242](#page-247-0) [informazioni 242](#page-247-1) [metodi immagini 243](#page-248-0) [primo piano e sfondo 280,](#page-285-1) [285](#page-290-1) [regolare per l'incarnato 205](#page-210-0) [regolare saturazione e tonalità 202](#page-207-0) [RGB, metodo 243](#page-248-0) [RGB, modello 243](#page-248-1) [scala di colore, metodo 243](#page-248-0) [scala di grigio, metodo 243](#page-248-0) [scegliere da palette Campioni](#page-290-2) colore 285 [sicuro per il Web 283](#page-288-0) [sostituire 206](#page-211-1) [tavole colore 243](#page-248-0) [testo 310](#page-315-0) [visualizzare in anteprima nelle](#page-366-1) immagini ottimizzate 361 [Colore automatico, comando 58](#page-63-0) [colore di primo piano 280,](#page-285-1) [285](#page-290-1) [colore di sfondo 280,](#page-285-1) [285](#page-290-1) Colore mezzetinte, filtro [applicare 269](#page-274-0) [informazioni 269](#page-274-1) [colori caldi, definizione 400](#page-405-10) [colori complementari, definizione](#page-405-11) 400 [colori di destinazione, definizione](#page-405-12) 400 [colori freddi, definizione 400](#page-405-13) [Colori NTSC, filtro 277](#page-282-2)

[colori primari additivi, definizione](#page-405-14) 400 [colori primari sottrattivi, definizione](#page-405-15) 400 colori sicuri per il Web [definizione 400](#page-405-16) [usare 283](#page-288-0) [ColorSync, definizione 400](#page-405-17) comandi [definizione 400](#page-405-18) [usare i menu di scelta rapida 13](#page-18-1) [comandi automatici 192](#page-197-0) [Componi pila con foto selezionate,](#page-107-0) comando 102 [composite, strumento Isola primo](#page-180-0) piano 175 [compressione con perdita di dati,](#page-405-19) definizione 400 [compressione file 135](#page-140-0) [compressione JPEG, definizione 400](#page-405-20) [compressione senza perdita di dati,](#page-405-21) definizione 400 [compressione, definizione 400](#page-405-22) condividere file [esempi 25](#page-30-0) [fra Photoshop Elements e Adobe](#page-30-0) Premiere Elements 25 [condividere file, trascinare fra](#page-349-0) programmi 344 [Condividi online, comando 377](#page-382-0) [Confronta foto.](#page-55-0) *Vedere* Visualizzazione foto affiancate [contagocce, strumento 284](#page-289-0) [Conté Crayon, filtro 273](#page-278-1) [contenuto livello, spostare 147](#page-152-0) [Contorni accentuati, filtro 263](#page-268-0) [Contorni con inchiostro, filtro 264](#page-269-1) [Contorni poster, filtro 261](#page-266-1) [Contorni strappati, filtro 274](#page-279-1) [contorno 298](#page-303-0) [contrasta, strumento 233](#page-238-0) contrasto [alone, definizione 398](#page-403-9) [definizione 400](#page-405-23) [regolare 198](#page-203-1) [Contrasto automatico, comando 59](#page-64-0) [Controllo sfocatura, definizione 400](#page-405-24) [Controllo sfocatura, filtro 263](#page-268-1) [Converti in bianco e nero, comando](#page-211-0) 206 [CoolType, definizione 400](#page-405-25) [Coordinate polari, filtro 266](#page-271-0)

[Copia elementi uniti, comando 184](#page-189-0)

copiare [aree di una foto 225](#page-230-0) [selezioni 184](#page-189-1) [su CD o DVD 99](#page-104-1) [corpo nero, definizione 401](#page-406-1) correggere [macchie grandi 224](#page-229-0) [occhi rossi 223](#page-228-0) [piccole macchie con pennello](#page-229-1) correttivo al volo 224 [correggere automaticamente il colore](#page-63-0) 58 [correggere automaticamente il](#page-64-0) contrasto 59 [correggere automaticamente le foto](#page-63-1) 58 [correggere le foto automaticamente](#page-63-2) (luminanza) 58 [Correzione automatica occhi rossi,](#page-64-1) comando 59 [Correzione automatica, comando 58](#page-63-1) [correzione di tonalità, definizione](#page-406-2) 401 Correzione rapida [colore 188](#page-193-0) [comandi automatici 192](#page-197-0) [correggere colore 188](#page-193-0) [correggere foto 188](#page-193-1) [eliminare occhi rossi 223](#page-228-0) [visualizzare immagini 125](#page-130-1) [Corrispondenza posizione, comando](#page-133-0) 128 [Corrispondenza zoom, comando 128](#page-133-0) [Cos, oggetto, definizione 401](#page-406-3) [creare profili, gestione colore 249](#page-254-0) [creazioni digitali 329](#page-334-0) Creazioni fotografiche, formato [definizione 131](#page-136-0) [salvare i file 130](#page-135-0) [Cristallizza, filtro 270](#page-275-0) [croma, definizione 401](#page-406-4) [curve colore, correggere 202](#page-207-1)

#### **D** data

[modificare file 110](#page-115-0) [modificare nel Browser foto 49](#page-54-1) [Data \(dalla più recente\), comando 47](#page-52-2) [Data sconosciuta \(icona\) 56](#page-61-3) dati di tracciato degli Appunti [definizione 401](#page-406-5) [definizione immagine 401](#page-406-6) Deforma, filtro [applicare 266](#page-271-1) [informazioni 266](#page-271-2)

[Deseleziona, comando 48,](#page-53-2) [177](#page-182-1) [deselezionare selezioni 177](#page-182-2) [desktop, creare uno sfondo 386](#page-391-0) didascalia audio [definizione 401](#page-406-7) [nel Browser foto 49](#page-54-2) didascalie [aggiungere 112](#page-117-0) [audio 113](#page-118-0) [definizione 401](#page-406-8) [modificare in modalità Calendario](#page-62-4) 57 [riprodurre audio 114](#page-119-0) didascalie audio [riprodurre 114](#page-119-0) [Diffondi, filtro 275](#page-280-1) Digimarc, filigrane [filtro 278](#page-283-0) [informazioni 114](#page-119-1) [rilevare 279](#page-284-0) [Dimensione immagine, comando 221](#page-226-0) [dimensioni di stampa, modificare](#page-226-0)  $221$ [dimensioni immagine 220](#page-225-0) dischi di memoria virtuale [cambiare 24](#page-29-0) [informazioni 24](#page-29-1) disegnare [cerchio o ellisse 315](#page-320-0) [forme personali 316](#page-321-0) [linee 315](#page-320-1) [più forme in un livello 317](#page-322-0) [poligoni 315](#page-320-2) [rettangoli 315](#page-320-3) [dispersione, definizione 401](#page-406-9) [dissolvenza, definizione 401](#page-406-10) distorcere [definizione 401](#page-406-11) Distorsione curvilinea, filtro [applicare 267](#page-272-0) [informazioni 266](#page-271-3) [distorsione introdotta da fotocamera,](#page-233-0) correggere 228 [disturbo, definizione 401](#page-406-12) dithering [controllare 359](#page-364-1) [definizione 401](#page-406-13) [informazioni 359](#page-364-0) [visualizzare in anteprima 360](#page-365-2) [Dividi foto acquisite da scanner,](#page-224-0) comando 219 dominanti di colore [correggere 199](#page-204-0) [definizione 401](#page-406-14)

[eliminare 201](#page-206-0) [regolare con comando Livelli 195,](#page-200-0)  $201$ [downsampling delle immagini 222](#page-227-0) [due tonalità, immagini, definizione](#page-406-15) 401 [Duplica, comando 110](#page-115-1) [duplicare foto 110](#page-115-1) DVD [custodie 324](#page-329-1) [custodie, creare 325](#page-330-0) [etichette 324,](#page-329-2) [325](#page-330-0)

**E**

Editor [descrizione 25](#page-30-0) [informazioni 10,](#page-15-0) [11](#page-16-0) [palette 18](#page-23-0) [Raccoglitore progetto 21](#page-26-0) [stampare una foto 363](#page-368-0) [Editor presentazione 333](#page-338-0) effetti [applicare 254](#page-259-0) [informazioni 254](#page-259-1) [migliorare prestazioni 260](#page-265-0) Effetti di luce, filtro [applicare 271](#page-276-0) [informazioni 271](#page-276-1) [regolare 272](#page-277-0) [Effetto acquerello, filtro 262](#page-267-0) [Effetto carboncino, filtro 273](#page-278-2) [Effetto carta bagnata, filtro 274](#page-279-2) [Effetto cromatura, filtro 273](#page-278-3) [Effetto fotocopia, filtro 274](#page-279-3) [Effetto increspatura, filtro 266](#page-271-4) [effetto incrinatura, definizione 401](#page-406-16) [Effetto incrinatura, filtro 276](#page-281-0) [Effetto intonaco, filtro 274](#page-279-4) [Effetto movimento, filtro 263](#page-268-2) Effetto onda, filtro [applicare 267](#page-272-1) [informazioni 267](#page-272-2) [Effetto pennellate, filtro 261](#page-266-2) [Effetto punti, filtro 270](#page-275-1) [effetto retinatura, definizione 401](#page-406-17) [Effetto retinatura, filtro 274](#page-279-5) [Effetto rilievo, filtro 275](#page-280-2) [Effetto ritaglio, filtro 260](#page-265-1) Effetto sfera, filtro [applicare 267](#page-272-3) [informazioni 267](#page-272-4) [Effetto sfumino, filtro 262](#page-267-1) [Effetto spatola, filtro 261](#page-266-3)

[Effetto spirale, filtro 267](#page-272-5) [Effetto spugna, filtro 262](#page-267-2) [Effetto vento, filtro 276](#page-281-1) [Elabora più file, comando 124](#page-129-0) elaborazione batch [definizione 401](#page-406-18) [informazioni 124](#page-129-0) [Elementi senza tag, comando del](#page-91-2) menu Trova 86 [Elimina colore, comando 207,](#page-212-0) [208](#page-213-0) [Elimina dal catalogo, comando 100](#page-105-0) [Elimina selezione, comando 186](#page-191-1) eliminare [elementi da un catalogo o dal disco](#page-105-0) rigido 100 [elementi da una fotocamera 31](#page-36-0) [livelli 145](#page-150-1) [occhi rossi 223](#page-228-0) [oggetti da una foto 225](#page-230-0) [ellisse, disegnare 315](#page-320-0) e-mail [impostare le preferenze 378](#page-383-1) [inviare foto 377,](#page-382-1) [380](#page-385-0) [inviare foto con Photo Mail 381](#page-386-0) [ottimizzare per 349](#page-354-0) EPS [anteprima PICT e TIFF,](#page-407-2) definizione 402 [definizione 402](#page-407-3) [usare 123](#page-128-0) EPS, file [definizione 402](#page-407-4) Equalizza, filtro [applicare 208](#page-213-2) [informazioni 208](#page-213-3) [Escludi, comando 87](#page-92-0) [Espandi e Contrai, comandi 179](#page-184-0) [Espandi elementi nel set di versioni,](#page-112-0) comando 107 [Espandi foto della pila, comando 103](#page-108-0) [Espandi tutti i tag, comando 61](#page-66-0) esportare [foto dal Browser foto 385](#page-390-0) [struttura di un album 76](#page-81-0) [tag 71](#page-76-0) [esportare foto a un cellulare 382](#page-387-0) [esposizione, definizione 402](#page-407-5) [Estendi, comando 180](#page-185-2) Estrusione, filtro [applicare 275](#page-280-3) [informazioni 275](#page-280-4) [etichette, stampare 371](#page-376-0) [Evento, icona 57](#page-62-0)

[EXIF \(Exchangeable Image File](#page-407-6) Format), definizione 402 [Extensible Metadata Platform \(XMP\)](#page-120-0) 115

#### **F**

[FDF, definizione 402](#page-407-7) [Fibre, filtro 271](#page-276-2) file  *[Vedere anche](#page-114-0)* foto [disattivare ricollegamento](#page-123-1) automatico 118 [formati ottimizzati 350](#page-355-0) [formato raw da fotocamera 161](#page-166-0) [preferenze per cataloghi 98](#page-103-0) [ricollegare file mancanti 118,](#page-123-0) [119](#page-124-0) [rinominare durante lo](#page-36-1) scaricamento 31 [file bloccato, definizione 402](#page-407-8) [file e cartelle gestiti 36](#page-41-2) [file mancanti 118](#page-123-0) [file multimediali.](#page-114-0)*Vedere* foto [filmati.](#page-45-0) *Vedere* video filtri *[Vedere anche](#page-261-0)* nomi dei singoli filtri [applicare 257](#page-262-0) [categorie 258](#page-263-0) [definizione 402](#page-407-9) [galleria 259](#page-264-0) [informazioni 256](#page-261-0) [migliorare prestazioni 260](#page-265-0) [opzioni di texture 260](#page-265-2) [Personale 277](#page-282-3) [plug-in 25,](#page-30-1) [278](#page-283-1) [suggerimenti per effetti visivi 256](#page-261-0) [suggerimenti per l'uso 256](#page-261-0) Filtro fotografico [applicare 211](#page-216-0) [informazioni 211](#page-216-1) finestra degli strumenti [informazioni 14](#page-19-0) [selezionare uno strumento 15](#page-20-0) finestre [affiancare 128](#page-133-0) [aprire più finestre di una stessa](#page-133-1) immagine 128 [chiudere 128](#page-133-2) [ingrandire 127](#page-132-0) [ridimensionare 127](#page-132-0) [finestre di dialogo, usare i cursori a](#page-23-1) comparsa 18 [Flash, gallerie di foto 329](#page-334-0)

Fluidifica, filtro [applicare 265](#page-270-0) [informazioni 265](#page-270-1) font [colore 310](#page-315-0) [definizione 402](#page-407-10) [dimensione 310](#page-315-1) [installazione 1](#page-6-0) [scegliere 310](#page-315-2) [font a doppio byte, definizione 402](#page-407-11) [font simulato, definizione 402](#page-407-12) [forma personale, definizione 402](#page-407-13) [formati di file 26,](#page-31-2) [130](#page-135-1) formato [PSE 320](#page-325-0) [formato Raw di Photoshop,](#page-407-14) definizione 402 forme [cerchio 315](#page-320-0) [colore 318](#page-323-0) [con più lati 315](#page-320-2) [creare più forme 317](#page-322-0) [ellisse 315](#page-320-0) [forma personale 316](#page-321-0) [informazioni 314](#page-319-0) [linea 315](#page-320-1) [quadrato 315](#page-320-3) [rettangolo 315](#page-320-3) [rettangolo arrotondato 315](#page-320-3) [selezionare 317](#page-322-1) [spostare 317](#page-322-1) [stili di livello 318](#page-323-1) [trasformare 317](#page-322-2) [fosforo, definizione 402](#page-407-15) [foto 58](#page-63-0) [adattare allo schermo 127](#page-132-1) [aggiornare le miniature 111](#page-116-0) [aggiungere a più album 75](#page-80-0) [aggiungere audio 113](#page-118-0) [aggiungere didascalie 112](#page-117-0) [aggiungere più foto per la stampa](#page-372-0) 367 [aggiungere una nota 113](#page-118-1) [aprire più finestre 128](#page-133-1) [aprirne una più volte 128](#page-133-1) [cercare per metadati 91](#page-96-1) [comporre automaticamente una](#page-107-1) pila di foto 102 [comporre e scomporre una pila](#page-107-0) 102 [copiare su CD o DVD 99](#page-104-1) [correggere automaticamente 58](#page-63-1) [correggere gli occhi rossi](#page-64-1) automaticamente 59

[correggere i livelli di luminanza](#page-63-2) automaticamente 58 [correggere il contrasto](#page-64-0) automaticamente 59 [correggere la sfocatura](#page-64-2) automaticamente 59 [creare sottocartelle durante lo](#page-36-2) scaricamento 31 [duplicare 110](#page-115-1) [eliminare da fotocamera 31](#page-36-0) [eliminare da un set di versioni 108](#page-113-0) [eliminare da una pila 103](#page-108-1) [escludere da ricerca 87](#page-92-0) [espandere tutta la pila 103](#page-108-0) [impostare la prima del set di](#page-112-1) versioni 107 [inviare a un cellulare 383](#page-388-0) [inviare con Photo Mail 381](#page-386-0) [inviare tramite e-mail 377,](#page-382-1) [380](#page-385-0) [modificare data e ora 110](#page-115-0) [modificare in un set di versioni 108](#page-113-1) [modificare in una pila 104](#page-109-0) [nei cataloghi 93](#page-98-0) [nei progetti 326](#page-331-0) [raggruppare in pile 101](#page-106-0) [ridimensionare nella finestra di](#page-370-0) dialogo Anteprima di stampa 365 [rimuovere da un catalogo 100](#page-105-0) [rinominare 109](#page-114-1) [rinominare i file durante lo](#page-36-1) scaricamento 31 [riposizionare e ridimensionare nei](#page-332-0) progetti 327 [ripristinare l'originale 107](#page-112-2) [ripristinare lo stato precedente 23](#page-28-1) [ruotare nei progetti 328](#page-333-0) [sostituire o rimuovere nei progetti](#page-332-1) 327 [spostare in un catalogo 98](#page-103-1) [stampare immagini a più livelli 365](#page-370-1) [trovare foto simili 88](#page-93-0) [trovare in progetti 89](#page-94-1) [trovare in un album 90](#page-95-0) [trovare per cronologia 91](#page-96-0) [trovare per didascalia o nota 87](#page-92-1) [trovare per nome file 88](#page-93-1) [visualizzare al 100% 127](#page-132-2) [visualizzare album 74](#page-79-1) [visualizzare interamente il set di](#page-112-0) versioni 107 [visualizzare tutta la pila 103](#page-108-0) [foto offline, preferenze 39](#page-44-0)

fotocamera [acquisire foto 30](#page-35-0) [distorsioni, correggere 228](#page-233-0) [eliminare foto 31](#page-36-0) [impostare preferenze 33](#page-38-0) [scaricare foto da 30](#page-35-1) [fotocamera digitale, definizione 402](#page-407-16) [fotocamera o lettore di schede,](#page-38-1) preferenze 33 [Frammenta, filtro 270](#page-275-2) [freccia, disegnare 315](#page-320-1) funzioni [nuove 3,](#page-8-1) [4](#page-9-0) [funzioni, nuove 3](#page-8-0)

[fuoco prospettico, modificare 347](#page-352-0)

#### **G**

[Galleria filtri, finestra di dialogo 259](#page-264-0) gallerie [animate 331](#page-336-0) [interattive 331](#page-336-0) [online 330](#page-335-0) [per il Web 330](#page-335-0) [gallerie fotografiche 329](#page-334-0) [gamma di colori, definizione 403](#page-408-3) [gamma tonale, regolare 195](#page-200-0) [gamut o gamma di colori, definizione](#page-408-4) 403 Generali, preferenze [visualizzazione 44](#page-49-0) [Gessetto e carboncino, filtro 273](#page-278-4) [gestione colore 248](#page-253-0) [definizione 403](#page-408-5) [impostazione 250](#page-255-0) [informazioni 248](#page-253-0) [operazioni 249](#page-254-1) [profili periferiche 249](#page-254-0) Gestione predefiniti [caricare una libreria 306](#page-311-0) [informazioni 306](#page-311-1) [rinominare un predefinito 306](#page-311-2) [ripristinare la libreria predefinita](#page-311-3) 306 [salvare un sottoinsieme di una](#page-311-4) libreria 306 [sostituire la libreria visualizzata](#page-311-3) 306 GIF con animazione [creare 356](#page-361-1) [definizione 403](#page-408-6) [informazioni 353](#page-358-0) GIF, formato [conservare la trasparenza 357](#page-362-1) [creare un alone 357](#page-362-0)

[definizione 403](#page-408-7) [informazioni 351](#page-356-0) [ottimizzare 350,](#page-355-0) [355](#page-360-0) [salvare 132](#page-137-0) [trasparenza con contorni netti 358](#page-363-1) [Giorno, pulsante in modalità](#page-59-0) Calendario 54 [glossario 409](#page-414-5) [gomma magica, strumento 291](#page-296-0) [gomma per sfondo, strumento 292](#page-297-0) [gomma, strumento 290](#page-295-0) grafica ed effetti [aggiungere effetti visivi 254](#page-259-0) [aggiungere testo 255](#page-260-0) [aggiungere una forma 252,](#page-257-0) [256](#page-261-1) [aggiungere uno sfondo 253](#page-258-0) [informazioni 251](#page-256-0) grafica vettoriale [creare forme 314](#page-319-0) [Grafica, pannello 251](#page-256-0) [Grana pellicola, filtro 261](#page-266-4) [Granulosità, filtro 276](#page-281-2) [grassetto simulato, definizione 403](#page-408-8) griglia [informazioni 129](#page-134-0) [modificare le impostazioni 129](#page-134-1) [griglia a scacchiera, personalizzare](#page-157-0) 152 [griglia di trasparenza, personalizzare](#page-157-0) 152 gruppi di album [creare 73](#page-78-2) [eliminare 79](#page-84-0) [informazioni 72](#page-77-2) [riorganizzare 80](#page-85-1) gruppi di ritaglio [creare 156](#page-161-0) [eliminare livelli 157](#page-162-0) [informazioni 156](#page-161-1) [separare livelli 157](#page-162-1) [gruppi.](#page-106-0) *Vedere* pile di foto gruppo di livelli [definizione 403](#page-408-9) [informazioni 140](#page-145-0) [semplificare 144](#page-149-1)

#### **H**

[HSB, modello colore 242](#page-247-0) [definizione 403](#page-408-10)

#### **I**

[ICC, definizione 403](#page-408-11) [illuminanza, definizione 403](#page-408-12) [immagine bitmap, definizione 403](#page-408-13) [immagine raster, definizione 403](#page-408-14) [immagine sottoesposta, definizione](#page-408-15) 403 [immagine, definizione 401](#page-406-6) immagini  *[Vedere anche](#page-114-0)* foto [aprire 121](#page-126-0) [migliorare la nitidezza 232](#page-237-0) [nei progetti 326](#page-331-0) [unire in livello unico 150](#page-155-0) [immagini a schermo intero,](#page-54-3) visualizzare 49 [immagini a un canale, definizione](#page-408-16) 403 [immagini con lunghezza zero,](#page-408-17) definizione 403 immagini storte [raddrizzare 218](#page-223-0) [raddrizzare e dividere scanner, più](#page-224-0) foto acquisite insieme 219 immagini vettoriali [definizione 403](#page-408-18) importare *[Vedere anche](#page-32-0)* acquisire foto [informazioni 27](#page-32-0) [modelli di metadati 118](#page-123-2) [preferenze 28](#page-33-0) [struttura di album 76](#page-81-1) [tag 71](#page-76-1) [tag allegati 29](#page-34-0) [Imposta come foto superiore,](#page-109-1) comando 104 [Imposta come sfondo desktop,](#page-391-1) comando 386 [Imposta pagina, comando 372](#page-377-0) [Impostazioni colore, comando 250](#page-255-0) [incarnato, regolare colore 205](#page-210-0) inclinare [forme 238](#page-243-0) [foto 238](#page-243-0) [livelli 238](#page-243-0) [selezioni 238](#page-243-0) [Incolla dentro, comando 185](#page-190-0) [incollare selezioni 184](#page-189-2) [Increspatura oceano, filtro 266](#page-271-5) [indipendenza da risoluzione,](#page-409-1) definizione 404 Info file, finestra di dialogo [aggiungere o visualizzare metadati](#page-120-0) 115 [importare metadati 118](#page-123-2) [modelli di metadati 115,](#page-120-0) [117](#page-122-1) [Info, comando 116](#page-121-0)

Info, palette [impostare metodi di colore 116](#page-121-1) [impostare unità di misura 116](#page-121-1) [visualizzare le informazioni sul file](#page-122-0) 117 [informazioni sui file 114](#page-119-1) [aggiornare miniature 111](#page-116-0) [aggiungere nella finestra di dialogo](#page-120-0) Info file 115 [nei cataloghi 94](#page-99-0) [palette Info 116](#page-121-0) [palette Proprietà in Organizer 115](#page-120-1) [visualizzare in Editor 117](#page-122-0) ingrandire [ridimensionare la finestra 127](#page-132-0) [una visualizzazione 126](#page-131-0) [interattive, gallerie 331](#page-336-0) [interlacciamento, definizione 404](#page-409-2) [Intermedio, filtro 269](#page-274-2) [intervallo di campionatura,](#page-409-3) definizione 404 [Inversa, comando 178](#page-183-1) Inverti, filtro [applicare 210](#page-215-0) [informazioni 209](#page-214-0) [Involucro di plastica, filtro 261](#page-266-5) [Isola primo piano 175](#page-180-0) istogramma [definizione 404](#page-409-4) [informazioni 193](#page-198-0) [usare 194](#page-199-0)

#### **J**

[JPEG con codice aritmetico,](#page-409-5) definizione 404 [JPEG differenziale, definizione 404](#page-409-6) [JPEG Linea di base, definizione 404](#page-409-7) JPEG, formato [creare un alone 358](#page-363-0) [definizione 404](#page-409-8) [informazioni 351](#page-356-1) [ottimizzare 350,](#page-355-0) [354](#page-359-0) [salvare 132](#page-137-1)

#### **K**

[kumimoji, definizione 404](#page-409-9)

#### **L**

[layout di foto, creare 325](#page-330-0) lazo magnetico, strumento [opzioni 172](#page-177-0) [passare al lazo 172](#page-177-1) [usare 172](#page-177-2)

lazo poligonale, strumento [opzioni 172](#page-177-3) [usare 171](#page-176-0) lazo, strumento [opzioni 172](#page-177-3) [passare al lazo magnetico 172](#page-177-1) [usare 171](#page-176-1) [Leggimi, file 1](#page-6-0) lettore di schede [acquisire foto 30](#page-35-0) [definizione 404](#page-409-10) [impostare preferenze 33](#page-38-0) [scaricare foto 30](#page-35-1) libreria [salvare un sottoinsieme 306](#page-311-4) libreria di pennelli [aggiungere pennello 295](#page-300-0) [eliminare pennello 295](#page-300-1) librerie [caricare 306](#page-311-0) [ripristinare quella predefinita 306](#page-311-3) [sostituire 306](#page-311-3) librerie di campioni [personali 286](#page-291-0) [predefiniti 286](#page-291-1) [linea, disegnare 315](#page-320-1) livelli [aggiungere a un'immagine 141](#page-146-0) [bloccare e sbloccare 144](#page-149-0) [campionare 145](#page-150-0) [collegare e scollegare 148](#page-153-0) [convertire in Sfondo 142](#page-147-0) [copiare in un'immagine 183](#page-188-0) [copiare tra immagini 146](#page-151-0) [creare con parti di altri livelli 142](#page-147-1) [definizione 404](#page-409-11) [duplicare in altra immagine 146](#page-151-1) [duplicare nell'immagine 145](#page-150-2) [eliminare 145](#page-150-1) modificare ordine di [sovrapposizione 147](#page-152-1) [nascondere e mostrare 143](#page-148-0) [rinominare 144](#page-149-2) [selezionare 143](#page-148-1) [selezionare aree opache 152](#page-157-1) [selezionare tutti i pixel 177](#page-182-3) [semplificare 144](#page-149-3) [specificare metodi di fusione 151](#page-156-0) [specificare opacità 151](#page-156-1) [unire 148](#page-153-1) [unire in altro livello 150](#page-155-1) [Livelli automatici, comando 58](#page-63-2) [Livelli automatici, definizione 404](#page-409-12)

livelli bloccati [definizione 404](#page-409-13) [livelli dei contenuti, definizione 404](#page-409-14) livelli di forma [informazioni 314](#page-319-0) livelli di regolazione [creare 153](#page-158-0) [definizione 405](#page-410-5) [informazioni 152](#page-157-2) [modificare 154](#page-159-0) [unire 155](#page-160-0) livelli di riempimento [applicare riempimento o pattern](#page-302-0)  $297$ [cambiare tipo 154](#page-159-0) [convertire in livelli immagine 144](#page-149-1) [diversi da livelli di regolazione 152](#page-157-2) [modificare 154](#page-159-0) [usare 154](#page-159-1) livelli di testo [definizione 411](#page-416-3) livelli forma [definizione 405](#page-410-6) [semplificare 144](#page-149-1) livelli testo [semplificare 144](#page-149-1) [Livelli, comando 196](#page-201-0) [eliminare dominanti colore 201](#page-206-1) [informazioni 195](#page-200-0) [regolare ombre e luminosità 196](#page-201-0) [Livelli, palette 140](#page-145-1) [livello attivo, definizione 404](#page-409-15) [livello cornice, definizione 404](#page-409-16) [livello di destinazione, definizione](#page-409-17) 404 livello di riempimento [definizione 405](#page-410-7) [livello, opzioni di fusione 150](#page-155-2) [livello, opzioni di opacità 150](#page-155-2) [Luce al neon, filtro 261](#page-266-6) [luce ambiente, definizione 405](#page-410-8) luci [definizione 405](#page-410-9) [ombre e 196](#page-201-1) [regolare con comando Livelli 195](#page-200-0) [regolare con strumenti 198](#page-203-0) [Luci/ombre, comando 196](#page-201-1) [luminanza, definizione 405](#page-410-10) luminosità [contrasto e 198](#page-203-1) [definizione 405](#page-410-11) [ombre e 196](#page-201-0)

[regolare con finestra di dialogo](#page-200-0) Livelli 195 [valore, definizione 405](#page-410-12) [Luminosità/contrasto, comando 198](#page-203-1) [LZW, definizione 405](#page-410-13)

#### **M**

Mappa sfumatura, filtro [applicare 209](#page-214-1) [informazioni 209](#page-214-2) Maschera di contrasto [applicare 235](#page-240-0) [definizione 405](#page-410-14) [informazioni 235](#page-240-1) [maschera di testo, definizione 405](#page-410-15) [maschera testo orizzontale,](#page-316-0) strumento 311 [maschera testo verticale, strumento](#page-316-0) 311 [maschere 311](#page-316-0) maschere di livello [definizione 405](#page-410-16) [modificare nei livelli di regolazione](#page-160-1) 155 [modificare nei livelli di](#page-160-1) riempimento 155 [usare nei livelli di regolazione 155](#page-160-1) [usare nei livelli di riempimento 155](#page-160-1) [Massimo, filtro 277](#page-282-4) masterizzare DVD [dal computer 99](#page-104-1) [presentazioni 343,](#page-348-0) [344](#page-349-1) [Matita colorata, filtro 260](#page-265-3) [matita, strumento 288](#page-293-0) [Media Player 50](#page-55-1) memoria [liberare memoria usata dagli](#page-28-0) Appunti 23 [liberare memoria usata dalla](#page-28-0) palette Storia 23 memoria virtuale [definizione 405](#page-410-17) [menu di scelta rapida 13](#page-18-1) [Mese, pulsante in modalità](#page-59-0) Calendario 54 metadati [cercare per 91](#page-96-1) [importare in un file 118](#page-123-2) [Info file, finestra di dialogo 115](#page-120-0) [informazioni 114](#page-119-1) [nella palette Proprietà 115](#page-120-1) metodi di fusione [definizione 405](#page-410-18) [informazioni 281](#page-286-0) [specificare 151](#page-156-0)

metodi immagine [usare 243](#page-248-0) [metodo colore, definizione 405](#page-410-19) metodo immagine [definizione 405](#page-410-20) [mezzatinta, definizione 405](#page-410-21) [Mezzatinta, filtro 270](#page-275-3) [mezzitoni, definizione 405](#page-410-22) [Migliora, menu 192](#page-197-0) miniature [aggiornare 111](#page-116-0) [definizione 405](#page-410-23) [regolare dimensioni 48](#page-53-1) [visualizzare i dettagli 48](#page-53-4) miniature livelli [nascondere 144](#page-149-4) [ridimensionare 144](#page-149-4) [Minimo, filtro 277](#page-282-4) modelli [per metadati 117](#page-122-1) modelli di metadati [eliminare 117](#page-122-1) [informazioni 115](#page-120-0) [salvare 117](#page-122-1) [modello colore 242](#page-247-0) [modello colore, definizione 405](#page-410-24) Modifica completa [comandi automatici 192](#page-197-0) [correggere colore 188,](#page-193-0) [191](#page-196-0) [flusso di lavoro 191](#page-196-0) [informazioni 11](#page-16-0) [visualizzare immagini 125](#page-130-1) [Modifica evento, finestra di dialogo](#page-62-5) 57 modificare [assegnare nomi ai file 109](#page-114-0) [nell'ambiente Editor 11](#page-16-0) [preferenze in Organizer 118](#page-123-0) [testo 309](#page-314-2) [modulo di acquisizione, interfaccia,](#page-409-18) definizione 404 [modulo di esportazione, definizione](#page-411-1) 406 [moiré, definizione 406](#page-411-2) mojikumi [definizione 406](#page-411-3) [usare 313](#page-318-0) [Mosaico, filtro 270](#page-275-4) [Mostra foto della pila, comando 103,](#page-108-1) [104](#page-109-0) Muovi, filtro [applicare 264](#page-269-2)

[informazioni 264](#page-269-3)

#### **N**

Navigatore, palette [informazioni 127](#page-132-3) [zoom 126](#page-131-0) nitidezza [definizione 406](#page-411-4) [Maschera di contrasto 235](#page-240-1) [Nitidezza automatica, comando 59,](#page-64-2) [233](#page-238-1) [nitidezza immagini 232](#page-237-0) [automatica 233](#page-238-1) [regolare con precisione 233](#page-238-2) [strumento contrasta 233](#page-238-0) [suggerimenti 232](#page-237-0) nomi [assegnare ai file durante lo](#page-36-1) scaricamento 31 [assegnare ai file modificati 109](#page-114-0) nomi file [informazioni 109](#page-114-0) [rinominare 109](#page-114-1) [versioni duplicate 110](#page-115-2) nominare [rinominare i file 109](#page-114-1) [Nota, icona 56](#page-61-4) [note giornaliere, in modalità](#page-61-5) Calendario 56 [note, aggiungere a file 113](#page-118-1) [nuove funzioni 3,](#page-8-0) [4](#page-9-0) [Nuvole in differenza, filtro 270](#page-275-5) [Nuvole, filtro 270](#page-275-6)

#### **O**

occhi rossi [definizione 406](#page-411-5) [eliminare in modalità Modifica](#page-228-0) completa 223 [occhi rossi, strumento 223](#page-228-0) [Ombra tratteggiata, filtro 263](#page-268-3) ombre [informazioni 195](#page-200-0) [luci e 196](#page-201-1) [luminosità e 196](#page-201-0) [regolare con il comando Livelli 196](#page-201-0) [regolare con strumenti 198](#page-203-0) [online, gallerie di foto 330](#page-335-0) opacità [definizione 406](#page-411-6) [opzioni 150](#page-155-2) [specificare nei livelli 151](#page-156-1) [opacità.](#page-375-0) *Vedere* l'Aiuto di Photoshop Elements [opaco, definizione 406](#page-411-7)

[operazioni, annullare o ripristinare](#page-28-2) 23 [opzioni di pagina, impostare 372](#page-377-0) ora [modificare data e ora 110](#page-115-0) [modificare nei dettagli foto 49](#page-54-1) [ordinare i file nel Browser foto 47](#page-52-0) ordinare progetti [biglietti di auguri 376](#page-381-0) [calendari fotografici 376](#page-381-1) [stampe 375](#page-380-0) [ordine di sovrapposizione,](#page-152-1) modificare nei livelli 147 Organizer [Browser foto 43](#page-48-0) [cercare file 82](#page-87-0) [descrizione 25](#page-30-0) [informazioni 10](#page-15-0) [palette 20](#page-25-0) [riquadro Attività 10,](#page-15-1) [20](#page-25-0) [stampare una foto 365](#page-370-2) organizzare [con album 72](#page-77-1) [con tag 60](#page-65-1) [orientamento del testo 312](#page-317-2) [origine \(punto zero\), nei righelli 129](#page-134-2) ottimizzare [formati di file 350](#page-355-0) [GIF 355](#page-360-0) [informazioni 349](#page-354-0) [JPEG 354](#page-359-0) [PNG-24 355](#page-360-1) [PNG-8 355](#page-360-0) [Salva per Web, finestra di dialogo](#page-354-1) 349 [tempo di scaricamento 360](#page-365-3) [visualizzare colori in anteprima](#page-366-1) 361 [visualizzare immagini in](#page-365-0) anteprima 360 ottimizzazione [predefiniti 353](#page-358-1)

#### **P**

pagine per album [creare 325](#page-330-0) [informazioni 323](#page-328-0) palette [informazioni 17](#page-22-1) [menu delle palette 17](#page-22-1) [Raccoglitore palette 18](#page-23-0) [usare nell'ambiente Editor 18](#page-23-0) [uso nell'Organizer 20](#page-25-0)

palette a comparsa [informazioni 304](#page-309-0) [modificare la visualizzazione 305](#page-310-0) [usare i predefiniti 305](#page-310-1) panning [definizione 406](#page-411-8) [presentazioni 338](#page-343-1) panorama [definizione 406](#page-411-9) Panorama Photomerge [comando 346](#page-351-0) [creare 346](#page-351-1) [finestra di dialogo 346](#page-351-2) [informazioni 345](#page-350-0) [modificare fuoco prospettico 347](#page-352-0) ridurre distorsione e [disomogeneità colori 348](#page-353-0) panorami [creare 346](#page-351-1) [informazioni 345](#page-350-0) [Pastelli su superficie ruvida, filtro 261](#page-266-7) [Patchwork, filtro 276](#page-281-3) pattern [creare 300](#page-305-0) [definizione 406](#page-411-10) [informazioni 298](#page-303-1) [predefiniti 300](#page-305-1) [Pattern mezzetinte, filtro 274](#page-279-6) PDF, file [aprire 123](#page-128-1) [definizione 407](#page-412-2) [Penna grafica, filtro 274](#page-279-7) [Pennello a secco, filtro 261](#page-266-8) [pennello correttivo 224](#page-229-0) [pennello correttivo al volo 224](#page-229-1) pennello di selezione, strumento [opzioni 175](#page-180-1) [usare 174](#page-179-0) [pennello impressionista, strumento](#page-294-0) 289 [pennello personale, creare 295](#page-300-2) [pennello predefinito, definizione 407](#page-412-3) [pennello selezione rapida, strumento](#page-179-1) 174 [pennello, opzioni 293](#page-298-0) pennello, strumento [informazioni 287](#page-292-0) [metodi di fusione 281](#page-286-0) Personale, filtro [applicare 278](#page-283-2) [informazioni 277](#page-282-3)

Photo Mail [informazioni 377](#page-382-2) [inviare foto 381](#page-386-0) [personalizzare elementi decorativi](#page-386-1) 381 [Photoshop Elements.](#page-30-0) *Vedere* Adobe Photoshop Elements Photoshop EPS, formato [salvare 134](#page-139-0) Photoshop PDF, formato [salvare 134](#page-139-1) [PICT, definizione 407](#page-412-4) pile di foto [comporre automaticamente 102](#page-107-1) [comporre con foto 102](#page-107-0) [definizione 407](#page-412-5) [eliminare foto 103](#page-108-1) [informazioni 101](#page-106-0) [modificare foto 104](#page-109-0) [specificare la foto superiore 104](#page-109-1) [visualizzare tutte le foto 103](#page-108-0) pixel [definizione 407](#page-412-6) [rimuovere estranei 180](#page-185-3) [pixel non appartenenti al margine,](#page-412-7) definizione 407 [pixel per pollice \(ppi, pixels per inch\),](#page-412-8) definizione 407 plug-in [usare in Photoshop Elements 24](#page-29-2) PNG, formato [creare un alone 357](#page-362-0) [definizione 407](#page-412-9) [salvare 134](#page-139-2) PNG-24, formato [informazioni 353](#page-358-2) [ottimizzare 350,](#page-355-0) [355](#page-360-1) PNG-8, formato [conservare la trasparenza 357](#page-362-1) [informazioni 352](#page-357-0) [ottimizzare 350,](#page-355-0) [355](#page-360-0) [trasparenza con contorni netti 358](#page-363-1) [Polvere e grana, filtro 269](#page-274-3) [Porzioni mosaico, filtro 276](#page-281-4) [Porzioni, filtro 276](#page-281-5) [Posizione cartella, comando 45](#page-50-1) Posizione cartella, visualizzazione [applicare tag 66](#page-71-1) [informazioni 45,](#page-50-1) [46](#page-51-0) Posterizza, filtro [applicare 210](#page-215-1) [informazioni 210](#page-215-2) [posterizzare, definizione 407](#page-412-10) [PostScript, definizione 407](#page-412-11)

predefiniti [Gestione predefiniti 306](#page-311-1) [in una palette a comparsa 305](#page-310-1) [informazioni 304](#page-309-0) [ottimizzazione 353](#page-358-1) [rinominare 306](#page-311-2) preferenze [Avverti ad operazione ultimata 17](#page-22-0) [Calendario 57](#page-62-1) [di visualizzazione foto 45](#page-50-2) [file offline 39](#page-44-0) [Generali 127,](#page-132-0) [129](#page-134-2) [Griglia 129](#page-134-1) [importazione 28](#page-33-1) [presentazioni 342](#page-347-0) [salvataggio 135](#page-140-1) [servizi online 373](#page-378-0) [Unità di misura e righelli 310](#page-315-1) preferenze file [dimensione file proxy 39](#page-44-1) [Preferenze presentazione, finestra di](#page-349-0) dialogo 344 Preferiti, tag [trovare foto 86](#page-91-0) presentazioni [aggiungere elementi grafici 336](#page-341-0) [aggiungere foto 341](#page-346-0) [aggiungere immagini vuote 335](#page-340-1) [aggiungere musica 335](#page-340-0) [aggiungere testo 337](#page-342-0) [aggiungere un effetto di colore 340](#page-345-0) [aggiungere una voce narrante 338](#page-343-0) [creare 333](#page-338-0) [informazioni 333](#page-338-1) [masterizzare su DVD 343,](#page-348-0) [344](#page-349-1) [masterizzare su un CD o un DVD](#page-347-1) 342 [modificare un'immagine 335](#page-340-2) [panning 338](#page-343-1) [personalizzare per video 344](#page-349-0) [preferenze 342](#page-347-0) [pubblicare in un file PDF 342](#page-347-1) [pubblicare su Adobe Premiere](#page-347-1) Elements 342 [regolare la durata 341](#page-346-1) [ridimensionare un'immagine 335](#page-340-2) [riordinare le immagini 335](#page-340-3) [transizioni 340](#page-345-1) [visualizzazione a schermo intero](#page-56-0) 51 [zoom 338](#page-343-1) [prestazioni, filtri ed effetti 260](#page-265-0) [procedura guidata, definizione 407](#page-412-12) [profilo di stampante, definizione 407](#page-412-13)

[profilo incorporato, definizione 407](#page-412-14) [profilo, definizione 407](#page-412-15) [profondità di bit, definizione 407](#page-412-16) [profondità di colore, definizione 407](#page-412-17) progetti [aggiungere foto 326](#page-331-0) [aggiungere nuove pagine 326](#page-331-1) [album fotografici 323](#page-328-0) [aprire i progetti salvati 320](#page-325-1) [biglietti di auguri 376](#page-381-0) [biglietto di auguri 324](#page-329-0) [calendari fotografici 376](#page-381-1) [custodie per CD o DVD 324](#page-329-1) [definizione 407](#page-412-18) [digitali 329](#page-334-0) [etichette per CD o DVD 324](#page-329-2) [gallerie animate e interattive 331](#page-336-0) [gallerie fotografiche 329](#page-334-0) [gallerie online 330](#page-335-0) [identificare del tipo 320](#page-325-2) [informazioni 319](#page-324-0) [layout di foto 323](#page-328-1) [menu per VCD 332](#page-337-0) [minialbum 332](#page-337-1) [ordinare stampe online 375](#page-380-0) [pagine per album 323](#page-328-0) [per la stampa 319](#page-324-0) [riposizionare e ridimensionare le](#page-332-0)  $f$ oto 327 [ruotare le foto 328](#page-333-0) [sfondo per desktop 386](#page-391-0) [sostituire o rimuovere le foto 327](#page-332-1) [trovare foto in 89](#page-94-1) [trovare i progetti salvati 319](#page-324-1) progetti fotografici [informazioni 320](#page-325-0) [modificare in Photoshop CS3 328](#page-333-1) [usare la finestra di dialogo 321](#page-326-0) [proporzioni, definizione 408](#page-413-2) [Proprietà, palette 115](#page-120-1) prospettiva [applicare 238](#page-243-1) [definizione 408](#page-413-3) [provino a contatto, stampare 368](#page-373-0) PSD, file [definizione 408](#page-413-4) [PSE, formato dei progetti fotografici](#page-325-0) 320 [punti per pollice \(dpi, dots per inch\),](#page-413-5) definizione 408 [puntinismo, definizione 408](#page-413-6) [punto bianco, definizione 408](#page-413-7) [punto di luce, definizione 408](#page-413-8) [punto, definizione 408](#page-413-9)

#### **Q**

[quadrato, disegnare 315](#page-320-3) quadro [definizione 408](#page-413-10) [quadro, ridimensionare 218](#page-223-1)

#### **R**

[Raccoglitore palette 18](#page-23-0) [Raccoglitore progetto 21](#page-26-0) Raccoglitore schede [informazioni 10](#page-15-1) raddrizzare immagini [e dividere 219](#page-224-0) [immagini singole 218](#page-223-0) raw, file da fotocamera [bilanciamento del bianco 165](#page-170-0) [controlli di regolazione toni 167](#page-172-0) [controlli per anteprima 164](#page-169-0) [correggere colore 188](#page-193-0) [elaborare 162](#page-167-0) [informazioni 161](#page-166-0) [istogramma e valori RGB 165](#page-170-1) [nitidezza 163](#page-168-0) [opzioni per le immagini 165](#page-170-2) [personalizzare le impostazioni](#page-170-3) fotocamera 165 [salvare in formati diversi 164](#page-169-1) [Regola colore dell'incarnato,](#page-210-0) comando 205 [Regola curve dei colori, comando 202](#page-207-1) [Regola data e ora, comando 49,](#page-54-1) [110](#page-115-0) [Regola nitidezza, comando 233](#page-238-2) [Regola tonalità/saturazione,](#page-208-0) [comando 203,](#page-208-0) [204](#page-209-0) [regolazione del gamma, definizione](#page-413-11) 408 [rendering, definizione 408](#page-413-12) [renmoji, definizione 408](#page-413-13) [requisiti di sistema 1](#page-6-1) [retroilluminazione, definizione 408](#page-413-14) [rettangolo di selezione, definizione](#page-413-15) 408 [rettangolo, disegnare 315](#page-320-3) RGB [definizione 408](#page-413-16) [metodo 243](#page-248-0) [RGB, modello colore 243](#page-248-1) ricampionare [definizione 409](#page-414-6) [immagini 222](#page-227-0) [Ricollega, comando 119](#page-124-0)

ricollegare [disattivare ricollegamento](#page-123-1) automatico 118 [file mancanti 118,](#page-123-0) [119](#page-124-0) ridimensionare [automaticamente 127](#page-132-0) [durante l'uso dello zoom 127](#page-132-0) [forme 237](#page-242-0) [foto 237](#page-242-0) [livelli 237](#page-242-0) [nella finestra di dialogo Anteprima](#page-370-0) di stampa 365 [per stampa 221](#page-226-0) [selezioni 237](#page-242-0) [Riduci disturbo, filtro 269](#page-274-4) [Riduci tutti i tag, comando 61](#page-66-0) [ridurre una visualizzazione 126](#page-131-0) [riduzione, definizione 409](#page-414-7) [Riempimento texture, filtro 273](#page-278-5) [rifilare, definizione 409](#page-414-8) [Riflesso lente, filtro 271](#page-276-3) riflettere una foto [automaticamente 235](#page-240-2) [manualmente 236](#page-241-0) righelli [cambiare le impostazioni 129](#page-134-2) [informazioni 129](#page-134-0) rimuovere [oggetti da una foto 224](#page-229-1) [parte di una foto 215](#page-220-0) [rimuovere pixel estranei 180](#page-185-3) [Rinomina, comando 109](#page-114-1) rinominare [file 109](#page-114-1) [livelli 144](#page-149-2) [riparare, cataloghi 95](#page-100-2) [Ripristina originale, comando 107](#page-112-2) [Ripristina strumento, comando 17](#page-22-2) [Ripristina tutti gli strumenti,](#page-22-2) comando 17 [Ripristina ultima versione, comando](#page-28-2) 23 ripristinare [stato precedente 23](#page-28-1) [ultima versione salvata 23](#page-28-2) [ripristinare un'operazione 22](#page-27-0) [ripristinare, cataloghi 96](#page-101-0) [Riseleziona, comando 177](#page-182-4) [riselezionare le selezioni più recenti](#page-182-4) 177 risoluzione [definizione 409](#page-414-9) [informazioni 220](#page-225-0) [modificare 221](#page-226-0)

risoluzione del monitor [definizione 409](#page-414-10) [ridimensionare 221](#page-226-1) [risoluzione della stampante 220](#page-225-1) [risoluzione dello schermo,](#page-414-11) definizione 409 ritagliare [definizione 409](#page-414-12) [Ritaglia, comando 217](#page-222-0) [taglierina, strumento 215](#page-220-0) [RLE \(run length encoding\),](#page-414-13) definizione 409 rubrica [aggiungere voci 379](#page-384-0) [creare un nuovo gruppo 380](#page-385-1) [eliminare voci 379](#page-384-1) [informazioni 379](#page-384-2) [modificare voci 379](#page-384-3) ruota dei colori [definizione 409](#page-414-14) [informazioni 243](#page-248-2) ruotare [in base a una percentuale](#page-240-2) predefinita 235 [liberamente 236](#page-241-0)

#### **S**

[Salva per Web 349](#page-354-1) [Salva selezione, comando 186](#page-191-2) salvare [come set di versioni 106](#page-111-0) [in Editor 132](#page-137-2) [informazioni 130](#page-135-0) [nomi file 109](#page-114-0) [opzioni 132](#page-137-3) [versioni 109](#page-114-0) saturazione [definizione 409](#page-414-15) [modificare 203](#page-208-0) [regolare aree specifiche 206](#page-211-2) [regolare con cursori 204](#page-209-0) [regolare con tonalità 202](#page-207-0) scala di colore [convertire da RGB o scala di grigio](#page-251-0) 246 [definizione 409](#page-414-16) [informazioni 243](#page-248-0) [Scala di colore, comando 246](#page-251-0) scala di grigio [aggiungere colore 208](#page-213-1) [convertire in bitmap 245](#page-250-1) [definizione 409](#page-414-17) [informazioni 243](#page-248-0) [Scala di grigio, comando 245](#page-250-1)

[Scanner, preferenze 35](#page-40-0) [scansione progressiva, definizione](#page-414-18) 409 [scaricare foto 30](#page-35-1) scelte rapide [comandi da tastiera, informazioni](#page-18-2) 13 [Editor 390](#page-395-0) [elenco 390](#page-395-0) [menu di scelta rapida 13](#page-18-1) [per l'ambiente Organizer 387](#page-392-0) [scherma, strumento 198](#page-203-0) [schermare, definizione 409](#page-414-19) [schermata introduttiva 10](#page-15-2) [schiarire immagini 198](#page-203-0) [Scitex, file, definizione 409](#page-414-20) [Scrivi info tag parola chiave nei file,](#page-76-2) comando 71 [scurire immagini 198](#page-203-0) [secchiello, strumento 297](#page-302-1) Selettore colore di Adobe [definizione 409](#page-414-21) [informazioni 286](#page-291-2) selezionare [aree che si intersecano 178](#page-183-2) [elementi nel Browser foto 48](#page-53-3) [informazioni 169](#page-174-0) [riselezionare selezioni più recenti](#page-182-2) 177 [strumento pennello selezione](#page-179-1) rapida 174 [tutti i pixel di un livello 177](#page-182-3) selezione [definizione 410](#page-415-2) [Isola primo piano 175](#page-180-0) [selezione colori, definizione 410](#page-415-3) selezione ellittica, strumento [opzioni 170](#page-175-0) [usare 170](#page-175-0) selezione rettangolare, strumento [opzioni 170](#page-175-0) [usare 170](#page-175-0) [Selezione, comando 177](#page-182-0) [selezione, strumenti 170](#page-175-1) selezione, strumento [opzioni 170](#page-175-0) selezioni [aggiungere 178](#page-183-3) [anti-alias 181](#page-186-1) [aree che si intersecano 178](#page-183-2) [caricare selezioni salvate 186](#page-191-3) [copiare 183,](#page-188-0) [184](#page-189-1) [copiare con lo strumento sposta](#page-189-3) [184](#page-189-3)

[creare bordi sfumati con gli](#page-187-1) strumenti 182 [creare bordi sfumati con il](#page-187-2) comando Sfuma 182 [eliminare 177](#page-182-5) [eliminare selezioni salvate 186](#page-191-3) [espandere e ridurre 179](#page-184-1) [includere colori simili 180](#page-185-4) [incollare in un'altra 184](#page-189-2) [modificare selezioni salvate 186](#page-191-4) [racchiudere con un nuovo bordo](#page-184-2) di selezione 179 [salvare nuove selezioni 185](#page-190-0) [sottrarre 178](#page-183-3) [spostare con strumento sposta 182](#page-187-3) [selezioni, invertire 178](#page-183-4) semplificare livelli [convertire 144](#page-149-3) [definizione 410](#page-415-4) [seppia \(foto\), definizione 410](#page-415-5) servizi online [definizione 410](#page-415-6) [impostare le preferenze 373](#page-378-1) [informazioni 373](#page-378-2) [inviare foto 377](#page-382-0) [usare 373](#page-378-0) set di versioni [contenenti filmati 3GPP 105](#page-110-0) [definizione 410](#page-415-7) [eliminare foto 108](#page-113-0) [eliminare originale da set di](#page-113-2) versioni 108 [impostare foto superiore 107](#page-112-1) [informazioni 105](#page-110-1) [modificare foto 108](#page-113-1) [salvare 106](#page-111-0) [visualizzare tutte le foto 107](#page-112-0) [Sfaccetta, filtro 270](#page-275-7) [Sfoca maggiormente, filtro 262](#page-267-3) [Sfoca, filtro 262](#page-267-3) [sfoca, strumento 227](#page-232-0) [Sfocatura migliore, filtro 263](#page-268-4) [Sfocatura radiale, filtro 263](#page-268-5) [sfocatura, definizione 410](#page-415-8) sfondo [creare per desktop 386](#page-391-0) sfondo desktop [definizione 410](#page-415-9) Sfondo, livello [convertire in livello normale 142](#page-147-2) [definizione 410](#page-415-10) [informazioni 139](#page-144-0) [Sfuma, comando 182](#page-187-4)

[sfumatura con disturbo, definizione](#page-415-11) 410 sfumature [applicare 301](#page-306-0) [applicare a testo 302](#page-307-0) [definire 302](#page-307-1) [definizione 410](#page-415-12) [disturbo 304](#page-309-1) [informazioni 300](#page-305-2) [specificare trasparenza 303](#page-308-0) [sfumino, strumento 289](#page-294-1) [silhouette, definizione 410](#page-415-13) [Simile, comando 180](#page-185-5) [sistema, requisiti 1](#page-6-1) [Smacchia, filtro 269](#page-274-5) [smusso, definizione 410](#page-415-14) [Soglia, filtro 210](#page-215-3) [Solarizza, filtro 276](#page-281-6) [sostituire i colori in un'immagine 227](#page-232-1) [Sostituisci colore, comando 206](#page-211-1) [sostituzione colore, strumento 227](#page-232-1) sottocartella [creare durante lo scaricamento di](#page-36-2) foto 31 sottocategorie [cambiare in tag 70](#page-75-1) [creare nuovi tag 68](#page-73-0) [eliminare 70](#page-75-1) [modificare 68](#page-73-0) [riorganizzare 69](#page-74-0) [sovrapporre le finestre visualizzate](#page-133-0)  $128$ [sovrapposizione, usare Isola primo](#page-180-0) piano 175 [spazio colore, definizione 410](#page-415-15) [Sposta, comando 98](#page-103-1) [Sposta, filtro 277](#page-282-5) sposta, strumento [opzioni 183](#page-188-1) [per copiare selezioni 184](#page-189-3) [spostare selezioni 182](#page-187-3) [usare 183](#page-188-2) spostare [file di un catalogo 98](#page-103-1) [foto su CD o DVD 99](#page-104-1) [Spruzzo, filtro 264](#page-269-4) [spugna, strumento 206](#page-211-2) [sRGB, definizione 410](#page-415-16) stampa [aggiungere più foto per la stampa](#page-372-0) 367

[etichette 371](#page-376-0) [impostare valori di destinazione e](#page-218-0)

stampa 213

[opzioni 372](#page-377-0) [provino a contatto 368](#page-373-0) [unità di misura 372](#page-377-1) [valori di destinazione 213](#page-218-1) [valori di destinazione, impostare](#page-217-0) 212 [valori per stampa, informazioni](#page-217-0) 212 stampare [ambiente Editor 363](#page-368-0) [ambiente Organizer 365](#page-370-2) [immagini a più livelli 365](#page-370-1) [ridimensionare in Anteprima di](#page-370-0) stampa 365 [ridimensionare un'immagine 365](#page-370-0) [supporto PIC 366](#page-371-0) [stampe, ordinare 374](#page-379-0) [stato storia, definizione 410](#page-415-17) [stile di testo, definizione 410](#page-415-18) stili di livello [applicare 158](#page-163-0) [applicare a forme 318](#page-323-1) [copiare impostazioni 159](#page-164-0) [eliminare 160](#page-165-0) [informazioni 157](#page-162-2) [modificare impostazioni 159](#page-164-1) [mostrare e nascondere 159](#page-164-2) [ridimensionare 159](#page-164-3) [Storia, palette 22](#page-27-0) [eliminare stati 23](#page-28-3) [liberare memoria 23](#page-28-0) [usare 22](#page-27-1) strumenti  *[Vedere anche](#page-21-0)* nomi dei singoli strumenti [opzioni 16](#page-21-0) [preferenze 16](#page-21-1) [Suggerisci automaticamente pile di](#page-107-1) foto, comando 102 [Sumi-e, filtro 264](#page-269-5)

# **T**

tag [applicare a foto di album 80](#page-85-0) [applicare alle foto 62,](#page-67-0) [63](#page-68-0) [applicare automaticamente per](#page-51-0) nome cartella 46 [applicare in visualizzazione](#page-51-0) Posizione cartella 46 [cambiare in sottocategoria 70](#page-75-1) [cambiare l'icona 68](#page-73-1) [categorie e predefiniti 60](#page-65-0) [creare 61,](#page-66-1) [66](#page-71-0) [creare album 81](#page-86-0) [creare con nomi di cartella 66](#page-71-1)

[creare nuove categorie o](#page-71-0) sottocategorie 66 [eliminare categorie e](#page-75-0) sottocategorie 70 [esportare 71](#page-76-0) [importare 29,](#page-34-0) [71](#page-76-1) [informazioni 60](#page-65-1) [modificare 68](#page-73-0) [preferenze 72](#page-77-0) [rimuovere da foto 70](#page-75-2) [riorganizzare 69](#page-74-0) [scrivere informazioni tag nei file 71](#page-76-2) [selezionare elementi nella palette](#page-70-0) Tag 65 [trova volti 63](#page-68-0) [trovare foto 65,](#page-70-0) [85](#page-90-0) [visualizzare nella finestra di](#page-121-2) dialogo Info file 116 [Tag parole chiave e album, comando](#page-77-0) 72 Tag parole chiave, palette [preferenze 72](#page-77-0) [selezionare elementi 65](#page-70-0) [usare 60](#page-65-0) [tag, definizione 411](#page-416-4) [Targa \(TGA\), formato, definizione](#page-416-5) 411 [tasti funzione 395](#page-400-0) tate–chuu–yoko [definizione 411](#page-416-6) [usare 313](#page-318-1) tavola colore [definizione 411](#page-416-7) [usare 243](#page-248-0) tavola di scala colore [modificare 247](#page-252-0) [predefinita 248](#page-253-1) [salvare e caricare 248](#page-253-2) [trasparenza 247](#page-252-1) [tavolette sensibili alla pressione 296](#page-301-0) [temperatura colore, definizione 411](#page-416-8) [temperatura, definizione 411](#page-416-9) testo [aggiungere alle presentazioni 337](#page-342-0) [allineare 309](#page-314-0) [alterare 312](#page-317-0) [annullare l'alterazione 312](#page-317-1) [colore 310](#page-315-0) [dimensione 310](#page-315-1) [immettere 307](#page-312-0) [maschera 311](#page-316-0) [modificare 309](#page-314-2) [mojikumi 313](#page-318-0) [opzioni dello strumento 308](#page-313-0)

[opzioni di testo asiatico 312](#page-317-3) [orientamento 312](#page-317-2) [scegliere il font 310](#page-315-2) [selezionare 309](#page-314-1) [spaziatura del testo asiatico 313](#page-318-2) [strumenti 307](#page-312-0) [tate–chuu–yoko 313](#page-318-1) testo asiatico [mojikumi 313](#page-318-0) [opzioni 312](#page-317-3) [spaziatura 313](#page-318-2) [tate–chuu–yoko 313](#page-318-1) [testo orizzontale, strumento 307](#page-312-0) [testo paragrafo 307](#page-312-0) [testo verticale, strumento 307](#page-312-0) TIFF, formato [definizione 411](#page-416-10) [opzioni di salvataggio 134](#page-139-3) [salvare 134](#page-139-4) [timbro clone, strumento 225](#page-230-0) [timbro con pattern, strumento 299](#page-304-0) [Timbro, filtro 274](#page-279-8) Timeline [informazioni 83](#page-88-0) [visualizzare e trovare foto 83](#page-88-1) [tinta, definizione 411](#page-416-11) tipi di file [specificare 47](#page-52-3) [visualizzare 47](#page-52-3) [Tipi di file, comando 47](#page-52-3) [Togli interlacciato, filtro 277](#page-282-6) [tolleranza, definizione 411](#page-416-12) tonalità [definizione 411](#page-416-13) [modificare 203](#page-208-0) [regolare 202](#page-207-0) [regolare con cursori 204](#page-209-0) [traccia 298](#page-303-0) [Traccia contorno, filtro 276](#page-281-7) [traccia, definizione 411](#page-416-14) transizioni [definizione 411](#page-416-15) [nelle presentazioni 340](#page-345-1) trasformare [foto 238](#page-243-2) [livelli 238](#page-243-2) [selezioni 238](#page-243-2) [Trasformazione 3D, filtro 239,](#page-244-0) [270](#page-275-8) [Trasformazione libera 238](#page-243-2) [trasformazione, definizione 411](#page-416-16) trasparenza [conservare 357](#page-362-1) [contorni netti 358](#page-363-1)

[creare come colore alone 357](#page-362-0) [definizione 411](#page-416-17) [informazioni 356](#page-361-0) [nei file JPEG 358](#page-363-0) [trasparenza.](#page-375-0) *Vedere* l'Aiuto di Photoshop Elements [Tratti a spruzzo, filtro 264](#page-269-6) [Tratti ad angolo, filtro 263](#page-268-6) [Tratti scuri, filtro 263](#page-268-7) [Trova bordi, filtro 275](#page-280-5) [Trova volti a cui applicare i tag,](#page-68-0) comando 63 trovare file [con colori o aspetto simili 88](#page-93-0) [con didascalie 87](#page-92-1) [con i tag 65](#page-70-0) [con il comando Escludi 87](#page-92-0) [con la barra di ricerca 84](#page-89-0) [con la Timeline 83](#page-88-0) [con tag Preferiti 86](#page-91-0) [corrispondenze migliori 86](#page-91-3) [corrispondenze simili 86](#page-91-3) [foto senza tag 86](#page-91-2) [in base ai tag 86](#page-91-3) [in modalità Calendario 54](#page-59-2) [in progetti 89](#page-94-1) [in un album 90](#page-95-0) [metodi disponibili 82](#page-87-0) [nessuna corrispondenza 86](#page-91-3) [non in un album 90](#page-95-1) [per cronologia 91](#page-96-0) [per metadati 91](#page-96-1) [per nome file 88](#page-93-1) [per tipo di file 89](#page-94-0) [risultati di ricerca 85](#page-90-0) [senza data o ora 92](#page-97-0) [tsume 313](#page-318-2) [Tutto, comando 177](#page-182-3) [TWAIN, definizione 411](#page-416-18)

#### **U**

unione dei livelli [definizione 411](#page-416-19) unire [livelli 150](#page-155-0) [unire livelli 148](#page-153-1) [Unisci album, comando 78](#page-83-1) [unità di misura, per stampare 372](#page-377-1) [uscire dall'applicazione 13](#page-18-0)

#### **V**

[valore colore, definizione 411](#page-416-20) valori di destinazione [impostare 212,](#page-217-0) [213](#page-218-0) [per stampa 213](#page-218-0) [variazione tonalità, definizione 412](#page-417-0) [variazione, definizione 412](#page-417-1) VCD [definizione 412](#page-417-2) [Vernice di fondo, filtro 262](#page-267-4) [Vetro colorato, filtro 277](#page-282-7) [Vetro, filtro 265](#page-270-2) video [acquisire foto 40](#page-45-1) [filmati 3GPP in un set di versioni](#page-110-0) 105 [visualizzare 49](#page-54-3) [vignettatura, definizione 412](#page-417-3) visualizzare [adattare allo schermo 127](#page-132-1) [dimensioni di stampa 221](#page-226-2) [finestre affiancate 128](#page-133-0) [foto al 100% 127](#page-132-2) [foto con la Timeline 83](#page-88-1) [foto in Correzione rapida 125](#page-130-1) [foto in modalità Calendario 54](#page-59-1) [foto in Modifica completa 125](#page-130-1) [foto in un set di versioni 107](#page-112-0) [foto in una pila 103](#page-108-0) [foto in Visualizzazione a schermo](#page-55-0) intero 50 [foto in Visualizzazione foto](#page-55-0) affiancate 50 [più finestre di una stessa immagine](#page-133-1) 128 [preferenze 44](#page-49-0) [spostarsi nella finestra 127](#page-132-3) [video 49](#page-54-3) Visualizzazione a schermo intero [dalla modalità Calendario 54](#page-59-1) [informazioni 50](#page-55-0) [usare 51](#page-56-0) [Visualizzazione a schermo intero,](#page-56-0) comando 51 Visualizzazione foto affiancate [informazioni 50](#page-55-0) [usare 51](#page-56-0)

#### **W**

[Web, gallerie di foto 330](#page-335-0) [Web, ottimizzare per 349](#page-354-0) [WMV, formato 343,](#page-348-0) [344](#page-349-1)

# **X**

[XMP 115](#page-120-0)

#### **Z**

Zig zag, filtro [applicare 268](#page-273-1) [informazioni 268](#page-273-2) [ZIP \(codifica\), definizione 412](#page-417-4) zoom [nell'ambiente Editor 126](#page-131-0) [presentazioni 338](#page-343-1) [ridimensionare la finestra 127](#page-132-0)